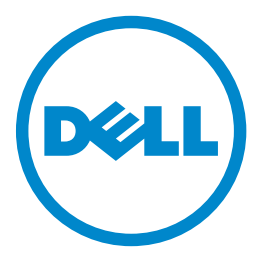

# **Dell B5465dnf** 레이저 **MFP** 사용 설명서

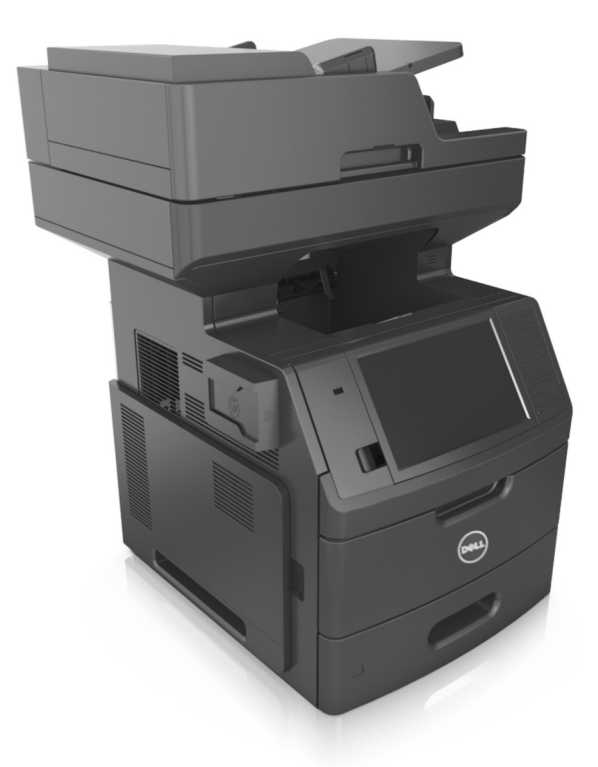

## **2012** 년 **7** 월 **[www.dell.com](http://www.dell.com) | [support.dell.com](http://support.dell.com)**

#### 상표

#### 이 문서의 정보는 통지 없이 변경될 수 있습니다**.**

#### **© 2012 Dell, Inc. All rights reserved.**

Dell Inc.의 서면 승인 없이 이 자료를 어떠한 형태로든 복사하는 행위는 엄격히 금지되어 있습니다.

이 텍스트에서 사용된 *Dell*, *DELL* 로고, *Inspiron*, *Dell Precision*, *Dimension*, *OptiPlex*, *Latitude*, *PowerEdge*, *PowerVault*, *PowerApp* 및 *Dell OpenManage* 는 Dell Inc.의 상표입니다. *Intel*, *Pentium* 및 *Celeron* 은 Intel Corporation 의 등록 상표입니다. *Microsoft* 및 *Windows* 는 Microsoft Corporation 의 등록 상표입니다. 이 문서 내에서 사용되는 기타 상표 및 상호는 제품의 표시 및 이름의 권리를 소유하는 회사를 지칭할 수 있습니다. Dell Inc.는 자사 소유 이외의 상표 및 상호에 대 한 어떠한 소유권도 배제합니다.

# 목차

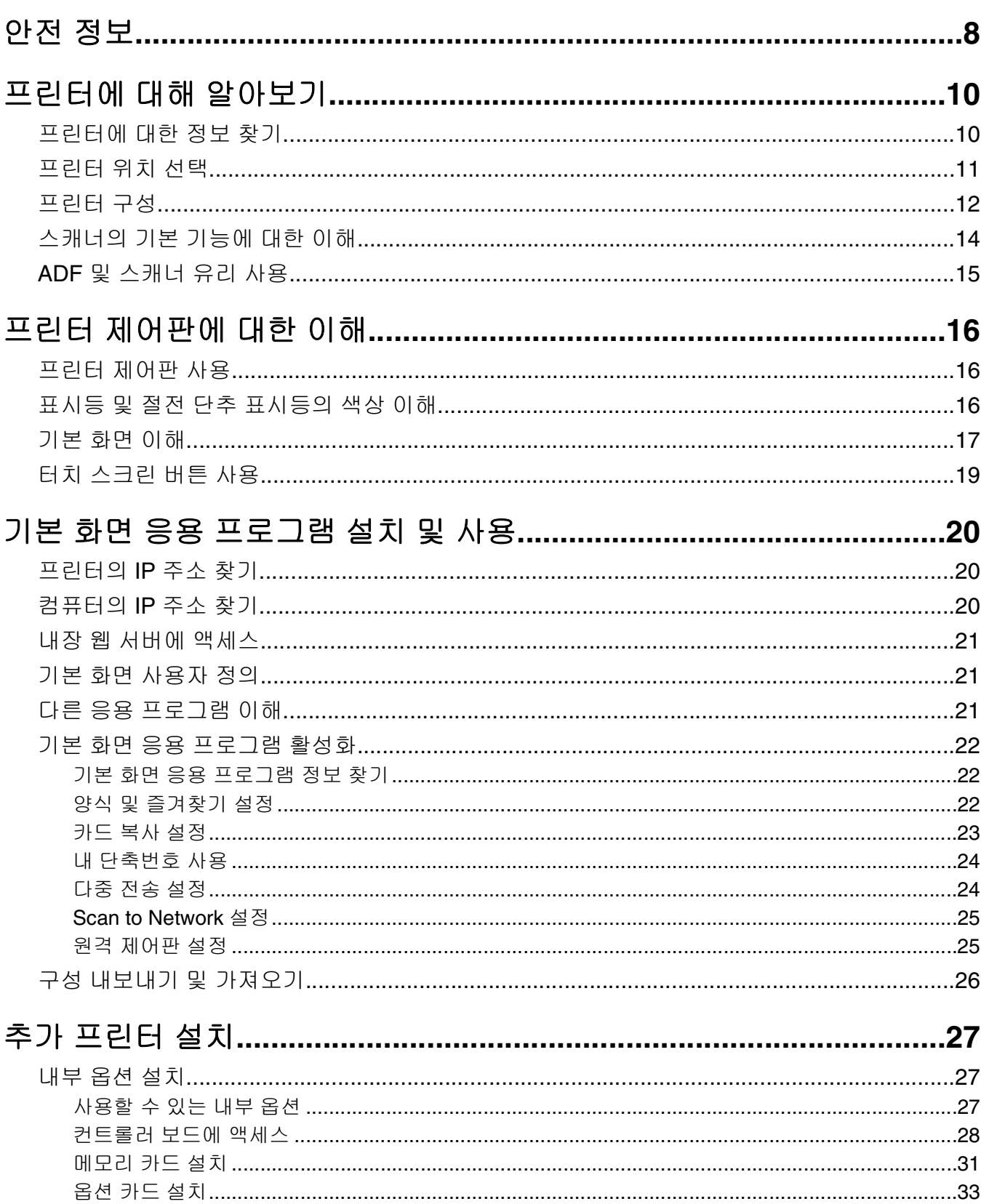

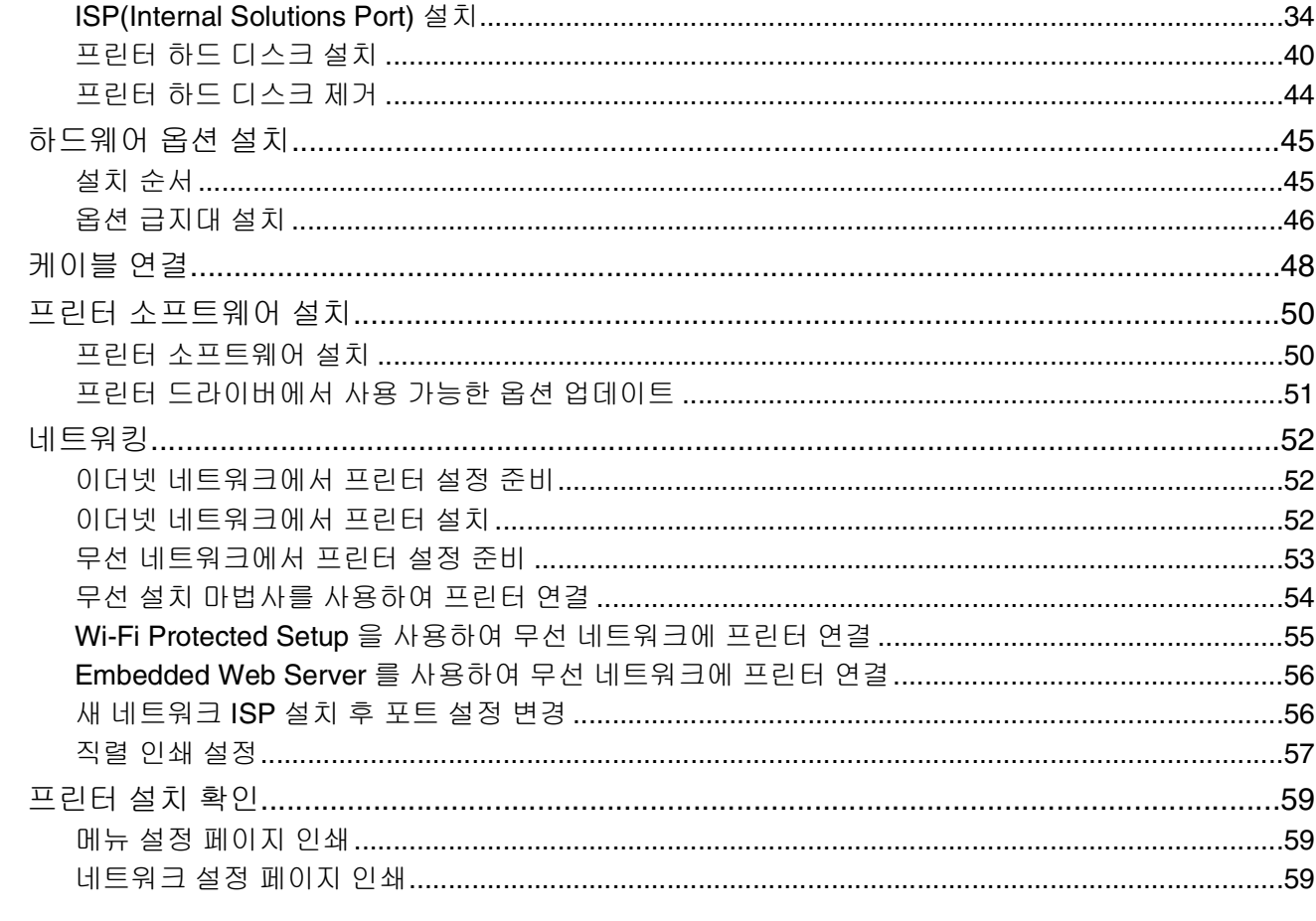

## 

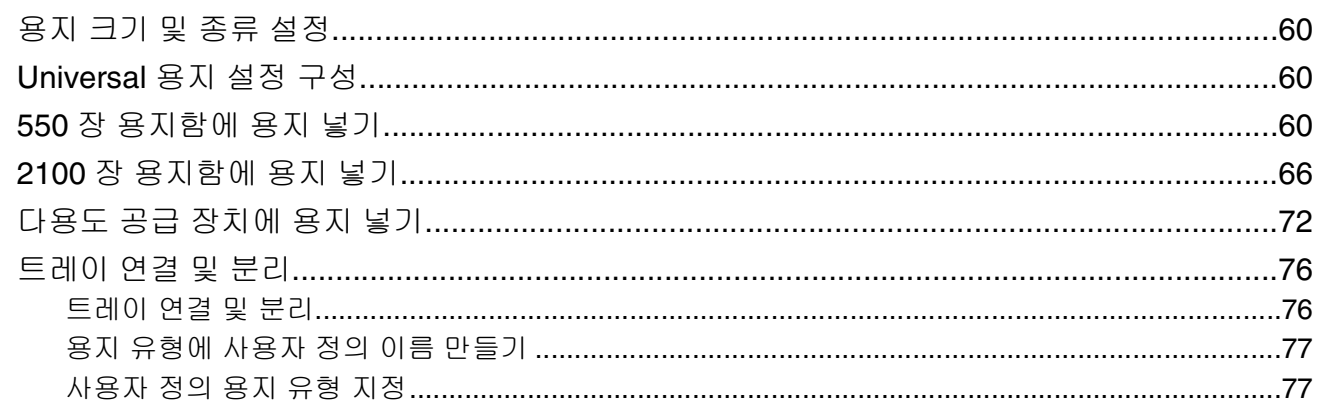

# 

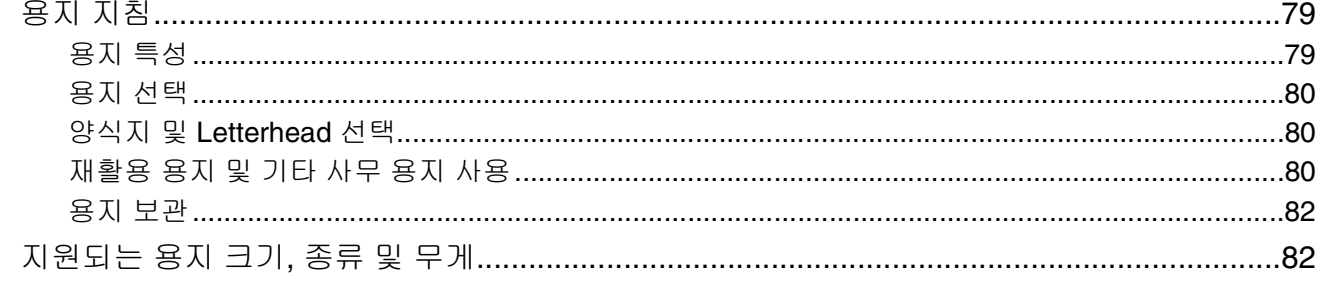

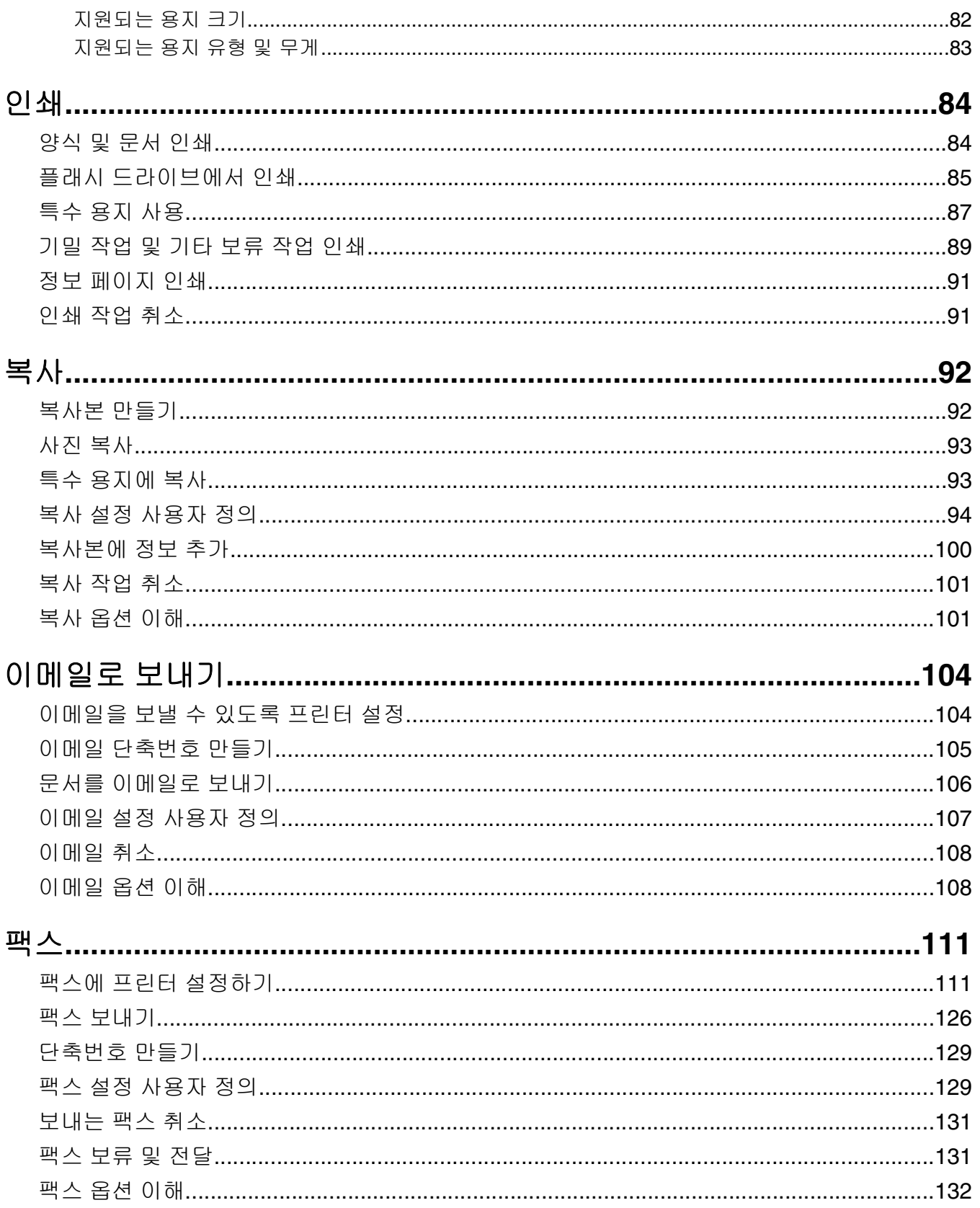

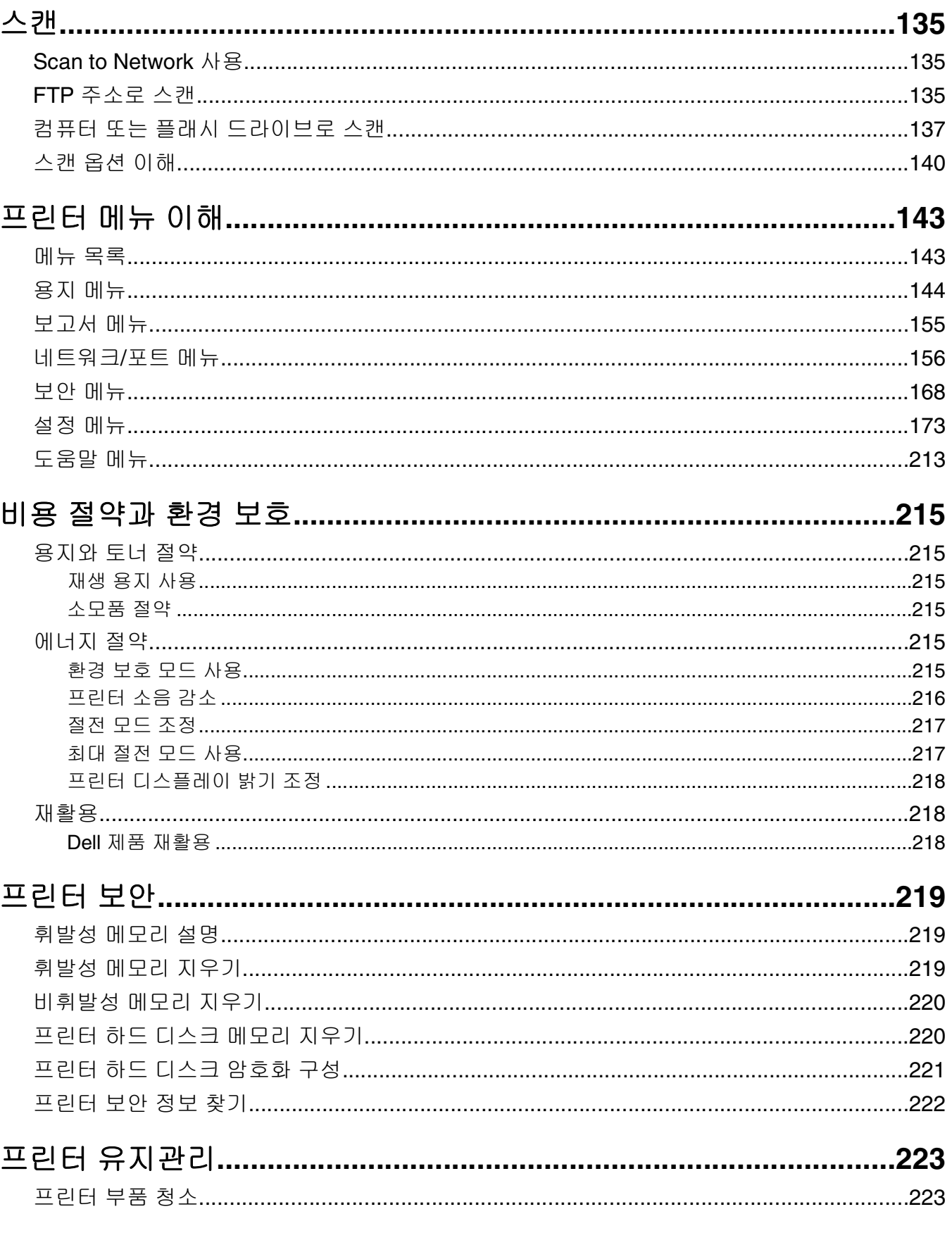

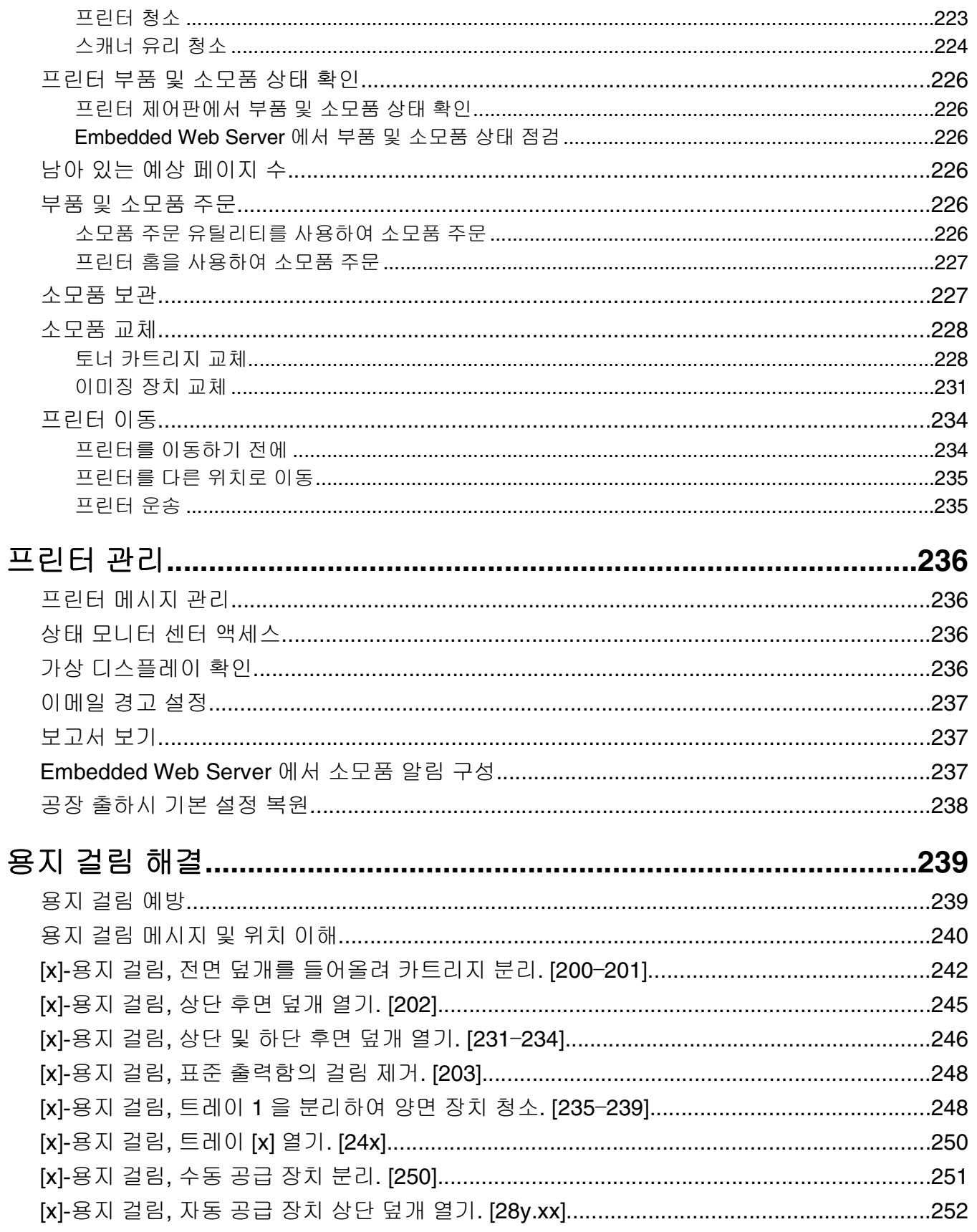

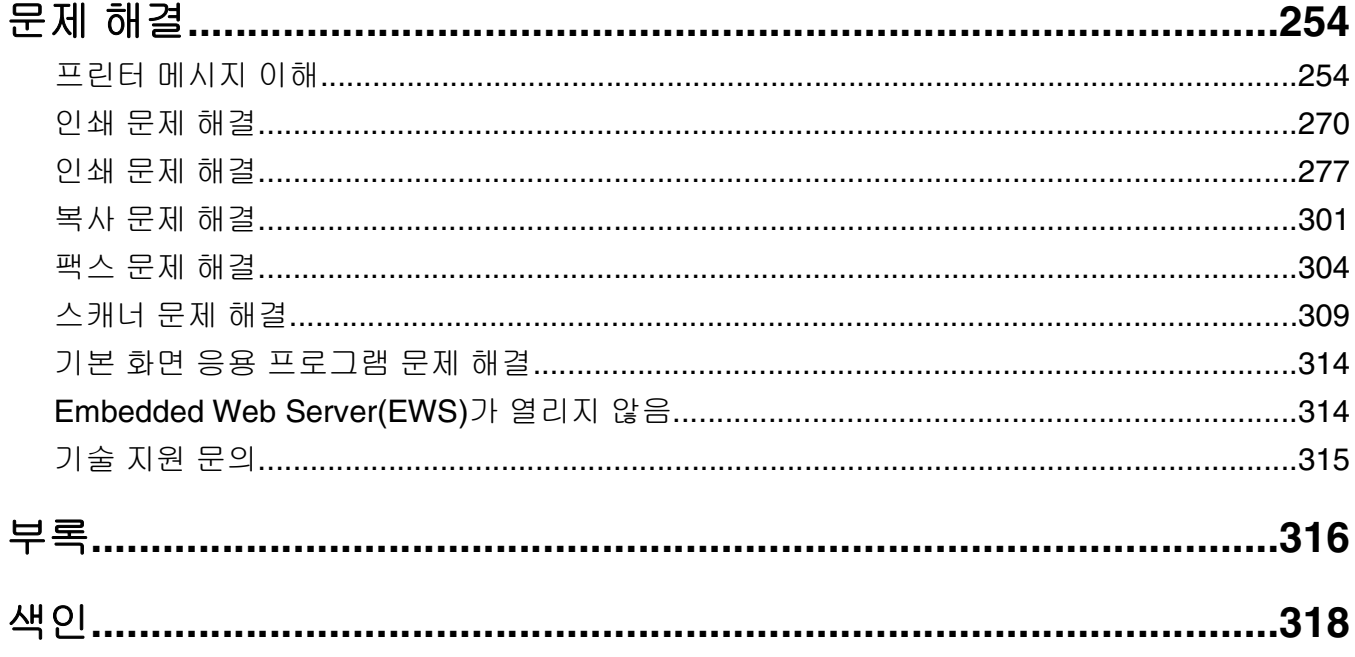

# <span id="page-7-0"></span>안전 정보

제품 가까이에 있고 쉽게 접근 가능한 올바르게 접지된 전기 콘센트에 전원 코드를 연결하십시오.

물기가 있거나 습기 찬 장소에서 제품을 사용하거나 보관하지 마십시오.

주의—부상 위험**:** 이 제품은 레이저를 사용합니다. 본 문서에 명시되지 않은 절차를 제어, 조정 또는 수 행할 경우 유해한 방사선에 노출될 수 있습니다.

이 제품은 인쇄 매체를 가열하는 인쇄 프로세스를 사용하므로 가열로 인해 용지에서 가스가 방출될 수 있습니 다. 유해 가스의 방출을 예방하기 위해 운영 지침 중에서 인쇄 매체 선택에 대한 내용을 다루는 섹션을 이해해 야 합니다.

주의—부상 위험**:** 이 제품에 들어 있는 리튬 배터리는 교체할 수 없습니다. 리튬 배터리를 잘못 교체하 <mark>/!</mark> 구리ㅡㅜㅎ ㄲㅂ. 이 제ㅎ에 ㄹ이 쓰느 넘님 해당함드 푸애드 그 좋은<br>면 폭발할 위험이 있습니다. 리튬 배터리를 재충전하거나, 분해하거나, 태우지 마십시오. 제조업체의 지 침과 지역 규정에 따라 다 쓴 리튬 배터리를 폐기하십시오.

주의—표면 고열**:** 프린터 내부가 뜨거울 수 있습니다. 뜨거운 부품 때문에 다치지 않도록 표면이 식도록 두었다가 나중에 만지십시오.

주의—부상 위험**:** 프린터 무게는 18kg(40lb)이상이므로 안전하게 들려면 2 명 이상의 숙련된 인원이 있  $\overline{\phantom{a}}$ 어야 합니다.

주의—부상 위험**:** 개인 상해 또는 프린터 손상을 예방하려면 프린터를 옮기기 전에 아래 지침을 따르십  $\lambda$ 시오.

- **•** 전원 스위치를 사용하여 프린터를 끈 후 전기 콘센트에서 전원 코드를 뽑으십시오.
- **•** 프린터를 옮기기 전에 프린터에서 모든 코드 및 케이블의 연결을 해제하십시오.
- **•** 옵션 용지함이 설치된 경우 프린터에서 분리합니다. 옵션 용지함을 분리하려면 용지함 오른쪽의 걸쇠를 찰 칵하며 제자리로 고정될 때까지 용지함 앞쪽으로 밉니다.
- **•** 프린터를 들어올릴 때는 양 측면의 손잡이를 사용하십시오.
- **•** 프린터를 내려 놓을 때 손가락이 스캐너의 바닥에 끼지 않도록 주의하십시오.
- **•** 프린터를 설치하기 전에 주변이 정리되었는지 확인하십시오.

이 제품과 함께 제공된 전원 코드나 제조업체가 승인한 교체품만을 사용하십시오.

본 제품을 공중 전화 통신망에 연결할 경우, 이 제품과 함께 제공된 통신(RJ-11) 코드 또는 26 AWG 이상의 교 체품만을 사용하십시오.

주의—감전 위험**:** 프린터를 설정한 후 컨트롤러 보드에 액세스하거나 옵션 하드웨어 또는 메모리 장치 를 설치하려면, 프린터를 끄고 전기 콘센트에서 전원 코드를 뽑은 후 작업을 수행하십시오. 프린터에 다 른 장치가 연결되어 있는 경우 연결된 장치도 끄고 프린터에 연결된 케이블을 분리하십시오.

주의—감전 위험**:** 모든 외부 연결(예: 이더넷 및 전화 시스템 연결)이 표시된 플러그인 포트에 제대로 설 치되어 있는지 확인하십시오.

이 제품은 엄격한 국제 안전 표준을 만족하기 위해 지정된 구성품을 사용하여 설계, 테스트 및 승인되었습니 다. 일부 부품의 안전 기능은 명확하지 않을 수 있습니다. 해당 제조업체는 다른 교체 부품의 사용에 대해 책임 을 지지 않습니다.

주의—부상 위험**:** 전원 코드를 절단하거나, 꼬거나, 구부리거나, 밟거나, 위에 무거운 물건을 올리지 마 십시오. 전원 코드가 벗겨지거나 과부하가 걸리지 않도록 주의하십시오. 전원 코드가 가구나 벽 등의 물 건 틈에 끼지 않도록 하십시오. 이러한 경우에는 화재나 감전이 발생할 수 있습니다. 전원 코드를 주기적 으로 점검하여 문제 발생 여부를 확인하십시오. 검사할 때는 먼저 전기 콘센트에서 전원 코드를 뽑으십 시오.

사용 설명서에 없는 문제는 서비스 담당자에게 서비스나 수리를 문의하십시오.

주의—감전 위험**:** 프린터 외부를 청소할 때는 감전을 방지하기 위해 먼저 전기 콘센트에서 전원 코드를 <mark>/4</mark>△ 쿠리 ̄ㅂ. 그 ㅡ ㅡ ㅡ ㅡ, ㅡ, ㅡ, ㅡ, ㅡ, ㅡ, ㅡ,<br>뽑고 프린터에 연결된 모든 케이블을 분리한 후 진행하십시오.

주의—감전 위험**:** 번개 폭풍 동안에는 팩스 기능을 사용하지 마십시오. 번개 폭풍 동안에는 이 제품을 설 치하거나 팩스 기능, 전원 코드 또는 전화 등의 전기 또는 케이블 연결을 하지 마십시오.

주의—넘어질 위험 있음**:** 바닥 상치형 구성의 경우 안정성을 위해 별도의 수납 가구가 있어야 합니다. 여 러 입력 옵션을 사용하는 경우 프린터장 또는 프린터 선반을 사용해야 합니다. 스캔, 복사, 팩스 기능의 다기능 프린터(MFP)를 구입한 경우 추가 수납 가구가 필요할 수 있습니다. 자세한 내용은 프린터 구입 처에 문의하십시오.

주의—부상 위험**:** 장비가 안정적으로 작동하도록 하려면 각 용지함을 개별적으로 넣으십시오. 필요하지 않으면 모든 서랍식 용지함 또는 용지함을 닫아 두십시오.

#### 본 지침을 안전하게 보관하십시오**.**

# <span id="page-9-0"></span>프린터에 대해 알아보기

# 프린터에 대한 정보 찾기

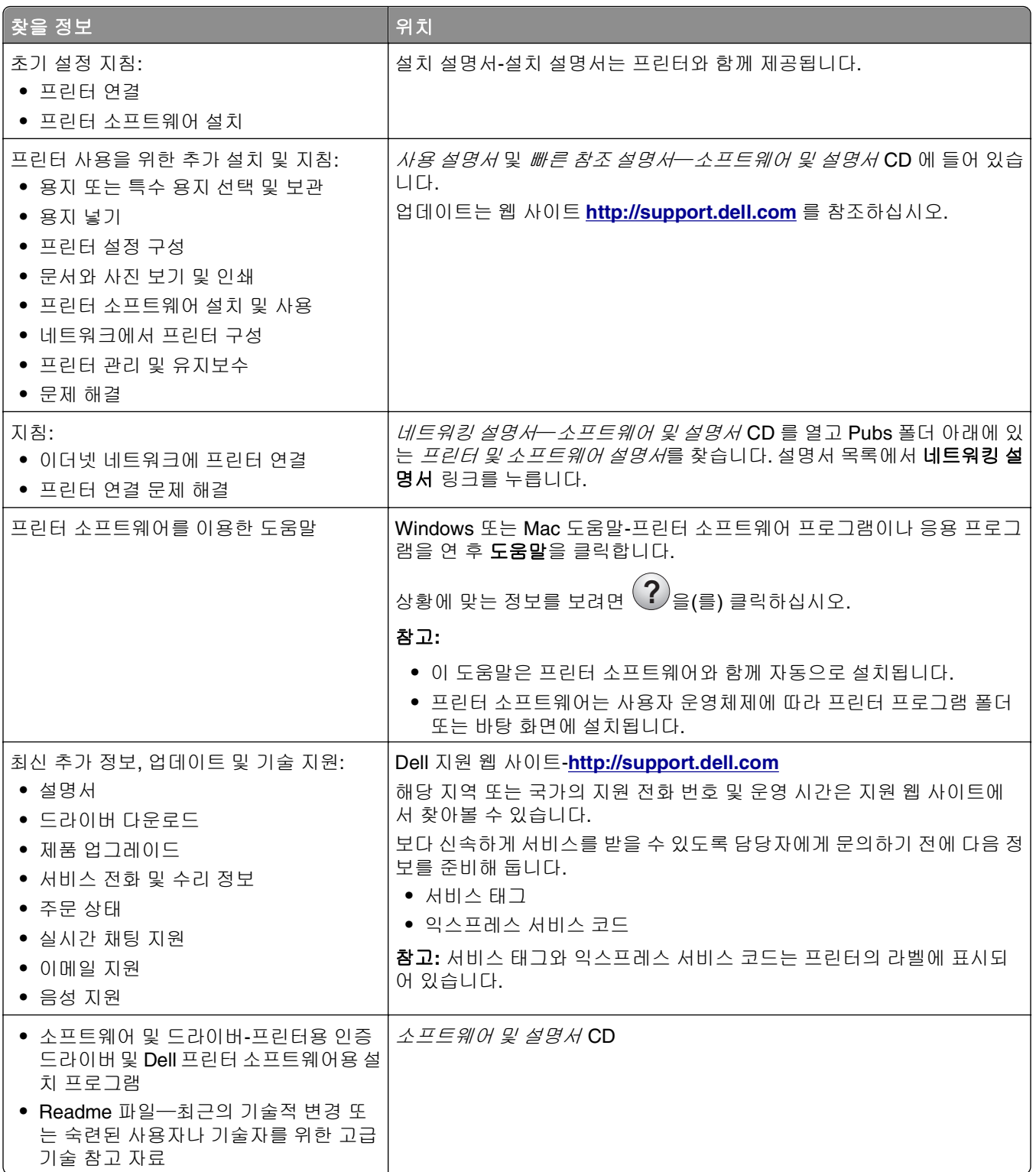

<span id="page-10-0"></span>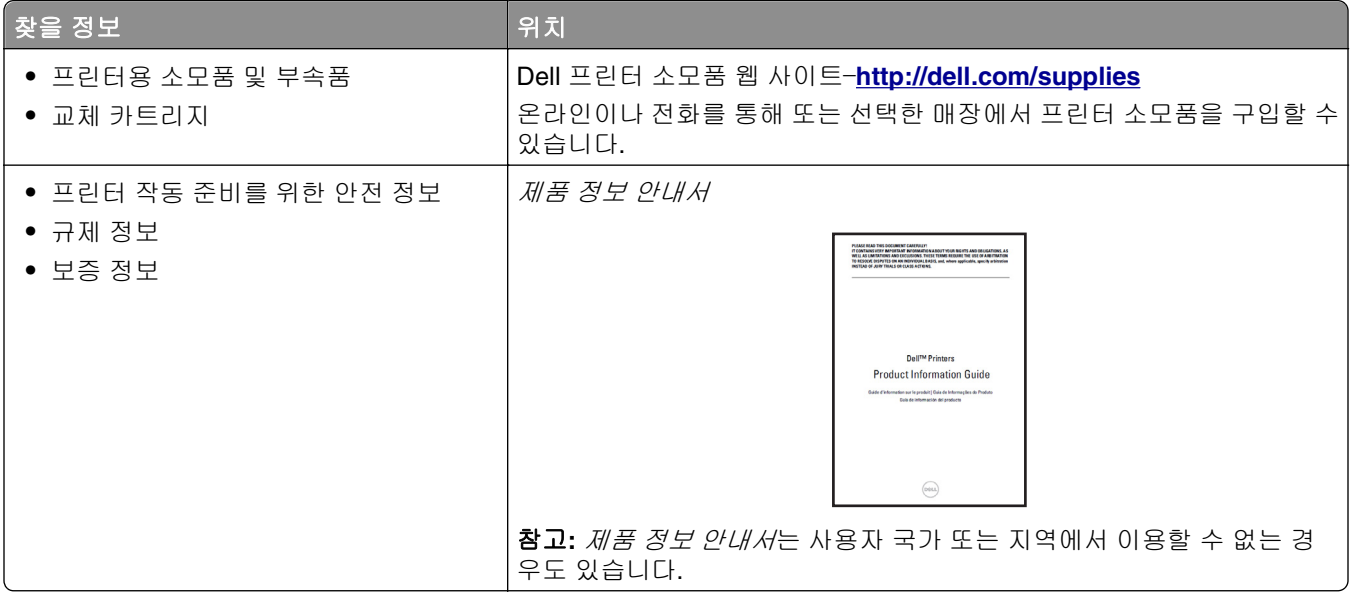

## 프린터 위치 선택

주의—부상 위험**:** 프린터 무게는 18kg(40lb) 이상이므로 안전하게 들려면 2 명 이상의 숙련된 인원이 있  $\rightarrow$  어야 합니다.

프린터 위치를 선택할 때는 용지함, 덮개 및 도어가 열리도록 충분한 공간을 확보합니다. 선택 사항을 설치할 예정인 경우 이를 위한 공간을 충분히 확보하십시오. 다음 사항에 주의하십시오.

- **•** 프린터를 올바르게 접지되고 쉽게 접근 가능한 전기 콘센트 가까이에 설치합니다.
- **•** 실내의 공기 흐름이 ASHRAE 62 표준 또는 CEN Technical Committee 156 표준의 최신 버전을 충족하는 지 확인합니다.
- **•** 평평하고 단단하며 안정적인 공간에 설치합니다.
- **•** 프린터를 다음과 같이 유지합니다.
	- **–** 깨끗하게 관리하며 물기가 닿거나 먼지가 쌓이지 않게 합니다.
	- **–** 어지럽게 놓인 스태플 및 종이 클립을 치우십시오.
	- **–** 냉난방 장치 또는 송풍기의 바람이 직접 닿지 않게 합니다.
	- **–** 직사광선 및 과도한 습도의 영향을 받지 않도록 합니다.
- **•** 권장 온도를 지키고 급격한 온도 변화에 노출되지 않도록 합니다.

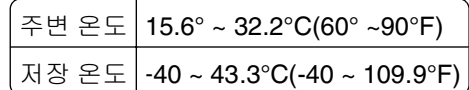

**•** 적당한 환기를 위해 프린터 주위로 다음의 권장 공간을 남겨둡니다.

<span id="page-11-0"></span>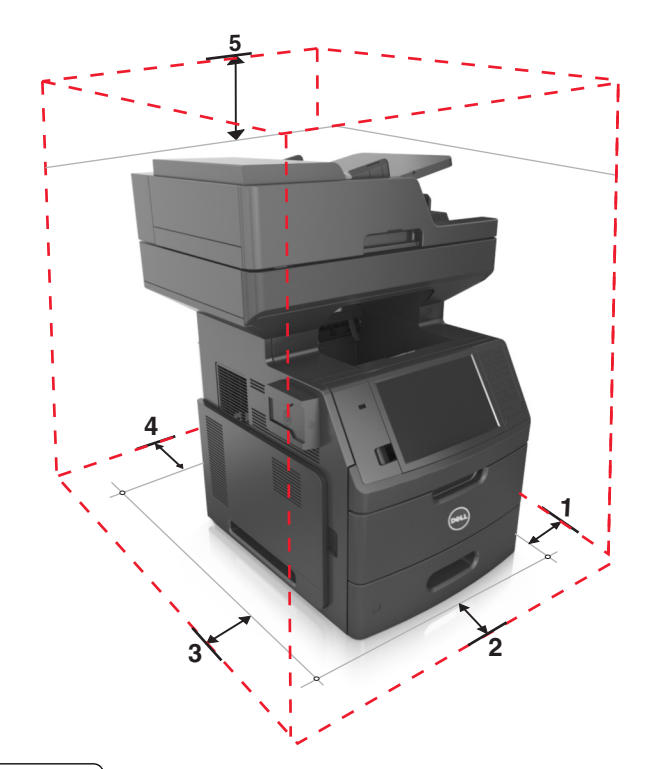

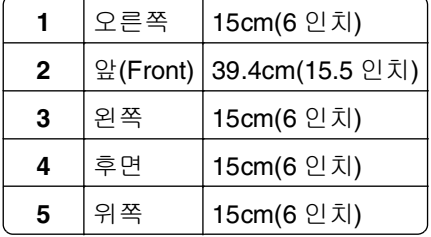

# 프린터 구성

주의—넘어질 위험 있음**:** 바닥 상치형 구성의 경우 안정성을 위해 별도의 수납 가구가 있어야 합니다. 여 러 입력 옵션을 사용하는 경우 프린터장 또는 프린터 선반을 사용해야 합니다. 스캔, 복사, 팩스 기능의 다기능 프린터(MFP)를 구입한 경우 추가 수납 가구가 필요할 수 있습니다. 자세한 내용은 프린터 구입 처에 문의하십시오.

## 기본 모델

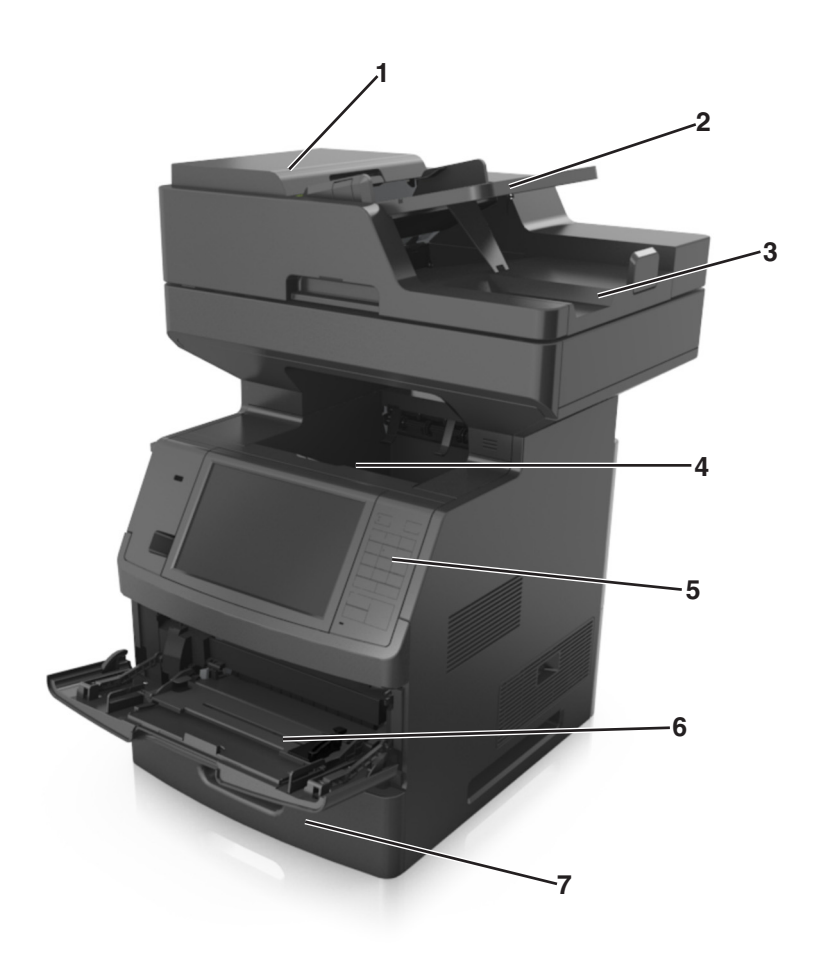

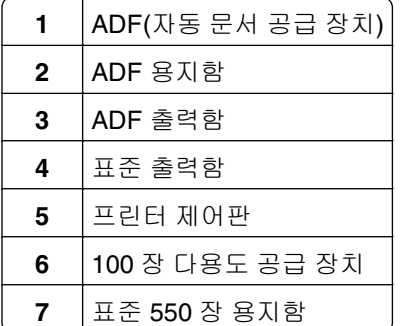

#### <span id="page-13-0"></span>완전 구성 모델

다음 그림에는 프린터에서 지원되는 최대 옵션 트레이 수가 나와 있습니다. 기타 구성에 대한 자세한 내용은 웹 사이트를 방문하십시오.

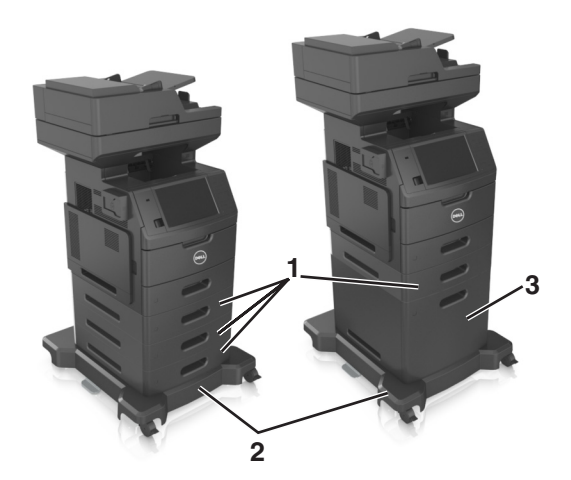

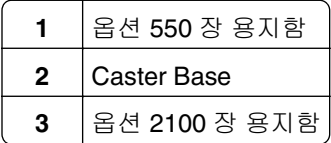

옵션 트레이 사용시:

- **•** 프린터에 2100 장 트레이가 구성되어 있는 경우 항상 캐스터 베이스를 사용하십시오.
- **•** 옵션 2100 장 용지함은 구성 시 항상 아래에 있어야 하며 550 장 용지함 하나만 함께 조합될 수 있습니다.
- **•** 옵션 550 장 용지함 세 개는 프린터와 함께 구성될 수 있습니다.

## 스캐너의 기본 기능에 대한 이해

- **•** 고속으로 복사하거나 프린터에서 특정 복사 작업을 설정합니다.
- **•** 프린터 제어판을 사용하여 팩스를 전송합니다.
- **•** 여러 팩스 대상으로 동시에 팩스를 전송합니다.
- **•** 문서를 스캔하여 사용자 컴퓨터, 이메일 주소, 플래시 드라이브 또는 FTP 대상으로 보냅니다.
- **•** 문서를 스캔하여 다른 프린터로 보냅니다(FTP 를 통해 PDF 형식으로 전송).

# <span id="page-14-0"></span>**ADF** 및 스캐너 유리 사용

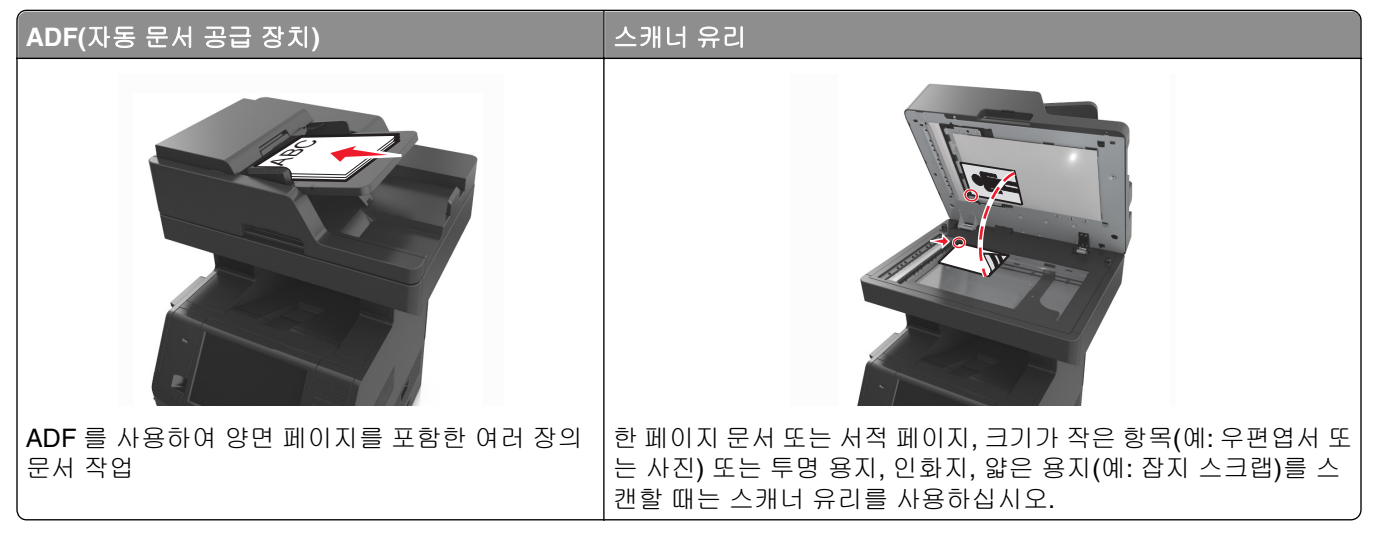

문서를 스캔할 경우 ADF 또는 스캐너 유리를 사용합니다.

### **ADF** 사용

ADF 를 사용할 경우:

- **•** 문서 면을 위로 가게 하여 짧은 가장자리가 먼저 ADF 트레이에 들어가도록 넣습니다.
- **•** ADF 트레이에는 최대 150 장의 일반 용지를 넣을 수 있습니다.
- **•** 스캔 크기는 가로 76.2 x 127 mm(3 x 5 인치) ~ 세로 216 x 635 mm(8.5 x 25 인치)
- **•** 스캔 매체 무게는 52 ~ 120 g/m2(14 ~32lb)입니다.
- **•** 우편 엽서, 사진, 크기가 작은 문서, 투명 용지, 인화지, 얇은 용지(예: 잡지 스크랩) 등은 ADF 트레이에 넣 지 마십시오. 이러한 것은 스캐너 유리에 올려 놓으십시오.

### 스캐너 유리 사용

스캐너 유리를 사용할 경우:

- **•** 문서를 녹색 화살표가 있는 모서리에 맞춰 스캔할 면을 아래로 하여 스캐너 유리에 올려 놓습니다.
- **•** 최대 216 x 355.6 mm(8.5 x 14 인치)의 문서를 스캔하거나 복사합니다.
- **•** 최대 25.3 mm(1 인치) 두께의 서적을 복사합니다.

# <span id="page-15-0"></span>프린터 제어판에 대한 이해

# 프린터 제어판 사용

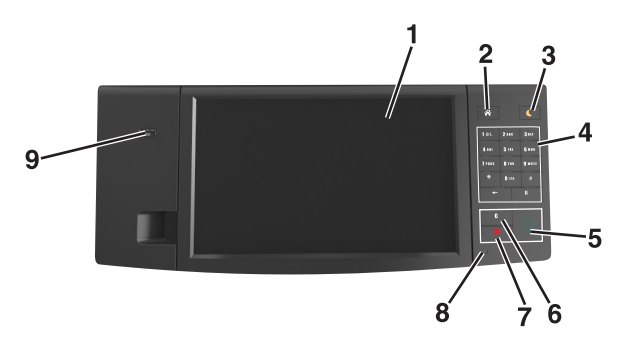

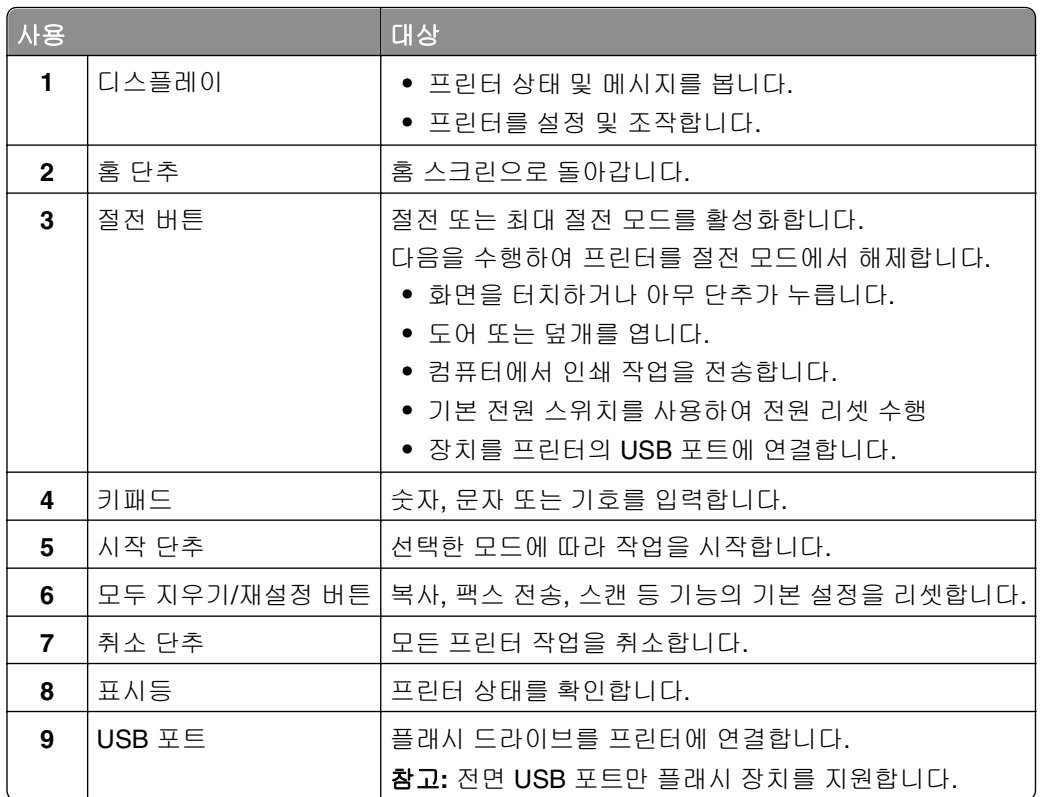

# 표시등 및 절전 단추 표시등의 색상 이해

프린터 제어판에서 표시등 및 절전 단추 표시등의 색상은 특정 프린터 상태 또는 조건을 나타냅니다.

#### 표시등 색상 및 해당 프린터 상태

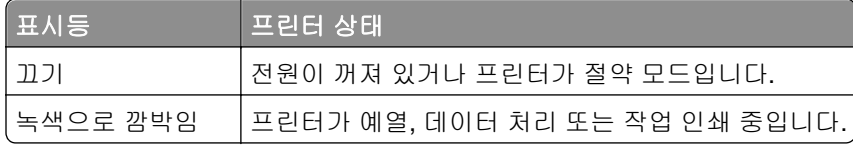

<span id="page-16-0"></span>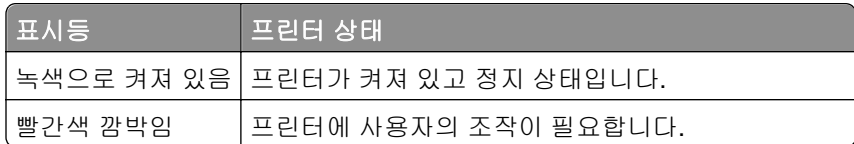

#### 절전 단추 표시등 색상 및 해당 프린터 상태

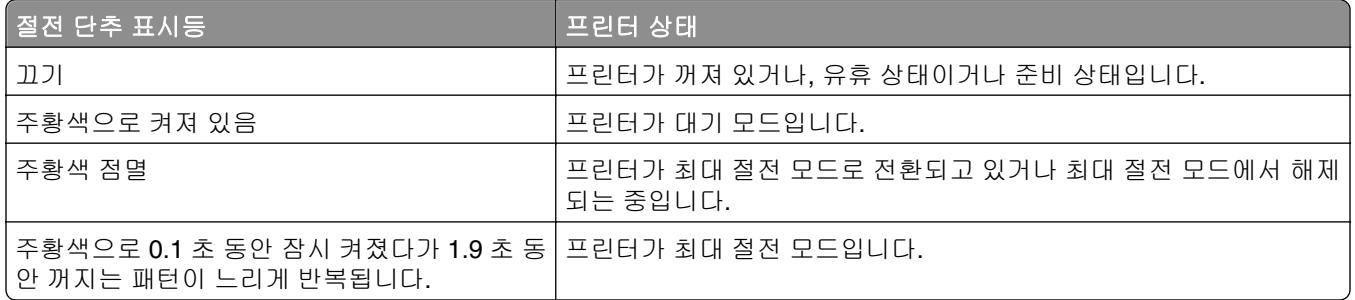

# 기본 화면 이해

프린터 전원을 켜면 디스플레이에 기본 화면이라고 부르는 기본 화면이 표시됩니다. 기본 화면 버튼과 아이콘 을 눌러 복사, 팩스 또는 스캔을 시작하거나 메뉴 화면을 열거나 메시지에 응답합니다.

참고**:** 홈 스크린은 기본 화면 사용자 설정, 관리 설정, 활성화된 내장 솔루션에 따라 다릅니다.

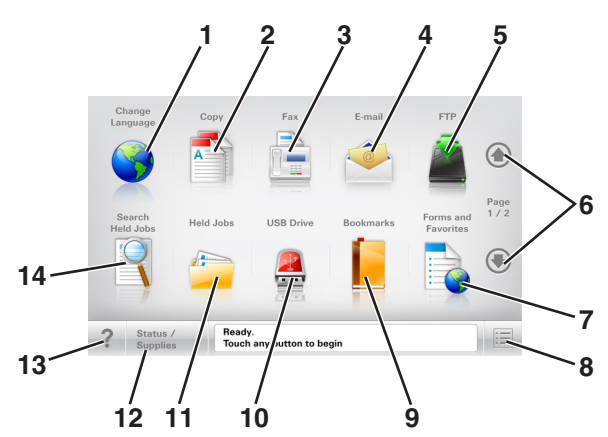

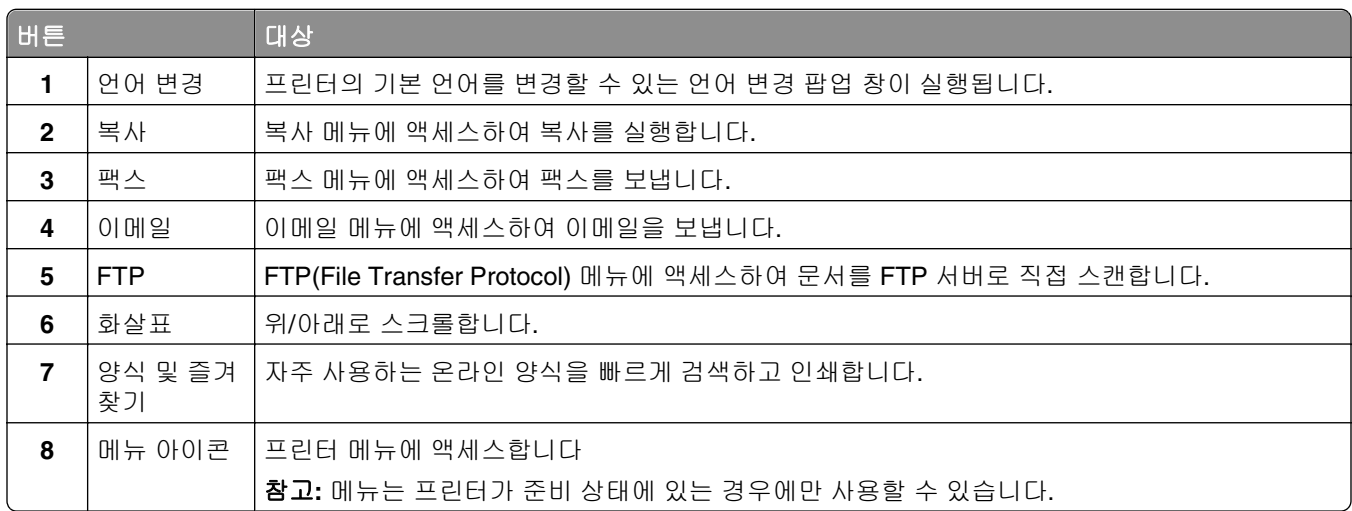

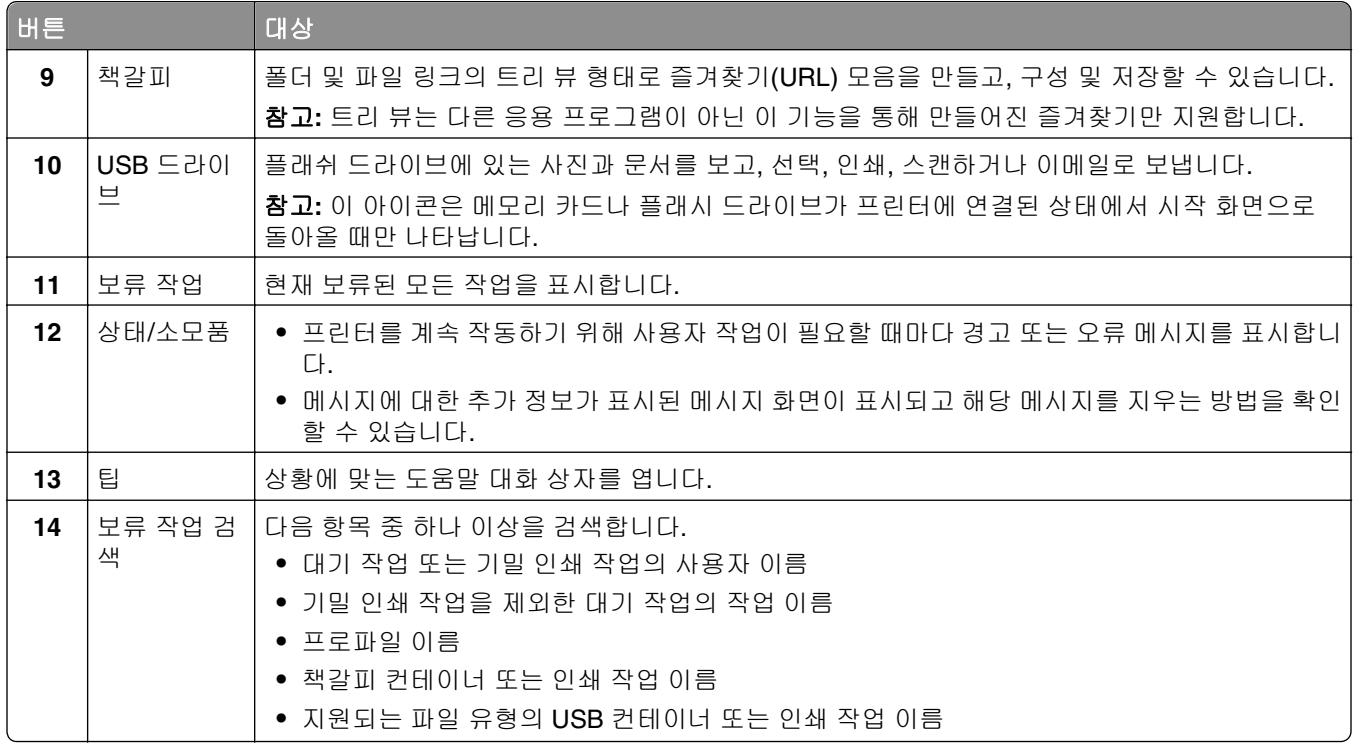

# 기능

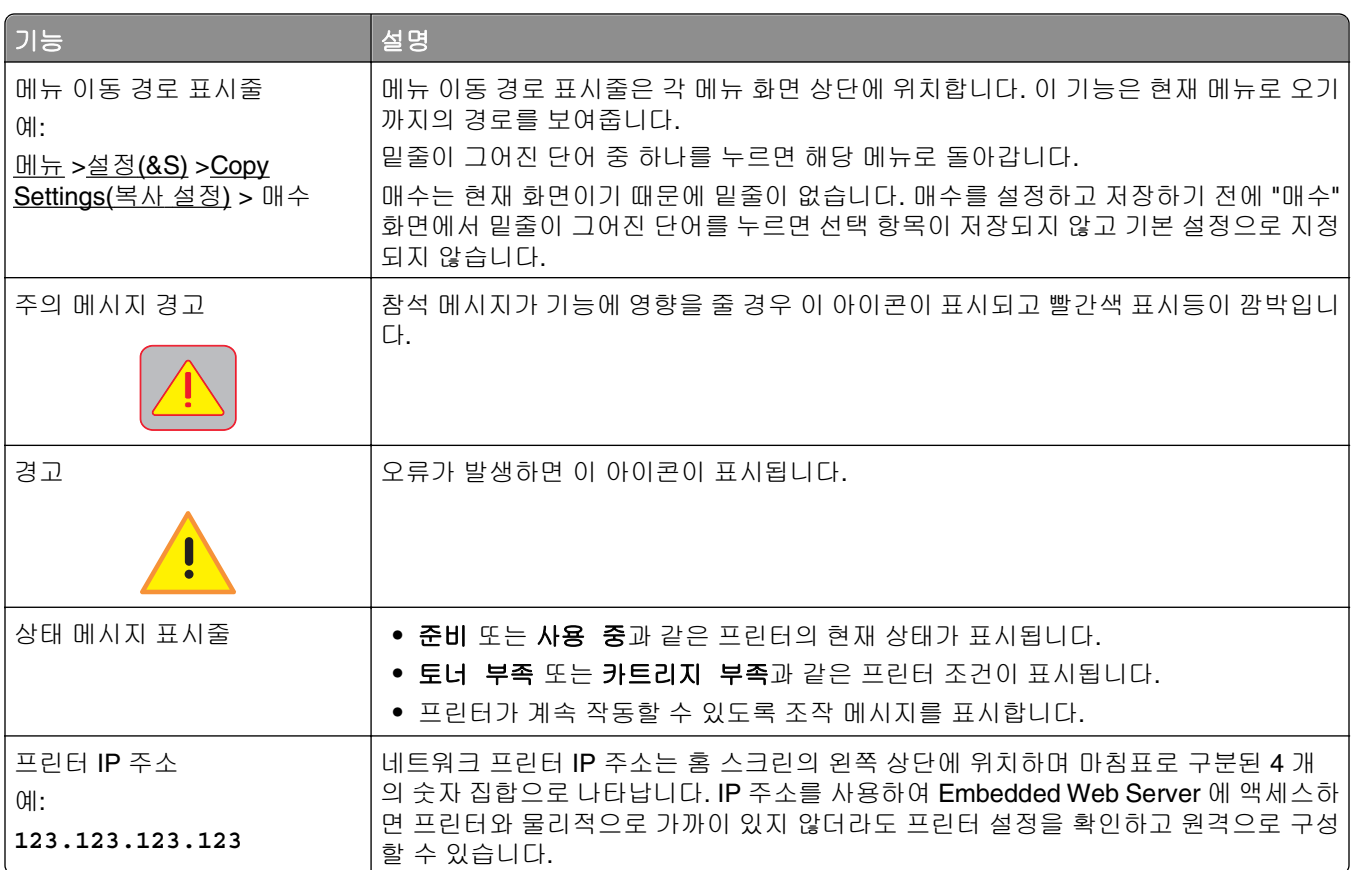

# <span id="page-18-0"></span>터치 스크린 버튼 사용

참고**:** 기본 화면, 아이콘 및 버튼은 기본 화면 사용자 설정, 관리 설정, 활성화된 내장 솔루션에 따라 달라집 니다.

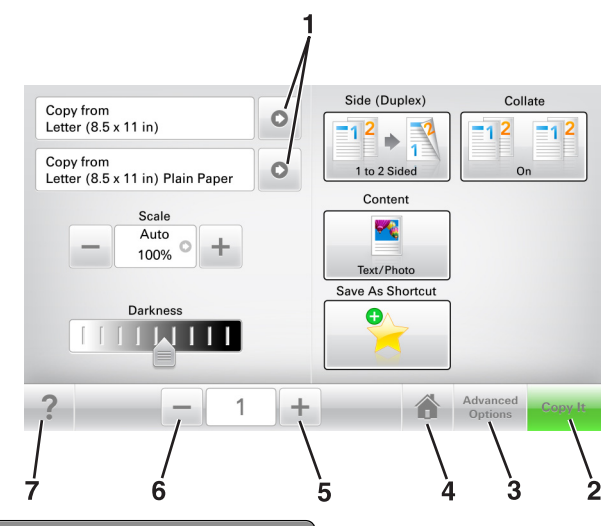

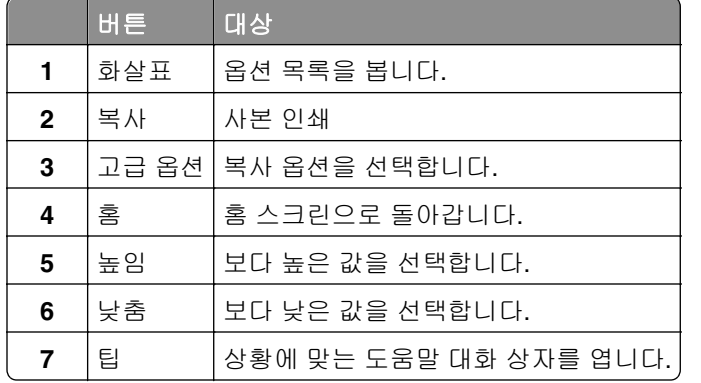

## 기타 터치 스크린 버튼

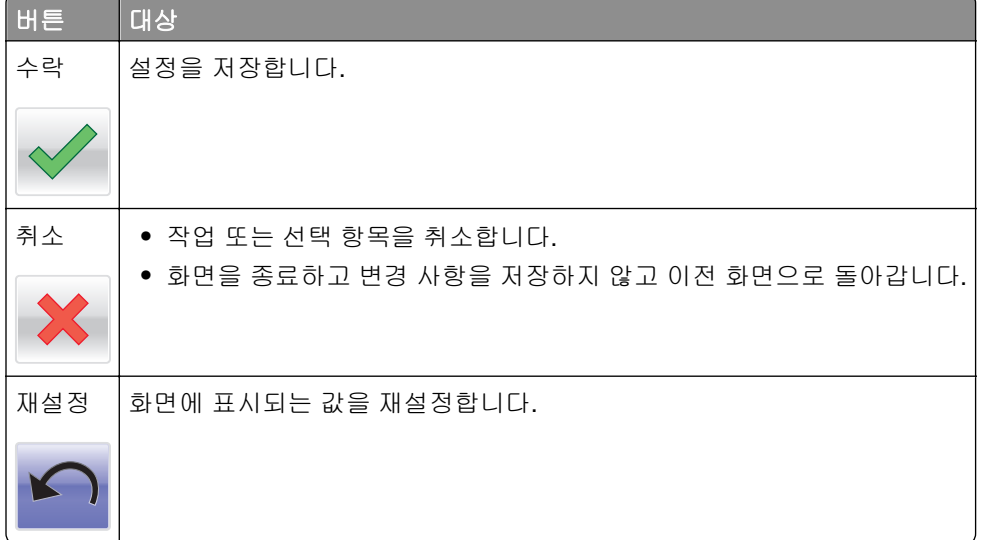

# <span id="page-19-0"></span>기본 화면 응용 프로그램 설치 및 사용

참고**:** 기본 화면, 아이콘 및 버튼은 기본 화면 사용자 설정, 관리 설정, 활성화된 응용 프로그램에 따라 달라 집니다. 일부 응용 프로그램은 특정 프린터 모델에서만 지원됩니다.

## 프린터의 **IP** 주소 찾기

참고**:** 프린터가 네트워크 또는 인쇄 서버에 연결되어 있는지 확인합니다.

프린터 IP 주소 확인 위치:

- **•** 프린터 기본 화면의 좌측 상단
- **•** 네트워크/포트 메뉴의 TCP/IP 섹션
- **•** 네트워크 설정 페이지 또는 메뉴 설정 페이지를 인쇄하여 TCP/IP 섹션을 찾습니다.

참고**:** IP 주소는 123.123.123.123 과 같이 마침표로 구분된 네 개의 숫자 집합으로 표시됩니다.

### 컴퓨터의 **IP** 주소 찾기

참고**:** 프린터 및 컴퓨터가 네트워크에 연결된 방식(이더넷 또는 무선)을 알고 있어야 합니다.

다음과 같은 기본 화면 응용 프로그램 설정시 컴퓨터 IP 주소가 필요합니다.

- **•** 양식 및 즐겨찾기
- **•** 다중 전송
- **•** 네트워크로 스캔

#### **Windows** 사용자의 경우

- 1 <sup>13</sup>를 누르거나, **시작**을 누른 다음 **실행**을 누릅니다.
- **2** 검색 시작 또는 실행 대화 상자에 **cmd** 를 입력합니다.
- **3 Enter** 키를 누르거나 확인을 누릅니다.
- **4 ipconfig** 를 입력한 다음 **Enter** 키를 누릅니다.

참고**:** 유용한 추가 정보를 보려면 **ipconfig /all** 을 입력합니다.

**5 IP** 주소를 찾습니다. IP 주소는 123.123.123.123 와 같이 점으로 구분된 네 개의 숫자 집합으로 표시됩니다.

#### **Macintosh** 사용자의 경우

참고**:** 이 기능은 Mac OS X 버전 10.5 이상에만 적용됩니다.

**1** Apple 메뉴에서 다음으로 이동합니다.

#### 시스템 기본 설정 >네트워크

**2** 이더넷, **Wi**‑**Fi** 또는 공항을 누릅니다.

- <span id="page-20-0"></span>**3** 고급 >**TCP/IP** 를 누릅니다.
- **4 IPv4** 주소를 찾습니다.

### 내장 웹 서버에 액세스

Embedded Web Server 는 프린터가 옆에 있지 않아도 프린터 설정을 원격으로 보고 구성할 수 있게 해주는 프린터 웹 페이지입니다.

- **1** 다음 프린터 IP 주소를 얻으려면 다음을 실행합니다.
	- **•** 프린터 제어판의 홈 스크린에서
	- **•** 네트워크/포트 메뉴의 TCP/IP 섹션에서
	- **•** 네트워크 설정 페이지 또는 메뉴 설정 페이지를 인쇄하여 TCP/IP 세션을 찾습니다.

참고**:** IP 주소는 **123.123.123.123** 과 같이 마침표로 구분된 네 개의 숫자 집합으로 표시됩니다.

**2** 웹 브라우저를 열고 주소 필드에 프린터 IP 주소를 입력합니다.

**3 Enter** 를 누릅니다.

참고**:** 프록시 서버를 사용하는 경우, 웹 페이지를 올바르게 로드하기 위해 일시적으로 비활성화합니다.

## 기본 화면 사용자 정의

**1** 웹 브라우저를 열고 주소 필드에 프린터 IP 주소를 입력합니다.

참고**:** 프린터 홈 스크린에서 프린터 IP 주소를 확인합니다. IP 주소는 123.123.123.123 와 같이 점으로 구분된 네 개의 숫자 집합으로 표시됩니다.

- **2** 다음 중 하나 이상을 수행합니다.
	- **•** 기본 프린터 기능 아이콘을 표시하거나 숨깁니다.
		- **a** 설정 >일반 설정 >기본 화면 사용자 정의를 누릅니다.
		- **b** 기본 화면에 표시할 아이콘을 지정하려면 확인란을 선택합니다.

참고**:** 아이콘 옆에 있는 확인란 선택을 취소하면 기본 화면에 해당 아이콘이 나타나지 않습니 다.

- **c** 제출을 클릭합니다.
- **•** 응용 프로그램의 아이콘을 사용자 정의합니다. 자세한 내용은 22 [페이지의](#page-21-0) "기본 화면 응용 프로그 램 정보 [찾기"](#page-21-0) 또는 응용 프로그램과 함께 제공된 설명서를 참조하십시오.

### 다른 응용 프로그램 이해

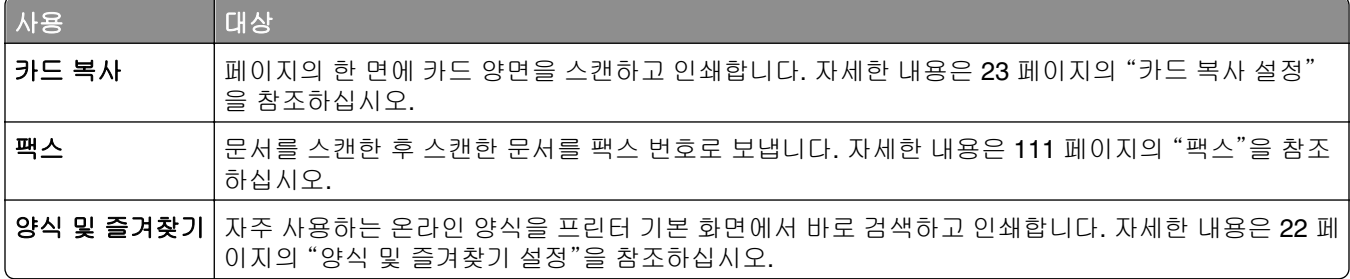

<span id="page-21-0"></span>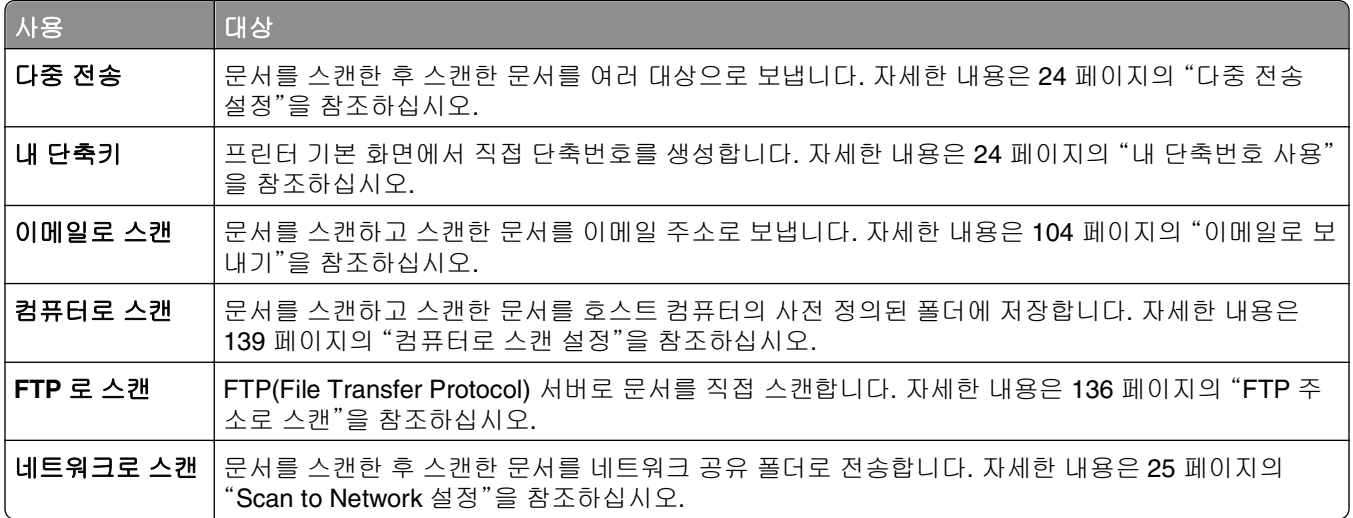

### 기본 화면 응용 프로그램 활성화

#### 기본 화면 응용 프로그램 정보 찾기

프린터는 미리 설치된 기본 화면 응용 프로그램과 함께 제공됩니다. 이러한 응용 프로그램을 사용하기 전에, 먼저 이러한 응용 프로그램을 Embedded Web Server 를 사용하여 활성화하고 설정해야 합니다. Embedded Web Server 액세스에 대한 자세한 내용은 21 [페이지의](#page-20-0) "내장 웹 서버에 액세스"를 참조하십시오.

홈 스크린 응용 프로그램 구성 및 사용에 대한 자세한 내용을 보려면 Dell 지원 웹 사이트 **[http://support.dell.com](http://support.dell.com/)** 을 방문하십시오.

#### 양식 및 즐겨찾기 설정

참고**:** 현재 사용 설명서의 이후 버전은 이 응용 프로그램에 대한 관리 설명서로의 바로가기 링크가 포함될 수 있습니다. 이 사용 설명서의 업데이트를 확인하려면 **<http://support.dell.com>** 를 참조하십시오.

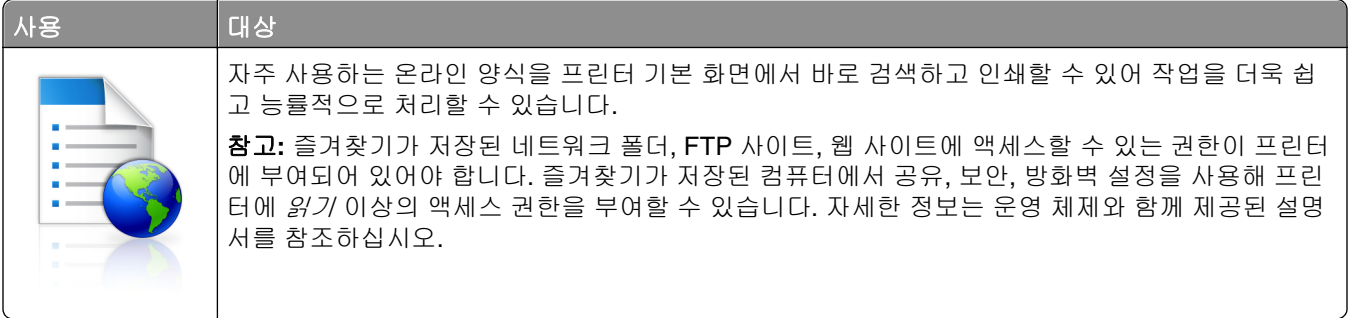

**1** 웹 브라우저를 열고 주소 필드에 프린터 IP 주소를 입력합니다.

참고**:** 프린터 홈 스크린에서 프린터 IP 주소를 확인합니다. IP 주소는 123.123.123.123 와 같이 점으로 구분된 네 개의 숫자 집합으로 표시됩니다.

- **2** 설정 >응용 프로그램 >응용 프로그램 관리 >양식 및 즐겨찾기를 클릭합니다.
- **3** 추가를 클릭한 후 설정을 사용자 정의합니다.

#### <span id="page-22-0"></span>참고**:**

- **•** 설정에 대한 설명은 각 필드 옆에 마우스를 대면 표시되는 도움말을 참조하십시오.
- **•** 즐겨찾기 위치 설정을 올바르게 하려면 즐겨찾기가 있는 호스트 컴퓨터의 정확한 IP 주소를 입력합 니다. 호스트 컴퓨터의 IP 주소 할당에 대한 자세한 내용은 20 페이지의 ["컴퓨터의](#page-19-0) IP 주소 찾기"를 참조하십시오.
- **•** 프린터에서 즐겨찾기 위치의 폴더에 대한 액세스 권한이 있는지 확인하십시오.

**4** 적용을 클릭합니다.

이 응용 프로그램을 사용하려면 프린터 기본 화면에서 양식 및 즐겨찾기를 누른 후 양식 범주를 탐색하거나 양 식 번호, 이름, 설명으로 검색하십시오.

#### 카드 복사 설정

참고**:** 현재 사용 설명서의 이후 버전은 이 응용 프로그램에 대한 관리 설명서로의 바로가기 링크가 포함될 수 있습니다. 이 사용 설명서의 업데이트를 확인하려면 **<http://support.dell.com>** 를 참조하십시오.

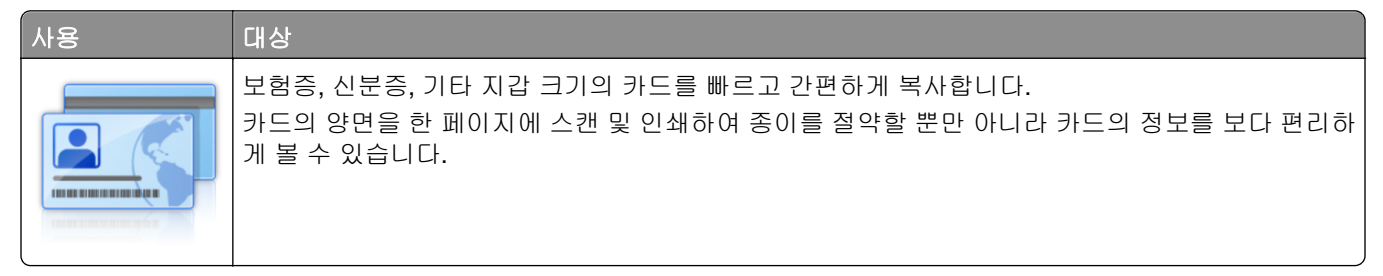

**1** 웹 브라우저를 열고 주소 필드에 프린터 IP 주소를 입력합니다.

참고**:** 프린터 홈 스크린에서 프린터 IP 주소를 확인합니다. IP 주소는 123.123.123.123 와 같이 점으로 구분된 네 개의 숫자 집합으로 표시됩니다.

- **2** 설정 >응용 프로그램 >응용 프로그램 관리 >카드 복사를 클릭합니다.
- **3** 필요한 경우 기본 스캔 옵션을 변경합니다.
	- **•** 기본 트레이 스캔 이미지 인쇄에 사용할 기본 트레이를 선택합니다.
	- **•** 기본 매수 응용 프로그램 사용시 자동으로 인쇄할 매수를 지정합니다.
	- **•** 기본 대비 설정 스캔한 카드의 사본 인쇄시 설정을 지정하여 대비 수준을 높이거나 낮춥니다. 프린터 에서 자동으로 대비 설정을 원하는 경우 내용에 최적을 선택합니다.
	- **•** 기본 배율 설정 인쇄시 스캔한 카드의 크기를 설정합니다. 기본값은 100%(전체 크기)입니다.
	- **•** 해상도 설정 스캔한 카드의 품질을 조정합니다.

참고**:**

- **–** 카드 스캔시 컬러 스캔의 경우 200 dpi 이하, 흑백 스캔의 경우 400 dpi 이하로 스캔 해상도를 설정 해야 합니다.
- **–** 여러 장의 카드 스캔시 컬러 스캔의 경우 150 dpi 이하, 흑백 스캔의 경우 300 dpi 이하로 스캔 해 상도를 설정해야 합니다.
- **•** 테두리 인쇄 스캔 이미지에 테두리를 인쇄하려면 해당 확인란을 선택합니다.

**4** 적용을 클릭합니다.

이 응용 프로그램을 사용하려면 프린터 기본 화면에서 카드 복사를 누르고 지침을 따릅니다.

### <span id="page-23-0"></span>내 단축번호 사용

참고**:** 현재 사용 설명서의 이후 버전은 이 응용 프로그램에 대한 관리 설명서로의 바로가기 링크가 포함될 수 있습니다. 이 사용 설명서의 업데이트를 확인하려면 **<http://support.dell.com>** 를 참조하십시오.

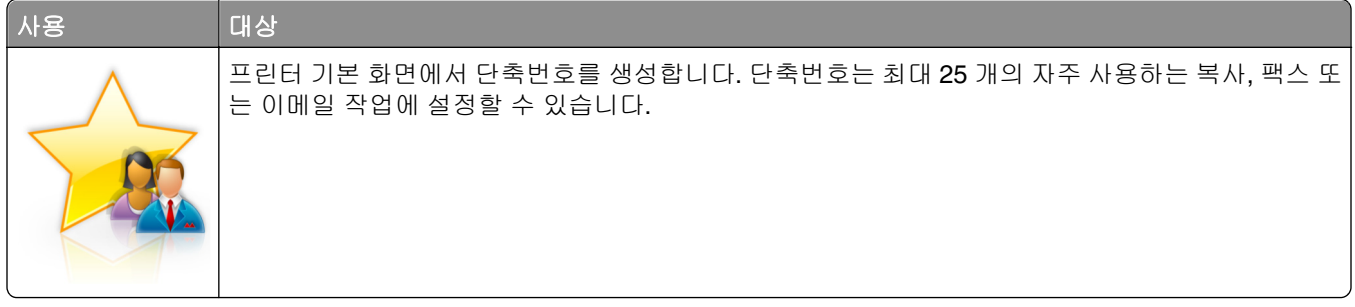

이 응용 프로그램을 사용하려면 내 단축번호를 누르고 프린터 디스플레이에 표시되는 지침을 따릅니다.

### 다중 전송 설정

참고**:** 현재 사용 설명서의 이후 버전은 이 응용 프로그램에 대한 관리 설명서로의 바로가기 링크가 포함될 수 있습니다. 이 사용 설명서의 업데이트를 확인하려면 **<http://support.dell.com>** 를 참조하십시오.

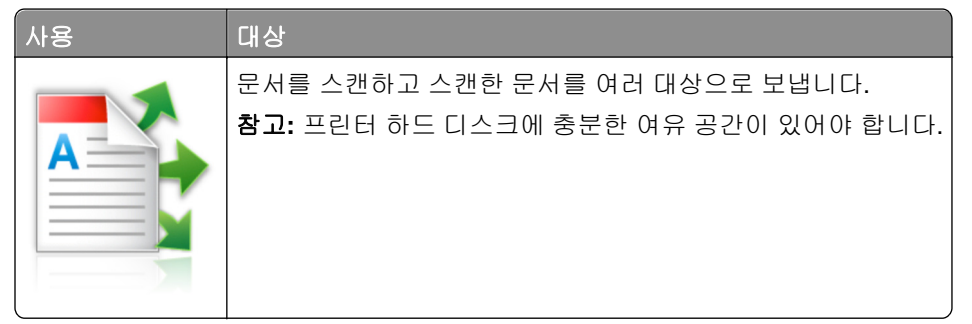

**1** 웹 브라우저를 열고 주소 필드에 프린터 IP 주소를 입력합니다.

참고**:** 프린터 홈 스크린에서 프린터 IP 주소를 확인합니다. 프린터 IP 주소는 123.123.123.123 과 같이 점으로 구분된 네 개의 숫자 집합으로 표시됩니다.

- **2** 설정 >응용 프로그램 >응용 프로그램 관리 >다중 전송을 클릭합니다.
- **3** 프로파일 섹션에서 추가를 클릭하고 설정을 사용자 정의합니다.

참고**:**

- **•** 설정에 대한 설명은 각 필드 옆에 마우스를 대면 표시되는 도움말을 참조하십시오.
- **•** 대상으로 **FTP** 또는 공유 폴더를 선택한 경우 대상의 위치 설정이 정확해야 합니다. 지정한 대상 경로 가 있는 호스트 컴퓨터의 정확한 IP 주소를 입력합니다. 호스트 컴퓨터의 IP 주소 할당에 대한 자세한 내용은 20 페이지의 ["컴퓨터의](#page-19-0) IP 주소 찾기"를 참조하십시오.

**4** 적용을 클릭합니다.

이 응용 프로그램을 사용하려면 프린터 기본 화면에서 다중 전송을 누르고 프린터 디스플레이에 표시되는 메 시지를 따릅니다.

#### <span id="page-24-0"></span>**Scan to Network** 설정

참고**:** 현재 사용 설명서의 이후 버전은 이 응용 프로그램에 대한 관리 설명서로의 바로가기 링크가 포함될 수 있습니다. 이 사용 설명서의 업데이트를 확인하려면 **<http://support.dell.com>** 를 참조하십시오.

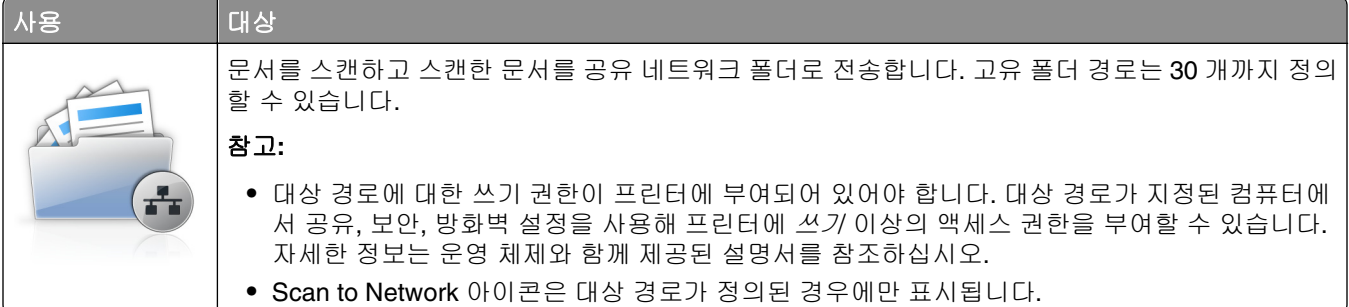

**1** 웹 브라우저를 열고 주소 필드에 프린터 IP 주소를 입력합니다.

참고**:** 프린터 홈 스크린에서 프린터 IP 주소를 확인합니다. IP 주소는 123.123.123.123 와 같이 점으로 구분된 네 개의 숫자 집합으로 표시됩니다.

#### **2** 설정 >응용 프로그램 >응용 프로그램 관리 >네트워크로 스캔을 클릭합니다.

**3** 대상 경로를 지정하고 설정을 사용자 정의합니다.

참고**:**

- **•** 설정에 대한 설명은 일부 필드 옆에 마우스를 대면 표시되는 도움말을 참조하십시오.
- **•** 대상 경로 위치 설정을 올바르게 하려면 지정한 대상 경로가 있는 호스트 컴퓨터의 정확한 IP 주소를 입력합니다. 호스트 컴퓨터의 IP 주소 할당에 대한 자세한 내용은 20 페이지의 ["컴퓨터의](#page-19-0) IP 주소 찾 [기"를](#page-19-0) 참조하십시오.
- **•** 프린터에서 지정한 대상 위치의 폴더에 대한 액세스 권한이 있는지 확인하십시오.

**4** 적용을 클릭합니다.

이 응용 프로그램을 사용하려면 프린터 기본 화면에서 **Scan to Network** 을 누른 후 프린터 디스플레이에 표 시되는 메시지를 따릅니다.

#### 원격 제어판 설정

컴퓨터 화면에 프린터 제어판을 표시하여 네트워크 프린터와 물리적으로 가까이 있지 않더라도 프린터 제어 판을 조작할 수 있습니다. 네트워크 프린터를 직접 사용하는 것처럼, 프린터 상태 확인, 대기 작업 해제, 즐겨 찾기 생성 등 일반적인 프린터 관련 작업을 컴퓨터 화면에서 바로 실행할 수 있습니다.

**1** 웹 브라우저를 열고 주소 필드에 프린터 IP 주소를 입력합니다.

참고**:** 프린터 홈 스크린에서 프린터 IP 주소를 확인합니다. IP 주소는 123.123.123.123 와 같이 점으로 구분된 네 개의 숫자 집합으로 표시됩니다.

- **2** 설정 >원격 제어판 설정을 클릭합니다.
- **3** 활성화 확인란을 선택하고 설정을 사용자 정의합니다.
- **4** 제출을 클릭합니다.

응용 프로그램을 사용하려면 원격 제어판 >**VNC** 애플릿 시작을 클릭합니다.

### <span id="page-25-0"></span>구성 내보내기 및 가져오기

구성 설정을 텍스트 파일로 내보낸 후, 다른 프린터에서 파일을 가져와 설정을 적용할 수 있습니다.

**1** 웹 브라우저를 열고 주소 필드에 프린터 IP 주소를 입력합니다.

참고**:** 프린터 홈 스크린에서 프린터 IP 주소를 확인합니다. IP 주소는 123.123.123.123 와 같이 점으로 구분된 네 개의 숫자 집합으로 표시됩니다.

**2** 한 응용 프로그램의 구성을 내보내거나 가져오려면 다음을 수행합니다.

- **a** 설정 >응용 프로그램 >응용 프로그램 관리를 클릭합니다.
- **b** 설치된 응용 프로그램 목록에서 구성할 응용 프로그램의 이름을 클릭합니다.
- **c** 구성을 클릭한 후, 다음 중 하나를 수행합니다.
	- **•** 구성 파일을 내보내려면 내보내기를 클릭한 후 컴퓨터 화면에 나타난 지침에 따라 구성 파일을 저 장합니다.

참고**:**

- **–** 구성 파일을 저장할 때는 고유한 파일 이름을 입력하거나 기본 파일 이름을 사용할 수 있습니 다.
- **–** JVM 메모리 부족 오류가 발생하면 구성 파일이 저장될 때까지 내보내기 프로세스를 반복합니 다.
- **•** 파일로부터 구성을 가져오려면 가져오기를 클릭한 후, 이전에 구성된 프린터에서 내보내기 되어 저 장된 구성 파일을 검색합니다.

참고**:**

- **–** 구성 파일을 가져오기 전에 먼저 미리보기를 하거나 바로 로드하도록 선택할 수 있습니다.
- **–** 시간 초과가 발생하고 빈 화면이 표시되면 웹 브라우저를 새로 고친 후 적용을 누릅니다.
- **3** 여러 응용 프로그램의 구성을 내보내거나 가져오려면 다음을 수행하십시오.
	- **a** 설정 >가져오기**/**내보내기를 클릭합니다.
	- **b** 다음 중 하나를 수행합니다.
		- **•** 구성 파일을 내보내려면 **Embedded Solutions** 설정 파일 내보내기를 클릭한 후 컴퓨터 화면에 나 타난 지침에 따라 구성 파일을 저장합니다.
		- **•** 구성 파일을 가져오려면 다음을 수행합니다.
			- **1 Embedded Solutions** 설정 파일 가져오기 >파일 선택을 클릭한 후, 이전에 구성된 프린터에 서 내보내고 저장된 구성 파일을 검색합니다.
			- **2** 제출을 클릭합니다.

# <span id="page-26-0"></span>추가 프린터 설치

# 내부 옵션 설치

주의—감전 위험**:** 프린터를 설정한 후 컨트롤러 보드에 액세스하거나 옵션 하드웨어 또는 메모리 장치 를 설치하려면, 프린터를 끄고 전기 콘센트에서 전원 코드를 뽑은 후 작업을 수행하십시오. 프린터에 다 른 장치가 연결되어 있는 경우 다른 장치도 끄고 프린터에 연결된 케이블을 분리하십시오.

### 사용할 수 있는 내부 옵션

참고**:** 일부 옵션은 특정 프린터 모델에서만 사용할 수 있습니다. 자세한 내용은 프린터 구입처에 문의하십시 오.

- **•** 메모리 카드
	- **–** DDR3 DIMM
	- **–** 플래시 메모리
		- **•** 글꼴
		- **•** 펌웨어 카드
			- **–** 양식 바코드
			- **–** PRESCRIBE
			- **–** IPDS
			- **–** PrintCryption
- **•** ISP(Internal Solutions Ports)

### <span id="page-27-0"></span>컨트롤러 보드에 액세스

참고**:** 이 작업을 위해 일자 드라이버가 필요합니다.

주의—감전 위험**:** 프린터를 설정한 후 컨트롤러 보드에 액세스하거나 옵션 하드웨어 또는 메모리 장치 를 설치하려면, 프린터를 끄고 전기 콘센트에서 전원 코드를 뽑은 후 작업을 수행하십시오. 프린터에 다 른 장치가 연결되어 있는 경우 다른 장치도 끄고 프린터에 연결된 케이블을 분리하십시오.

**1** 컨트롤러 보드 입구 덮개를 엽니다.

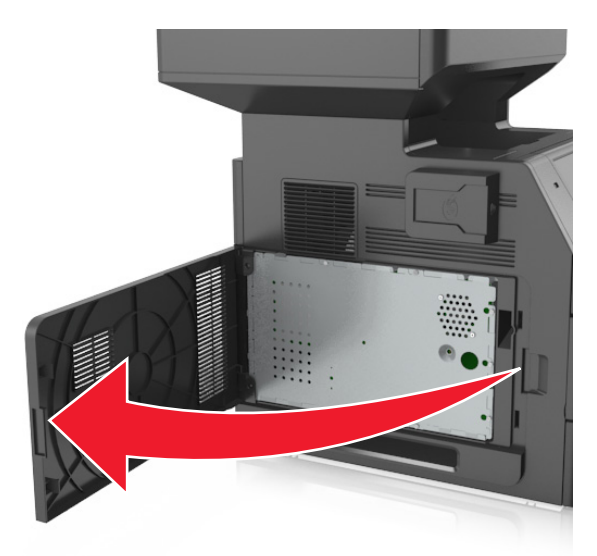

**2** 드라이버로 컨트롤러 보드 덮개 나사를 풉니다.

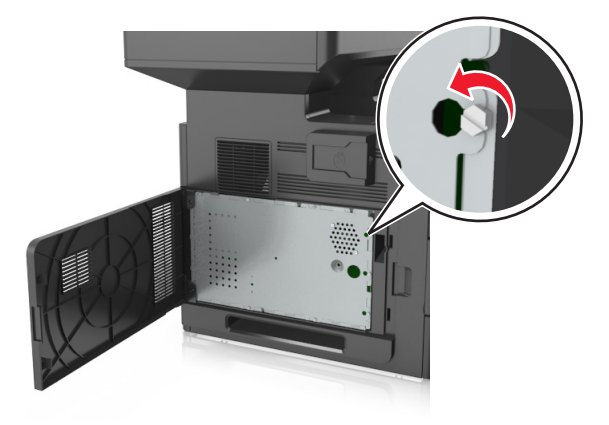

덮개를 분리합니다.

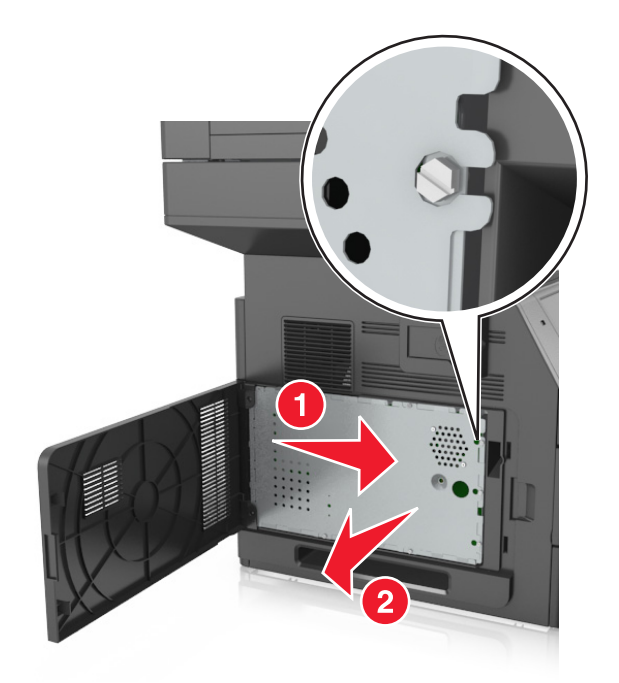

다음 그림을 참조하여 해당 커넥터를 찾습니다.

경고—손상 위험**:** 컨트롤러 보드 전자 부품은 정전기로 인해 쉽게 손상될 수 있습니다. 정전기 발생 예방 을 위해 프린터의 금속판을 만진 후 컨트롤러 보드 전자 부품이나 커넥터를 만지십시오.

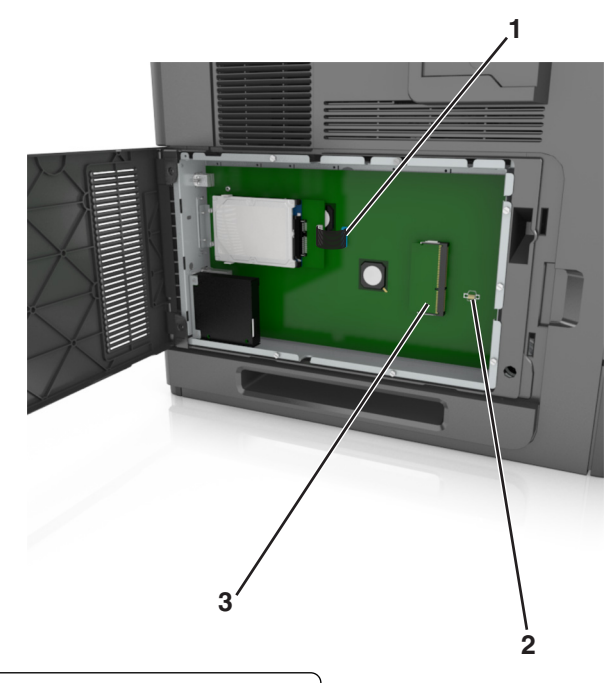

- 내부 솔루션 포트 또는 프린터 하드 디스크 커넥터
- 2 | 옵션 카드 커넥터
- **메모리** 카드 커넥터

덮개를 다시 연결하고 나사를 구멍에 맞춥니다.

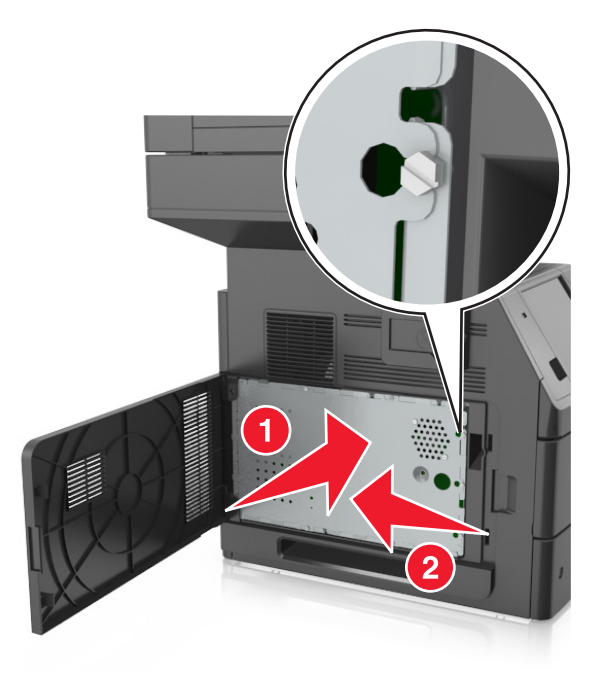

덮개에 나사를 조입니다.

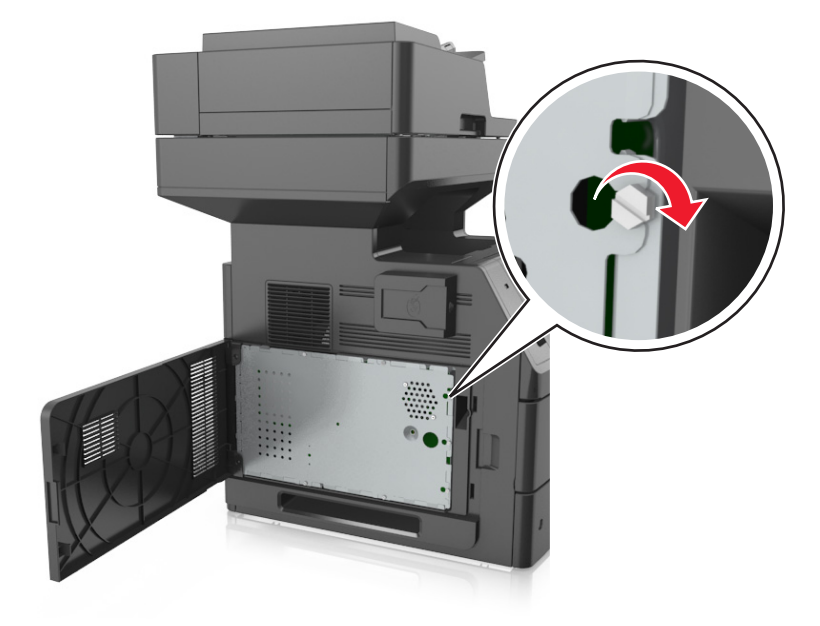

<span id="page-30-0"></span>**7** 입구 덮개를 닫습니다.

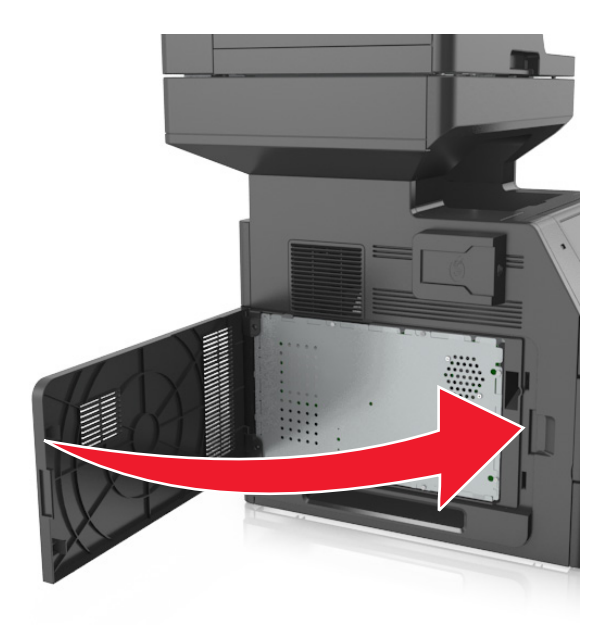

#### 메모리 카드 설치

주의—감전 위험**:** 프린터를 설정한 후 컨트롤러 보드에 액세스하거나 옵션 하드웨어 또는 메모리 장치 를 설치하려면, 프린터를 끄고 전기 콘센트에서 전원 코드를 뽑은 후 작업을 수행하십시오. 프린터에 다 른 장치가 연결되어 있는 경우 다른 장치도 끄고 프린터에 연결된 케이블을 분리하십시오.

경고—손상 위험**:** 컨트롤러 보드 전자 부품은 정전기로 인해 쉽게 손상될 수 있습니다. 정전기를 예방하기 위 해 프린터의 금속판을 만진 후 컨트롤러 보드의 전자 부품이나 커넥터를 만지십시오.

옵션 메모리 카드는 별도로 구입하여 컨트롤러 보드에 장착할 수 있습니다.

**1** 컨트롤러 보드에 접근합니다.

자세한 내용은 28 페이지의 ["컨트롤러](#page-27-0) 보드에 액세스"을 참조하십시오.

**2** 메모리 카드의 포장을 풉니다.

경고—손상 위험**:** 카드 가장자리에 있는 연결 지점을 만지지 마십시오. 장치가 손상될 수 있습니다.

커넥터의 홈(2)에 메모리 카드의 홈(1)을 맞춥니다.

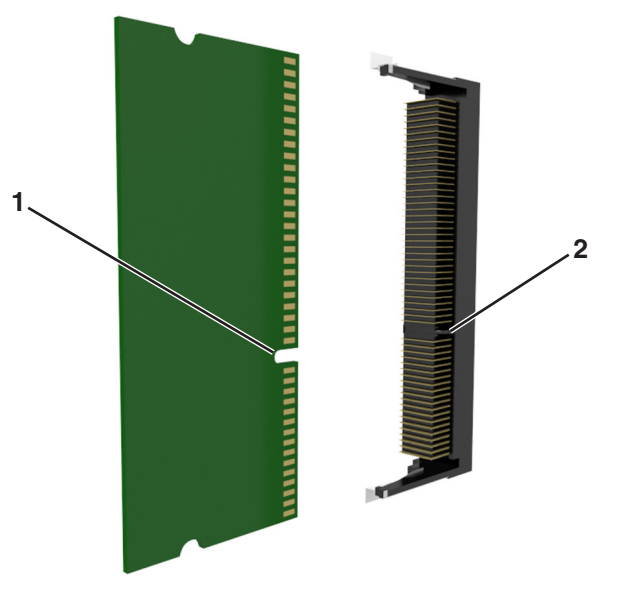

커넥터에 메모리 카드를 밀어넣고 컨트롤러 보드면에 닿게 밀면 딸깍 소리가 나면서 고정됩니다.

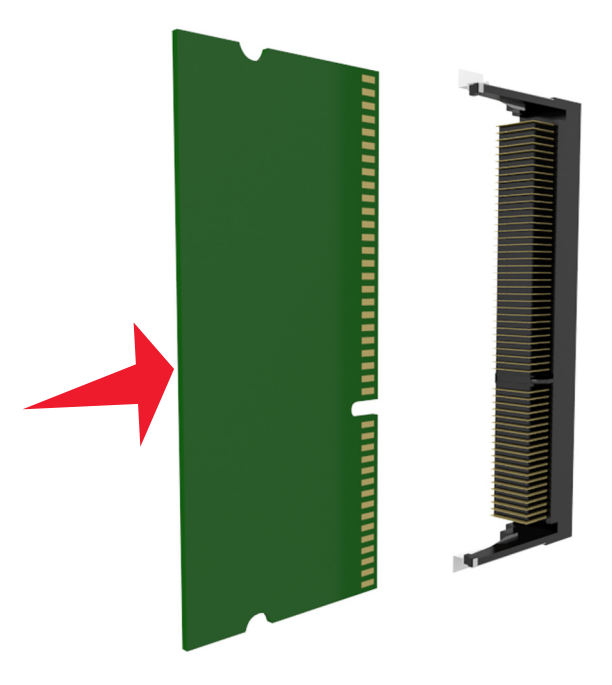

컨트롤러 보드 덮개와 컨트롤러 보드 입구 덮개를 다시 연결합니다.

#### <span id="page-32-0"></span>옵션 카드 설치

주의—감전 위험**:** 프린터를 설정한 후 컨트롤러 보드에 액세스하거나 옵션 하드웨어 또는 메모리 장치 를 설치하려면, 프린터를 끄고 전기 콘센트에서 전원 코드를 뽑은 후 작업을 수행하십시오. 프린터에 다 른 장치가 연결되어 있는 경우 다른 장치도 끄고 프린터에 연결된 케이블을 분리하십시오.

경고—손상 위험**:** 컨트롤러 보드 전자 부품은 정전기로 인해 쉽게 손상될 수 있습니다. 정전기 발생 예방을 위해 프린터의 금속 표면을 만진 후 컨트롤러 보드 전자 부품이나 커넥터를 만지십시오.

**1** 컨트롤러 보드에 접근합니다. 자세한 내용은 28 페이지의 ["컨트롤러](#page-27-0) 보드에 액세스"을 참조하십시오.

**2** 옵션 카드의 포장을 풉니다.

경고—손상 위험**:** 카드 가장자리에 있는 연결 지점을 만지지 마십시오.

**3** 카드 가장자리를 잡고 카드의 플라스틱 핀 (1)을 컨트롤러 보드의 구멍 (2)과 맞춥니다.

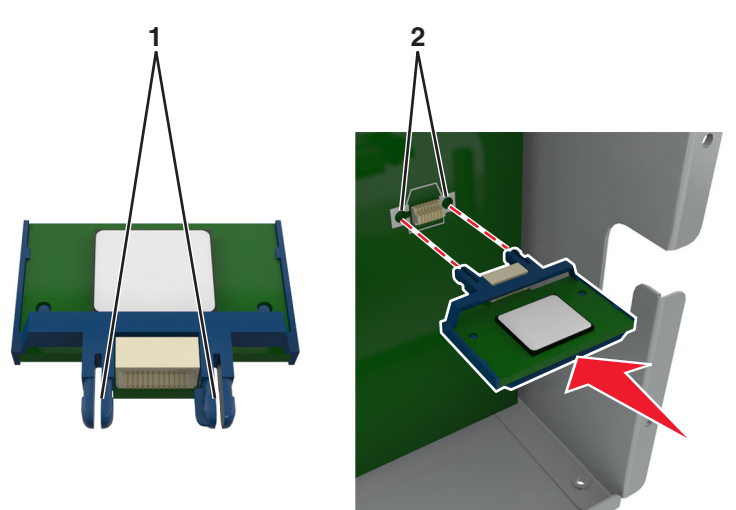

<span id="page-33-0"></span>**4** 그림과 같이 카드를 제자리에 고정합니다.

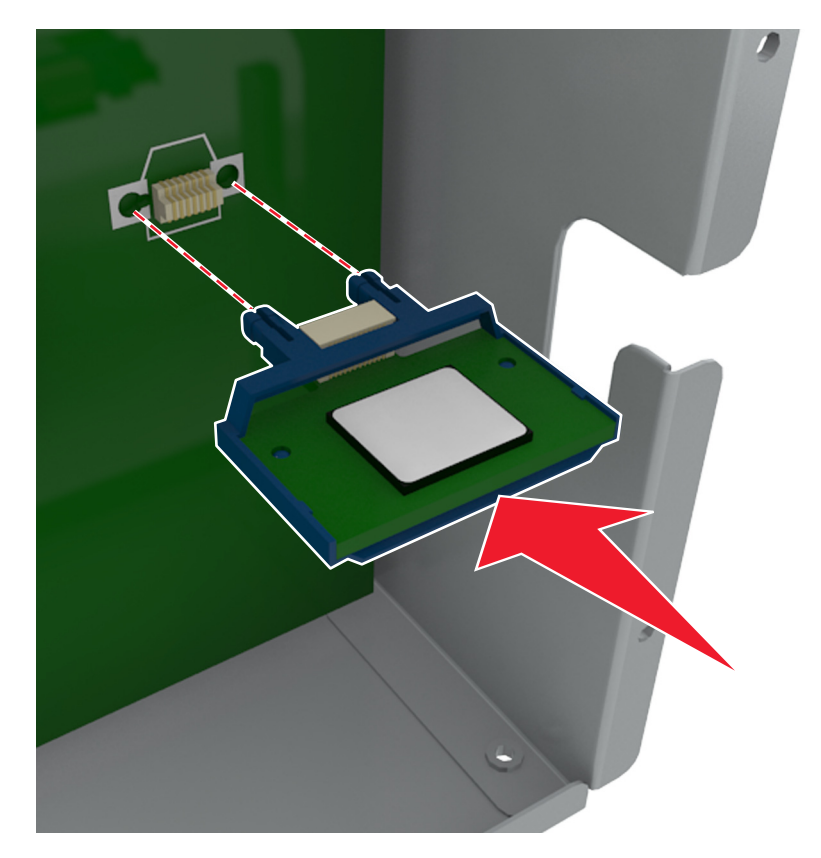

경고—손상 위험**:** 카드를 잘못 설치할 경우 카드와 컨트롤러 보드가 손상될 수 있습니다.

참고**:** 카드 위의 커넥터 전체 부분이 컨트롤러 보드에 닿으면서 평행을 이뤄야 합니다.

**5** 컨트롤러 보드 입구 덮개를 닫습니다.

참고**:** 프린터 소프트웨어와 옵션을 설치한 후 이를 인쇄 작업에 사용할 수 있도록 하려면 프린터 드라이 버에서 옵션을 수동으로 추가해야 할 수 있습니다. 자세한 내용은 51 페이지의 "프린터 [드라이버에서](#page-50-0) 사용 가능한 옵션 [업데이트"을](#page-50-0) 참조하십시오.

### **ISP(Internal Solutions Port)** 설치

컨트롤러 보드는 ISP(Internal Solutions Port) 옵션 한 개를 지원합니다.

참고**:** 이 작업을 위해 일자 드라이버가 필요합니다.

주의—감전 위험**:** 프린터를 설정한 후 컨트롤러 보드에 액세스하거나 옵션 하드웨어 또는 메모리 장치 를 설치하려면, 프린터를 끄고 전기 콘센트에서 전원 코드를 뽑은 후 작업을 수행하십시오. 프린터에 다 른 장치가 연결되어 있는 경우 다른 장치도 끄고 프린터에 연결된 케이블을 분리하십시오.

경고—손상 위험**:** 컨트롤러 보드 전자 부품은 정전기로 인해 쉽게 손상될 수 있습니다. 정전기 발생 예방을 위해 프린터의 금속 표면을 만진 후 컨트롤러 보드 전자 부품이나 커넥터를 만지십시오.

**1** 컨트롤러 보드에 접근합니다.

자세한 내용은 28 페이지의 ["컨트롤러](#page-27-0) 보드에 액세스"을 참조하십시오.

**2** 프린터 하드 디스크가 설치되어 있는 경우 맨 먼저 프린터 하드 디스크를 제거합니다. 자세한 내용은 44 [페이지의](#page-43-0) "프린터 하드 디스크 제거"을 참조하십시오.

#### ISP 키트의 포장을 풉니다.

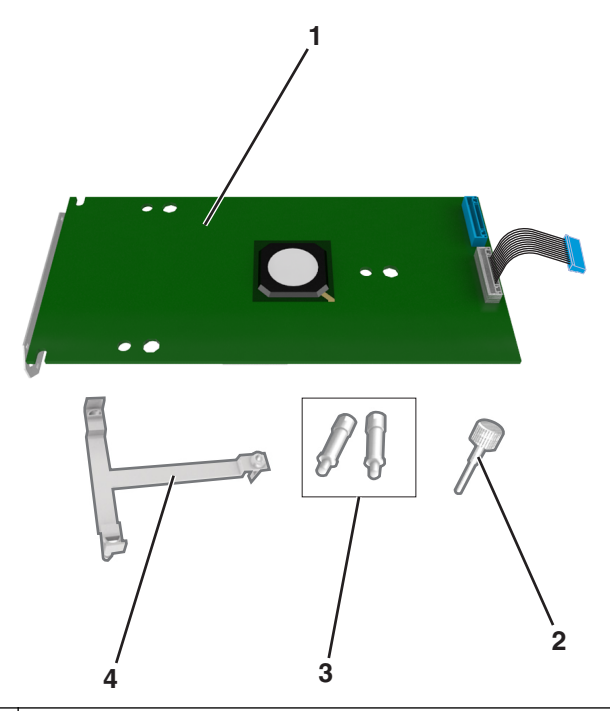

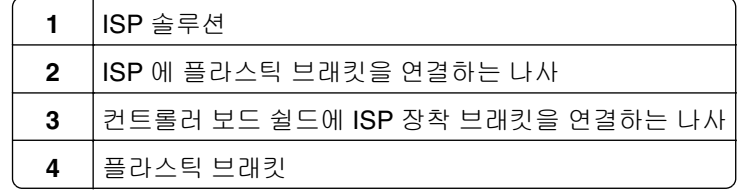

**4** ISP 입구에서 금속 커버를 분리합니다.

**a** 나사를 풉니다.

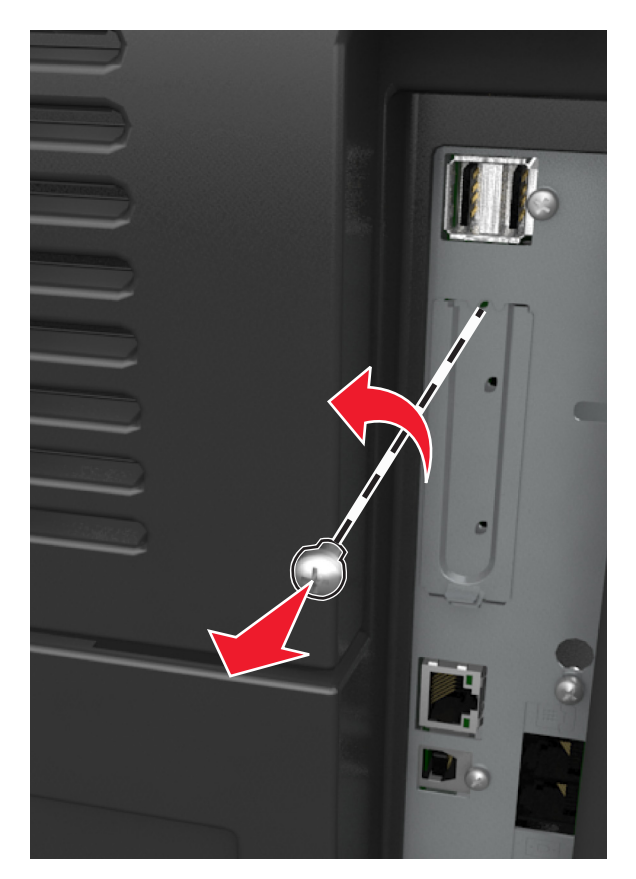

**b** 금속 커버를 들어올린 다음 당겨서 완전히 빼냅니다.

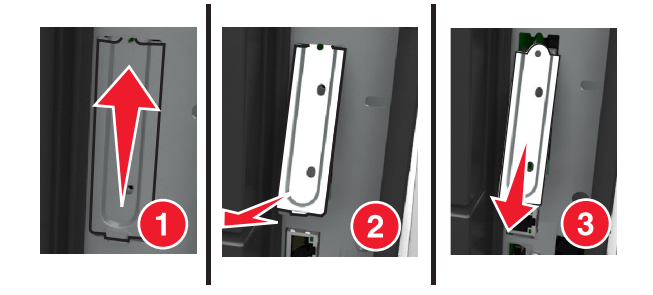
**5** 플라스틱 브래킷의 고정대를 컨트롤러 보드 케이지의 구멍에 맞춘 다음 찰칵 소리가 들릴 때까지 플라스 틱 브래킷을 눌러 컨트롤러 보드 케이지에 부착합니다.

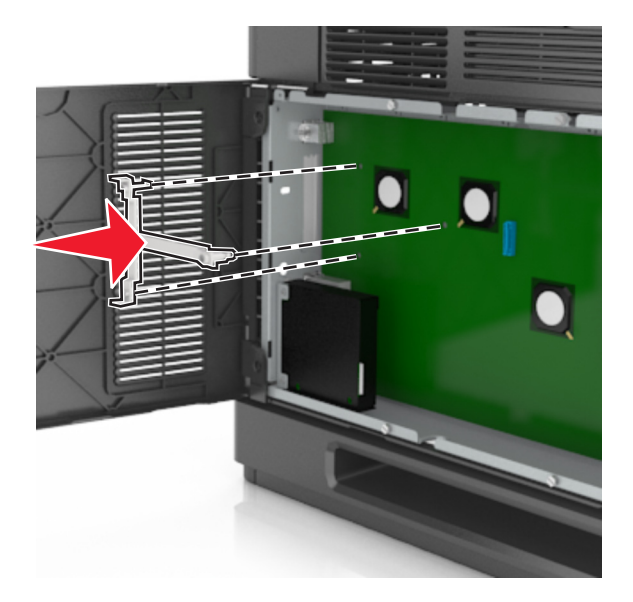

참고**:** 플라스틱 브래킷이 완전히 고정되고 케이지에 단단히 부착되었는지 확인합니다. **6** ISP 를 플라스틱 브래킷에 설치합니다.

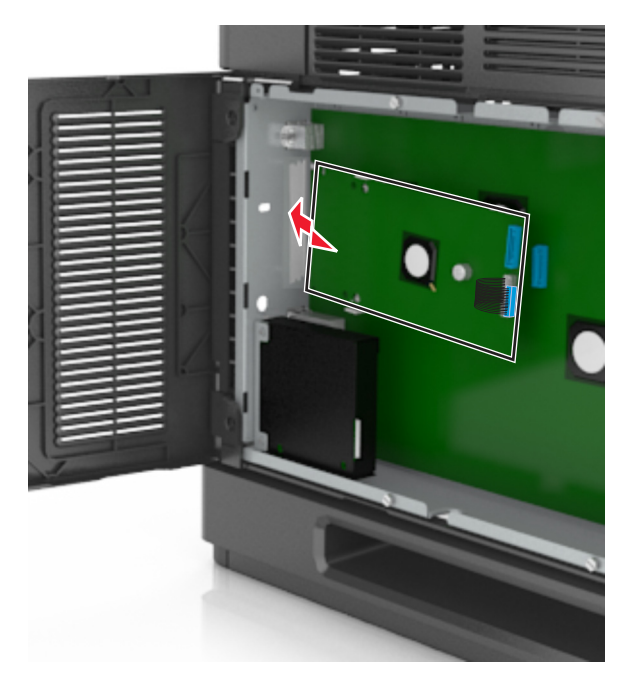

참고**:** 플라스틱 브래킷 위에서 ISP 를 비스듬히 기울여 잡고 달려있는 모든 커넥터를 케이지의 ISP 입구 로 통과시킵니다.

**7** 플라스틱 브래킷의 고정대 사이에 ISP 가 고정될 때까지 플라스틱 브래킷 쪽으로 ISP 를 내립니다.

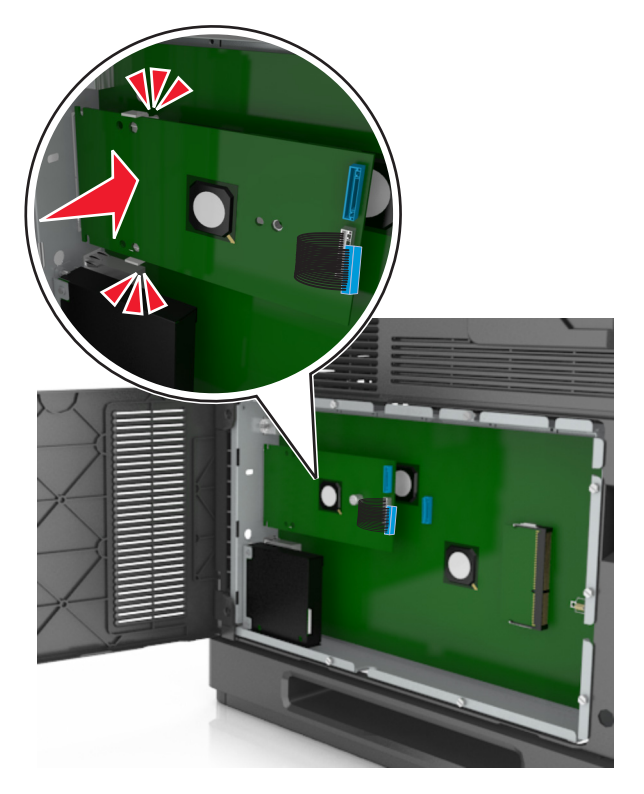

**8** 제공된 손잡이 나사를 사용하여 플라스틱 브래킷을 ISP 에 부착합니다.

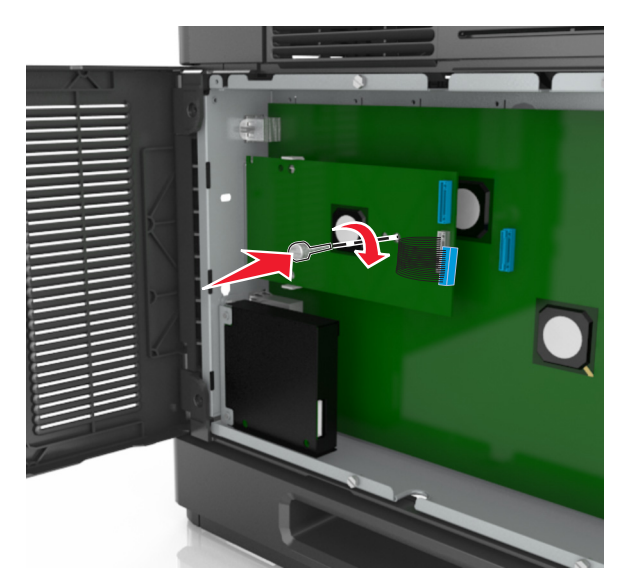

참고**:** 나사를 시계 방향으로 돌려 ISP 를 제자리에 고정시킵니다. 그러나 이 단계에서는 나사를 꽉 조이 지 마십시오.

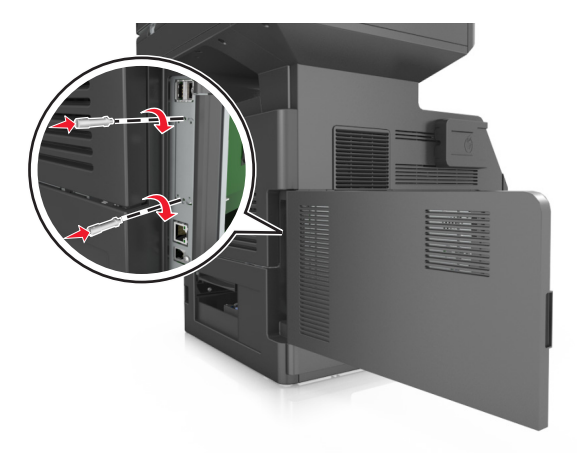

**9** 제공된 나사 2 개를 연결하여 ISP 장착 브래킷을 컨트롤러 보드 쉴드에 고정시킵니다.

**10** ISP 에 연결된 나사를 조입니다.

경고—손상 위험**:** 나사를 너무 꽉 조이지 마십시오.

**11** ISP 솔루션 인터페이스 케이블을 컨트롤러 보드 소켓에 연결합니다.

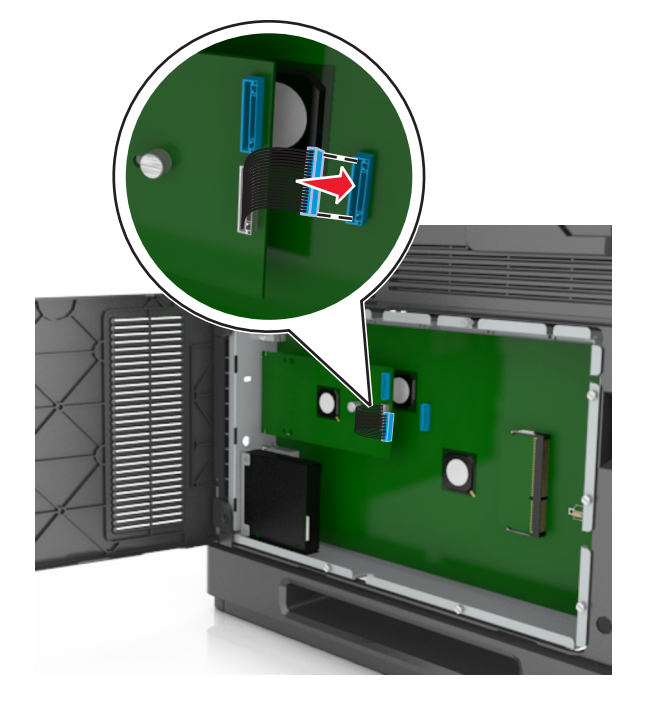

참고**:** 플러그와 소켓은 색상으로 표시되어 있습니다.

## 프린터 하드 디스크 설치

참고**:** 이 작업을 위해 일자 드라이버가 필요합니다.

주의—감전 위험**:** 프린터를 설정한 후 컨트롤러 보드에 액세스하거나 옵션 하드웨어 또는 메모리 장치 를 설치하려면, 프린터를 끄고 전기 콘센트에서 전원 코드를 뽑은 후 작업을 수행하십시오. 프린터에 다 른 장치가 연결되어 있는 경우 다른 장치도 끄고 프린터에 연결된 케이블을 분리하십시오.

경고—손상 위험**:** 컨트롤러 보드 전자 부품은 정전기로 인해 쉽게 손상될 수 있습니다. 정전기를 예방하기 위 해 프린터의 금속판을 만진 후 컨트롤러 보드의 전자 부품이나 커넥터를 만지십시오.

**1** 컨트롤러 보드에 접근합니다.

자세한 내용은 28 페이지의 ["컨트롤러](#page-27-0) 보드에 액세스"을 참조하십시오.

- **2** 프린터 하드 디스크의 포장을 풉니다.
- **3** 컨트롤러 보드 케이지에서 해당 커넥터를 찾습니다.

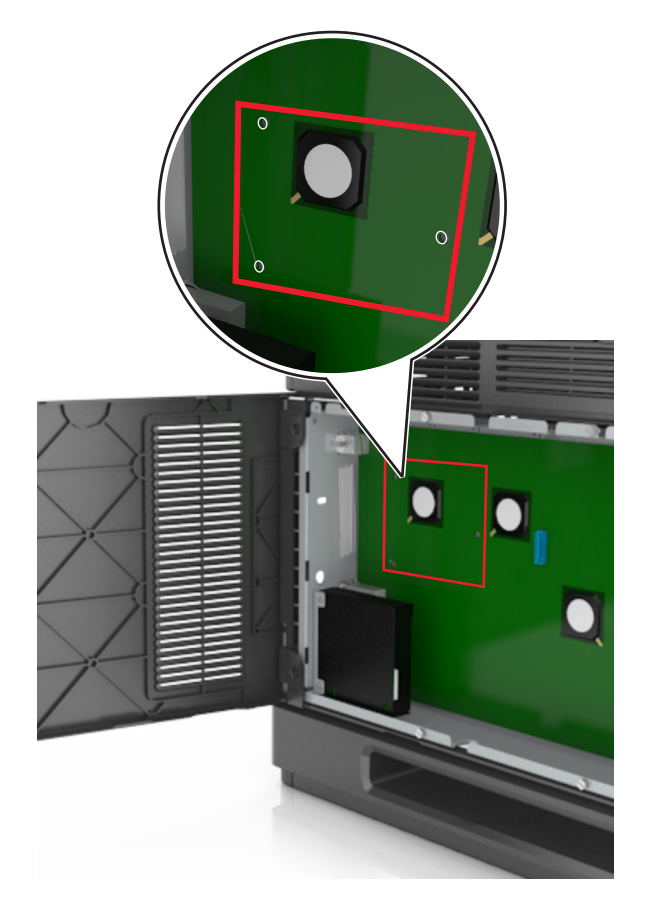

참고**:** 옵션 ISP 가 현재 설치되어 있을 경우 프린터 하드 디스크를 ISP 에 설치해야 합니다.

프린터 하드 디스크를 IPS 에 설치하는 방법은 다음과 같습니다.

**a** 프린터 하드 디스크 장착 브래킷에 연결된 나사를 분리한 후 브래킷을 분리합니다.

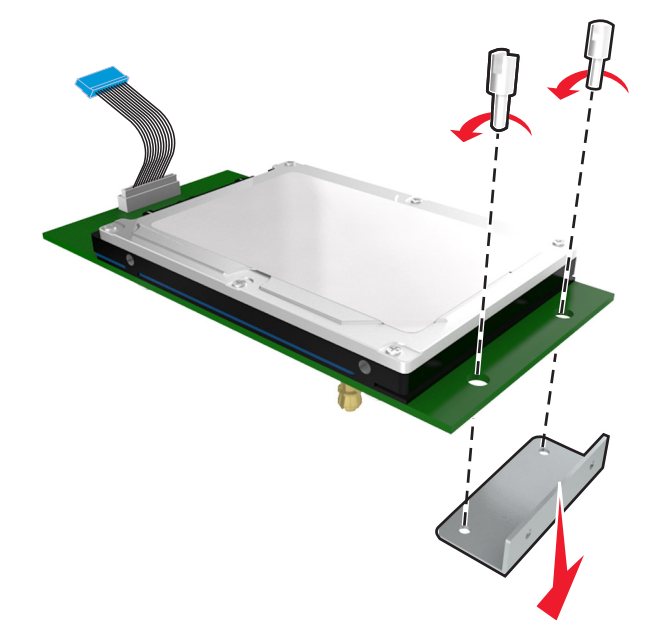

**b** 프린터 하드 디스크의 스탠드오프를 ISP 의 구멍에 맞추고 프린터 하드 디스크에서 스탠드오프가 제 자리에 들어갈 때까지 아래로 누릅니다.

설치 경고**:** 인쇄 회로 보드 부품의 가장자리만 잡으십시오. 프린터 하드 디스크의 가운데를 만지거나 누르지 마십시오. 장치가 손상될 수 있습니다.

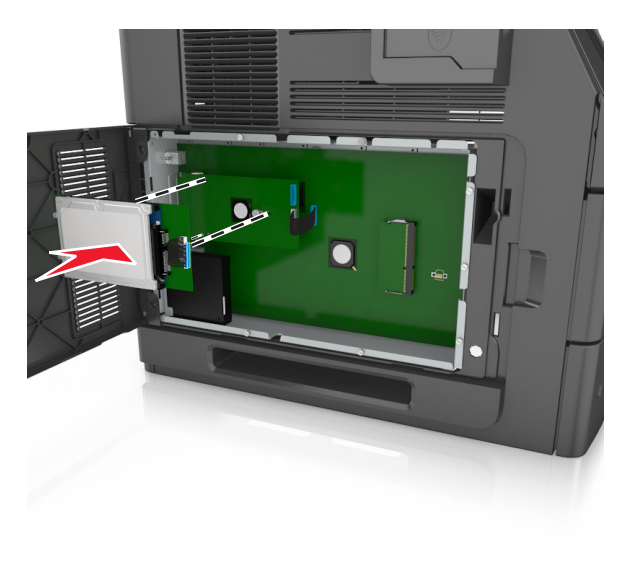

**c** 프린터 하드 디스크 인터페이스 케이블의 플러그를 ISP 소켓에 꽂습니다. 참고**:** 플러그와 콘센트는 색 표시가 되어 있습니다.

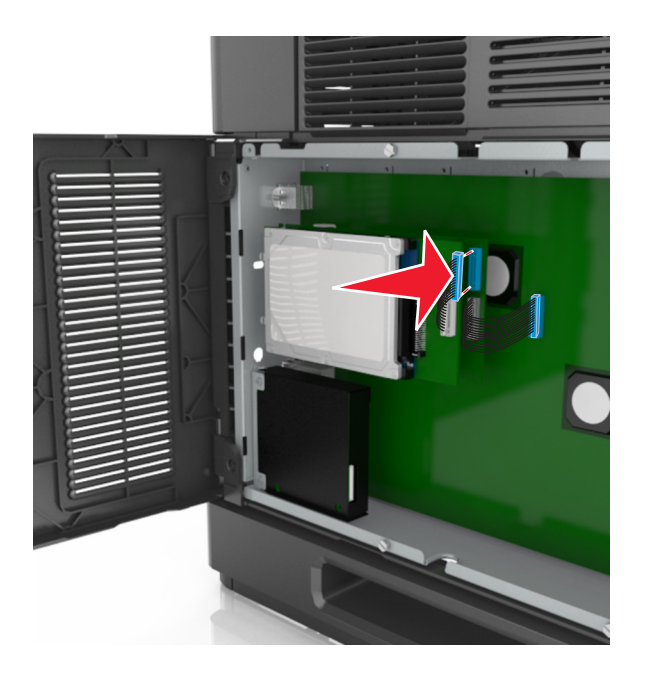

컨트롤러 보드 케이지에 프린터 하드 디스크를 직접 설치하려면 다음을 수행합니다.

**a** 프린터 하드 디스크의 스탠드오프를 컨트롤러 보드 케이지의 구멍에 맞추고 프린터 하드 디스크에서 스탠드오프가 제 자리에 들어갈 때까지 아래로 누릅니다.

설치 경고**:** 인쇄 회로 보드 부품의 가장자리만 잡으십시오. 프린터 하드 디스크의 가운데를 만지거나 누르지 마십시오. 장치가 손상될 수 있습니다.

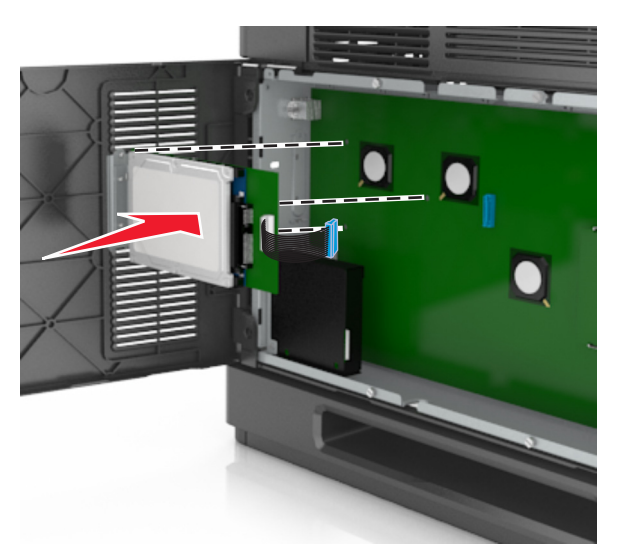

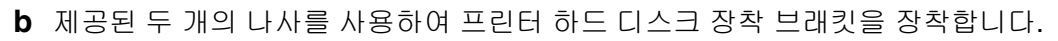

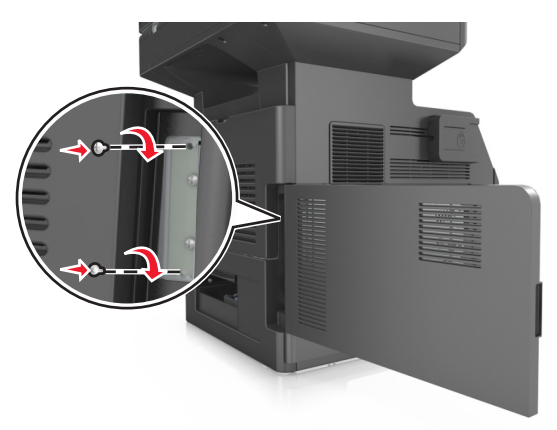

**c** 프린터 하드 디스크 인터페이스 케이블의 플러그를 컨트롤러 보드 소켓에 꽂습니다. 참고**:** 플러그와 콘센트는 색 표시가 되어 있습니다.

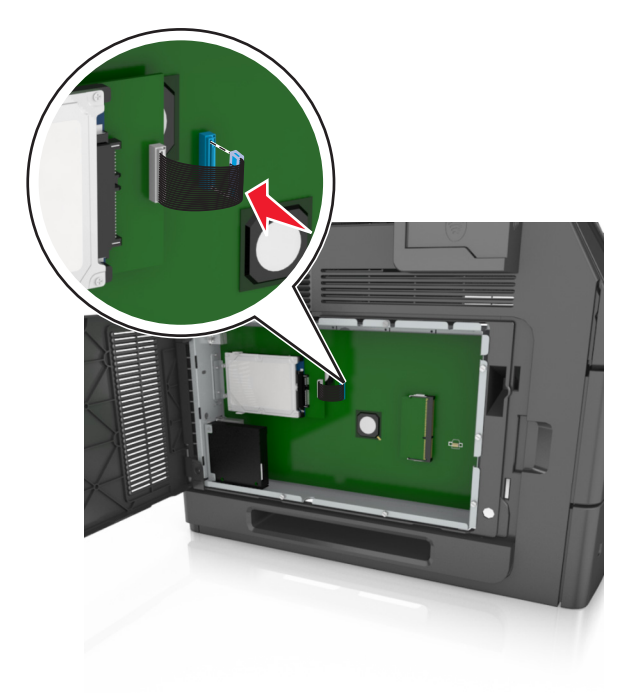

## 프린터 하드 디스크 제거

참고**:** 이 작업을 위해 일자 드라이버가 필요합니다.

주의—감전 위험**:** 프린터를 설정한 후 컨트롤러 보드에 액세스하거나 옵션 하드웨어 또는 메모리 장치 를 설치하려면, 프린터를 끄고 전기 콘센트에서 전원 코드를 뽑은 후 작업을 수행하십시오. 프린터에 다 른 장치가 연결되어 있는 경우 다른 장치도 끄고 프린터에 연결된 케이블을 분리하십시오.

경고—손상 위험**:** 컨트롤러 보드 전자 부품은 정전기로 인해 쉽게 손상될 수 있습니다. 정전기를 예방하기 위 해 프린터의 금속판을 만진 후 컨트롤러 보드의 전자 부품이나 커넥터를 만지십시오.

**1** 컨트롤러 보드에 접근합니다.

자세한 내용은 28 페이지의 ["컨트롤러](#page-27-0) 보드에 액세스"을 참조하십시오.

**2** 컨트롤러 보드에서 프린터 하드 디스크 인터페이스 케이블을 뽑고 프린터 하드 디스크에 연결된 케이블 은 그대로 둡니다. 이 케이블의 플러그를 뽑으려면 케이블을 당기기 전에 고정 장치를 풀 수 있도록 인터페 이스 케이블의 플러그에 있는 패들을 누릅니다.

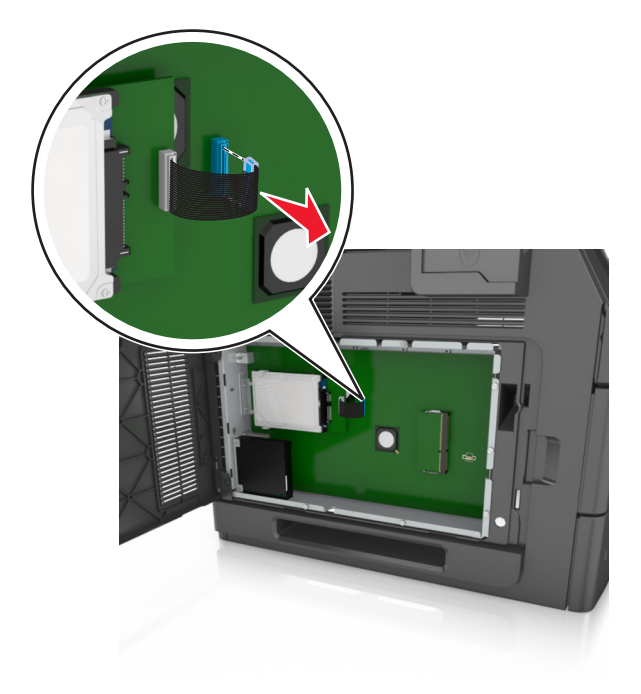

**3** 프린터 하드 디스크를 제자리에 고정하고 있는 나사를 제거합니다.

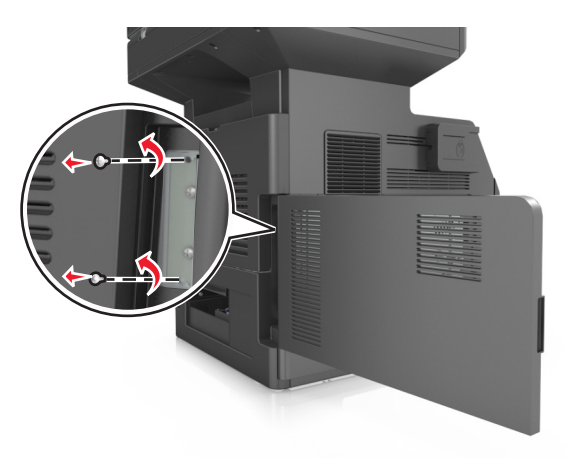

**4** 프린터 하드 디스크를 제거합니다.

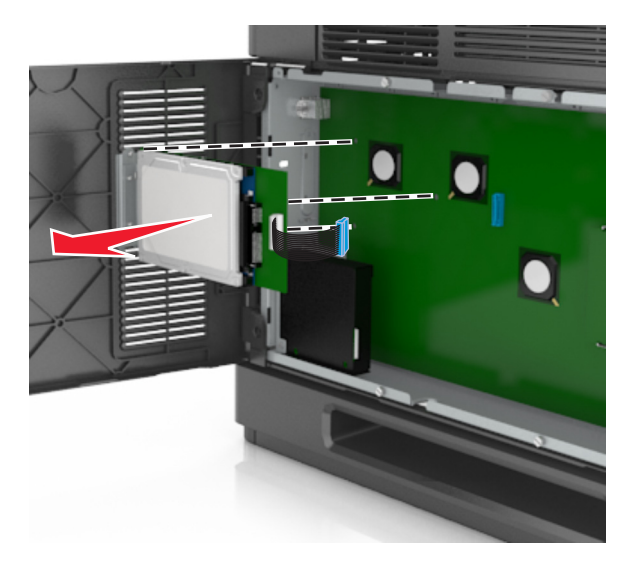

**5** 프린터 하드 디스크를 옆에 놓습니다.

## 하드웨어 옵션 설치

### 설치 순서

주의—부상 위험**:** 프린터 무게는 18 kg(40 lb) 이상이므로 안전하게 들려면 2 명 이상의 숙련된 인원이 있어야 합니다.

주의—감전 위험**:** 프린터를 설정한 후 컨트롤러 보드에 액세스하거나 옵션 하드웨어 또는 메모리 장치 를 설치하려면, 프린터를 끄고 전기 콘센트에서 전원 코드를 뽑은 후 작업을 수행하십시오. 프린터에 다 른 장치가 연결되어 있는 경우 다른 장치도 끄고 프린터에 연결된 케이블을 분리하십시오.

주의—넘어질 위험 있음**:** 바닥 상치형 구성의 경우 안정성을 위해 별도의 수납 가구가 있어야 합니다. 여 러 입력 옵션을 사용하는 경우 프린터장 또는 프린터 선반을 사용해야 합니다. 스캔, 복사, 팩스 기능의 다기능 프린터(MFP)를 구입한 경우 추가 수납 가구가 필요할 수 있습니다. 자세한 내용은 프린터 구입 처에 문의하십시오.

프린터와 하드웨어 옵션(구입한 경우)을 다음과 같은 순서로 설치하십시오.

- **•** Caster Base
- **•** 2100 장 트레이 또는 스페이서
- **•** 옵션 550 장 용지함
- **•** 프린터

캐스터 베이스, 옵션 550 장 트레이, 스페이서 또는 2100 장 트레이에 대한 자세한 내용은 해당 옵션에 동봉 된 설치 안내서를 참조하십시오.

## 옵션 급지대 설치

프린터에서 지원하는 옵션 입력 급지함은 다음과 같습니다.

- **•** 550 장 급지대
- **•** 2100 장 급지대
- 주의—부상 위험**:** 프린터 무게는 18 kg(40 lb) 이상이므로 안전하게 들려면 2 명 이상의 숙련된 인원이 있어야 합니다.
- 주의—감전 위험**:** 프린터를 설정한 후 컨트롤러 보드에 액세스하거나 옵션 하드웨어 또는 메모리 장치 를 설치하려면, 프린터를 끄고 전기 콘센트에서 전원 코드를 뽑은 후 작업을 수행하십시오. 프린터에 다 른 장치가 연결되어 있는 경우 다른 장치도 끄고 프린터에 연결된 케이블을 분리하십시오.
- 주의—넘어질 위험 있음**:** 바닥 상치형 구성의 경우 안정성을 위해 별도의 수납 가구가 있어야 합니다. 여 러 입력 옵션을 사용하는 경우 프린터장 또는 프린터 선반을 사용해야 합니다. 스캔, 복사, 팩스 기능의 다기능 프린터(MFP)를 구입한 경우 추가 수납 가구가 필요할 수 있습니다. 자세한 내용은 프린터 구입 처에 문의하십시오.
- **1** 전원 스위치를 사용하여 프린터를 끈 후 전기 콘센트에서 전원 코드를 뽑으십시오.

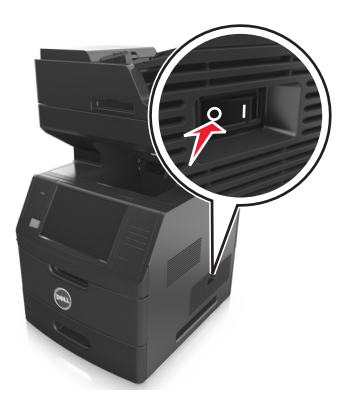

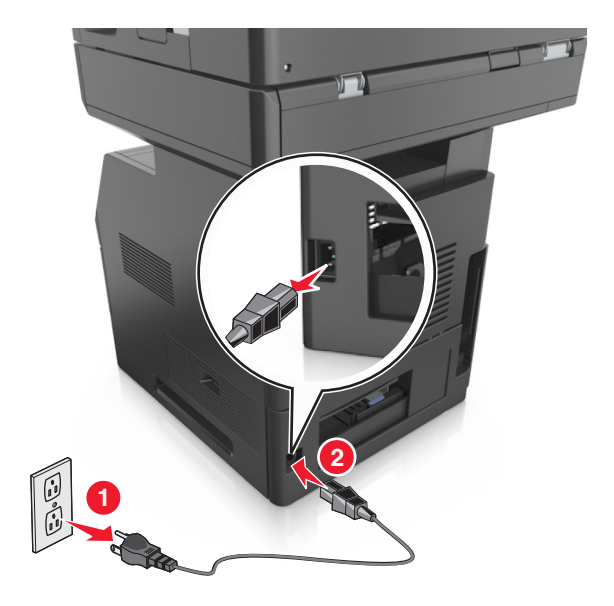

- **2** 옵션 급지대의 포장을 풀고 포장재를 모두 제거합니다.
- **3** 트레이를 베이스에서 완전히 빼냅니다.

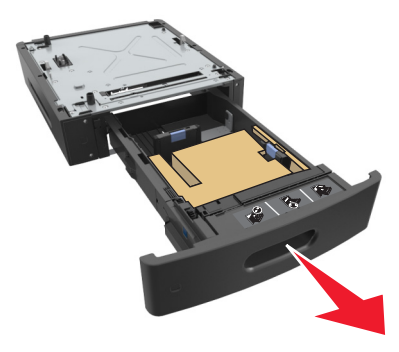

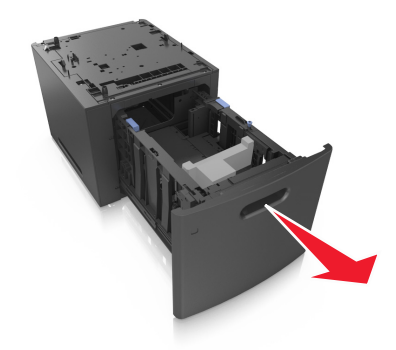

- 용지함 안쪽의 포장재를 모두 제거합니다.
- 용지함을 베이스에 삽입합니다.
- 프린터 근처에 급지대를 놓습니다.
- 캐스터 베이스 바퀴를 프린터에 고정하고 프린터와 트레이를 맞춘 다음, 프린터를 천천히 내려 제자리에 장착합니다.

참고**:** 옵션 급지대를 모두 설치한 후 함께 잠급니다.

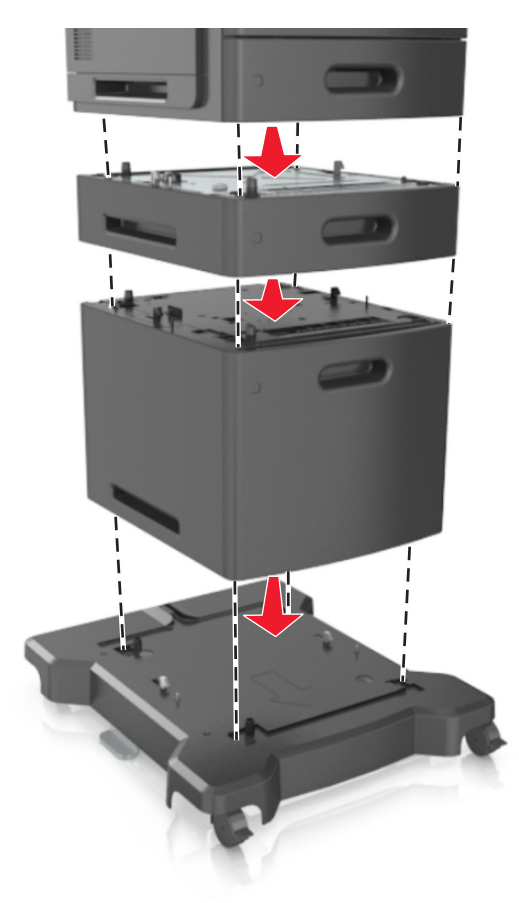

전원 코드를 프린터에 연결한 후 올바르게 접지된 전기 콘센트에 연결하고 프린터를 켭니다.

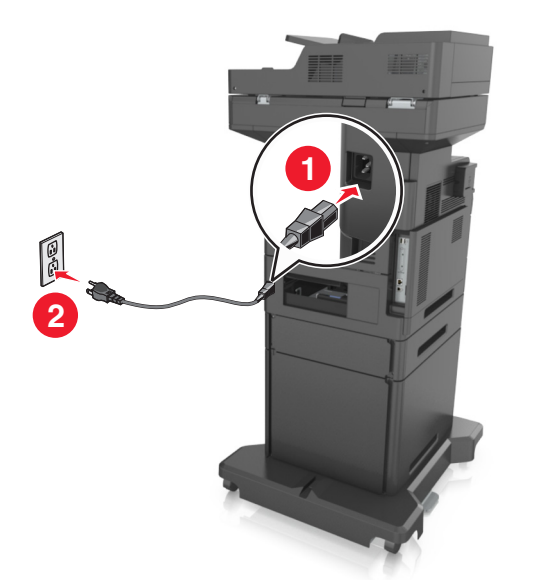

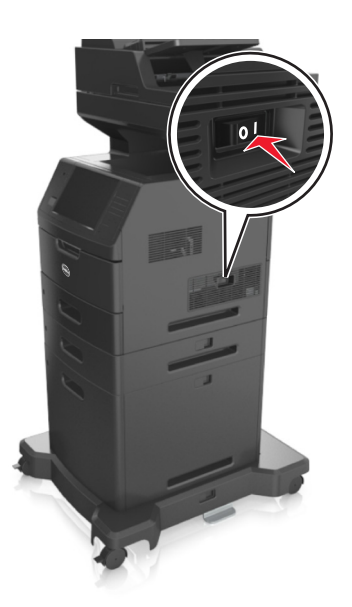

참고**:** 프린터 소프트웨어와 옵션을 설치한 후 이를 인쇄 작업에 사용할 수 있도록 하려면 프린터 드라이 버에서 옵션을 수동으로 추가해야 할 수 있습니다. 자세한 내용은 51 페이지의 "프린터 [드라이버에서](#page-50-0) 사용 가능한 옵션 [업데이트"을](#page-50-0) 참조하십시오.

옵션 용지함을 분리하려면 프린터 오른쪽의 걸쇠를 찰칵하며 제자리로 고정될 때까지 프린터 앞쪽으로 민 후 전체 용지함을 위에서 아래로 한 번에 분리합니다.

# 케이블 연결

주의—부상 위험**:** 태풍 및 낙뢰 시 팩스 기능을 사용하지 마십시오. 태풍 및 낙뢰 시 이 제품을 설치하거 나 팩스 기능, 전원 코드, 전화 등의 전기 또는 케이블을 연결하지 마십시오.

USB 케이블을 사용하여 프린터를 컴퓨터에 연결하거나 이더넷 케이블을 사용하여 네트워크에 연결합니다.

다음 사항이 일치하는지 확인합니다.

- **•** 케이블의 USB 기호와 프린터의 USB 기호가 같아야 합니다.
- **•** 이더넷 포트에 적합한 이더넷 케이블을 연결합니다.

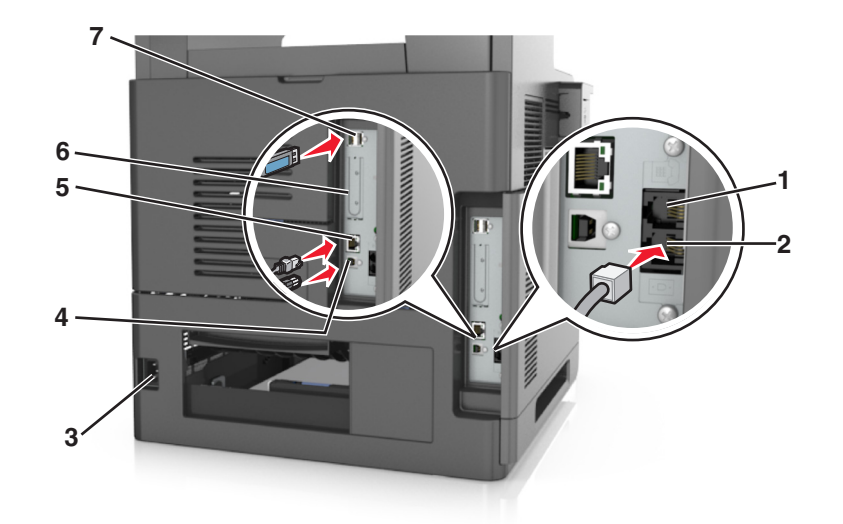

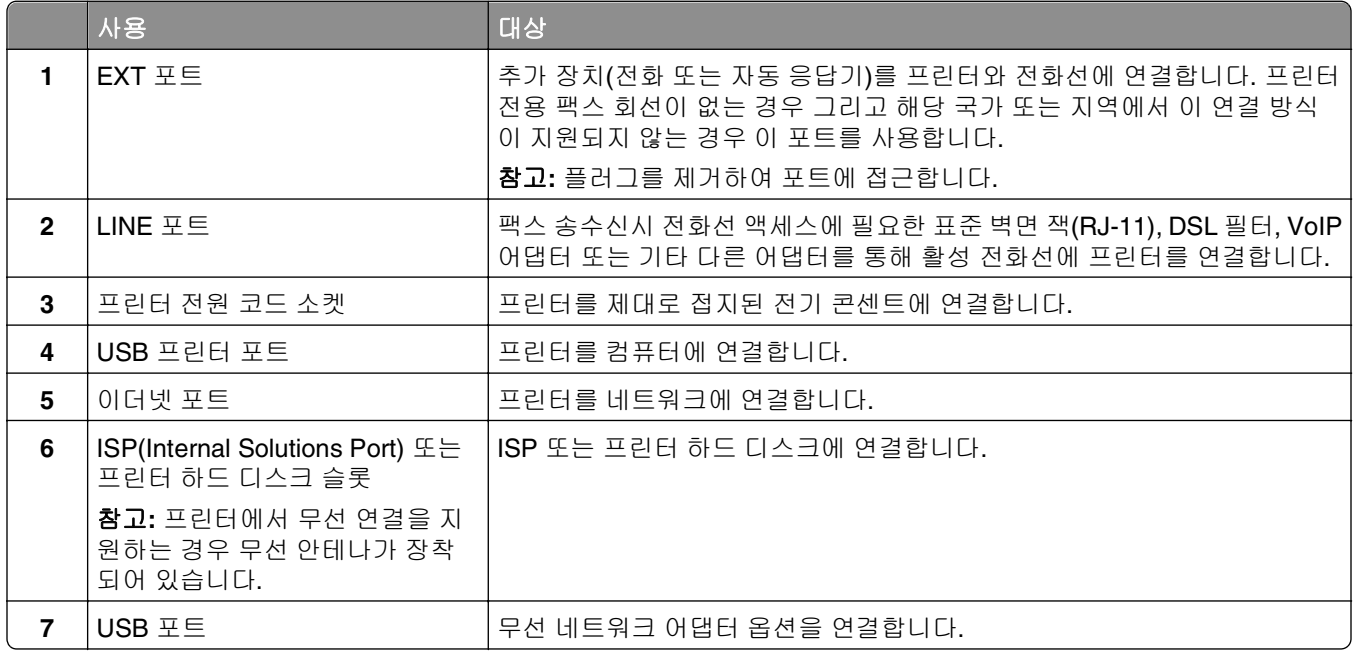

경고—손상 위험**:** 인쇄가 진행되는 동안 표시된 영역의 USB 케이블, 네트워크 어댑터 또는 프린터를 만지지 마십시오. 데이터가 손실되거나 고장날 수 있습니다.

## 케이블 구성

이더넷 케이블과 전원 코드를 연결한 후, 케이블을 프린터 뒷면의 채널에 깔끔하게 끼웁니다.

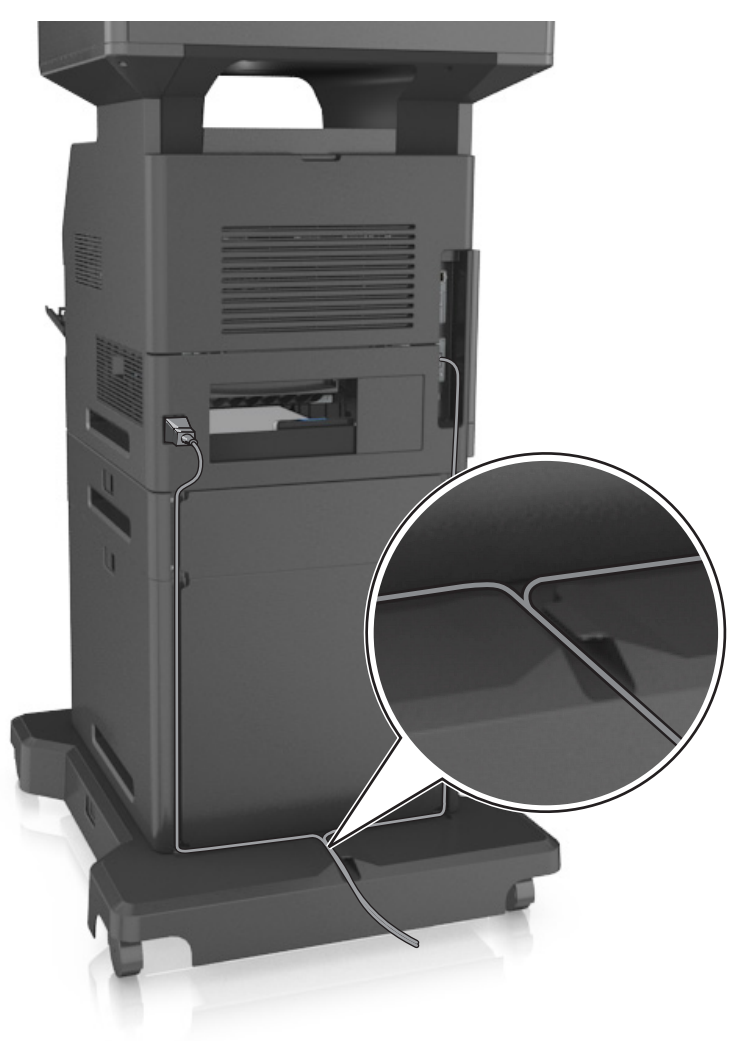

# 프린터 소프트웨어 설치

## 프린터 소프트웨어 설치

참고**:** 컴퓨터에 프린터 소프트웨어를 설치했지만 다시 설치해야 하는 경우 현재 소프트웨어를 먼저 제거해 야 합니다.

#### **Windows** 사용자의 경우

- **1** 열려 있는 소프트웨어 프로그램을 모두 닫습니다.
- **2** 소프트웨어 및 설명서 CD 를 넣습니다.

<span id="page-50-0"></span>잠시 후 설치 대화 상자가 나타나지 않으면 다음과 같이 CD 를 수동으로 실행합니다.

- **a** 를 누르거나, 시작을 누른 다음 실행을 누릅니다.
- **b** 검색 시작 또는 실행 상자에 **D:\setup.exe** 를 입력합니다. 여기서 **D** 는 CD 또는 DVD 드라이브의 문 자입니다.
- **c Enter** 키를 누르거나 확인을 누릅니다.
- **3** 설치를 누른 다음 컴퓨터 화면의 지침을 따릅니다.

#### **Macintosh** 사용자의 경우

- **1** 열려 있는 응용 프로그램을 모두 닫습니다.
- **2** 소프트웨어 및 설명서 CD 를 넣습니다. 잠시 후 설치 대화 상자가 나타나지 않으면 바탕 화면에 있는 CD 아이콘을 클릭합니다.
- **3** 소프트웨어 설치 관리자 패키지를 두 번 누른 후 컴퓨터 화면의 지시를 따릅니다.

참고**:** 프린터의 모든 기능을 사용하려면 사용자 정의 설치 옵션을 선택한 다음 나열된 모든 패키지를 선택합 니다.

#### 인터넷 사용

업데이트된 프린터 소프트웨어는 **<http://support.dell.com>** 를 참조하십시오.

## 프린터 드라이버에서 사용 가능한 옵션 업데이트

하드웨어 옵션이 설치된 경우 이를 사용하려면 프린터 드라이버에서 옵션을 직접 추가해야 할 수 있습니다.

#### **Windows** 사용자의 경우

- **1** 프린터 폴더를 엽니다.
	- **a** 선생를 누르거나, **시작**을 누른 다음 실행을 누릅니다.
	- **b** 검색 시작 또는 실행 대화 상자에서 **control printers** 를 입력합니다.
	- **c Enter** 키를 누르거나 확인을 누릅니다.
- **2** 프린터를 선택합니다.
- **3** 프린터를 마우스 오른쪽 단추로 누른 다음 프린터 속성(Windows 7) 또는 속성(이전 버전)을 선택합니다.
- **4** 구성**(Configuration)** 탭을 누릅니다.
- **5** 다음 중 하나를 수행합니다.
	- **•** 지금 업데이트프린터 확인을 클릭합니다.
	- **•** 구성 옵션에서 설치된 하드웨어 옵션을 직접 추가합니다.
- **6** 적용을 누릅니다.

#### **Macintosh** 사용자의 경우

- **1** Apple 메뉴에서 다음 중 하나로 이동합니다.
	- **•** 시스템 기본 설정 >인쇄 및 스캔 > 프린터 선택 >옵션 및 소모품 >드라이버
	- **•** 시스템 기본 설정 >인쇄 및 팩스 > 프린터 선택 >옵션 및 소모품 >드라이버

**2** 설치된 하드웨어 옵션을 추가한 후 확인을 누릅니다.

## 네트워킹

참고**:**

- **•** 무선 네트워크 어댑터를 구입한 후 무선 네트워크상에서 프린터를 설정하십시오. 자세한 내용은 프린터 구입처에 문의하십시오.
- **•** SSID(Service Set Identifier)는 무선 네트워크에 할당된 이름입니다. WEP(Wired Equivalent Privacy), WPA(Wi-Fi Protected Access) 및 WPA2 는 네트워크에서 사용되는 보안 유형입니다.

### 이더넷 네트워크에서 프린터 설정 준비

프린터를 이더넷 네트워크에 연결하기 위해 구성하려면 먼저 다음과 같은 정보를 확인해야 합니다.

참고**:** 네트워크가 컴퓨터 및 프린터에 자동으로 IP 주소를 할당하면 프린터 설치를 계속합니다.

- **•** 네트워크에서 사용되는 프린터의 유효하고 고유한 IP 주소
- **•** 네트워크 게이트웨이
- **•** 네트워크 마스크
- **•** 프린터의 닉네임(선택 사양)

참고**:** 프린터 닉네임이 있으면 네트워크의 프린터를 손쉽게 식별할 수 있습니다. 기본 설정되어 있는 프 린터 닉네임을 사용하거나 기억하기 쉬운 이름으로 새로 할당할 수도 있습니다.

프린터를 네트워크에 연결할 이더넷 케이블 및 연결하는 데 사용 가능한 포트가 필요합니다. 손상된 케이블 로 인해 발생할 수 있는 문제를 방지하려면 새 네트워크 케이블을 사용하십시오.

### 이더넷 네트워크에서 프린터 설치

#### **Windows** 사용자의 경우

- **1** 소프트웨어 및 설명서 CD 를 넣습니다. 잠시 후 설치 대화 상자가 나타나지 않으면 다음과 같이 CD 를 수동으로 실행합니다.
	- **a** 선생를 누르거나. **시작**을 누른 다음 실행을 누릅니다.
	- **b** 검색 시작 또는 실행 상자에 **D:\setup.exe** 를 입력합니다. 여기서 **D** 는 CD 또는 DVD 드라이브의 문 자입니다.
	- **c Enter** 키를 누르거나 확인을 누릅니다.
- **2** 설치를 누른 다음 컴퓨터 화면의 지침을 따릅니다.
- **3** 이더넷 연결을 선택한 후 계속을 클릭합니다.
- **4** 화면의 지침을 따라 이더넷 케이블을 연결합니다.
- **5** 목록에서 프린터를 선택한 다음 계속**(Continue)**을 누릅니다.

참고**:** 구성된 프린터가 목록에 나타나지 않으면 검색 수정을 누릅니다.

**6** 컴퓨터 화면에 나타난 지침을 따릅니다.

#### **Macintosh** 사용자의 경우

- **1** 네트워크 DHCP 서버가 IP 주소를 프린터에 할당하도록 허용합니다.
- **2** 다음에서 프린터 IP 주소를 얻습니다.
	- **•** 프린터 제어판에서
	- **•** 네트워크/포트 메뉴의 TCP/IP 섹션에서
	- **•** 네트워크 설정 페이지 또는 메뉴 설정 페이지를 인쇄하여 TCP/IP 세션을 찾습니다.

참고**:** 프린터와 다른 서브넷에서 컴퓨터에 대한 액세스를 구성하는 경우 IP 주소가 필요합니다.

- **3** 컴퓨터에 프린터 드라이버를 설치합니다.
	- **a** 소프트웨어 및 설명서 CD 를 넣고 프린터 설치 프로그램 패키지를 두 번 누릅니다.
	- **b** 컴퓨터 화면에 나타난 지침을 따릅니다.
	- **c** 대상을 선택한 다음 계속을 클릭합니다.
	- **d** 쉬운 설치 화면에서 설치를 클릭합니다.
	- **e** 사용자 암호를 입력하고 확인을 클릭합니다. 필요한 모든 응용 프로그램이 컴퓨터에 설치되었습니다.
	- **f** 설치가 완료되면닫기를 클릭합니다.

#### **4** 프린터를 추가합니다.

- **•** IP 인쇄의 경우:
	- **a** Apple 메뉴에서 다음 중 하나로 이동합니다.
		- **–** 시스템 기본 설정 >인쇄 및 스캔

#### **–** 시스템 기본 설정 >인쇄 및 팩스

- **b +**를 클릭합니다.
- **c IP** 탭을 클릭합니다.
- **d** 주소 필드에 프린터 IP 주소를 입력한 다음 추가를 누릅니다.
- **•** AppleTalk 인쇄의 경우:

#### 참고**:**

- **–** 프린터에서 AppleTalk 가 활성화되어 있는지 확인합니다.
- **–** 이 기능은 Mac OS X 버전 10.5 에서만 지원됩니다.
- **a** Apple 메뉴에서 다음으로 이동합니다. 시스템 기본 설정 >인쇄 및 팩스
- **b +**를 클릭한 후 다음으로 이동합니다. **AppleTalk** >프린터 선택 >추가

## 무선 네트워크에서 프린터 설정 준비

#### 참고**:**

- **•** 프린터에 무선 네트워크 어댑터가 설치되고 제대로 작동하고 있는지 확인하십시오. 자세한 내용은 무선 네트워크 어댑터와 함께 제공된 지침 안내서를 참조하십시오.
- **•** 액세스 포인트(무선 라우터)의 전원이 켜져 있고 제대로 작동하고 있는지 확인하십시오.

무선 네트워크에서 프린터를 설정하기 전에 다음 정보를 확인합니다.

- **• SSID**-SSID 는 네트워크 이름이라고도 합니다.
- **•** 무선 모드**(**또는 네트워크 모드**)**-모드는 인프라 또는 임시가 됩니다.
- **•** 채널**(**임시 네트워크의 경우**)**-채널은 인프라 네트워크의 경우 자동이 기본값입니다.

일부 임시 네트워크도 자동 설정이 필요합니다. 선택할 채널이 확실하지 않을 경우 시스템 지원 담당자에 게 문의하십시오.

- **•** 보안 방법 4 가지 기본 보안 방법이 있습니다.
	- **–** WEP 키 둘 이상의 WEP 키를 사용하는 경우 최대 4 개를 제공된 공간에 입력합니다. 기본 WEP 전송 키를 선택 하여 현재 네트워크에서 사용 중인 키를 선택합니다.
	- **–** WPA 또는 WPA2 사전 공유 키 또는 암호 WPA 는 추가 보안 계층으로서 암호화를 포함하고 있습니다. AES 또는 TKIP 를 선택합니다. 라우터 및 프린터에서 동일한 유형의 암호화를 설정해야 합니다. 그렇지 않을 경우 프린터는 네트워크에서 통신 할 수 없습니다.
	- **–** 802.1X–RADIUS

802.1X 네트워크에 프린터를 설치하는 경우 다음과 같은 정보가 필요할 수 있습니다.

- **•** 인증 유형
- **•** 내부 인증 유형
- **•** 802.1X 사용자 이름 및 암호
- **•** 인증서
- **–** 보안 없음

무선 네트워크가 임의의 보안 유형을 사용하지 않을 경우 보안 정보를 찾을 수 없습니다.

참고**:** 보안이 안 된 무선 네트워크는 사용하지 않는 것이 좋습니다.

#### 참고**:**

- **–** 컴퓨터가 연결된 네트워크의 SSID 를 모르는 경우 컴퓨터 네트워크 어댑터의 무선 유틸리티를 시작하여 네트워크 이름을 찾습니다. 네트워크에 대한 SSID 또는 보안 정보를 찾을 수 없는 경우 액세스 포인트와 함께 제공된 문서를 참조하거나 시스템 지원 담당자에게 문의합니다.
- **–** 무선 네트워크에 대한 WPA/WPA2 사전 공유 키 또는 암호구를 찾으려면 액세스 포인트와 함께 제공된 설명서를 참조하거나, 액세스 포인트 관련 Embedded Web Server 를 참조하거나, 시스템 지원 담당자에 게 문의하십시오.

### 무선 설치 마법사를 사용하여 프린터 연결

시작하기 전에 다음 사항을 확인합니다.

- **•** 프린터에 무선 네트워크 어댑터가 설치되었고 올바르게 작동하는지 확인합니다. 자세한 내용은 무선 네트 워크 어댑터와 함께 제공된 지침 안내서를 참조하십시오.
- **•** 이더넷 케이블이 프린터에서 분리되었습니다.
- **•** 활성 NIC 가 자동으로 설정되었습니다. 이를 자동으로 설정하려면 다음과 같이 이동하십시오.

>네트워크**/**포트 >활성 **NIC** >자동 >제출

참고**:** 프린터를 끄고 최소 5 초 정도 기다렸다가 프린터를 다시 켭니다.

**1** 프린터 제어판에서 다음으로 이동합니다.

## >네트워크**/**포트 >네트워크 **[x]** >네트워크 **[x]** 설정 >무선 >무선 연결 설정

**2** 무선 연결 설정을 선택합니다.

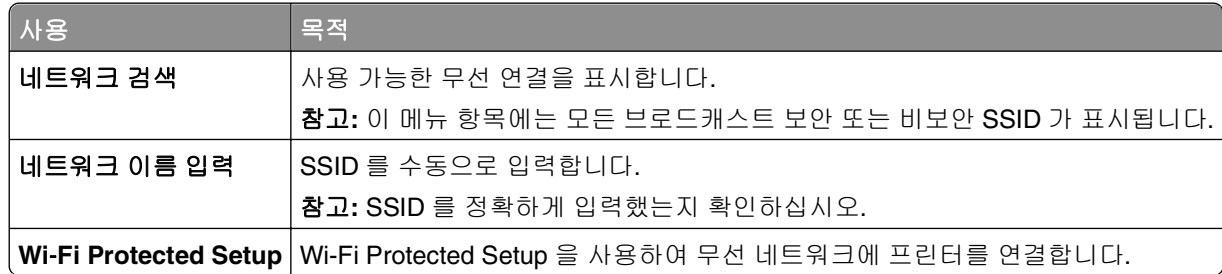

**3** 프린터 디스플레이에 표시되는 지침에 따르십시오.

## **Wi-Fi Protected Setup** 을 사용하여 무선 네트워크에 프린터 연결

시작하기 전에 다음 사항을 확인합니다.

- **•** 액세스 포인트(무선 라우터)가 WPS(Wi‑Fi Protected Setup) 인증을 받았거나 WPS 와 호환되는지 확인합 니다. 자세한 내용은 해당 액세스 포인트와 함께 제공된 설명서를 참조하십시오.
- **•** 프린터에 설치된 무선 네트워크 어댑터가 올바르게 연결되어 있고 제대로 작동하는지 확인합니다. 자세 한 내용은 무선 네트워크 어댑터와 함께 제공된 지침 안내서를 참조하십시오.

#### 단추 누름 구성 방식 사용

**1** 프린터 제어판에서 다음으로 이동합니다.

#### >네트워크**/**포트 >네트워크 **[x]** >네트워크 **[x]** 설정 >무선 >무선 연결 설정 >무선 보호 설정 >누름 단 추 방법 시작

**2** 프린터 디스플레이에 표시되는 지침에 따르십시오.

#### 개인 식별 번호**(PIN)** 방식 사용

**1** 프린터 제어판에서 다음으로 이동합니다.

## >네트워크**/**포트 >네트워크 **[x]** >네트워크 **[x]** 설정 >무선 >무선 연결 설정 >무선 보호 설정 >**PIN** 방 법 시작

- **2** 8 자리 숫자로 된 WPS PIN 을 복사합니다.
- **3** 웹 브라우저를 열고 주소 필드의 액세스 포인트의 IP 주소를 입력합니다.

#### 참고**:**

- **•** IP 주소는 123.123.123.123 과 같이 마침표로 구분된 네 개의 숫자 집합으로 표시됩니다.
- **•** 프록시 서버를 사용하는 경우, 웹 페이지를 올바르게 로드하기 위해 일시적으로 비활성화합니다.
- **4** WPS 설정에 액세스합니다. 자세한 내용은 해당 액세스 포인트와 함께 제공된 설명서를 참조하십시오.
- **5** 4 자리 PIN 을 입력한 후 설정을 저장합니다.

## **Embedded Web Server** 를 사용하여 무선 네트워크에 프린터 연결

시작하기 전에 다음 사항을 확인합니다.

- **•** 프린터가 일시적으로 이더넷 네트워크에 연결되어 있습니다.
- **•** 프린터에 무선 네트워크 어댑터가 설치되고 제대로 작동 중입니다. 자세한 내용은 무선 네트워크 어댑터 와 함께 제공된 지침 안내서를 참조하십시오.
- **1** 웹 브라우저를 열고 주소 필드에 프린터 IP 주소를 입력합니다.

참고**:**

- **•** 프린터 제어판에서 프린터 IP 주소를 확인합니다. IP 주소는 123.123.123.123 과 같이 마침표로 구분 된 네 개의 숫자 집합으로 표시됩니다.
- **•** 프록시 서버를 사용하는 경우, 웹 페이지를 올바르게 로드하기 위해 일시적으로 비활성화합니다.

#### **2** 설정 >네트워크**/**포트 >무선을 누릅니다.

**3** 설정을 액세스 포인트(무선 라우터)의 설정과 일치하도록 수정합니다.

참고**:** 올바른 SSID, 보안 방법, 사전 공유 키 또는 암호구, 네트워크 모드 및 채널을 입력했는지 확인합니 다.

- **4** 제출을 누릅니다.
- **5** 프린터를 끈 다음 이더넷 케이블을 분리합니다. 최소한 10 초 이상 기다린 후 프린터 전원을 다시 켭니다.
- **6** 프린터가 네트워크에 연결되었는지 확인하기 위해 네트워크 설정 페이지를 인쇄합니다. 그런 다음 네트워 크 카드 [x] 섹션에서 상태가 연결됨인지 확인합니다.

### 새 네트워크 **ISP** 설치 후 포트 설정 변경

새 ISP(Internal Solutions Port)를 프린터에 설치하면 프린터에 새 IP 주소가 할당되므로 프린터에 액세스하 는 컴퓨터의 프린터 구성을 업데이트해야 합니다. 프린터를 액세스하는 모든 컴퓨터를 이 새로운 IP 주소로 업 데이트해야 합니다.

#### 참고**:**

- **•** 프린터가 정적 IP 주소를 갖고 있으면 컴퓨터 구성을 변경하지 않아도 됩니다.
- **•** 컴퓨터가 IP 주소 대신 네트워크 이름을 사용하도록 구성된 경우 컴퓨터 구성을 변경하지 않아도 됩니 다.
- **•** 이전에 이더넷 연결을 구성한 프린터에 무선 ISP 를 추가할 경우 프린터에서 무선 접속 구성시 이더넷 네트워크 연결이 끊어져 있어야 합니다. 프린터에 이더넷 네트워크가 연결되어 있는 경우 무선 구성은 완료되지만 무선 ISP 는 활성화되지 않습니다. 무선 ISP 를 활성화하려면 이더넷 네트워크에서 프린터 를 분리하고 껐다가 다시 켜십시오.
- **•** 한 번에 하나의 네트워크 연결만 활성화합니다. 이더넷과 무선 간에 연결 방식을 전환하려면 먼저 프린 터 전원을 끄고, 케이블을 연결하거나(이더넷 연결로 전환), 케이블을 분리한 다음(무선 연결로 전환) 프 린터 전원을 다시 켭니다.

#### **Windows** 사용자의 경우

**1** 웹 브라우저를 열고 주소 필드에 프린터 IP 주소를 입력합니다.

참고**:**

**•** 프린터 제어판에서 프린터 IP 주소를 확인합니다. IP 주소는 123.123.123.123 와 같이 점으로 구분된 네 개의 숫자 집합으로 표시됩니다.

- **•** 프록시 서버를 사용하는 경우, 웹 페이지를 올바르게 로드하기 위해 일시적으로 비활성화합니다.
- 2 <sup>14</sup>통 누르거나, **시작**을 누른 다음 실행을 누릅니다.
- **3** 검색 시작 또는 실행 대화 상자에서 **control printers** 를 입력합니다.
- **4 Enter** 키를 누르거나 확인을 누릅니다.
- **5** 변경된 프린터를 선택합니다.

참고**:** 하나 이상의 프린터 사본이 있으면 새 IP 주소로 모든 프린터 사본을 업데이트합니다.

- **6** 프린터를 마우스 오른쪽 버튼으로 누른 다음 프린터 속성(Windows 7) 또는 등록 정보(이전 버전)를 선택 합니다.
- **7** 포트 탭을 클릭합니다.
- **8** 목록에서 포트를 선택한 다음 포트 구성을 클릭합니다.
- **9** "프린터 이름 또는 IP 주소" 필드에 새 IP 주소를 입력합니다.
- **10** 확인 >닫기를 누릅니다.

#### **Macintosh** 사용자의 경우

**1** 웹 브라우저를 열고 주소 필드에 프린터 IP 주소를 입력합니다.

#### 참고**:**

- **•** 프린터 제어판에서 프린터 IP 주소를 확인합니다. IP 주소는 123.123.123.123 와 같이 점으로 구분된 네 개의 숫자 집합으로 표시됩니다.
- **•** 프록시 서버를 사용하는 경우, 웹 페이지를 올바르게 로드하기 위해 일시적으로 비활성화합니다.
- **2** 프린터를 추가합니다.
	- **•** IP 인쇄의 경우:
		- **a** Apple 메뉴에서 다음 중 하나로 이동합니다.
			- **–** 시스템 기본 설정 >인쇄 및 스캔

#### **–** 시스템 기본 설정 >인쇄 및 팩스

- **b +**를 클릭합니다.
- **c IP** 탭을 클릭합니다.
- **d** 주소 필드에 프린터 IP 주소를 입력한 다음 추가를 누릅니다.
- **•** AppleTalk 인쇄의 경우:

#### 참고**:**

- **–** 프린터에서 AppleTalk 가 활성화되어 있는지 확인합니다.
- **–** 이 기능은 Mac OS X 버전 10.5 에서만 지원됩니다.
- **a** Apple 메뉴에서 다음으로 이동합니다.
	- 시스템 기본 설정 >인쇄 및 팩스
- **b +**를 클릭한 후 다음으로 이동합니다. **AppleTalk** > 프린터 선택 >추가

### 직렬 인쇄 설정

직렬 인쇄를 사용하면 저속으로 인쇄하거나 프린터가 멀리 있어도 인쇄할 수 있습니다.

직렬 또는 통신(COM) 포트를 설치한 후 프린터와 컴퓨터를 구성해야 합니다. 직렬 케이블을 프린터의 COM 포트에 연결했는지 확인합니다.

- **1** 프린터에 매개변수를 설정합니다.
	- **a** 프린터 제어판에서 포트 설정 메뉴를 탐색합니다.
	- **b** 직렬 포트 설정 메뉴를 찾고 필요에 따라 설정을 조정합니다.
	- **c** 변경된 설정을 저장하고 메뉴 설정 페이지를 인쇄합니다.
- **2** 프린터 드라이버를 설치합니다.
	- **a** 소프트웨어 및 설명서 CD 를 넣습니다. 잠시 후 설치 대화 상자가 나타나지 않으면 다음과 같이 CD 를 수동으로 실행합니다.
		- 1  $\Phi$ 를 누르거나, 시작을 누른 다음 실행을 누릅니다.
		- **2** 검색 시작 또는 실행 상자에 **D:\setup.exe** 를 입력합니다. 여기서 **D** 는 CD 또는 DVD 드라이브 의 문자입니다.
		- **3 Enter** 키를 누르거나 확인을 누릅니다.
	- **b Install(**설치**)**을 클릭합니다.
	- **c** 컴퓨터 화면에 나타난 지침을 따릅니다.
	- **d** 고급을 선택한 후 계속을 클릭합니다.
	- **e** 프린터 연결 구성 대화 상자에서 포트를 선택합니다.
	- **f** 포트가 목록에 없는 경우 새로 고침을 누르거나 또는 다음으로 이동합니다. 포트 추가 > 포트 유형 선택 > 필요한 정보 입력 >> 확인
	- **g** 계속 >마침을 클릭합니다.
- **3** COM 포트 매개변수를 설정합니다.

프린터 드라이버를 설치한 후에는 프린터 드라이버에 할당된 COM 포트에 직렬 매개변수를 설정합니다.

참고**:** COM 포트의 직렬 매개변수가 프린터에 설정된 직렬 매개변수와 일치하는지 확인합니다.

- **a** 장치 관리자를 엽니다.
	- 1  $\left\{\mathbf{1}\right\}$ 를 누르거나, 시작을 누른 다음 실행을 누릅니다.
	- **2** 검색 시작 또는 실행 대화 상자에 **devmgmt.msc** 를 입력합니다.
	- **3 Enter** 키를 누르거나 확인을 누릅니다.
- **b** "포트" 옆에 있는 **+**를 클릭하여 사용 가능한 포트 목록을 확장합니다.
- **c** 컴퓨터에 연결한 직렬 케이블이 있는 COM 포트를 마우스 오른쪽 단추로 클릭한 후(예: COM1) 속성을 클릭합니다.
- **d** 포트 설정 탭에서 직렬 매개변수를 프린터 직렬 매개변수와 동일하게 설정합니다. 메뉴 설정 페이지의 직렬 설정 부분에서 프린터 설정을 확인합니다.
- **e** 확인을 클릭한 후 모든 대화 상자를 닫습니다.
- **f** 테스트 페이지를 인쇄하여 프린터 설치를 확인합니다.

## 프린터 설치 확인

모든 하드웨어와 소프트웨어 옵션을 설치하고 프린터를 켠 후에는 다음을 인쇄하여 프린터가 제대로 설정되 어 있는지 확인하십시오.

- **•** 메뉴 설정 페이지-이 페이지를 사용하여 모든 프린터 옵션이 올바르게 설치되었는지 확인합니다. 설치한 옵션 목록이 페이지 아래쪽에 표시됩니다. 설치한 옵션이 표시되지 않으면 옵션이 제대로 설치되지 않은 것입니다. 옵션을 제거하고 다시 설치하십시오.
- **•** 네트워크 설정 페이지—프린터에 이더넷 또는 무선 기능이 있고 프린터가 네트워크에 연결되어 있으면 네 트워크 설정 페이지를 인쇄하여 네트워크 연결을 확인합니다. 또한 이 페이지에서는 네트워크 인쇄 구성 에 대한 중요한 정보도 확인할 수 있습니다.

## 메뉴 설정 페이지 인쇄

홈 스크린에서 다음으로 이동합니다.

>보고서 >메뉴 설정 페이지

## 네트워크 설정 페이지 인쇄

프린터가 네트워크에 연결되어 있는 경우 네트워크 설정 페이지를 인쇄하여 네트워크 연결을 확인합니다. 또 한 이 페이지에서 네트워크 인쇄 구성을 지원하는 중요한 정보도 확인할 수 있습니다.

**1** 홈 스크린에서 다음으로 이동합니다.

## > 보고서**(Reports)** > 네트워크 설정 페이지**(Network Setup Page)**

**2** 네트워크 설정 페이지의 첫 번째 섹션을 검토하고 상태가 연결됨**(Connected)**인지 확인합니다.

상태가 연결되지 않음**(Not Connected)**인 경우 LAN 드롭이 활성화되지 않았거나 네트워크 케이블이 고장일 수 있습니다. 이를 해결하려면 시스템 지원 담당자에게 문의하고 다른 네트워크 설정 페이지를 인 쇄하십시오.

# 용지 및 특수 용지 넣기

용지 및 특수 용지의 선택과 처리는 문서 인쇄의 안정성에 영향을 미칩니다. 자세한 내용은 239 [페이지의](#page-238-0) "용 지 걸림 [예방"](#page-238-0)와 82 [페이지의](#page-81-0) "용지 보관"을 참조하십시오.

# 용지 크기 및 종류 설정

홈 화면에서 다음으로 이동합니다.

>용지 메뉴 >용지 크기**/**유형 > 용지함 선택 > 용지 크기 또는 종류 선택 >

## **Universal** 용지 설정 구성

Universal 용지 크기란 사용자 정의 설정으로, 이를 통해 프린터 메뉴에 설정되어 있지 않은 용지 크기로 인쇄 할 수 있습니다.

#### 참고**:**

- **•** 지원되는 최소 Universal 용지 크기는 76.2 x 76.2mm(3 x 3 인치)입니다.
- **•** 지원되는 최대 Universal 용지 크기는 216 x 359.92mm(8.5 x 14.17 인치)입니다.
- **1** 홈 스크린에서 다음으로 이동합니다.

## >용지 메뉴 >**Universal** 설정 >측정 단위 > 측정 단위 선택

- **2** 세로 폭 또는 세로 높이를 누릅니다.
- **3** 폭 또는 높이를 선택한 다음 저장을 누릅니다.

## **550** 장 용지함에 용지 넣기

주의—부상 위험**:** 장비가 안정적으로 작동하도록 하려면 각 용지함을 개별적으로 넣으십시오. 필요하지  $\overline{\mathcal{L} \cdot \mathcal{L}}$   $_{\mathcal{C}}$   $\overline{\mathcal{C}}$  면 모든 트레이를 닫아 두십시오.

**1** 용지함을 당겨 완전히 빼냅니다.

참고**:**

- **•** Folio, Legal 또는 Oficio 크기의 용지를 넣을 때는 용지함을 약간 들어 올리고 바깥으로 당깁니다.
- **•** 인쇄 작업 중 또는 사용 중이 표시되어 있는 동안에는 공급 장치를 제거하지 마십시오. 용지가 걸릴 수 있습니다.

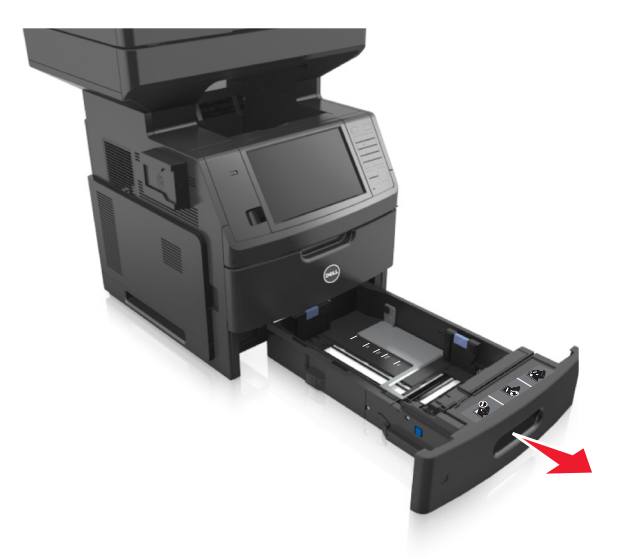

**2** 폭 고정대를 잡고 넣을 용지의 크기에 맞는 위치로 찰칵하며 제자리로 들어갈 때까지 밉니다.

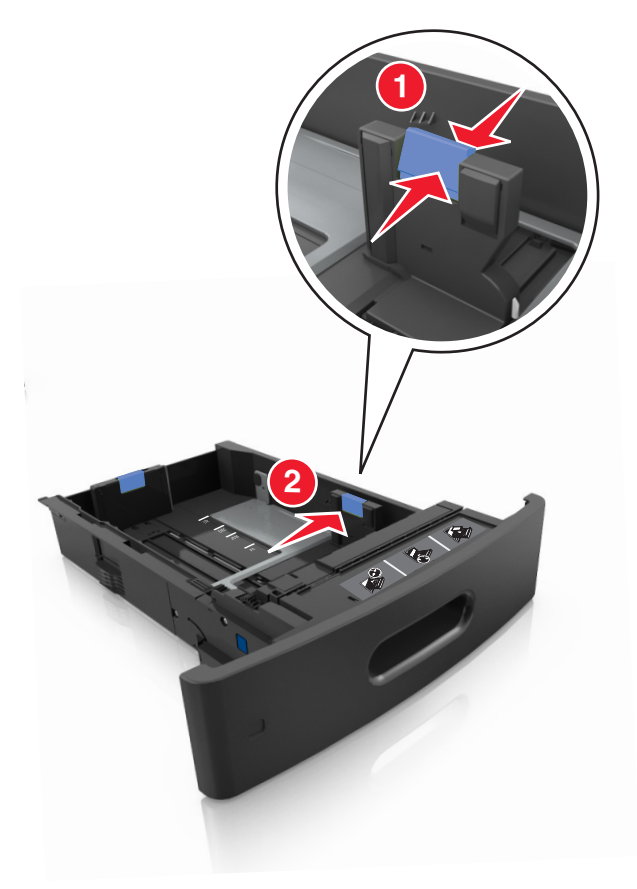

참고**:** 용지함 바닥에 있는 용지 크기 표시기를 사용하여 고정대 위치를 조절합니다.

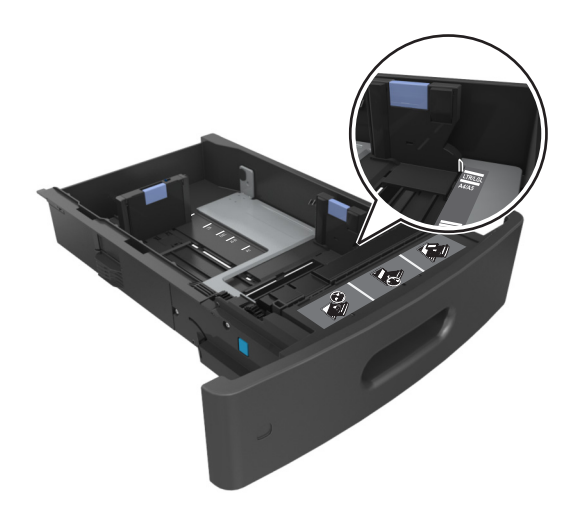

**3** 길이 고정대의 잠금을 해제하고 고정대를 잡고 넣을 용지 크기에 맞는 위치로 밉니다.

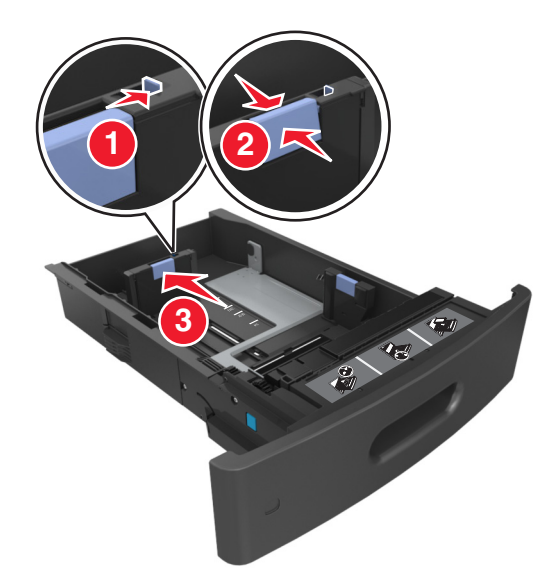

참고**:**

- **•** 모든 용지 크기에 대한 길이 고정대를 잠급니다.
- **•** 용지함 바닥에 있는 용지 크기 표시기를 사용하여 고정대 위치를 조절합니다.

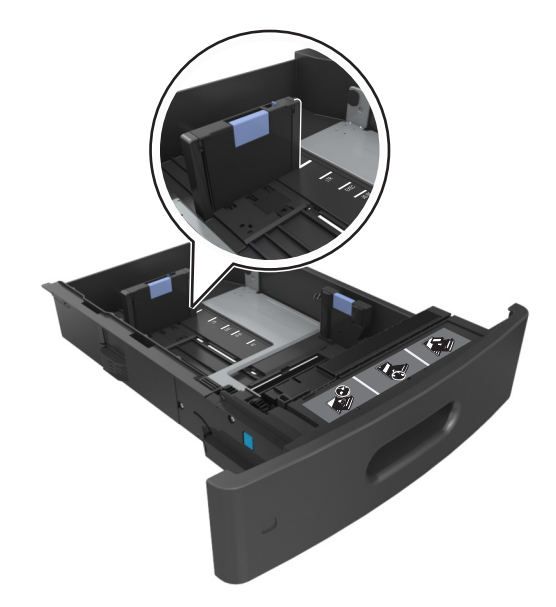

**4** 용지를 앞뒤로 살짝 구부려 느슨하게 하고 파라락 넘겨 용지가 붙지 않도록 합니다. 용지를 접거나 구기 지 마십시오. 평평한 바닥 위에서 용지의 가장자리가 고르게 되도록 다듬습니다.

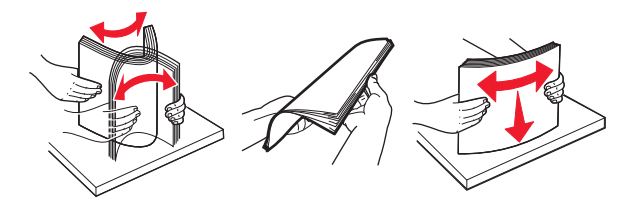

**5** 단면 인쇄시 인쇄면이 아래로 오도록 용지를 넣습니다.

참고**:** 용지 또는 봉투를 올바르게 넣었는지 확인합니다.

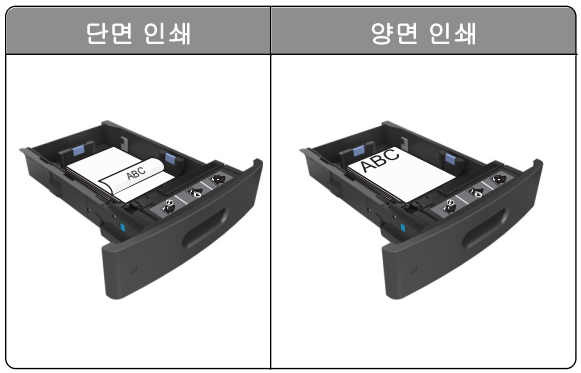

**•** 용지를 용지함에 밀어 넣지 마십시오. 그림과 같이 용지를 넣습니다.

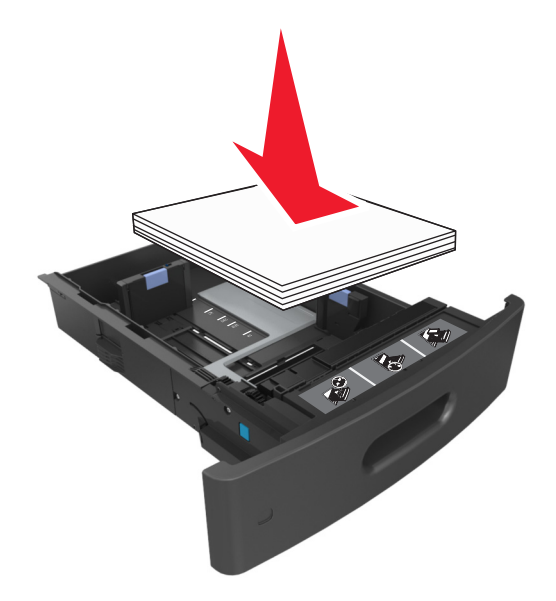

**•** 봉투를 넣을 때는 덮개가 있는 부분이 위를 향하는지 그리고 봉투가 용지함의 왼쪽에 있는지 확인합니 다.

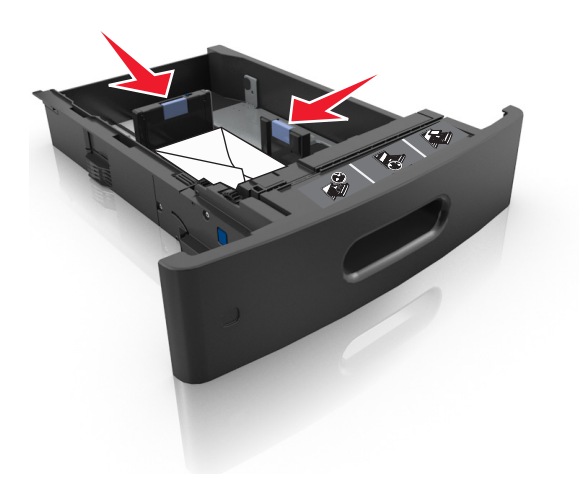

**•** 용지가 최대 용지 채움 표시 아래에 있는지 확인합니다.

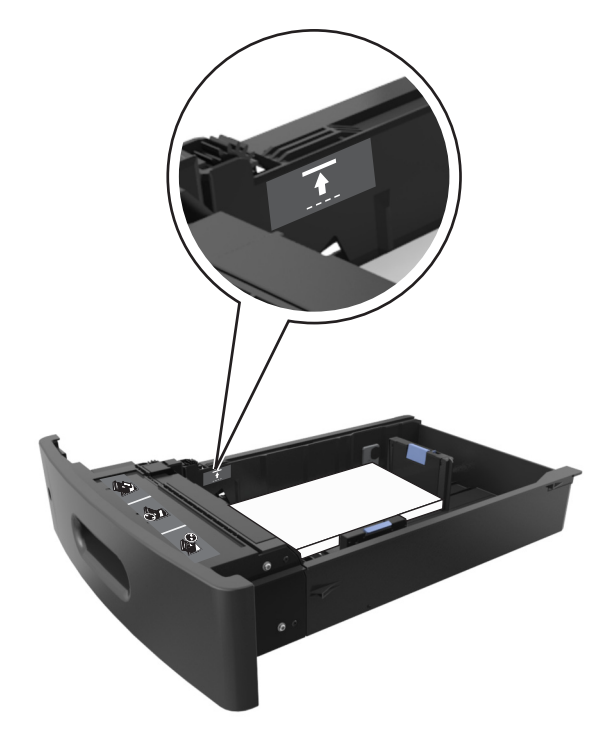

경고—손상 위험**:** 용지를 너무 가득 채우면 공급 장치에서 용지 걸림이 발생할 수 있습니다.

- **6** 사용자 정의 또는 Universal 크기의 용지의 경우 용지 옆에 살짝 닿도록 용지 가이드를 조정하고 길이 가이 드를 잠급니다.
- **7** 용지함을 삽입합니다.

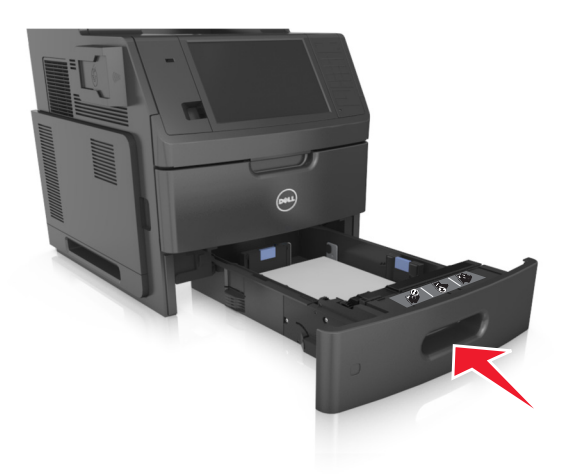

**8** 프린터 제어판의 용지 메뉴에서 용지함에 넣은 용지에 맞는 용지 크기 및 종류를 설정합니다. 참고**:** 용지 걸림 및 인쇄 품질 문제가 발생하지 않도록 올바른 용지 크기 및 용지 종류를 설정합니다.

# **2100** 장 용지함에 용지 넣기

주의—부상 위험**:** 장비가 안정적으로 작동하도록 하려면 각 용지함을 개별적으로 넣으십시오. 필요하지 않으면 모든 트레이를 닫아 두십시오.

- **1** 용지함을 당겨 완전히 빼냅니다.
- **2** 폭 및 길이 고정대를 조정합니다.

## **A5** 크기 용지 넣기

**a** 폭 고정대를 잡고 A5 위치로 밉니다.

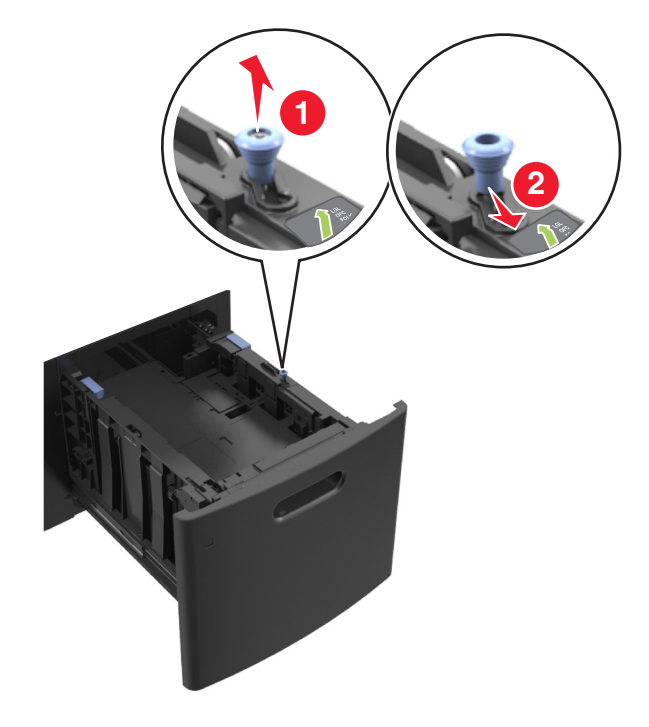

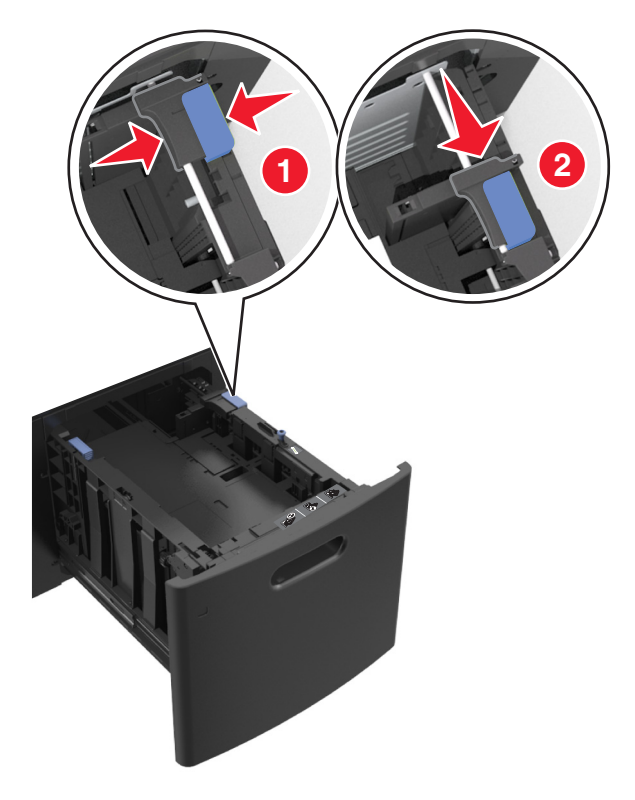

**b** 길이 고정대를 잡고 A5 위치에 맞춰 찰칵하며 제자리로 들어갈 때까지 밉니다.

**c** 홀더에서 A5 길이 고정대를 제거합니다.

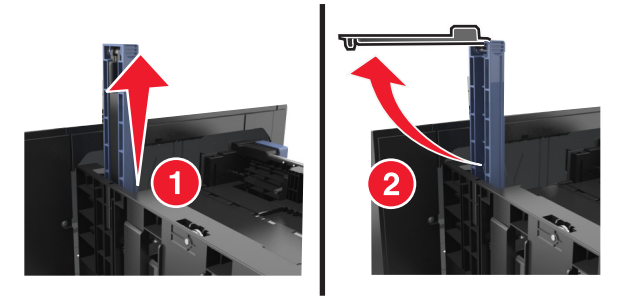

**d** A5 길이 고정대를 지정된 슬롯에 넣습니다.

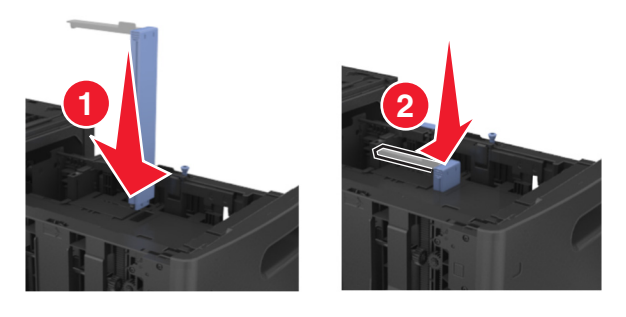

참고**:** A5 길이 고정대가 찰칵하며 제자리로 들어갈 때까지 누릅니다.

## **A4, Letter, Legal, Oficio** 및 **Folio** 크기 용지 넣기

**a** 폭 고정대를 잡고 사용할 용지 크기에 맞는 위치로 밉니다.

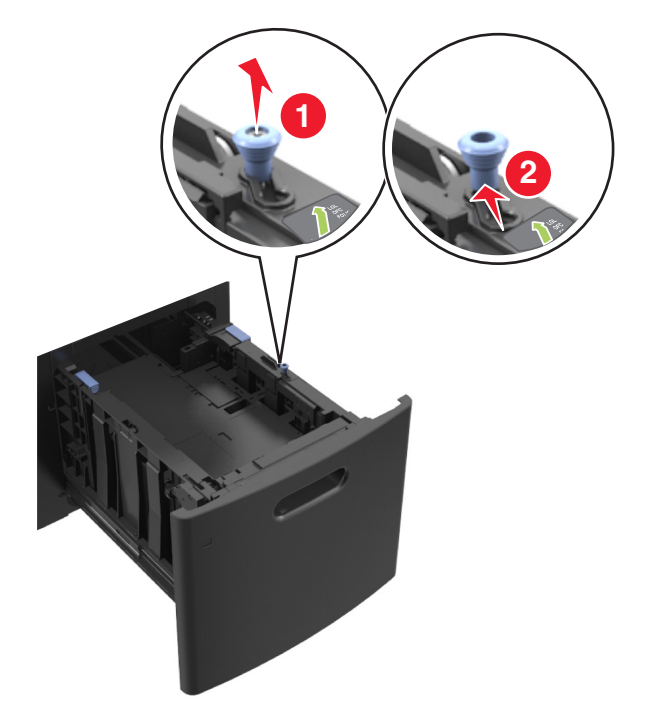

**b** A5 길이 고정대가 길이 고정대에 계속 연결되어 있으면 제거합니다. A5 길이 고정대가 연결되어 있지 않으면 d 단계로 진행합니다.

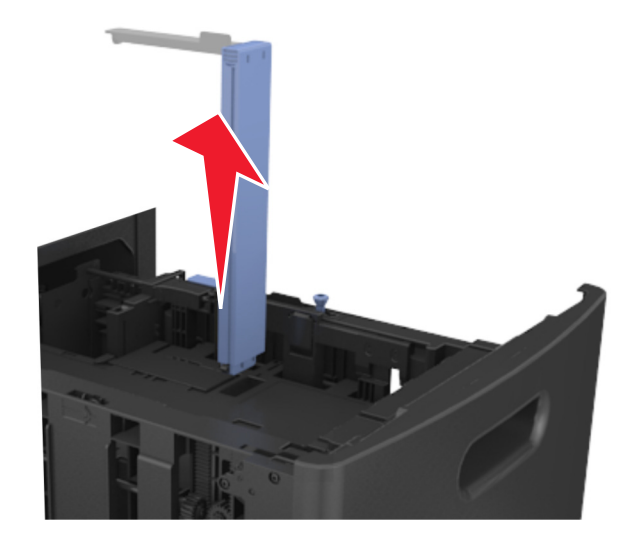

**c** 홀더에 A5 길이 고정대를 넣습니다.

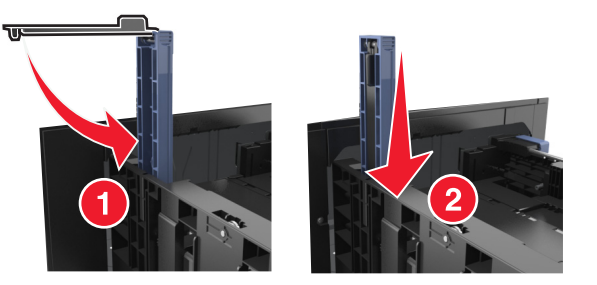

**d** 길이 가이드를 잡고 사용할 용지 크기에 맞는 위치로 밉니다.

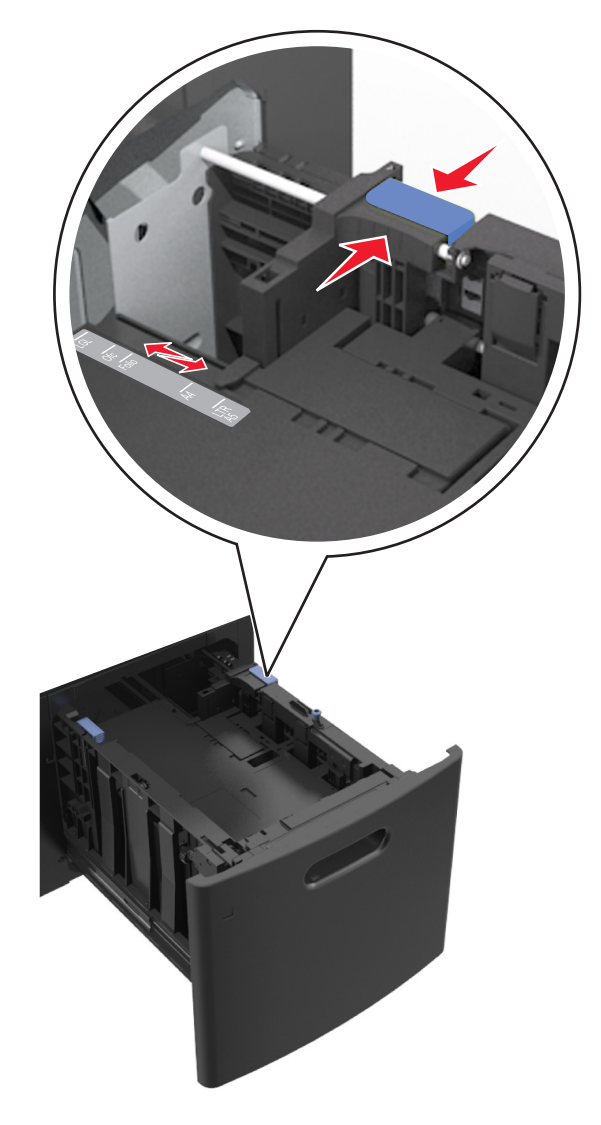

**3** 용지를 앞뒤로 살짝 구부려 느슨하게 하고 파라락 넘겨 용지가 붙지 않도록 합니다. 용지를 접거나 구기 지 마십시오. 평평한 바닥 위에서 용지의 가장자리가 고르게 되도록 다듬습니다.

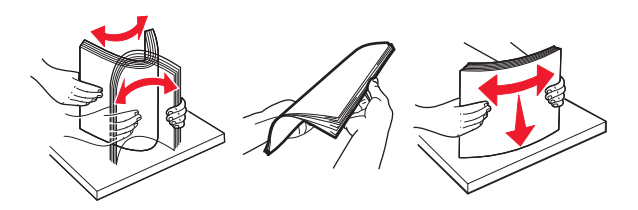

- **4** 단면 인쇄시 인쇄면이 아래로 오도록 용지를 넣습니다.
	- **•** 용지를 올바르게 넣었는지 확인합니다.

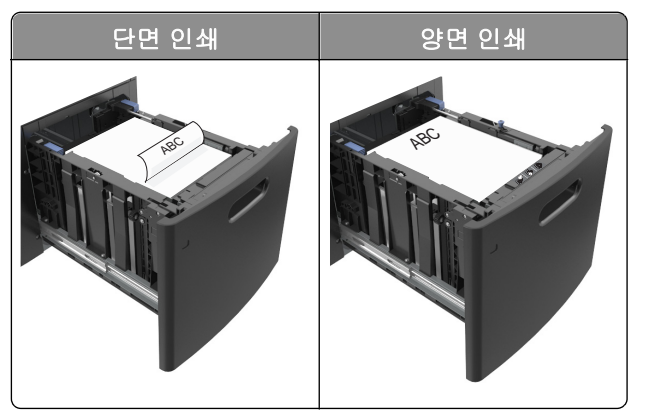

**•** 용지가 최대 용지 채움 표시 아래에 있는지 확인합니다.

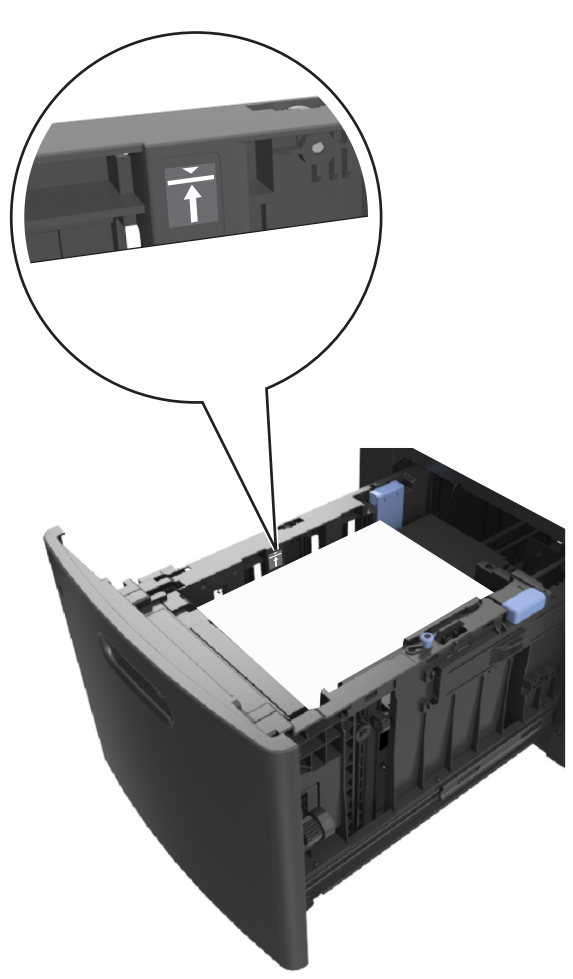

경고—손상 위험**:** 용지를 너무 가득 채우면 공급 장치에서 용지 걸림이 발생할 수 있습니다. **5** 용지함을 삽입합니다.

참고**:** 트레이에 용지를 아래로 누르면서 넣습니다.

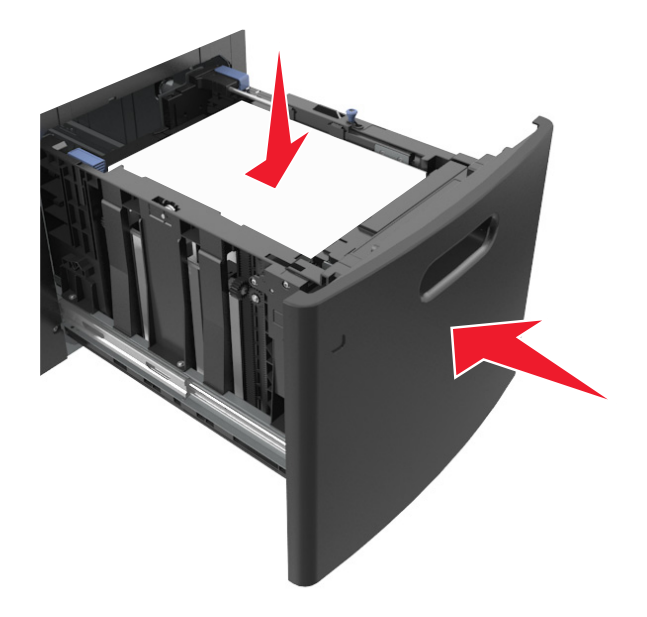

**6** 프린터 제어판의 용지 메뉴에서 용지함에 넣은 용지에 맞는 용지 크기 및 유형을 설정합니다. 참고**:** 용지 걸림 및 인쇄 품질 문제가 발생하지 않도록 올바른 용지 크기 및 종류를 설정합니다.

# 다용도 공급 장치에 용지 넣기

**1** 다용도 공급 장치 문을 아래로 내립니다.

참고**:** 인쇄 중에 다용도 공급 장치를 설치하거나 닫지 마십시오.

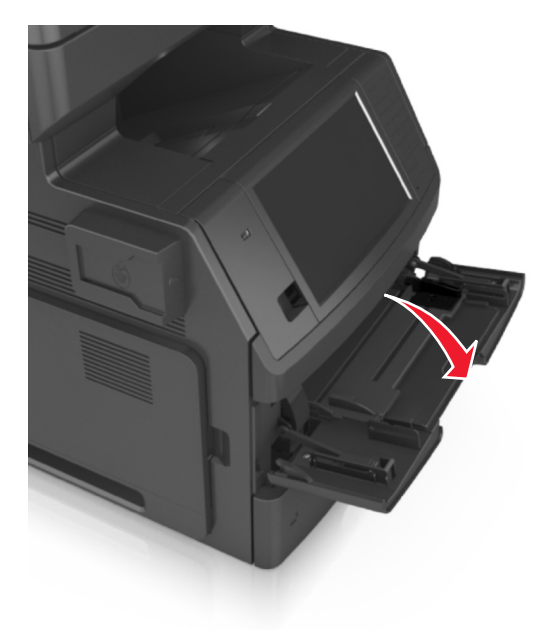
**2** 다용도 공급 장치의 받침대를 당깁니다.

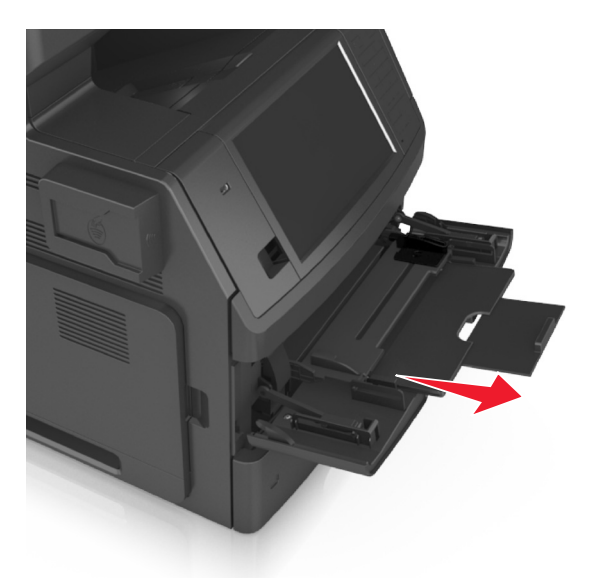

참고**:** 다용도 공급 장치가 끝까지 확장되고 열리도록 받침대를 부드럽게 움직입니다.

**3** 폭 고정대를 사용할 용지 크기에 맞는 위치로 밉니다.

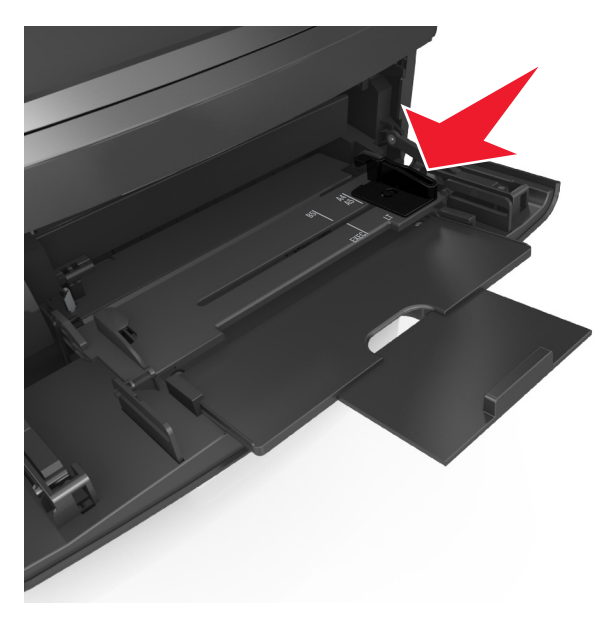

참고**:** 용지함 바닥에 있는 용지 크기 표시기를 사용하여 고정대 위치를 조절합니다.

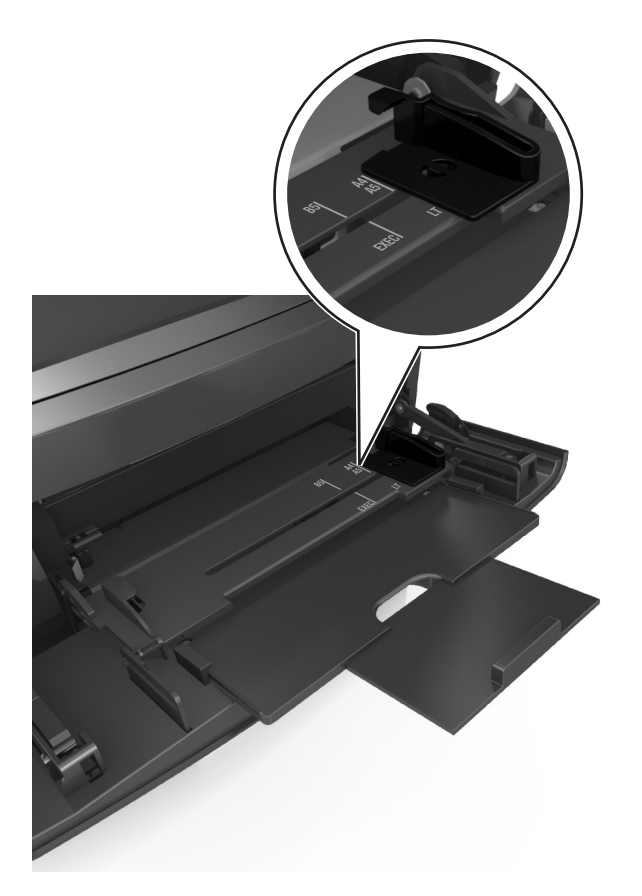

- **4** 넣을 용지 또는 특수 용지를 준비합니다.
	- **•** 용지를 앞뒤로 살짝 구부려 느슨하게 하고 파라락 넘겨 용지가 붙지 않도록 합니다. 용지를 접거나 구 기지 마십시오. 평평한 바닥 위에서 용지의 가장자리가 고르게 되도록 다듬습니다.

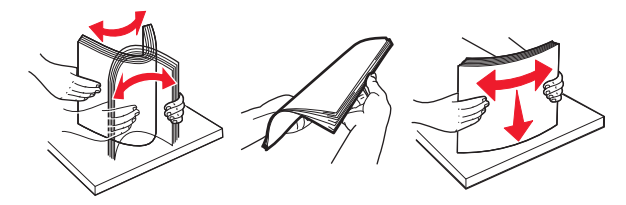

**•** 투명 용지의 가장자리를 잡고 파라락 넘겨 용지가 서로 붙지 않도록 합니다. 평평한 바닥 위에서 용지 의 가장자리가 고르게 되도록 다듬습니다.

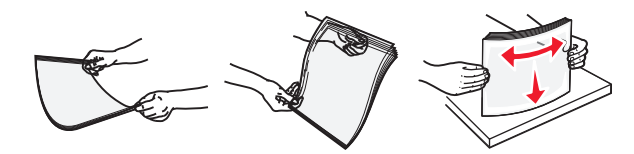

참고**:** 투명 용지의 인쇄면을 만지지 않도록 합니다. 투명 용지가 긁히지 않도록 주의하십시오.

**•** 봉투 묶음을 앞뒤로 살짝 구부려 느슨하게 하고 파라락 넘겨 용지가 붙지 않도록 합니다. 평평한 바닥 위에서 용지의 가장자리가 고르게 되도록 다듬습니다.

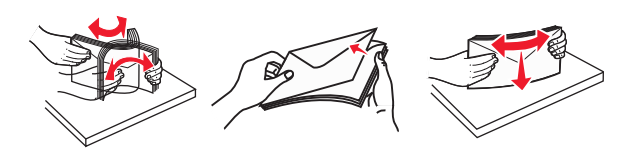

**5** 용지 또는 특수 용지를 넣습니다.

참고**:** 더 이상 들어가지 않을 때까지 용지를 다용도 급지대에 살짝 밀어 넣습니다.

- **•** 한 번에 한 가지 크기와 유형의 용지 또는 특수 매체만 넣으십시오.
- **•** 용지가 다용도 급지대에 구부러지거나 구겨지지 않은 상태로 여유 있고 평평하게 놓이도록 하십시오.

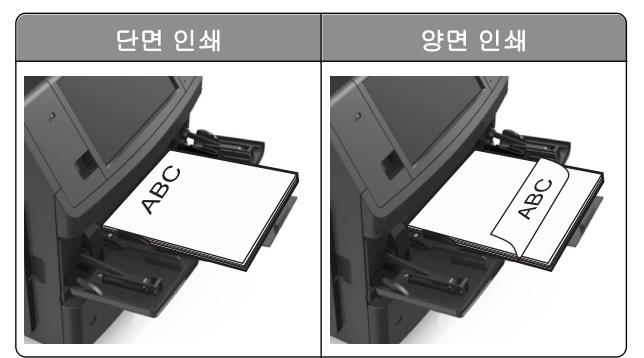

**•** 봉투는 덮개가 있는 면을 아래로 하고 다용도 공급 장치의 왼쪽으로 넣습니다.

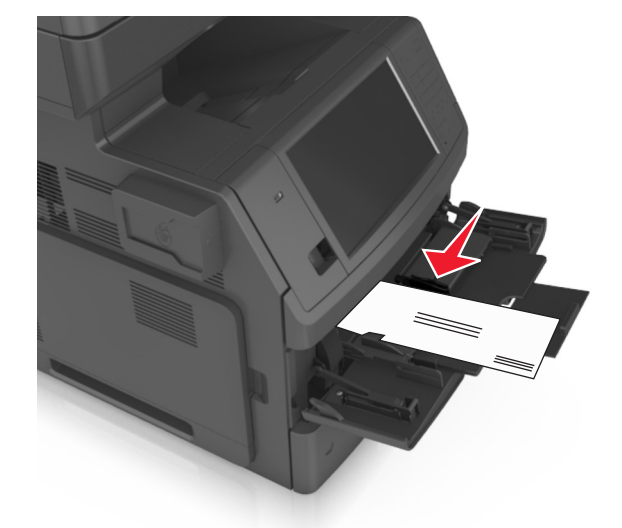

경고—손상 위험**:** 우표, 걸쇠, 똑딱 단추, 안이 보이도록 비닐로 된 부분, 코팅된 접착면 또는 접착제 가 있는 봉투는 사용하지 마십시오. 이러한 봉투는 프린터에 심각한 손상을 입힐 수 있습니다. **•** 용지 또는 특수 매체가 최대 용지 채움 표시를 초과하지 않는지 확인합니다.

경고—손상 위험**:** 공급 장치를 너무 많이 채우면 용지 걸림이 발생할 수 있습니다.

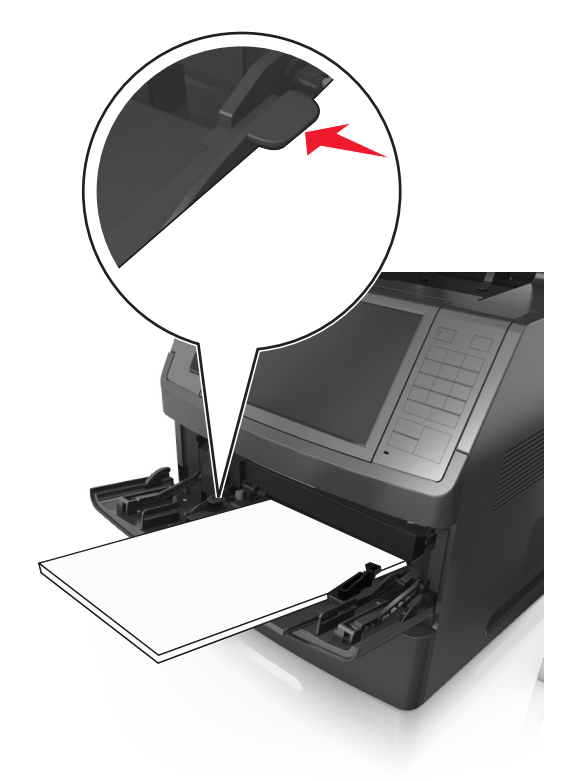

- **6** 사용자 정의 또는 Universal 용지의 경우 폭 가이드가 용지의 가장자리에 살짝 닿도록 조절합니다.
- **7** 프린터 제어판의 용지 메뉴에서 용지함에 넣은 용지에 맞는 용지 크기 및 종류를 설정합니다.

참고**:** 용지 걸림 및 인쇄 품질 문제가 발생하지 않도록 올바른 용지 크기 및 종류를 설정합니다.

## 트레이 연결 및 분리

모든 용지함에서 용지 크기 및 용지 종류가 동일한 경우 프린터가 이러한 용지함을 연결할 수 있습니다. 연결 된 용지함 중 하나가 비면 연결된 다음 용지함에서 용지를 급지합니다. 모든 고유 용지(예: 레터헤드 및 서로 다른 색상의 일반 용지)에 서로 다른 이름을 부여하여 용지가 있는 트레이에 자동으로 연결되지 않도록 하는 것이 좋습니다.

## 트레이 연결 및 분리

**1** 웹 브라우저를 열고 주소 필드에 프린터 IP 주소를 입력합니다.

참고**:**

- **•** 프린터 홈 스크린에서 프린터 IP 주소를 확인합니다. IP 주소는 123.123.123.123 와 같이 점으로 구 분된 네 개의 숫자 집합으로 표시됩니다.
- **•** 프록시 서버를 사용하는 경우, 웹 페이지를 올바르게 로드하기 위해 일시적으로 비활성화합니다.

#### **2** 설정 >용지 메뉴를 누릅니다.

- **3** 연결하는 트레이의 용지 크기 및 용지 종류 설정을 변경합니다.
	- **•** 트레이를 연결하려면 연결할 트레이의 용지 크기 및 용지 종류 설정이 다른 트레이의 설정과 일치하는 지 확인합니다.
	- **•** 트레이를 분리하려면 분리할 트레이의 용지 크기 또는 용지 종류 설정이 다른 트레이의 설정과 일치하 지 않는지 확인합니다.

**4** 제출을 클릭합니다.

참고**:** 프린터 제어판에서 용지 크기 및 용지 종류 설정을 변경할 수도 있습니다. 자세한 내용은 60 [페이지의](#page-59-0) "용지 크기 및 종류 [설정"을](#page-59-0) 참조하십시오.

경고—손상 위험**:** 용지함에 넣은 용지는 프린터에서 지정한 용지 유형 이름과 일치해야 합니다. 퓨저의 온도 는 지정된 용지 종류에 따라 다릅니다. 설정을 올바르게 구성하지 않으면 인쇄 문제가 발생할 수 있습니다.

### 용지 유형에 사용자 정의 이름 만들기

#### 내장 웹 서버 사용

**1** 웹 브라우저를 열고 주소 필드에 프린터 IP 주소를 입력합니다.

#### 참고**:**

- **•** 프린터 홈 스크린에서 프린터 IP 주소를 확인합니다. IP 주소는 123.123.123.123 와 같이 점으로 구 분된 네 개의 숫자 집합으로 표시됩니다.
- **•** 프록시 서버를 사용하는 경우, 웹 페이지를 올바르게 로드하기 위해 일시적으로 비활성화합니다.

#### **2** 설정 >용지 메뉴 >사용자 정의 이름을 누릅니다.

- **3** 사용자 정의 이름을 선택한 다음 사용자 정의 용지 유형 이름을 입력합니다.
- **4** 제출을 클릭합니다.
- **5** 사용자 정의 유형을 누른 다음 기존 사용자 정의 이름이 새 사용자 정의 용지 유형 이름으로 대체되었는 지 확인합니다.

#### 프린터 제어판 사용

**1** 홈 스크린에서 다음으로 이동합니다.

## >용지 메뉴 >사용자 정의 이름

- **2** 사용자 정의 이름을 선택한 다음 사용자 정의 용지 유형 이름을 입력합니다.
- **3 Submit(**저장**)**를 누릅니다.
- **4** 사용자 정의 유형을 누른 다음 기존 사용자 정의 이름이 새 사용자 정의 용지 유형 이름으로 대체되었는 지 확인합니다.

### 사용자 정의 용지 유형 지정

#### 내장 웹 서버 사용

급지대 연결 또는 분리 시 급지대에 사용자 정의 용지 종류 이름을 지정합니다.

**1** 웹 브라우저를 열고 주소 필드에 프린터 IP 주소를 입력합니다.

#### 참고**:**

- **•** 프린터 홈 스크린에서 프린터 IP 주소를 확인합니다. IP 주소는 123.123.123.123 와 같이 점으로 구 분된 네 개의 숫자 집합으로 표시됩니다.
- **•** 프록시 서버를 사용하는 경우, 웹 페이지를 올바르게 로드하기 위해 일시적으로 비활성화합니다.
- **2** 설정 >용지 메뉴 >사용자 정의 유형을 누릅니다.
- **3** 사용자 정의 용지 유형 이름을 선택한 다음 용지 유형을 선택합니다.

참고**:** 용지는 모든 사용자 정의 이름에 대한 공장 출하 시 기본 용지 유형입니다.

**4** 제출을 클릭합니다.

### 프린터 제어판 사용

**1** 홈 스크린에서 다음으로 이동합니다.

## >용지 메뉴 >사용자 정의 유형

**2** 사용자 정의 용지 유형 이름을 선택한 다음 용지 유형을 선택합니다.

참고**:** 용지는 모든 사용자 정의 이름에 대한 공장 출하 시 기본 용지 유형입니다.

**3 Submit(**저장**)**를 누릅니다.

## 용지 및 특수 용지 설명서

#### 참고**:**

- **•** 용지 크기, 유형, 무게가 컴퓨터 또는 프린터 제어판에서 올바르게 설정되었는지 확인합니다.
- **•** 특수 용지를 넣기 전에 살짝 구부려 바람을 불어넣고 고르게 정돈하십시오.
- **•** 프린터가 저속으로 인쇄되므로 퓨저의 손상을 막을 수 있습니다.

## 용지 지침

### 용지 특성

다음과 같은 용지 특성은 인쇄 품질과 안정성에 영향을 줍니다. 인쇄하기 전에 다음과 같은 요소를 고려하십 시오.

### 무게

프린터 트레이와 다용도 공급 장치는 무게가 60–176 g/m2(16–47lb) 사이인 세로결 용지를 자동으로 급지할 수 있습니다. 2100 장 트레이는 무게가 최대 60–135 g/m2(16–36lb) 사이인 세로결 용지를 자동으로 급지할 수 있 습니다. 60 g/m<sup>2</sup>(16 lb)보다 가벼운 용지는 너무 부드러워서 올바르게 급지되지 않으며 용지 걸림이 발생할 수 있습니다.

참고**:** 양면 인쇄는 무게가 60–176 g/m2(16–47lb) 사이인 용지에서 지원됩니다.

#### 말림

말림은 용지가 가장자리에서 말리는 현상입니다. 과도하게 말리면 용지 급지 문제가 생길 수 있습니다. 말림 은 용지가 프린터를 통과할 때 높은 온도에 노출되면서 발생합니다. 용지를 포장하지 않은 채로 열, 습기, 추 위 또는 건조한 환경에서 보관하는 경우 급지대에 담겨 있다 하더라도 인쇄 전에 용지가 말려 급지 문제가 발 생할 수 있습니다.

### 매끄러움

용지의 매끄러움은 인쇄 품질에 직접적으로 영향을 끼칩니다. 용지가 너무 거칠면 토너가 올바르게 분사되 지 않을 수 있습니다. 용지가 너무 매끄러워도 용지 급지나 인쇄 품질에 문제가 생길 수 있습니다. 항상 100 ~ 300 Sheffield 포인트 용지를 사용하십시오. 150 ~ 250 Sheffield 포인트의 매끄러움이 최상의 인쇄 품질을 보 장합니다.

### 습기

용지의 습도는 인쇄 품질과 프린터의 원활한 용지 급지 기능에 모두 영향을 줍니다. 용지를 사용하기 전까지 는 원래 포장재에 보관하십시오. 용지가 습도 변화에 노출되어 상태가 저하되는 것을 방지합니다.

인쇄하기 전에 프린터와 동일한 환경에서 24 - 48 시간 동안 원래 포장 상태로 보관해 두십시오. 보관 또는 운 송 환경이 프린터 환경과 매우 다른 경우 상태 조절 시간을 며칠 더 연장하십시오. 그리고 두꺼운 용지의 경우 에는 보다 오랜 시간 동안 보관해 두었다가 사용하십시오.

### 결방향

결은 용지에서 섬유의 정렬 상태를 말합니다. 결은 용지 세로 방향으로 흐르는 *세로결*과 용지 가로 방향으로 흐르는 가로결이 있습니다.

60–176 g/m2 (16–47‑lb) 용지의 경우 세로결 용지가 권장됩니다.

### 섬유 함유율

대부분의 최고급 건식 인쇄 용지는 100% 화학 펄프로 만들어집니다. 이와 같은 섬유 함유율은 용지에 고도 의 안정성을 유지시켜 용지 급지 문제는 감소하고 인쇄 품질은 높아집니다. 면과 같은 섬유를 함유한 용지는 취급에 별로 좋지 않습니다.

## 용지 선택

올바른 용지를 사용하면 용지 걸림을 예방하고 오류 없이 인쇄할 수 있습니다.

용지 걸림 및 인쇄 품질 저하를 방지하려면 다음과 같이 하십시오.

- **•** 항상 손상되지 않은 새 용지를 사용하십시오.
- **•** 용지를 넣기 전에 용지의 권장 인쇄면을 확인하십시오. 이 정보는 일반적으로 용지 포장에 나와 있습니다.
- **•** 직접 자르거나 다듬은 용지는 사용하지 마십시오.
- **•** 동일한 용지함에 크기, 무게 또는 유형이 다른 매체를 혼합하지 마십시오. 용지가 걸릴 수 있습니다.
- **•** 전자/사진식 인쇄용으로 특별히 제작되지 않은 경우 코팅 용지는 사용하지 마십시오*.*

### 양식지 및 **Letterhead** 선택

- **•** 무게가 60-90g/m2(16-24lb)인 용지의 경우 세로결을 사용합니다.
- **•** 오프셋 인쇄(offset lithographic) 또는 오목판 인쇄(engraved printing) 프로세스를 사용하여 인쇄된 양식 및 Letterhead 만 사용하십시오.
- **•** 표면 질감이 거칠거나 두꺼운 용지는 피하십시오.
- **•** 토너의 합성수지에 영향을 받지 않는 잉크를 사용하십시오. 일반적으로 산화 상태 잉크 또는 유성 잉크가 이러한 요구 사항을 충족하며 라텍스 잉크는 요구 사항을 충족하지 않을 수 있습니다.
- **•** 프린터에 사용할 사전 인쇄된 용지 및 레터헤드지를 대량으로 구매하기 전에 항상 샘플로 시험 인쇄를 해 보십시오. 이를 통해 사전 인쇄된 용지나 레터헤드지의 잉크가 인쇄 품질에 영향을 미치는지 확인할 수 있 습니다.
- **•** 확실하지 않은 경우 용지 공급업체에 문의하십시오.

### 재활용 용지 및 기타 사무 용지 사용

환경 보호 규정을 준수하는 기업으로서 저희는 레이저(전자 사진) 프린터용으로 제작된 재활용 용지의 사용 을 지원합니다.

포괄적인 용지 규격을 만들어 모든 재활용 용지가 원활하게 급지되도록 하기는 어렵지만 저희는 세계 시장에 서 판매되는 재활용 컷 사이즈 복사 용지를 지속적으로 검사하고 있습니다. 이 과학적인 검사는 정확하고 엄 격하게 수행됩니다. 다음을 포함하여 여러 요소를 부분적으로, 또한 전체적으로 고려했습니다.

- **•** 사용 후 폐지량(저희는 최대 100%의 사용 후 폐지 내용을 검사합니다.)
- **•** 온도 및 습도 조건(검사기가 전 세계 기후를 시뮬레이션합니다.)
- **•** 수분 함유량(업무용 용지는 습도가 4–5%로 낮아야 합니다.)
- **•** 굽힘 저항성이 있고 강도가 적절해야 프린터를 통해 급지하는 데 가장 적합합니다.
- **•** 두께(트레이에 로드할 수 있는 용지 양에 영향을 미침)
- **•** 표면 거칠기(Sheffield 용지에서 측정하며 인쇄 선명도와 용지에 대한 토너 융합 품질에 영향을 미침)
- **•** 표면 마찰(용지 분리 용이성 결정)
- **•** 결 및 지합(말림 현상과 프린터를 통과할 때 용지의 작용 역학에 영향을 미침)
- **•** 밝기 및 질감(모양 및 느낌)

재활용 용지의 품질은 이전보다 개선되었지만 용지의 재활용 성분 함유량은 이물질 제어 정도에 영향을 미칩 니다. 재활용 용지는 친환경 인쇄를 수행할 수 있는 좋은 방법 중 하나이지만 이것만으로는 완벽하지 않습니 다. 잉크를 제거하고 염료 및 "접착제" 등의 첨가물을 처리하는 데 필요한 에너지는 종종 일반 용지 생산에 필 요한 에너지보다 더 많은 탄소를 배출합니다. 그러나 재활용 용지를 사용하면 전체적으로 리소스를 더 효율적 으로 관리할 수 있습니다.

저희는 전반적으로 자체 제품의 수명 주기 평가를 기준으로 책임감 있게 용지를 사용하기 위해 노력하고 있습 니다. 저희는 프린터가 환경에 미치는 영향을 올바르게 이해하기 위해 여러 차례 수명 주기 평가를 실시했으 며 용지가 장치의 전체 수명 주기(설계에서 수명 종료까지) 동안 탄소 배출에 가장 크게 기여하는 요소(최대 80%)라는 사실을 알게 되었습니다. 용지를 제작하려면 에너지 사용량이 많은 제조 프로세스가 필요하기 때문 입니다.

이처럼 저희는 고객과 파트너에게 용지의 영향을 최소화할 수 있는 방법을 알리기 위해 노력하고 있습니다. 그 중 한 가지 방법이 재활용 용지를 사용하는 것입니다. 또 다른 방법은 과도하고 불필요한 용지 사용을 없애는 것입니다. 저희는 고객이 인쇄 및 복사 시 낭비되는 용지를 최소화하도록 도울 수 있는 역량을 갖추고 있습니 다. 또한 지속 가능한 삼림 보호 노력을 실천하는 공급업체로부터 용지를 구입하도록 권장하고 있습니다.

저희는 특별한 용도를 위해 이러한 공급업체의 제품 목록을 보관하고 있지만 특정 공급업체를 추천하지는 않 습니다. 그러나 아래의 용지 선택 지침은 인쇄가 환경에 미치는 영향을 완화하는 데 도움이 될 것입니다.

- **1** 용지 사용량을 최소화하십시오.
- **2** 목섬유(wood fiber)를 원료로 하는 용지를 선택하십시오. 국제 산림 관리 협의회(FSC) 또는 PEFC(The Program for the Endorsement of Forest Certification) 등의 인증을 획득한 공급업체에서 용지를 구매하십 시오. 이러한 인증은 용지 제조업체가 친환경적이며 사회적 책임을 지는 산림 관리 및 복원 실행 규칙을 준 수하는 산림 기사가 제공하는 목재 펄프를 사용한다는 것을 보증합니다.
- **3** 인쇄 요구에 가장 적합한 용지를 선택하십시오. 일반 75 또는 80 g/m2 인증 용지, 경량 용지 또는 재활용 용 지

### 바람직하지 않은 용지 예

테스트 결과, 다음과 같은 유형의 용지는 레이저 프린터와 함께 사용할 경우 위험할 수 있습니다.

- **•** 카본지 없이 복사할 경우 사용되는 화학 처리 용지(일명 무탄소 용지)
- **•** 프린터를 오염시킬 수 있는 화학물질이 있는 양식지
- **•** 프린터 퓨저의 온도에 영향을 받을 수 있는 양식지
- **•** 광학 문자 인식(OCR) 용지 등 정합이 필요한 두께 ±2.3mm(±0.9 인치) 이상의 양식지 경우에 따라 이러 한 용지에 성공적으로 인쇄하기 위해 소프트웨어 어플리케이션으로 정합을 조절할 수 있습니다.
- **•** 코팅 용지(쉽게 지워지는 본드), 합성 용지, 감열 용지
- **•** 가장자리가 똑바르지 않거나 표면 질감이 거친 용지 또는 말린 용지
- **•** EN12281:2002(European)를 충족시키지 않는 재활용 용지
- **•** 무게가 60 g/m2 (16 lb) 미만인 용지
- **•** 멀티 파트 용지 또는 문서

## 용지 보관

용지 보관 설명서를 참조하면 용지 걸림 및 불균등한 인쇄 품질을 예방할 수 있습니다.

- **•** 최상의 인쇄 품질을 위해 온도 21°C(70°F), 상대 습도 40%인 환경에 용지를 보관하십시오. 대부분의 라벨 용지 제조업체는 온도 18 ~ 24°C(65 ~ 75°F), 상대 습도 40 ~ 60%에서 인쇄할 것을 권장합니다.
- **•** 용지가 담긴 상자를 바닥에 두지 말고 팔레트나 선반 위에 보관하십시오.
- **•** 개별 포장은 평평한 곳에 보관하십시오.
- **•** 개별 용지 포장 위에는 아무 것도 올려놓지 마십시오.
- **•** 용지를 프린터에 넣어서 사용할 준비가 된 경우에만 상자 또는 포장에서 용지를 꺼내십시오. 상자 및 포장 재는 용지를 깨끗하고, 건조하고, 평평한 상태로 유지하는 데 도움이 됩니다.

## 지원되는 용지 크기**,** 종류 및 무게

다음 표에서는 표준 및 옵션 용지함과 지원되는 용지 유형에 대한 정보를 제공합니다.

참고**:** 목록에 없는 용지 크기의 경우 가장 가까운 크기보다 큰 크기를 선택합니다.

## 지원되는 용지 크기

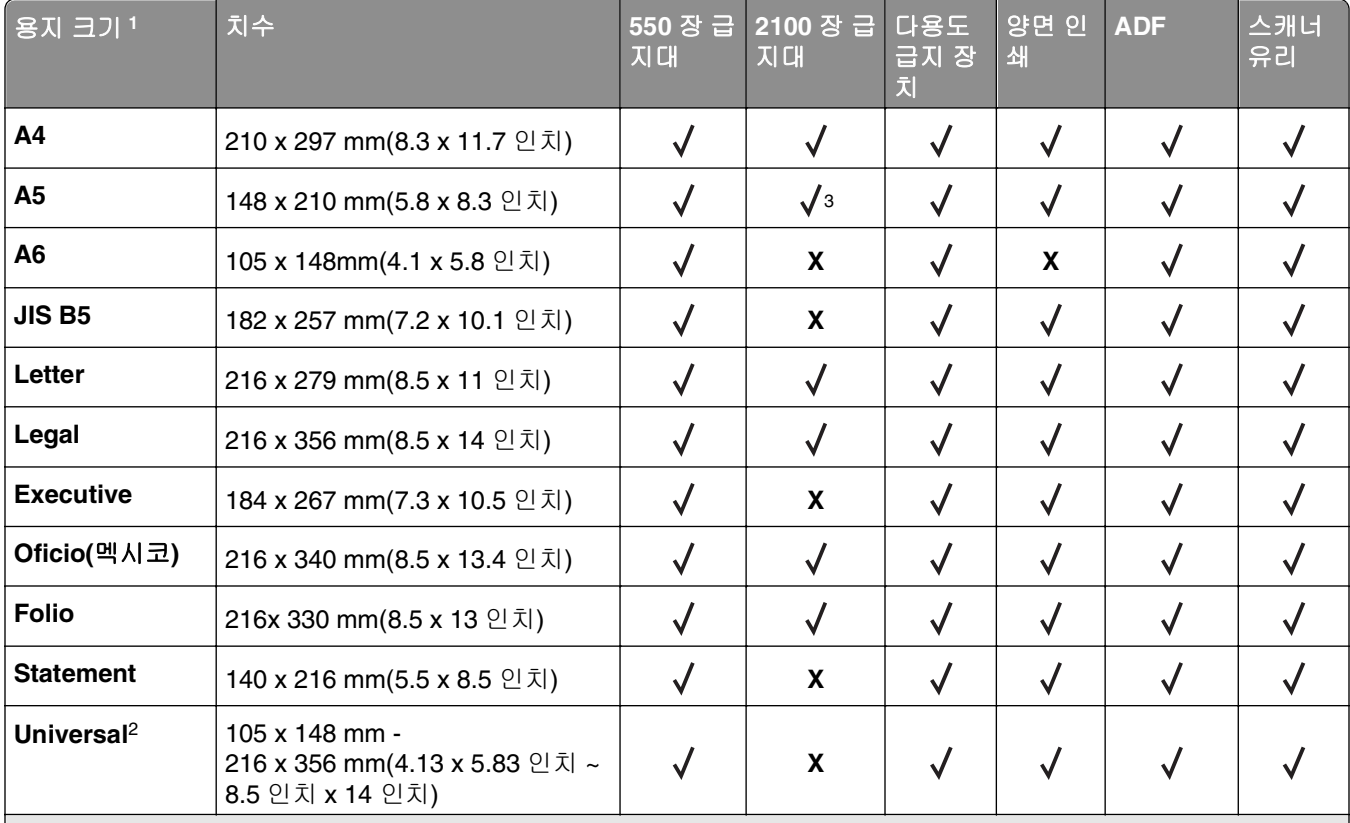

<sup>1</sup> 프린터 제어판에서 원하는 기본 용지 크기를 설정할 수 없는 경우는 용지 크기/종류 메뉴에서 트레이에 있는 길이 가이 드의 위치에 해당하는 일반 용지 크기를 선택할 수 있습니다. 해당 용지 크기를 사용할 수 없는 경우는 **Universal** 을 선 택하거나 트레이 크기 감지를 끕니다. 자세한 내용은 기술 지원 부서에 문의하십시오.

2 Universal 은 양면 인쇄 모드에서만 지원합니다. 단, 너비는 105 mm(4.13 인치)에서 216 mm(8.5 인치) 사이여야 하며 길이는 148 mm(5.83 인치)에서 356 mm(14 인치) 사이여야 합니다.

<sup>3</sup> 용지가 긴 가장자리 방향에서 지원됩니다.

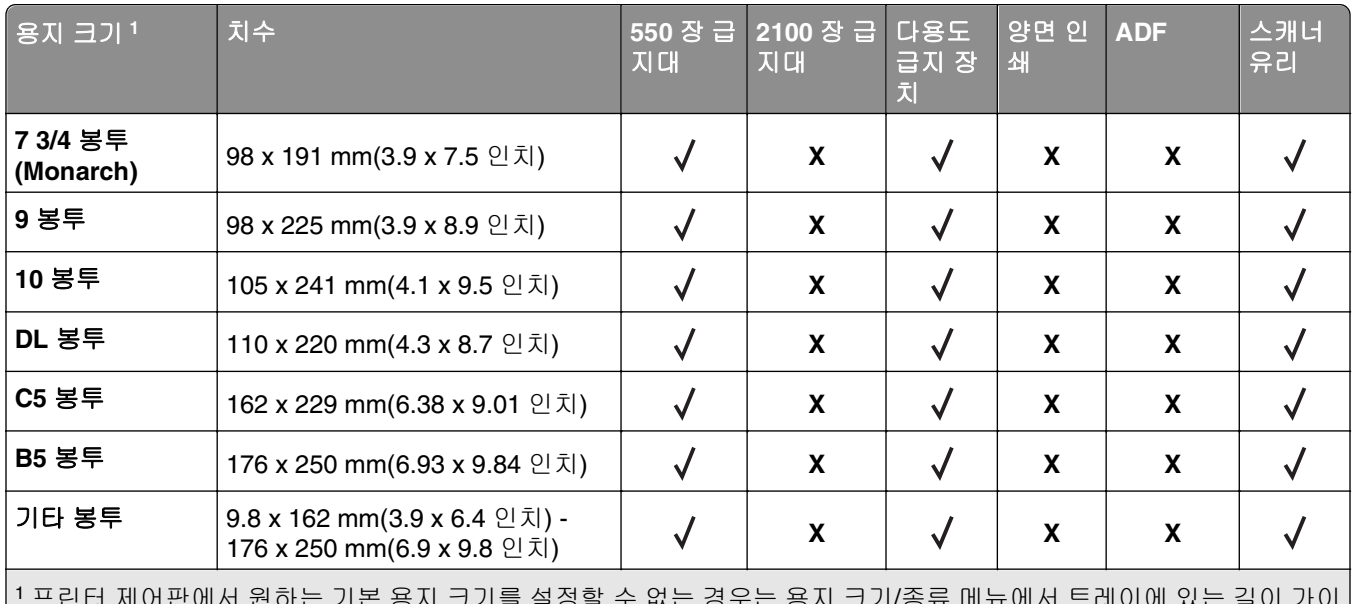

<sup>1</sup> 프린터 제어판에서 원하는 기본 용지 크기를 설정할 수 없는 경우는 용지 크기/종류 메뉴에서 트레이에 있는 길이 가이 드의 위치에 해당하는 일반 용지 크기를 선택할 수 있습니다. 해당 용지 크기를 사용할 수 없는 경우는 **Universal** 을 선 택하거나 트레이 크기 감지를 끕니다. 자세한 내용은 기술 지원 부서에 문의하십시오.

2 Universal 은 양면 인쇄 모드에서만 지원합니다. 단, 너비는 105 mm(4.13 인치)에서 216 mm(8.5 인치) 사이여야 하며 길이는 148 mm(5.83 인치)에서 356 mm(14 인치) 사이여야 합니다.

<sup>3</sup> 용지가 긴 가장자리 방향에서 지원됩니다.

## 지원되는 용지 유형 및 무게

프린터 엔진은 60-176g/m<sup>2</sup>(16-47lb)의 용지 무게를 지원합니다.

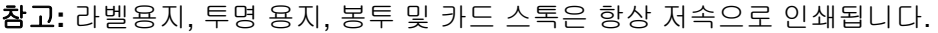

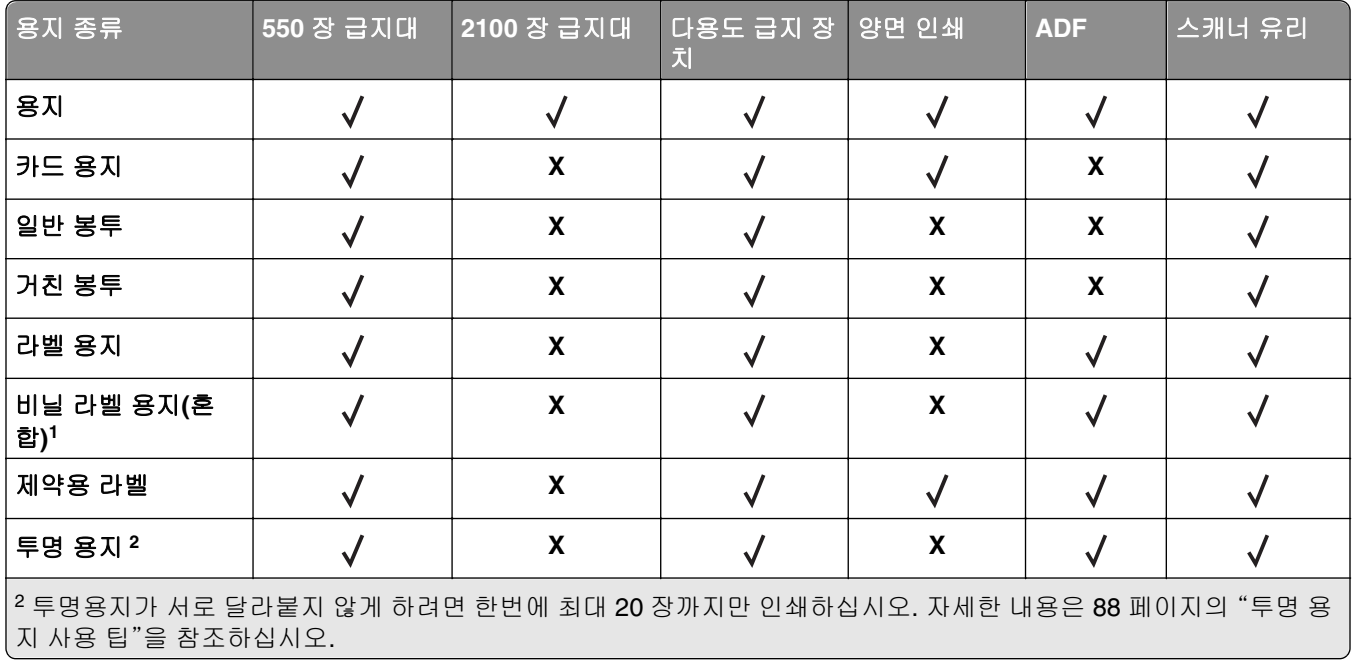

## 인쇄

## 양식 및 문서 인쇄

### 양식 인쇄

양식 및 즐겨찾기 응용 프로그램을 통해 자주 사용하는 양식 또는 정기적으로 인쇄하는 다른 정보에 빠르고 쉽 게 액세스할 수 있습니다. 이 응용 프로그램을 사용하려면 먼저 프린터에서 설정합니다. 자세한 내용은 [22](#page-21-0) 페 이지의 "양식 및 [즐겨찾기](#page-21-0) 설정"를 참조하십시오.

**1** 프린터 홈 스크린에서 다음을 탐색합니다.

양식 및 즐겨찾기 > 목록에서 양식 선택 > 매수 입력 > 다른 설정 조정

**2** 프린터 모델에 따라 ➡ ◇ 또는 **제출**을 터치합니다.

### 문서 인쇄

- **1** 프린터 제어판의 용지 메뉴에서 적재한 용지에 맞는 용지 유형 및 크기를 설정합니다.
- **2** 인쇄 작업 전송:

#### **Windows** 사용자

- **a** 문서가 열린 상태에서 파일 >인쇄를 클릭합니다.
- **b** 속성, 기본 설정, 옵션 또는 설정을 누릅니다.
- **c** 필요에 따라 설정을 조정합니다.
- **d** 확인 > 인쇄를 누릅니다.

### **Macintosh** 사용자

- **a** 페이지 설정 대화 상자에서 설정을 사용자 정의합니다.
	- **1** 문서를 연 상태에서 파일 >페이지 설정을 선택합니다.
	- **2** 용지 크기를 선택하거나 넣은 용지에 맞는 사용자 정의 크기를 만듭니다.
	- **3** 확인을 누릅니다.
- **b** 인쇄 대화 상자에서 설정을 사용자 정의합니다.
	- **1** 문서가 열린 상태에서 파일 >인쇄를 선택합니다. 필요한 경우 표시 삼각형을 눌러 기타 옵션을 봅니다.
	- **2** 인쇄 대화 상자와 팝업 메뉴에서 필요에 따라 설정을 조정합니다.

참고**:** 특정 용지 유형에 인쇄하려면 넣은 용지에 맞게 용지 유형 설정을 조정하거나 적절한 용 지함 또는 공급 장치를 선택합니다.

**3** 인쇄를 누릅니다.

## 토너 농도 조정

**1** 웹 브라우저를 열고 주소 필드에 프린터 IP 주소를 입력합니다.

### 참고**:**

- **•** 프린터 홈 스크린에서 프린터 IP 주소를 확인합니다. IP 주소는 123.123.123.123 와 같이 점으로 구 분된 네 개의 숫자 집합으로 표시됩니다.
- **•** 프록시 서버를 사용하는 경우, 웹 페이지를 올바르게 로드하기 위해 일시적으로 비활성화합니다.
- **2** 설정 >인쇄 설정 >품질 메뉴 >토너 농도를 누릅니다.
- **3** 토너 농도를 조정한 다음 제출을 누릅니다.

### 프린터 제어판 사용

**1** 홈 스크린에서 다음으로 이동합니다.

## >설정 >인쇄 설정 >품질 메뉴 >토너 농도

**2** 설정을 조정한 다음 제출을 누릅니다.

## 플래시 드라이브에서 인쇄

## 플래시 드라이브에서 인쇄

#### 참고**:**

- **•** 암호화된 PDF 파일을 인쇄할 때 프린터 제어판에서 파일 암호를 입력하라는 메시지가 표시됩니다.
- **•** 인쇄 권한이 없는 파일은 인쇄할 수 없습니다.
- **1** 플래시 드라이브를 USB 포트에 삽입합니다.

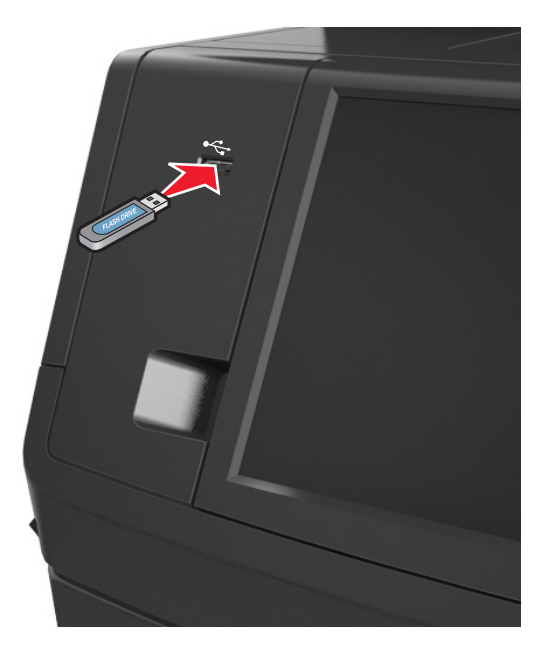

참고**:**

- **•** 플래시 드라이브를 설치하면 프린터 기본 화면에 플래시 드라이브 아이콘이 표시됩니다.
- **•** 용지 걸림이 발생한 경우와 같이 프린터에 주의가 필요한 때에 플래시 드라이브를 삽입하면 프린터 에서 플래시 드라이브를 인식하지 못합니다.

**•** 프린터에서 다른 인쇄 작업을 처리하는 동안 플래시 드라이브를 삽입하면 프린터 디스플레이에 사용 중이 나타납니다. 이러한 인쇄 작업이 처리된 후, 플래시 드라이브의 문서가 인쇄 대기 작업 목록에 있는지 확인해야 할 수도 있습니다.

경고—손상 위험**:** 메모리 장치에서 인쇄 중, 읽기 중, 쓰기 중으로 표시된 영역의 USB 케이블, 무선 네트 워크 어댑터, 커넥터, 메모리 장치 또는 프린터를 만지지 마십시오. 데이터가 손실될 수 있습니다.

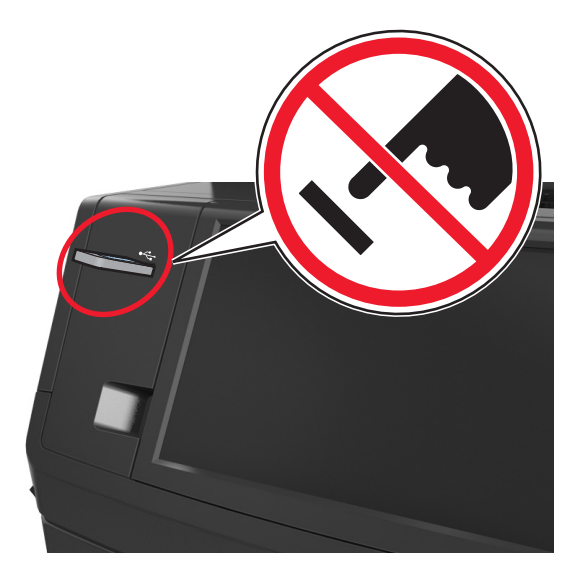

- **2** 프린터 제어판에서 인쇄하려는 문서를 터치합니다.
- **3** 화살표를 누르면 문서를 미리 보기할 수 있습니다.
- <mark>4</mark> ┣ 또는 █ 을 사용하여 인쇄 매수를 지정한 다음 **인쇄**를 누릅니다.

#### 참고**:**

- **•** 문서 인쇄가 완료되기 전까지는 USB 포트에서 플래시 드라이브를 분리하지 마십시오.
- **•** 초기 USB 메뉴 화면을 종료해도 프린터에 플래시 드라이브가 삽입되어 있는 경우 기본 화면에서 보 류 작업을 선택하여 플래시 드라이브 파일을 인쇄할 수 있습니다.

## 지원되는 플래시 드라이브 및 파일 유형

### 참고**:**

- **•** 고속 USB 플래시 드라이브는 최대 속도 표준을 지원해야 합니다. 저속 USB 장치는 지원되지 않습니다.
- **•** USB 플래시 드라이브에서는 FAT(File Allocation Tables) 시스템이 지원되어야 합니다. NTFS(New Technology File System) 또는 다른 파일 시스템으로 포맷된 장치는 지원되지 않습니다.

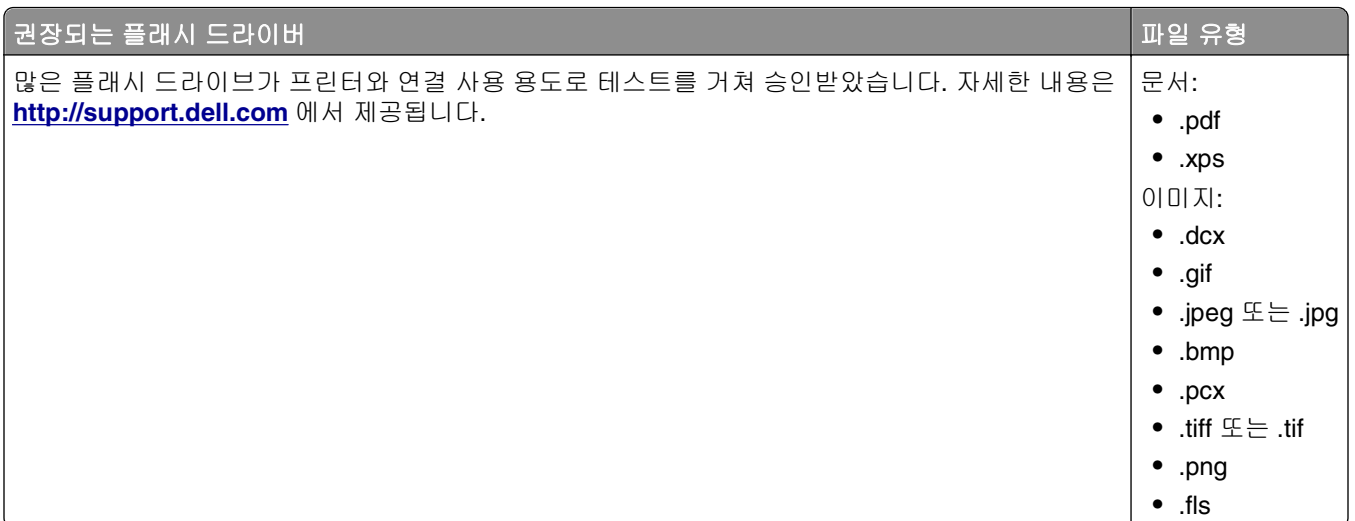

## 특수 용지 사용

## 카드 용지 사용 팁

카드 용지는 무겁고 한 겹으로 된 특수 용지입니다. 습기 함유, 두께 및 질감과 같은 다양한 특징이 인쇄 품질 에 많은 영향을 줍니다.

- **•** 프린터 제어판의 용지 메뉴에서 트레이에 넣은 카드 용지에 맞는 용지 크기, 용지 종류, 질감 및 무게를 설 정하십시오.
- **•** 프린터에 사용할 카드 용지를 대량으로 구매하기 전에 항상 샘플로 시험 인쇄를 해 보십시오.
- **•** 트레이 설정에서 트레이에 넣은 용지에 맞는 용지 질감 및 무게를 지정합니다.
- **•** 기인쇄, 구멍, 구김이 있는 카드 용지는 인쇄 품질에 영향을 끼치고 용지 걸림이나 기타 용지 급지 문제의 원인이 될 수 있습니다.
- **•** 카드 용지를 트레이에 넣기 전에 용지를 구부려 바람을 불어넣어 느슨하게 하십시오. 평평한 바닥 위에서 용지의 가장자리가 고르게 되도록 다듬습니다.

## 봉투 사용 팁

- **•** 프린터 제어판의 용지 메뉴에서 트레이에 넣은 봉투에 맞는 용지 크기, 용지 종류, 질감 및 무게를 설정하 십시오.
- **•** 프린터에 사용할 봉투는 대량 구매하기 전에 샘플로 시험 인쇄를 해 보십시오.
- **•** 레이저 프린터용으로 특수 제작된 봉투를 사용하십시오.
- **•** 최적의 성능을 위해 무게가 90g/m2(24lb)인 용지나 면 함유율이 25%인 면지로 만든 봉투를 사용하십시오.
- **•** 포장이 손상되지 않은 새 봉투만 사용하십시오.
- **•** 성능을 최대화하고 용지 걸림을 최소화하려면 다음과 같은 봉투를 사용하지 마십시오.
	- **–** 심하게 말렸거나 구겨진 봉투
	- **–** 서로 붙었거나 손상된 봉투
	- **–** 창, 구멍, 절취선, 오려낸 부분 또는 엠보싱이 있는 봉투
	- **–** 금속 걸쇠, 끈 매듭, 접힘 막대가 있는 봉투
	- **–** 겹쳐지는 디자인의 봉투
- <span id="page-87-0"></span>**–** 우표가 붙어 있는 봉투
- **–** 봉투 덮개가 봉인 또는 닫힘 위치에 있을 때 접착제 부분이 노출되어 있는 봉투
- **–** 모서리가 구부러진 봉투
- **–** 거칠거나 구겨졌거나 레이드 무늬가 있는 봉투
- **•** 너비 고정대를 조절하여 봉투의 너비를 맞춥니다.
- **•** 봉투를 트레이에 넣기 전에 봉투를 구부려 바람을 불어넣어 느슨하게 하십시오. 평평한 바닥 위에서 용지 의 가장자리가 고르게 되도록 다듬습니다.

참고**:** 습도(60% 이상) 및 인쇄 온도가 높으면 봉투에 주름이 생기거나 봉투가 봉인될 수 있습니다.

### 라벨 사용 팁

- **•** 프린터 제어판의 용지 메뉴에서 트레이에 넣은 라벨에 맞는 용지 크기, 용지 종류, 질감 및 무게를 설정하 십시오.
- **•** 프린터에 사용할 라벨용지는 대량 구매하기 전에 항상 샘플로 시험 인쇄를 해 보십시오.
- **•** 레이저 프린터용으로 특수 제작된 라벨용지를 사용하십시오.
- **•** 뒷면 재질이 미끄러운 라벨용지는 사용하지 마십시오.
- **•** 라벨용지 전체를 사용하십시오. 용지 일부를 사용하면 인쇄 도중 라벨이 벗겨져 용지 걸림이 발생할 수 있 습니다. 또한 접착제로 인해 프린터와 카트리지가 오염될 수 있으며 이러한 원인에 대해서는 프린터 및 토 너 카트리지의 보증이 적용되지 않을 수도 있습니다.
- **•** 접착면이 노출된 라벨용지는 사용하지 마십시오.

### **Letterhead** 사용 팁

- **•** 레이저 프린터용으로 특수 제작된 레터헤드를 사용하십시오.
- **•** 프린터에 사용할 레터헤드는 대량 구매하기 전에 샘플로 시험 인쇄를 해 보십시오.
- **•** 레터헤드를 넣기 전에 앞뒤로 구부려 용지 간의 간격을 느슨하게 하여 서로 붙지 않도록 하십시오.
- **•** Letterhead 에 인쇄할 때는 페이지 방향이 중요합니다.

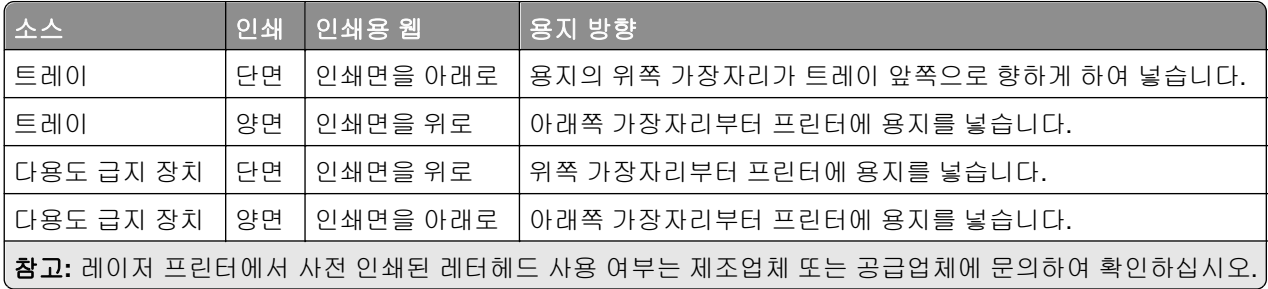

### 투명 용지 사용 팁

- **•** 프린터 제어판의 용지 메뉴에서 트레이에 넣은 투명 용지에 맞는 용지 크기, 용지 종류, 질감 및 무게를 설 정하십시오.
- **•** 프린터에 사용할 투명 용지는 대량 구매하기 전에 테스트 페이지로 인쇄를 해보십시오.
- **•** 레이저 프린터용으로 특수 제작된 투명 용지를 사용하십시오.
- **•** 인쇄 품질 문제를 예방하려면 투명 용지에 지문이 묻지 않게 하십시오.
- **•** 레터헤드를 넣기 전에 앞뒤로 구부려 용지 간의 간격을 느슨하게 하여 서로 붙지 않도록 하십시오.

## 기밀 작업 및 기타 보류 작업 인쇄

## 프린터에 인쇄 작업 저장

**1** 프린터 제어판에서 다음으로 이동합니다.

## **| - 보안 >기밀 인쇄 >** 인쇄 작업 유형 선택

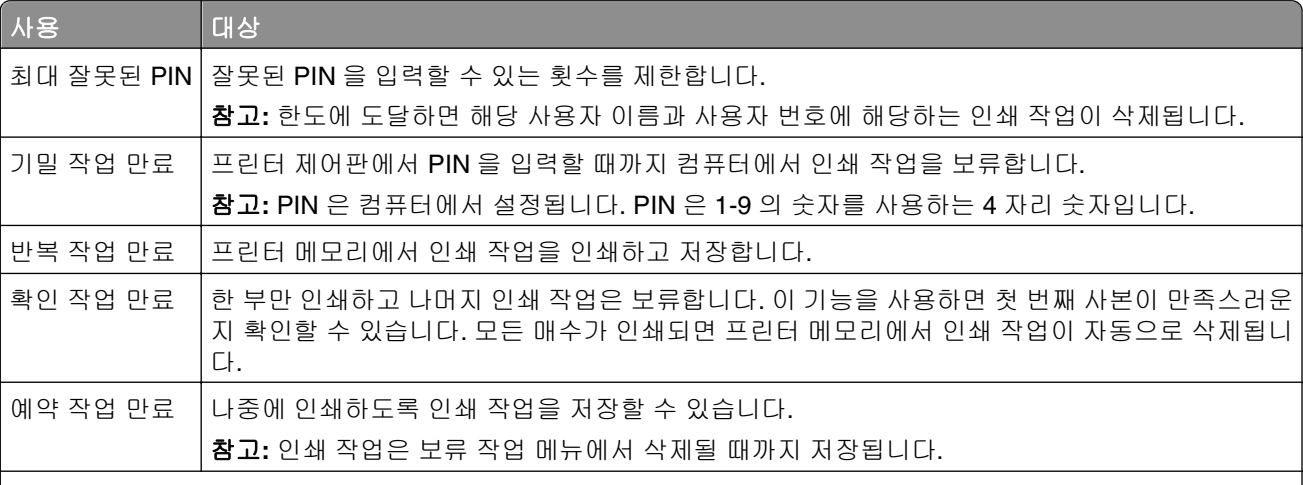

참고**:**

- **•** 프린터에서 다른 대기 작업을 처리하기 위해 메모리가 추가로 필요한 경우 기밀, 확인, 예약 및 반복 인쇄 작업 이 삭제될 수 있습니다.
- **•** 프린터 제어판에서 인쇄 작업을 시작할 때까지 프린터 메모리에 인쇄 작업을 저장하도록 프린터를 설정할 수 있습니다.
- **•** 사용자가 프린터에서 시작할 수 있는 모든 작업을 대기 작업이라고 합니다.
- **2 Submit(**저장**)**를 누릅니다.

## 기밀 작업 및 기타 보류 작업 인쇄

참고**:** 기밀 작업 및 인쇄 확인 작업은 인쇄 후 메모리에서 자동으로 삭제됩니다. 반복 및 예약 작업은 사용자 가 삭제할 때까지 계속 프린터에 *남아* 있습니다.

### **Windows** 사용자

- **1** 문서가 열린 상태에서 파일 >인쇄를 클릭합니다.
- **2** 속성, 기본 설정, 옵션 또는 설정을 누릅니다.
- **3** 인쇄 및 대기를 누릅니다.
- **4** 인쇄 작업 유형(기밀, 반복, 예약, 또는 확인)을 선택한 다음 사용자 이름을 지정합니다. 기밀 인쇄 작업의 경우에도 네자릿수의 PIN 을 입력합니다.
- **5** 확인 또는 인쇄를 누릅니다.
- **6** 프린터 홈 스크린에서 인쇄 작업을 시작합니다.
	- **•** 기밀 인쇄 작업의 경우 다음으로 이동합니다. 보류 작업 > 사용자 이름 선택 >기밀 작업 > PIN 입력 >인쇄
	- **•** 다른 인쇄 작업의 경우 다음으로 이동합니다. 보류 작업 > 사용자 이름 선택 > 인쇄 작업 선택 > 매수 지정 >인쇄

#### **Macintosh** 사용자

- **1** 문서가 열린 상태에서 파일 >인쇄를 선택합니다. 필요한 경우 표시 삼각형을 눌러 기타 옵션을 봅니다.
- **2** 인쇄 옵션 또는 매수 및 페이지 팝업 메뉴에서 작업 라우팅을 선택합니다.
- **3** 인쇄 작업 유형(기밀, 반복, 예약, 또는 확인)을 선택한 다음 사용자 이름을 지정합니다. 기밀 인쇄 작업의 경우에도 네자릿수의 PIN 을 입력합니다.
- **4** 확인 또는 인쇄를 누릅니다.
- **5** 프린터 홈 스크린에서 인쇄 작업을 시작합니다.
	- **•** 기밀 인쇄 작업의 경우 다음으로 이동합니다. 보류 작업 > 사용자 이름 선택 >기밀 작업 > PIN 입력 >인쇄
	- **•** 다른 인쇄 작업의 경우 다음으로 이동합니다. 보류 작업 > 사용자 이름 선택 > 인쇄 작업 선택 > 매수 지정 >인쇄

### 기밀자료 인쇄 설정 수정

참고**:** 이 기능은 네트워크 프린터 또는 인쇄 서버에 연결된 프린터에서만 사용 가능합니다.

**1** 웹 브라우저를 열고 주소 필드에 프린터 IP 주소를 입력합니다.

참고**:**

- **•** 프린터 홈 스크린에서 프린터 IP 주소를 확인합니다. IP 주소는 123.123.123.123 와 같이 점으로 구 분된 네 개의 숫자 집합으로 표시됩니다.
- **•** 프록시 서버를 사용하는 경우, 웹 페이지를 올바르게 로드하기 위해 일시적으로 비활성화합니다.

#### **2** 구성 >기타 설정 탭 >보안 >기밀 인쇄 설정을 클릭합니다.

- **3** 다음 설정을 수정합니다.
	- **•** 최대 PIN 입력 횟수를 설정합니다. 지정된 최대 입력 횟수를 초과할 경우 해당 사용자의 작업이 모두 삭 제됩니다.
	- **•** 기밀자료 인쇄 작업에 대해 만료 기간을 설정합니다. 지정된 기간 내에 작업을 인쇄하지 않으면 해당 사 용자의 작업이 모두 삭제됩니다.
- **4** 수정된 설정을 저장합니다.

## 정보 페이지 인쇄

### 글꼴 샘플 목록 인쇄

**1** 홈 스크린에서 다음으로 이동합니다.

||三 > 보고서 > 글꼴 인쇄

**2 PCL** 폰트**(PCL Fonts)** 또는 **PostScript** 폰트**(PostScript Fonts)**를 터치합니다.

## 디렉토리 목록 인쇄

디렉토리 목록은 플래시 메모리나 프린터 하드 디스크에 저장된 리소스를 표시합니다. 홈 스크린에서 다음으로 이동합니다.

> 보고서 > 디렉토리 인쇄

## 인쇄 작업 취소

## 프린터 제어판에서 인쇄 작업 취소

**1** 프린터 제어판에서 **작업 취소**를 누르거나 키패드에서 <sup>※</sup> 버튼을 누릅니다.

**2** 취소할 인쇄 작업을 누른 다음 선택한 작업 삭제를 누릅니다.

## 컴퓨터에서 인쇄 작업 취소

### **Windows** 사용자의 경우

**1** 프린터 폴더를 엽니다.

- **a** 한 를 누르거나, **시작**을 누른 다음 실행을 누릅니다.
- **b** 검색 시작 또는 실행 대화 상자에서 **control printers** 를 입력합니다.
- **c Enter** 키를 누르거나 확인을 누릅니다.
- **2** 프린터 아이콘을 더블 클릭합니다.
- **3** 취소할 인쇄 작업을 선택합니다.
- **4** 삭제를 누릅니다.

### **Macintosh** 사용자의 경우

- **1** Apple 메뉴에서 다음 중 하나로 이동합니다.
	- **•** 시스템 환경설정 >프린트 및 스캔 > 프린터 선택 >인쇄 대기열 열기
	- **•** 시스템 환경설정 >프린트 및 팩스 > 프린터 선택 >인쇄 대기열 열기
- **2** 프린터 창에서 취소하려는 인쇄 작업을 선택한 다음 삭제를 누릅니다.

복사

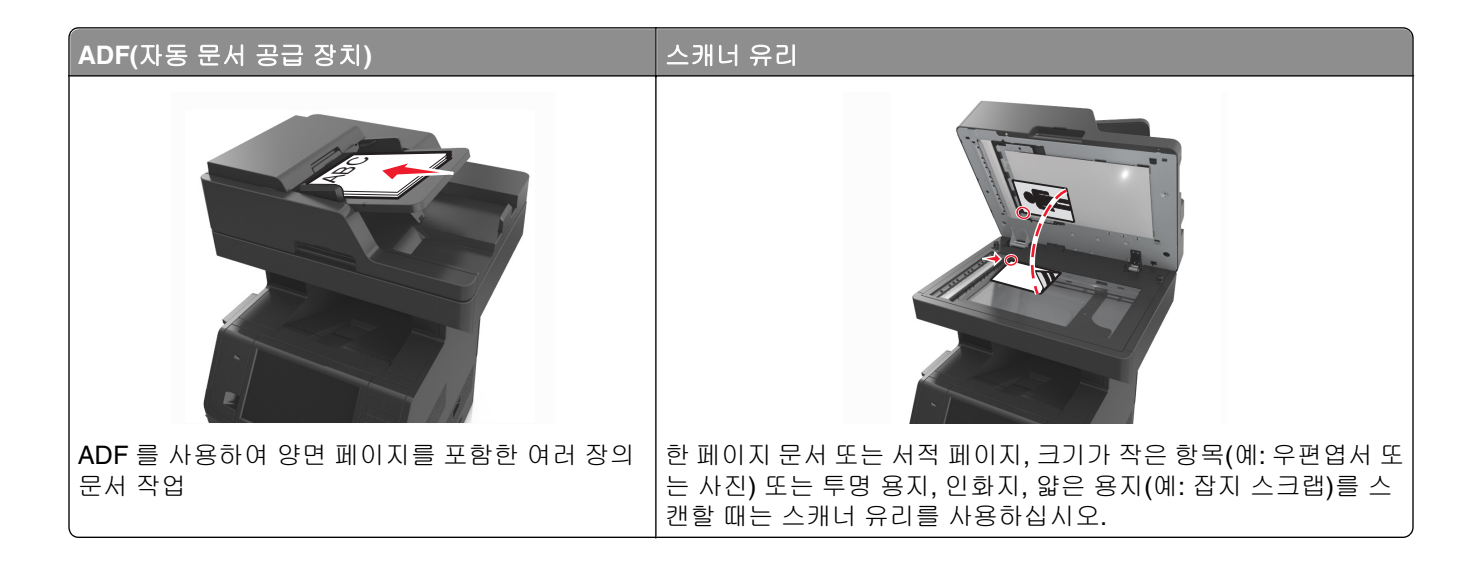

## 복사본 만들기

### 신속 복사

**1** 원본 문서 면을 위로 가게 하여 짧은 가장자리가 먼저 ADF 트레이에 들어가도록 넣거나, 원본 문서 면이 스캐너 유리를 향하도록 올려 놓습니다.

참고**:**

- **•** 우편 엽서, 사진, 크기가 작은 문서, 투명 용지, 인화지, 얇은 용지(예: 잡지 스크랩) 등은 ADF 트레이 에 넣지 마십시오. 이러한 것은 스캐너 유리에 올려 놓으십시오.
- **•** 용지를 올바르게 넣으면 ADF 표시등이 켜집니다.
- **2** 문서를 ADF 트레이에 넣는 경우 용지 고정대를 조정합니다.

참고**:** 이미지가 잘리는 현상을 방지하기 위해 원본 문서의 크기와 복사 용지의 크기가 동일한지 확인하 십시오.

**3** 프린터 제어판에서 을(를) 누릅니다.

### **ADF** 를 사용하여 복사

**1** 원본 문서 면을 위로 가게 하여 짧은 가장자리가 먼저 ADF 트레이에 들어가도록 넣습니다.

참고**:**

- **•** 우편 엽서, 사진, 크기가 작은 문서, 투명 용지, 인화지, 얇은 용지(예: 잡지 스크랩) 등은 ADF 트레이 에 넣지 마십시오. 이러한 것은 스캐너 유리에 올려 놓으십시오.
- **•** 용지를 올바르게 넣으면 ADF 표시등이 켜집니다.
- **2** 용지 가이드를 조정합니다.

**3** 홈 스크린에서 다음으로 이동합니다. 복사 > 복사 설정 지정 >복사

## 스캐너 유리를 사용하여 복사

**1** 원본 문서를 왼쪽 상단 모서리에 맞춰 스캐너 유리에 뒤집어 놓습니다.

**2** 홈 스크린에서 다음으로 이동합니다.

복사 > 복사 설정 지정 >복사

스캔할 페이지가 더 있으면 다음 문서를 스캐너 유리에 놓은 후 다음 페이지 스캔을 누릅니다.

**3** 작업 완료를 누릅니다.

## 사진 복사

**1** 복사할 면이 밑으로 가도록 하여 사진을 스캐너 유리 왼쪽 상단 구석에 놓습니다.

**2** 홈 스크린에서 다음으로 이동합니다.

### 복사 >내용 >사진 >

**3** 내용 소스 메뉴에서 다음으로 이동합니다.

사진**/**필름 > >복사

참고**:** 추가로 복사할 사진이 있는 경우 다음 사진을 스캐너 유리에 놓은 후 다음 페이지 스캔을 누릅니 다.

**4** 작업 완료를 누릅니다.

## 특수 용지에 복사

### 투명 용지에 복사

**1** 원본 문서 면을 위로 가게 하여 짧은 가장자리가 먼저 ADF 트레이에 들어가도록 넣거나, 원본 문서 면이 스캐너 유리를 향하도록 올려 놓습니다.

참고**:**

- **•** 우편 엽서, 사진, 크기가 작은 문서, 투명 용지, 인화지, 얇은 용지(예: 잡지 스크랩) 등은 ADF 트레이 에 넣지 마십시오. 이러한 것은 스캐너 유리에 올려 놓으십시오.
- **•** 용지를 올바르게 넣으면 ADF 표시등이 켜집니다.
- **2** 홈 스크린에서 다음으로 이동합니다.

복사 >복사 원본 > 원본 문서 크기 선택 >

**3** 다음 항목으로 이동합니다.

복사 대상 > 투명 용지가 포함된 트레이 선택 >복사 투명 용지를 지원하는 트레이가 없는 경우 다음으로 이동합니다.

수동 공급 장치 > ◇ > 투명 용지 크기 선택 > ◇ > 투명 용지 > ◇

**4** 다용도 공급 장치에 투명 용지를 넣은 후 복사를 누릅니다.

## 레터헤드에 복사

**1** 원본 문서 면을 위로 가게 하여 짧은 가장자리가 먼저 ADF 트레이에 들어가도록 넣거나, 원본 문서 면이 스캐너 유리를 향하도록 올려 놓습니다.

참고**:**

- **•** 우편 엽서, 사진, 크기가 작은 문서, 투명 용지, 인화지, 얇은 용지(예: 잡지 스크랩) 등은 ADF 트레이 에 넣지 마십시오. 이러한 것은 스캐너 유리에 올려 놓으십시오.
- **•** 용지를 올바르게 넣으면 ADF 표시등이 켜집니다.
- **2** 문서를 ADF 트레이에 넣는 경우 용지 고정대를 조정합니다.
- **3** 홈 스크린에서 다음으로 이동합니다.

복사 >복사 원본 > 원본 문서 크기 선택 >

- **4** 다음 항목으로 이동합니다. 복사 대상 > 레터헤드지가 포함된 트레이 선택 >복사
- **5** 레터헤드지를 지원하는 트레이가 없는 경우 다음으로 이동합니다.

수동 공급 장치 > 레터헤드지 크기 선택 >레터헤드지

**6** 레터헤드지의 인쇄면을 위로 하고 다용도 공급 장치에 상단 가장자리를 먼저 넣고 복사를 누릅니다.

## 복사 설정 사용자 정의

### 다른 크기로 복사

**1** 원본 문서 면을 위로 가게 하여 짧은 가장자리가 먼저 ADF 트레이에 들어가도록 넣거나, 원본 문서 면이 스캐너 유리를 향하도록 올려 놓습니다.

#### 참고**:**

- **•** 우편 엽서, 사진, 크기가 작은 문서, 투명 용지, 인화지, 얇은 용지(예: 잡지 스크랩) 등은 ADF 트레이 에 넣지 마십시오. 이러한 것은 스캐너 유리에 올려 놓으십시오.
- **•** 용지를 올바르게 넣으면 ADF 표시등이 켜집니다.
- **2** 문서를 ADF 트레이에 넣는 경우 용지 고정대를 조정합니다.

**3** 홈 스크린에서 다음으로 이동합니다.

복사 >복사 원본 > 원본 문서 크기 선택 >

**4** 다음 항목으로 이동합니다.

복사 대상 > 새로운 복사 크기 선택 > $\mathbb {V}$  >복사

### 선택한 급지대의 용지를 사용하여 복사

**1** 원본 문서 면을 위로 가게 하여 짧은 가장자리가 먼저 ADF 트레이에 들어가도록 넣거나, 원본 문서 면이 스캐너 유리를 향하도록 올려 놓습니다.

#### 참고**:**

- **•** 우편 엽서, 사진, 크기가 작은 문서, 투명 용지, 인화지, 얇은 용지(예: 잡지 스크랩) 등은 ADF 트레이 에 넣지 마십시오. 이러한 것은 스캐너 유리에 올려 놓으십시오.
- **•** 용지를 올바르게 넣으면 ADF 표시등이 켜집니다.
- **2** 문서를 ADF 트레이에 넣는 경우 용지 고정대를 조정합니다.
- **3** 홈 스크린에서 다음으로 이동합니다.

복사 >복사 원본 > 원본 문서 크기 선택 > √

**4** 다음 항목으로 이동합니다.

복사 대상 > 사용할 용지 종류를 포함하는 트레이 선택 >

**5** 복사를 누릅니다.

## 다른 용지 크기 복사

ADF 를 사용하여 용지 크기가 다른 원본 문서를 복사합니다. 용지 크기와 "복사 대상" 및 "복사 원본" 설정에 따라 각 사본은 혼합 용지 크기(예제 1)로 인쇄되거나 하나의 용지 크기로 조정되어 인쇄됩니다(예제 2).

#### 예 **1:** 혼합된 용지 크기 복사

**1** 원본 문서 면을 위로 가게 하여 짧은 가장자리가 먼저 ADF 트레이에 들어가도록 넣거나, 원본 문서 면이 스캐너 유리를 향하도록 올려 놓습니다.

#### 참고**:**

- **•** 우편 엽서, 사진, 크기가 작은 문서, 투명 용지, 인화지, 얇은 용지(예: 잡지 스크랩) 등은 ADF 트레이 에 넣지 마십시오. 이러한 것은 스캐너 유리에 올려 놓으십시오.
- **•** 용지를 올바르게 넣으면 ADF 표시등이 켜집니다.
- **2** 문서를 ADF 트레이에 넣는 경우 용지 고정대를 조정합니다.

**3** 홈 스크린에서 다음으로 이동합니다.

### 복사 >복사 원본 >혼합 크기 >

**4** 다음 항목으로 이동합니다.

### 복사 대상 >자동 크기 맞춤 > >복사

스캐너가 작동하면서 다른 용지 크기를 확인합니다. 원본 문서의 각 용지 크기에 해당하는 크기로 사본이 인쇄됩니다.

#### 예 **2:** 단일 페이지 크기로 복사

**1** 원본 문서 면을 위로 가게 하여 짧은 가장자리가 먼저 ADF 트레이에 들어가도록 넣거나, 원본 문서 면이 스캐너 유리를 향하도록 올려 놓습니다.

참고**:**

- **•** 우편 엽서, 사진, 크기가 작은 문서, 투명 용지, 인화지, 얇은 용지(예: 잡지 스크랩) 등은 ADF 트레이 에 넣지 마십시오. 이러한 것은 스캐너 유리에 올려 놓으십시오.
- **•** 용지를 올바르게 넣으면 ADF 표시등이 켜집니다.

**2** 문서를 ADF 트레이에 넣는 경우 용지 고정대를 조정합니다.

**3** 홈 스크린에서 다음으로 이동합니다.

### 복사 >복사 원본 >혼합 크기 >

**4** 다음 항목으로 이동합니다.

복사 대상 >**Letter** > <sup>◇ →</sup> >복사

스캐너가 작동하면서 다른 용지 크기를 확인하고 선택한 용지 크기에 맞도록 혼합된 용지 크기의 배율을 조정합니다.

## 용지 양면 복사**(**양면 인쇄**)**

**1** 원본 문서 면을 위로 가게 하여 짧은 가장자리가 먼저 ADF 트레이에 들어가도록 넣거나, 원본 문서 면이 스캐너 유리를 향하도록 올려 놓습니다.

참고**:**

- **•** 우편 엽서, 사진, 크기가 작은 문서, 투명 용지, 인화지, 얇은 용지(예: 잡지 스크랩) 등은 ADF 트레이 에 넣지 마십시오. 이러한 것은 스캐너 유리에 올려 놓으십시오.
- **•** 용지를 올바르게 넣으면 ADF 표시등이 켜집니다.
- **2** 문서를 ADF 트레이에 넣는 경우 용지 고정대를 조정합니다.
- **3** 홈 스크린에서 다음으로 이동합니다.

복사 >인쇄면**(**양면**)** > 기본 양면 인쇄 방식 선택

참고**:** 기본 양면 인쇄 방식의 경우, 첫 번째 숫자는 원본 문서 면을 나타내고 두 번째 숫자는 사본 면을 나 타냅니다. 예를 들어 원본 문서가 양면이고 양면 사본을 원할 경우 "양면을 양면에 인쇄"를 선택합니다.

4 <u>◆ >복사를 터치합니다.</u>

복사할 때 원본 문서 크기의 25% ~ 400%로 문서 배율을 설정할 수 있습니다.

**1** 원본 문서 면을 위로 가게 하여 짧은 가장자리가 먼저 ADF 트레이에 들어가도록 넣거나, 원본 문서 면이 스캐너 유리를 향하도록 올려 놓습니다.

참고**:**

- **•** 우편 엽서, 사진, 크기가 작은 문서, 투명 용지, 인화지, 얇은 용지(예: 잡지 스크랩) 등은 ADF 트레이 에 넣지 마십시오. 이러한 것은 스캐너 유리에 올려 놓으십시오.
- **•** 용지를 올바르게 넣으면 ADF 표시등이 켜집니다.
- **2** 문서를 ADF 트레이에 넣는 경우 용지 고정대를 조정합니다.
- **3** 시작 화면에서 복사를 누릅니다.
- **4** 배율 영역에서 ' ̄ 또는 '<sup>+ '</sup>을 눌러 값을 1%만큼 낮추거나 높입니다.

배율을 수동으로 설정한 후 "복사 대상" 또는 "복사 원본"을 누르면 배율 값이 자동으로 다시 변합니다. 참고**:** 공장 출하 시 기본 설정은 자동입니다. 이 설정은 원본 문서의 스캔 이미지 크기를 복사 용지 크기 로 자동 조정합니다.

**5** 복사를 누릅니다.

## 복사 품질 조정

**1** 원본 문서 면을 위로 가게 하여 짧은 가장자리가 먼저 ADF 트레이에 들어가도록 넣거나, 원본 문서 면이 스캐너 유리를 향하도록 올려 놓습니다.

참고**:**

- **•** 우편 엽서, 사진, 크기가 작은 문서, 투명 용지, 인화지, 얇은 용지(예: 잡지 스크랩) 등은 ADF 트레이 에 넣지 마십시오. 이러한 것은 스캐너 유리에 올려 놓으십시오.
- **•** 용지를 올바르게 넣으면 ADF 표시등이 켜집니다.
- **2** 문서를 ADF 트레이에 넣는 경우 용지 고정대를 조정합니다.
- **3** 홈 스크린에서 다음으로 이동합니다.

#### 복사 >내용

- **4** 복사하려는 문서의 내용 유형과 가장 가까운 항목의 버튼을 누릅니다.
	- **•** 텍스트- 원본 문서 내용이 대부분 텍스트 또는 라인 아트로만 되어 있습니다.
	- **•** 텍스트**/**사진- 원본 문서에 텍스트, 그래픽 및 사진이 혼합되어 있습니다.
	- **•** 사진- 원본 문서가 대부분 사진 또는 이미지입니다.
	- **•** 그래픽- 원본 문서가 대부분 파이 차트, 막대 차트 및 애니메이션과 같은 업무용 그래픽입니다.

 $5 \n\leq \epsilon$  =  $\epsilon$  =  $\epsilon$ 

- **6** 복사하려는 문서의 내용 소스와 가장 가까운 항목의 버튼을 누릅니다.
	- **•** 컬러 레이저- 원본 문서가 컬러 레이저 프린터를 사용하여 인쇄된 경우입니다.
	- **•** 잉크젯- 원본 문서가 잉크젯 프린터를 사용하여 인쇄된 경우입니다.
	- **•** 잡지- 원본 문서가 잡지에서 가져온 문서인 경우입니다.
	- **•** 프레스- 원본 문서가 인쇄 프레스를 사용하여 인쇄된 경우입니다.
- **•** 흑백 레이저- 원본 문서가 흑백 레이저 프린터를 사용하여 인쇄된 경우입니다.
- **•** 사진**/**필름- 원본 문서가 필름에서 출력한 사진인 경우입니다.
- **•** 신문- 원본 문서가 신문에서 가져온 문서인 경우입니다.
- **•** 기타- 원본 문서가 다른 장치 또는 알 수 없는 프린터를 사용하여 인쇄된 경우입니다.

7 <u>√ >복사를 터치합</u>니다.

## 사본 한 부씩 인쇄

문서를 여러 부 인쇄하는 경우, 사본을 한 세트씩 인쇄하는 방법(한 부씩 인쇄)과 페이지 묶음으로 인쇄하는 방 법(한 부씩 인쇄하지 않음) 중 한 가지를 선택할 수 있습니다.

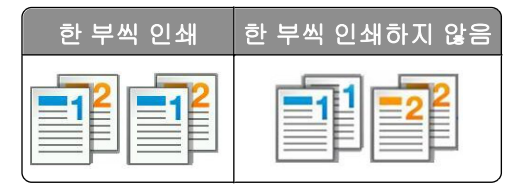

**1** 원본 문서 면을 위로 가게 하여 짧은 가장자리가 먼저 ADF 트레이에 들어가도록 넣거나, 원본 문서 면이 스캐너 유리를 향하도록 올려 놓습니다.

참고**:**

- **•** 우편 엽서, 사진, 크기가 작은 문서, 투명 용지, 인화지, 얇은 용지(예: 잡지 스크랩) 등은 ADF 트레이 에 넣지 마십시오. 이러한 것은 스캐너 유리에 올려 놓으십시오.
- **•** 용지를 올바르게 넣으면 ADF 표시등이 켜집니다.
- **2** 문서를 ADF 트레이에 넣는 경우 용지 고정대를 조정합니다.
- **3** 홈 스크린에서 다음으로 이동합니다.

복사 > 매수 입력 >한 부씩 인쇄 > 기본 페이지 순서 선택 > ◇ >복사

## 사본 사이에 간지 삽입

**1** 원본 문서 면을 위로 가게 하여 짧은 가장자리가 먼저 ADF 트레이에 들어가도록 넣거나, 원본 문서 면이 스캐너 유리를 향하도록 올려 놓습니다.

참고**:**

- **•** 우편 엽서, 사진, 크기가 작은 문서, 투명 용지, 인화지, 얇은 용지(예: 잡지 스크랩) 등은 ADF 트레이 에 넣지 마십시오. 이러한 것은 스캐너 유리에 올려 놓으십시오.
- **•** 용지를 올바르게 넣으면 ADF 표시등이 켜집니다.
- **2** 문서를 ADF 트레이에 넣는 경우 용지 고정대를 조정합니다.
- **3** 홈 스크린에서 다음으로 이동합니다.

### 복사 >고급 옵션 >간지

참고**:** 사본 사이에 간지를 삽입하려면 한 부씩 인쇄를 "1,2,3 ‑ 1,2,3"으로 설정합니다. 한 부씩 인쇄가 "1.1.1 – 2.2.2"로 설정되어 있으면 각 사본 뒤에 간지가 추가됩니다. 자세한 내용은 98 페이지의 "사본 한 부씩 인쇄"을 참조하십시오.

- **•** 사본 간
- **•** 작업 간
- **•** 페이지 간
- **•** 끄기

5 **◇ >복사**를 터치합니다.

### 한 장에 다면 복사

용지를 절약하기 위해 여러 페이지 문서의 연속되는 2 또는 4 페이지를 용지 한 면에 복사할 수 있습니다.

#### 참고**:**

- **•** 용지 크기가 Letter, Legal, A4 또는 JIS B5 로 설정되어 있어야 합니다.
- **•** 복사 크기를 100%로 설정해야 합니다.
- **1** 원본 문서 면을 위로 가게 하여 짧은 가장자리가 먼저 ADF 트레이에 들어가도록 넣거나, 원본 문서 면이 스캐너 유리를 향하도록 올려 놓습니다.

참고**:**

- **•** 우편 엽서, 사진, 크기가 작은 문서, 투명 용지, 인화지, 얇은 용지(예: 잡지 스크랩) 등은 ADF 트레이 에 넣지 마십시오. 이러한 것은 스캐너 유리에 올려 놓으십시오.
- **•** 용지를 올바르게 넣으면 ADF 표시등이 켜집니다.
- **2** 문서를 ADF 트레이에 넣는 경우 용지 고정대를 조정합니다.
- **3** 홈 스크린에서 다음으로 이동합니다.

복사 >고급 옵션 >다면 인쇄 > 출력 형식 선택 >❤️ >복사

참고**:** 다면 인쇄가 꺼져 있는 경우 페이지 테두리 인쇄를 사용할 수 없습니다.

### 사용자 정의 복사 작업 만들기

사용자 정의 복사 작업 또는 작업 구성은 하나 이상의 원본 문서 집합을 단일 복사 작업으로 결합하는 데 사용 됩니다. 각 세트는 다른 작업 매개변수를 사용하여 스캔될 수 있습니다. 복사 작업이 전송되고 사용자 정의 작 업이 활성화된 경우, 스캐너는 지정된 설정을 사용하여 첫 번째 원본 문서 세트를 스캔한 다음 같거나 다른 설 정을 사용하여 다음 원본 문서 세트를 스캔합니다.

세트에 대한 정의는 스캔 급지대에 따라 다릅니다.

- **•** 스캐너 유리에서 문서를 스캔하는 경우, 세트는 한 페이지로 구성됩니다.
- **•** ADF 를 사용하여 여러 페이지를 스캔하는 경우, 세트는 ADF 트레이가 빌 때까지 스캔된 모든 페이지로 구 성됩니다.
- **•** 자동 급지대를 사용하여 한 페이지를 스캔하는 경우, 세트는 한 페이지로 구성됩니다.

예:

**1** 원본 문서 면을 위로 가게 하여 짧은 가장자리가 먼저 ADF 트레이에 들어가도록 넣거나, 원본 문서 면이 스캐너 유리를 향하도록 올려 놓습니다.

#### 참고**:**

- **•** 우편 엽서, 사진, 크기가 작은 문서, 투명 용지, 인화지, 얇은 용지(예: 잡지 스크랩) 등은 ADF 트레이 에 넣지 마십시오. 이러한 것은 스캐너 유리에 올려 놓으십시오.
- **•** 용지를 올바르게 넣으면 ADF 표시등이 켜집니다.
- **2** 문서를 ADF 트레이에 넣는 경우 용지 고정대를 조정합니다.
- **3** 홈 스크린에서 다음으로 이동합니다.

### 복사 >고급 옵션 >사용자 정의 작업 >설정 >  $\checkmark$  >복사

참고**:** 세트의 마지막에 이르면 스캔 화면이 나타납니다.

**4** 다음 문서 면이 위로 가게 하여 짧은 가장자리가 먼저 ADF 트레이에 들어가도록 넣거나 스캐너 유리에 문 서 면을 아래로 하여 넣은 후 **ADF** 스캔 또는 평판 스캔을 누릅니다.

참고**:** 필요에 따라 스캔 작업 설정을 변경합니다.

**5** 스캔할 다른 문서가 있으면 이전 단계를 반복합니다. 스캔할 문서가 없으면 작업 마침을 누릅니다.

## 복사본에 정보 추가

### 페이지에서 머리글**/**바닥글 위치 선택

**1** 원본 문서 면을 위로 가게 하여 짧은 가장자리가 먼저 ADF 트레이에 들어가도록 넣거나, 원본 문서 면이 스캐너 유리를 향하도록 올려 놓습니다.

참고**:**

- **•** 우편 엽서, 사진, 크기가 작은 문서, 투명 용지, 인화지, 얇은 용지(예: 잡지 스크랩) 등은 ADF 트레이 에 넣지 마십시오. 이러한 것은 스캐너 유리에 올려 놓으십시오.
- **•** 용지를 올바르게 넣으면 ADF 표시등이 켜집니다.
- **2** 문서를 ADF 에 넣는 경우 용지 가이드를 조정합니다.
- **3** 홈 스크린에서 다음으로 이동합니다.

복사 >고급 옵션 >머리글**/**바닥글 > 머리글 또는 바닥글 위치 선택 > 머리글 또는 바닥글 형식 선택

**4** 선택한 머리글 또는 바닥글에 필요한 정보를 입력하고 완료를 누릅니다.

 $\mathbf{5} \times \mathbf{5}$   $\Rightarrow$   $\mathbf{5} \times \mathbf{5}$   $\Rightarrow$   $\mathbf{5} \times \mathbf{7}$   $\Rightarrow$   $\mathbf{5} \times \mathbf{7}$   $\Rightarrow$   $\mathbf{5} \times \mathbf{8}$   $\Rightarrow$   $\mathbf{5} \times \mathbf{1}$ 

### 각 페이지에 오버레이 메시지 표시

각 페이지에 오버레이 메시지를 표시할 수 있습니다. 메시지는 긴급, 기밀, 사본, 사용자 정의 및 초안 중 선택 할 수 있습니다.

**1** 원본 문서 면을 위로 가게 하여 짧은 가장자리가 먼저 ADF 트레이에 들어가도록 넣거나, 원본 문서 면이 스캐너 유리를 향하도록 올려 놓습니다.

참고**:**

**•** 우편 엽서, 사진, 크기가 작은 문서, 투명 용지, 인화지, 얇은 용지(예: 잡지 스크랩) 등은 ADF 트레이 에 넣지 마십시오. 이러한 것은 스캐너 유리에 올려 놓으십시오.

**2** 문서를 ADF 트레이에 넣는 경우 용지 고정대를 조정합니다.

**3** 홈 스크린에서 다음으로 이동합니다.

복사 > 고급 옵션 > 오버레이 > 오버레이 메시지 선택 >완료 >복사

## 복사 작업 취소

## 원본 문서가 **ADF** 에 있는 동안 복사 작업 취소

ADF 가 문서 처리를 시작하면 프린터 제어판에서 작업 취소를 누릅니다.

## 스캐너 유리에서 복사 중인 페이지의 복사 작업 취소

기본 화면에서 작업 취소를 누릅니다.

취소가 디스플레이에 표시됩니다. 작업이 취소되면 복사 화면이 나타납니다.

## 페이지 인쇄 중 복사 작업 취소

1 홈 스크린에서 **작업 취소(Cancel Job)**를 터치하거나 키패드에서 <mark>※</mark>를 누릅니다.

**2** 취소할 작업을 누릅니다.

**3** 선택작업 삭제를 누릅니다.

## 복사 옵션 이해

### 복사 원본

이 옵션을 선택하면 원본 문서의 용지 크기를 선택할 수 있는 화면이 열립니다.

- **•** 원본 문서와 일치하는 용지 크기를 누릅니다.
- **•** 너비가 동일한 혼합된 용지 크기의 원본 문서를 복사하려면 혼합 크기를 누릅니다.
- **•** 원본 문서의 용지 크기를 프린터가 자동으로 감지하도록 설정하려면 자동 크기 감지를 누릅니다.

## 복사 대상**(Copy to)**

이 옵션을 선택하면 인쇄될 용지의 크기 및 유형을 입력할 수 있는 화면이 열립니다.

- **•** 공급 용지와 일치하는 용지 크기 및 유형을 터치합니다.
- **•** "복사 원본"과 "복사 대상"의 설정이 다른 경우, 프린터에서 자동으로 크기 차이에 맞춰 배율 설정을 조정 합니다.
- **•** 복사하려는 유형이나 크기의 용지가 급지대에 들어 있지 않은 경우, 수동 공급 장치**(Manual Feeder)**를 터 치하고 다용도 공급 장치를 통해 용지를 수동으로 급지하십시오.
- **•** "복사 대상"이 자동 크기 맞춤(Auto Size Match)으로 설정된 경우, 각 복사는 원본 문서의 용지 크기와 일 치합니다. 일치하는 용지 크기가 용지함 중 하나에 없는 경우 용지 크기를 찾을 수 없음**(Paper size not found)**이 표시되고 용지함 또는 다용도 공급 장치에 용지를 넣으라는 메시지가 표시됩니다.

## 배율 조정

이 옵션을 사용하면 25%에서 400% 사이의 배율로 정비례하게 크기가 변환된 이미지를 원본 문서에서 만들 수 있습니다. 자동 배율 조정을 설정할 수도 있습니다.

- **•** 크기가 다른 용지(예: Legal 크기 용지에서 Letter 크기 용지로 변경)에 복사하는 경우 "복사 원본"과 "복 사 대상" 용지 크기에 따라 스캔 이미지의 배율이 복사 용지 크기에 맞게 자동으로 조정되도록 설정하십시 오.
- 값을 **1%** 단위로 줄이거나 늘리려면 프린터 제어판에서 ██ 또는 Ë 를 누르십시오. 값을 연속적으로 줄 이거나 늘리려면 버튼을 2 초 이상 누르고 있으십시오.

## 농도

이 옵션을 사용하면 원본 문서를 기준으로 인쇄되는 인쇄물의 밝기 또는 어둡기 정도를 조정할 수 있습니다.

## 인쇄면**(**양면**)**

이 옵션을 사용하면 단면 또는 양면의 원본 문서를 단면으로 인쇄할지 또는 양면으로 인쇄할지를 설정할 수 있 습니다.

### 한 부씩 인쇄

이 옵션은 여러 부를 인쇄할 경우 페이지가 순서대로 쌓이도록 분류합니다.

## 매수

이 옵션을 사용하면 인쇄할 매수를 설정할 수 있습니다.

### 내용

이 옵션을 사용하여 원본 문서 종류 및 소스를 설정할 수 있습니다.

다음 문서 종류 옵션 중에서 선택하십시오.

- **•** 그래픽- 원본 문서가 대부분 파이 차트, 막대 차트 및 애니메이션과 같은 업무용 그래픽입니다.
- **•** 사진- 원본 문서가 대부분 사진 또는 이미지입니다.
- **•** 텍스트- 원본 문서 내용이 대부분 텍스트 또는 라인 아트로만 되어 있습니다.
- **•** 텍스트**/**사진- 원본 문서에 텍스트, 그래픽 및 사진이 혼합되어 있습니다.

다음 내용 소스 옵션 중에서 선택하십시오.

- **•** 흑백 레이저- 원본 문서가 흑백 레이저 프린터를 사용하여 인쇄된 경우입니다.
- **•** 컬러 레이저- 원본 문서가 컬러 레이저 프린터를 사용하여 인쇄된 경우입니다.
- **•** 잉크젯- 원본 문서가 잉크젯 프린터를 사용하여 인쇄된 경우입니다.
- **•** 잡지- 원본 문서가 잡지에서 가져온 문서인 경우입니다.
- **•** 신문- 원본 문서가 신문에서 가져온 문서인 경우입니다.
- **•** 기타- 원본 문서가 다른 장치 또는 알 수 없는 프린터를 사용하여 인쇄된 경우입니다.
- **•** 사진**/**필름- 원본 문서가 필름에서 출력한 사진인 경우입니다.
- **•** 프레스- 원본 문서가 인쇄 프레스를 사용하여 인쇄된 경우입니다.

## 단축번호로 저장

이 옵션을 사용하면 단축번호 이름을 할당하여 현재 설정을 저장할 수 있습니다.

참고**:** 이 옵션을 선택하면 사용할 수 있는 다음 단축번호가 자동으로 할당됩니다.

## 고급 옵션 사용

다음 설정 중에서 선택하십시오.

- **•** 고급 양면 인쇄—문서의 방향 및 양면 인쇄 여부, 문서를 바인딩하는 방법을 지정할 수 있습니다.
- **•** 고급 이미지 처리- 문서를 복사하기 전에 자동 가운데 정렬, 배경 제거, 색 밸런스, 색상 제거, 대비, 거울 이 미지, 네거티브 이미지, 가장자리를 연결하여 스캔, 어두운 부분 세밀도, 선명도 및 온도와 같은 설정을 변 경하거나 조정할 수 있습니다.
- **•** 소책자 생성—소책자를 생성할 수 있습니다. 단면과 양면 중에서 선택할 수 있습니다.

참고**:** 이 옵션은 프린터 하드 디스크가 설치된 경우에만 나타납니다.

- **•** 표지 페이지 설정—인쇄물과 소책자의 표지 페이지를 설정할 수 있습니다.
- **•** 사용자 정의 작업—여러 스캔 작업을 단일 작업으로 통합할 수 있습니다.
- **•** 가장자리 제거 문서 가장자리의 얼룩이나 자국을 제거할 수 있습니다. 네 가장자리에 대해 동일한 영역 을 제거하거나, 한 가장자리에 대해서만 제거할 수도 있습니다. 이 기능을 선택하면 선택된 영역 내에 포함 된 모든 항목이 지워지고 스캔 시 해당 부분에 아무 것도 인쇄되지 않습니다.
- **•** 머리글**/**바닥글- 날짜/시간, 페이지 번호, Bates 번호 또는 사용자 정의 텍스트를 삽입하고 지정한 머리글 또 는 바닥글 위치에 해당 사항을 인쇄할 수 있습니다.
- **여백 전환 -** 스캔된 이미지를 옮겨서 여백의 크기를 늘리거나 줄일 수 있습니다. 그 또는 그 를 눌러 원 하는 여백을 설정합니다. 여백을 너무 많이 만들면 복사될 때 내용이 잘릴 수 있습니다.
- **•** 오버레이 사본의 내용을 오버레이하는 배경무늬(또는 메시지)를 만들 수 있습니다. 긴급, 기밀, 사본 및 초안 중에서 선택할 수 있고 또는 "사용자 정의 텍스트 입력" 필드에 사용자 정의 메시지를 입력할 수 있습 니다. 선택한 단어가 각 페이지에 크고 희미하게 나타납니다.
- **•** 다면 인쇄- 한 페이지에 원본 문서를 두 장 이상 함께 인쇄할 수 있습니다. 다면 인쇄는 *N-up* 인쇄라고도 하 며 여기서 *N* 은 페이지 수를 나타냅니다. 예를 들어 2-up 은 문서 두 페이지를 한 페이지에 인쇄하고, 4-up 은 문서 4 페이지를 한 페이지에 인쇄합니다.
- **•** 간지- 사본, 페이지 또는 인쇄 작업 사이에 빈 페이지를 삽입할 수 있습니다. 간지는 사본을 인쇄하는 용지 와는 종류 또는 색상이 다른 용지가 들어 있는 트레이에서 자동으로 가져올 수 있습니다.
- **•** 이중 급지 센서—ADF 가 한 번에 두 장 이상의 용지를 선택한 경우 오류 메시지를 표시합니다.

참고**:** 이 옵션은 일부 프린터 모델에서만 지원됩니다.

# 이메일로 보내기

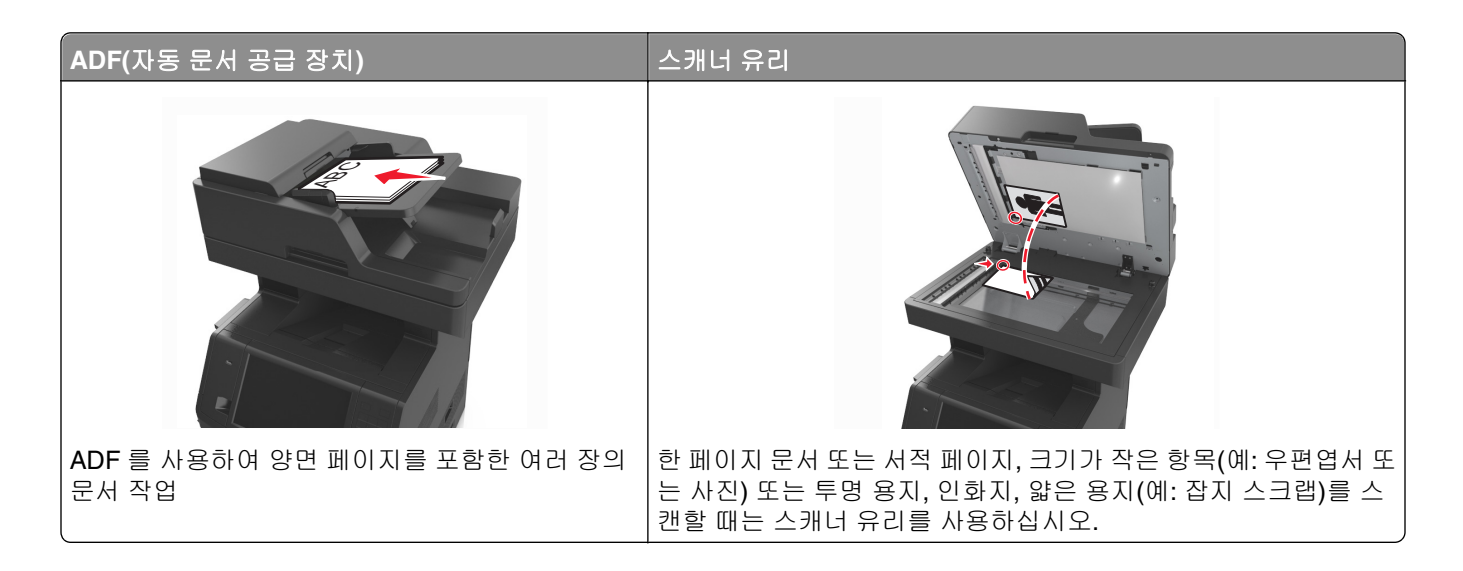

## 이메일을 보낼 수 있도록 프린터 설정

## 이메일 기능 설정

**1** 웹 브라우저를 열고 주소 필드에 프린터 IP 주소를 입력합니다.

참고**:**

- **•** 프린터 홈 스크린에서 프린터 IP 주소를 확인합니다. IP 주소는 123.123.123.123 와 같이 점으로 구 분된 네 개의 숫자 집합으로 표시됩니다.
- **•** 프록시 서버를 사용하는 경우, 웹 페이지를 올바르게 로드하기 위해 일시적으로 비활성화합니다.
- **2** 설정 >이메일**/FTP** 설정 >이메일 설정을 클릭합니다.
- **3** 해당 정보를 입력하고 제출을 클릭합니다.

## 이메일 설정 구성

**1** 웹 브라우저를 열고 주소 필드에 프린터 IP 주소를 입력합니다.

참고**:**

- **•** 프린터 홈 스크린에서 프린터 IP 주소를 확인합니다. IP 주소는 123.123.123.123 와 같이 점으로 구 분된 네 개의 숫자 집합으로 표시됩니다.
- **•** 프록시 서버를 사용하는 경우, 웹 페이지를 올바르게 로드하기 위해 일시적으로 비활성화합니다.
- **2** 설정 >이메일**/FTP** 설정 >이메일 설정을 클릭합니다.
- **3** 해당 정보를 입력하고 제출을 클릭합니다.

## 이메일 단축번호 만들기

### 내장 웹 서버로 이메일 단축번호 만들기

**1** 웹 브라우저를 열고 주소 필드에 프린터 IP 주소를 입력합니다.

#### 참고**:**

- **•** 프린터 홈 스크린에서 프린터 IP 주소를 확인합니다. IP 주소는 123.123.123.123 와 같이 점으로 구 분된 네 개의 숫자 집합으로 표시됩니다.
- **•** 프록시 서버를 사용하는 경우, 웹 페이지를 올바르게 로드하기 위해 일시적으로 비활성화합니다.
- **2** 설정을 클릭합니다.
- **3** 기타 설정 열에서 단축번호 관리 >> 이메일 단축번호 설정을 누릅니다.
- **4** 고유한 이메일 수신인, 이메일 주소를 각각 입력합니다. 여러 개의 주소를 입력하는 경우 각 주소를 쉼표(,) 로 구분하십시오.
- **5** 추가를 클릭합니다.

## 프린터 제어판을 사용하여 이메일 바로 가기 만들기

- **1** 홈 스크린에서 다음으로 이동합니다. 이메일 >받는 사람 > 이메일 주소 입력 수신인 그룹을 만들려면 다음 주소를 누르고 다음 수신인의 이메일 주소를 입력합니다.
- **2** 제목을 누르고 이메일 제목을 입력한 다음, 완료를 누릅니다.
- **3** 메시지를 누르고 메시지를 입력한 다음, 완료를 누릅니다.
- **4** 이메일 설정을 조정합니다.

참고**:** 이메일 단축번호를 만든 후 설정을 변경한 경우 설정이 저장되지 않습니다.

### **5**  $\vert$  등 누릅니다.

- **6** 단축번호의 고유 이름을 입력하고 완료**(Done)**를 터치합니다.
- **7** 단축번호 이름이 올바른지 확인한 후 확인을 누릅니다.

단축번호 이름이 잘못된 경우 취소를 누르고 정보를 다시 입력합니다.

#### 참고**:**

- **•** 단축번호 이름이 프린터 기본 화면의 이메일 단축번호 아이콘에 표시됩니다.
- **•** 단축번호를 사용하여 동일한 설정으로 다른 문서를 이메일로 보낼 수 있습니다.

## 문서를 이메일로 보내기

프린터를 사용하여 다양한 방법으로 한 명 이상의 수신인에게 스캔한 문서를 이메일로 보낼 수 있습니다. 이 메일 주소를 입력하거나, 단축 번호를 사용하거나, 주소록을 사용할 수 있습니다. 프린터 기본 화면에서 다중 전송 또는 내 단축번호 응용 프로그램을 사용할 수도 있습니다. 자세한 내용은 "기본 화면 응용 프로그램 활성 화" 섹션을 참조하십시오.

### 프린터 제어판을 사용하여 이메일 전송

**1** 원본 문서 면을 위로 가게 하여 짧은 가장자리가 먼저 ADF 트레이에 들어가도록 넣거나, 원본 문서 면이 스캐너 유리를 향하도록 올려 놓습니다.

참고**:**

- **•** 우편 엽서, 사진, 크기가 작은 문서, 투명 용지, 인화지, 얇은 용지(예: 잡지 스크랩) 등은 ADF 트레이 에 넣지 마십시오. 이러한 것은 스캐너 유리에 올려 놓으십시오.
- **•** 용지를 올바르게 넣으면 ADF 표시등이 켜집니다.
- **2** 문서를 ADF 트레이에 넣는 경우 용지 고정대를 조정합니다.

참고**:** 이미지가 잘리는 현상을 방지하기 위해 원본 문서의 크기와 복사 용지의 크기가 동일한지 확인하 십시오.

**3** 기본 화면에서 다음으로 이동합니다.

이메일 >수신인

**4** 이메일 주소를 입력하거나, 키패드를 사용하여 **#**를 누른 다음 단축 번호를 입력합니다.

참고**:**

- **•** 수신인을 추가로 입력하려면 다음 주소를 터치한 다음 추가할 주소 또는 단축 번호를 입력합니다.
- **•** 주소록을 사용하여 이메일 주소를 입력할 수도 있습니다.
- **5** 완료 >전송을 터치합니다.

## 단축 번호를 사용하여 이메일 전송

**1** 원본 문서 면을 위로 가게 하여 짧은 가장자리가 먼저 ADF 트레이에 들어가도록 넣거나, 원본 문서 면이 스캐너 유리를 향하도록 올려 놓습니다.

참고**:**

- **•** 우편 엽서, 사진, 크기가 작은 문서, 투명 용지, 인화지, 얇은 용지(예: 잡지 스크랩) 등은 ADF 트레이 에 넣지 마십시오. 이러한 것은 스캐너 유리에 올려 놓으십시오.
- **•** 용지를 올바르게 넣으면 ADF 표시등이 켜집니다.
- **2** 문서를 ADF 트레이에 넣는 경우 용지 고정대를 조정합니다.
- **3** 키패드를 사용하여 #를 누른 후 단축 번호를 입력한 다음 ❤️을 누릅니다.

참고**:** 수신인을 추가로 입력하려면 다음 주소를 누른 다음 추가할 주소 또는 단축 번호를 입력합니다.

**4** 전송을 누릅니다.

## 주소록을 사용하여 이메일 전송

**1** 원본 문서 면을 위로 가게 하여 짧은 가장자리가 먼저 ADF 트레이에 들어가도록 넣거나, 원본 문서 면이 스캐너 유리를 향하도록 올려 놓습니다.

참고**:**

- **•** 우편 엽서, 사진, 크기가 작은 문서, 투명 용지, 인화지, 얇은 용지(예: 잡지 스크랩) 등은 ADF 트레이 에 넣지 마십시오. 이러한 것은 스캐너 유리에 올려 놓으십시오.
- **•** 용지를 올바르게 넣으면 ADF 표시등이 켜집니다.
- **2** 문서를 ADF 트레이에 넣는 경우 용지 고정대를 조정합니다.
- **3** 기본 화면에서 다음으로 이동합니다.

이메일 >수신인 > > 수신인 이름 입력 >검색

**4** 수신인의 이름을 누릅니다.

참고**:** 수신인을 추가로 입력하려면 다음 주소를 누른 다음 추가할 주소 또는 단축 번호를 입력하거나 주 소록을 검색합니다.

**5** 완료를 누릅니다.

## 이메일 설정 사용자 정의

### 이메일 제목 및 메시지 정보 추가

**1** 원본 문서 면을 위로 가게 하여 짧은 가장자리가 먼저 ADF 트레이에 들어가도록 넣거나, 원본 문서 면이 스캐너 유리를 향하도록 올려 놓습니다.

참고**:**

- **•** 우편 엽서, 사진, 크기가 작은 문서, 투명 용지, 인화지, 얇은 용지(예: 잡지 스크랩) 등은 ADF 트레이 에 넣지 마십시오. 이러한 것은 스캐너 유리에 올려 놓으십시오.
- **•** 용지를 올바르게 넣으면 ADF 표시등이 켜집니다.
- **2** 문서를 ADF 트레이에 넣는 경우 용지 고정대를 조정합니다.
- **3** 홈 스크린에서 다음으로 이동합니다.

이메일 >수신인 > 이메일 주소 입력 >완료

- **4** 제목을 누르고 이메일 제목을 입력한 다음, 완료를 누릅니다.
- **5** 메시지를 누르고 메시지를 입력한 다음, 완료를 누릅니다.

## 출력 파일 형식 변경

**1** 원본 문서 면을 위로 가게 하여 짧은 가장자리가 먼저 ADF 트레이에 들어가도록 넣거나, 원본 문서 면이 스캐너 유리를 향하도록 올려 놓습니다.

참고**:**

**•** 우편 엽서, 사진, 크기가 작은 문서, 투명 용지, 인화지, 얇은 용지(예: 잡지 스크랩) 등은 ADF 트레이 에 넣지 마십시오. 이러한 것은 스캐너 유리에 올려 놓으십시오.

- **•** 용지를 올바르게 넣으면 ADF 표시등이 켜집니다.
- **2** 문서를 ADF 트레이에 넣는 경우 용지 고정대를 조정합니다.
- **3** 홈 스크린에서 다음으로 이동합니다.

이메일 >수신인 > 이메일 주소 입력 >완료 >다음으로 전송

- **4** 전송하려는 파일 형식에 해당하는 버튼을 누릅니다.
	- **• PDF** 여러 페이지를 하나의 파일로 생성합니다.
	- **•** 보안 **PDF** 파일 콘텐츠에 대해 무단 액세스를 방지하는 암호화된 PDF 파일을 생성합니다.
	- **• TIFF** 여러 파일 또는 단일 파일을 생성합니다. 내장 웹 서버의 설정 메뉴에서 여러 페이지 TIFF 를 해 제한 경우 TIFF 는 각 파일에 한 페이지를 저장합니다. 파일 크기는 같은 내용의 JPEG 파일보다 일반 적으로 더 큽니다.
	- **• JPEG** 원본 문서의 각 페이지에 대해 별도의 파일을 작성하고 첨부하려면 이 옵션을 사용합니다. 대 부분 웹 브라우저 및 그래픽 프로그램을 통해 볼 수 있습니다.
	- **• XPS** 여러 페이지로 구성된 단일 XPS 파일을 생성합니다. Internet Explorer 호스트 뷰어와 .NET Framework 를 사용하거나 타사 독립형 뷰어를 다운로드하여 읽을 수 있습니다.

**5** ◇ >전송을 누릅니다.

참고**:** 보안 PDF 를 선택한 경우 비밀번호를 입력하라는 메시지가 두 번 표시됩니다.

## 이메일 취소

- **•** ADF 를 사용하는 경우 스캔 중이 표시되는 동안 작업 취소를 누릅니다.
- **•** 스캐너 유리를 사용하는 경우 스캔 중 또는 다음 페이지 스캔/작업 마침이 표시되는 동안 작업 취소를 누릅니다.

## 이메일 옵션 이해

### 수신인

이메일을 받는 수신인을 입력하는 옵션입니다. 여러 개의 이메일 주소를 입력할 수 있습니다.

## 제목

이 옵션을 사용하면 이메일의 제목 줄을 입력할 수 있습니다.

### 메시지

이 옵션을 사용하면 스캔한 첨부 파일과 함께 전송될 메시지를 입력할 수 있습니다.

### 파일 이름

이 옵션을 사용하여 첨부 파일 이름을 사용자 정의할 수 있습니다.
## 단축 번호로 저장

이 옵션을 사용하면 단축번호 이름을 할당하여 현재 설정을 단축번호로 저장할 수 있습니다.

참고**:** 이 옵션을 선택하면 사용할 수 있는 다음 단축번호가 자동으로 할당됩니다.

# 원래 크기

이 옵션을 사용하면 이메일로 보낼 문서의 용지 크기를 설정할 수 있습니다. "원본 크기"가 혼합 크기로 설정 되어 있는 경우 혼합 용지 크기(Letter 및 Legal 크기 페이지)의 원본 문서를 스캔할 수 있습니다.

# 농도

이 옵션을 사용하면 원본 문서를 기준으로 스캔되는 문서의 밝기 또는 어둡기 정도를 조정할 수 있습니다.

### 해상도

이 옵션을 사용하면 이메일의 출력 품질을 조정할 수 있습니다. 이미지 해상도를 높이면 이메일 파일의 크기 가 커지고 원본 문서 스캔 시간이 더 많이 소요됩니다. 이미지 해상도를 낮추면 파일의 크기가 작아집니다.

# 내용

이 옵션을 사용하여 원본 문서 종류 및 소스를 설정할 수 있습니다.

다음 문서 종류 옵션 중에서 선택하십시오.

- **•** 그래픽- 원본 문서가 대부분 파이 차트, 막대 차트 및 애니메이션과 같은 업무용 그래픽입니다.
- **•** 사진- 원본 문서가 대부분 사진 또는 이미지입니다.
- **•** 텍스트- 원본 문서 내용이 대부분 텍스트 또는 라인 아트로만 되어 있습니다.
- **•** 텍스트**/**사진- 원본 문서에 텍스트, 그래픽 및 사진이 혼합되어 있습니다.

다음 내용 소스 옵션 중에서 선택하십시오.

- **•** 흑백 레이저- 원본 문서가 흑백 레이저 프린터를 사용하여 인쇄된 경우입니다.
- **•** 컬러 레이저- 원본 문서가 컬러 레이저 프린터를 사용하여 인쇄된 경우입니다.
- **•** 잉크젯- 원본 문서가 잉크젯 프린터를 사용하여 인쇄된 경우입니다.
- **•** 잡지- 원본 문서가 잡지에서 가져온 문서인 경우입니다.
- **•** 신문- 원본 문서가 신문에서 가져온 문서인 경우입니다.
- **•** 기타- 원본 문서가 다른 장치 또는 알 수 없는 프린터를 사용하여 인쇄된 경우입니다.
- **•** 사진**/**필름- 원본 문서가 필름에서 출력한 사진인 경우입니다.
- **•** 프레스- 원본 문서가 인쇄 프레스를 사용하여 인쇄된 경우입니다.

# 다음 파일 형식으로 전송

이 옵션을 사용하면 스캔 이미지의 출력 형식을 설정할 수 있습니다.

다음 중 하나를 선택합니다.

**• PDF**—여러 페이지를 하나의 파일로 출력하려면 이 옵션을 사용합니다.

참고**:** 공장 출하시 기본 설정은 PDF 입니다.

- **• Secure PDF**—무단 액세스로부터 파일 내용을 보호하는 암호화된 PDF 파일을 작성하려면 이 옵션을 사 용합니다.
- **• TIFF**—여러 파일 또는 하나의 파일을 작성하려면 이 옵션을 사용합니다. 내장 웹 서버의 설정 메뉴에서 여 러 페이지 TIFF 를 해제한 경우 TIFF 는 각 파일에 한 페이지를 저장합니다. 파일 크기는 같은 내용의 JPEG 파일보다 일반적으로 더 큽니다.
- **• JPEG**—원본 문서의 각 페이지당 별도의 파일을 만들고 첨부하려면 이 옵션을 사용합니다.
- **• XPS**—여러 페이지를 하나의 XPS 파일로 출력하려면 이 옵션을 사용합니다.

# 페이지 설정

이 옵션을 사용하면 다음 설정을 변경할 수 있습니다.

- **•** 인쇄면**(**양면**)** 원본 문서를 용지의 한 면에만 인쇄하는지 아니면 양면에 인쇄하는지를 지정합니다. 이 옵 션은 이메일에 포함시키기 위해 스캔해야 할 항목도 인식합니다.
- **•** 방향 원본 문서의 방향을 지정한 다음 지정한 방향에 맞도록 인쇄면(양면) 및 바인딩 설정을 변경합니다.
- **•** 제본 원본 문서의 제본 위치가 긴 쪽인지 아니면 짧은 쪽인지를 지정합니다.

## 스캔 미리보기

이 옵션을 사용하면 이미지를 이메일에 포함시키기 전에 이미지의 첫 페이지를 볼 수 있습니다. 첫 페이지가 스캔되면 스캔 작업이 잠시 중단되고 미리보기 이미지가 표시됩니다.

참고**:** 이 옵션은 작동하는 프린터 하드 디스크가 설치된 경우에만 나타납니다.

# 고급 옵션 사용

다음 설정 중에서 선택하십시오.

- **•** 고급 이미지 처리- 문서를 이메일로 보내기 전에 배경 제거, 색 밸런스, 색상 제거, 대비, JPEG 품질, 거울 이미지, 네거티브 이미지, 가장자리를 연결하여 스캔, 어두운 부분 세밀도, 선명도 및 온도와 같은 설정을 조정할 수 있습니다.
- **•** 사용자 정의 작업—여러 스캔 작업을 단일 작업으로 통합할 수 있습니다.
- **•** 가장자리 제거 문서 가장자리의 얼룩이나 자국을 제거할 수 있습니다. 네 가장자리에 대해 동일한 영역 을 제거하거나, 한 가장자리에 대해서만 제거할 수도 있습니다. 이 기능을 선택하면 선택된 영역 내에 포함 된 모든 항목이 지워지고 스캔 시 해당 부분에 아무 것도 인쇄되지 않습니다.
- **•** 전송 로그 전송 로그 또는 전송 오류 로그를 인쇄합니다.
- **•** 이중 급지 센서—ADF 가 한 번에 두 장 이상의 용지를 선택한 경우 오류 메시지를 표시합니다.

참고**:** 이 옵션은 일부 프린터 모델에서만 지원됩니다.

팩스

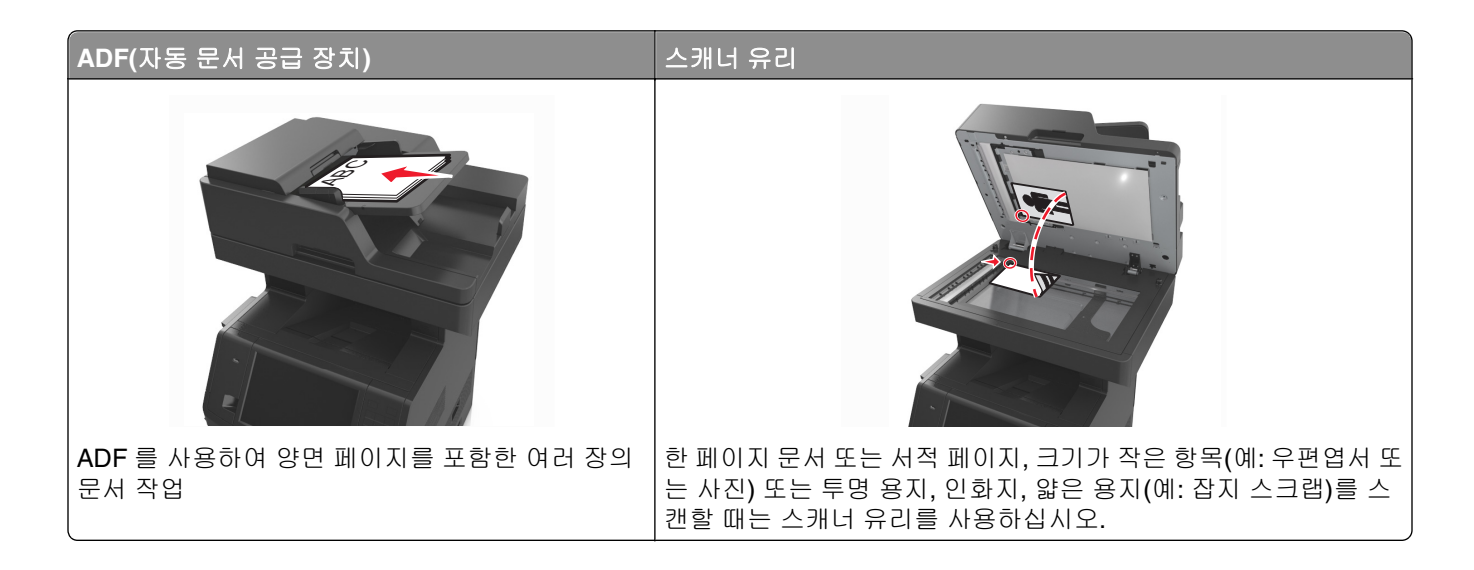

# 팩스에 프린터 설정하기

다음 연결 방법은 일부 국가 또는 지역에 적용되지 않을 수 있습니다.

참고**:** 프린터 초기 설정 시 팩스 및 기타 나중에 설정하려는 기능을 모두 선택 취소하고 계속을 누릅니다. 팩 스 기능이 활성화되고 완전히 설정되지 않으면 표시등이 빨간색으로 깜빡일 수 있습니다.

주의—감전 위험**:** 태풍 및 낙뢰 시 팩스 기능을 사용하지 마십시오. 태풍 및 낙뢰 시 이 제품을 설치하거 나 팩스 기능, 전원 코드, 전화 등의 전기 또는 케이블을 연결하지 마십시오.

경고—손상 위험**:** 팩스를 능동적으로 보내거나 받는 동안 표시된 영역의 케이블 또는 프린터를 만지지 마십 시오.

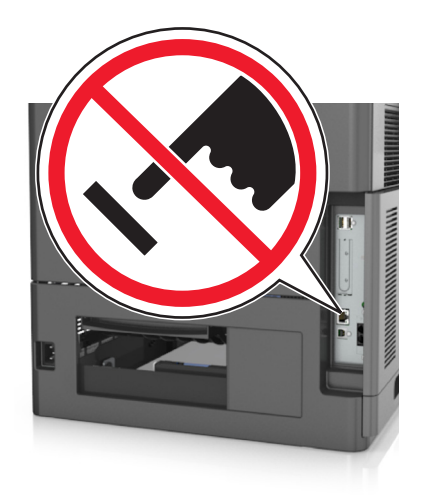

여러 국가 및 지역에서 팩스를 전송할 때 전송되는 각 페이지의 위쪽이나 아래쪽 여백 또는 전송 첫 페이지에 팩스 이름(메시지를 보내는 회사나 단체 또는 개인의 식별 정보) 및 팩스 번호(송신 팩스 기계, 회사, 기타 단 체 또는 개인의 전화 번호)

팩스 설정 정보를 입력하려면 프린터 제어판을 사용하거나 브라우저를 사용하여 내장된 웹 서버에 액세스한 다음, 설정 메뉴로 들어갑니다.

참고**:** TCP/IP 환경이 없는 경우에는 프린터 제어판을 사용하여 팩스 설정 정보를 입력해야 합니다.

#### 프린터 제어판을 사용하여 팩스 설정

프린터 전원을 처음 켜는 경우 일련의 시작 화면이 표시됩니다. 프린터에 팩스 기능이 있는 경우 팩스 이름 및 팩스 번호 화면이 표시됩니다.

- **1** 팩스 화면이 표시되면 다음을 수행합니다.
	- **a** 모든 송신 팩스에 인쇄할 이름을 입력합니다.
	- **b** 팩스 이름을 입력하고 제출을 누릅니다.
- **2** 팩스 번호 화면이 표시되면 팩스 번호를 입력하고 제출을 누릅니다.

#### 내장 웹 서버를 사용하여 팩스 설정

**1** 웹 브라우저를 열고 주소 필드에 프린터 IP 주소를 입력합니다.

#### 참고**:**

- **•** 프린터 홈 스크린에서 프린터 IP 주소를 확인합니다. IP 주소는 123.123.123.123 와 같이 점으로 구 분된 네 개의 숫자 집합으로 표시됩니다.
- **•** 프록시 서버를 사용하는 경우, 웹 페이지를 올바르게 로드하기 위해 일시적으로 비활성화합니다.

#### **2** 설정 >팩스 설정 >아날로그 팩스 설정을 클릭합니다.

- **3** 팩스 이름 필드에 모든 송신 팩스에 인쇄할 이름을 입력합니다.
- **4** 팩스 번호 필드에 프린터 팩스 번호를 입력합니다.
- **5** 제출을 클릭합니다.

# 팩스 연결 선택

# 시나리오 **1:** 표준 전화선

# 설정 **1:** 프린터가 전용 팩스 회선에 연결하는 경우

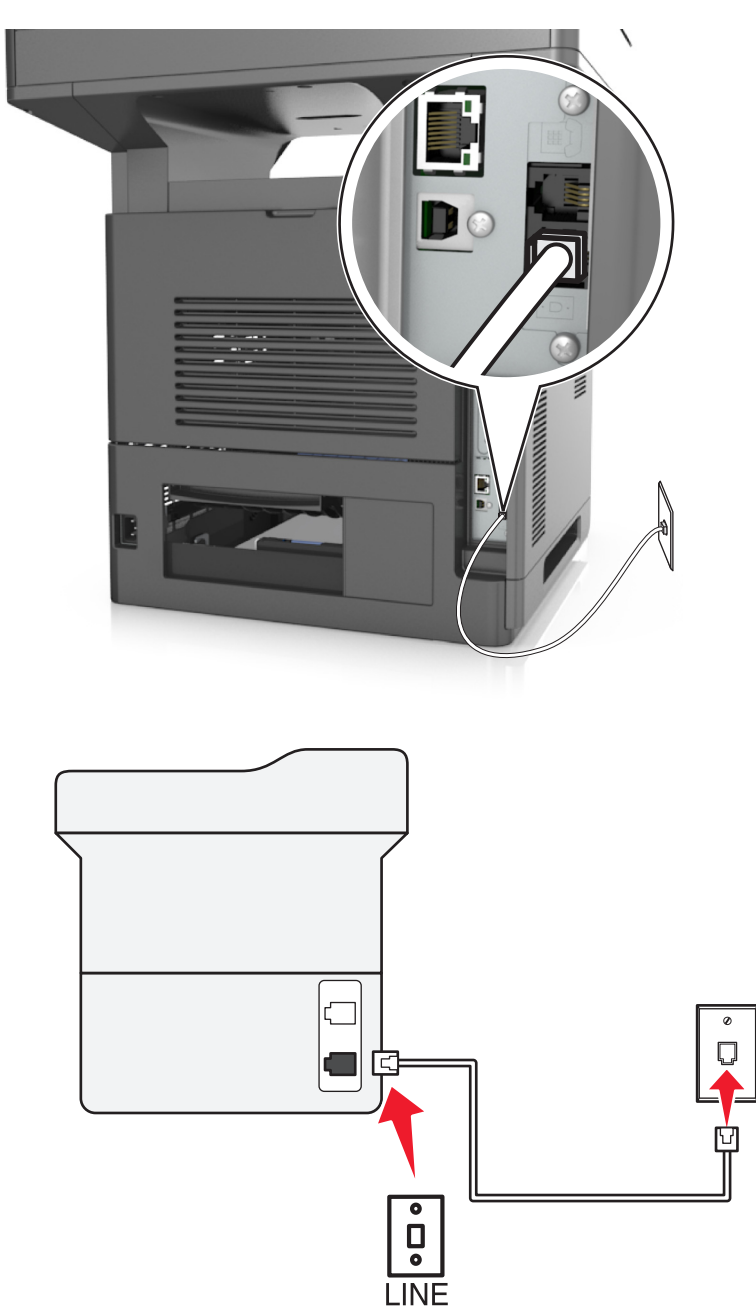

#### 다음과 같이 연결합니다**.**

- **1** 프린터와 함께 제공된 전화 케이블의 한 쪽 끝을 프린터의 포트에 연결합니다.
- **2** 전화 케이블의 다른 쪽 끝을 작동하는 아날로그 벽면 잭에 꽂습니다.

#### 설정 팁**:**

- **•** 프린터를 팩스 자동 수신(자동 응답 켜짐) 또는 팩스 수동 수신(자동 응답 꺼짐)으로 설정할 수 있습니다.
- **•** 팩스를 자동으로 수신하려는 경우(자동 응답 켜짐) 원하는 횟수만큼 벨이 울린 후 프린터가 응답하도록 설 정합니다.

# 설정 **2:** 프린터가 자동 응답기와 회선을 공유하는 경우

#### 동일한 하나의 벽면 전화 콘센트에 연결된 경우

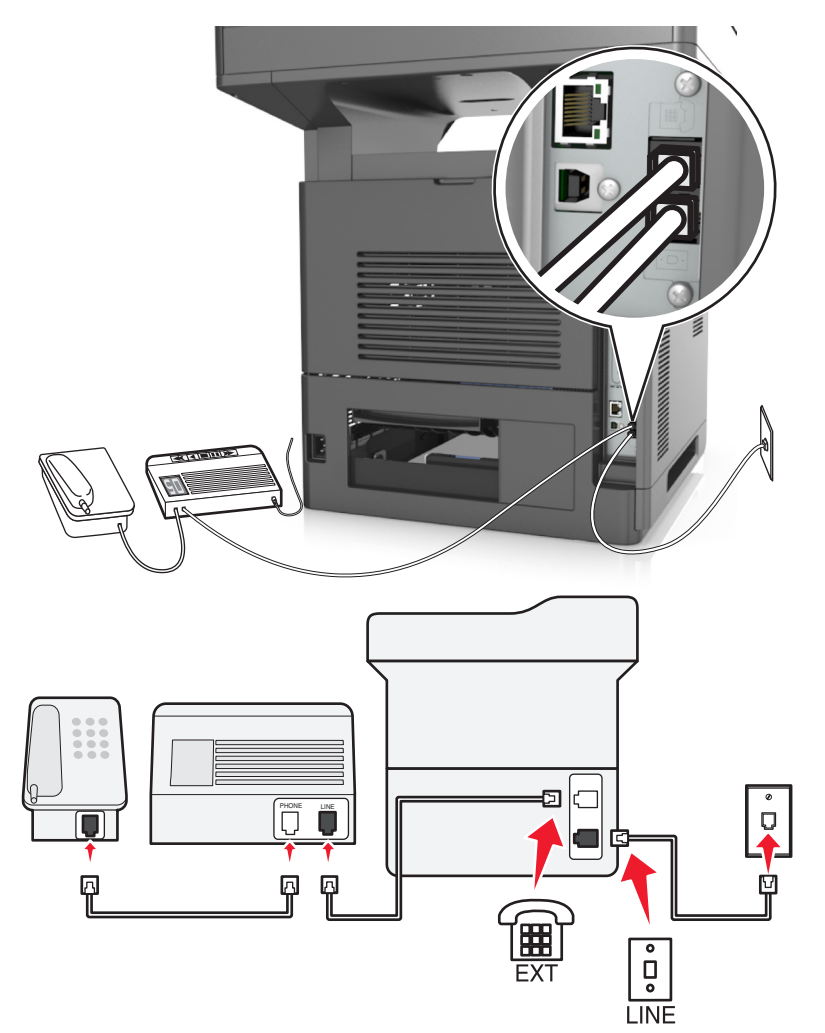

#### 다음과 같이 연결합니다**.**

- **1** 프린터와 함께 제공된 전화 케이블의 한 쪽 끝을 프린터의 포트에 연결합니다.
- **2** 전화 케이블의 다른 쪽 끝을 작동하는 아날로그 벽면 잭에 꽂습니다.
- **3** 자동 응답기를 프린터의 포트에 연결합니다.

#### 다른 벽면 콘센트에 연결된 경우

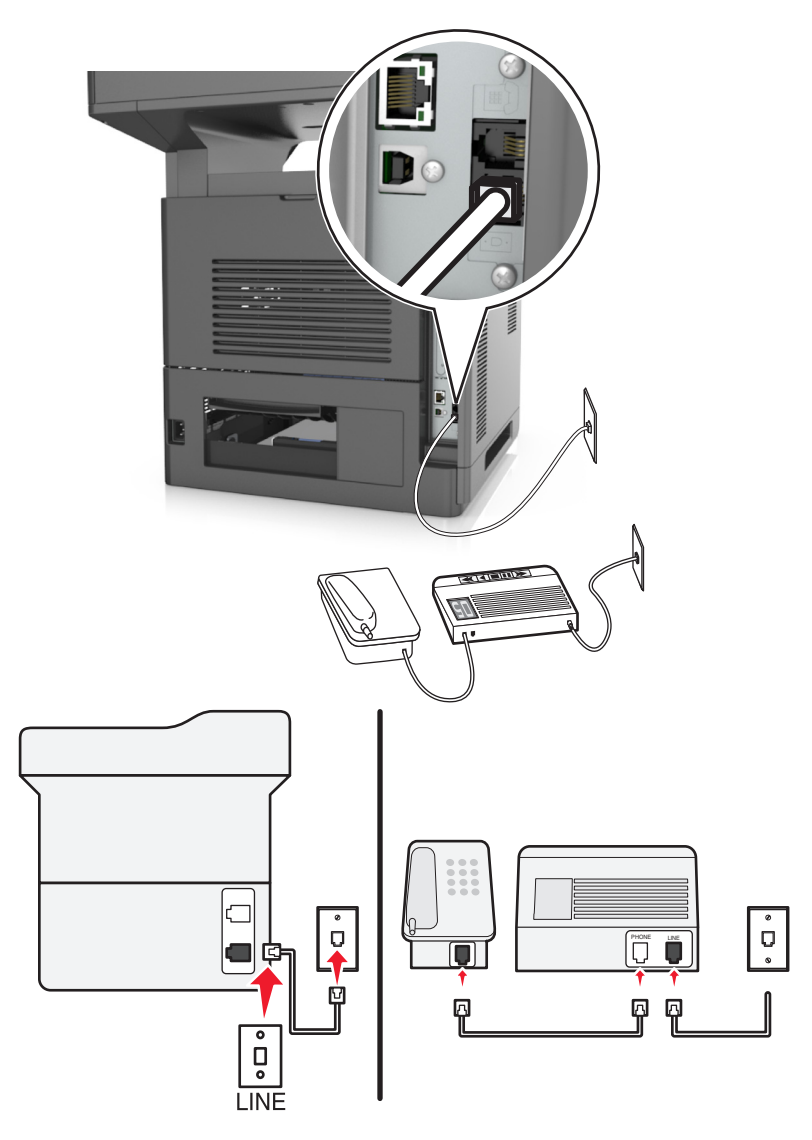

#### 다음과 같이 연결합니다**.**

**1** 프린터와 함께 제공된 전화 케이블의 한 쪽 끝을 프린터의 포트에 연결합니다.

**2** 전화 케이블의 다른 쪽 끝을 작동하는 아날로그 벽면 잭에 꽂습니다.

#### 설정 팁**:**

- **•** 회선에 전화 번호가 하나만 있는 경우 프린터를 팩스 자동 수신(자동 응답 켜짐)으로 설정해야 합니다.
- **•** 자동 응답기 응답 후 벨이 2 번 울리면 프린터에서 통화에 응답하도록 설정합니다. 예를 들어, 벨이 4 회 울 린 후 자동 응답기에서 응답하도록 설정한 경우, 벨이 6 회 울린 후 프린터에서 응답하도록 설정합니다. 이 렇게 하면 자동 응답기가 먼저 통화에 응답하고 음성 통화가 수신됩니다. 팩스 통화인 경우 프린터가 회선 에서 팩스 신호를 감지하고 통화에 응답합니다.
- **•** 전화 회사가 제공하는 벨소리 구분 서비스에 가입한 경우 프린터에 올바른 벨소리 패턴을 설정합니다. 그 렇지 않으면 팩스 자동 수신으로 설정해도 프린터에서 팩스를 수신하지 않습니다.

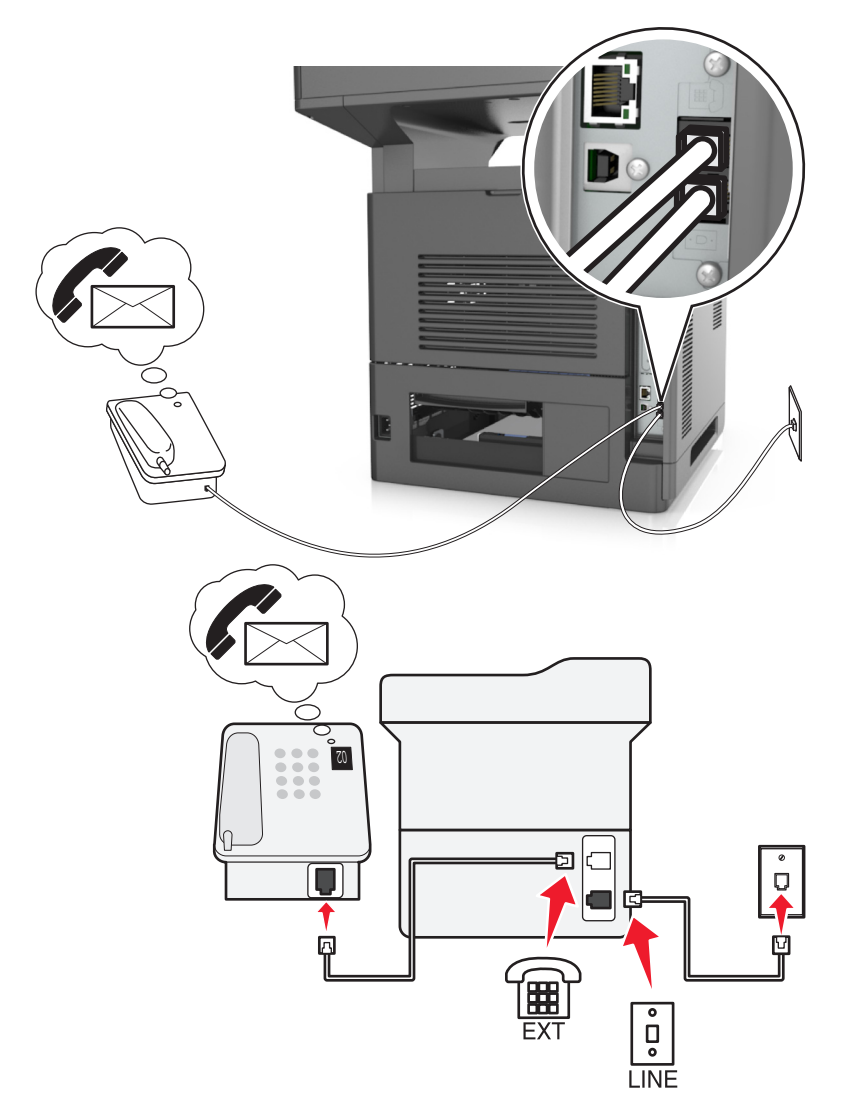

#### 설정 **3:** 프린터가 음성 메일 서비스에 가입된 전화와 회선을 공유하는 경우

#### 다음과 같이 연결합니다**.**

- **1** 프린터와 함께 제공된 전화 케이블의 한 쪽 끝을 프린터의 포트에 연결합니다.
- **2** 전화 케이블의 다른 쪽 끝을 작동하는 아날로그 벽면 잭에 꽂습니다.
- **3** 전화를 프린터의 포트에 연결합니다.

#### 설정 팁**:**

- **•** 이 설정은 벨소리 구분 서비스에 가입한 경우 최적의 성능을 냅니다. 벨소리 구분 서비스에 가입한 경우 프 린터에 정확한 벨소리 패턴을 설정했는지 확인합니다. 그렇지 않으면 팩스 자동 수신으로 설정해도 프린 터에서 팩스를 수신하지 않습니다.
- **•** 회선에 전화번호가 하나만 있는 경우 프린터를 팩스 수동 수신(자동 응답 끄기)으로 설정해야 합니다. 전화에 응답하고 팩스 신호음이 들릴 때 전화기에서 **\*9\*** 또는 수동 응답 코드를 눌러 팩스를 수신합니다.
- **•** 또한 프린터를 팩스 자동 수신(자동 응답 켜짐)으로 설정할 수 있지만 팩스를 기다리고 있을 때 음성 메일 서비스를 꺼야 합니다. 팩스보다 음성 메일을 더 자주 사용하는 경우 최적의 성능을 내는 설정입니다.

## 시나리오 **2: DSL(Digital Subscriber Line)**

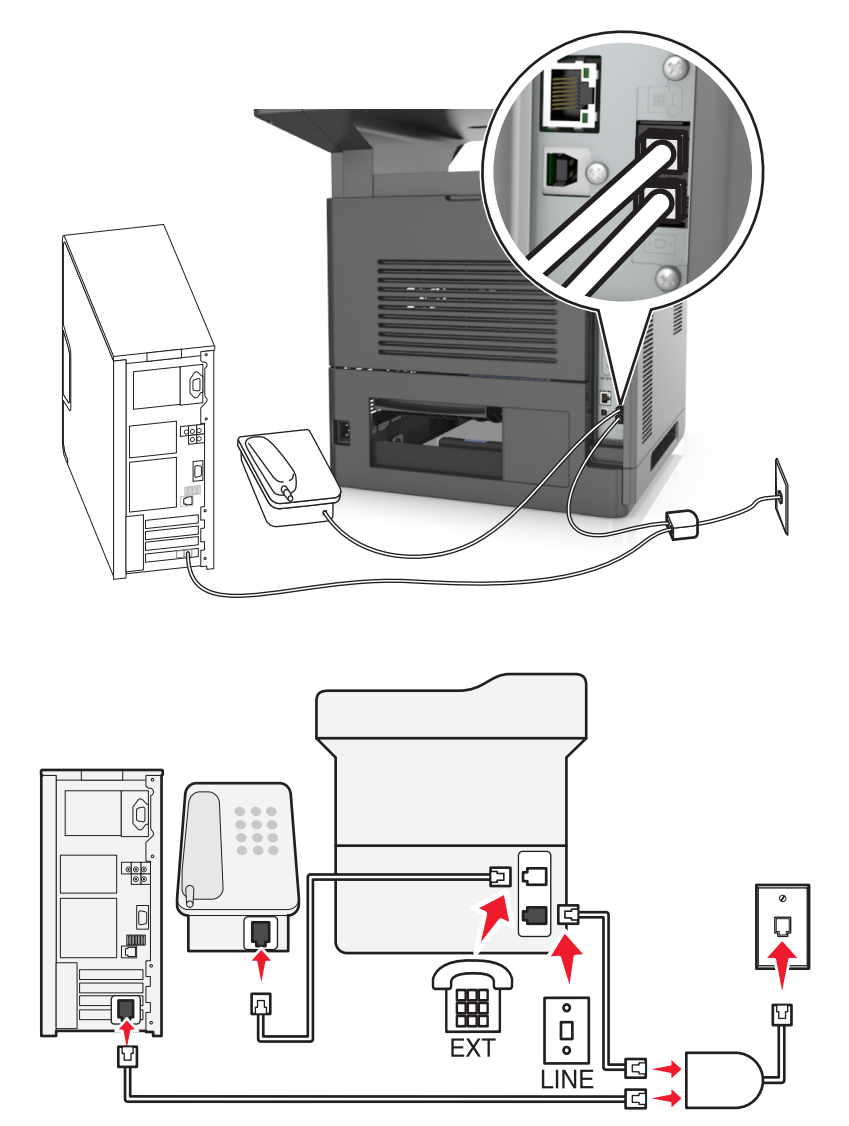

DSL(Digital Subscriber Line)은 일반 전화선을 음성과 인터넷의 두 채널로 나눕니다. 전화 및 팩스 신호가 음 성 채널을 통해 이동하고, 인터넷 신호가 나머지 다른 채널을 통과합니다. 이 방법으로 동일한 하나의 회선을 아날로그 음성 통화(팩스 포함)와 디지털 인터넷 액세스에 사용할 수 있습니다.

두 채널 간 장애를 최소화하고 우수한 품질의 연결을 보장하려면 네트워크의 아날로그 장치(팩스기, 전화기, 자동 응답기)를 위한 DSL 필터를 설치해야 합니다. 장애는 전화기의 잡음 및 정전기, 프린터의 팩스 전송 실 패 및 품질 저하, 사용자 컴퓨터의 느린 인터넷 연결의 원인입니다.

프린터에 필터를 설치하려면 다음과 같이 하십시오.

- **1** DSL 필터의 라인 포트를 벽면 콘센트에 연결합니다.
- **2** 프린터와 함께 제공된 전화 케이블의 한 쪽 끝을 프린터의 포트에 연결합니다. 다른 쪽 끝을 DSL 필터 의 전화 포트에 연결합니다.
- **3** 인터넷 액세스를 위해 컴퓨터를 계속 사용하려면 컴퓨터를 DSL 필터의 DSL HPN 포트에 연결합니다.
- **4** 전화를 프린터에 연결하려면 프린터의 포트에서 설치된 어댑터 플러그를 제거하고 전화를 포트에 연 결합니다.

# 시나리오 **3: VoIP** 전화 서비스

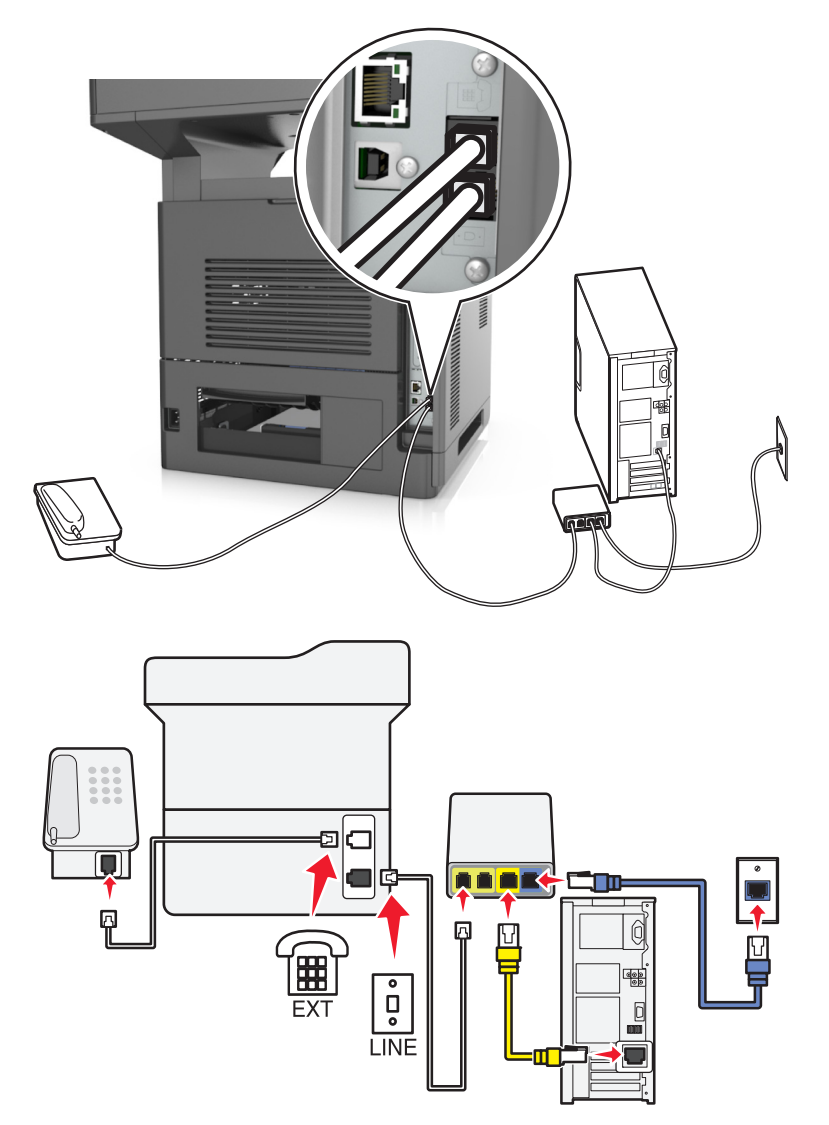

#### 다음과 같이 연결합니다**.**

- **1** 프린터와 함께 제공된 전화 케이블의 한 쪽 끝을 프린터의 포트에 연결합니다.
- **2** 케이블의 다른 한 쪽 끝을 VoIP 어댑터의 전화선 **1** 또는 전화 포트 레이블이 표시된 포트에 연결합니다.

참고**:** 전화선 **2** 또는 팩스 포트 레이블이 표시된 포트가 모두 활성 상태인 것은 아닙니다. 보조 전화 포트 를 활성화하려면 VoIP 제공업체에 추가 요금을 지불해야 할 수 있습니다.

**3** 전화를 프린터의 포트에 연결합니다.

#### 설정 팁**:**

- **•** VoIP 어댑터의 전화 포트가 활성 상태인지 확인하려면 아날로그 전화기를 전화 포트에 꽂은 다음 신호음 을 확인합니다. 신호음이 들리면 포트가 활성된 상태입니다.
- **•** 장치에 전화 포트가 2 개 필요하지만 추가 요금을 지불하고 싶지 않다면 프린터를 보조 전화 포트에 연결 하지 마십시오. 전화 스플리터를 사용할 수 있습니다. 전화 스플리터를 전화선 **1** 또는 전화 포트 레이블 이 표시된 포트에 연결하고 프린터 및 전화를 스플리터에 꽂습니다.

참고**:** 회선 스플리터가 아닌 전화 스플리터를 사용해야 합니다. 올바른 스플리터를 사용하는지 확인하려 면 아날로그 전화기를 스플리터에 연결한 다음 신호음을 확인합니다.

## 시나리오 **4:** 케이블 제공업체를 통한 디지털 전화 서비스

#### 설정 **1:** 프린터가 케이블 모뎀에 직접 연결됨

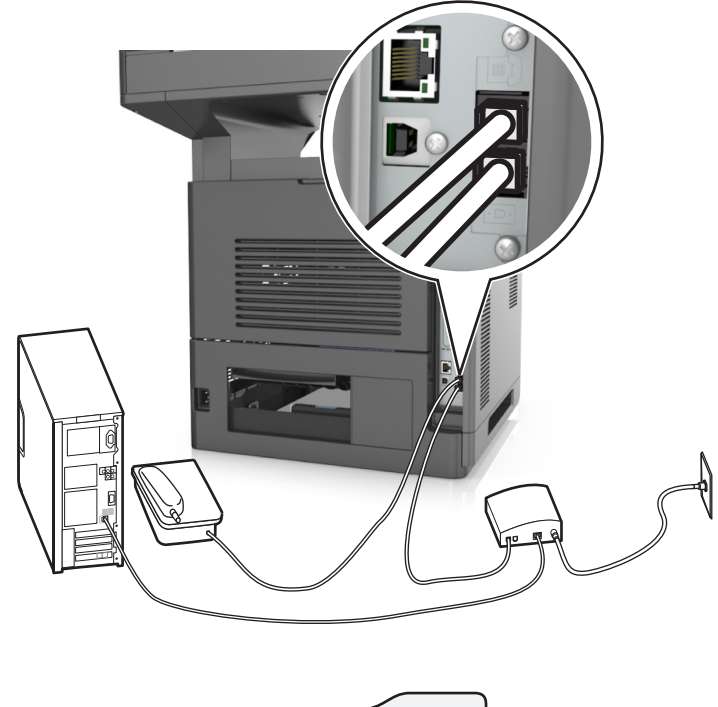

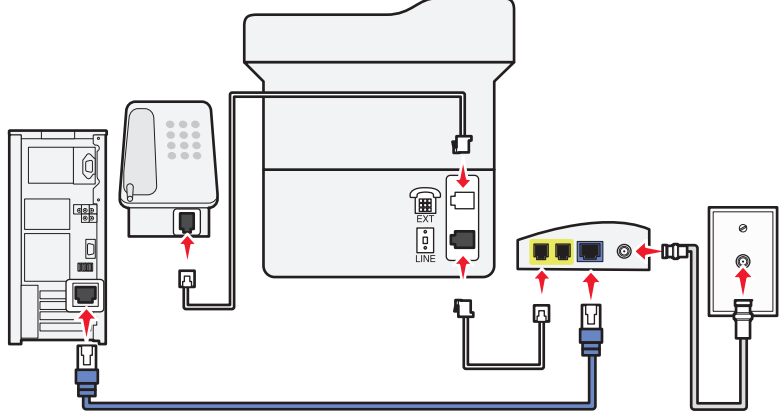

- **1** 프린터와 함께 제공된 전화 케이블의 한 쪽 끝을 프린터의 포트에 연결합니다.
- **2** 케이블의 다른 한 쪽 끝을 케이블 모뎀의 전화선 **1** 또는 전화 포트 레이블이 표시된 포트에 연결합니다.

참고**:** 전화선 **2** 또는 팩스 포트 레이블이 표시된 포트가 항상 활성 상태인 것은 아닙니다. 보조 전화 포트 를 활성화하려면 VoIP 제공업체에 추가 요금을 지불해야 할 수 있습니다.

**3** 아날로그 전화 포트를 프린터의 포트에 연결합니다.

#### 참고**:**

- **•** 케이블 모뎀의 전화 포트가 활성 상태인지 확인하려면 아날로그 전화기를 전화 포트에 꽂은 다음 신호음 을 확인합니다. 신호음이 들리면 포트가 활성된 상태입니다.
- **•** 장치에 전화 포트가 2 개 필요하지만 추가 요금을 지불하고 싶지 않다면 프린터를 보조 전화 포트에 연결 하지 마십시오. 전화 스플리터를 사용할 수 있습니다. 전화 스플리터를 전화선 **1** 또는 전화 포트에 연결 하고 프린터 및 전화를 스플리터에 꽂습니다.
- **•** 회선 스플리터가 아닌 전화 스플리터를 사용해야 합니다. 올바른 스플리터를 사용하는지 확인하려면 아 날로그 전화기를 스플리터에 연결한 다음 신호음을 확인합니다.

#### 설정 **2:** 프린터가 벽면 잭에 연결되고 케이블 모뎀이 시설 내에 설치됨

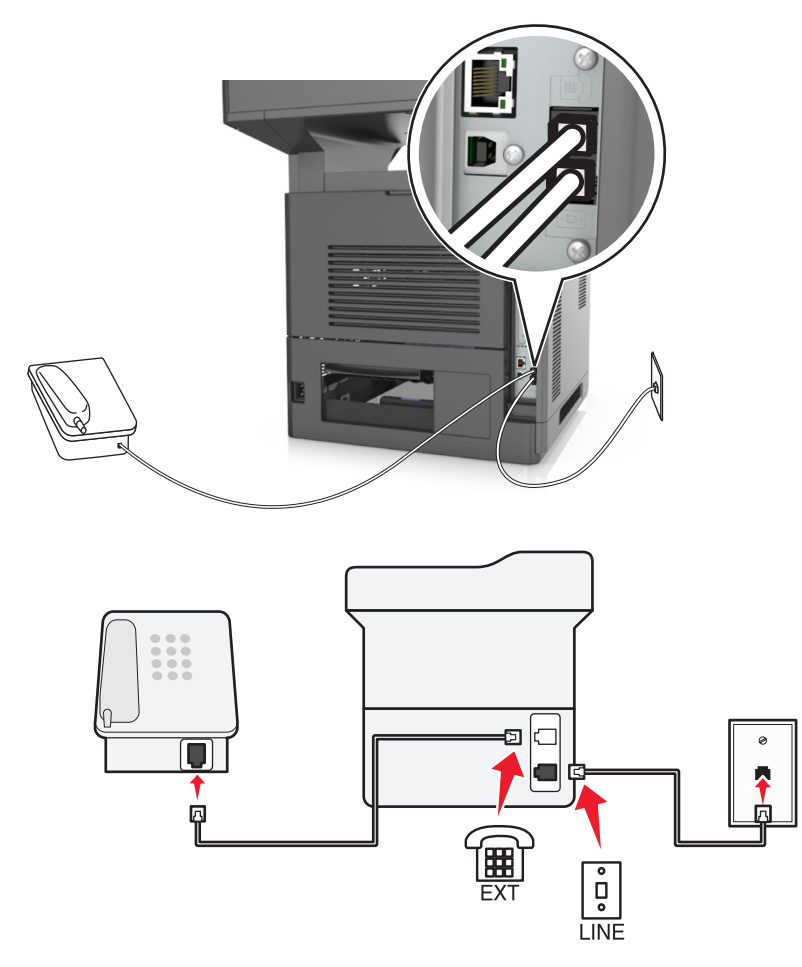

**1** 프린터와 함께 제공된 전화 케이블의 한 쪽 끝을 프린터의 포트에 연결합니다.

**2** 전화 케이블의 다른 쪽 끝을 작동하는 아날로그 전화기용 벽면 잭에 꽂습니다.

**3** 아날로그 전화를 프린터의 포트에 연결합니다.

## 시나리오 **5:** 다른 전화 벽면 잭 및 플러그를 사용하는 국가**/**지역

일부 국가나 지역에서는 프린터에 제공된 전화 벽면 잭 커넥터의 유형이 다를 수 있습니다. 대부분의 국가 또 는 지역에서 채택한 표준 벽면 잭은 RJ-11 입니다. 프린터에는 RJ-11 잭 및 RJ-11 플러그가 있는 전화 케이블 이 제공됩니다.

시설의 벽면 잭 또는 장비가 이러한 연결 유형과 호환되지 않는 경우 전화 어댑터를 사용해야 합니다. 해당 국 가/지역용 어댑터가 프린터와 함께 제공되지 않을 경우 별도로 구매해야 합니다.

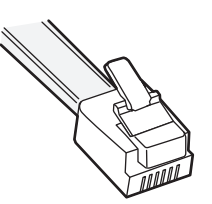

프린터의 포트에는 어댑터 플러그가 설치되어 있습니다. 전화 어댑터를 사용하거나 시설에 계단식/직렬 배선 방식이 적용된 경우 프린터의 포트에서 어댑터 플러그를 제거하지 마십시오.

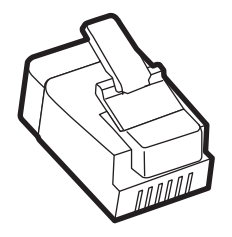

#### 비**-RJ-11** 벽면 콘센트에 프린터 연결

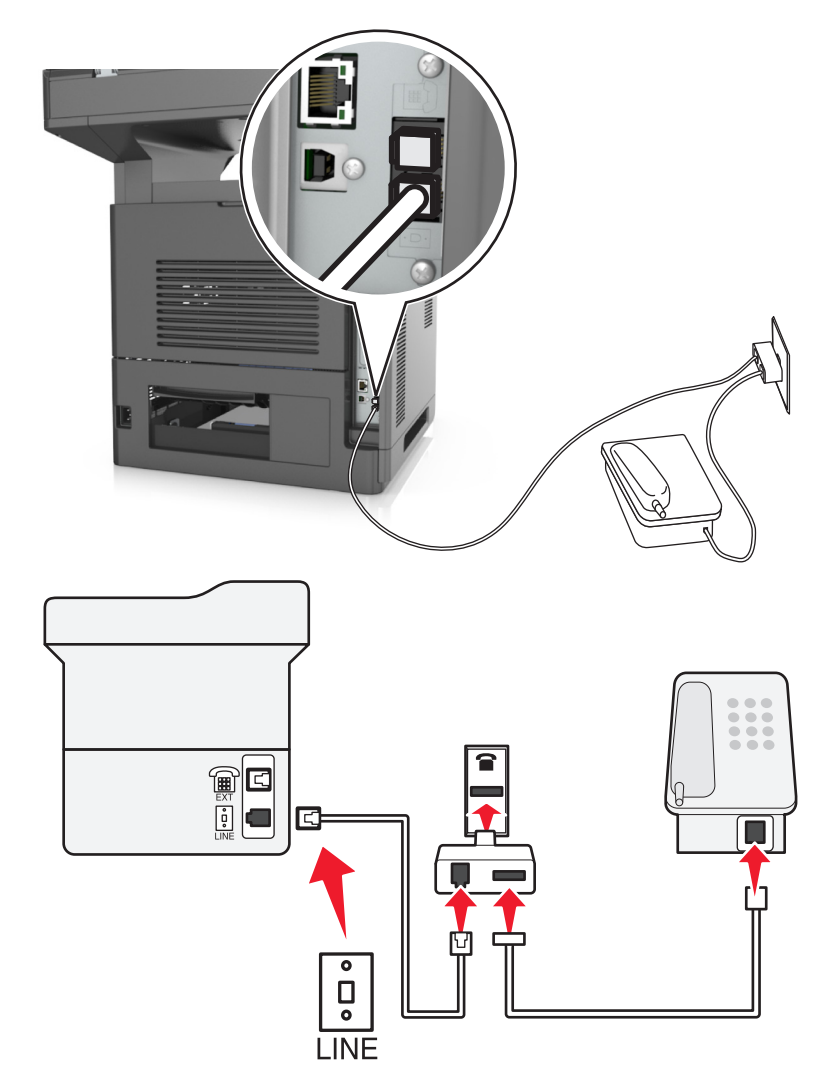

- **1** 프린터와 함께 제공된 전화 케이블의 한 쪽 끝을 프린터의 포트에 연결합니다.
- **2** 케이블의 다른 쪽 끝을 RJ-11 어댑터에 연결한 다음 어댑터를 벽면 콘센트에 연결합니다.
- **3** 다른 장치(전화기 또는 자동 응답기)를 동일한 벽면 잭에 연결하려는 경우, 또는 장치에 비- RJ-11 이외의 커넥터가 있는 경우 전화 어댑터에 직접 연결합니다.

#### 참고**:**

- 프린터의 ו 포트에 해당 어댑터용 플러그가 있을 수 있습니다. 프린터의 î 포트에서 플러그를 뽑지 마십시오.
- **•** 일부 국가나 지역에서 프린터에 전화 어댑터나 어댑터 플러그가 제공되지 않을 수 있습니다.

# 프린터를 벽면 콘센트에 연결**(**독일**)**

독일의 벽면 콘센트에는 두 종류의 포트가 있습니다. N 포트는 팩스기, 모뎀 및 자동 응답기용입니다. F 포트 는 전화기용입니다.

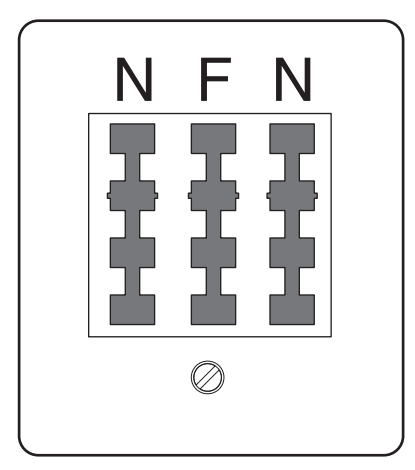

프린터를 N 포트에 연결합니다.

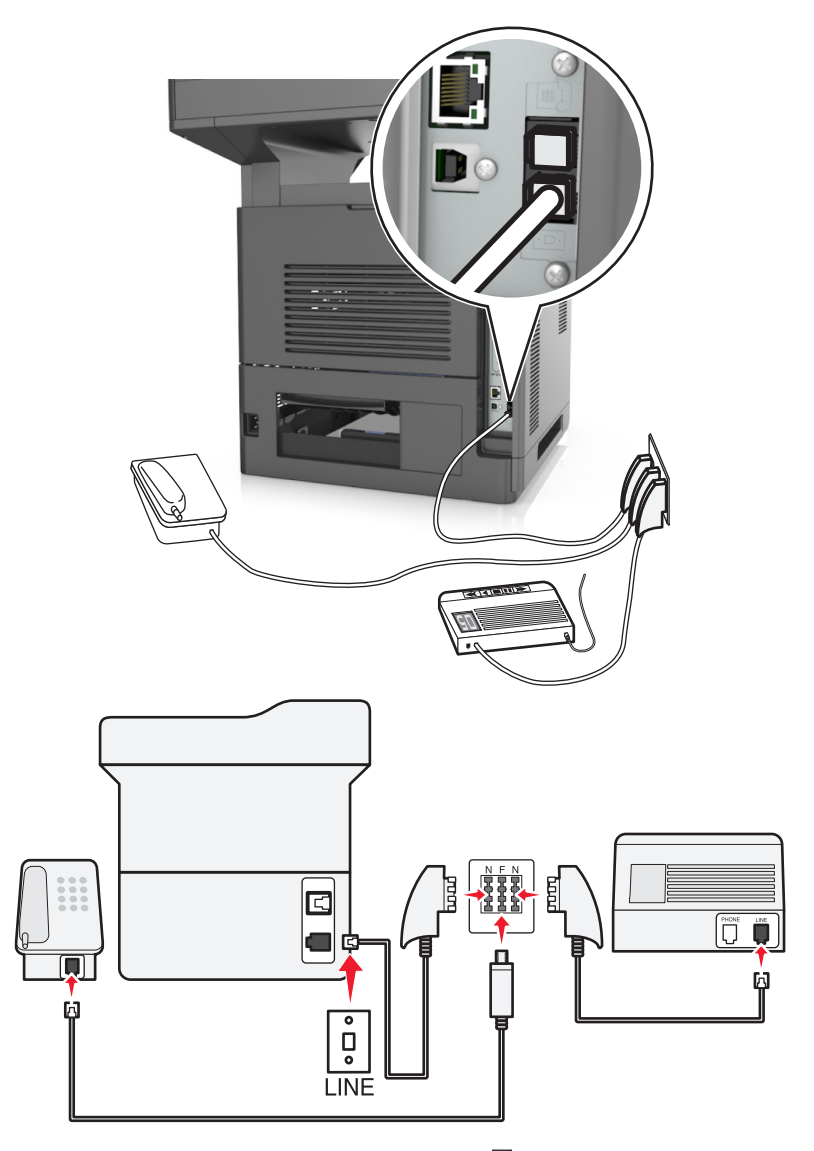

- **1** 프린터와 함께 제공된 전화 케이블의 한 쪽 끝을 프린터의 포트에 연결합니다.
- **2** 전화 케이블의 다른 쪽 끝을 RJ-11 어댑터에 연결한 다음 어댑터를 N 포트에 연결합니다.
- **3** 전화기와 자동 응답기를 동일한 벽면 콘센트에 연결하려면 표시된 바와 같이 장치들을 연결합니다.
- 참고**:** 직렬/계단식 전화 시스템에 연결하는 경우 프린터의 포트에서 어댑터 플러그를 뽑지 마십시오*.*

# 전화 번호별 벨소리 서비스에 연결

전화 번호별 벨소리 서비스는 통신사에서 제공합니다. 이 서비스를 사용하면 전화 번호마다 벨소리가 달라 한 전화 회선에 여러 전화 번호를 지정할 수 있습니다. 이 기능은 팩스와 음성 통화를 구분하는데 유용합니다. 전 화 번호별 벨소리 서비스에 가입하려면 다음 단계에 따라 장치를 연결하십시오.

- **1** 프린터와 함께 제공된 전화 케이블의 한 쪽 끝을 프린터 LINE 포트 에 연결합니다.
- **2** 전화 케이블의 다른 쪽 끝을 작동하는 아날로그 전화기용 벽면 잭에 꽂습니다.

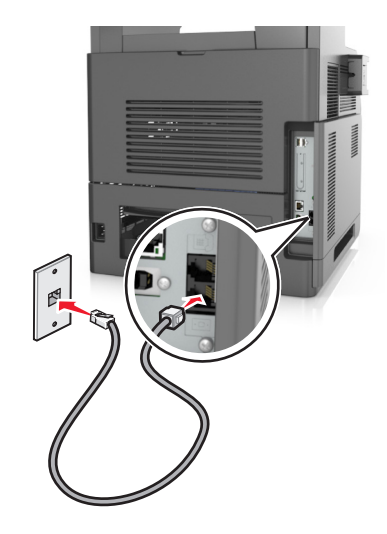

**3** 전화 번호별 벨소리 설정을 프린터에서 응답할 설정과 일치하도록 변경합니다.

참고**:** 공장 출하시 전화 번호별 벨소리 기본 설정은 켜짐입니다. 따라서 프린터는 단일, 이중, 삼중 벨소 리 패턴에 응답할 수 있습니다.

**a** 홈 스크린에서 다음으로 이동합니다.

# >설정 >팩스 설정 >아날로그 팩스 설정 >자동 응답

**b** 변경할 패턴 설정을 선택한 후 저장을 누릅니다

# 보내는 팩스 이름 및 번호 설정

**1** 웹 브라우저를 열고 주소 필드에 프린터 IP 주소를 입력합니다.

#### 참고**:**

- **•** 프린터 홈 스크린에서 프린터 IP 주소를 확인합니다. IP 주소는 123.123.123.123 와 같이 점으로 구 분된 네 개의 숫자 집합으로 표시됩니다.
- **•** 프록시 서버를 사용하는 경우, 웹 페이지를 올바르게 로드하기 위해 일시적으로 비활성화합니다.
- **2** 설정 >팩스 설정 >아날로그 팩스 설정을 클릭합니다.
- **3** 팩스 이름 필드에 모든 송신 팩스에 인쇄할 이름을 입력합니다.
- **4** 팩스 번호 필드에 프린터 팩스 번호를 입력합니다.
- **5** 제출을 클릭합니다.

# 날짜 및 시간 설정

날짜 및 시간을 설정하여 전송하는 모든 팩스에 날짜 및 시간을 인쇄할 수 있습니다.

**1** 웹 브라우저를 열고 주소 필드에 프린터 IP 주소를 입력합니다.

#### 참고**:**

- **•** 프린터 홈 스크린에서 프린터 IP 주소를 확인합니다. IP 주소는 123.123.123.123 와 같이 점으로 구 분된 네 개의 숫자 집합으로 표시됩니다.
- **•** 프록시 서버를 사용하는 경우, 웹 페이지를 올바르게 로드하기 위해 일시적으로 비활성화합니다.
- **2** 보안 >날짜 및 시간 설정을 클릭합니다.
- **3** 날짜 및 시간 수동 설정 필드에 현재 날짜와 시간을 입력합니다.
- **4** 제출을 클릭합니다.

참고**:** 네트워크 시간을 사용하는 것이 좋습니다.

#### 일광 절약 시간을 사용하도록 프린터 구성

프린터를 설정하여 일광 절약 시간을 자동으로 조정할 수 있습니다.

**1** 웹 브라우저를 열고 주소 필드에 프린터 IP 주소를 입력합니다.

#### 참고**:**

- **•** 프린터 홈 스크린에서 프린터 IP 주소를 확인합니다. IP 주소는 123.123.123.123 와 같이 점으로 구 분된 네 개의 숫자 집합으로 표시됩니다.
- **•** 프록시 서버를 사용하는 경우, 웹 페이지를 올바르게 로드하기 위해 일시적으로 비활성화합니다.
- **2** 보안 >날짜 및 시간 설정을 클릭합니다.
- **3 DST** 자동 관측 확인란을 선택하고 사용자 정의 시간대 설정 섹션에 DST 시작 및 종료 날짜를 입력합니다.
- **4** 제출을 클릭합니다.

# 팩스 보내기

프린터를 사용하여 다양한 방법으로 한 명 이상의 수신인에게 팩스를 보낼 수 있습니다. 이메일 주소를 입력 하거나, 단축 번호를 사용하거나, 주소록을 사용할 수 있습니다. 프린터 기본 화면에서 다중 전송 또는 내 단축 번호 응용 프로그램을 사용할 수도 있습니다. 자세한 내용은 *사용 설명서*에서 "기본 화면 응용 프로그램 활성 화" 섹션을 참조하십시오.

# 프린터 제어판을 사용하여 팩스 보내기

**1** 원본 문서 면을 위로 가게 하여 짧은 가장자리가 먼저 ADF 트레이에 들어가도록 넣거나, 원본 문서 면이 스캐너 유리를 향하도록 올려 놓습니다.

#### 참고**:**

**•** 우편 엽서, 사진, 크기가 작은 문서, 투명 용지, 인화지, 얇은 용지(예: 잡지 스크랩) 등은 ADF 트레이 에 넣지 마십시오. 이러한 것은 스캐너 유리에 올려 놓으십시오.

**•** 용지를 올바르게 넣으면 ADF 표시등이 켜집니다.

**2** 문서를 ADF 트레이에 넣는 경우 용지 고정대를 조정합니다.

- **3** 기본 화면에서 팩스를 누릅니다.
- **4** 팩스 번호 또는 단축 번호를 입력합니다.

참고**:** 수신인을 추가하려면 다음 번호를 누른 다음 수신인의 전화 번호 또는 단축 번호를 입력하거나 주 소록을 검색합니다.

**5** 팩스 전송을 누릅니다.

# 컴퓨터를 사용하여 팩스 전송

프린터 드라이버의 팩스 옵션을 사용하면 인쇄 작업을 프린터로 전송하여 작업을 팩스로 전송할 수 있습니 다. 팩스 옵션은 일반 팩스와 같이 작동하지만, 프린터 제어판에서 제어되지 않고 프린터 드라이브를 통해 제 어됩니다.

- **1** 문서를 열고 파일 >인쇄를 클릭합니다.
- **2** 프린터를 선택하고 다음으로 이동합니다.

#### 속성 >팩스 탭 >팩스 사용

**3** "팩스 번호(Fax number(s))" 필드에 수신자 팩스 번호를 입력합니다.

참고**:** 팩스 번호는 수동으로 직접 입력하거나 전화번호부 기능을 사용하여 입력할 수 있습니다.

- **4** 필요한 경우 전화 "국번" 필드에 국번을 입력합니다.
- **5** 적절한 용지 크기와 용지 방향을 선택합니다.
- **6** 팩스에 표지 페이지를 넣으려면 팩스 표지 페이지 포함을 선택하고 적절한 정보를 입력합니다.

**7** 확인을 클릭합니다.

#### 참고**:**

- **•** 팩스 옵션은 PostScript 드라이버 또는 Universal Fax Driver 에서만 사용할 수 있습니다. 이러한 드라이 버 설치에 대한 자세한 내용은 *소프트웨어 및 설명서* CD 를 참조하십시오.
- **•** 팩스 옵션을 사용하려면 먼저 PostScript 드라이버에서 팩스 옵션을 설치하고 활성화해야 합니다.
- **•** 팩스 전송 전에 항상 설정 표시 확인란을 선택한 경우 팩스가 전송되기 전에 수신자 정보를 확인할 수 있 는 대화 상자가 나타납니다. 이 확인란을 지우는 경우 팩스 탭에서 확인을 누르면 대기 문서가 팩스로 자 동으로 전송됩니다.

# 단축 번호를 사용하여 팩스 전송

팩스 단축번호는 전화기 또는 팩스의 단축 다이얼 번호와 비슷합니다. 단축번호(1–999)에는 단일 수신인 또 는 여러 수신인을 포함할 수 있습니다.

**1** 원본 문서 면을 위로 가게 하여 짧은 가장자리가 먼저 ADF 용지함에 들어가도록 넣거나, 원본 문서 면이 스캐너 유리를 향하도록 올려 놓습니다.

참고**:**

**•** 우편 엽서, 사진, 작은 것, 투명 용지, 사진 용지를 비롯하여 잡지에서 오려낸 종이처럼 얇은 매체는 ADF 용지함에 넣지 마십시오. 이러한 항목은 스캐너 유리 위에 놓으십시오.

- **•** 용지를 올바르게 넣으면 ADF 표시등이 켜집니다.
- **2** 문서를 ADF 트레이에 넣는 경우 용지 고정대를 조정합니다.
- **3** 프린터 제어판에서 **#**을 누른 후 키패드를 사용하여 단축 번호를 입력합니다.

**4** 팩스 전송을 누릅니다.

## 주소록을 사용하여 팩스 전송

주소록을 사용하면 책갈피 및 네트워크 디렉토리 서버를 검색할 수 있습니다. 주소록 기능 사용에 대한 자세 한 내용은 시스템 지원 담당자에게 문의하십시오.

**1** 원본 문서 면을 위로 가게 하여 짧은 가장자리가 먼저 ADF 트레이에 들어가도록 넣거나, 원본 문서 면이 스캐너 유리를 향하도록 올려 놓습니다.

참고**:**

- **•** 우편 엽서, 사진, 크기가 작은 문서, 투명 용지, 인화지, 얇은 용지(예: 잡지 스크랩) 등은 ADF 트레이 에 넣지 마십시오. 이러한 것은 스캐너 유리에 올려 놓으십시오.
- **•** 용지를 올바르게 넣으면 ADF 표시등이 켜집니다.
- **2** 문서를 ADF 트레이에 넣는 경우 용지 고정대를 조정합니다.
- **3** 홈 스크린에서 다음으로 이동합니다.

팩스 > <mark>2</mark> > 수신인 이름 입력 >검색

참고**:** 한 번에 하나의 이름만 검색할 수 있습니다.

**4** 수신인 이름을 누른 다음 팩스 전송을 누릅니다.

### 예정된 시간에 팩스 전송

**1** 원본 문서 면을 위로 가게 하여 짧은 가장자리가 먼저 ADF 트레이에 들어가도록 넣거나, 원본 문서 면이 스캐너 유리를 향하도록 올려 놓습니다.

#### 참고**:**

- **•** 우편 엽서, 사진, 작은 것, 투명 용지, 사진 용지를 비롯하여 잡지에서 오려낸 종이처럼 얇은 매체는 ADF 용지함에 넣지 마십시오. 이러한 항목은 스캐너 유리 위에 놓으십시오.
- **•** 용지를 올바르게 넣으면 ADF 표시등이 켜집니다.
- **2** 문서를 ADF 트레이에 넣는 경우 용지 고정대를 조정합니다.
- **3** 기본 화면에서 다음으로 이동합니다.

팩스 > 팩스 번호 입력 >옵션 >지연된 전송

참고**:** 팩스 모드가 팩스 서버로 설정되어 있으면 지연 전송 버튼이 표시되지 않습니다. 전송을 기다리는 팩스가 팩스 큐에 나열됩니다.

- 4 팩스를 전송할 시간을 지정한 후 ▽ 을 누릅니다.
- **5** 팩스 전송을 누릅니다.

참고**:** 문서가 스캔된 후 예정된 시간에 팩스로 전송됩니다.

# 단축번호 만들기

## 내장 웹 서버로 팩스 대상 단축번호 만들기

단일 팩스 번호 또는 팩스 번호 그룹에 단축번호를 할당합니다.

**1** 웹 브라우저를 열고 주소 필드에 프린터 IP 주소를 입력합니다.

참고**:**

- **•** 프린터 홈 스크린에서 프린터 IP 주소를 확인합니다. IP 주소는 123.123.123.123 와 같이 점으로 구 분된 네 개의 숫자 집합으로 표시됩니다.
- **•** 프록시 서버를 사용하는 경우, 웹 페이지를 올바르게 로드하기 위해 일시적으로 비활성화합니다.

#### **2** 설정 >> 단축번호 관리 >> 팩스 단축번호 설정을 누릅니다.

참고**:** 비밀번호가 필요할 수도 있습니다. ID 및 비밀번호가 없는 경우 시스템 지원 담당자에게 문의하십 시오.

**3** 단축번호 이름을 입력하고 팩스 번호를 입력합니다.

참고**:**

- **•** 여러 번호에 대한 단축번호를 만들려면 그룹에 해당하는 팩스 번호를 입력합니다.
- **•** 해당 그룹 내 팩스 번호는 각각 세미콜론(;)으로 구분합니다.
- **4** 단축번호를 지정합니다.

참고**:** 이미 사용 중인 번호를 입력하는 경우 다른 번호를 선택하라는 메시지가 표시됩니다.

**5** 추가를 클릭합니다.

## 프린터 제어판을 사용하여 팩스 대상 바로가기 만들기

**1** 홈 스크린에서 팩스를 누르고 팩스 번호를 입력합니다.

참고**:** 팩스 번호 그룹을 만들려면 다음 번호를 누른 후 다음 팩스 번호를 입력합니다.

- $2 \times \mathbb{Z}$  = 누릅니다.
- **3** 단축번호의 고유 이름을 입력하고 완료**(Done)**를 터치합니다.
- **4** 바로가기 이름이 올바른지 확인한 후 확인을 터치합니다.

참고**:** 바로가기 이름이 잘못된 경우 취소를 누르고 정보를 다시 입력합니다.

# 팩스 설정 사용자 정의

#### 팩스 해상도 변경

**1** 원본 문서 면을 위로 가게 하여 짧은 가장자리가 먼저 ADF 트레이에 들어가도록 넣거나, 원본 문서 면이 스캐너 유리를 향하도록 올려 놓습니다.

#### 참고**:**

- **•** 우편 엽서, 사진, 크기가 작은 문서, 투명 용지, 인화지, 얇은 용지(예: 잡지 스크랩) 등은 ADF 트레이 에 넣지 마십시오. 이러한 것은 스캐너 유리에 올려 놓으십시오.
- **•** 용지를 올바르게 넣으면 ADF 표시등이 켜집니다.
- **2** 문서를 ADF 트레이에 넣는 경우 용지 고정대를 조정합니다.
- **3** 홈 스크린에서 다음으로 이동합니다.

팩스 > 팩스 번호 입력 > 옵션

**4** 해상도 영역에서 화살표를 눌러 원하는 해상도를 선택합니다.

참고**:** 해상도를 표준(가장 빠른 속도)과 아주 세밀함(고품질, 저속) 중 선택합니다.

**5** 팩스 전송을 누릅니다.

## 밝거나 어둡게 팩스 전송

**1** 원본 문서 면을 위로 가게 하여 짧은 가장자리가 먼저 ADF 트레이에 들어가도록 넣거나, 원본 문서 면이 스캐너 유리를 향하도록 올려 놓습니다.

#### 참고**:**

- **•** 우편 엽서, 사진, 크기가 작은 문서, 투명 용지, 인화지, 얇은 용지(예: 잡지 스크랩) 등은 ADF 트레이 에 넣지 마십시오. 이러한 것은 스캐너 유리에 올려 놓으십시오.
- **•** 용지를 올바르게 넣으면 ADF 표시등이 켜집니다.
- **2** 문서를 ADF 트레이에 넣는 경우 용지 고정대를 조정합니다.
- **3** 홈 스크린에서 다음으로 이동합니다.

팩스 > 팩스 번호 입력 > 옵션

**4** 팩스 농도를 조정한 다음 팩스 전송을 누릅니다.

### 팩스 로그 보기

**1** 웹 브라우저를 열고 주소 필드에 프린터 IP 주소를 입력합니다.

#### 참고**:**

- **•** 프린터 홈 스크린에서 프린터 IP 주소를 확인합니다. IP 주소는 123.123.123.123 와 같이 점으로 구 분된 네 개의 숫자 집합으로 표시됩니다.
- **•** 프록시 서버를 사용하는 경우, 웹 페이지를 올바르게 로드하기 위해 일시적으로 비활성화합니다.

#### **2** 설정 > 보고서를 클릭합니다.

**3** 팩스 작업 로그 또는 팩스 통화 로그를 클릭합니다.

# 정크 팩스 차단

**1** 웹 브라우저를 열고 주소 필드에 프린터 IP 주소를 입력합니다.

#### 참고**:**

- **•** 프린터 홈 스크린에서 프린터 IP 주소를 확인합니다. IP 주소는 123.123.123.123 와 같이 점으로 구 분된 네 개의 숫자 집합으로 표시됩니다.
- **•** 프록시 서버를 사용하는 경우, 웹 페이지를 올바르게 로드하기 위해 일시적으로 비활성화합니다.

#### **2** 설정 >팩스 설정 >아날로그 팩스 설정 >익명 팩스 차단을 클릭합니다.

참고**:**

- **•** 이 옵션은 비공개 송신자 ID 를 사용하거나 팩스 이름이 없이 들어오는 모든 팩스를 차단합니다.
- **•** 금지된 팩스 목록 필드에 차단하려는 특정 팩스 송신자의 전화 번호 또는 팩스 이름을 입력합니다.

# 보내는 팩스 취소

#### 원본 문서 스캔 중 팩스 취소

- **•** ADF 를 사용하는 경우 스캔 중이 표시되는 동안 프린터 제어판에서 작업 취소를 누릅니다.
- **•** 스캐너 유리를 사용하는 경우 스캔 중, 다음 페이지 스캔 또는 작업 마침이 표시되는 동안 프린터 제어 판에서 작업 취소를 누릅니다.

#### 원본 문서가 메모리로 스캔된 후 팩스 전송 취소

- **1** 기본 화면에서 작업 취소를 누릅니다. 작업 취소 화면이 나타납니다.
- **2** 취소하려는 한 작업 또는 여러 작업을 누릅니다. 한 화면에 작업이 세 개만 나타납니다. 아래쪽 화살표를 여러 번 눌러 취소하려는 작업을 찾은 다음 해당 작업을 누릅니다.

#### **3** 선택작업 삭제를 누릅니다.

선택작업 삭제 화면이 나타나고 선택작업이 삭제되면 기본 화면이 나타납니다.

# 팩스 보류 및 전달

#### 팩스 보류

이 옵션을 사용하여 받은 팩스를 인쇄하지 않고 대기시킬 수 있습니다. 보류된 팩스는 수동으로 또는 정해진 날짜나 시간에 해제할 수 있습니다.

**1** 웹 브라우저를 열고 주소 필드에 프린터 IP 주소를 입력합니다.

참고**:**

- **•** 프린터 홈 스크린에서 프린터 IP 주소를 확인합니다. IP 주소는 123.123.123.123 과 같이 마침표로 구분된 네 개의 숫자 집합으로 표시됩니다.
- **•** 프록시 서버를 사용하는 경우, 웹 페이지를 올바르게 로드하기 위해 일시적으로 비활성화합니다.

#### **2** 설정 >팩스 설정 >아날로그 팩스 설정 >팩스 보류를 누릅니다.

- **3** 팩스 보류 모드 상자에서 다음 중 하나를 선택합니다.
	- **•** 꺼짐
	- **•** 항상 켜짐
	- **•** 수동
	- **•** 예약
- **4** 예약을 선택한 경우, 다음 단계를 계속하십시오.
	- **a** 팩스 보류 예약을 클릭합니다.
	- **b** 작업 메뉴에서 팩스 보류**(Hold faxes)**를 선택합니다.
	- **c** 시간 메뉴에서 팩스 보류를 해제할 시간을 선택합니다.
	- **d** 일 메뉴에서 팩스 보류를 해제할 날짜를 선택합니다.
- **5** 추가**(Add)**를 누릅니다.

#### 팩스 전달

이 옵션을 사용하면 수신한 팩스를 팩스 번호, 이메일 주소, FTP 사이트 또는 LDSS 에 인쇄 및 전달할 수 있습 니다.

**1** 웹 브라우저를 열고 주소 필드에 프린터 IP 주소를 입력합니다.

참고**:**

- **•** 프린터 홈 스크린에서 프린터 IP 주소를 확인합니다. IP 주소는 123.123.123.123 와 같이 점으로 구 분된 네 개의 숫자 집합으로 표시됩니다.
- **•** 프록시 서버를 사용하는 경우, 웹 페이지를 올바르게 로드하기 위해 일시적으로 비활성화합니다.
- **2** 설정 >팩스 설정을 클릭합니다.
- **3** 팩스 전달 메뉴에서 인쇄, 인쇄 및 전달 또는 전달을 선택합니다.
- **4** "전달 대상" 메뉴에서 팩스, 이메일, **FTP**, **LDSS** 또는 **eSF** 를 선택합니다.
- **5** "단축번호로 전달" 필드에서 팩스를 전달할 단축번호를 입력하십시오.
	- 참고**:** 단축번호는 "전달 대상" 메뉴에서 선택한 설정에 유효한 단축번호여야 합니다.
- **6** 제출을 클릭합니다.

# 팩스 옵션 이해

#### 내용

이 옵션을 사용하여 원본 문서의 종류 및 소스를 지정할 수 있습니다.

다음 문서 종류 옵션 중에서 선택하십시오.

- **•** 그래픽- 원본 문서가 대부분 파이 차트, 막대 차트 및 애니메이션과 같은 업무용 그래픽입니다.
- **•** 사진- 원본 문서가 대부분 사진 또는 이미지입니다.
- **•** 텍스트- 원본 문서 내용이 대부분 텍스트 또는 라인 아트로만 되어 있습니다.
- **•** 텍스트**/**사진- 원본 문서에 텍스트, 그래픽 및 사진이 혼합되어 있습니다.

다음 내용 소스 옵션 중에서 선택하십시오.

- **•** 흑백 레이저- 원본 문서가 흑백 레이저 프린터를 사용하여 인쇄된 경우입니다.
- **•** 컬러 레이저- 원본 문서가 컬러 레이저 프린터를 사용하여 인쇄된 경우입니다.
- **•** 잉크젯- 원본 문서가 잉크젯 프린터를 사용하여 인쇄된 경우입니다.
- **•** 잡지- 원본 문서가 잡지에서 가져온 문서인 경우입니다.
- **•** 신문- 원본 문서가 신문에서 가져온 문서인 경우입니다.
- **•** 기타- 원본 문서가 다른 장치 또는 알 수 없는 프린터를 사용하여 인쇄된 경우입니다.
- **•** 사진**/**필름- 원본 문서가 필름에서 출력한 사진인 경우입니다.
- **•** 프레스- 원본 문서가 인쇄 프레스를 사용하여 인쇄된 경우입니다.

#### 해상도

이 옵션을 사용하면 팩스의 출력 품질을 조정할 수 있습니다. 이미지 해상도를 높이면 파일의 크기가 커지고 원본 문서 스캔 시간이 더 많이 소요됩니다. 이미지 해상도를 낮추면 파일의 크기가 작아집니다.

다음 중 하나를 선택합니다.

- **•** 표준—대부분의 팩스 문서에 사용합니다.
- **•** 세밀함**(200 dpi)**—작은 문자가 있는 팩스 문서에 사용합니다.
- **•** 아주 세밀함**(300 dpi)**—미세한 세부 묘사가 있는 팩스 문서에 사용합니다.
- **•** 가장 세밀함**(600 dpi)** 그림 또는 사진이 있는 팩스 문서에 사용합니다.

## 농도

이 옵션을 사용하면 원본 문서를 기준으로 팩스 문서의 밝기 또는 어둡기 정도를 조정할 수 있습니다.

# 페이지 설정

이 옵션을 사용하면 다음 설정을 변경할 수 있습니다.

- **•** 인쇄면**(**양면**)** 원본 문서를 용지의 한 면에 인쇄하는지 아니면 양면에 인쇄(양면 인쇄)하는지를 지정합니 다 이 옵션은 팩스를 보내기 위해 스캔해야 할 항목도 인식합니다.
- **•** 방향 원본 문서의 방향을 지정한 다음 지정한 방향에 맞도록 인쇄면(양면) 및 바인딩 설정을 변경합니다.
- **•** 제본 원본 문서의 제본 위치가 긴 쪽인지 아니면 짧은 쪽인지를 지정합니다.

# 스캔 미리보기

이 옵션을 사용하면 이미지를 팩스에 포함시키기 전에 이미지의 첫 페이지를 볼 수 있습니다. 첫 페이지가 스 캔되면 스캔 작업이 잠시 중단되고 미리보기 이미지가 표시됩니다.

참고**:** 이 옵션은 작동하는 프린터 하드 디스크가 설치된 경우에만 나타납니다.

# 지연 전송

이 옵션을 사용하면 팩스를 몇 시간 후 또는 며칠 후에 전송할 수 있습니다.

다음 설정 중에서 선택하십시오.

- **•** 고급 이미지 처리- 문서를 팩스로 보내기 전에 배경 제거, 색 밸런스, 색상 제거, 대비, 거울 이미지, 네거티 브 이미지, 가장자리를 연결하여 스캔, 어두운 부분 세밀도, 선명도 및 온도와 같은 설정을 조정할 수 있습 니다.
- **•** 사용자 정의 작업—여러 스캔 작업을 단일 작업으로 통합할 수 있습니다.
- **•** 가장자리 제거 문서 가장자리의 얼룩이나 자국을 제거할 수 있습니다. 네 가장자리에 대해 동일한 영역 을 제거하거나, 한 가장자리에 대해서만 제거할 수도 있습니다. 이 기능을 선택하면 선택된 영역 내에 포함 된 모든 항목이 지워지고 스캔 시 해당 부분에 아무 것도 인쇄되지 않습니다.
- **•** 전송 로그 전송 로그 또는 전송 오류 로그를 인쇄합니다.
- **•** 이중 급지 센서—ADF 가 한 번에 두 장 이상의 용지를 선택한 경우 오류 메시지를 표시합니다.

참고**:** 이 옵션은 일부 프린터 모델에서만 지원됩니다.

# 스캔

# **Scan to Network** 사용

Scan to Network 를 사용하면 시스템 지원 담당자가 지정한 네트워크 대상으로 문서를 스캔할 수 있습니다. 수신지(공유 네트워크 폴더)가 네트워크에서 설정된 후, Embedded Web Server 를 사용하여 적절한 프린터 에 응용 프로그램을 설치하고 구성하는 응용 프로그램 설치 과정을 거칩니다. 자세한 내용은 25 [페이지의](#page-24-0) "[Scan to Network](#page-24-0) 설정"을 참조하십시오.

# **FTP** 주소로 스캔

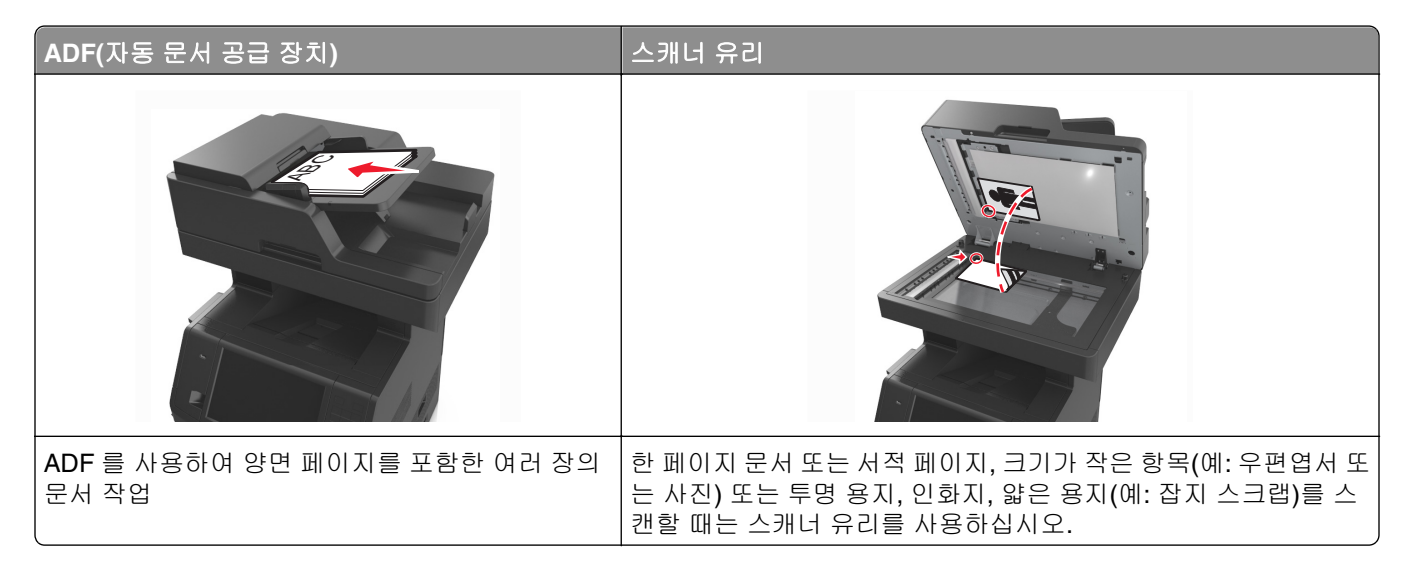

스캐너를 사용하여 문서를 FTP(File Transfer Protocol) 서버로 직접 스캔할 수 있습니다. 한 번에 하나의 FTP 주소만 서버에 전송할 수 있습니다.

시스템 지원 담당자가 FTP 대상을 구성하면 대상 이름이 단축번호로 사용할 수 있게 되거나, 보류 작업 아이 콘 아래에 프로파일로 나열됩니다. FTP 대상은 다른 PostScript 프린터일 수도 있습니다. 예를 들어 컬러 문서 를 스캔한 다음 컬러 프린터에 전송할 수 있습니다.

# 단축번호 만들기

FTP 서버로 문서를 전송할 때마다 프린터 제어판에 FTP 사이트 주소를 모두 입력하는 대신 고정 FTP 대상 을 만들어 단축번호를 지정할 수 있습니다. 두 가지 방법, 즉 내장 웹 서버 및 프린터 제어판 사용

### 내장 웹 서버**(EWS)**를 사용하여 **FTP** 단축번호 만들기

**1** 웹 브라우저를 열고 주소 필드에 프린터 IP 주소를 입력합니다.

참고**:**

**•** 프린터 홈 스크린에서 프린터 IP 주소를 확인합니다. IP 주소는 123.123.123.123 와 같이 점으로 구 분된 네 개의 숫자 집합으로 표시됩니다.

**•** 프록시 서버를 사용하는 경우, 웹 페이지를 올바르게 로드하기 위해 일시적으로 비활성화합니다.

**2** 다음 항목으로 이동합니다.

설정 > 기타 설정 영역 >단축번호 관리 >**FTP** 단축번호 설정

**3** 적절한 정보를 입력합니다.

참고**:** 비밀번호가 필요할 수도 있습니다. ID 및 비밀번호가 없는 경우 시스템 지원 담당자에게 문의하십 시오.

**4** 단축번호를 입력합니다.

참고**:** 이미 사용 중인 번호를 입력하는 경우 다른 번호를 선택하라는 메시지가 표시됩니다.

**5** 추가를 클릭합니다.

#### 프린터 제어판을 사용하여 **FTP** 바로 가기 만들기

**1** 홈 스크린에서 다음으로 이동합니다.

**FTP** >**FTP** > FTP 주소 입력 > > 바로가기 이름 입력 >완료

**2** 바로가기 이름이 올바른지 확인한 후 확인을 터치합니다.

#### 참고**:**

- **•** 바로가기 이름이 잘못된 경우 취소를 누르고 정보를 다시 입력합니다.
- **•** 이미 사용 중인 번호를 입력하는 경우 다른 번호를 선택하라는 메시지가 표시됩니다.

# **FTP** 주소로 스캔

프린터를 사용하여 다양한 방법으로 스캔한 문서를 FTP 로 보낼 수 있습니다. FTP 주소를 입력하거나, 단축 번호를 사용하거나, 주소록을 사용할 수 있습니다. 프린터 기본 화면에서 다중 전송, 네트워크로 스캔 또는 내 단축번호 응용 프로그램을 사용할 수도 있습니다. 자세한 내용은 *사용 설명서*에서 "기본 화면 응용 프로그램 활성화" 섹션을 참조하십시오.

#### 프린터 제어판을 사용해서 **FTP** 주소로 스캔

**1** 원본 문서 면을 위로 가게 하여 짧은 가장자리가 먼저 ADF 트레이에 들어가도록 넣거나, 원본 문서 면이 스캐너 유리를 향하도록 올려 놓습니다.

#### 참고**:**

- **•** 우편 엽서, 사진, 크기가 작은 문서, 투명 용지, 인화지, 얇은 용지(예: 잡지 스크랩) 등은 ADF 트레이 에 넣지 마십시오. 이러한 것은 스캐너 유리에 올려 놓으십시오.
- **•** 용지를 올바르게 넣으면 ADF 표시등이 켜집니다.
- **2** 문서를 ADF 트레이에 넣는 경우 용지 고정대를 조정합니다.
- **3** 프린터 제어판에서 다음으로 이동합니다.

#### **FTP** >**FTP** > FTP 주소 입력 >완료 >전송

#### 단축 번호로 **FTP** 주소에 스캔

**1** 원본 문서 면을 위로 가게 하여 짧은 가장자리가 먼저 ADF 트레이에 들어가도록 넣거나, 원본 문서 면이 스캐너 유리를 향하도록 올려 놓습니다.

참고**:**

- **•** 우편 엽서, 사진, 크기가 작은 문서, 투명 용지, 인화지, 얇은 용지(예: 잡지 스크랩) 등은 ADF 트레이 에 넣지 마십시오. 이러한 것은 스캐너 유리에 올려 놓으십시오.
- **•** 용지를 올바르게 넣으면 ADF 표시등이 켜집니다.
- **2** 문서를 ADF 트레이에 넣는 경우 용지 고정대를 조정합니다.
- **3** 프린터 제어판에서 키패드를 사용하여 **#**을 누른 후 FTP 단축 번호를 입력합니다.

**4** >전송을 누릅니다.

#### 주소록을 사용하여 **FTP** 로 스캔

**1** 원본 문서 면을 위로 가게 하여 짧은 가장자리가 먼저 ADF 트레이에 들어가도록 넣거나, 원본 문서 면이 스캐너 유리를 향하도록 올려 놓습니다.

참고**:**

- **•** 우편 엽서, 사진, 크기가 작은 문서, 투명 용지, 인화지, 얇은 용지(예: 잡지 스크랩) 등은 ADF 트레이 에 넣지 마십시오. 이러한 것은 스캐너 유리에 올려 놓으십시오.
- **•** 용지를 올바르게 넣으면 ADF 표시등이 켜집니다.
- **2** 문서를 ADF 트레이에 넣는 경우 용지 고정대를 조정합니다.
- **3** 기본 화면에서 다음으로 이동합니다.
	- **FTP** >**FTP** > > 수신인 이름 입력 >검색
- **4** 수신인의 이름을 누릅니다.

참고**:** 수신인을 추가로 검색하려면 새 검색을 누른 후 다음 수신인의 이름을 입력합니다.

5 <u>√ >전송을 누릅니다.</u>

# 컴퓨터 또는 플래시 드라이브로 스캔

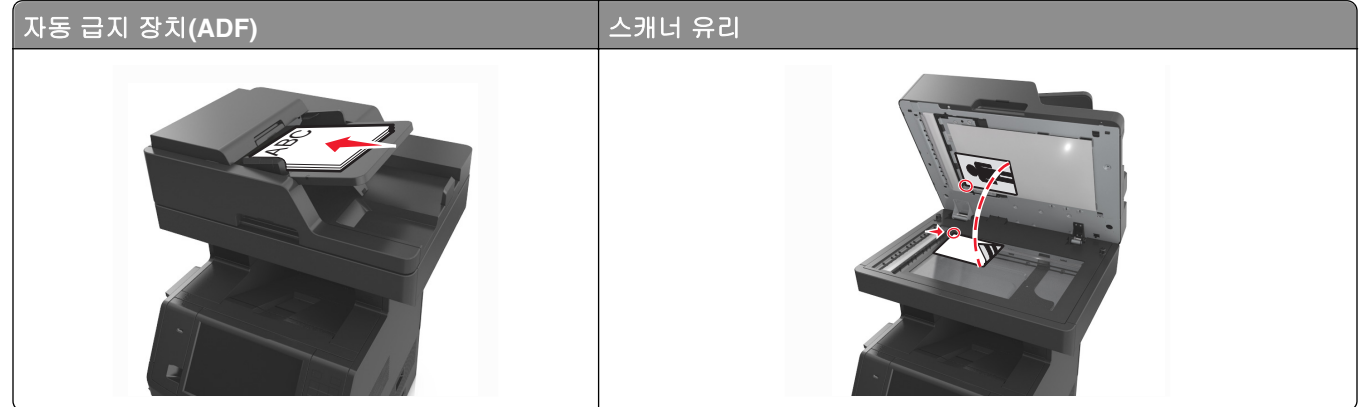

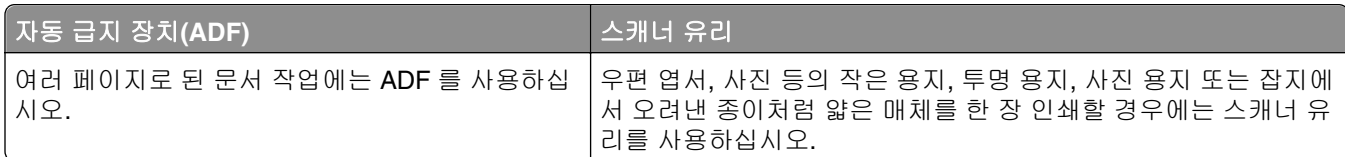

스캐너를 사용하여 문서를 컴퓨터나 플래시 장치로 직접 스캔할 수 있습니다. 컴퓨터가 프린터에 직접 연결되 어 있지 않아도 PC 로 스캔 이미지를 수신할 수 있습니다. 컴퓨터에 스캔 프로파일을 만든 다음 프로파일을 프 린터로 다운로드하여 네트워크를 통해 문서를 컴퓨터로 스캔할 수 있습니다.

## **Embedded Web Server** 를 사용하여 컴퓨터로 스캔

**1** 웹 브라우저를 열고 주소 필드에 프린터 IP 주소를 입력합니다.

#### 참고**:**

- **•** 프린터 홈 스크린에서 프린터 IP 주소를 확인합니다. IP 주소는 123.123.123.123 과 같이 마침표로 구분된 네 개의 숫자 집합으로 표시됩니다.
- **•** 프록시 서버를 사용하는 경우, 웹 페이지를 올바르게 로드하기 위해 일시적으로 비활성화합니다.

#### **2** 스캔 프로파일 >스캔 프로파일 만들기를 누릅니다.

- **3** 사용자의 스캔 설정을 선택하고 다음을 클릭합니다.
- **4** 스캔 이미지를 저장할 사용자 컴퓨터의 위치를 선택합니다.
- **5** 스캔 이름과 사용자 이름을 차례로 입력합니다.

참고**:** 스캔 이름은 디스플레이의 스캔 프로파일 목록에 나타나는 이름입니다.

**6** 제출을 누릅니다.

참고**:** 제출을 누르면 단축 번호가 자동으로 지정됩니다. 이 단축 번호를 사용해 문서를 스캔할 수 있습니 다.

- **7** 스캔 프로파일 화면에서 지침을 검토하십시오.
	- **a** 원본 문서 면을 위로 가게 하여 짧은 가장자리가 먼저 ADF 트레이에 들어가도록 넣거나, 원본 문서 면 이 스캐너 유리를 향하도록 올려 놓습니다.

#### 참고**:**

- **•** 우편 엽서, 사진, 작은 것, 투명 용지, 사진 용지를 비롯하여 잡지에서 오려낸 종이처럼 얇은 매체 는 ADF 용지함에 넣지 마십시오. 이러한 항목은 스캐너 유리 위에 놓으십시오.
- **•** 용지를 올바르게 넣으면 ADF 표시등이 켜집니다.
- **b** 문서를 ADF 트레이에 넣는 경우 용지 고정대를 조정합니다.
- **c** 다음 중 하나를 수행합니다.
	- **• #**을 누른 다음 키패드로 단축 번호를 입력합니다.
	- **•** 기본 화면에서 다음으로 이동합니다. 보류된 작업 >프로파일 > 목록에서 단축 번호 선택

참고**:** 스캐너가 문서를 스캔하고 사용자가 지정한 디렉토리로 전송합니다.

**8** 컴퓨터에서 파일을 확인합니다.

참고**:** 출력 파일이 위치에 저장되거나 지정한 프로그램에서 실행됩니다.

# 컴퓨터로 스캔 설정

#### 참고**:**

- **•** 이 기능은 Windows Vista 이상에서만 사용할 수 있습니다.
- **•** 컴퓨터와 프린터가 동일한 네트워크에 연결되어 있는지 확인합니다.
- **1** 프린터 폴더를 엽니다.
	- $\mathbf{a}$   $H$   $\cong$  클릭합니다.
	- **b** 검색 시작 대화 상자에 실행을 입력합니다.
	- **c** 실행 대화 상자에서 프린터 제어를 입력합니다.
	- **d Enter** 키를 누르거나 확인을 누릅니다.
- **2** 운영 체제에 따라 장치 추가 또는 프린터 추가를 클릭합니다.
- **3** 목록에서 프린터를 선택합니다.

참고**:** 사용 중인 프린터를 확인하려면 네트워크 설정 페이지를 인쇄하고 TCP/IP 섹션에서 "정규화된 도 메인 이름"을 찾습니다.

- **4** 다음 >닫기를 클릭합니다.
- **5** 프린터 폴더에서 프린터를 마우스 오른쪽 버튼으로 클릭하고 스캔 속성 또는 속성을 클릭하여 스캔 설정 을 구성합니다.
- **6** 프린터 제어판에서 컴퓨터로 스캔 >옵션을 누릅니다.
- **7** 다음 옵션 중에서 선택하십시오.
	- **•** 스캔 컴퓨터의 선택한 위치에 바로 문서를 스캔하고 저장합니다.
	- **•** 인쇄용 스캔 문서 스캔 후 자동으로 인쇄합니다.
	- **•** 이메일용 스캔 스캔한 문서를 이메일에 첨부합니다.
	- **•** 팩스용 스캔 스캔한 문서를 첨부하고 팩스를 통해 전송합니다.
- **8** 전송을 누릅니다.

원격 스캔 중이 프린터 디스플레이에 표시됩니다. 스캔한 이미지가 컴퓨터 화면에서 자동으로 열립니다.

## 플래시 드라이브로 스캔하기

**1** 원본 문서 면을 위로 가게 하여 짧은 가장자리가 먼저 ADF 트레이에 들어가도록 넣거나, 원본 문서 면이 스캐너 유리를 향하도록 올려 놓습니다.

#### 참고**:**

- **•** 우편 엽서, 사진, 크기가 작은 문서, 투명 용지, 인화지, 얇은 용지(예: 잡지 스크랩) 등은 ADF 트레이 에 넣지 마십시오. 이러한 것은 스캐너 유리에 올려 놓으십시오.
- **•** 용지를 올바르게 넣으면 ADF 표시등이 켜집니다.
- **2** 문서를 ADF 트레이에 넣는 경우 용지 고정대를 조정합니다.
- **3** 프린터 전면에 있는 USB 포트에 플래시 드라이브를 삽입합니다.

참고**:** USB 드라이브 기본 화면이 나타납니다.

**4** 대상 폴더를 선택한 후 **USB** 드라이브로 스캔**(Scan to USB drive)**을 터치합니다.

참고**:** 프린터가 30 초 간 멈췄다가 기본 화면으로 되돌아갑니다.

**5** 스캔 설정을 조정한 후 스캔을 클릭합니다.

# 스캔 옵션 이해

## **FTP**

이 옵션을 사용하면 FTP 대상의 IP 주소를 입력할 수 있습니다.

참고**:** IP 주소는 123.123.123.123 과 같이 마침표로 구분된 네 개의 숫자 집합으로 표시됩니다.

# 파일 이름

이 옵션을 사용하면 스캔 이미지의 파일 이름을 입력할 수 있습니다.

### 단축 번호로 저장

이 옵션을 사용하면 단축번호 이름을 할당하여 현재 설정을 단축 번호로 저장할 수 있습니다.

참고**:** 이 옵션을 선택하면 사용할 수 있는 다음 단축번호가 자동으로 할당됩니다.

#### 원래 크기

이 옵션을 사용하면 스캔할 문서의 용지 크기를 설정할 수 있습니다. "원본 크기"가 혼합 크기로 설정되어 있 는 경우 혼합 용지 크기(Letter 및 Legal 크기 페이지)의 원본 문서를 스캔할 수 있습니다.

# 다음 파일 형식으로 전송

이 옵션을 사용하면 스캔 이미지의 출력 형식을 설정할 수 있습니다.

다음 중 하나를 선택합니다.

- **• PDF**—여러 페이지를 하나의 파일로 출력하려면 이 옵션을 사용합니다.
- **•** 보안 **PDF**—무단 액세스로부터 파일 내용을 보호하는 암호화된 PDF 파일을 작성하려면 이 옵션을 사용합 니다.
- **• TIFF**—여러 파일 또는 하나의 파일을 작성하려면 이 옵션을 사용합니다. 구성 메뉴에 여러 페이지 TIFF 사 용 옵션이 설정되어 있지 않으면 TIFF 는 각 파일에 한 페이지를 저장합니다. 파일 크기는 같은 내용의 JPEG 파일보다 일반적으로 더 큽니다.
- **• JPEG**—원본 문서의 각 페이지당 하나의 파일을 만들고 첨부하려면 이 옵션을 사용합니다.
- **• XPS**—여러 페이지를 하나의 XPS 파일로 만들려면 이 옵션을 사용합니다.

## 해상도

이 옵션을 사용하면 파일의 출력 품질을 조정할 수 있습니다. 이미지 해상도를 높이면 파일의 크기가 커지고 원본 문서 스캔 시간이 더 많이 소요됩니다. 이미지 해상도를 낮추면 파일의 크기가 작아집니다.

이 옵션을 사용하면 원본 문서를 기준으로 스캔되는 문서의 밝기 또는 어둡기 정도를 조정할 수 있습니다.

# 페이지 설정

이 옵션을 사용하면 다음 설정을 변경할 수 있습니다.

- **•** 인쇄면**(**양면**)** 원본 문서를 용지의 한 면에만 인쇄하는지 아니면 양면에 인쇄하는지를 지정합니다.
- **•** 방향 원본 문서의 방향을 지정한 다음 지정한 방향에 맞도록 인쇄면(양면) 및 바인딩 설정을 변경합니다.
- **•** 제본 원본 문서의 제본 위치가 긴 쪽인지 아니면 짧은 쪽인지를 지정합니다.

## 내용

이 옵션을 사용하여 원본 문서 종류 및 소스를 설정할 수 있습니다.

다음 문서 종류 옵션 중에서 선택하십시오.

- **•** 그래픽- 원본 문서가 대부분 파이 차트, 막대 차트 및 애니메이션과 같은 업무용 그래픽입니다.
- **•** 사진- 원본 문서가 대부분 사진 또는 이미지입니다.
- **•** 텍스트- 원본 문서 내용이 대부분 텍스트 또는 라인 아트로만 되어 있습니다.
- **•** 텍스트**/**사진- 원본 문서에 텍스트, 그래픽 및 사진이 혼합되어 있습니다.

다음 내용 소스 옵션 중에서 선택하십시오.

- **•** 흑백 레이저- 원본 문서가 흑백 레이저 프린터를 사용하여 인쇄된 경우입니다.
- **•** 컬러 레이저- 원본 문서가 컬러 레이저 프린터를 사용하여 인쇄된 경우입니다.
- **•** 잉크젯- 원본 문서가 잉크젯 프린터를 사용하여 인쇄된 경우입니다.
- **•** 잡지- 원본 문서가 잡지에서 가져온 문서인 경우입니다.
- **•** 신문- 원본 문서가 신문에서 가져온 문서인 경우입니다.
- **•** 기타- 원본 문서가 다른 장치 또는 알 수 없는 프린터를 사용하여 인쇄된 경우입니다.
- **•** 사진**/**필름- 원본 문서가 필름에서 출력한 사진인 경우입니다.
- **•** 프레스- 원본 문서가 인쇄 프레스를 사용하여 인쇄된 경우입니다.

# 스캔 미리보기

이 옵션을 사용하면 이미지를 파일에 포함하기 전에 이미지의 첫 페이지를 볼 수 있습니다. 첫 페이지가 스캔 되면 스캔 작업이 잠시 중단되고 미리보기 이미지가 표시됩니다.

참고**:** 이 옵션은 포맷된, 정상적인 프린터 하드 디스크가 설치된 경우에만 나타납니다.

# 고급 옵션 사용

다음 설정 중에서 선택하십시오.

- **•** 고급 이미지 처리- 문서를 스캔하기 전에 배경 제거, 색 밸런스, 색상 제거, 대비, JPEG 품질, 거울 이미지, 네거티브 이미지, 가장자리를 연결하여 스캔, 어두운 부분 세밀도, 선명도 및 온도와 같은 설정을 조정할 수 있습니다.
- **•** 사용자 정의 작업—여러 스캔 작업을 단일 작업으로 통합할 수 있습니다.
- **•** 가장자리 제거 문서 가장자리의 얼룩이나 자국을 제거할 수 있습니다. 네 가장자리에 대해 동일한 영역 을 제거하거나, 한 가장자리에 대해서만 제거할 수도 있습니다. 이 기능을 선택하면 선택된 영역 내에 포함 된 모든 항목이 지워지고 스캔 시 해당 부분에 아무 것도 인쇄되지 않습니다.
- **•** 전송 로그 전송 로그 또는 전송 오류 로그를 인쇄합니다.
- **•** 이중 급지 센서—ADF 가 한 번에 두 장 이상의 용지를 선택한 경우 오류 메시지를 표시합니다.

참고**:** 이 옵션은 일부 프린터 모델에서만 지원됩니다.

# 프린터 메뉴 이해

# 메뉴 목록

기본 급지대 용지 크기/유형 다용도 급지대 구성 대용 크기 용지 질감 용지 무게 용지 넣기 사용자 유형 사용자 정의 이름 사용자 정의 스캔 크기 사용자 정의 출력함 이름 FTP 단축번호 Universal 용지 설정 출력함 설정 메뉴 설정 페이지 글꼴 인쇄 디렉토리 인쇄 자산 보고서

장치 통계 네트워크 설정 페이지 네트워크 [x] 설정 페이지 병렬 [x] 단축번호 목록 팩스 작업 로그 팩스 통화 로그 복사 단축번호 이메일 단축번호 팩스 단축번호 프로파일 목록

활성 NIC 표준 네트워크 <sup>1</sup> 표준 USB 직렬 [x] SMTP 설정

용지 메뉴 보고서 네트워크**/**포트 보안 설정**(&S)** 보안 설정 편 일반 설정 집 기타 보안 설 정) 정 기밀 인쇄 디스크 완전 삭제 보안 감사 로 그 날짜 및 시간 설정 Copy Settings(복사 설 팩스 설정 이메일 설정 FTP 설정 플래시 드라이브 메뉴 인쇄 설정

모든 설명서 인쇄 복사 설명서 이메일 설명서 팩스 설명서 FTP 설명서 인쇄 결함 설명서 정보 설명서

팩스 단축번호 이메일 단축번호 FTP 단축번호 복사 단축번호 프로파일 단축번호

# 도움말 단축번호 관리 옵션 카드 메뉴 **<sup>2</sup>**

설치된 DLE(Download Emulators) 목록이 나타납니 다.

<sup>1</sup> 프린터 설정에 따라 이 메뉴는 기본 네트워크 또는 네트워크 [x]로 나타납니다. <sup>2</sup> 이 메뉴는 하나 이상의 DLE 가 설치된 경우에만 표시됩니다.

# 용지 메뉴

# 기본 급지대 메뉴

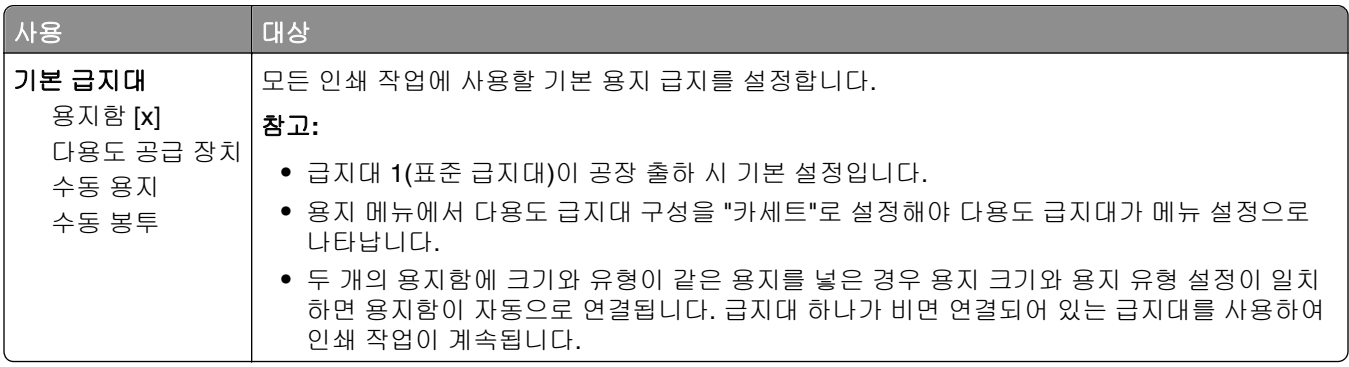

# **MP** 구성**(Configure MP)** 메뉴

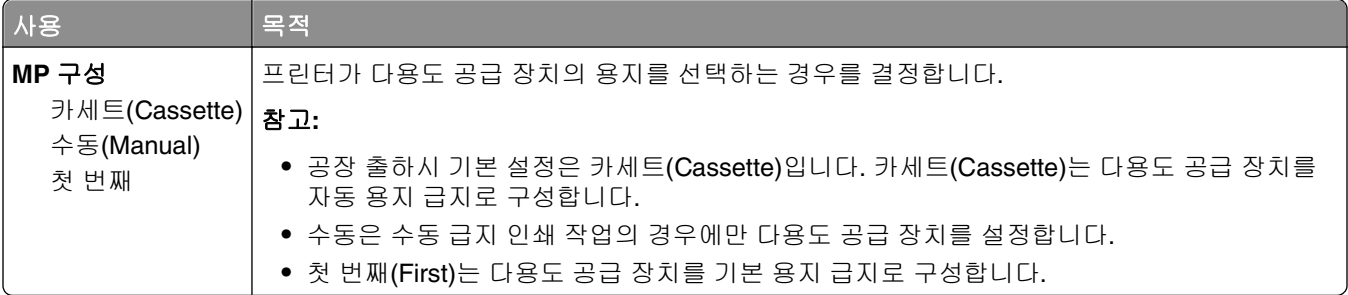
### 용지 크기**/**유형 메뉴

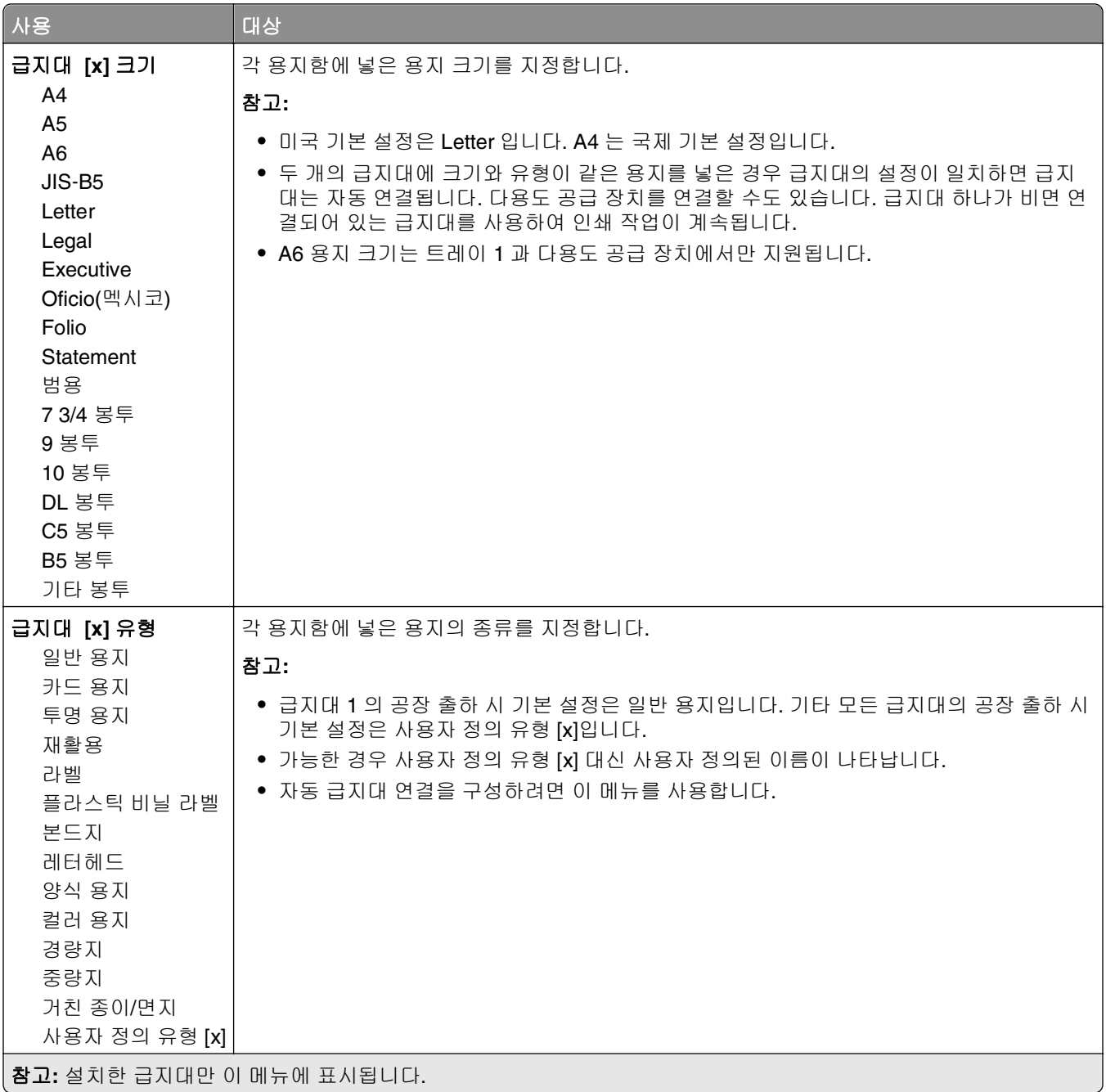

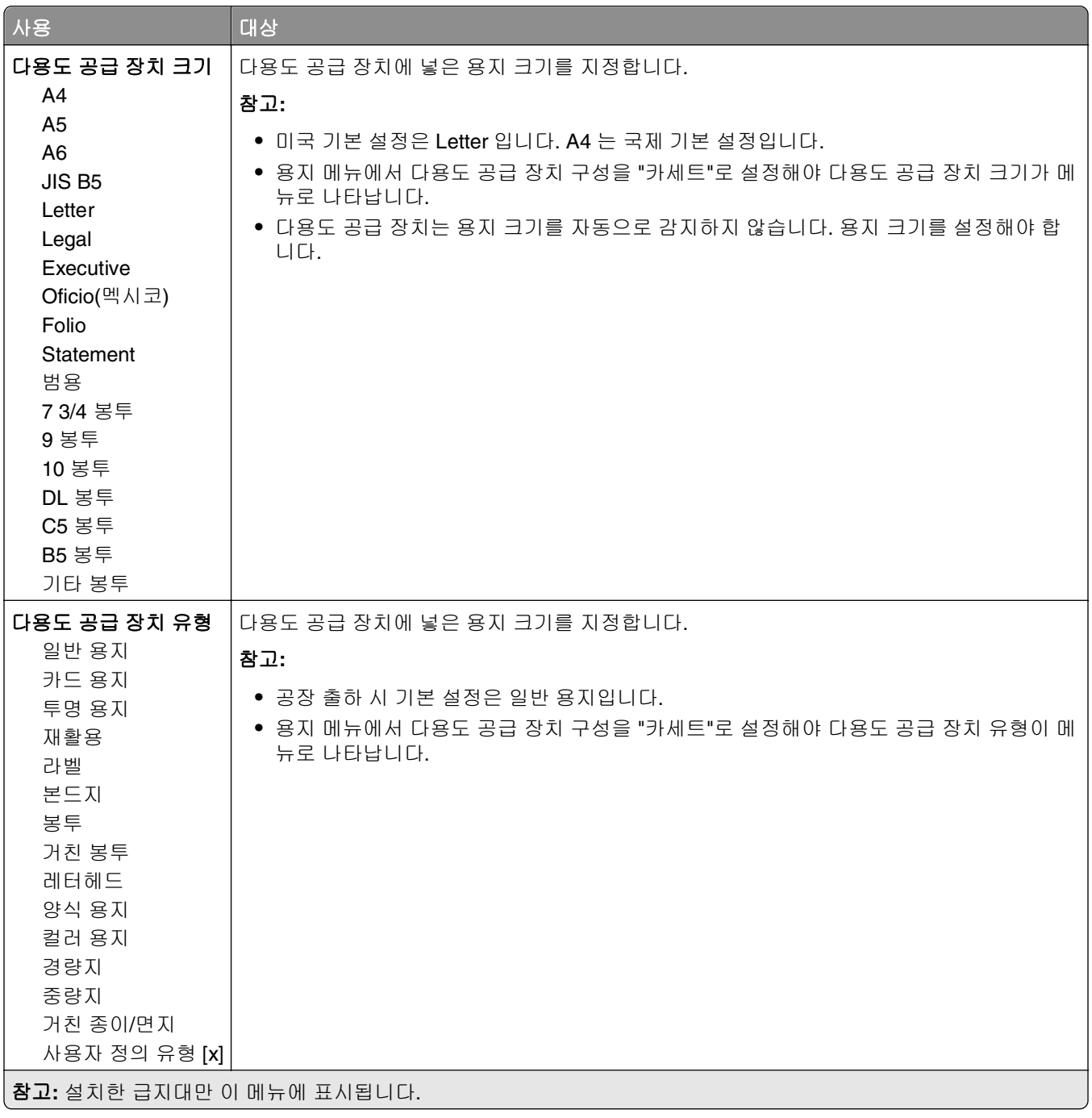

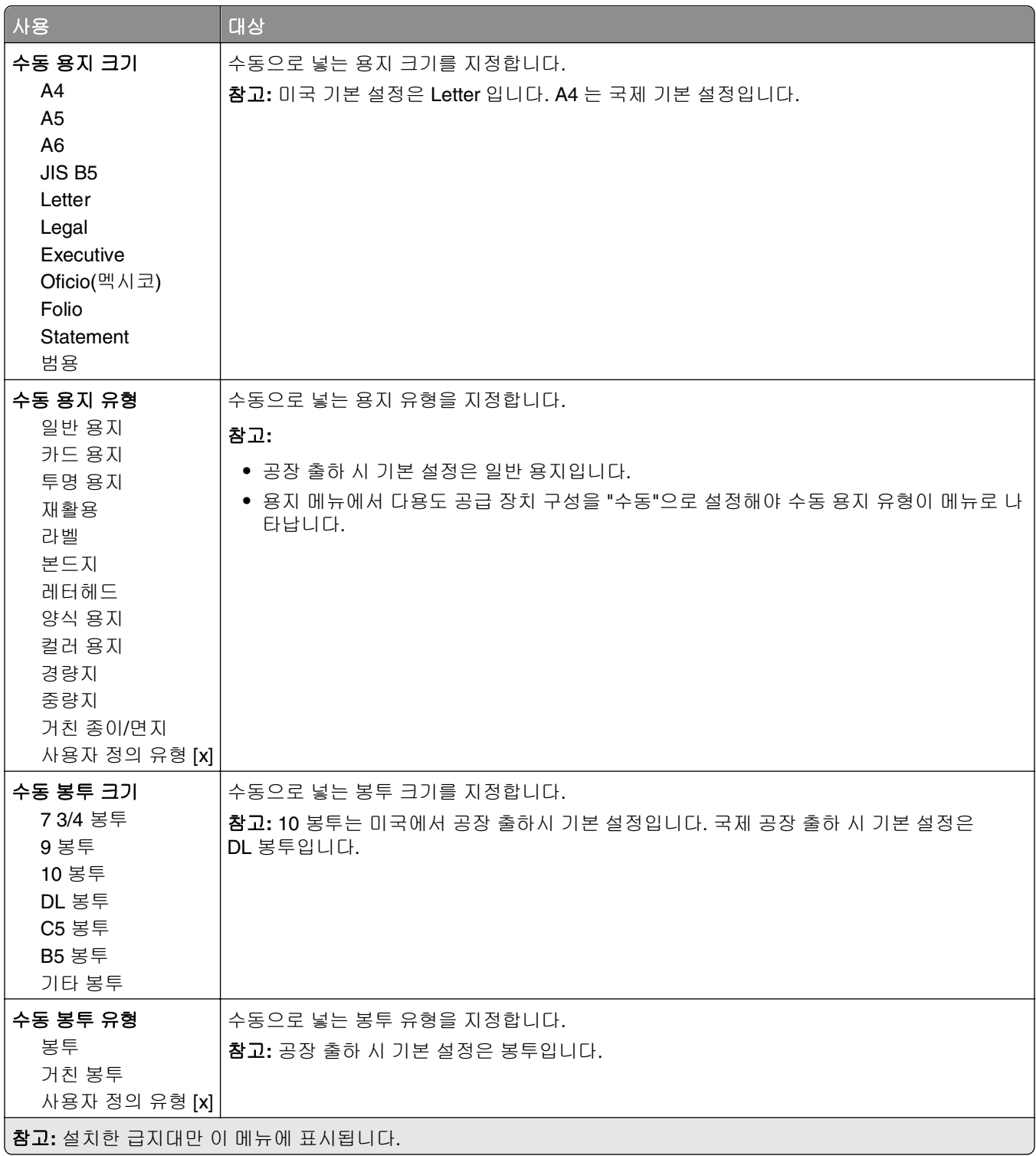

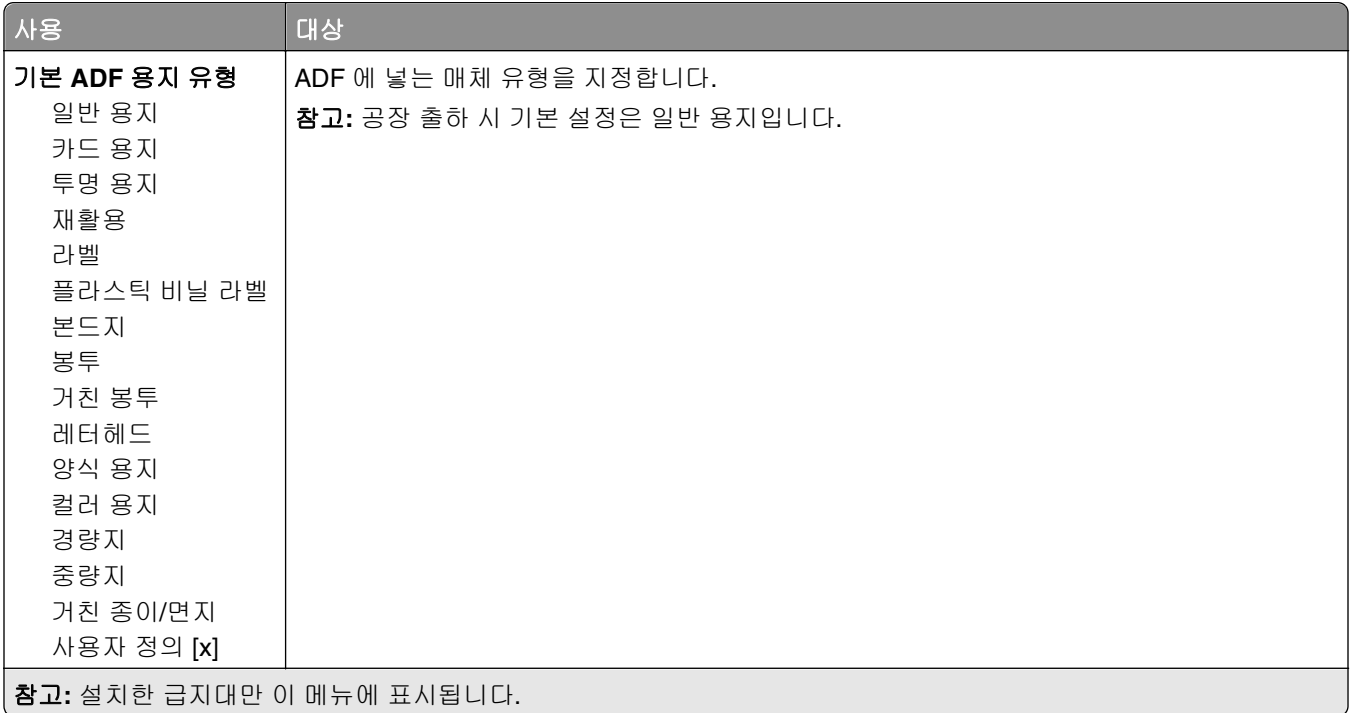

## 대체 크기**(Substitute Size)** 메뉴

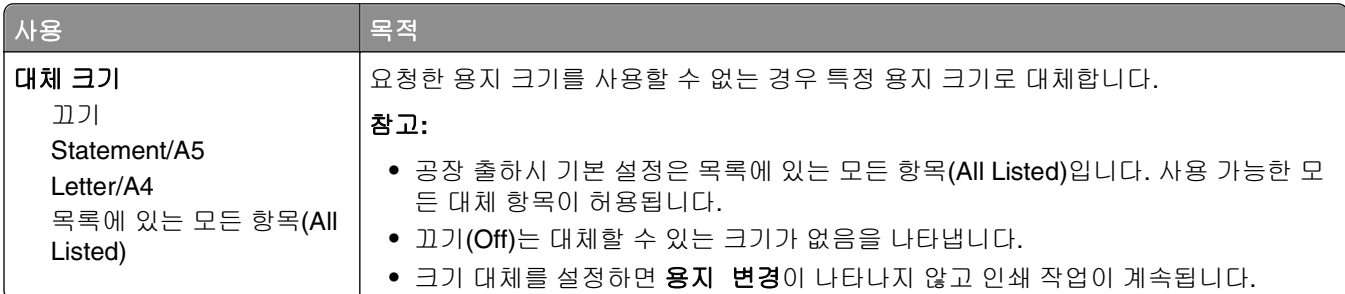

## 용지 질감 메뉴

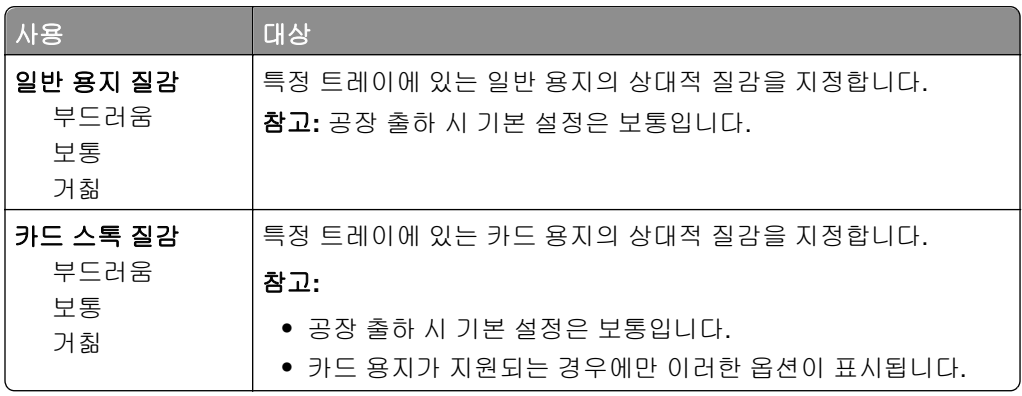

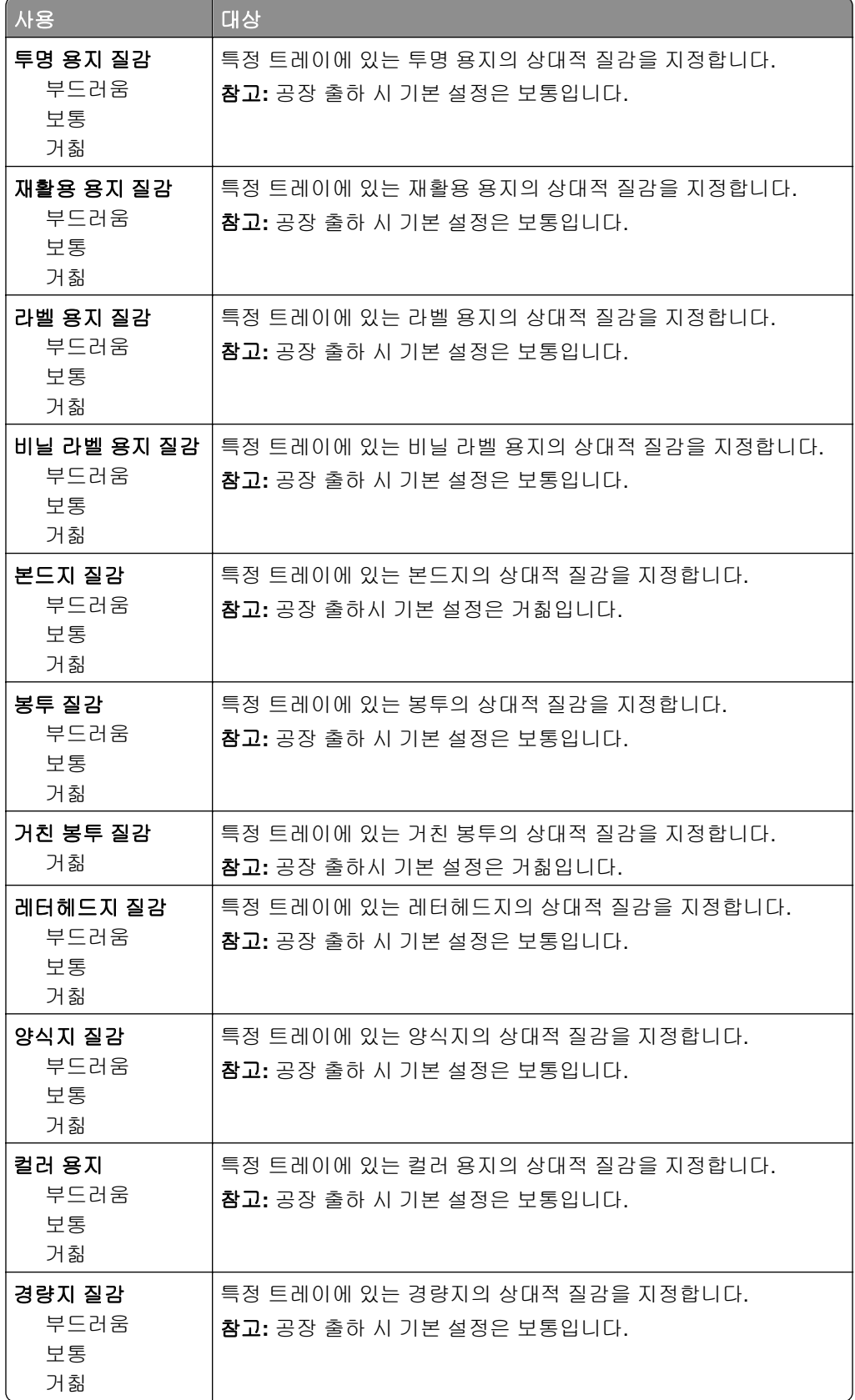

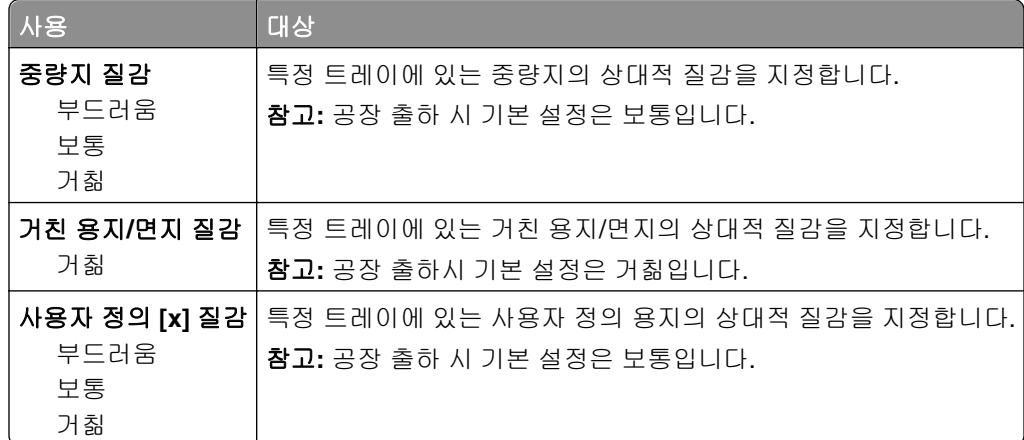

### 용지 무게 메뉴

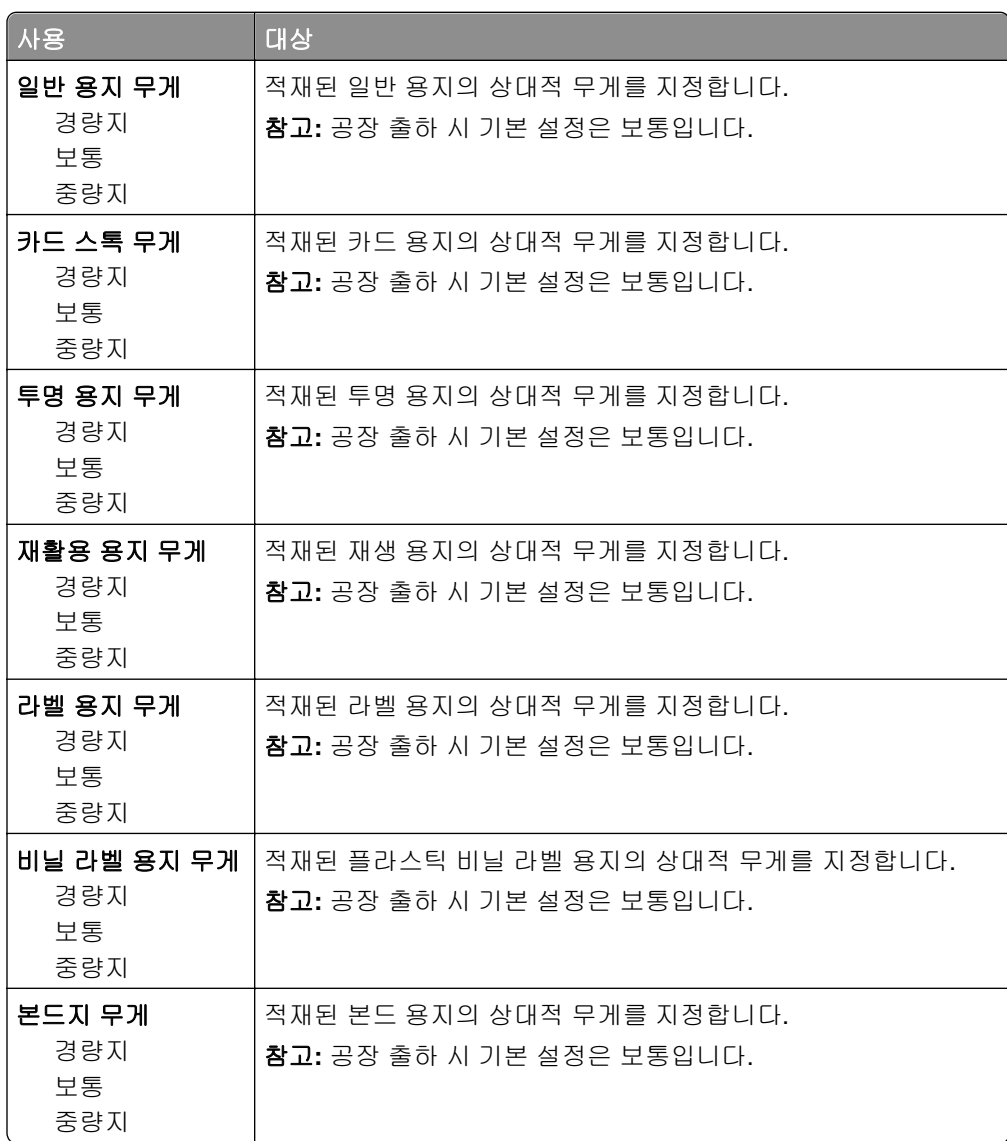

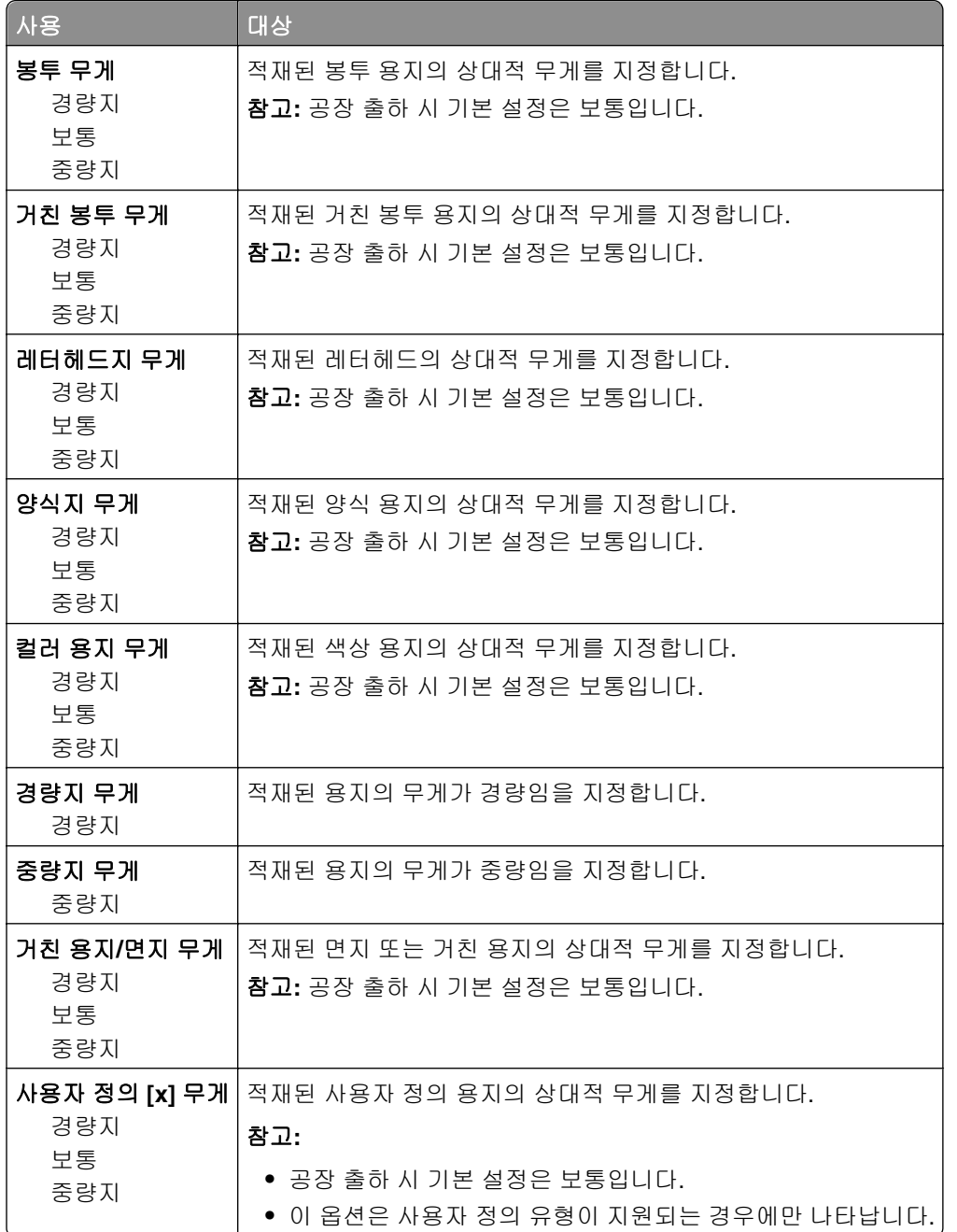

### 용지 넣기 메뉴

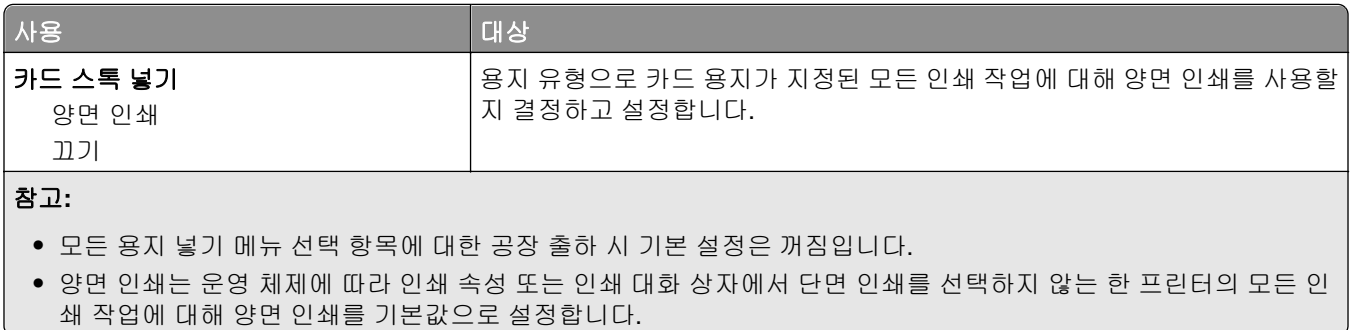

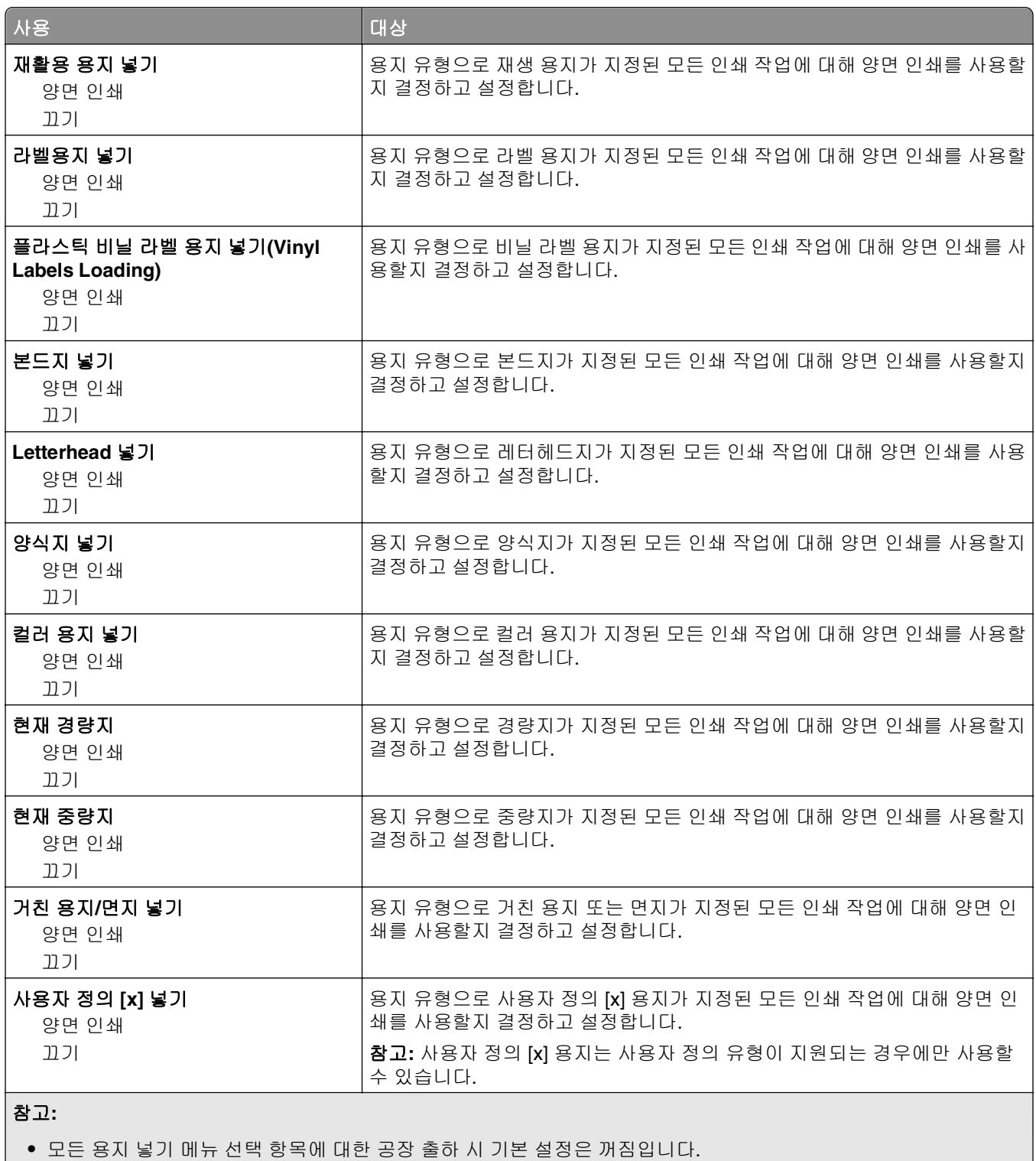

**•** 양면 인쇄는 운영 체제에 따라 인쇄 속성 또는 인쇄 대화 상자에서 단면 인쇄를 선택하지 않는 한 프린터의 모든 인 쇄 작업에 대해 양면 인쇄를 기본값으로 설정합니다.

### 사용자 정의 유형 메뉴

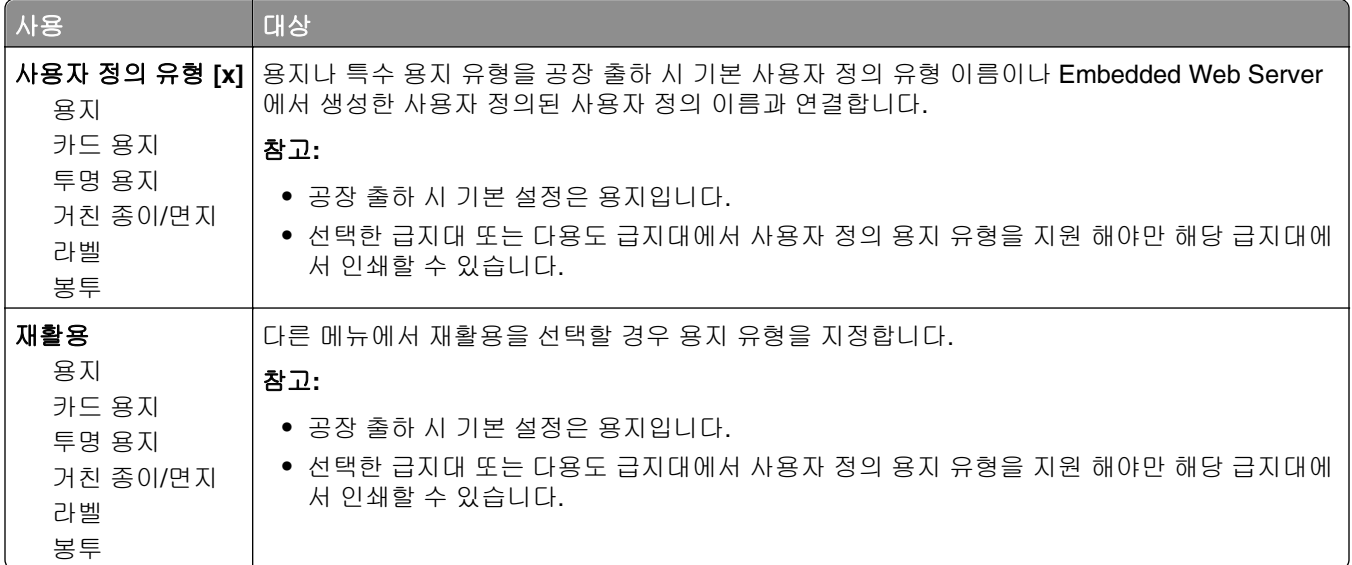

### 사용자 정의 이름 메뉴

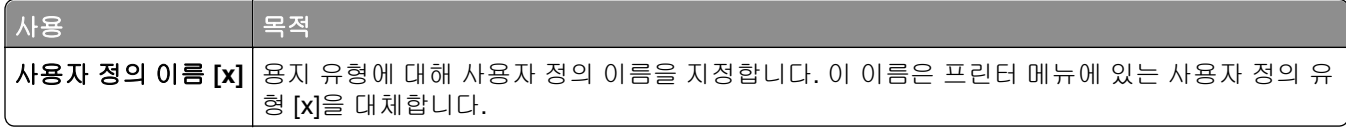

### 사용자 정의 스캔 크기 메뉴

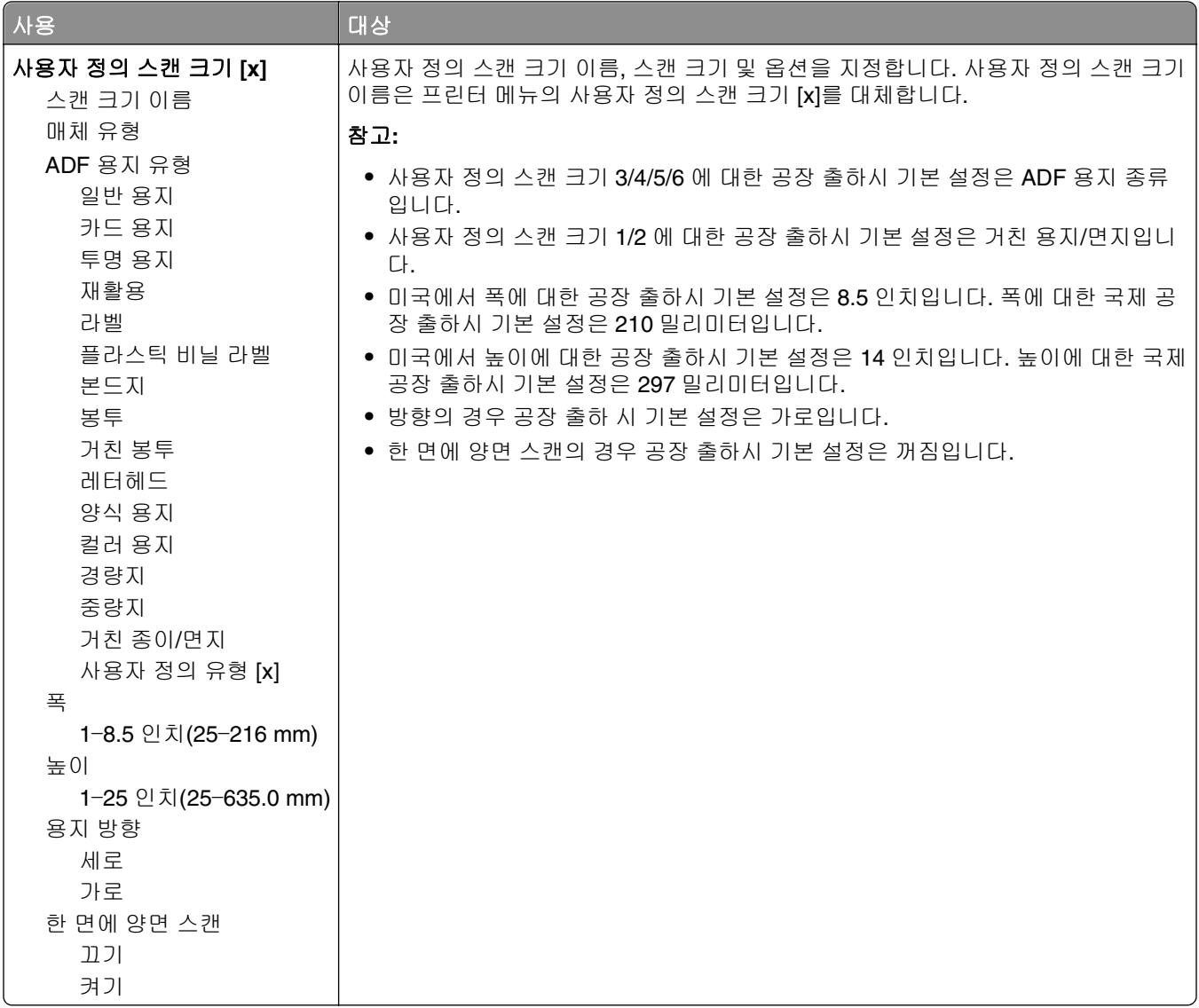

### **Universal** 설정 메뉴

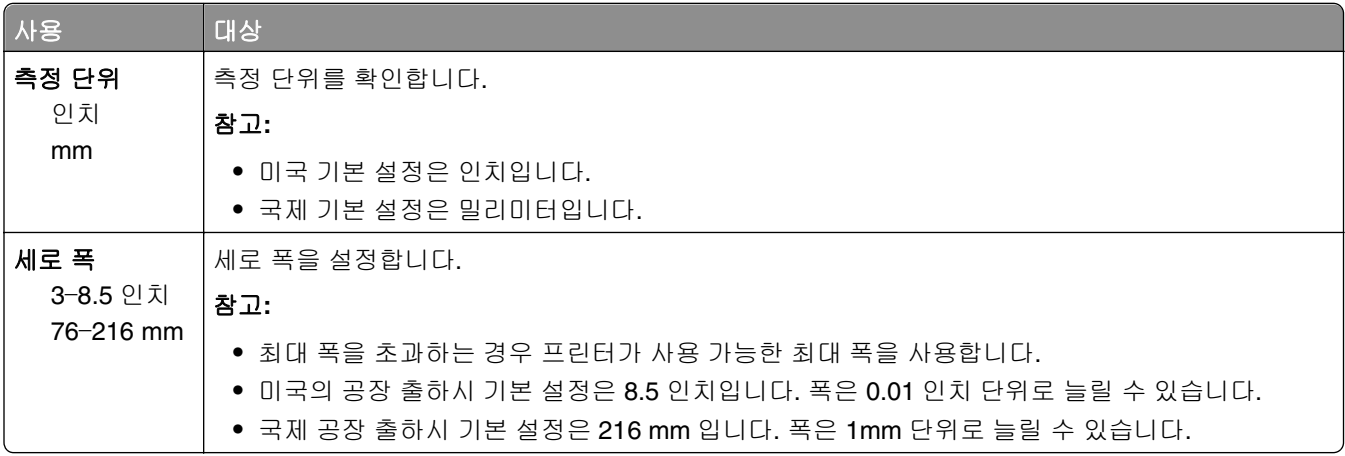

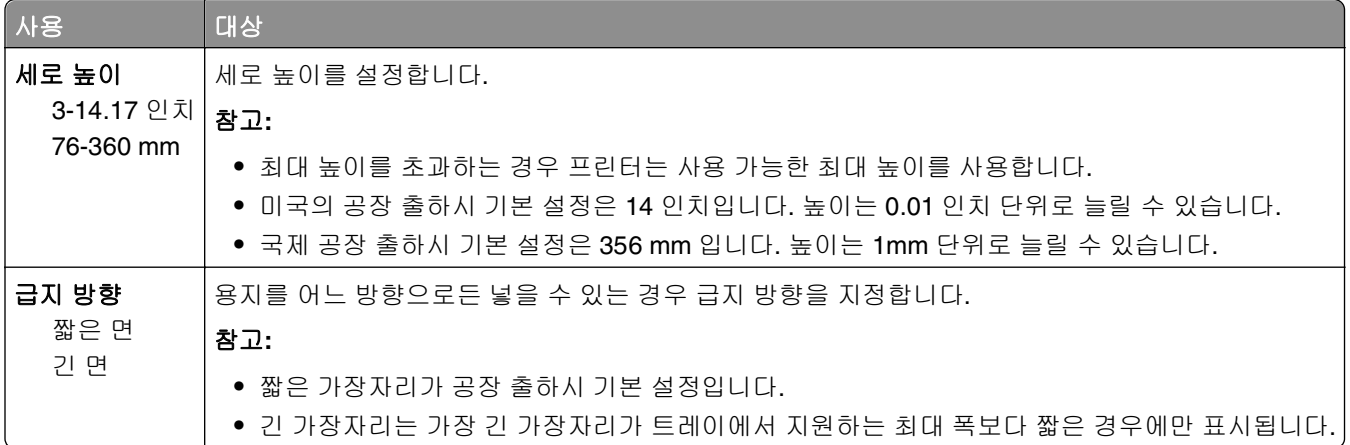

# 보고서 메뉴

## 보고서 메뉴

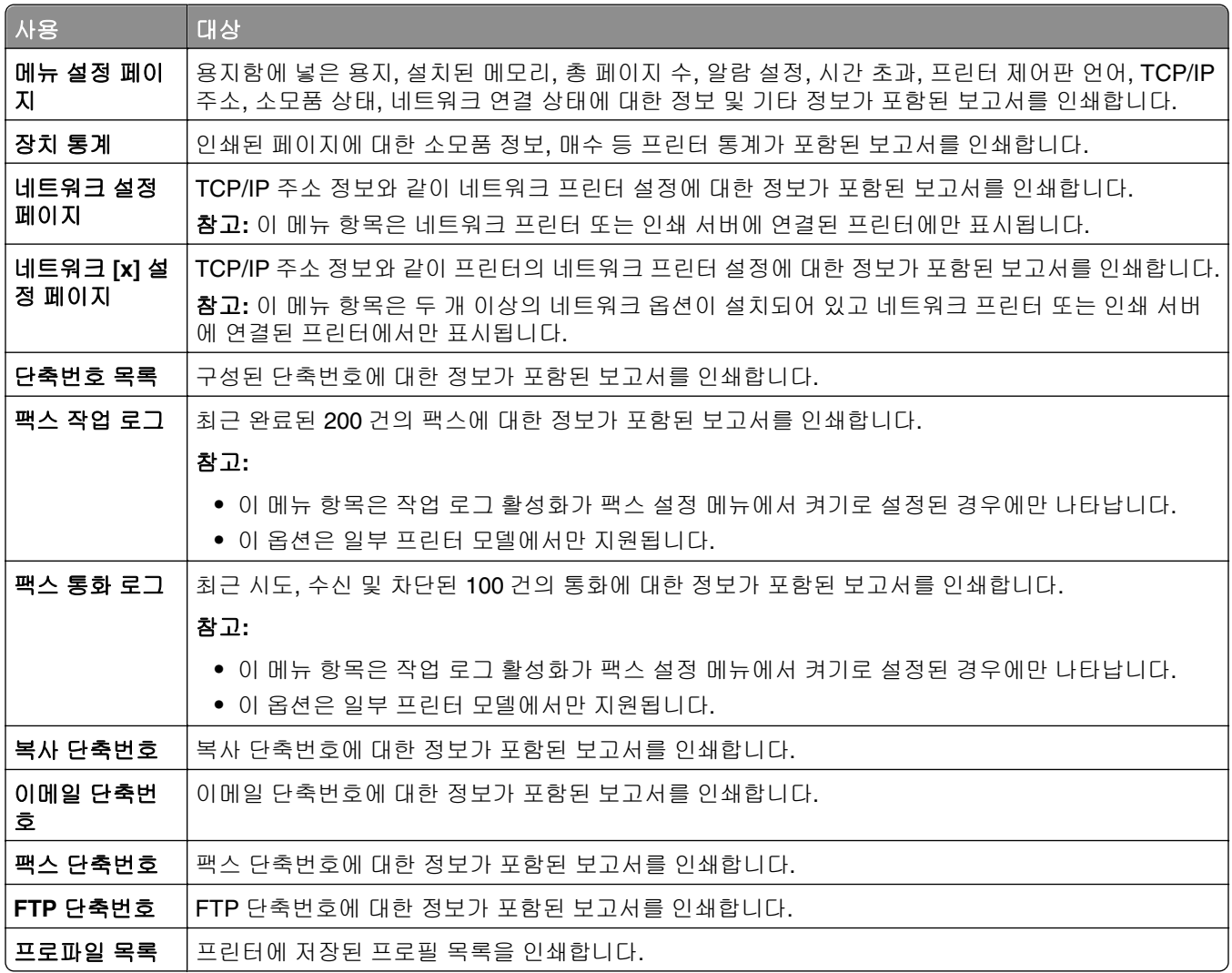

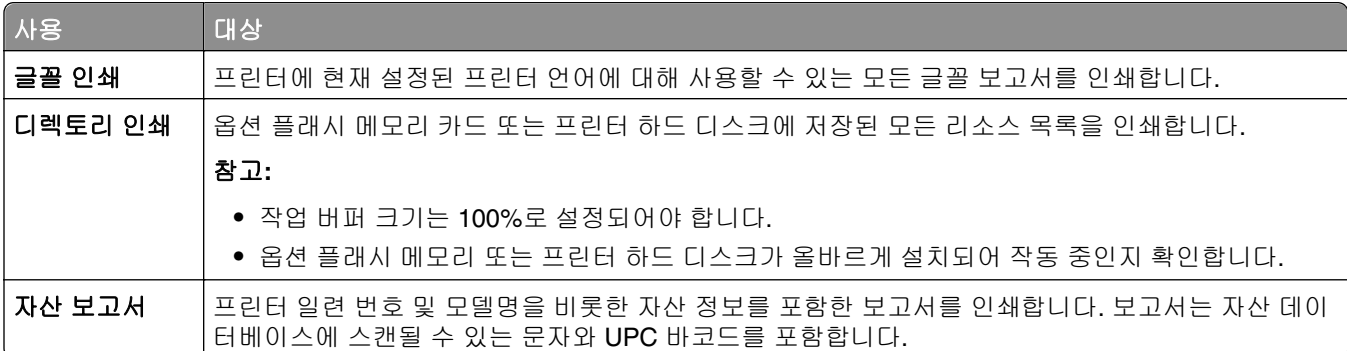

# 네트워크**/**포트 메뉴

### 활성 **NIC** 메뉴

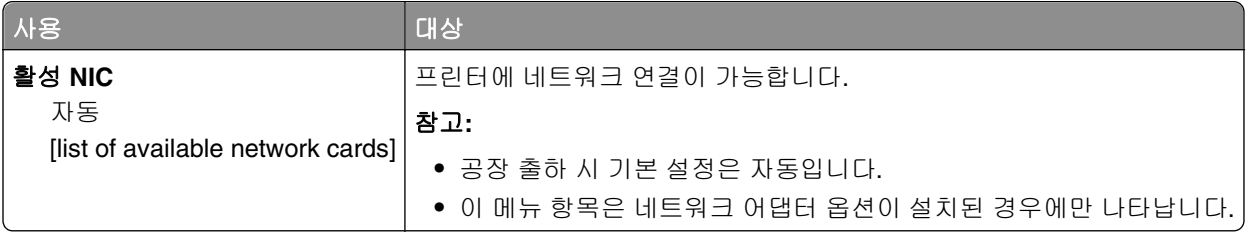

### 표준 네트워크 또는 네트워크 **[x]** 메뉴

참고**:** 이 메뉴에는 활성 포트만 표시됩니다. 비활성 포트는 모두 생략됩니다.

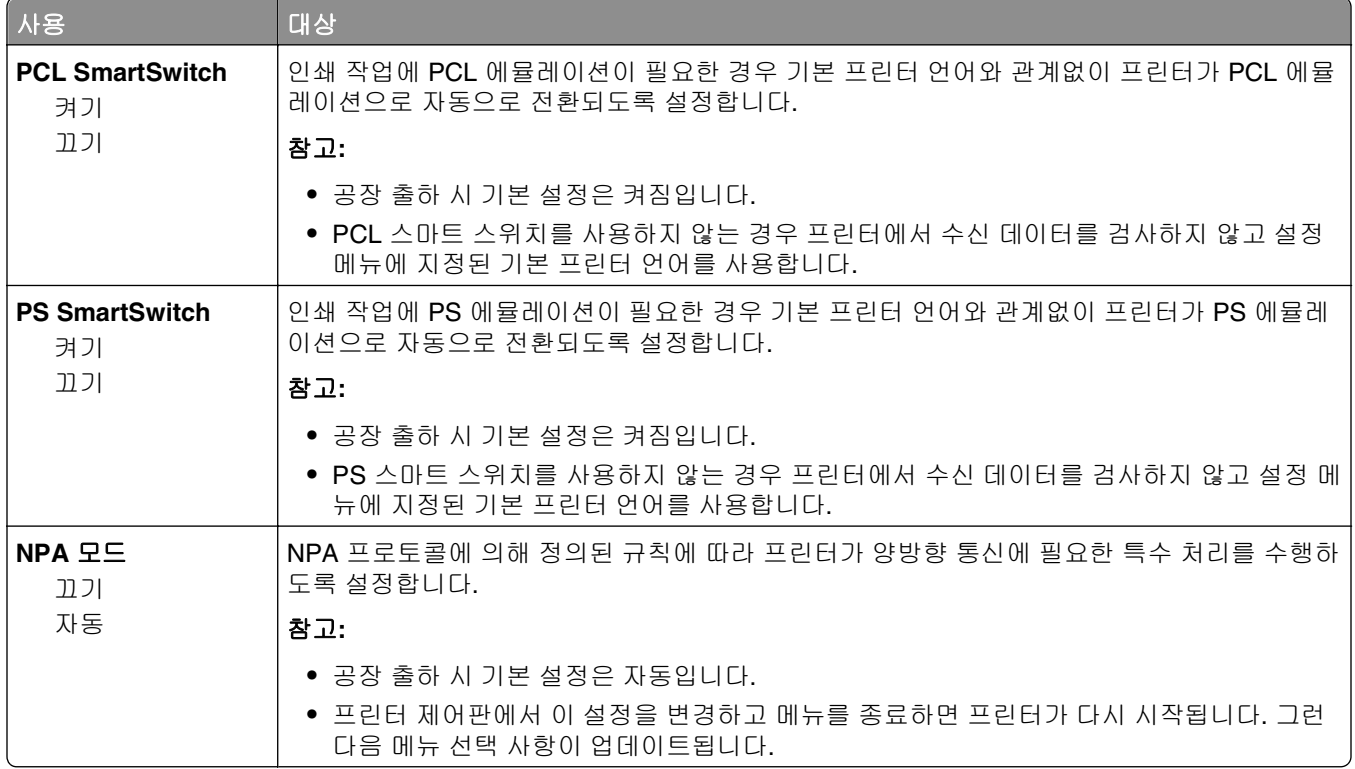

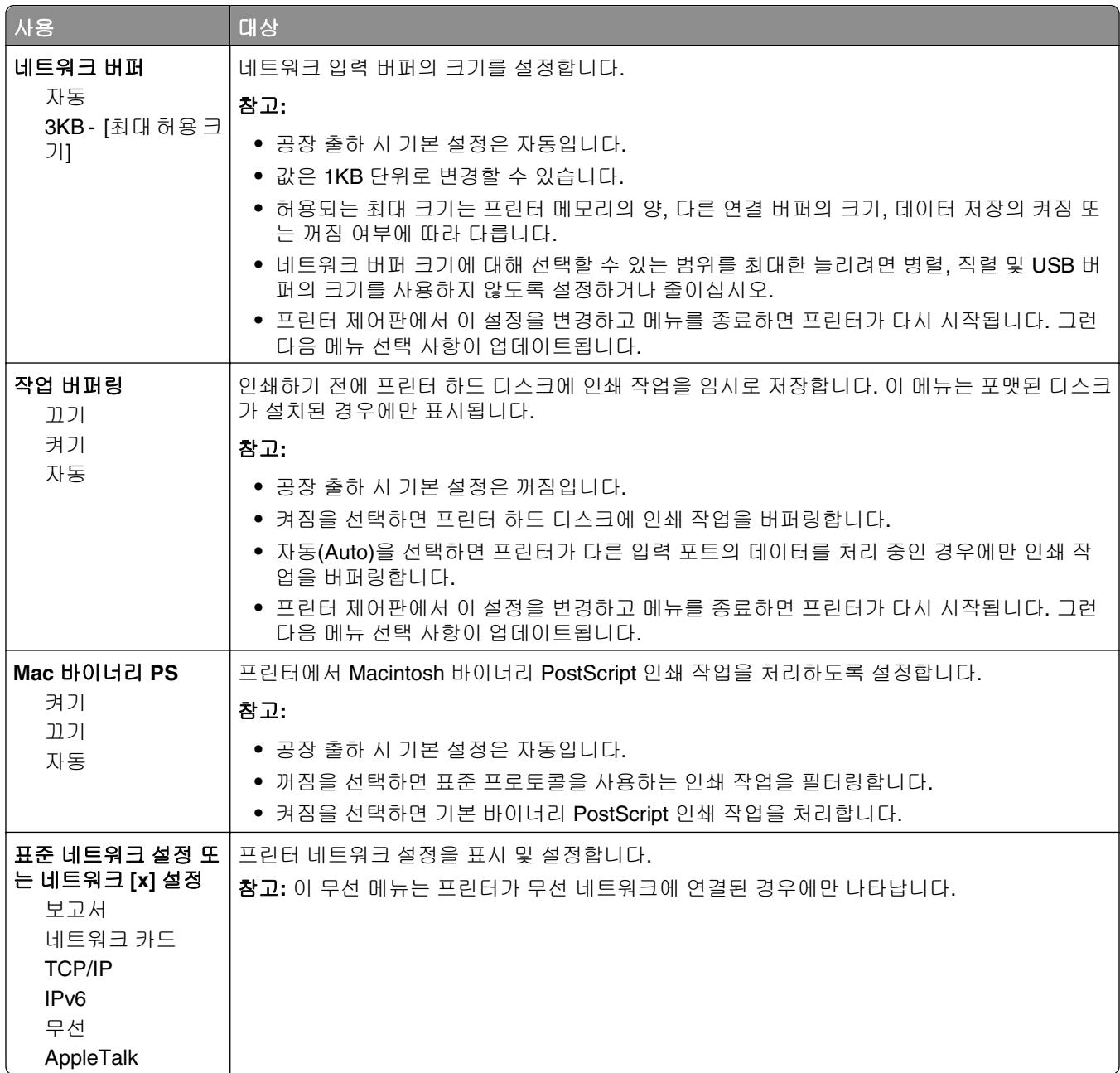

### 보고서 메뉴

메뉴에 액세스하려면 다음 중 하나로 이동합니다.

- **•** 네트워크**/**포트 >표준 네트워크 >표준 네트워크 설정 >보고서
- **•** 네트워크**/**포트 >네트워크 **[x]** >네트워크 **[x]** 설정 >보고서

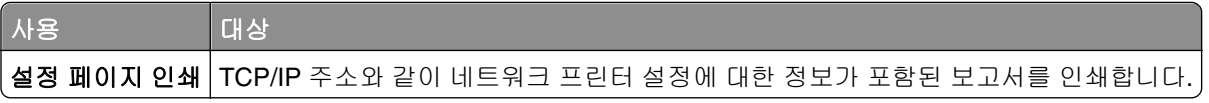

### 네트워크 카드 메뉴

메뉴에 액세스하려면 다음과 같이 이동합니다.

- **•** 네트워크**/**포트 >표준 네트워크 >표준 네트워크 설정 >네트워크 카드
- **•** 네트워크**/**포트 >네트워크 **[x]** >네트워크 **[x]** 설정 >네트워크 카드

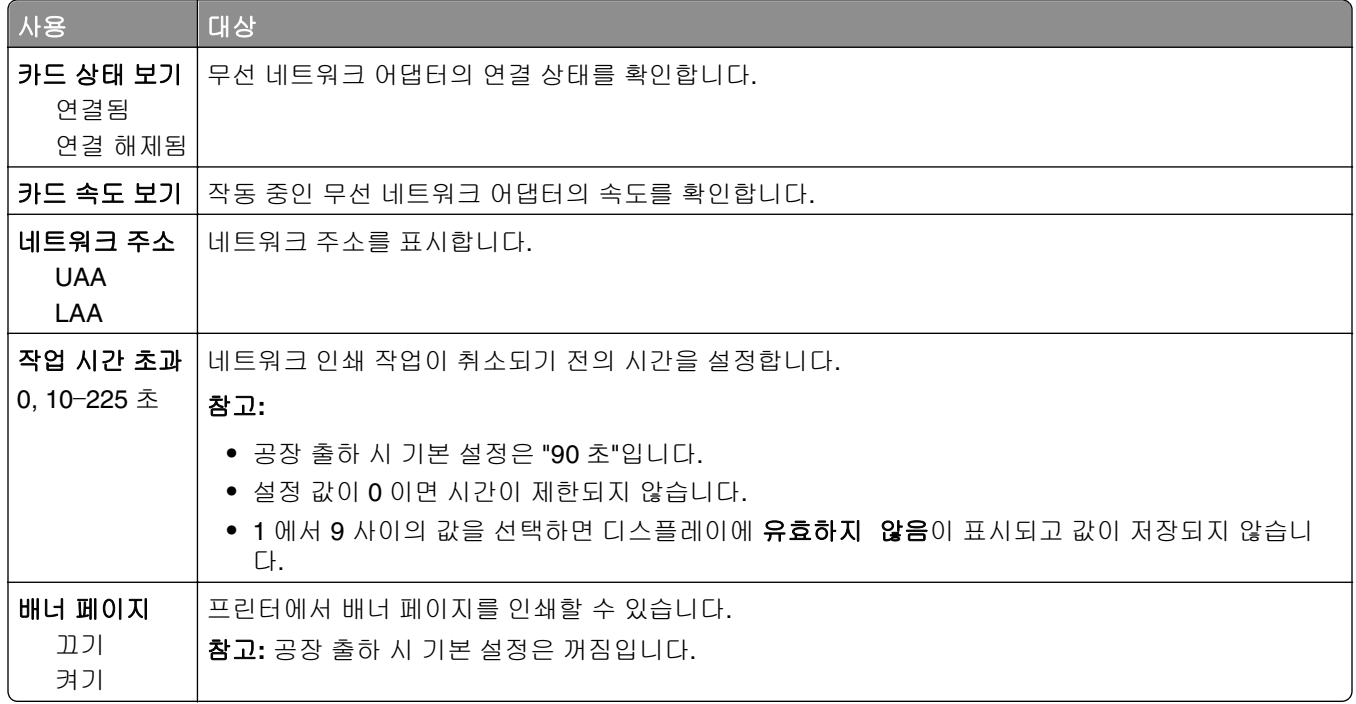

### **TCP/IP** 메뉴

메뉴에 액세스하려면 다음 중 하나로 이동합니다.

- **•** 네트워크**/**포트 >표준 네트워크 >표준 네트워크 설정 >**TCP/IP**
- **•** 네트워크**/**포트 >네트워크 **[x]** >네트워크 **[x]** 설정 >**TCP/IP**

참고**:** 이 메뉴는 네트워크 프린터 또는 인쇄 서버에 연결된 프린터에만 사용할 수 있습니다.

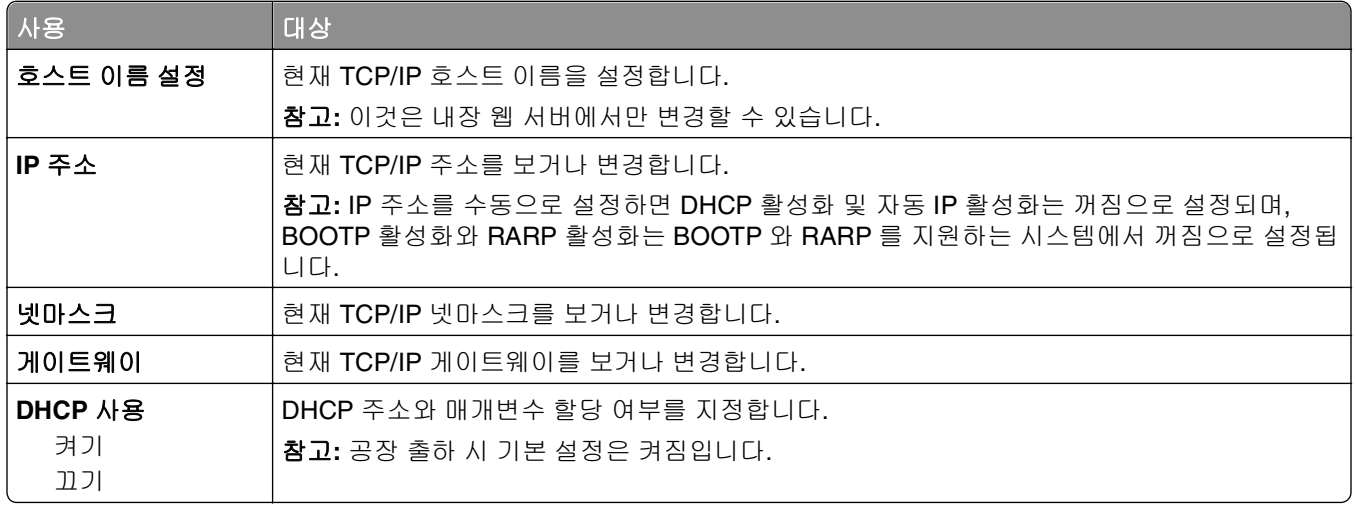

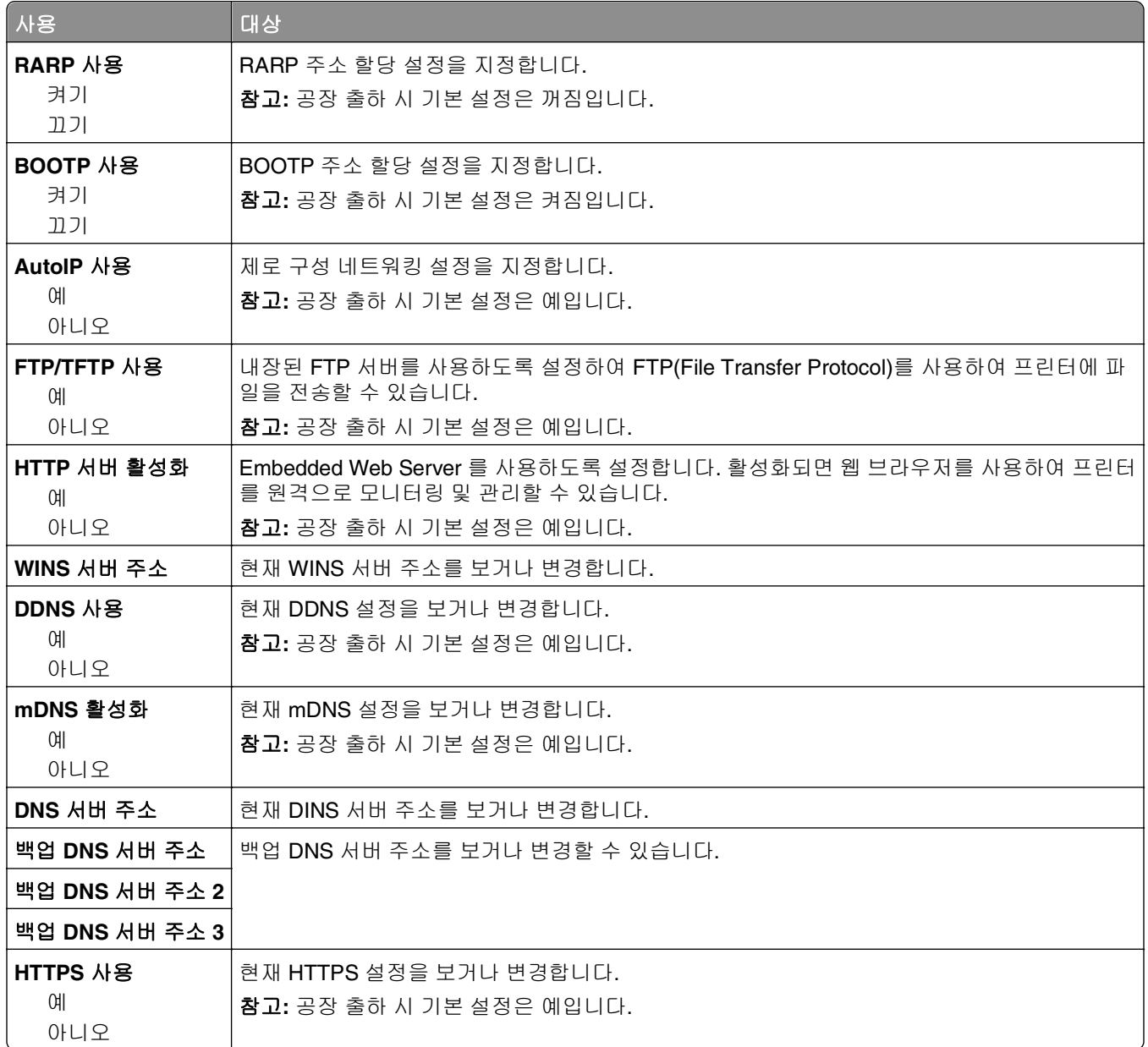

### **IPv6** 메뉴

메뉴에 액세스하려면 다음 중 하나로 이동합니다.

#### **•** 네트워크**/**포트 >표준 네트워크 >표준 네트워크 설정 >**IPv6**

**•** 네트워크**/**포트 >네트워크 **[x]** >네트워크 **[x]** 설정 >**IPv6**

참고**:** 이 메뉴는 인쇄 서버에 연결된 네트워크 프린터에만 사용할 수 있습니다.

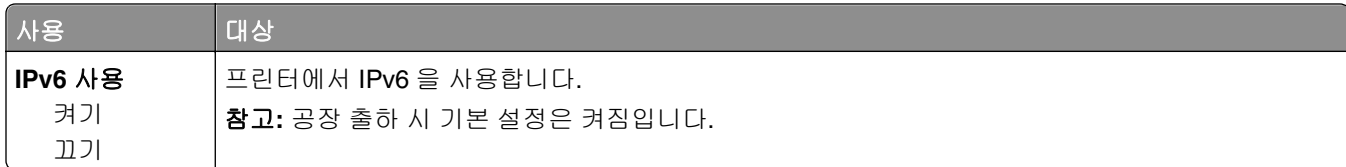

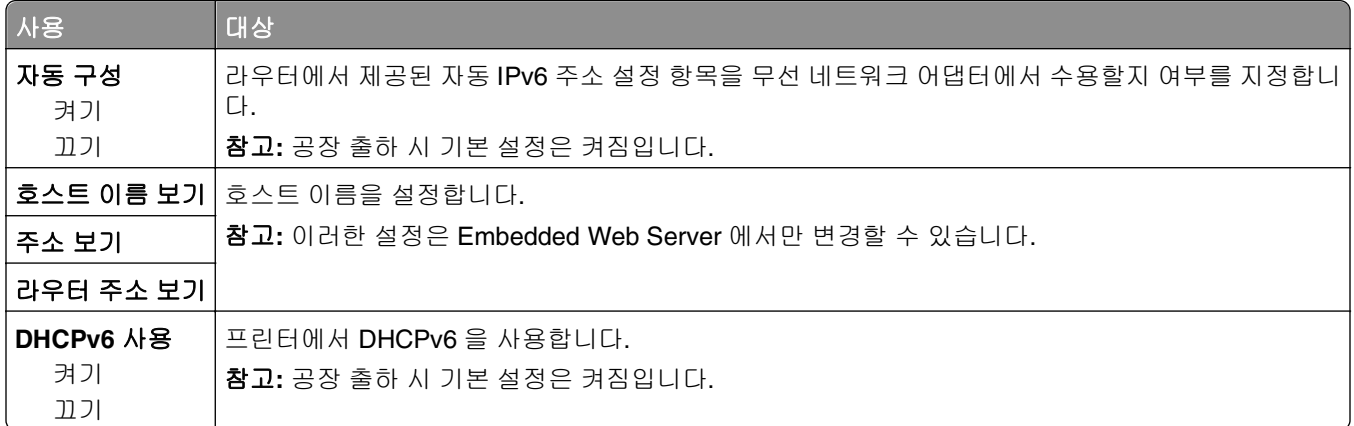

### 무선 메뉴

참고**:** 이 메뉴는 무선 네트워크에 접속된 프린터에서 또는 무선 네트워크 어댑터가 장착된 프린터 모델에서 만 사용할 수 있습니다.

이 메뉴에 액세스하려면 다음과 같이 이동하십시오.

#### 네트워크**/**포트 >네트워크 **[x]** >네트워크 **[x]** 설정 >무선

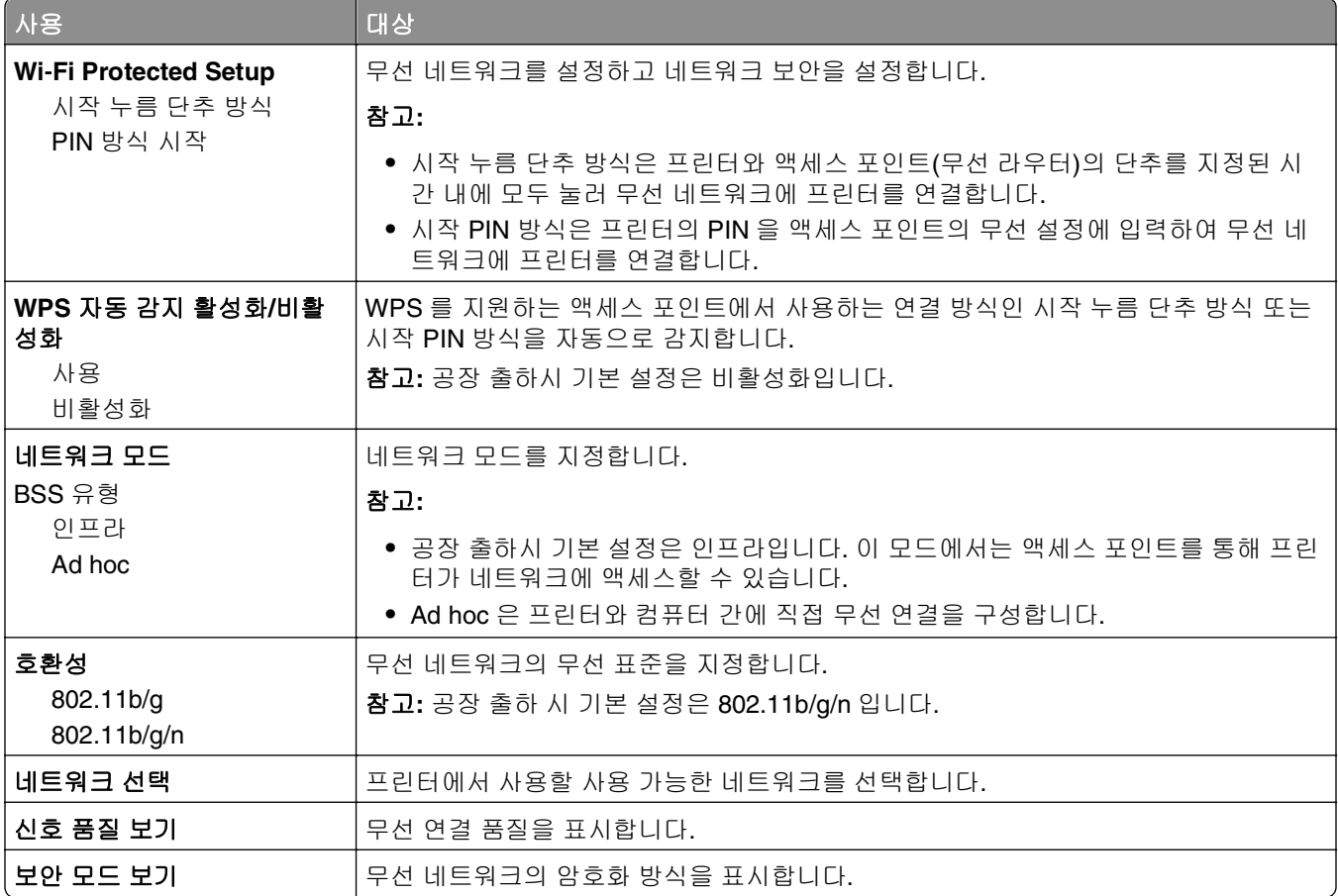

### **AppleTalk** 메뉴

참고**:** 이 메뉴는 이더넷 네트워크에 연결되어 있거나 선택 사항인 무선 네트워크 어댑터가 설치되어 있는 프 린터 모델에서만 나타납니다.

메뉴에 액세스하려면 다음 중 하나로 이동합니다.

#### **•** 네트워크**/**포트 >표준 네트워크 >표준 네트워크 설정 >**AppleTalk**

#### **•** 네트워크**/**포트 >네트워크 **[x]** >네트워크 **[x]** 설정 >**AppleTalk**

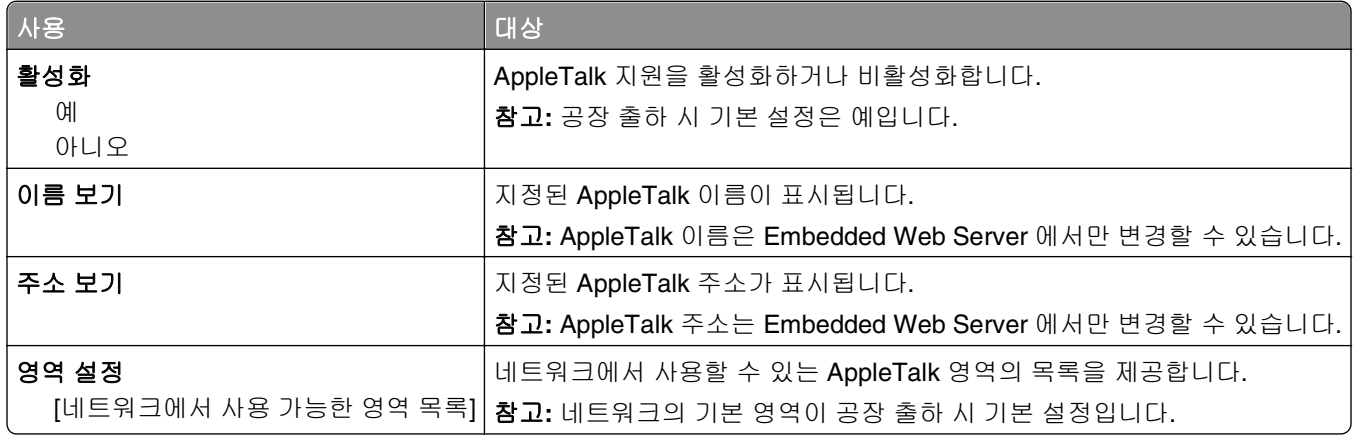

### 표준 **USB(Standard USB)** 메뉴

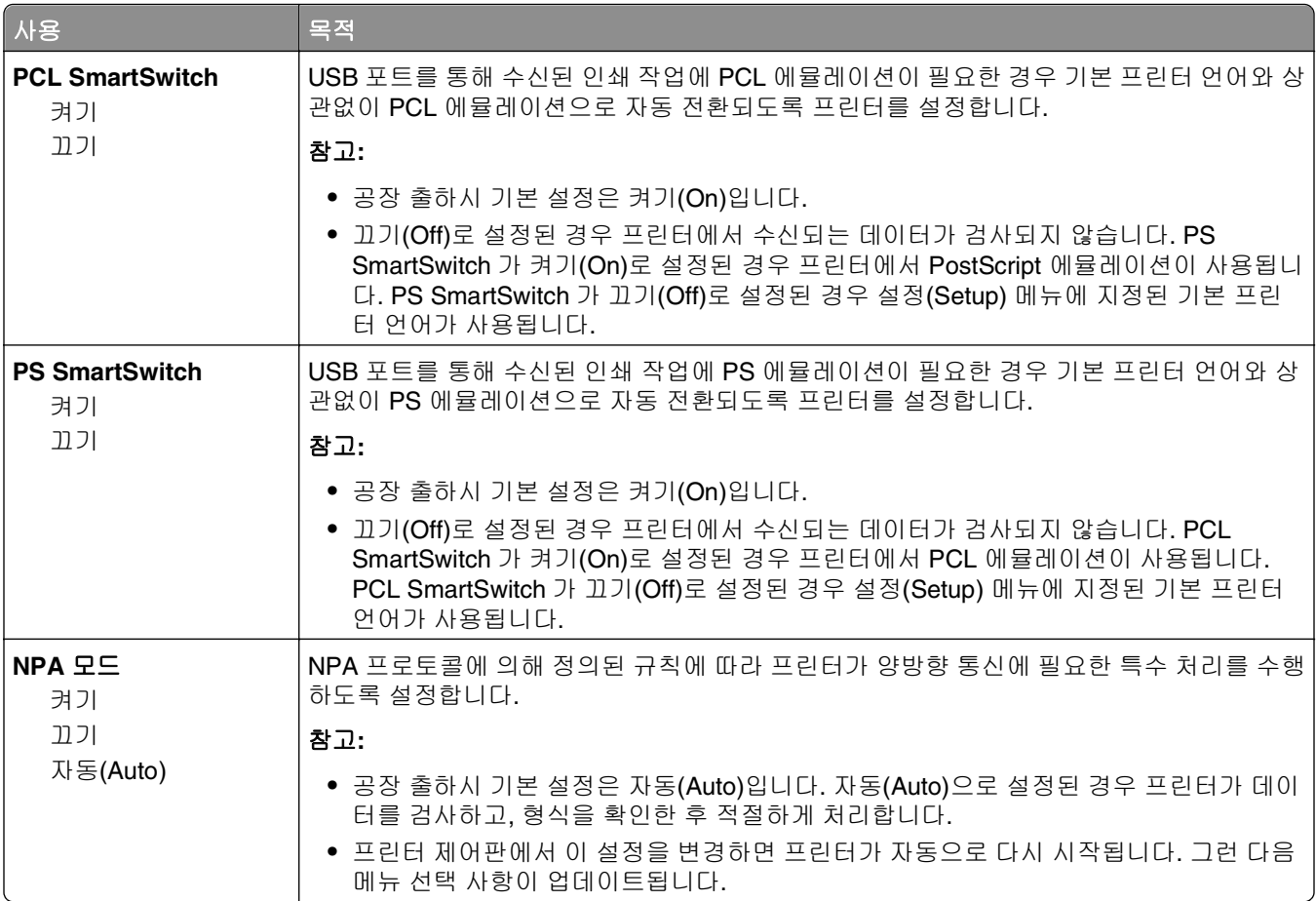

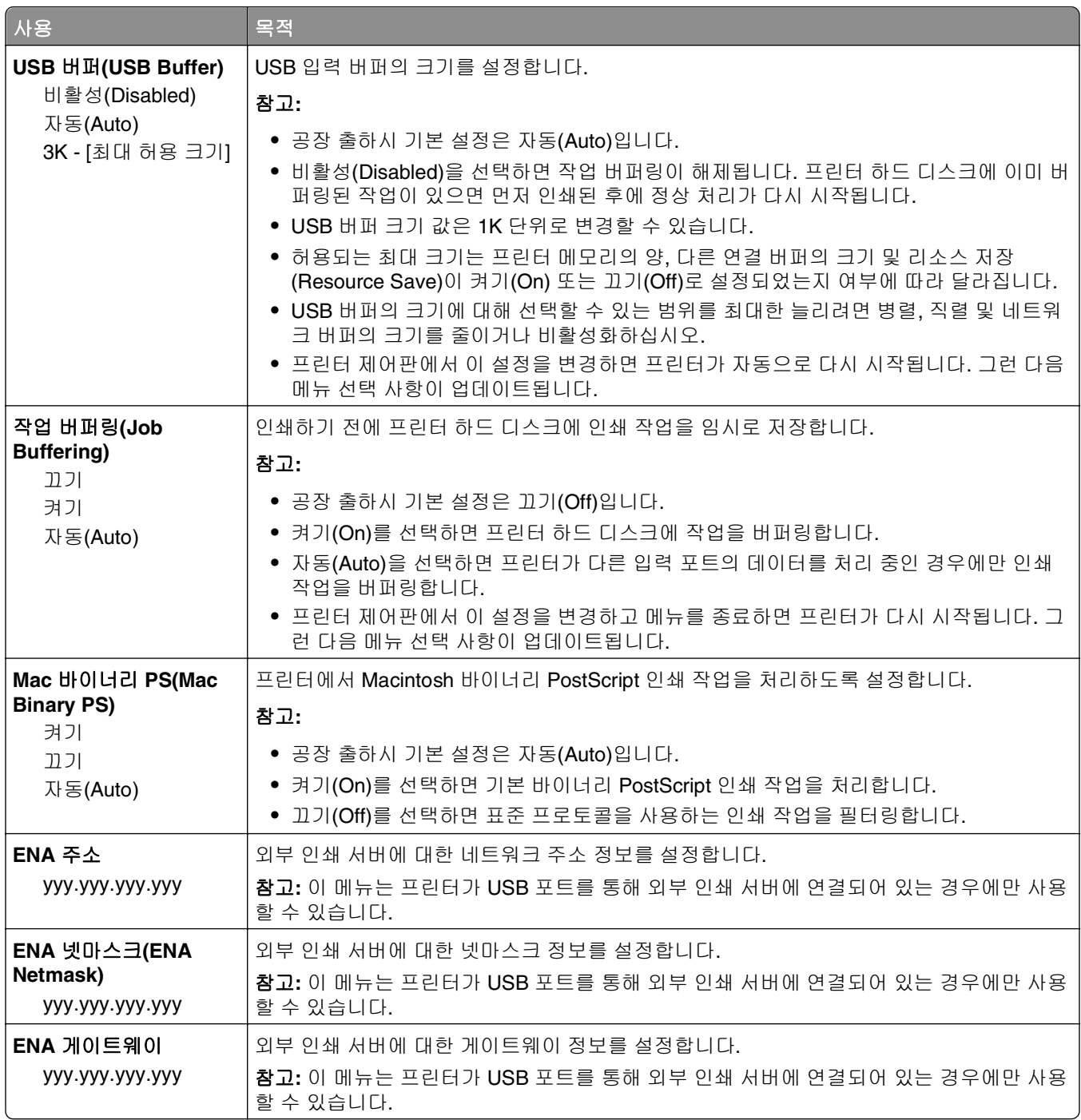

## 병렬 **[x](Parallel [x])** 메뉴

참고**:** 이 메뉴는 옵션 병렬 카드를 설치할 경우에만 나타납니다.

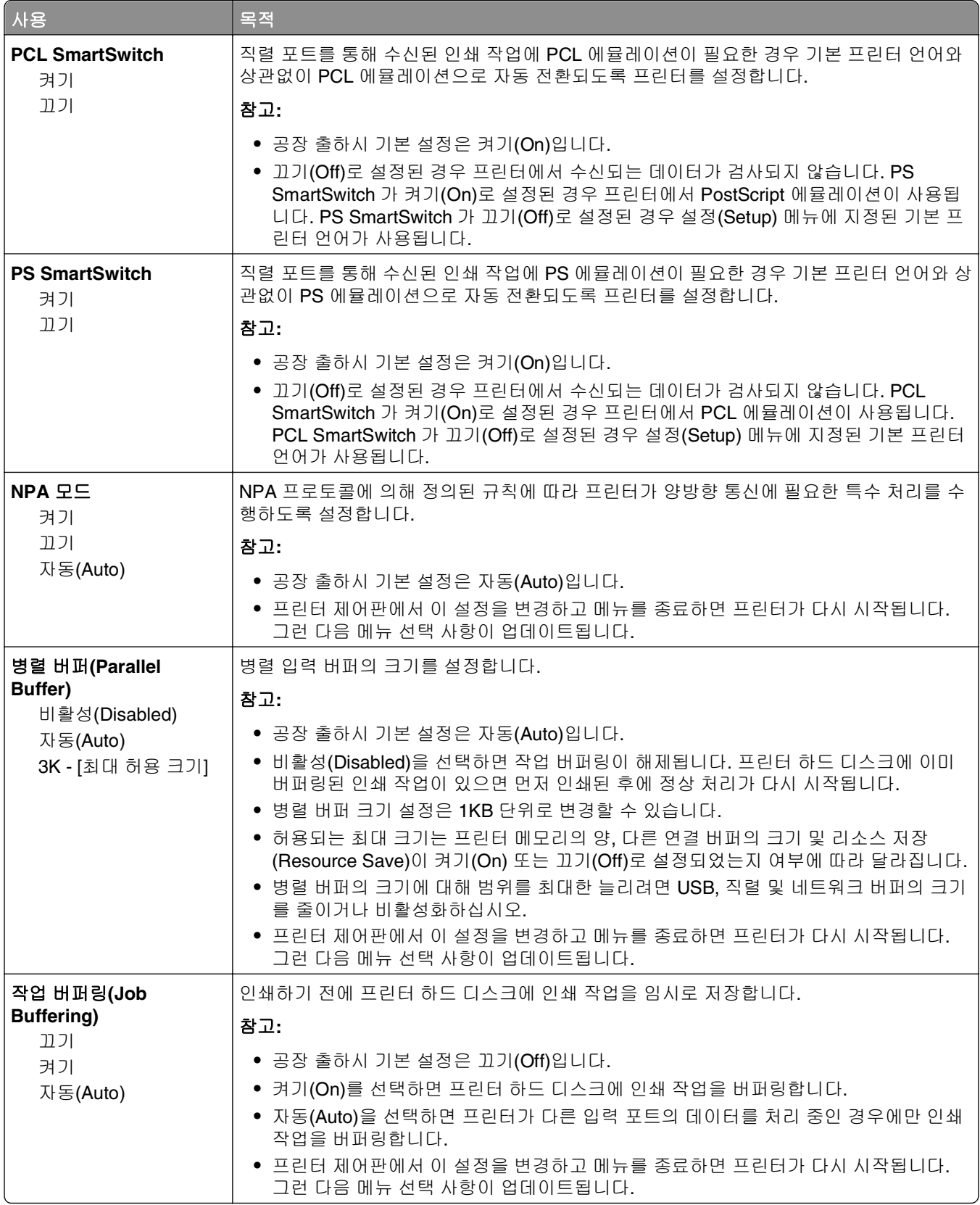

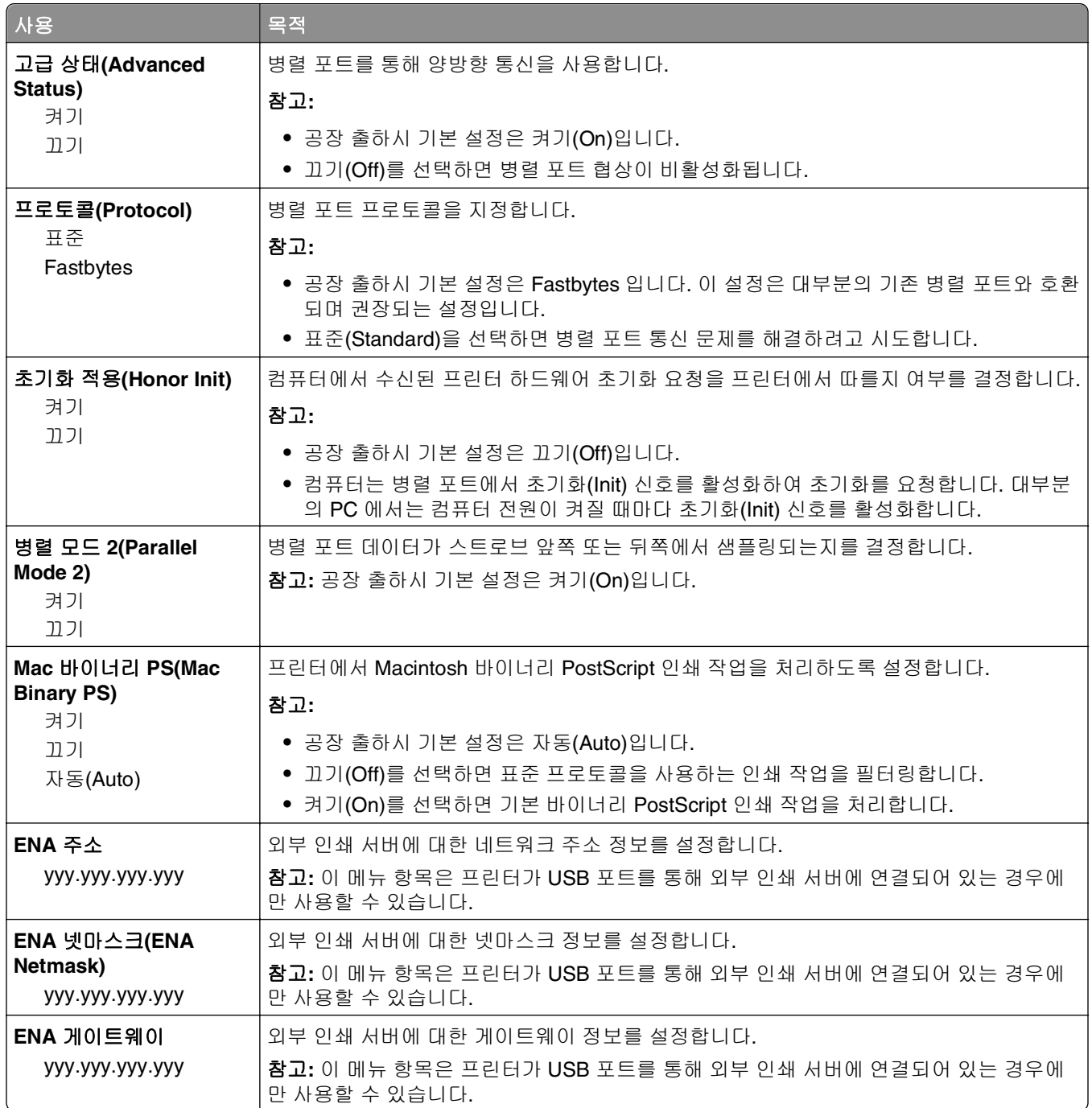

## 직렬 **[x](Serial [x])** 메뉴

참고**:** 이 메뉴는 옵션 직렬 카드를 설치할 경우에만 나타납니다.

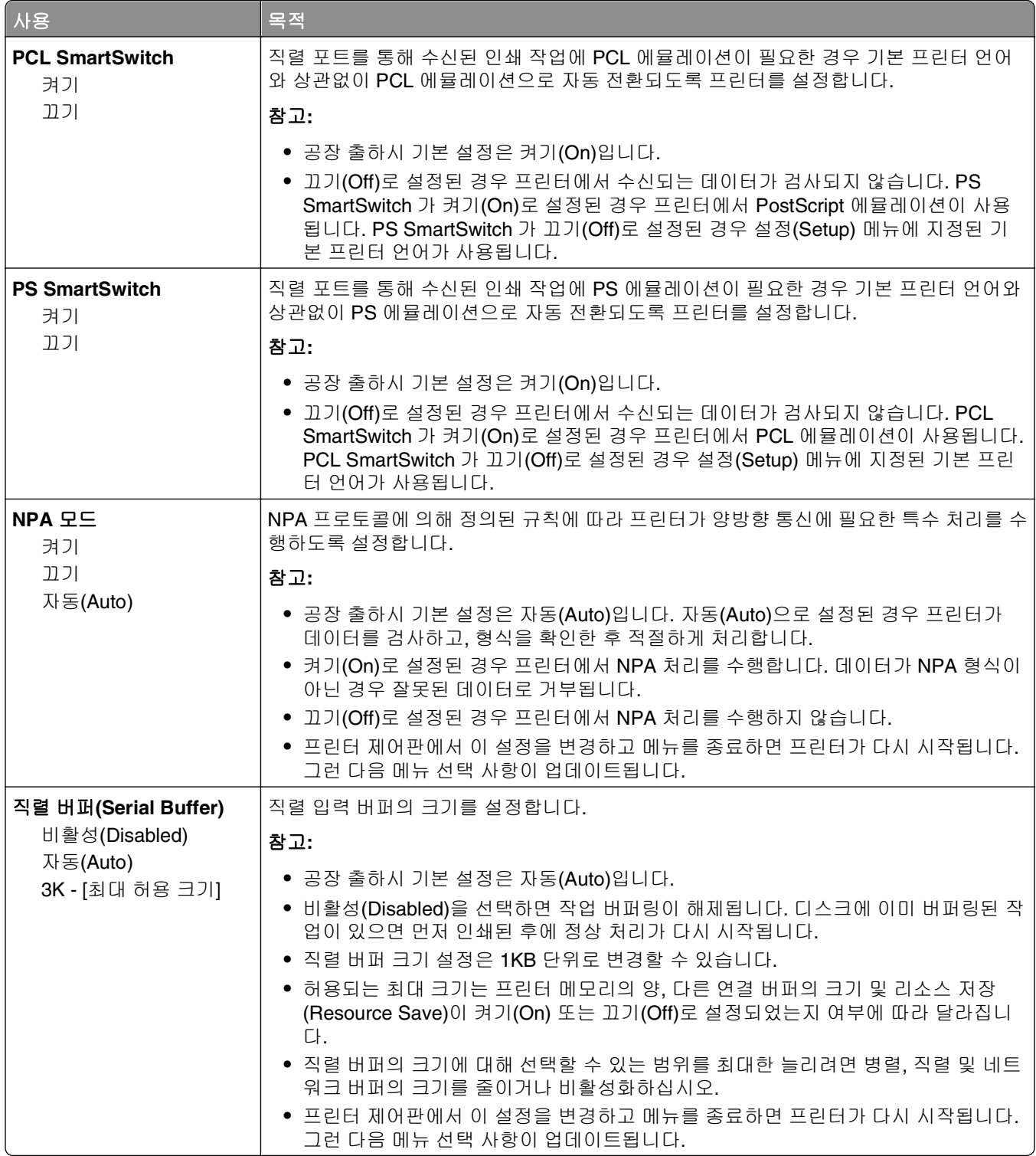

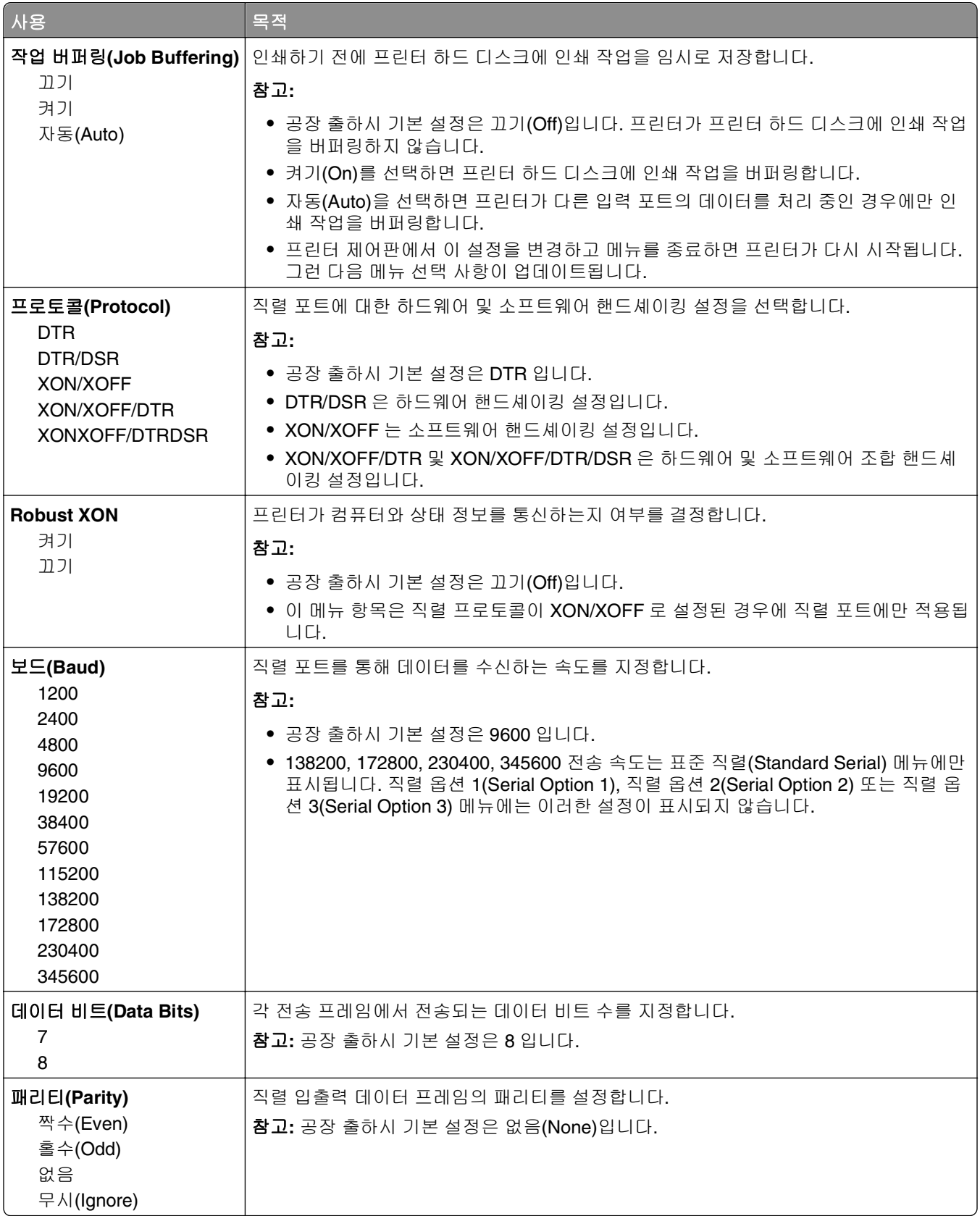

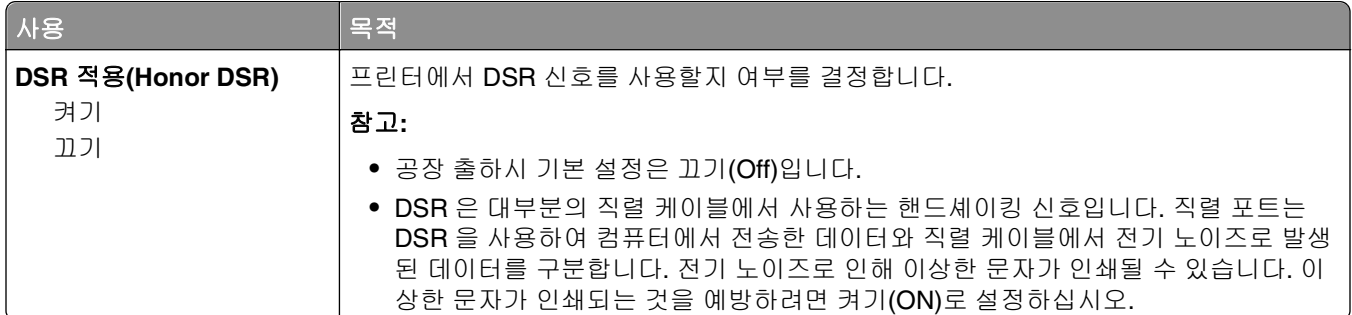

### **SMTP** 설정 메뉴

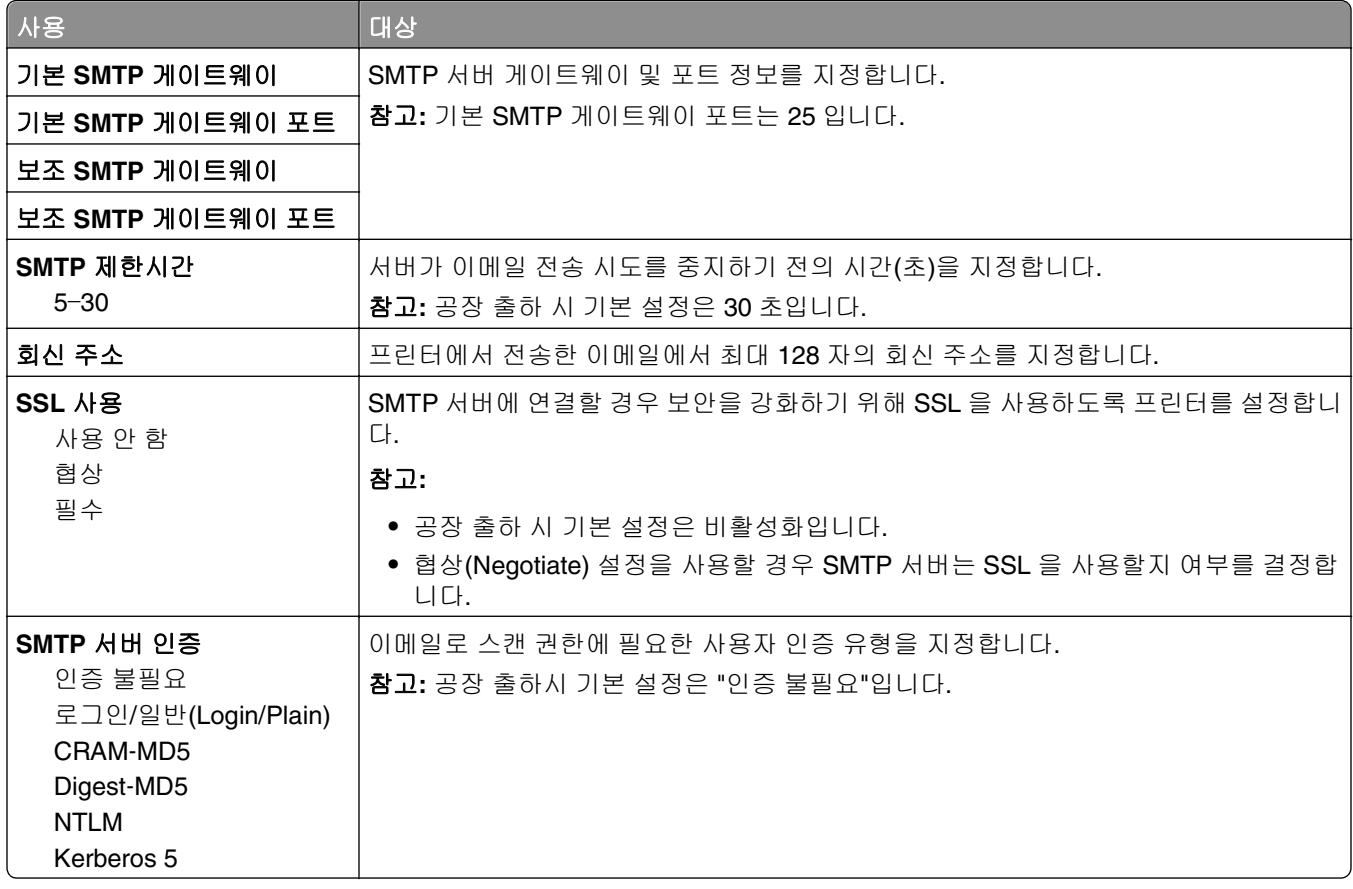

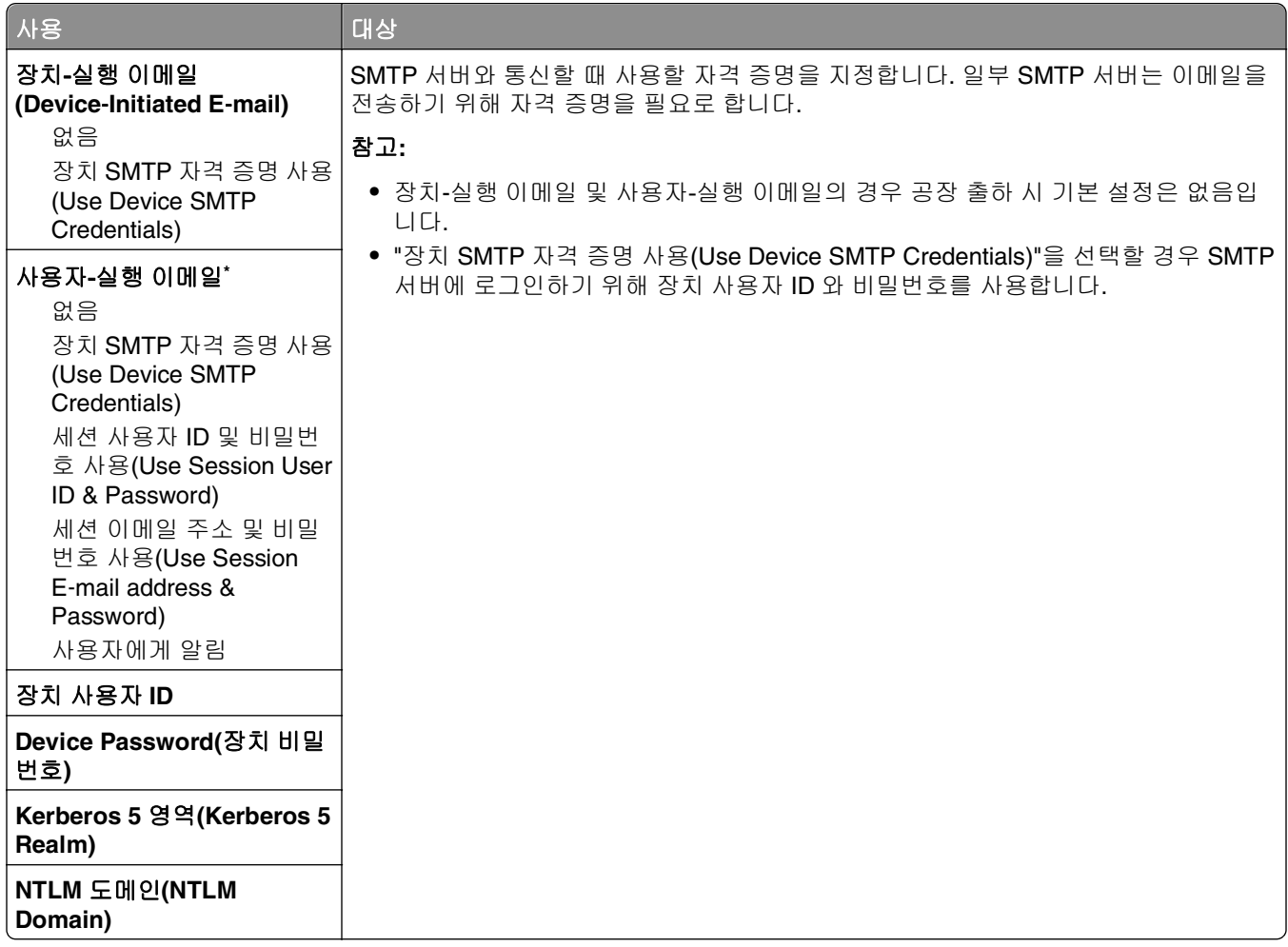

# 보안 메뉴

### 보안 설정 편집 메뉴

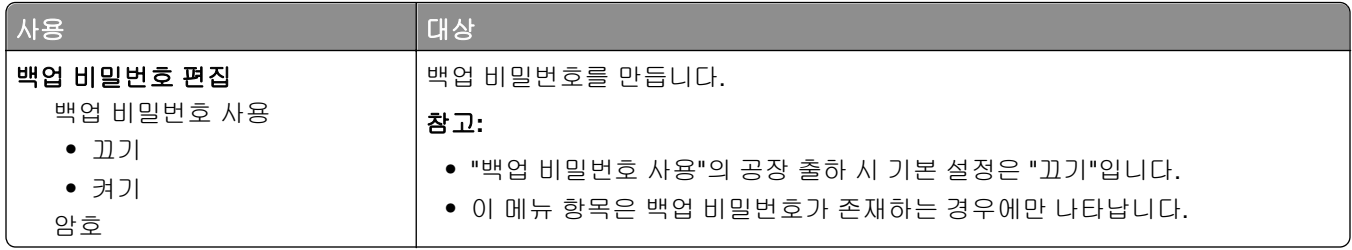

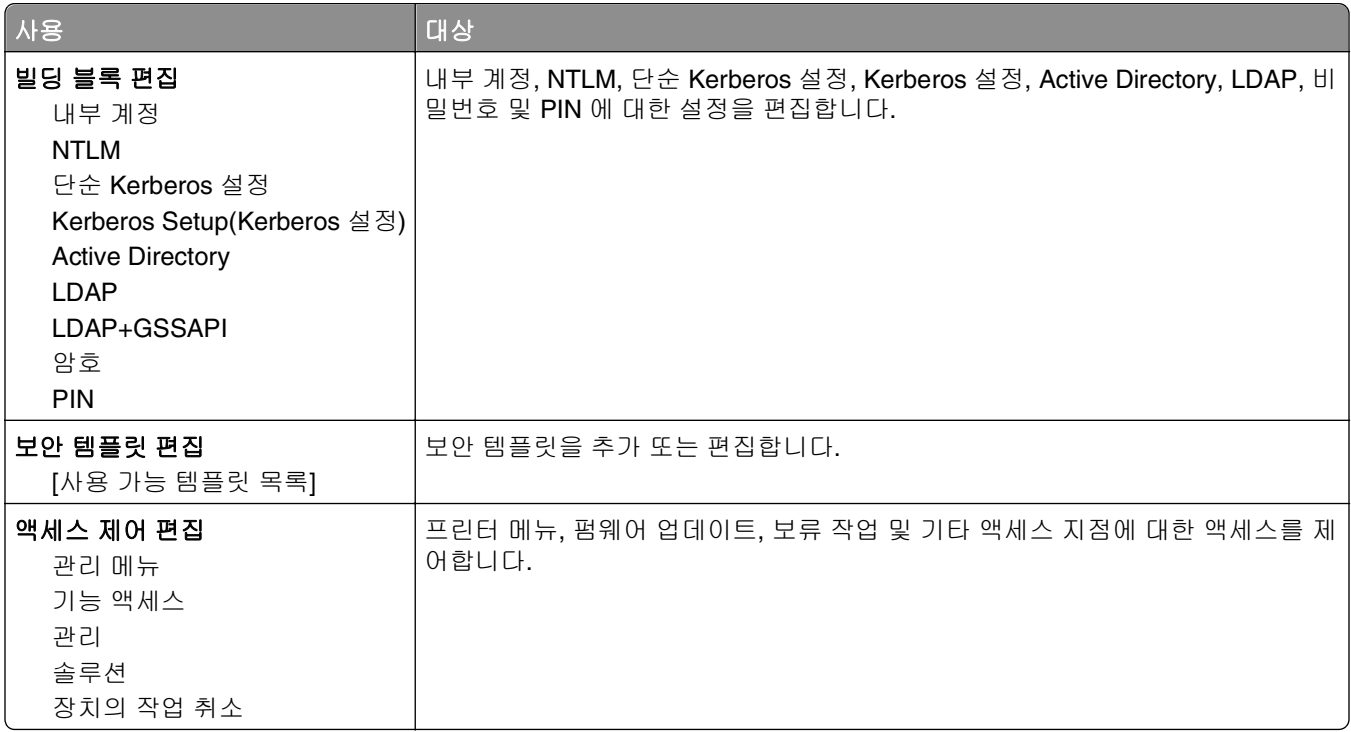

## 기타 보안 설정**(Miscellaneous Security Settings)** 메뉴

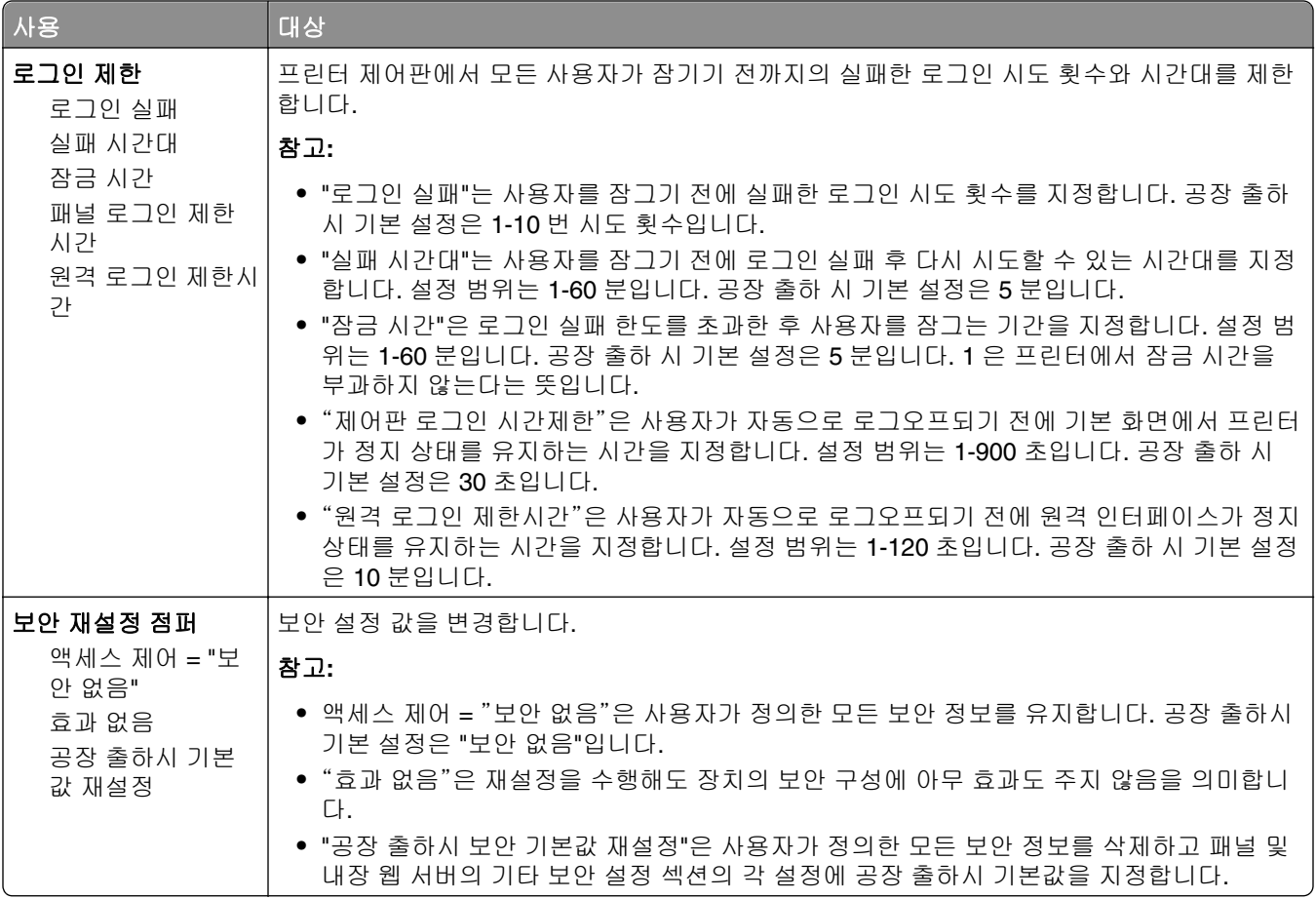

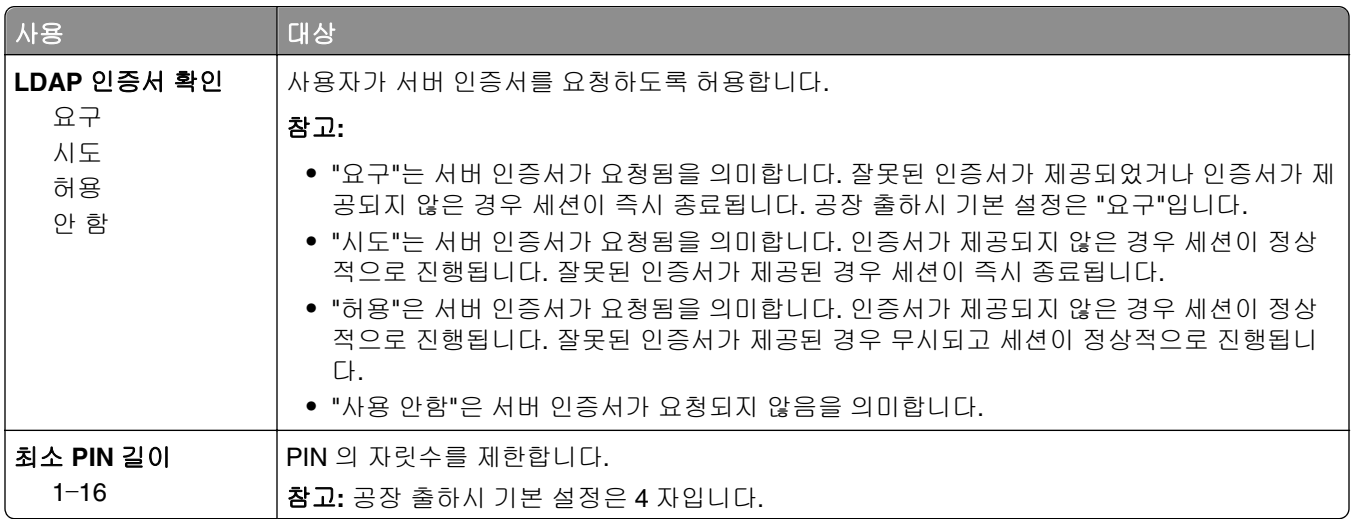

## 기밀 인쇄 메뉴

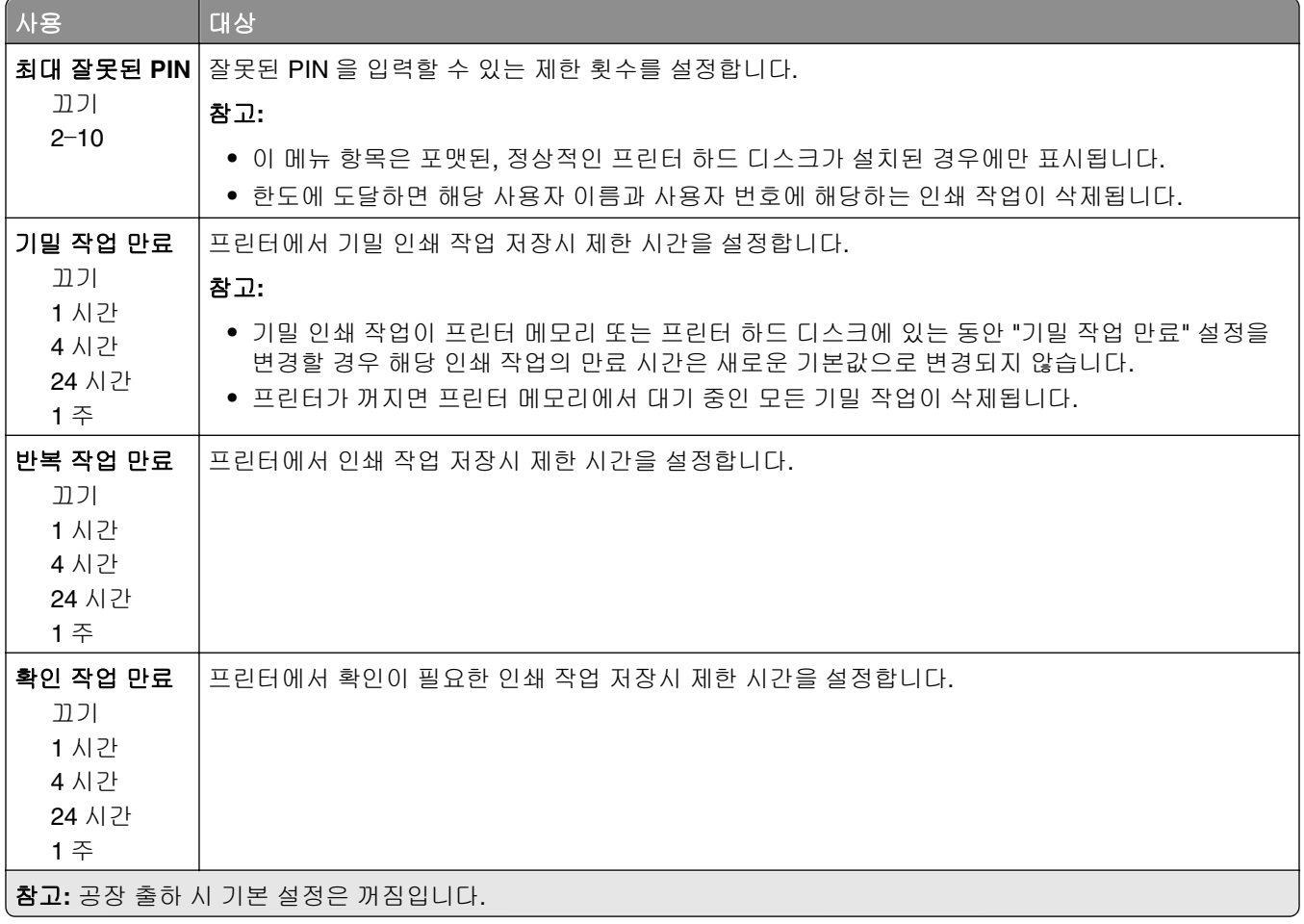

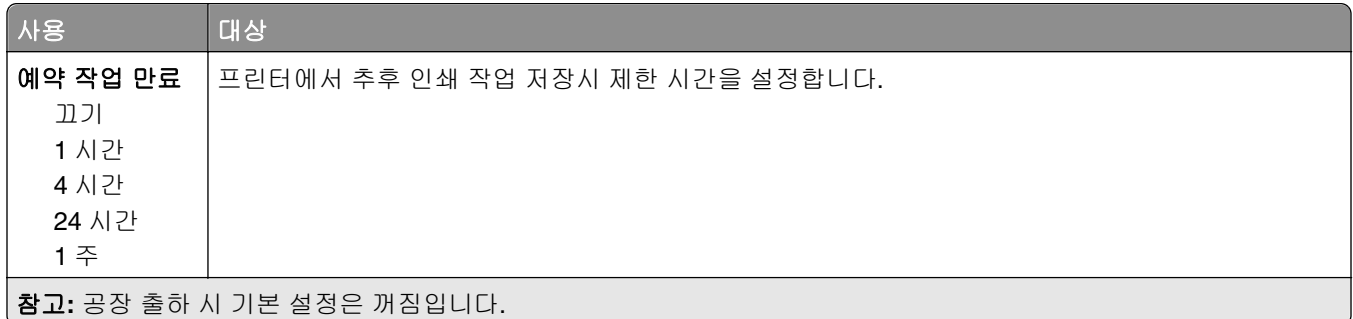

### 디스크 완전 삭제 메뉴

디스크 완전 삭제는 프린터 하드 디스크에서 현재 파일 시스템에 사용되지 *않고 있는* 인쇄 작업 데이터 *만* 지 웁니다. 다운로드한 글꼴, 매크로, 대기 작업 등과 같이 프린터 하드 디스크에 있는 모든 영구 데이터는 보존됩 니다.

참고**:** 이 메뉴는 포맷된, 정상적인 프린터 하드 디스크가 설치된 경우에만 나타납니다.

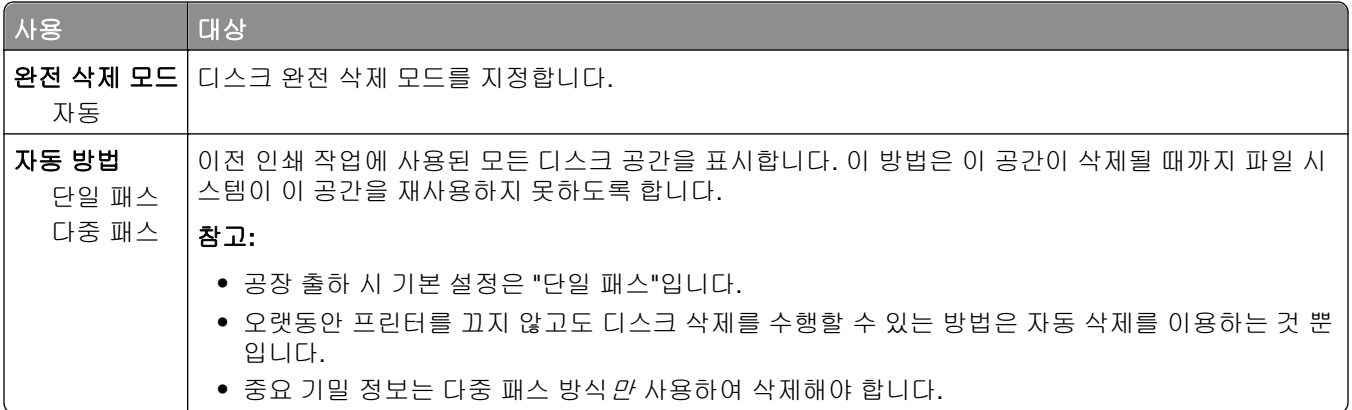

### 보안 감사 로그 메뉴

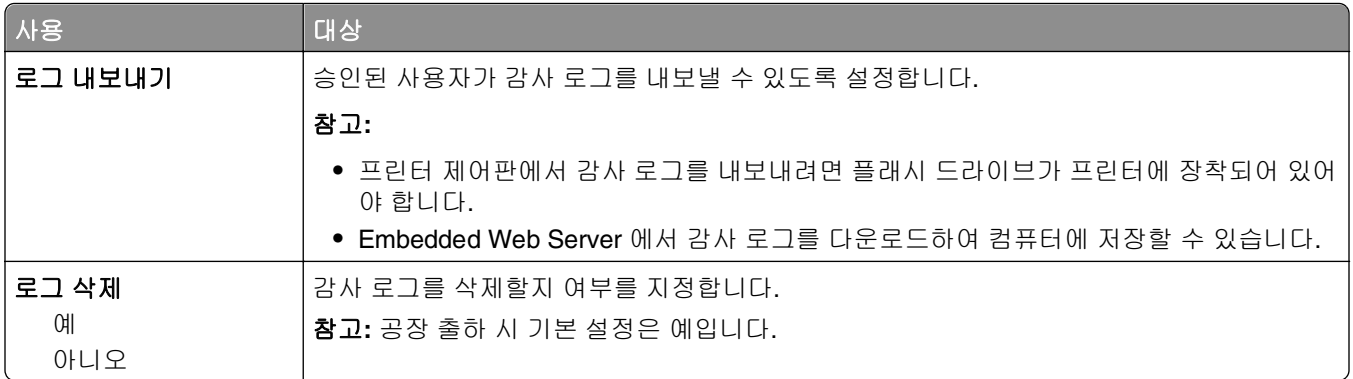

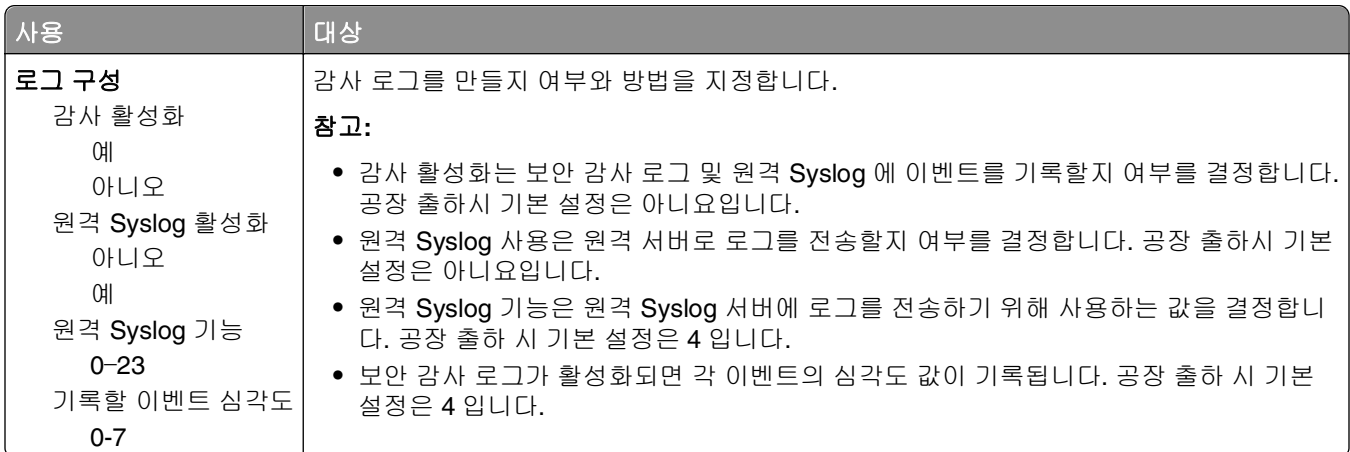

### 날짜 및 시간 설정 메뉴

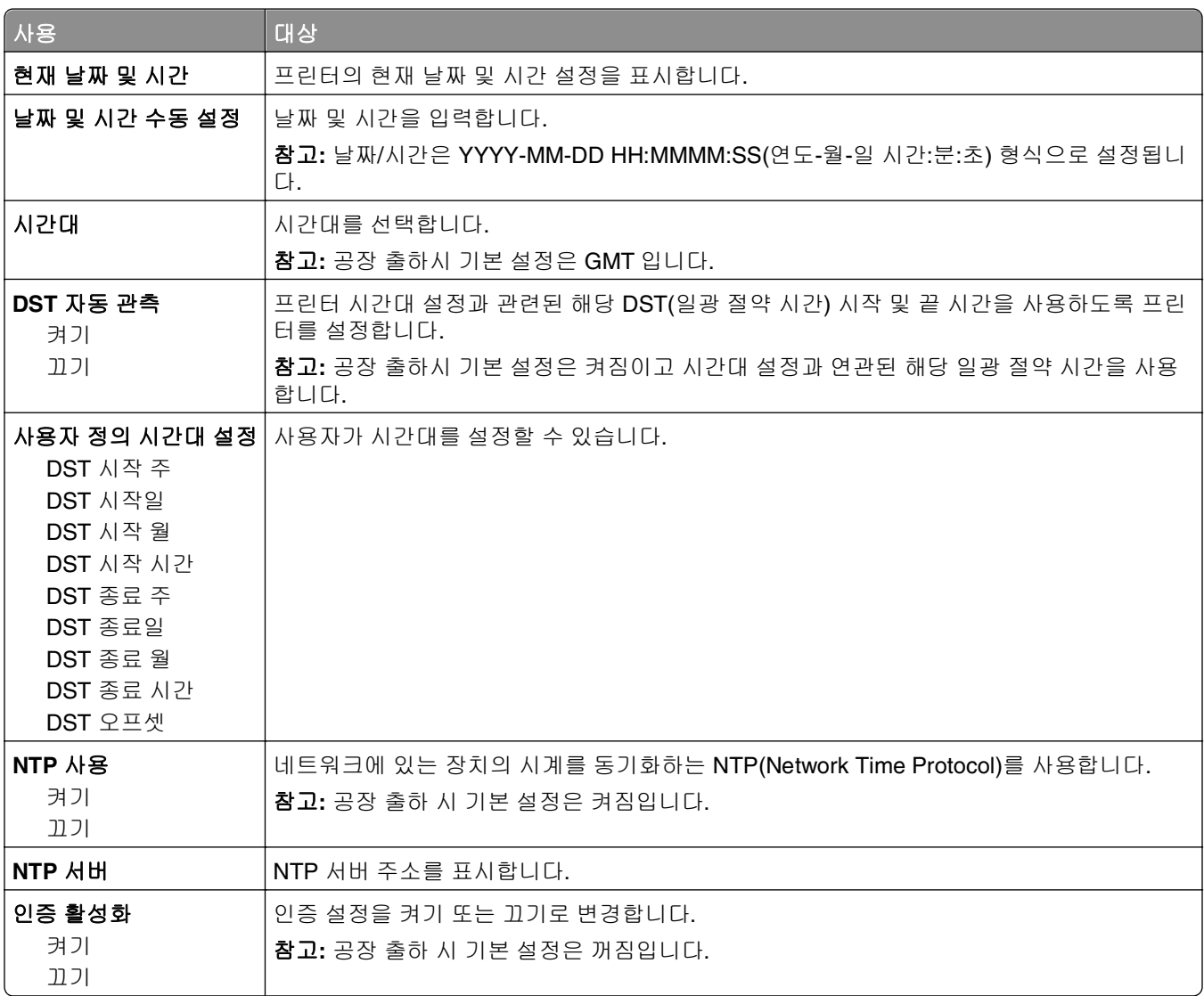

# 설정 메뉴

### 일반 설정 메뉴

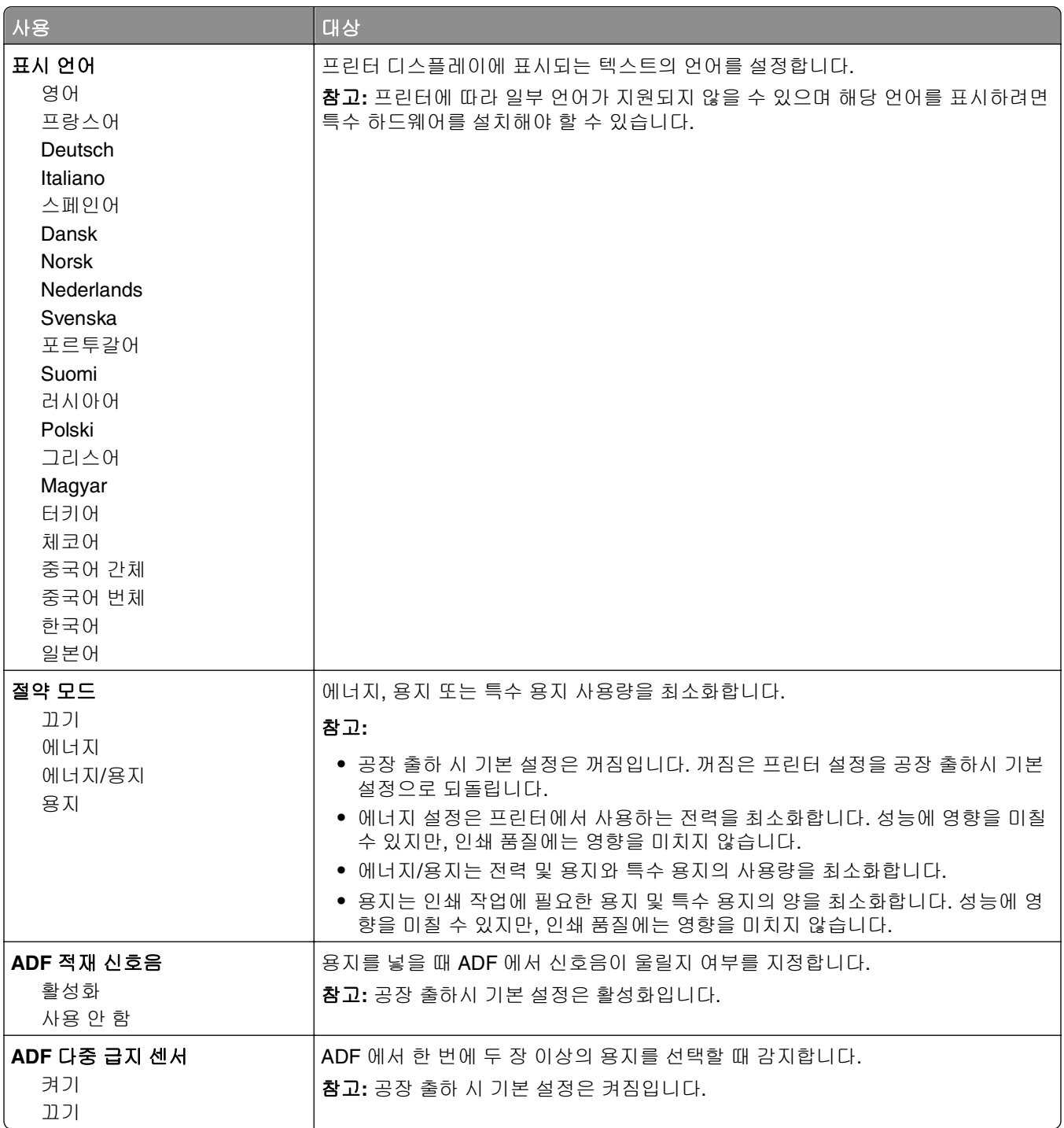

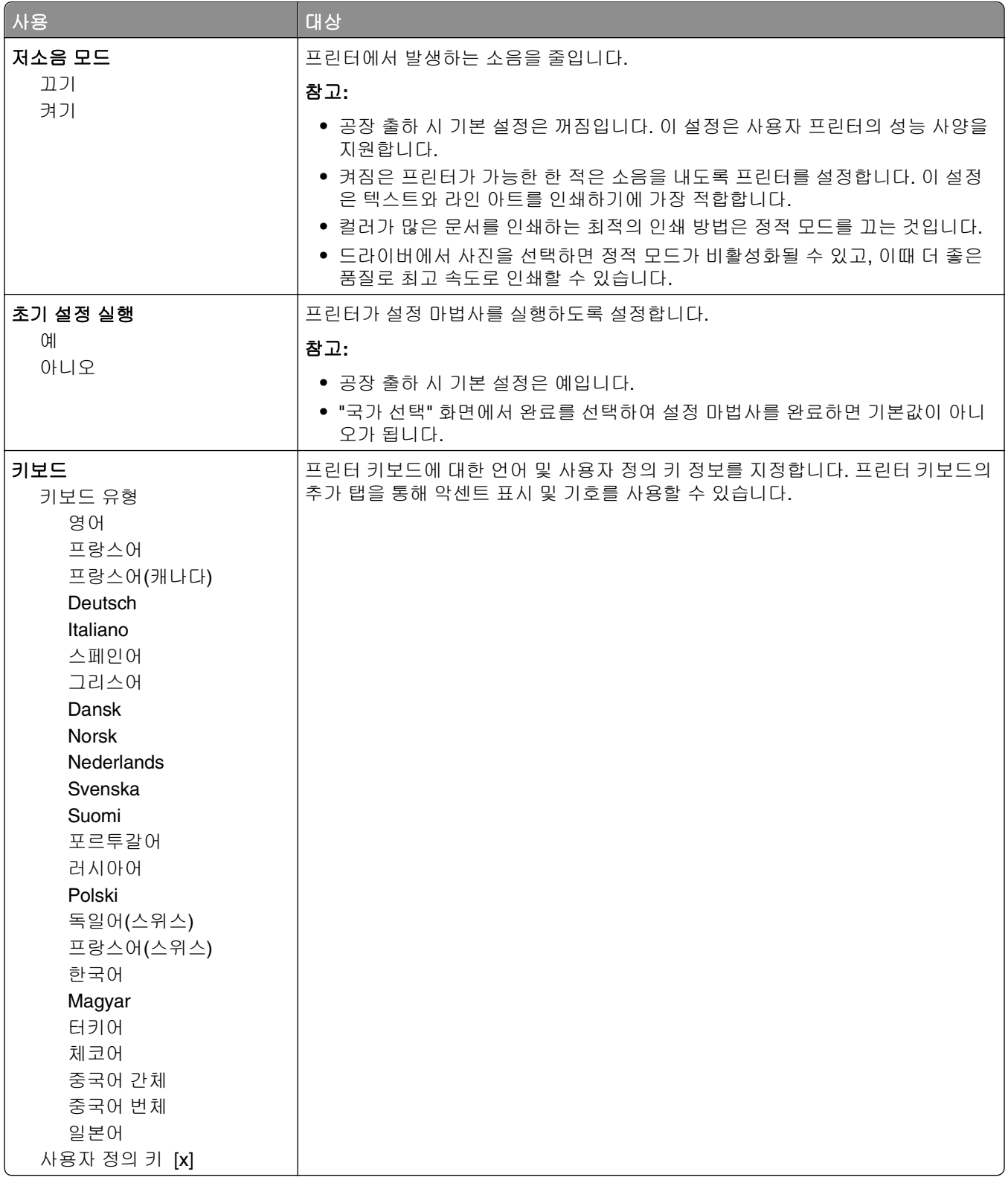

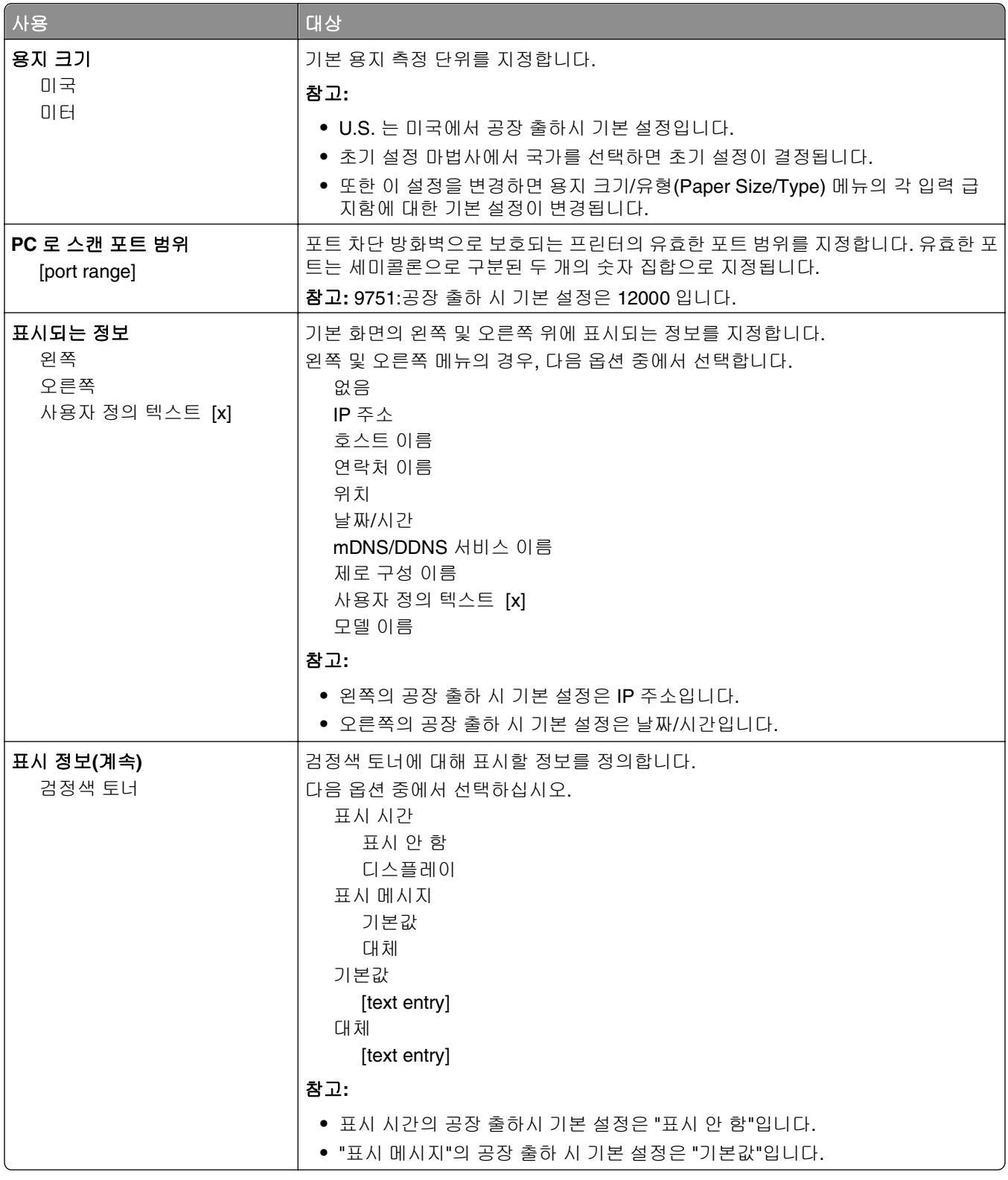

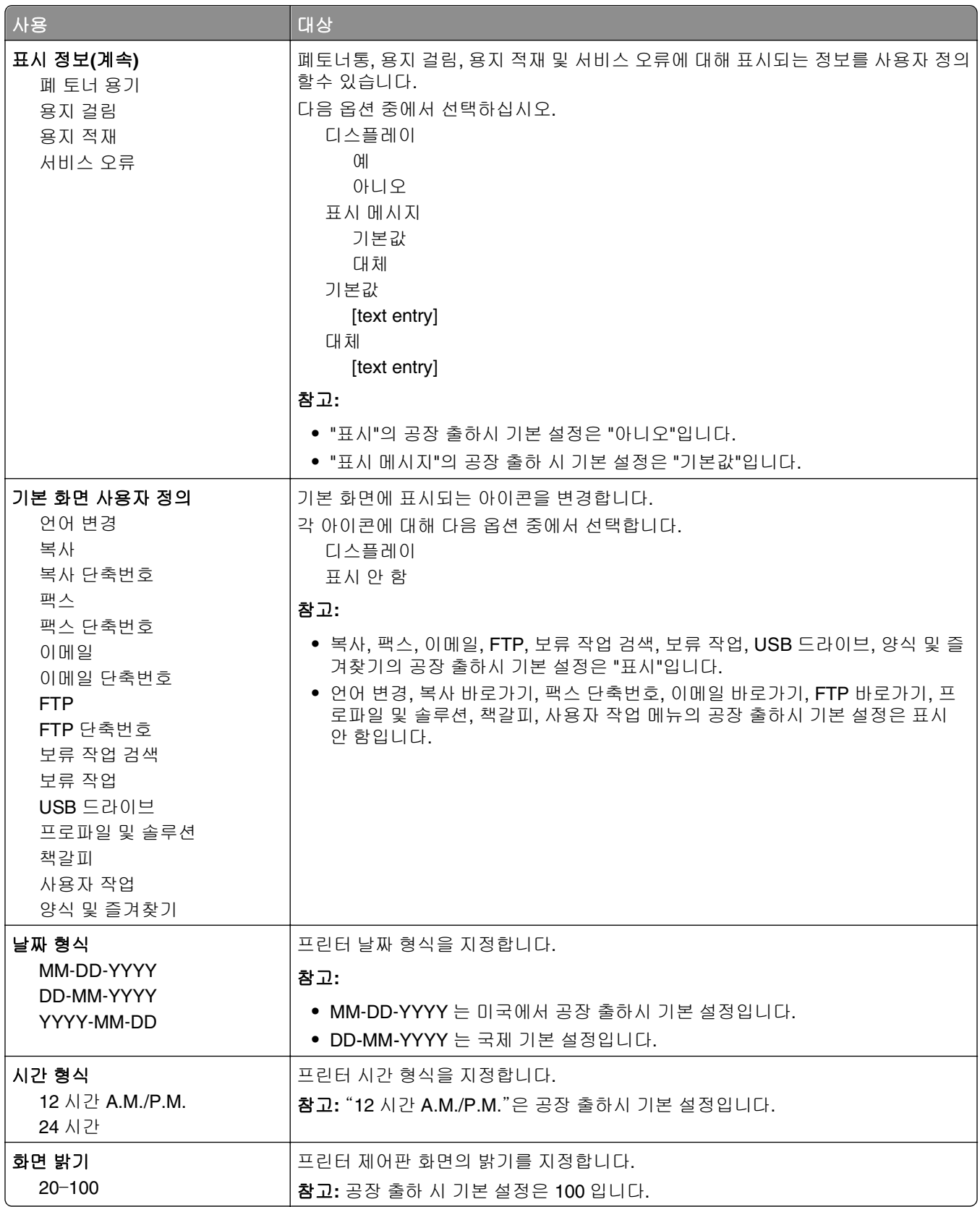

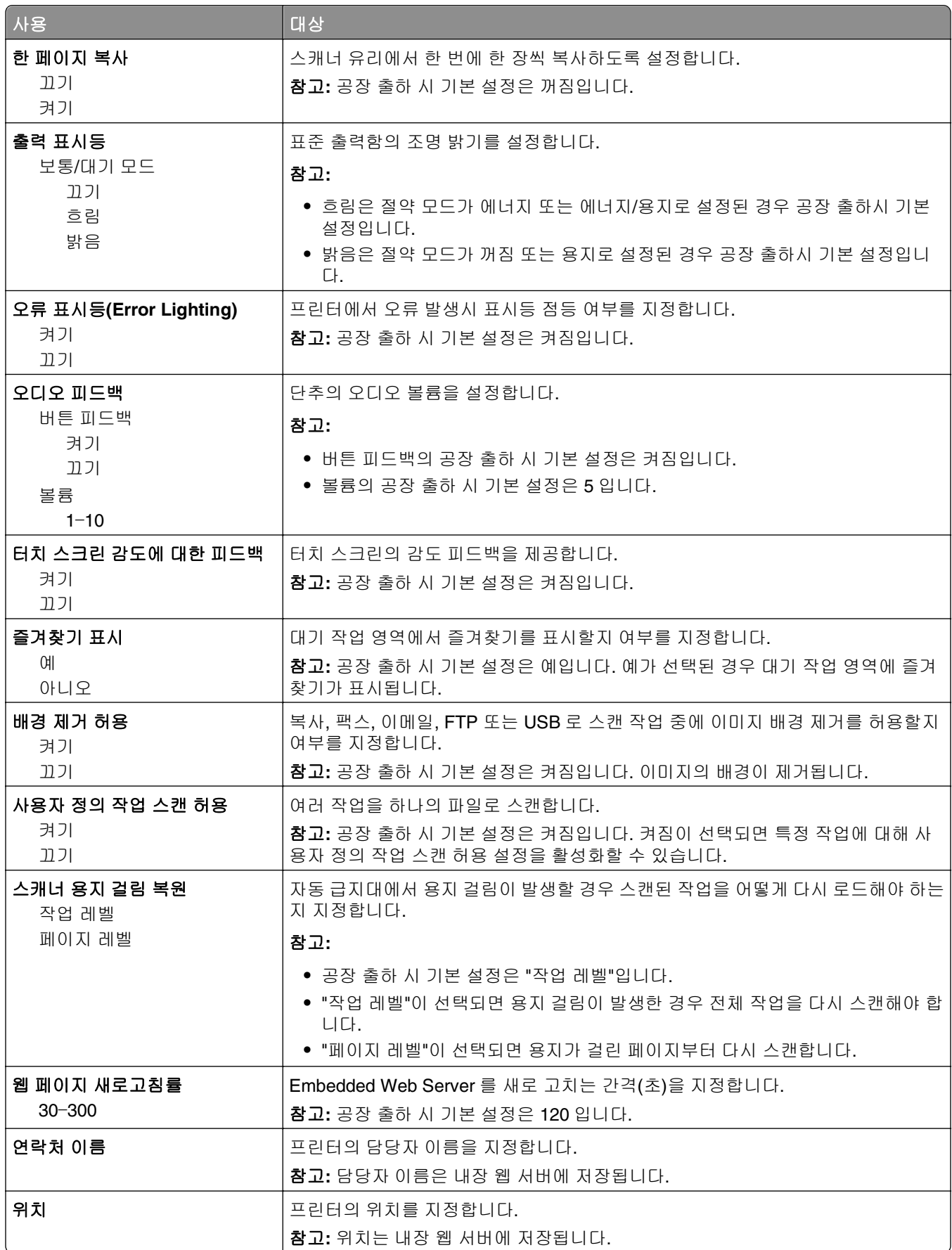

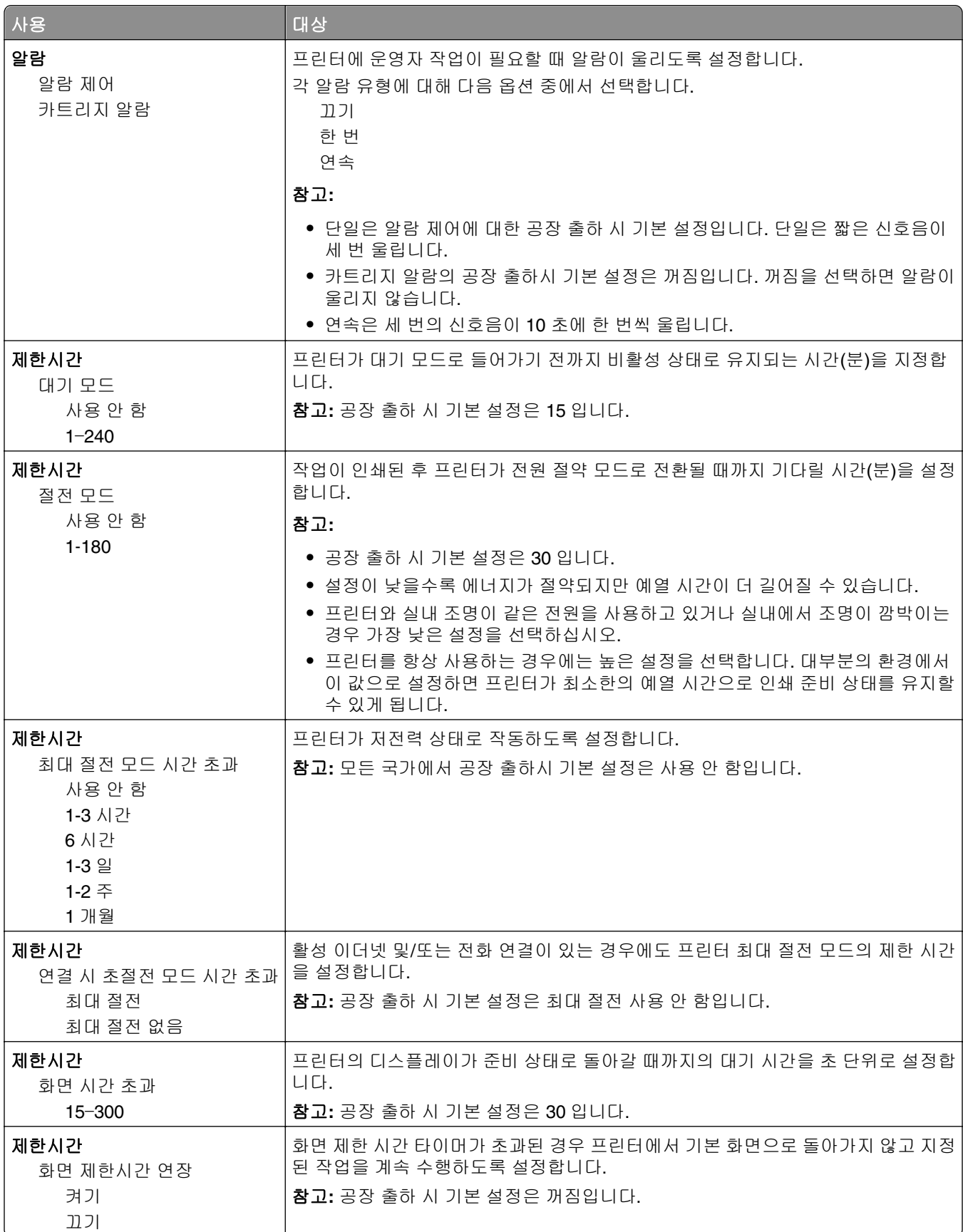

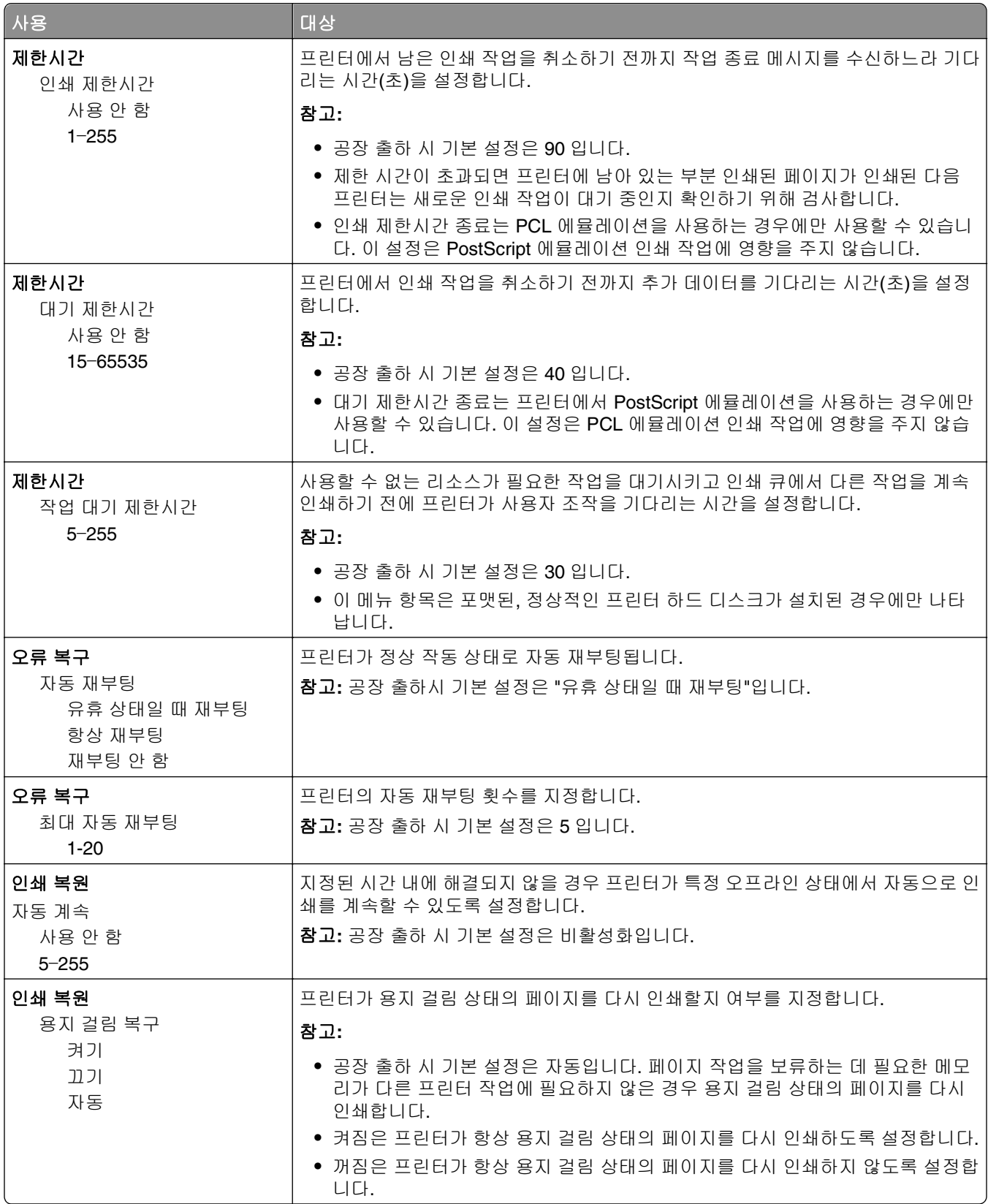

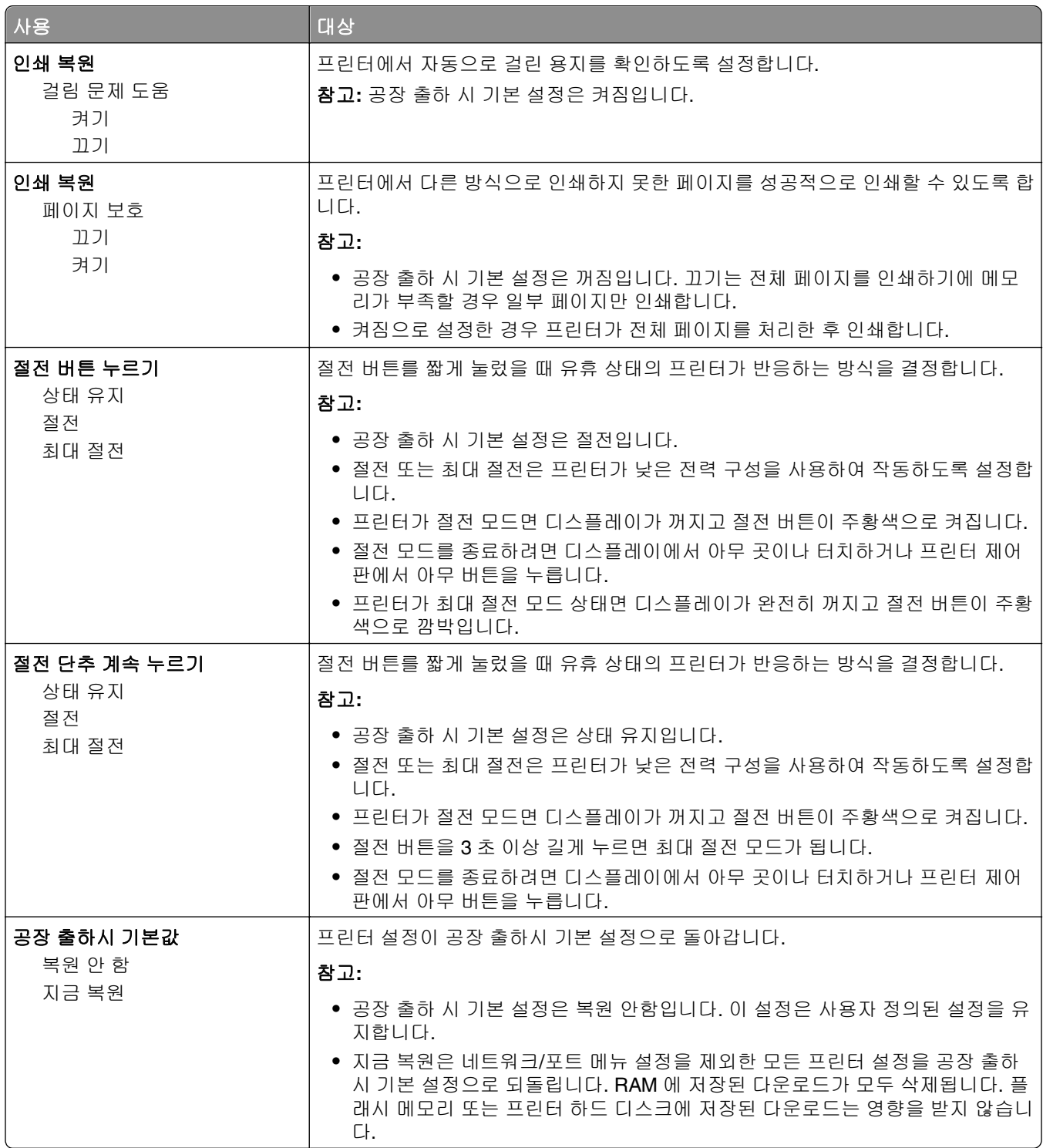
# **Copy Settings(**복사 설정**)** 메뉴

#### 복사 설정 메뉴 항목 및 설명

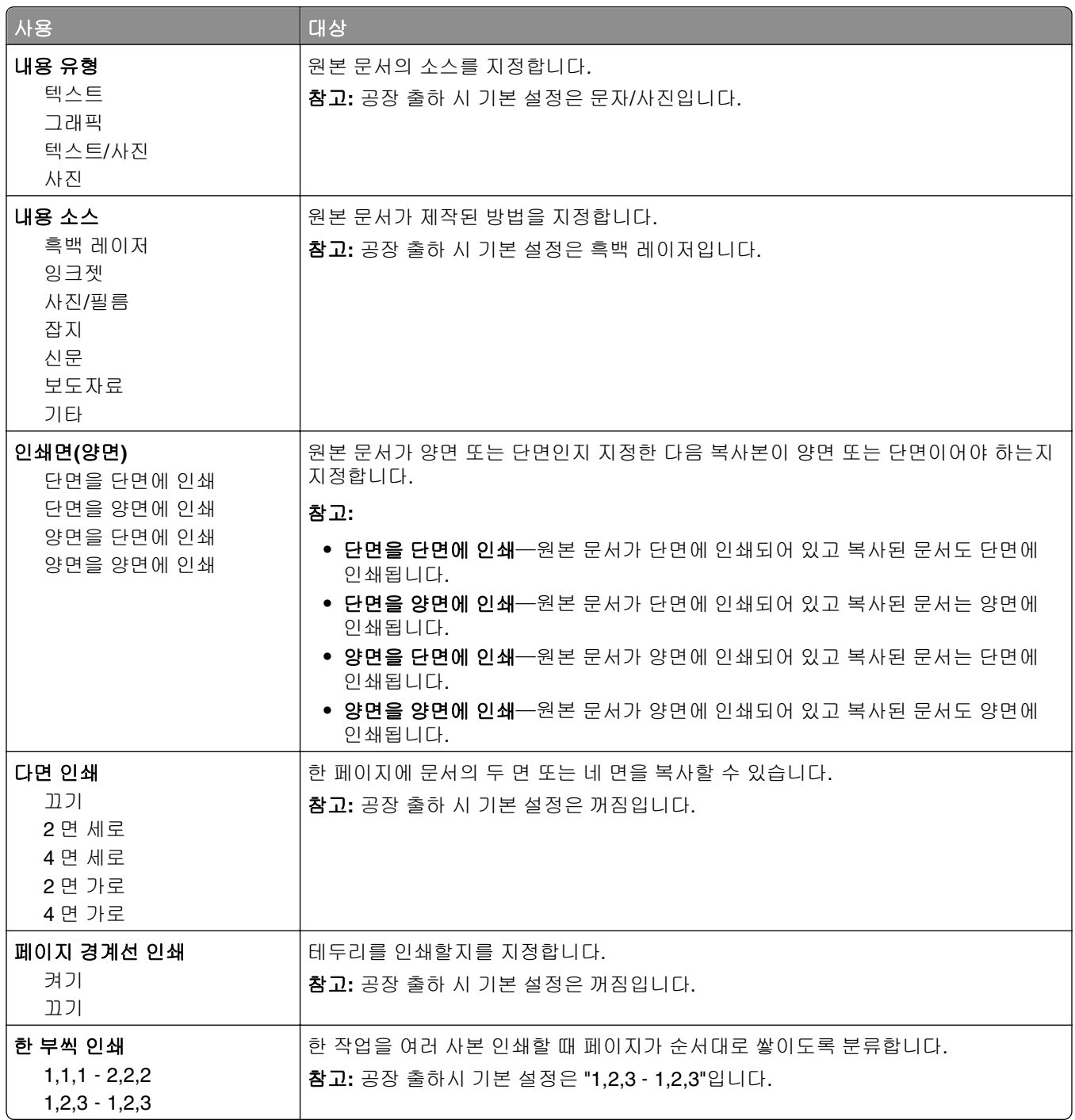

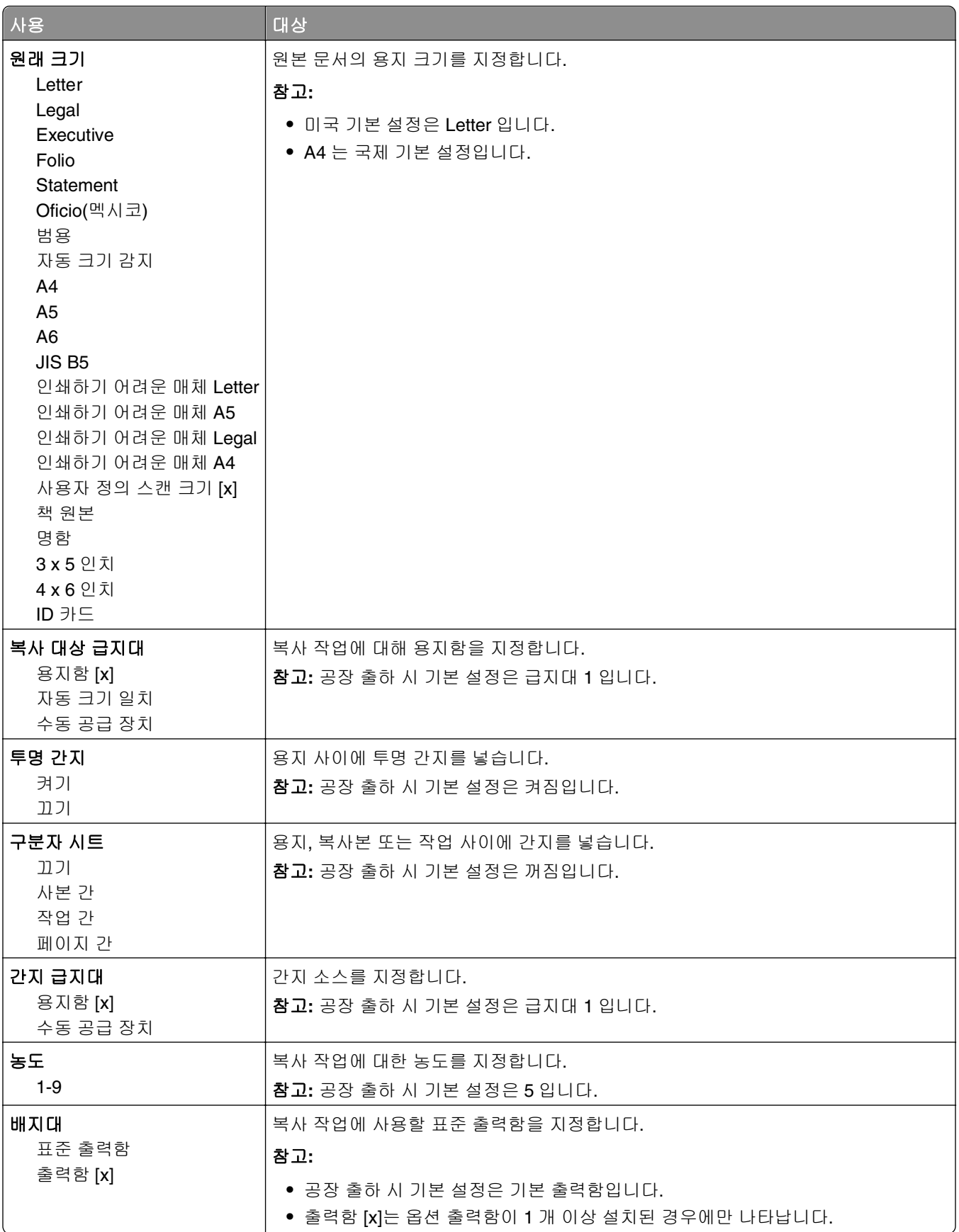

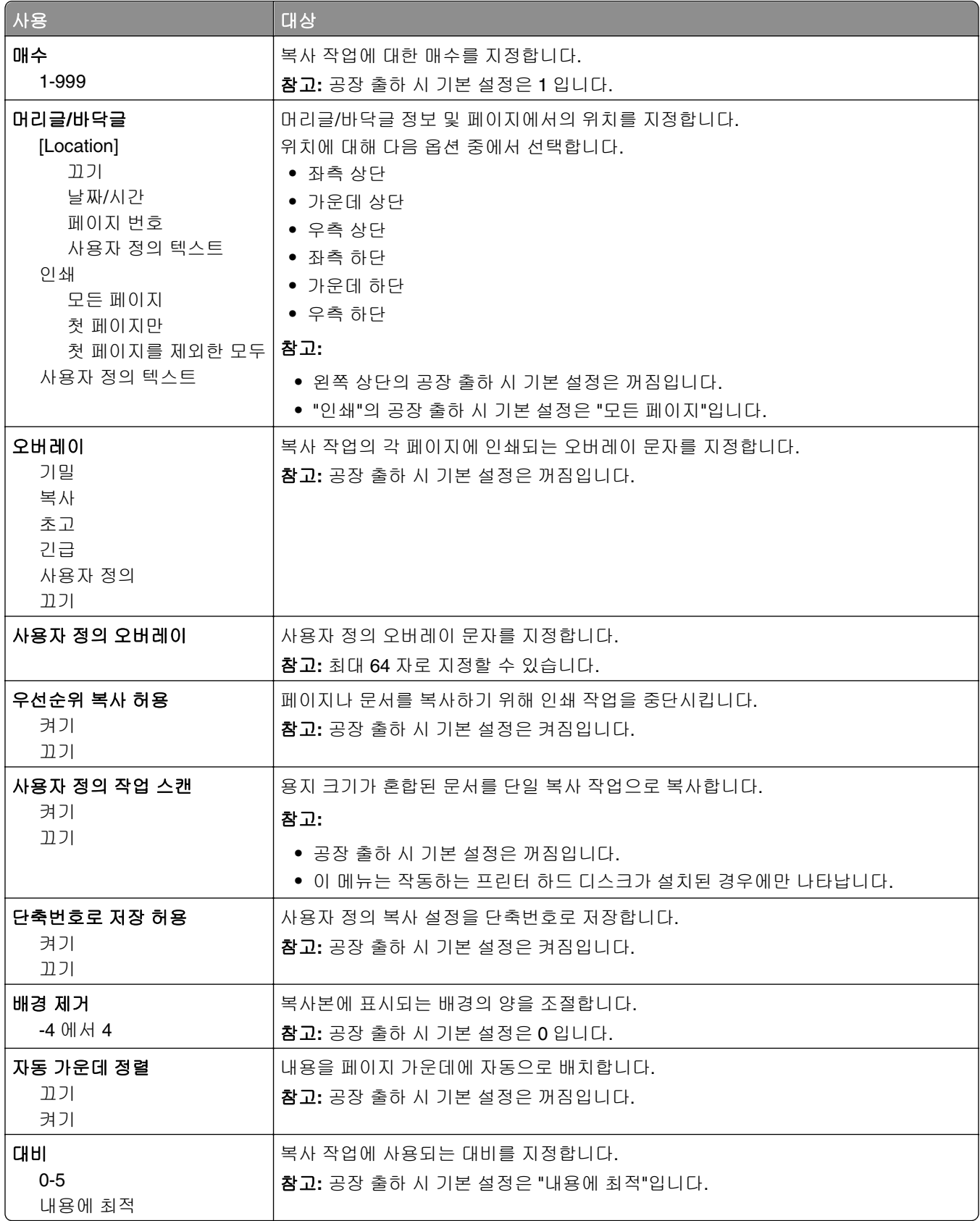

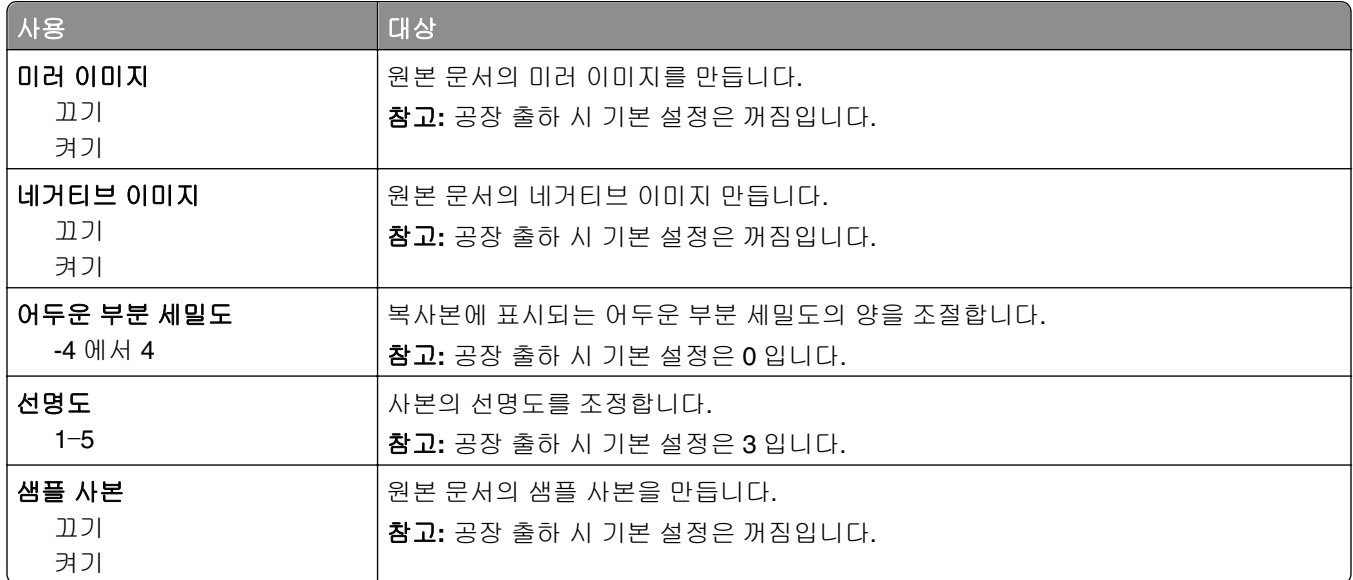

# **Fax Settings(**팩스 설정**)** 메뉴

### 팩스 모드**(**아날로그 팩스 설정**)** 메뉴

아날로그 팩스 설정 모드에서는 전화선을 통해 팩스 작업을 전송합니다.

#### 일반 팩스 설정

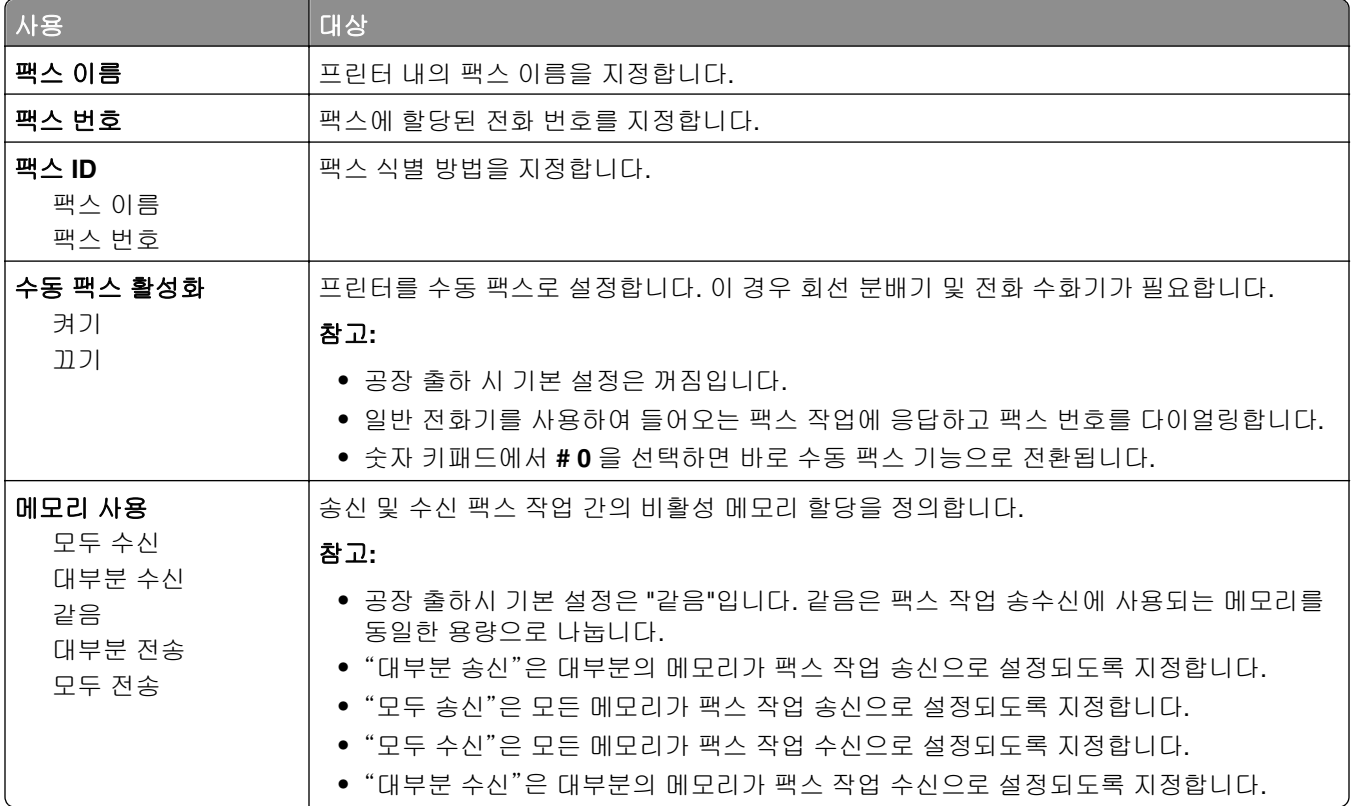

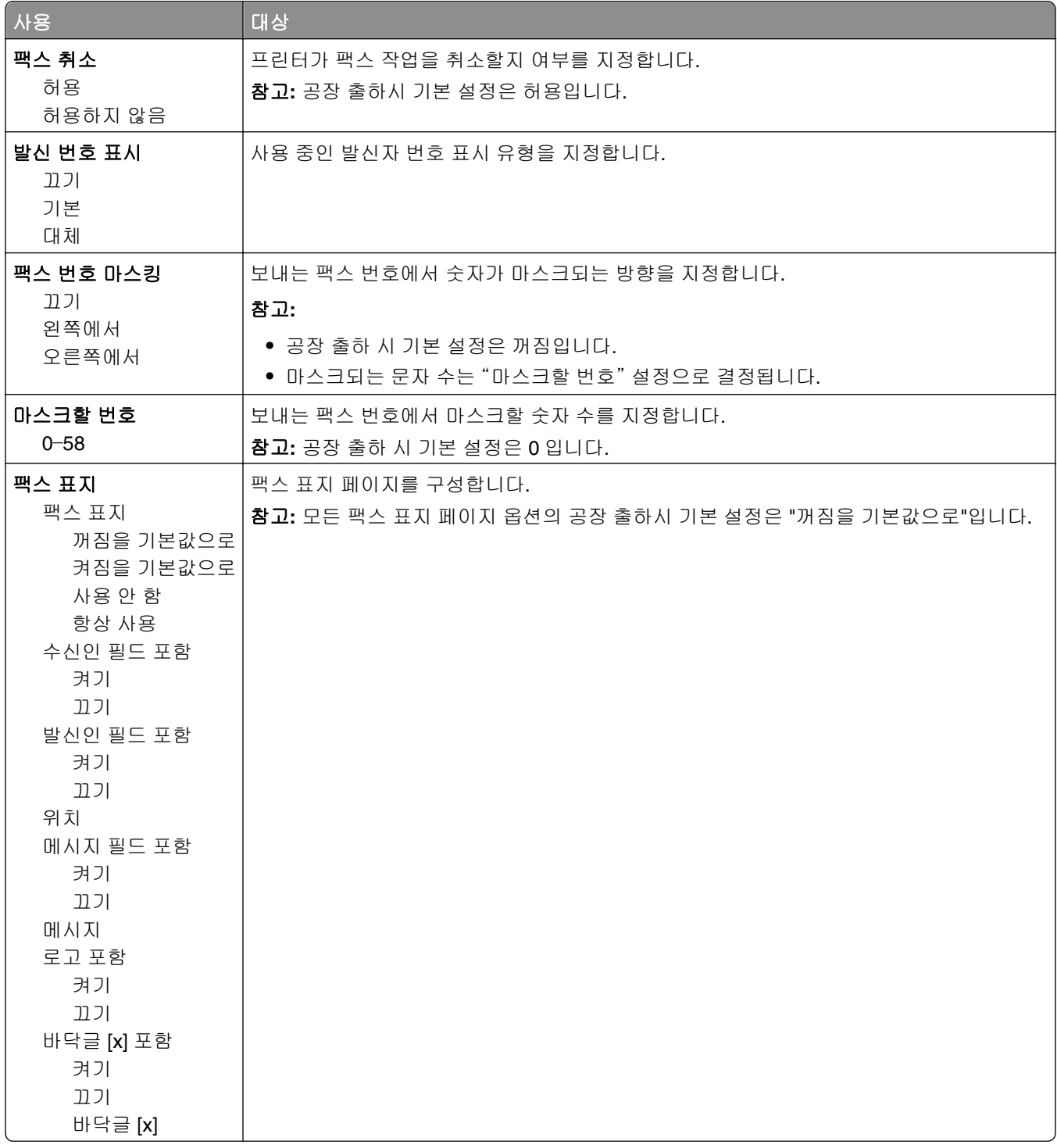

#### 팩스 전송 설정

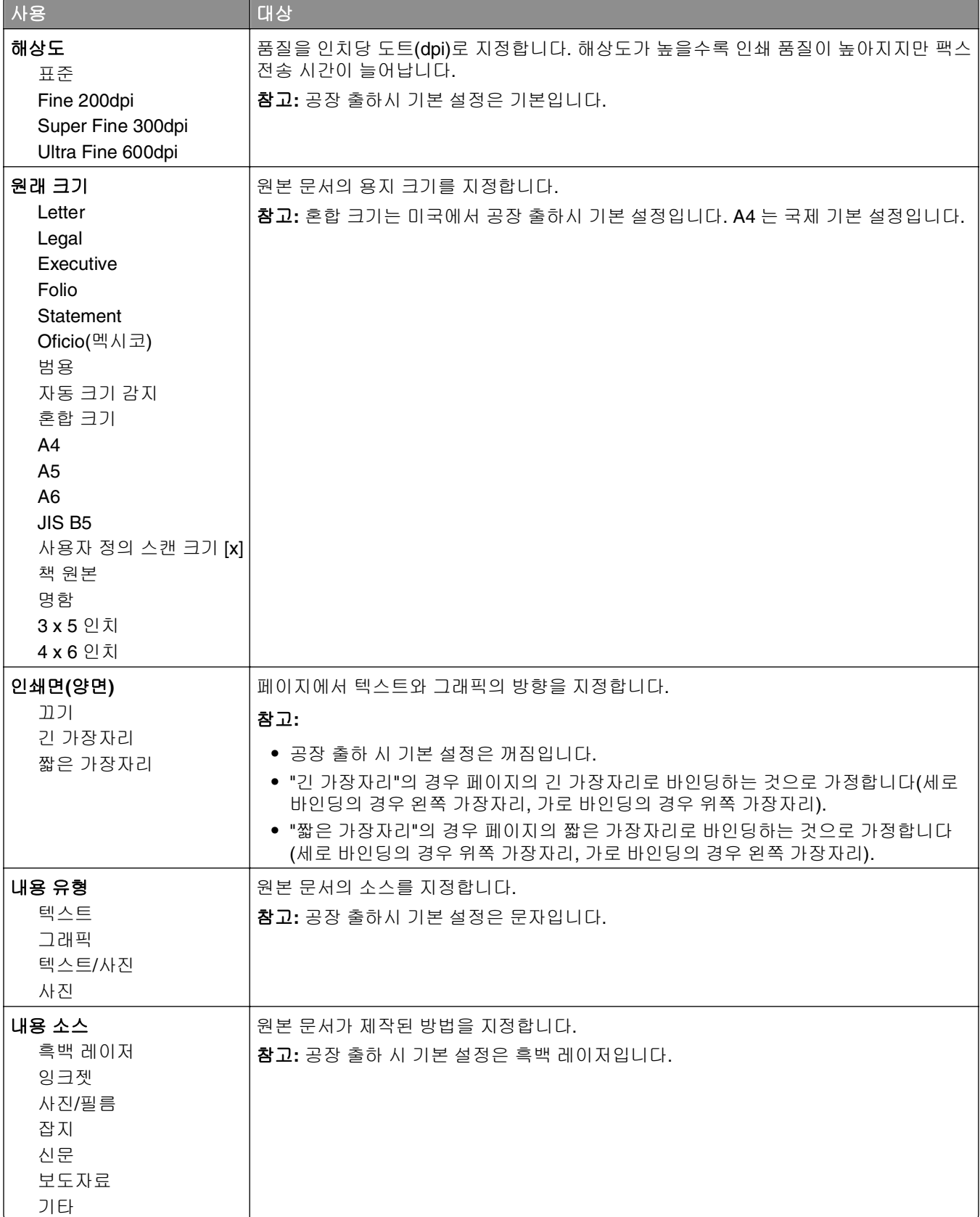

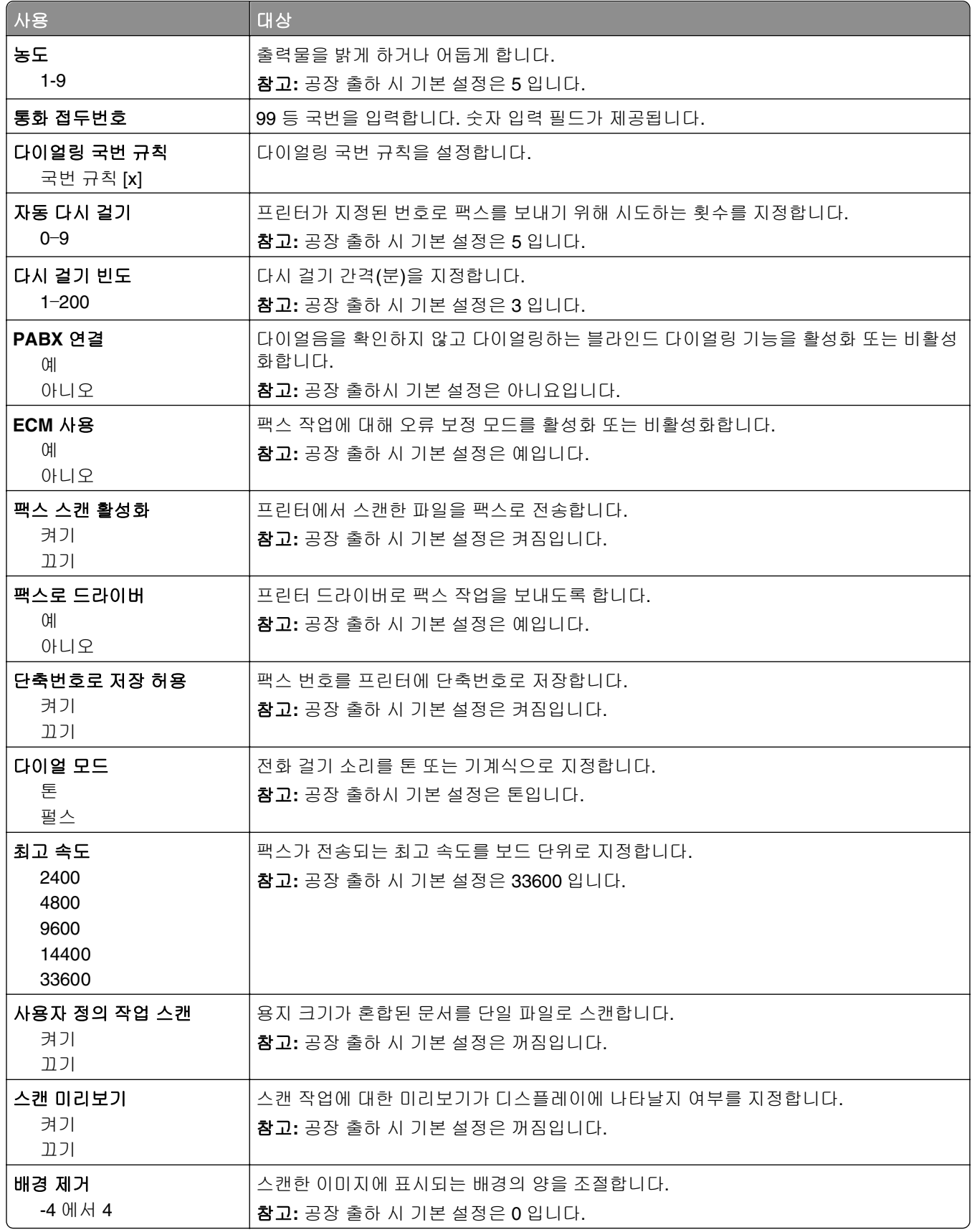

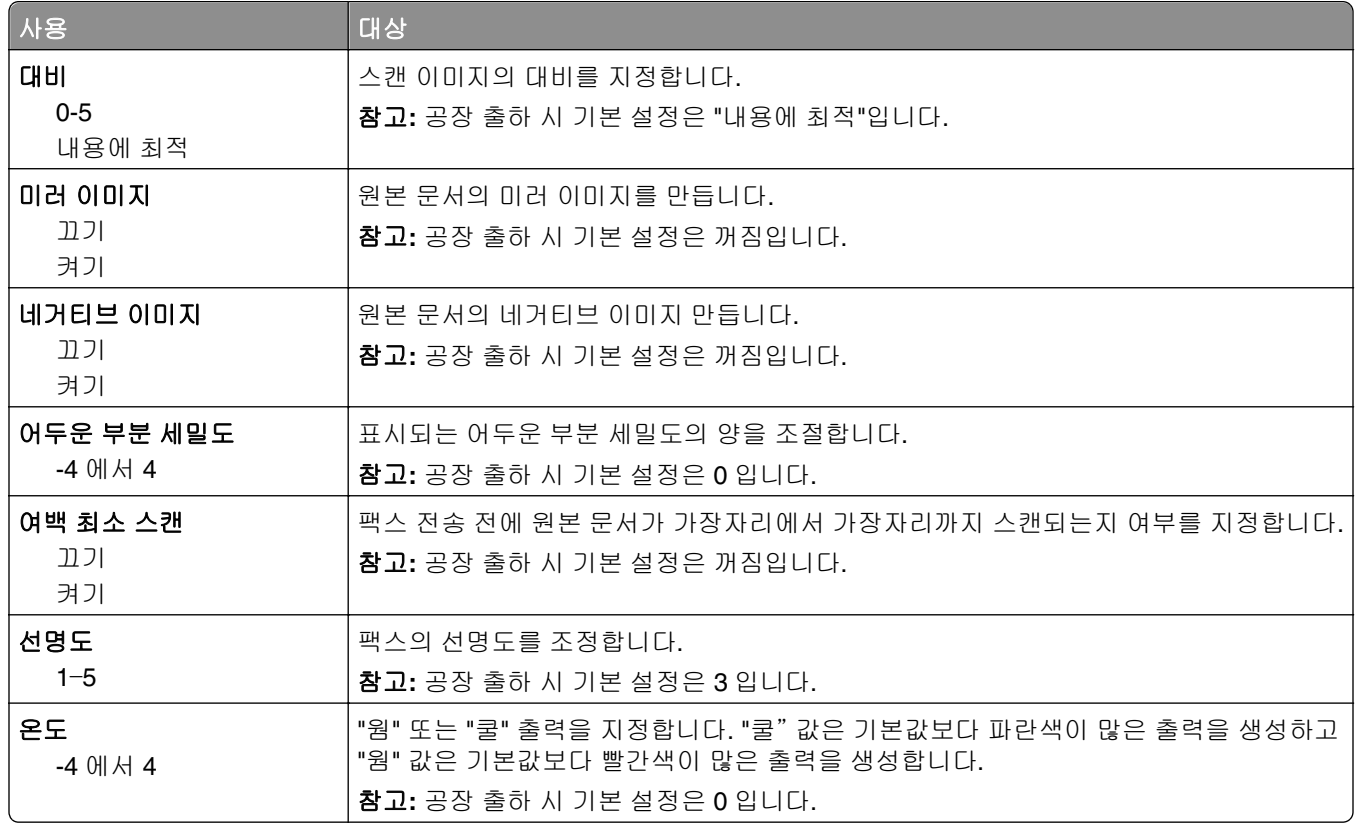

### 팩스 수신 설정

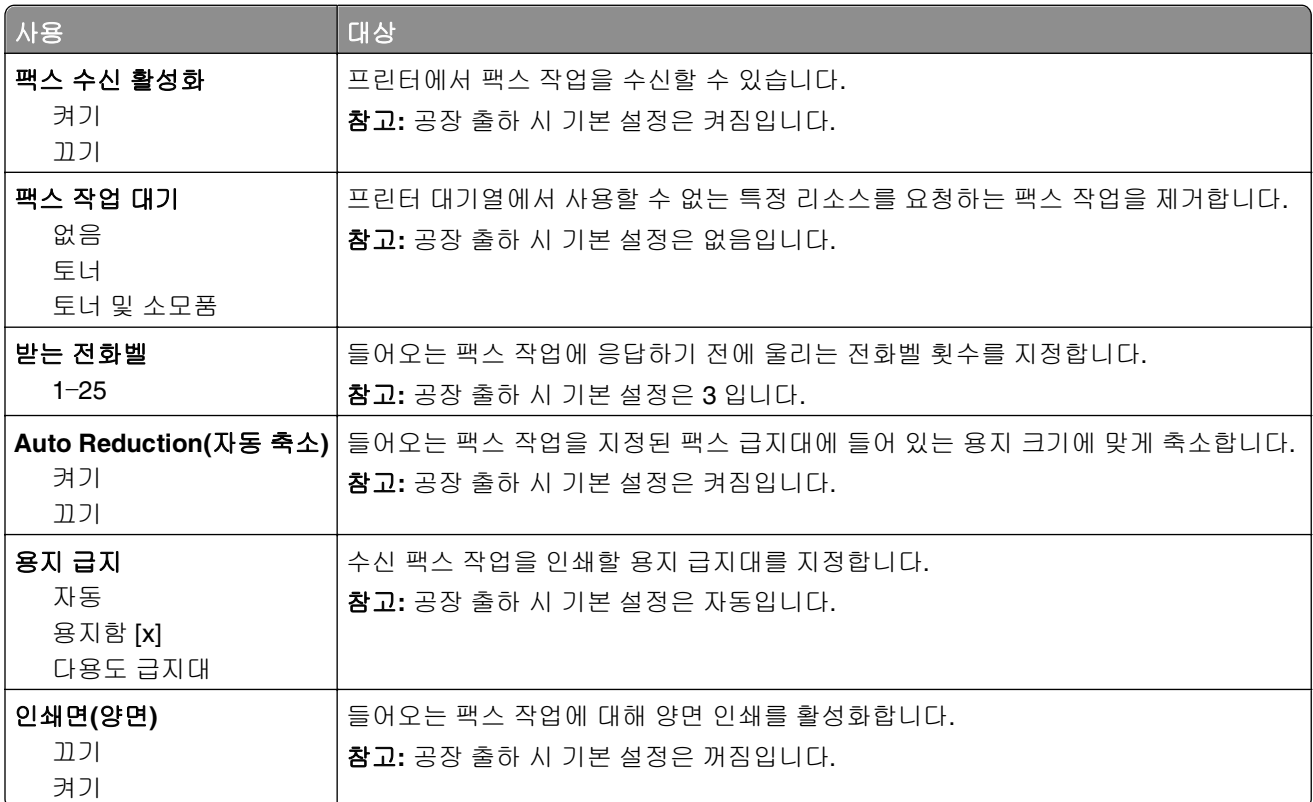

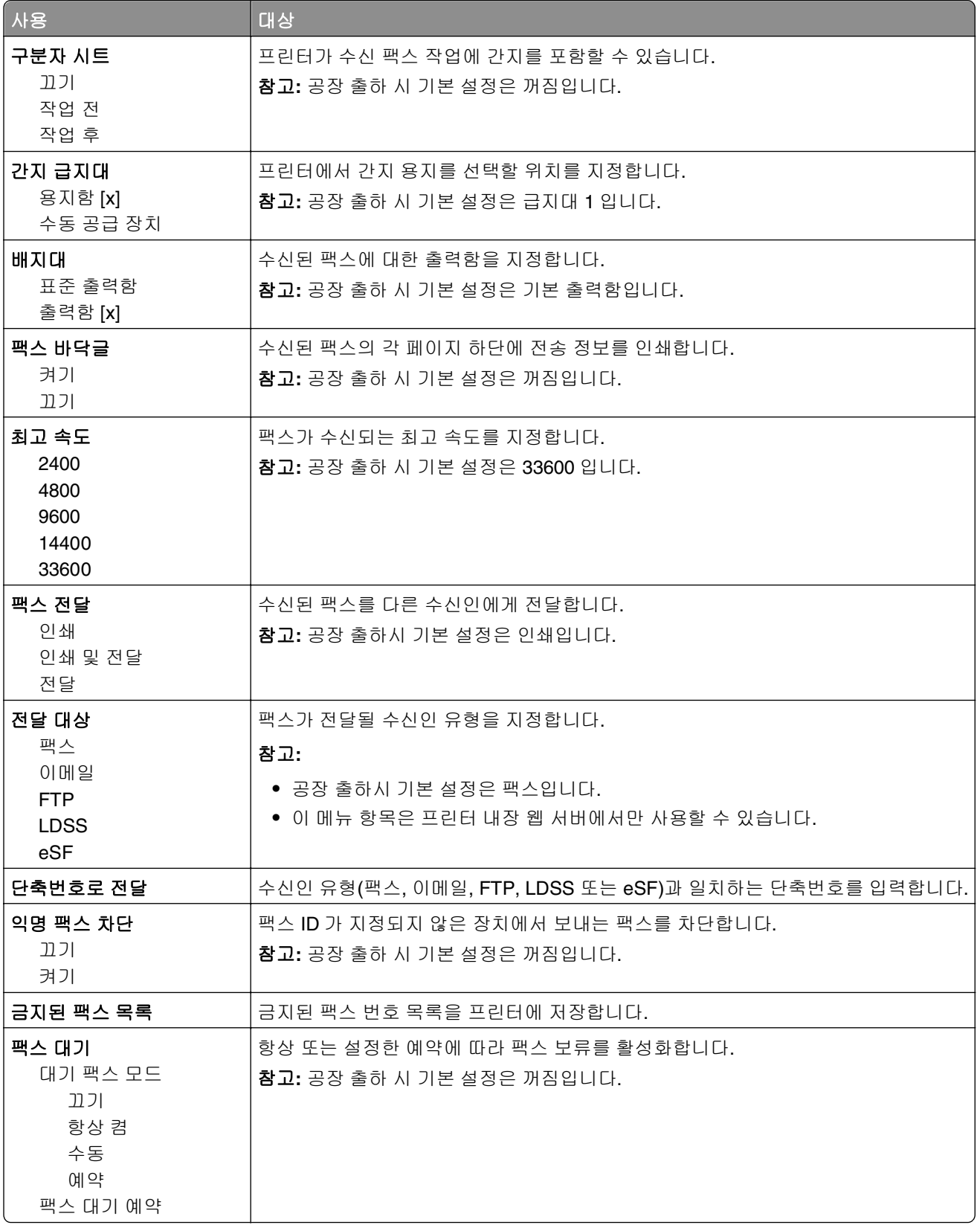

#### 팩스 로그 설정

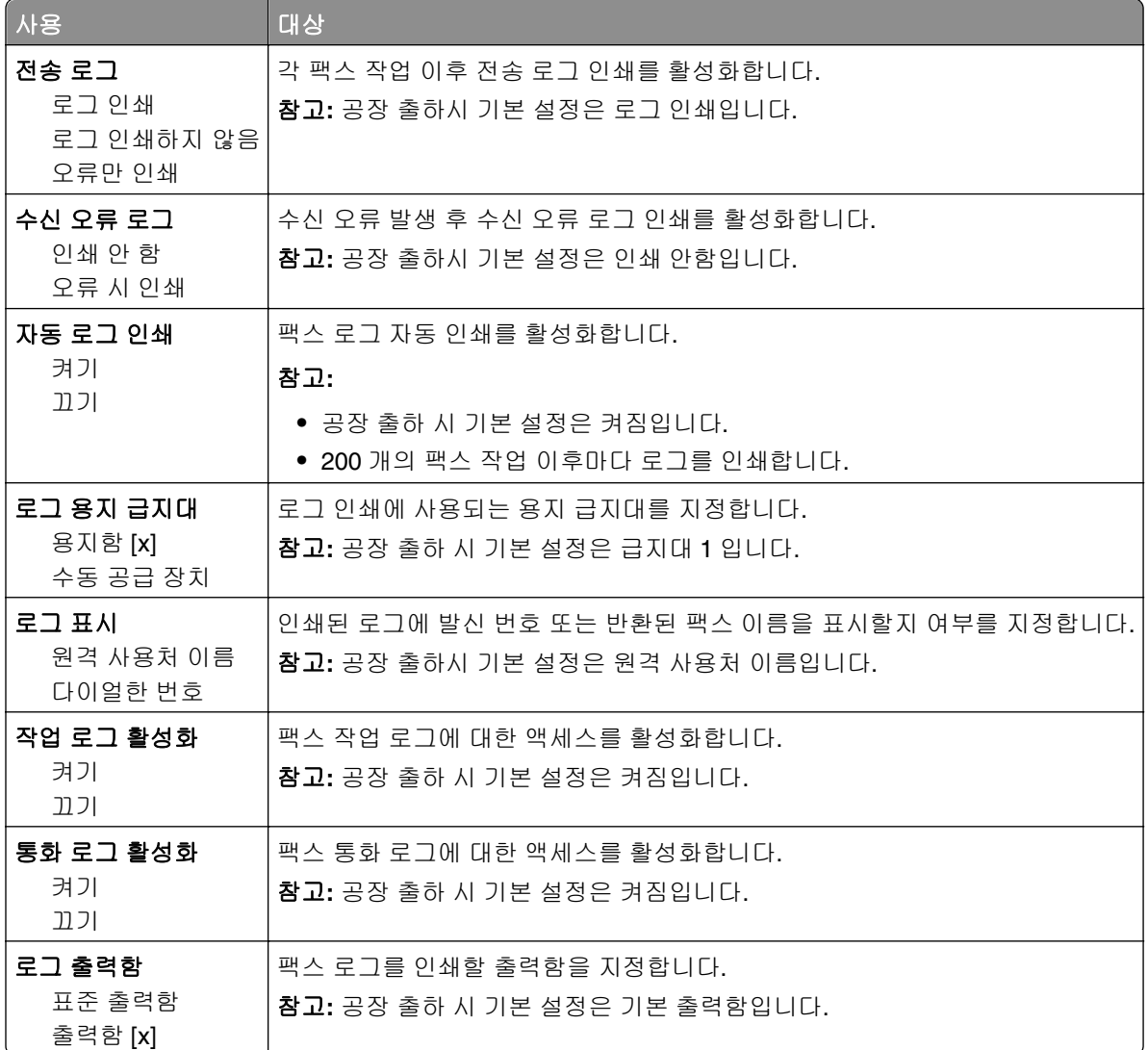

# 스피커 설정

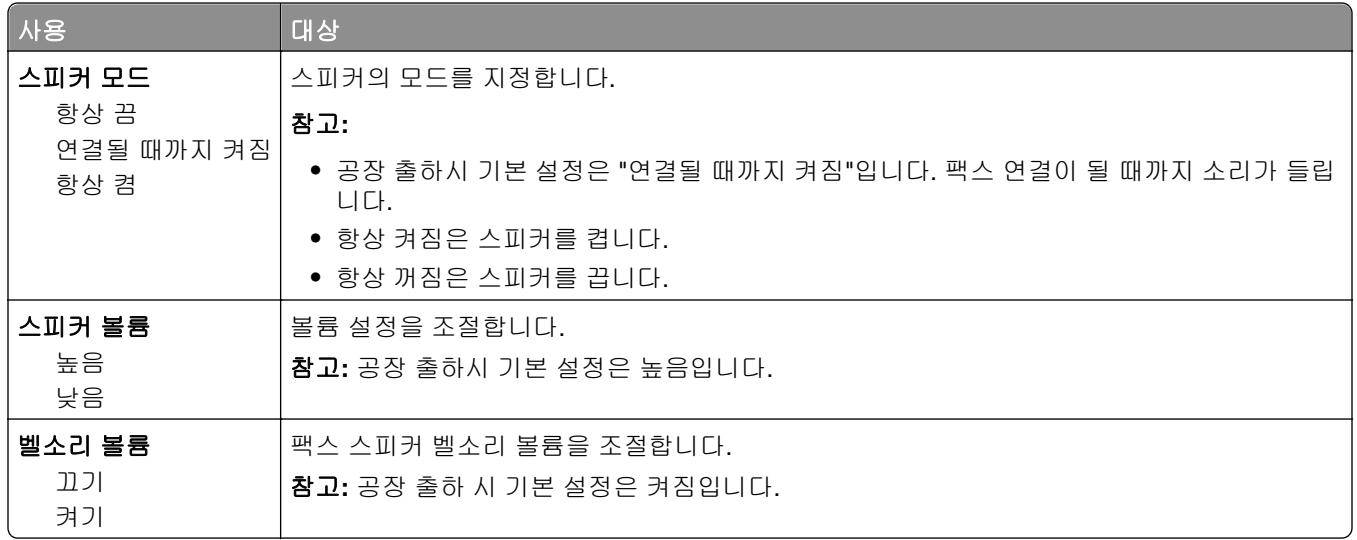

#### 자동 응답

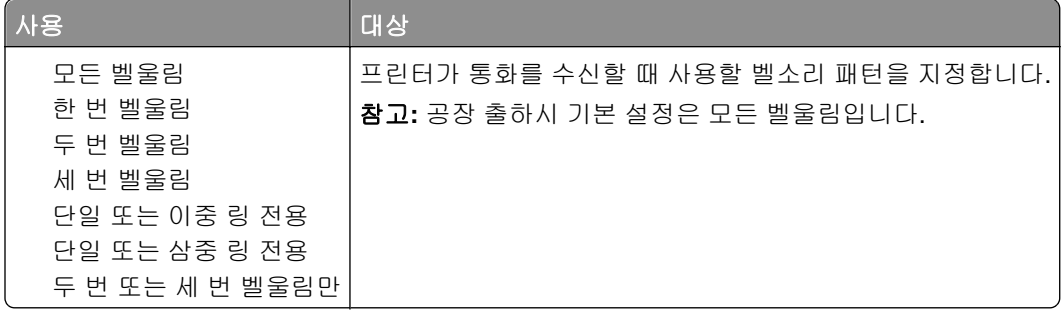

# 이메일 설정 메뉴

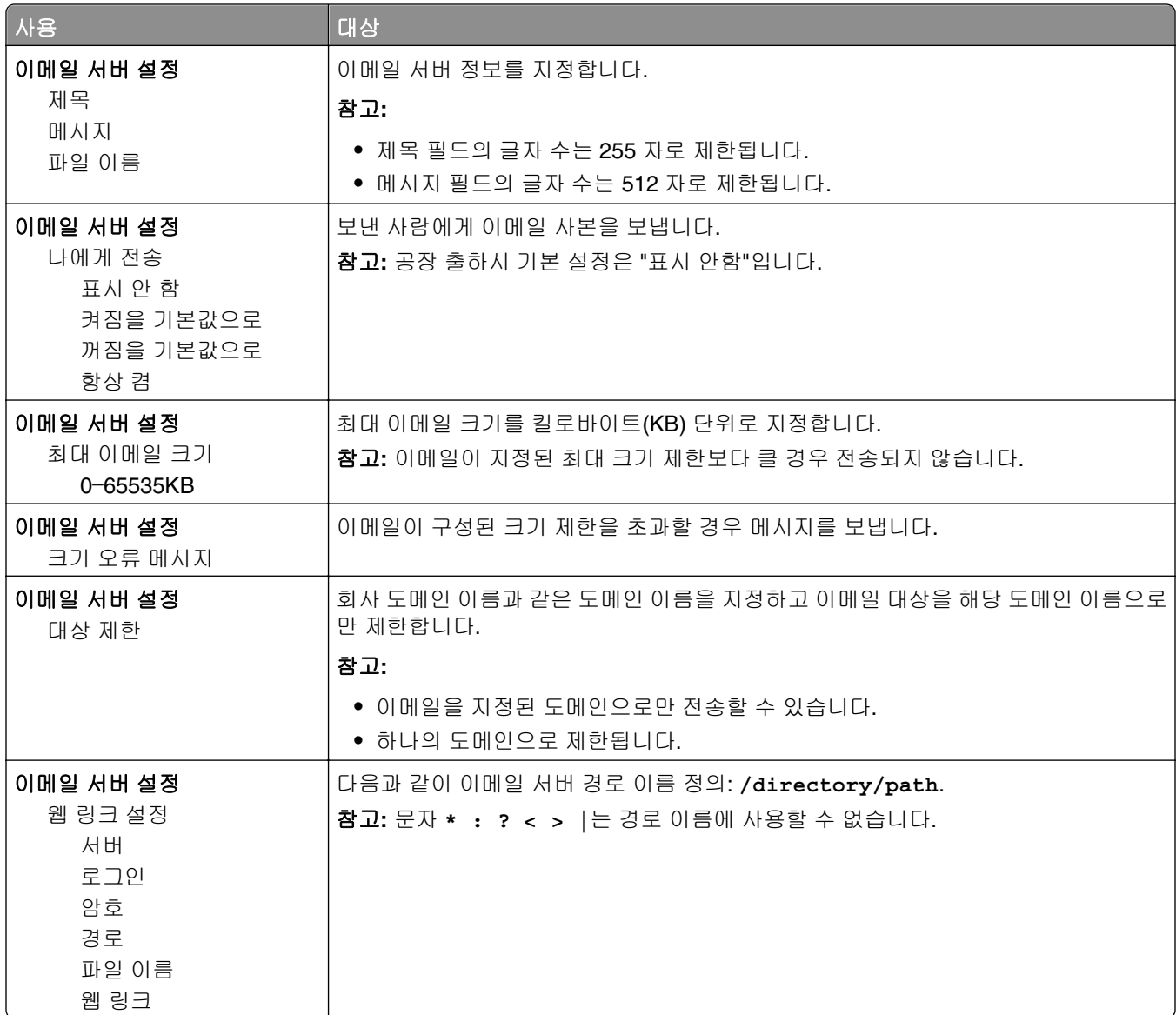

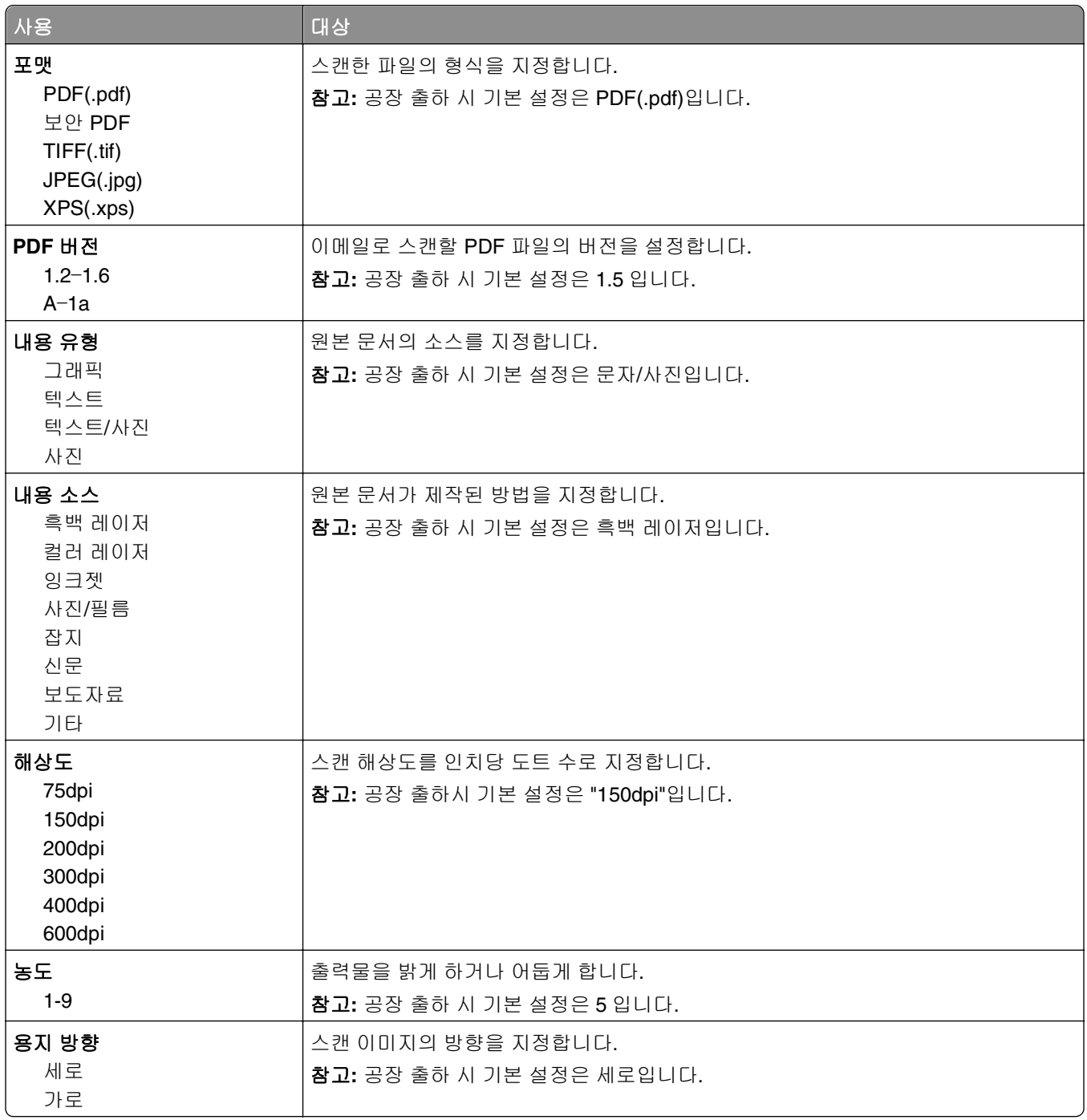

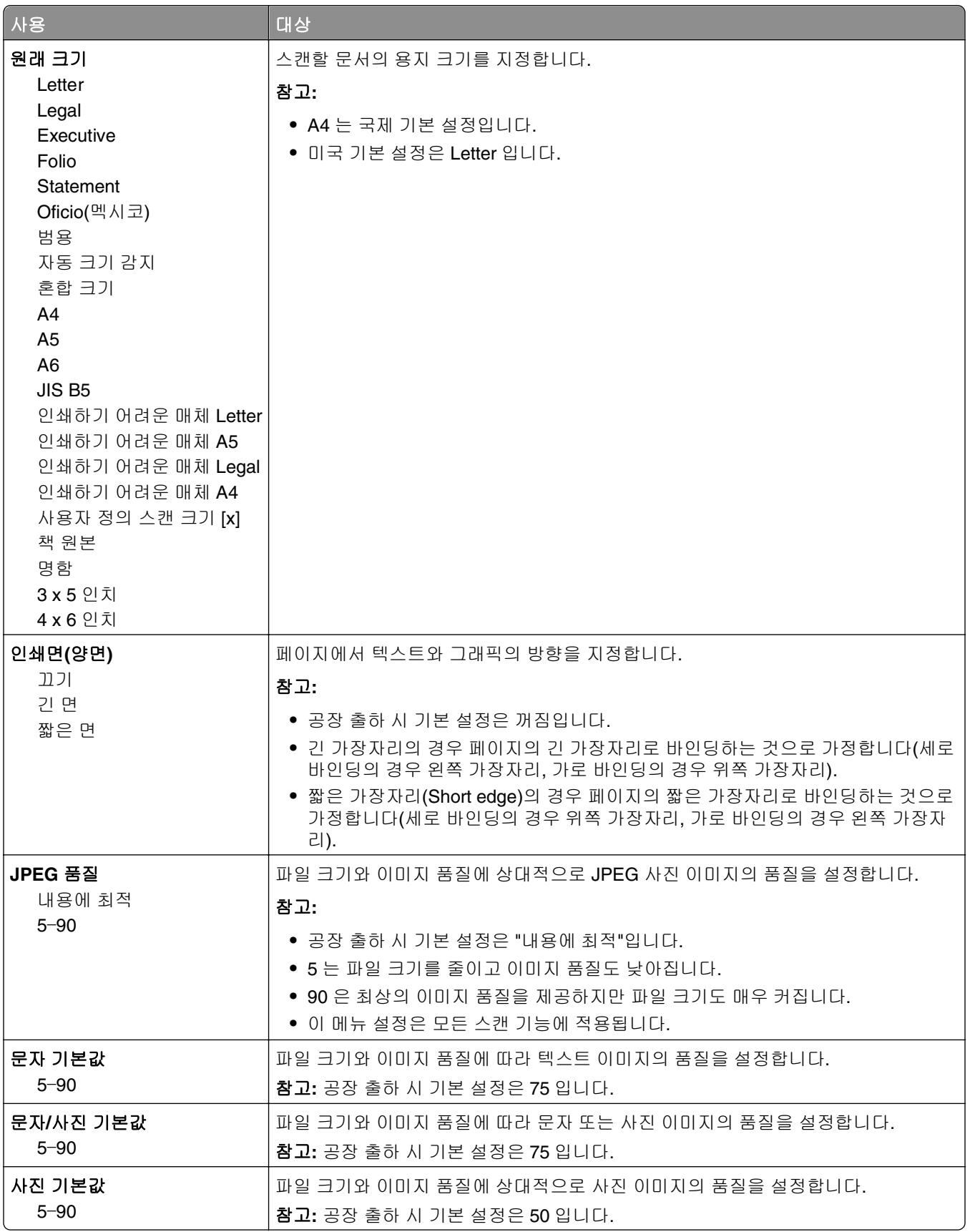

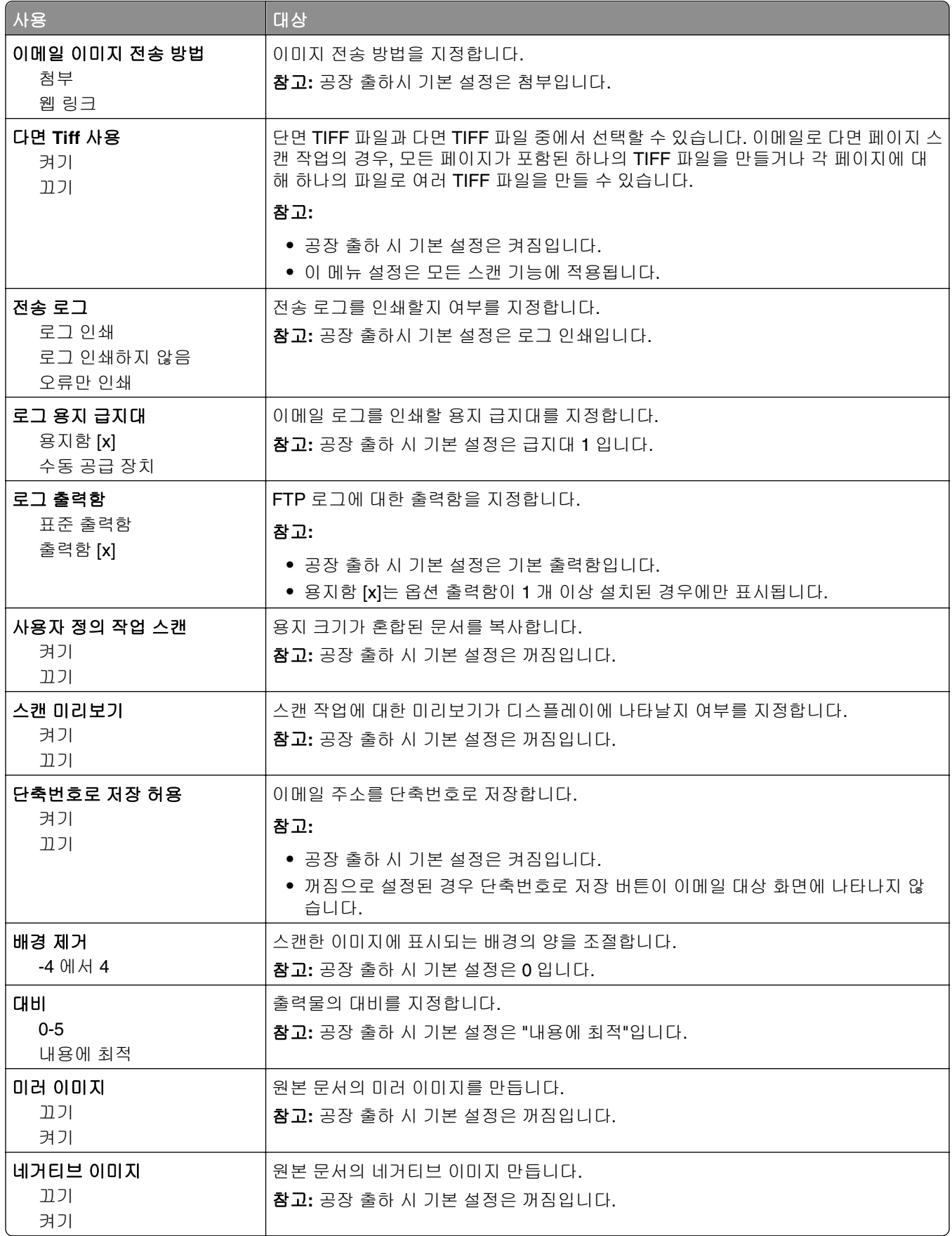

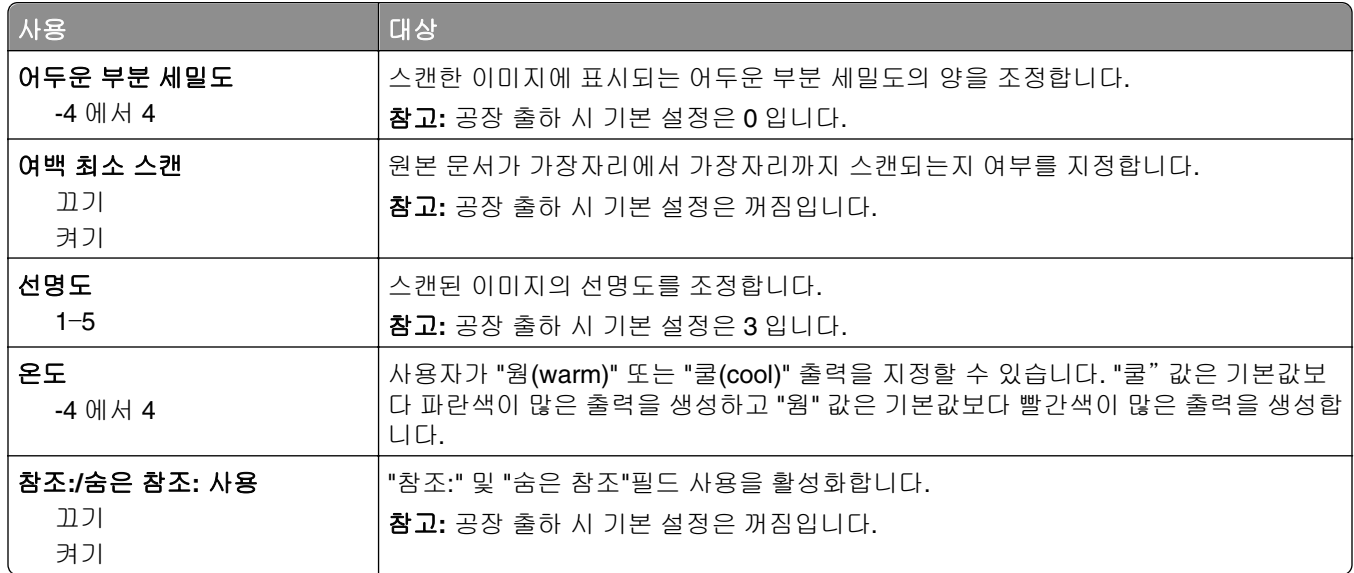

# **FTP** 설정 메뉴

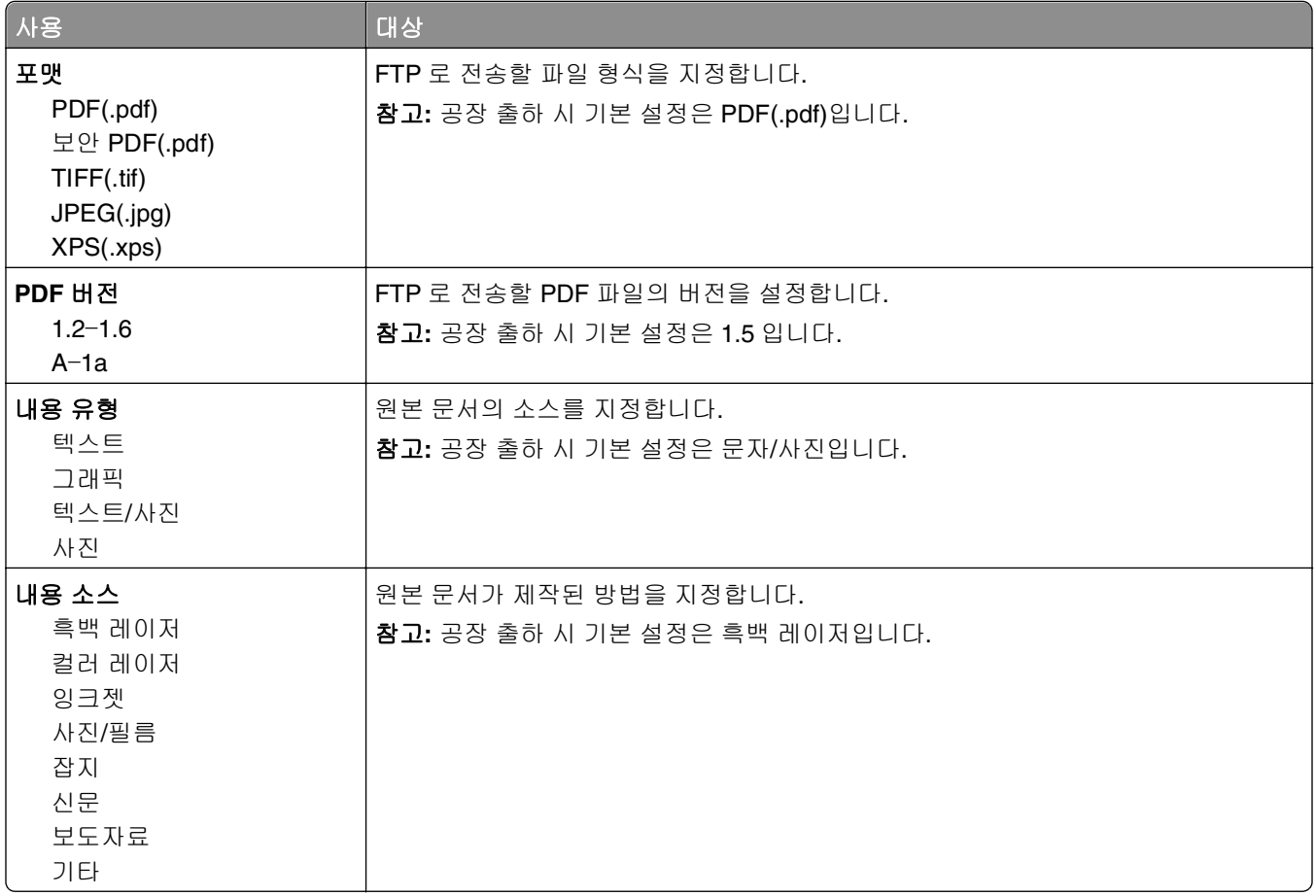

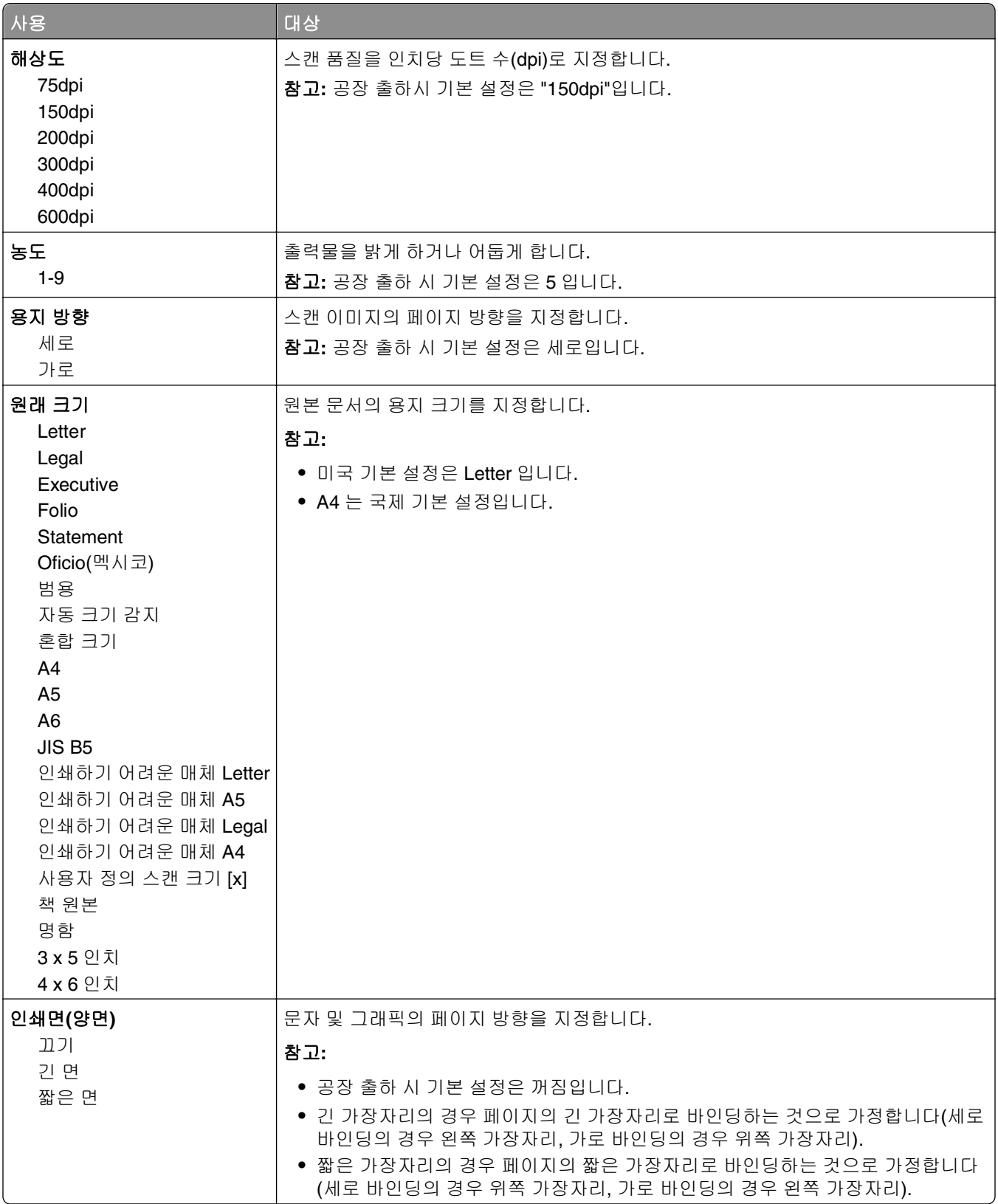

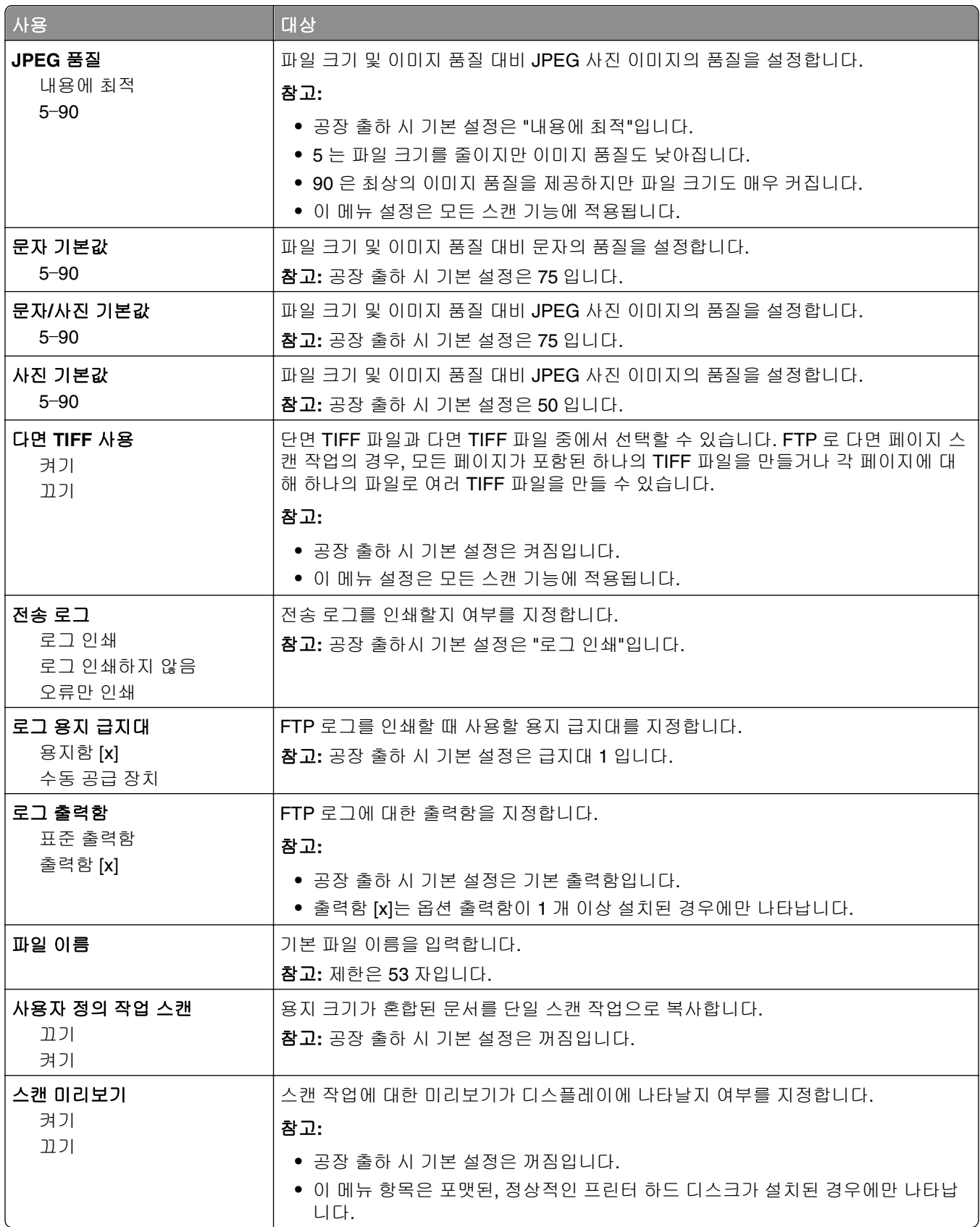

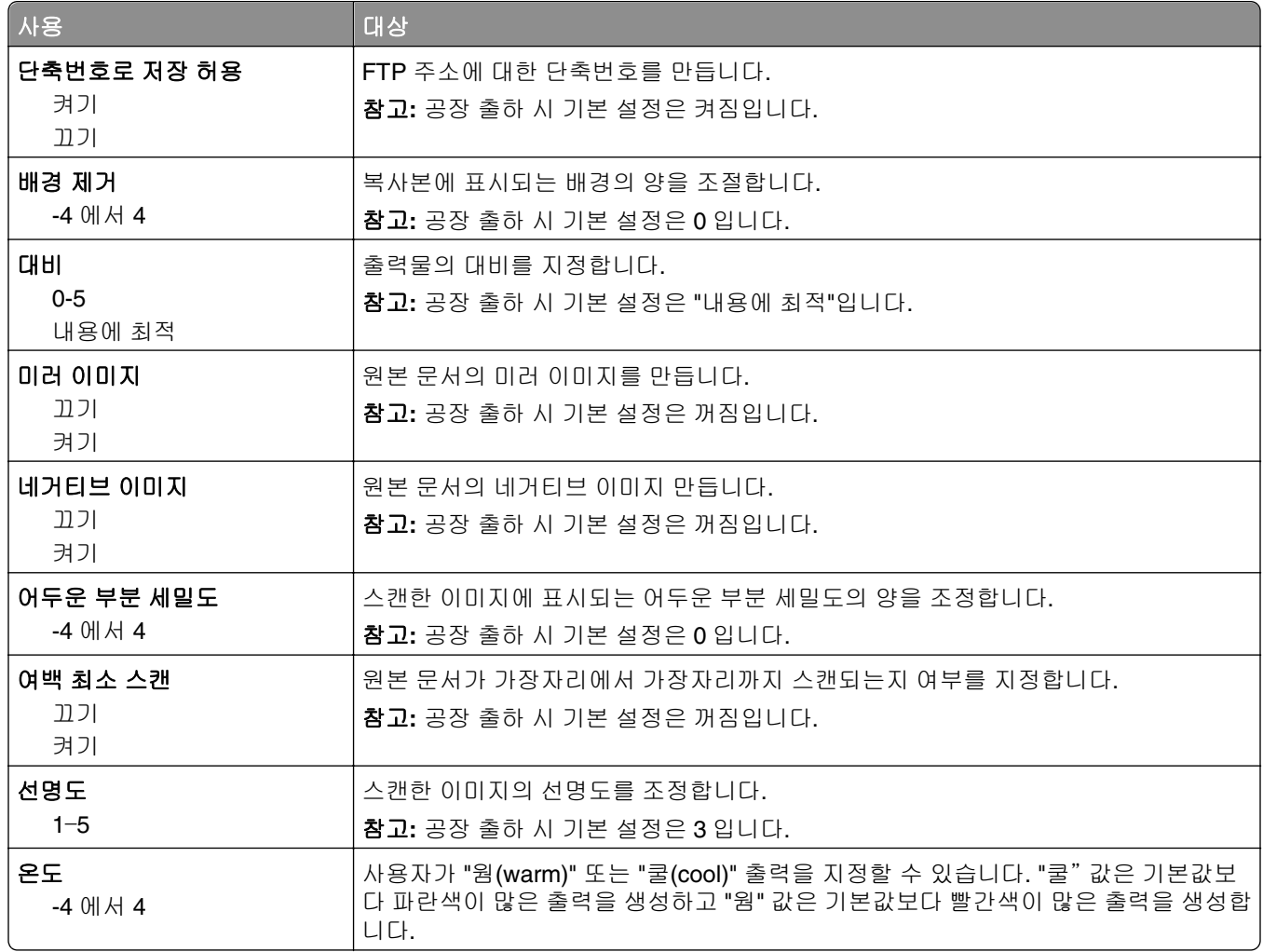

# 플래시 드라이브 메뉴

# 스캔 설정

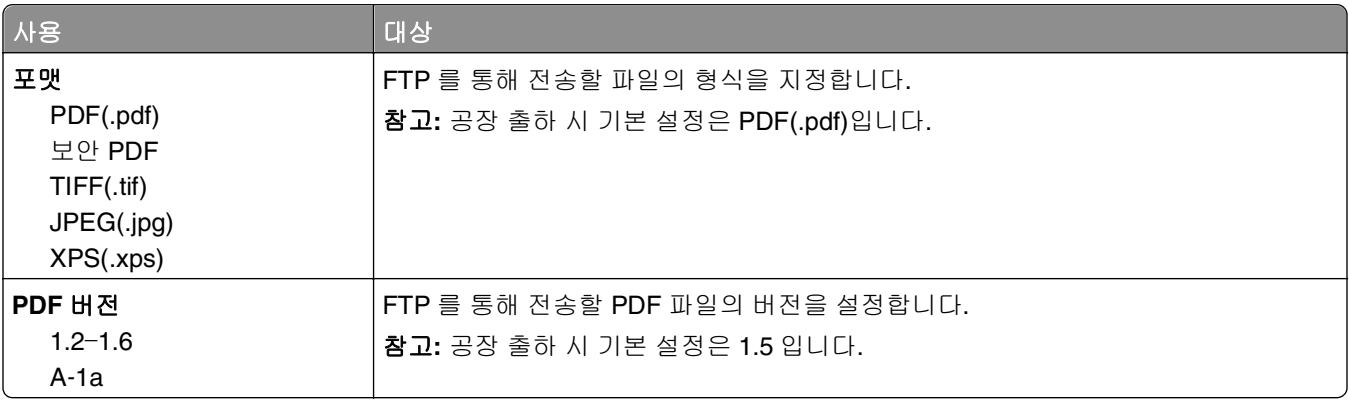

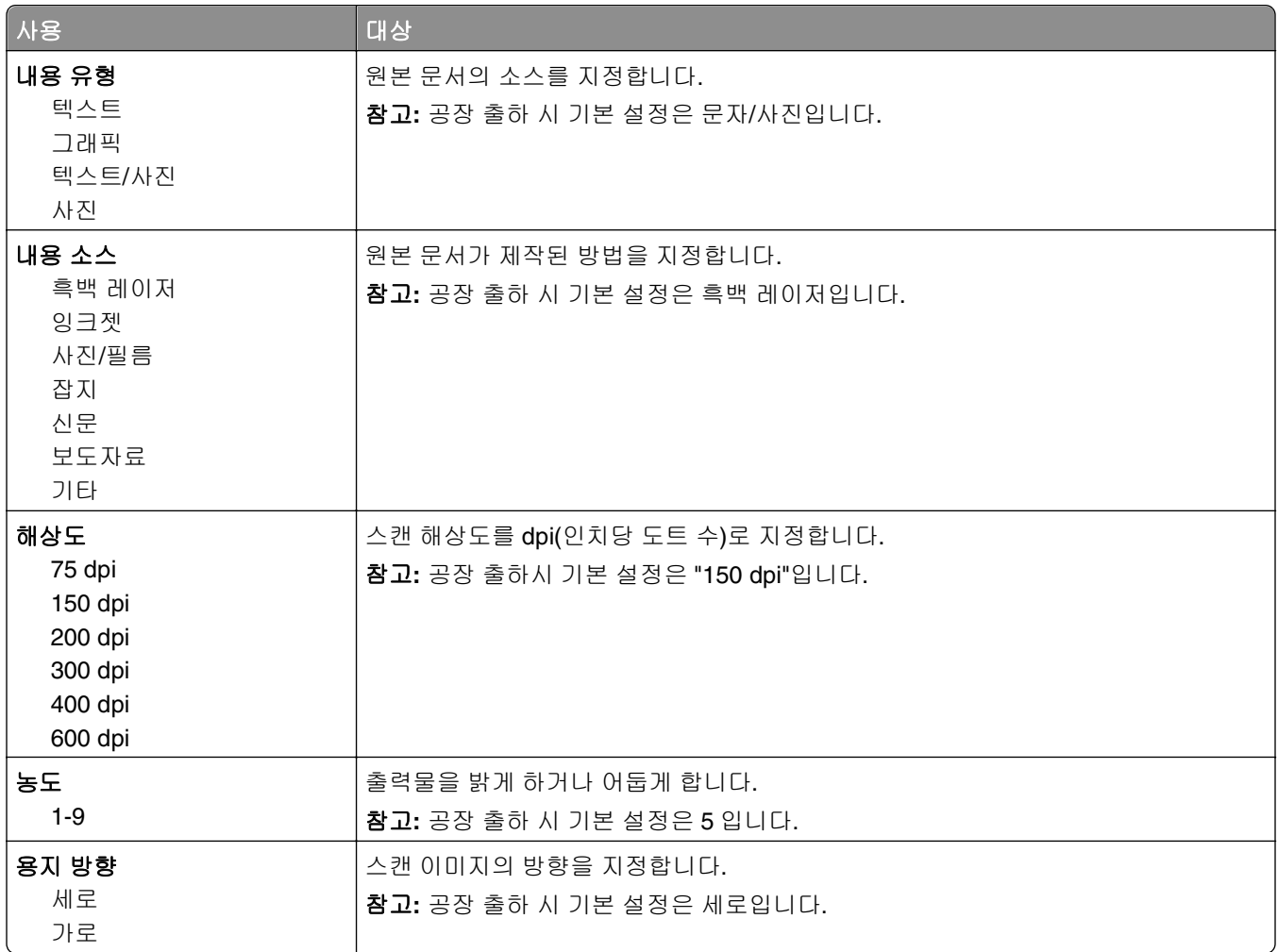

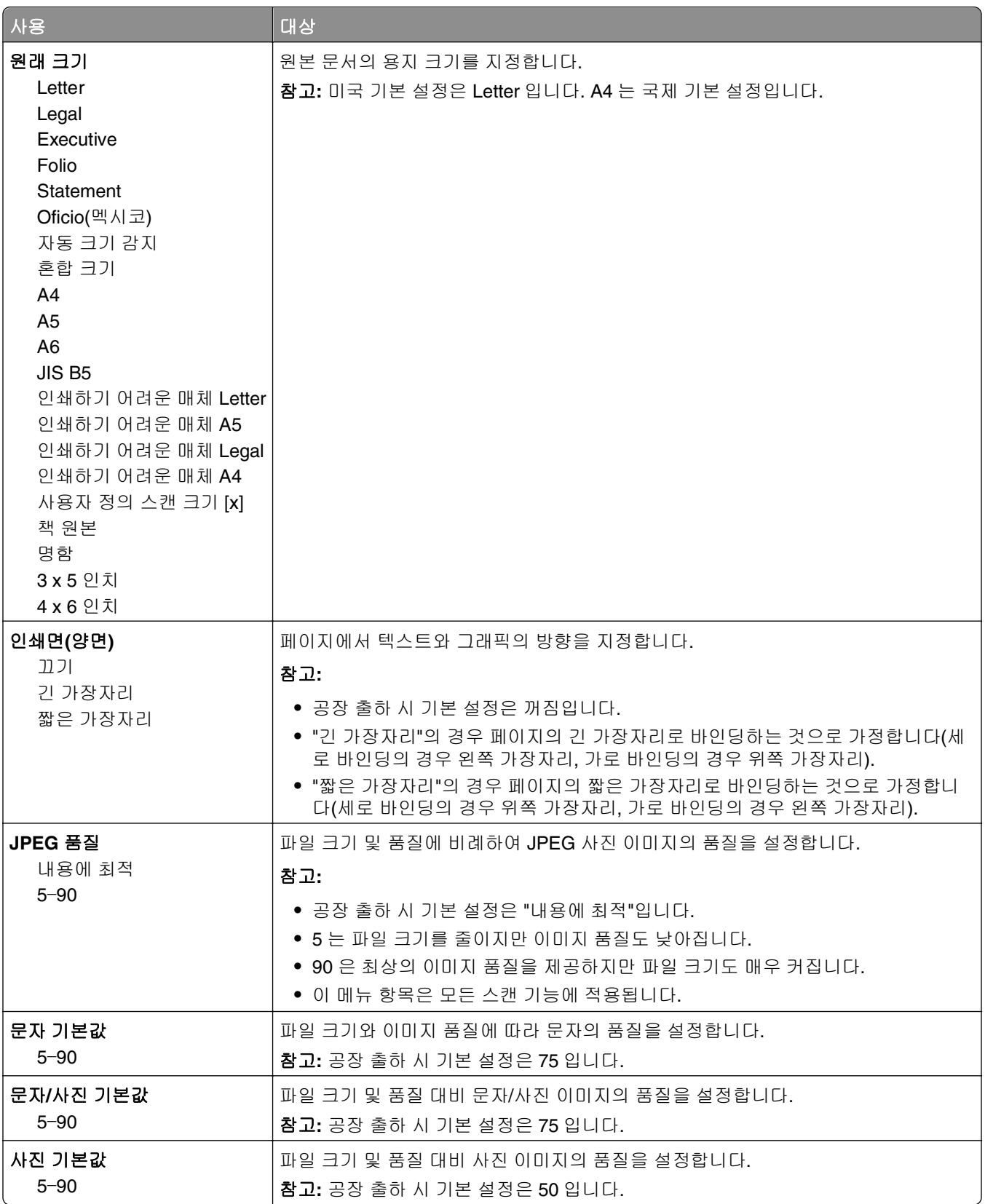

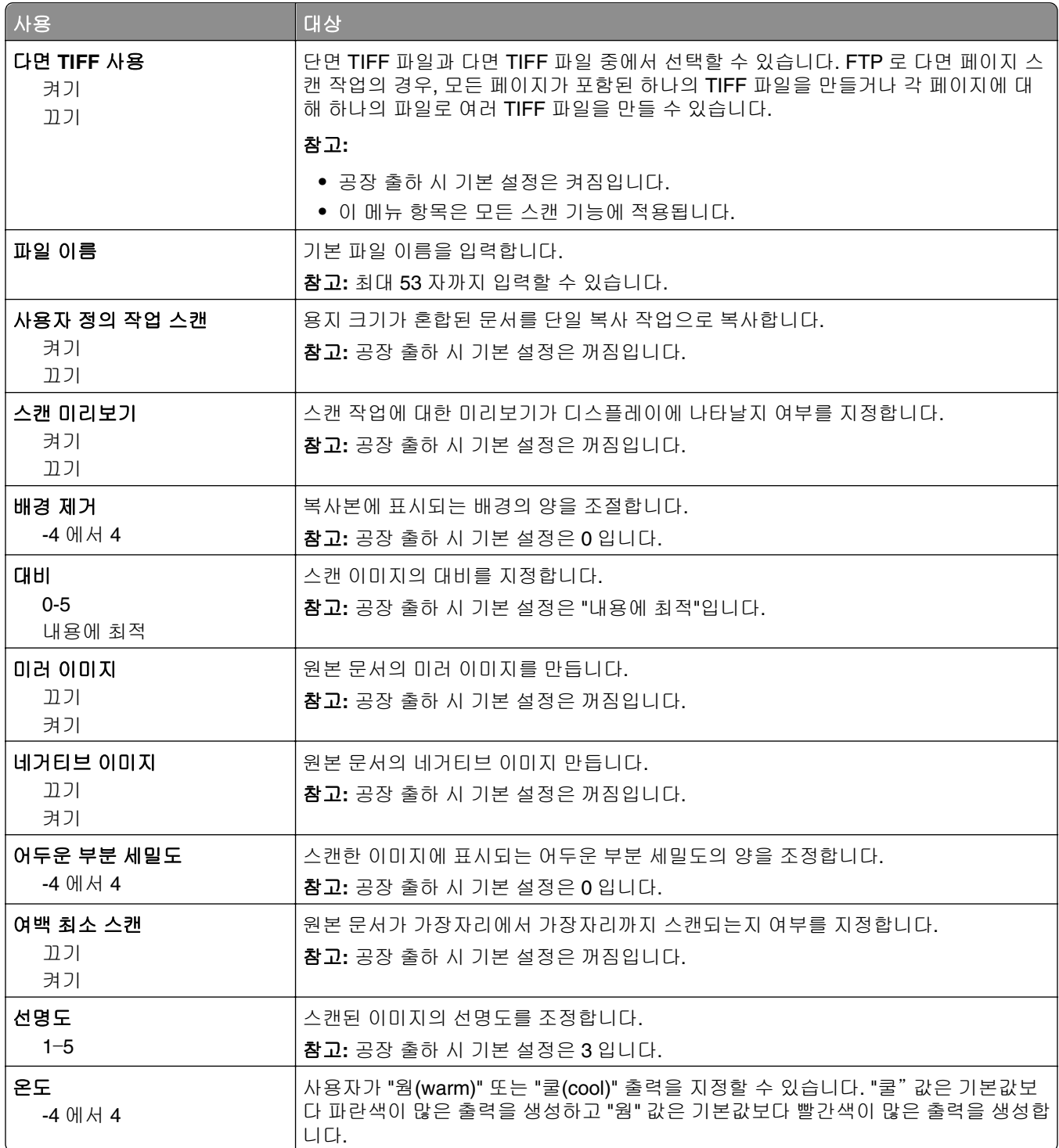

### 인쇄 설정

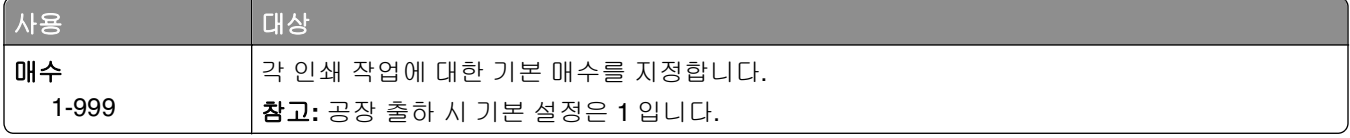

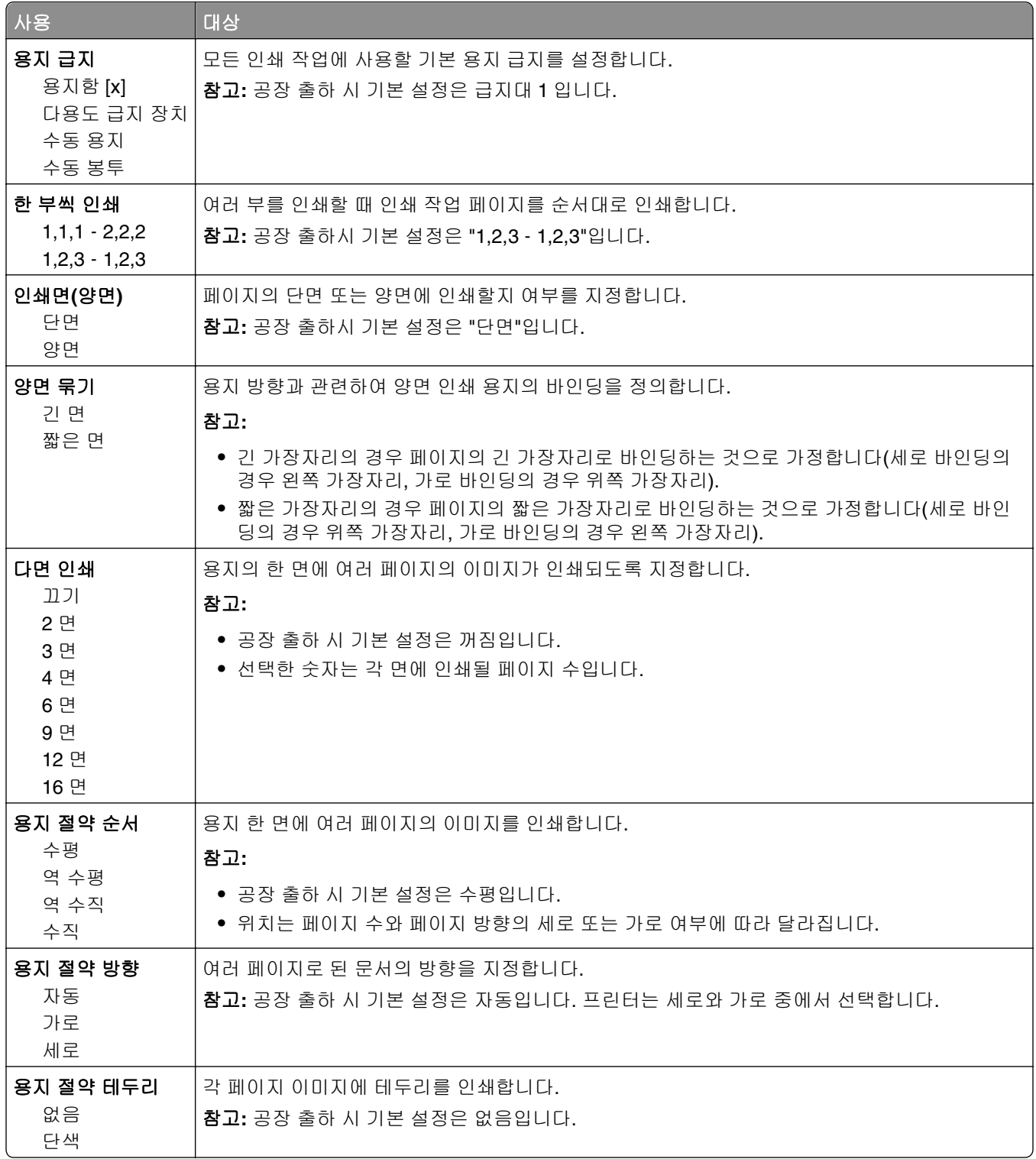

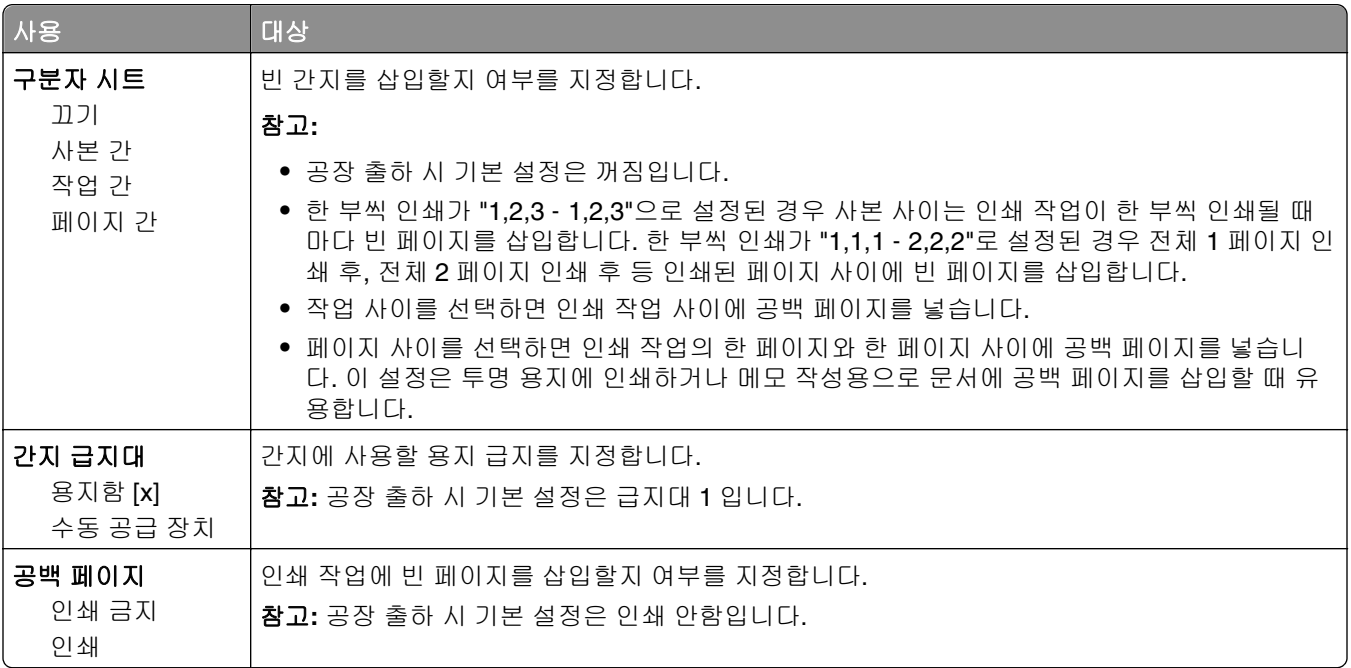

# 인쇄 설정

# 설정 메뉴

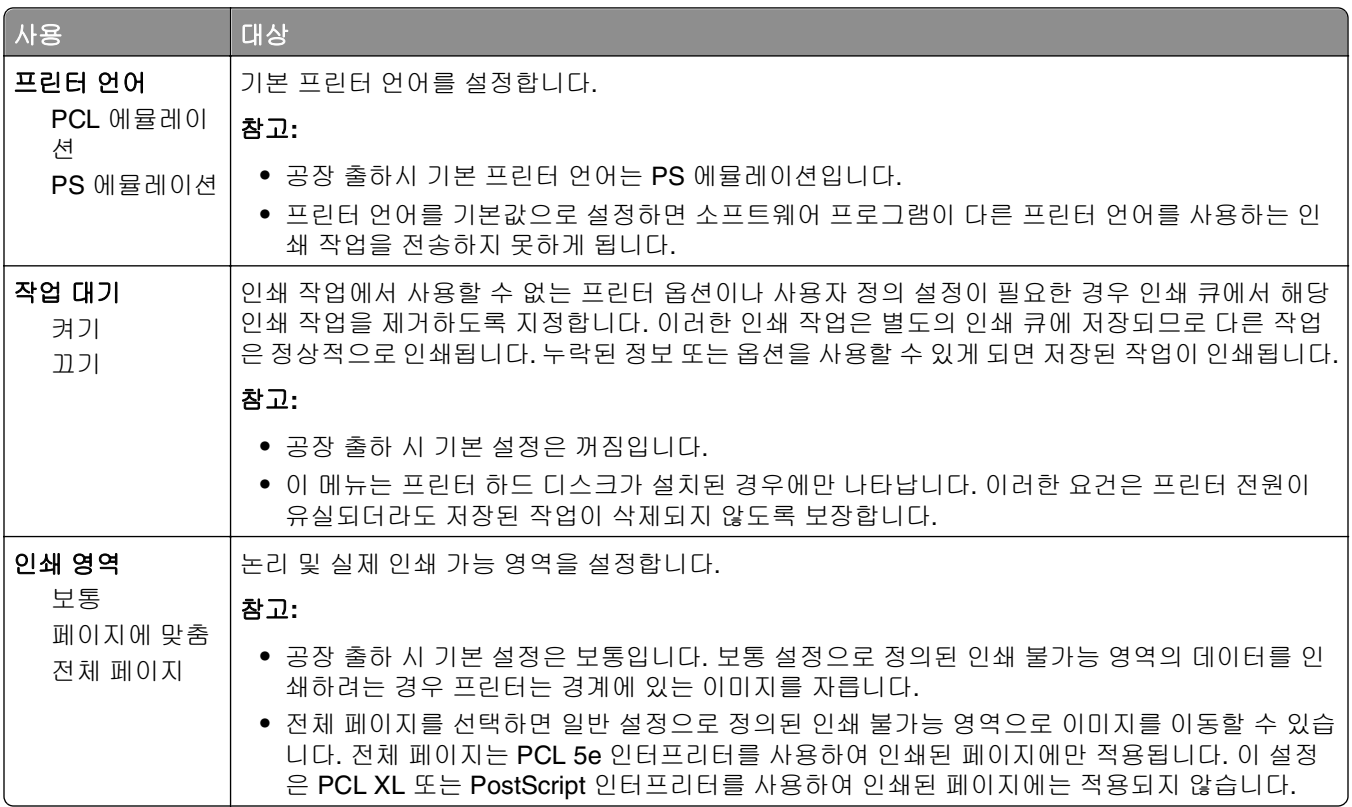

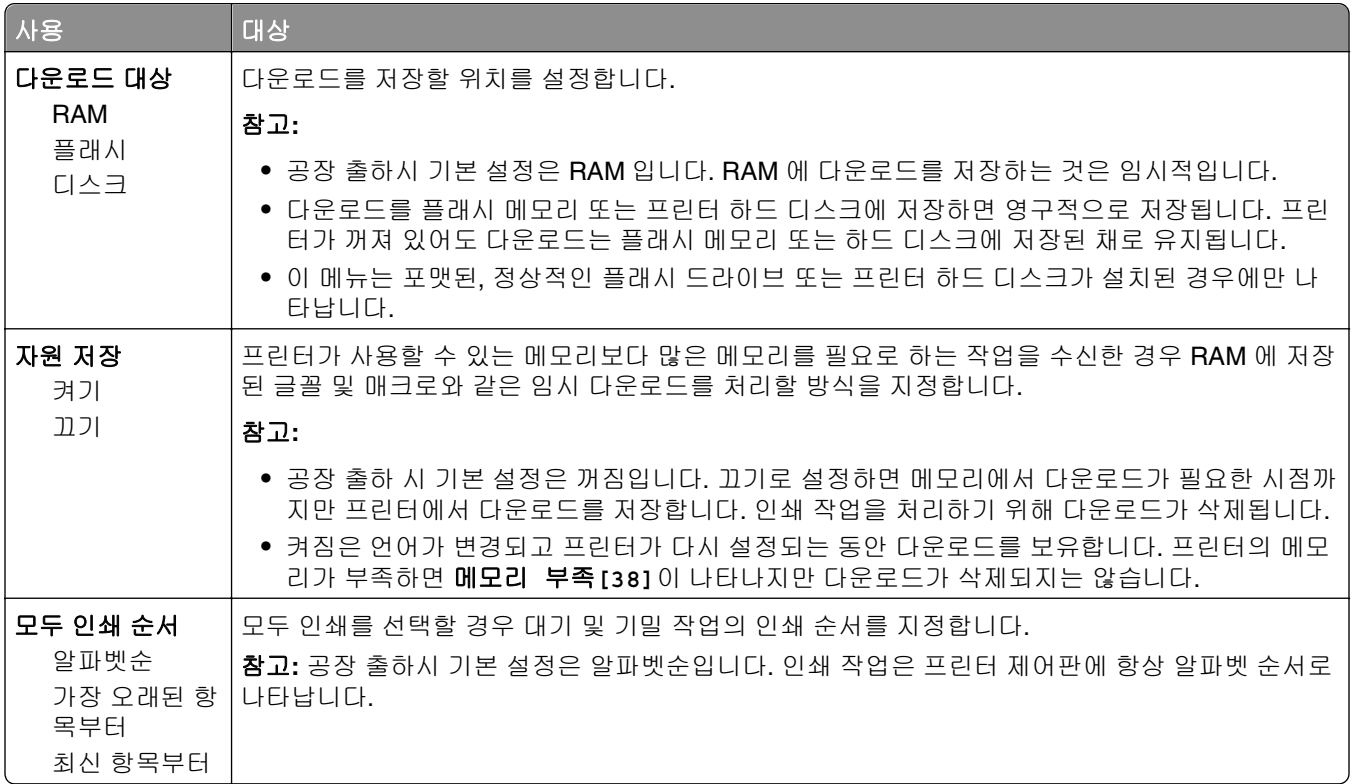

### 마무리 메뉴

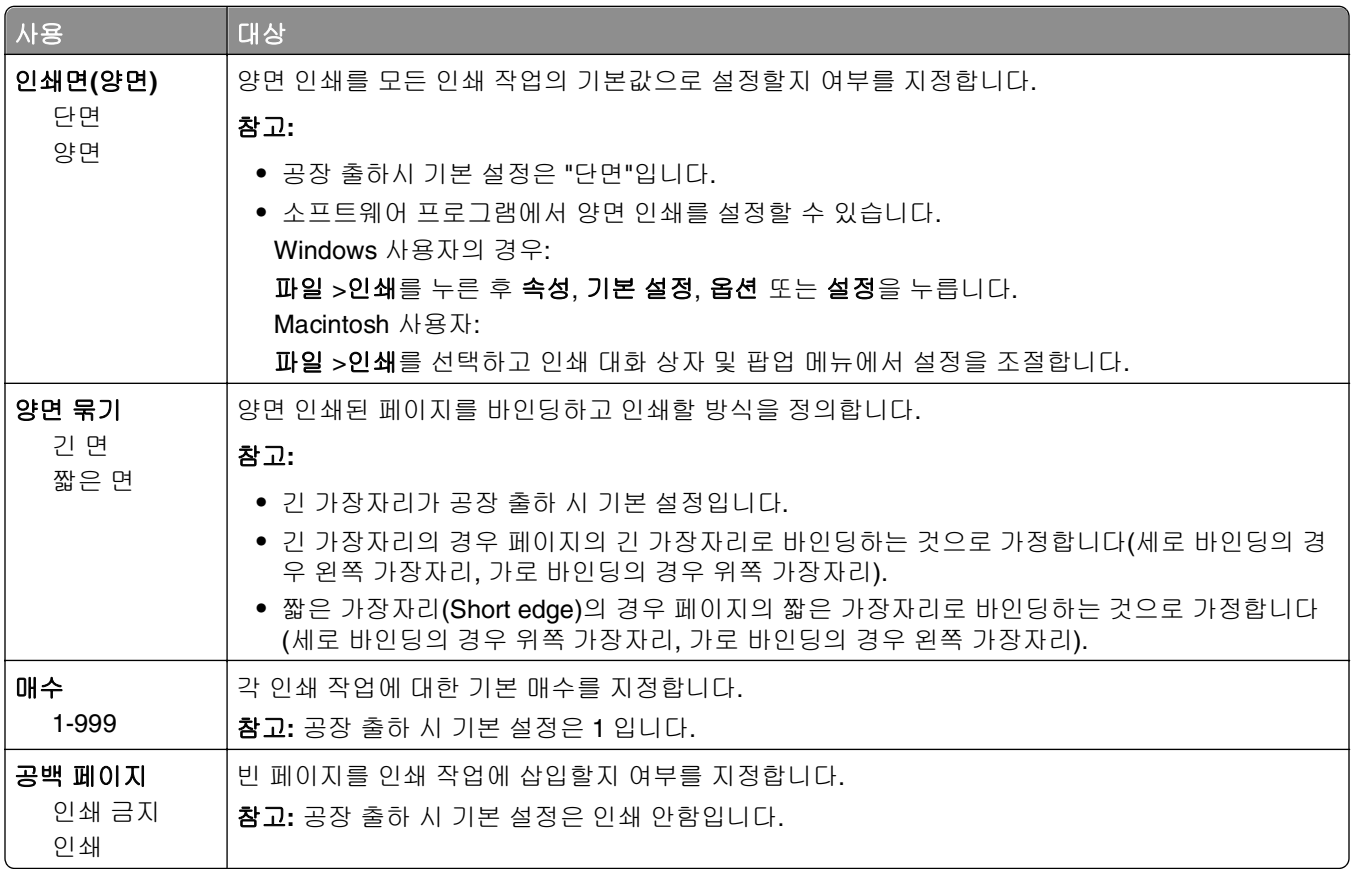

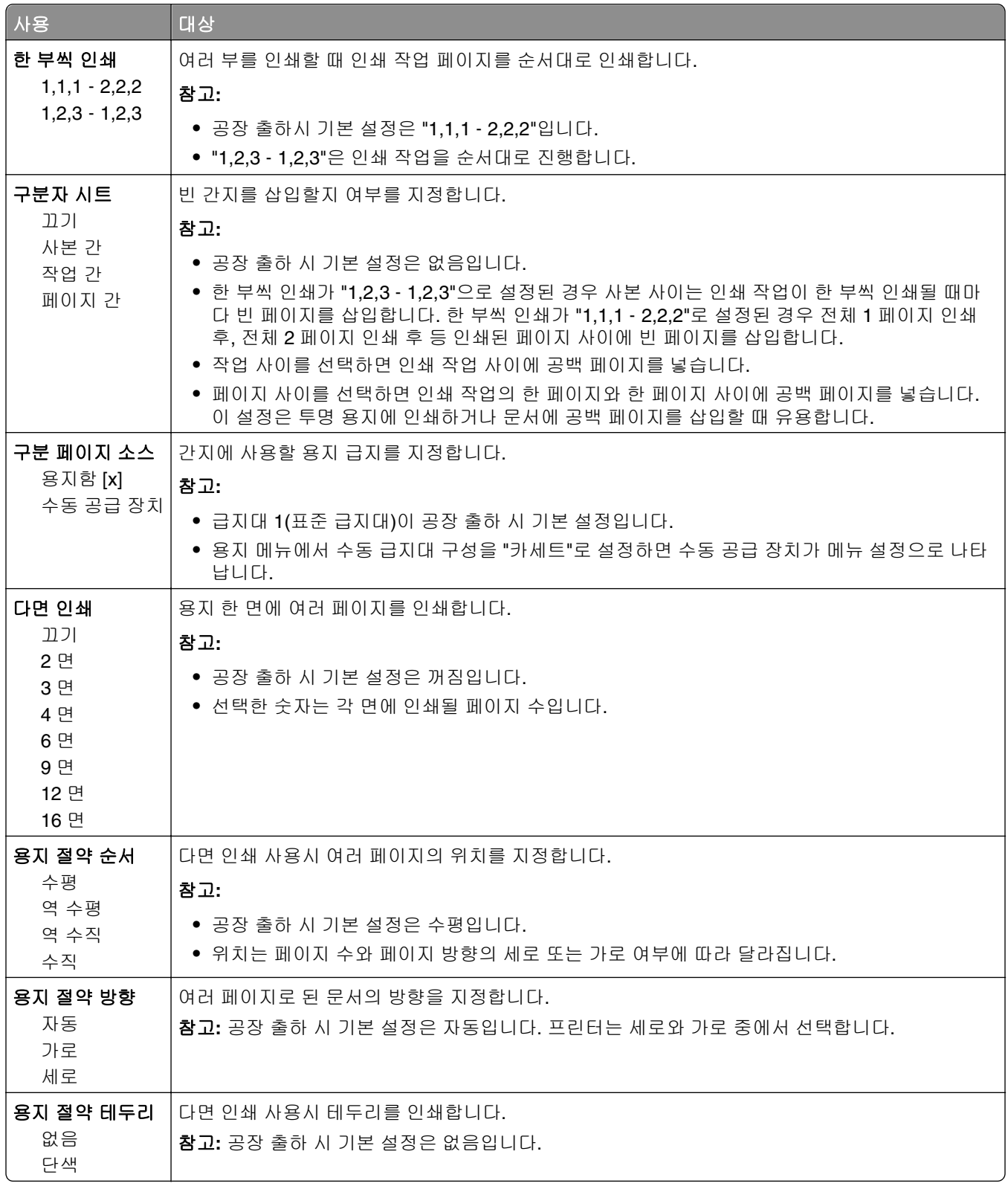

#### 품질 메뉴

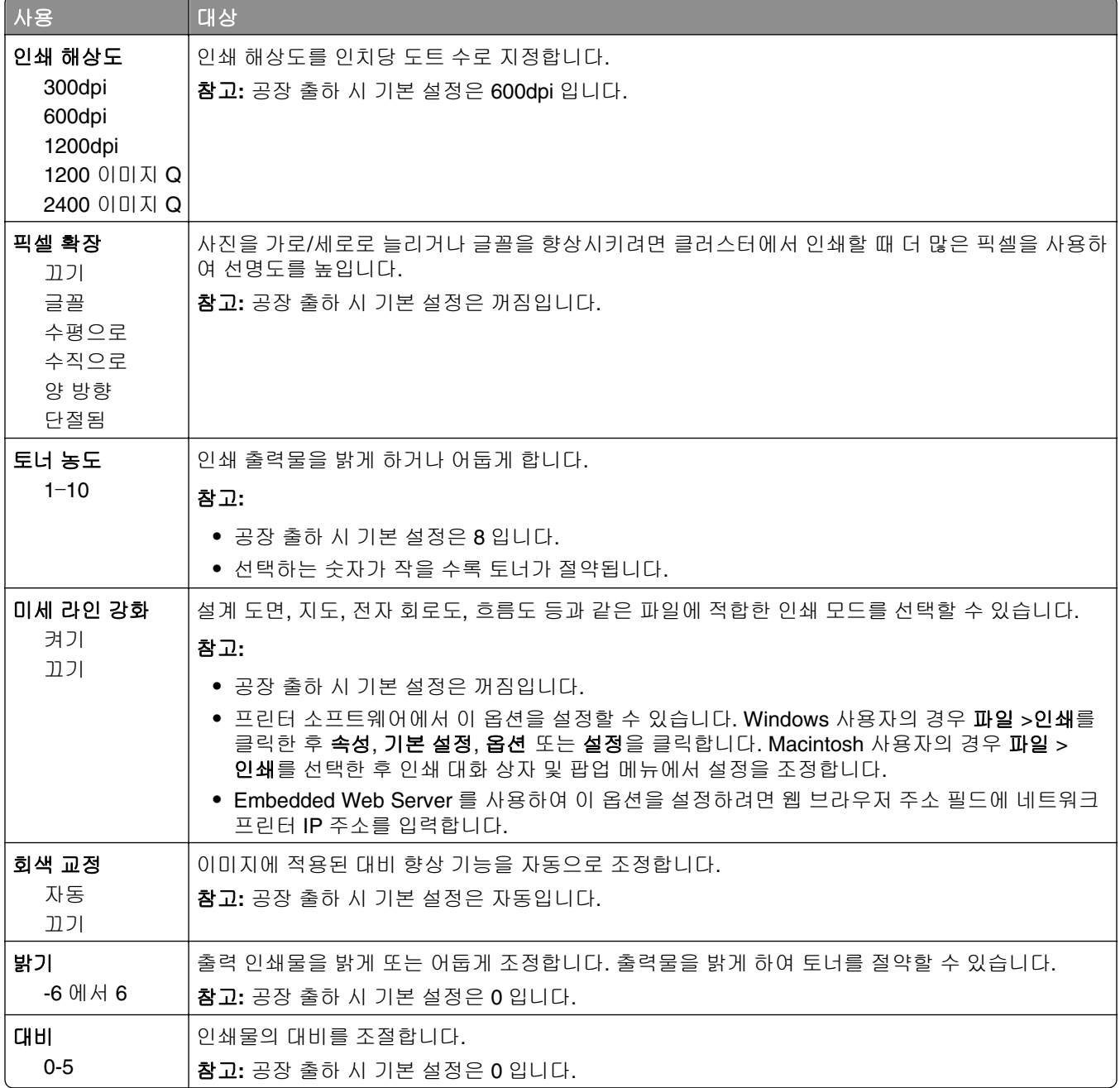

# 작업 계산 메뉴

참고**:** 이 메뉴 항목은 포맷된, 정상적인 프린터 하드 디스크가 설치된 경우에만 나타납니다. 프린터 하드 디 스크가 읽기/쓰기 또는 쓰기 보호가 설정되지 않았는지 확인합니다.

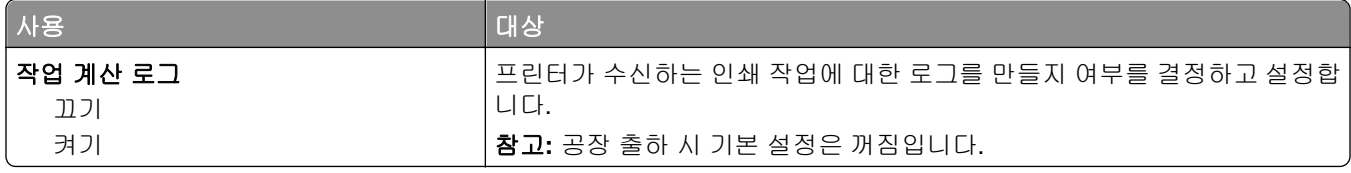

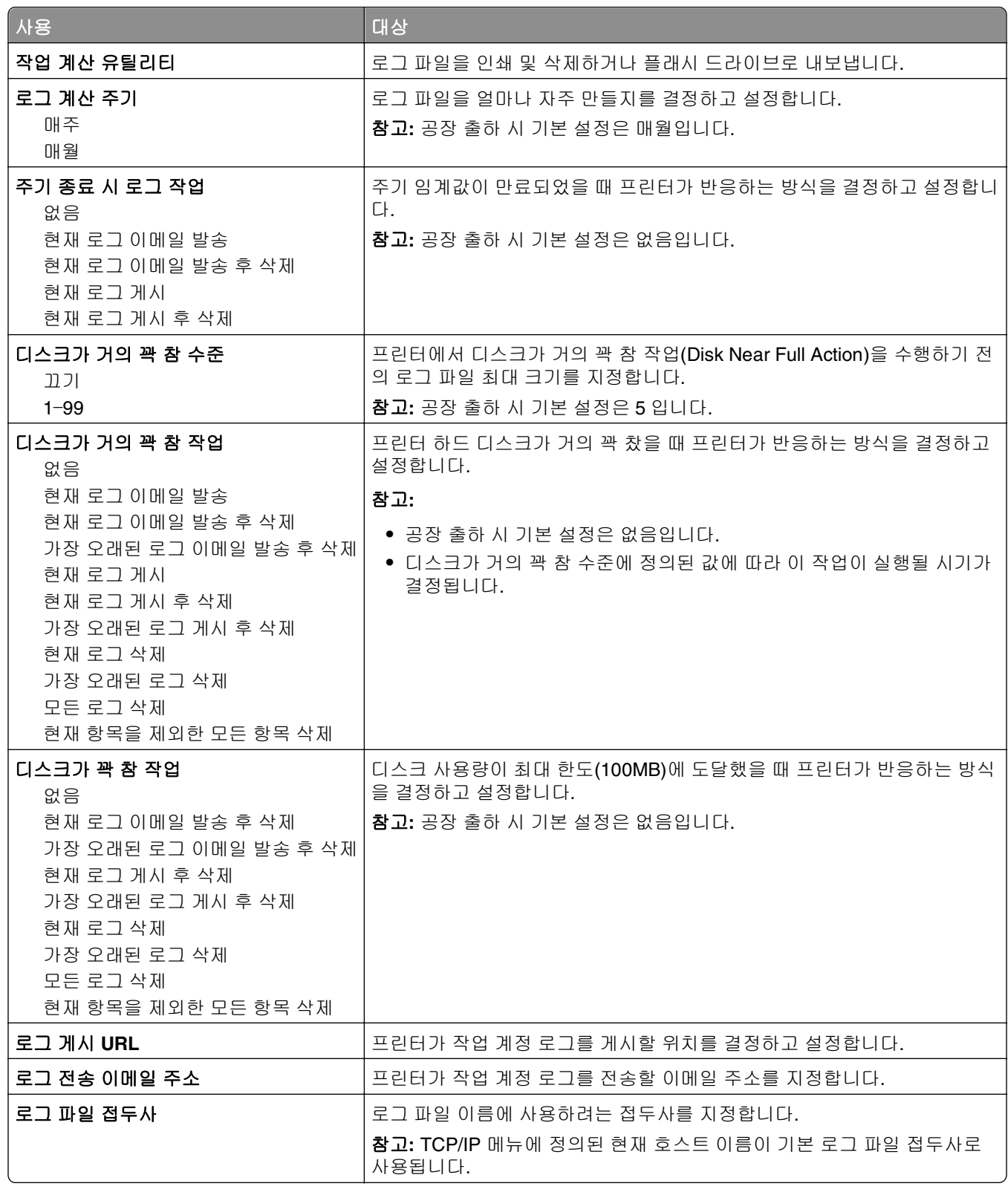

### 유틸리티**(Utilities)** 메뉴

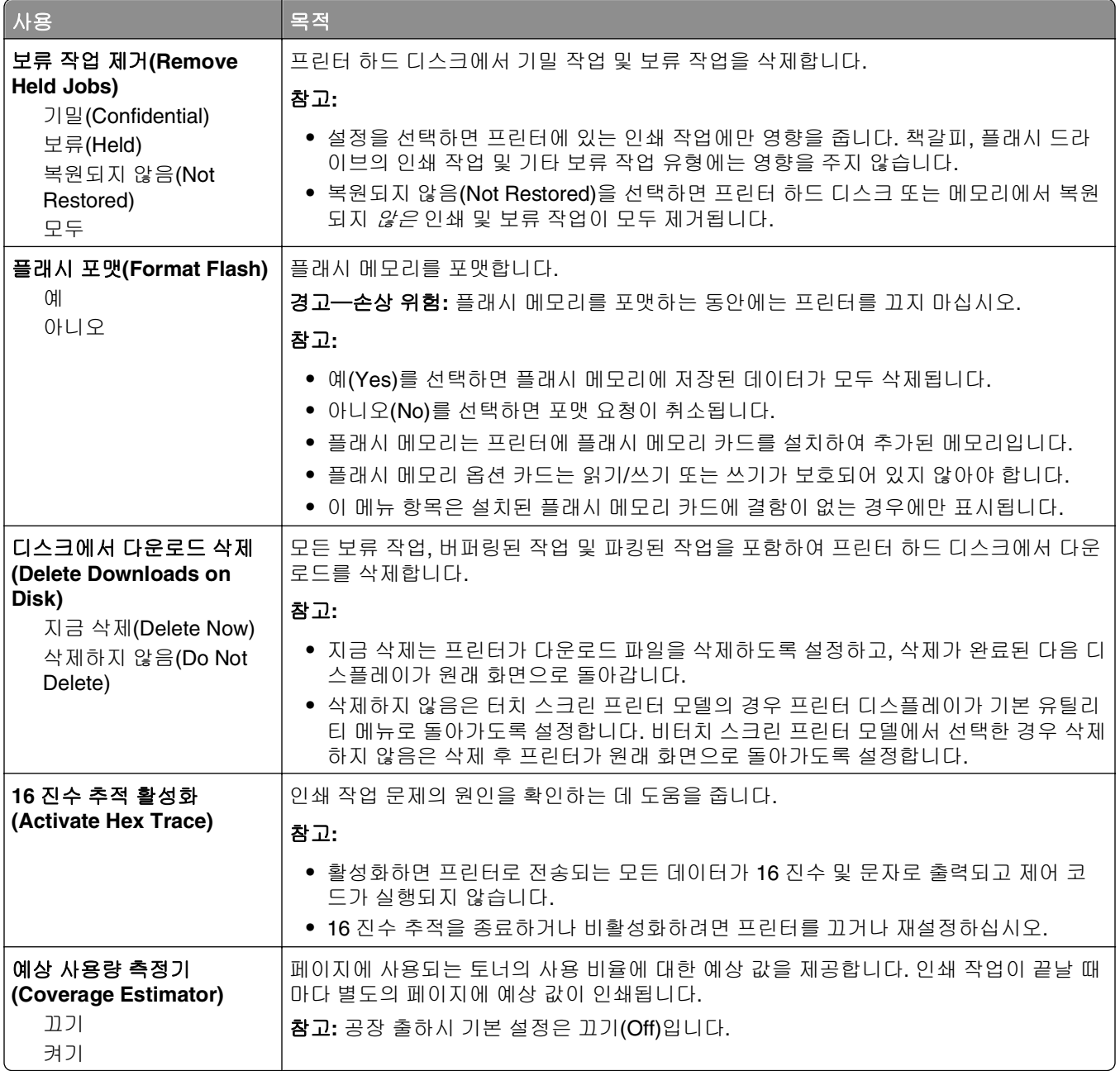

### **XPS** 메뉴

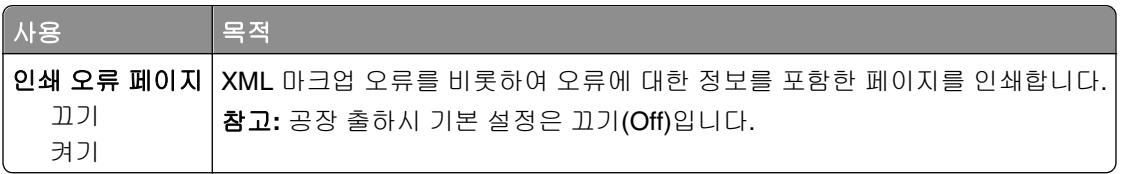

### **PDF** 메뉴

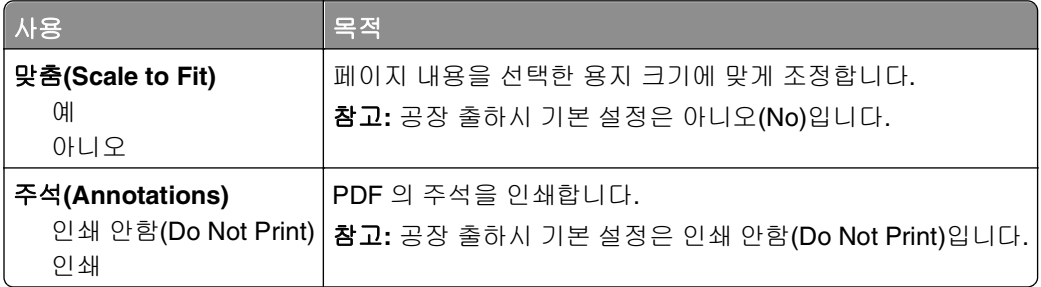

### **PostScript** 메뉴

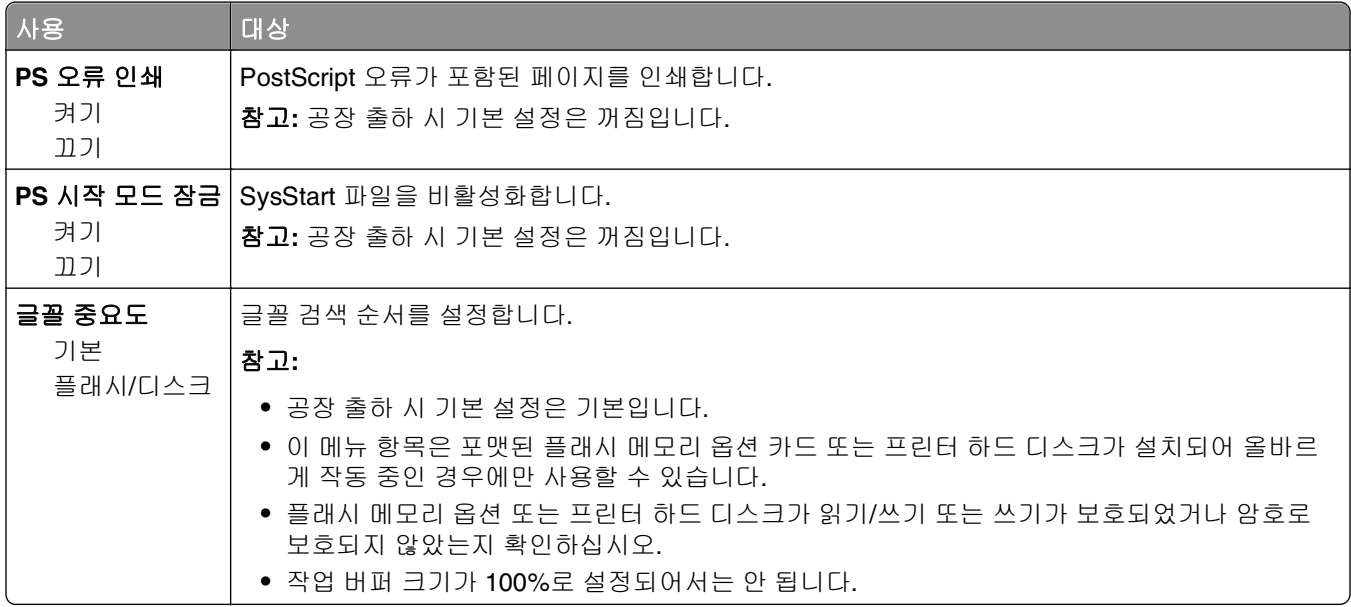

### **PCL** 에뮬레이션 메뉴

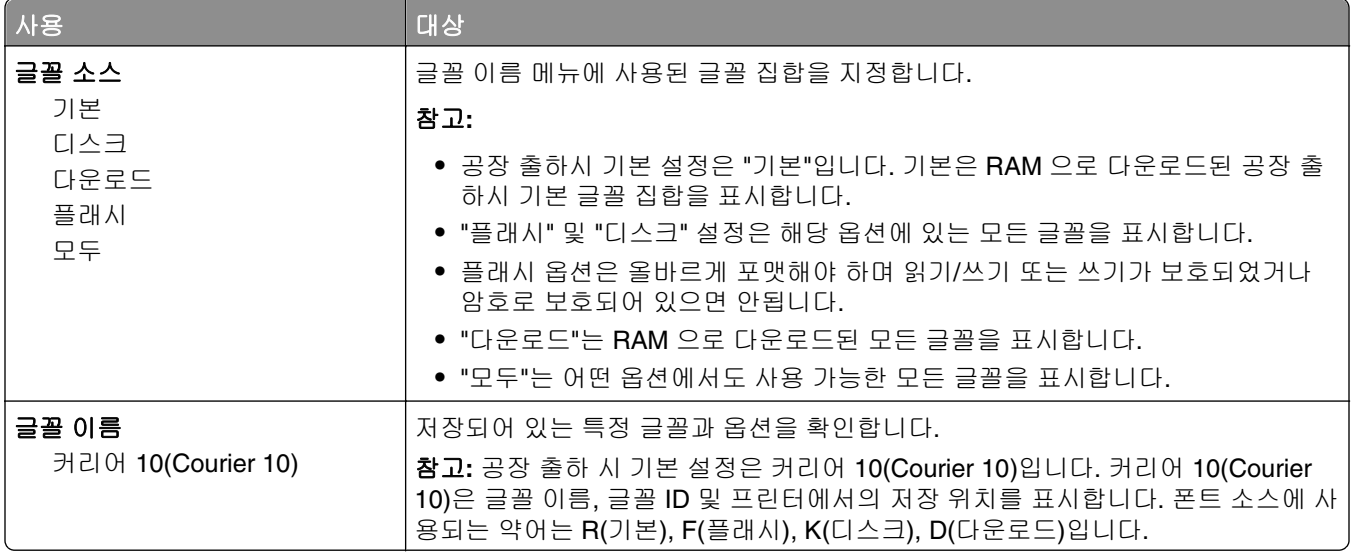

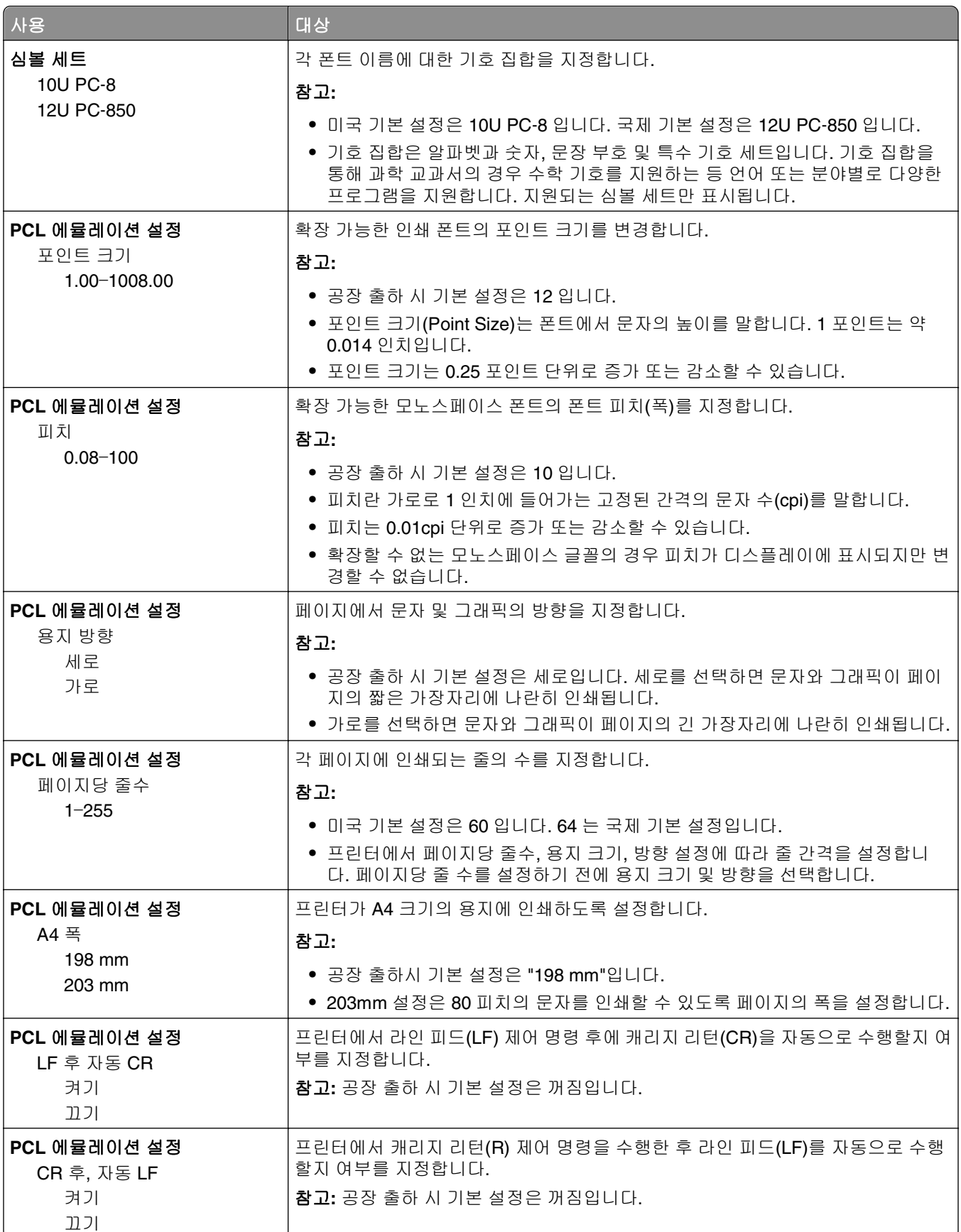

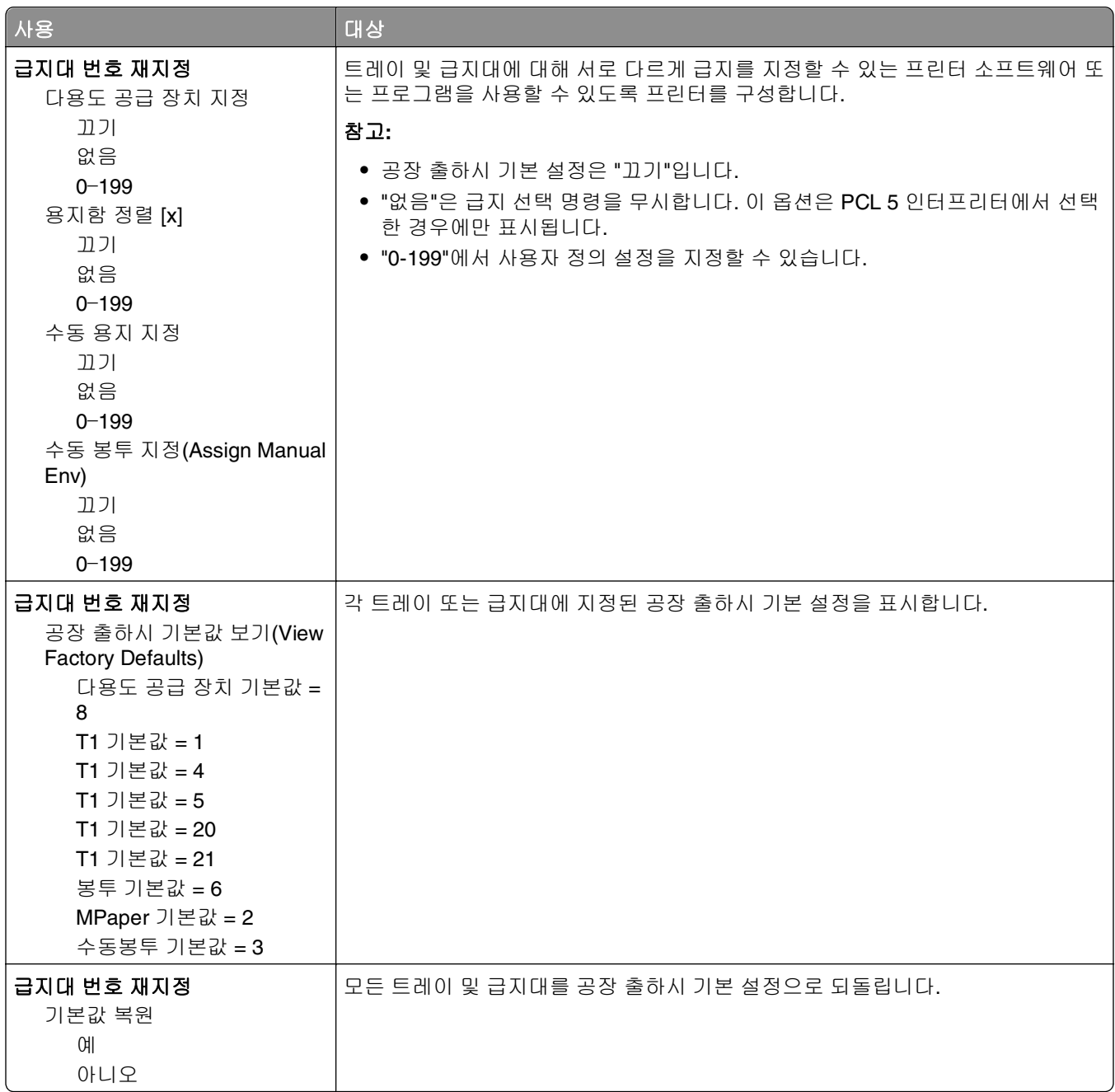

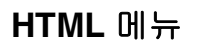

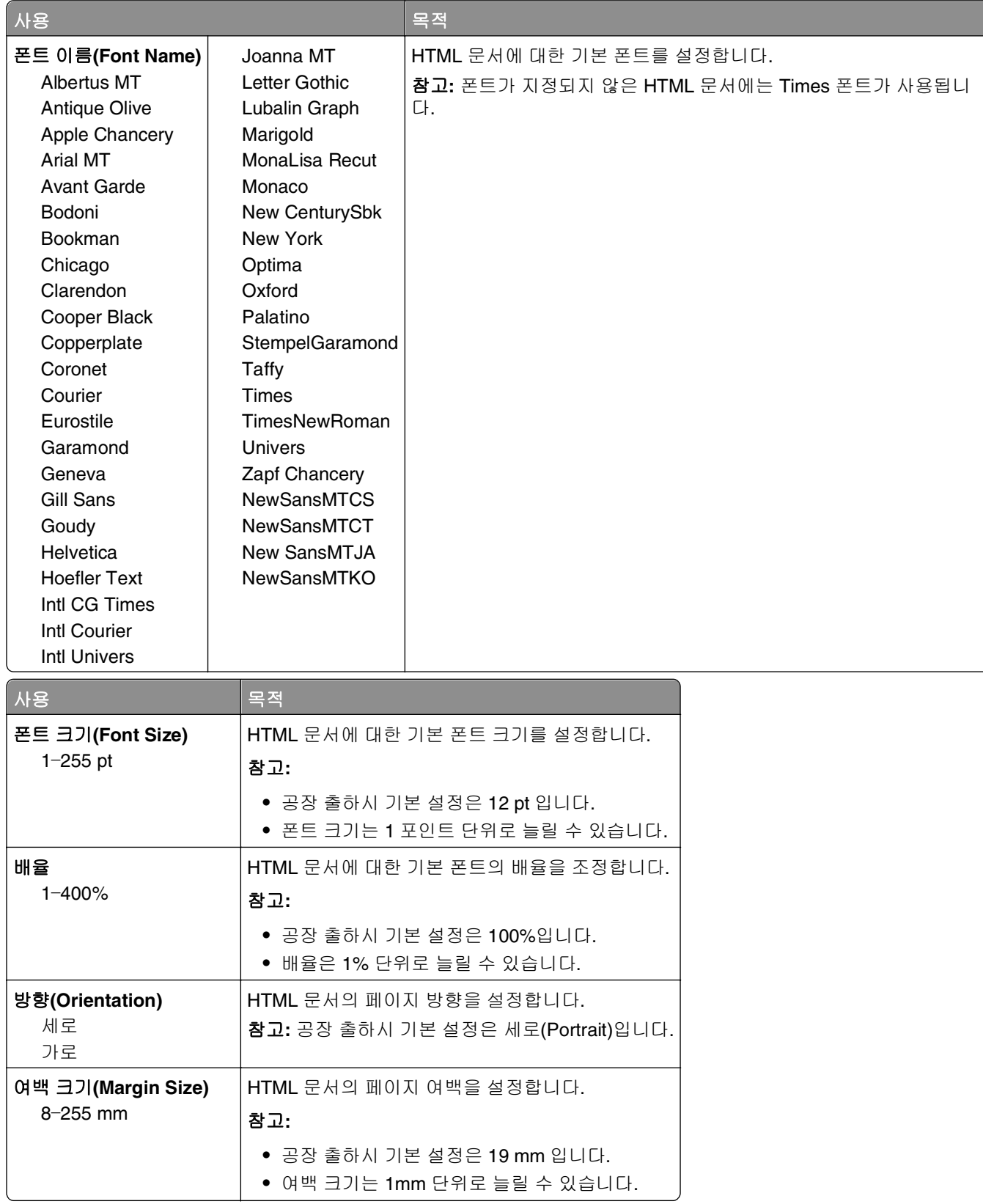

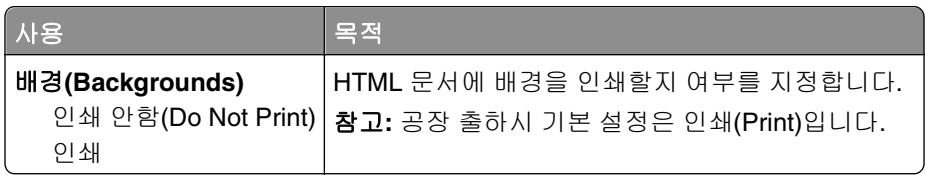

### 이미지**(Image)** 메뉴

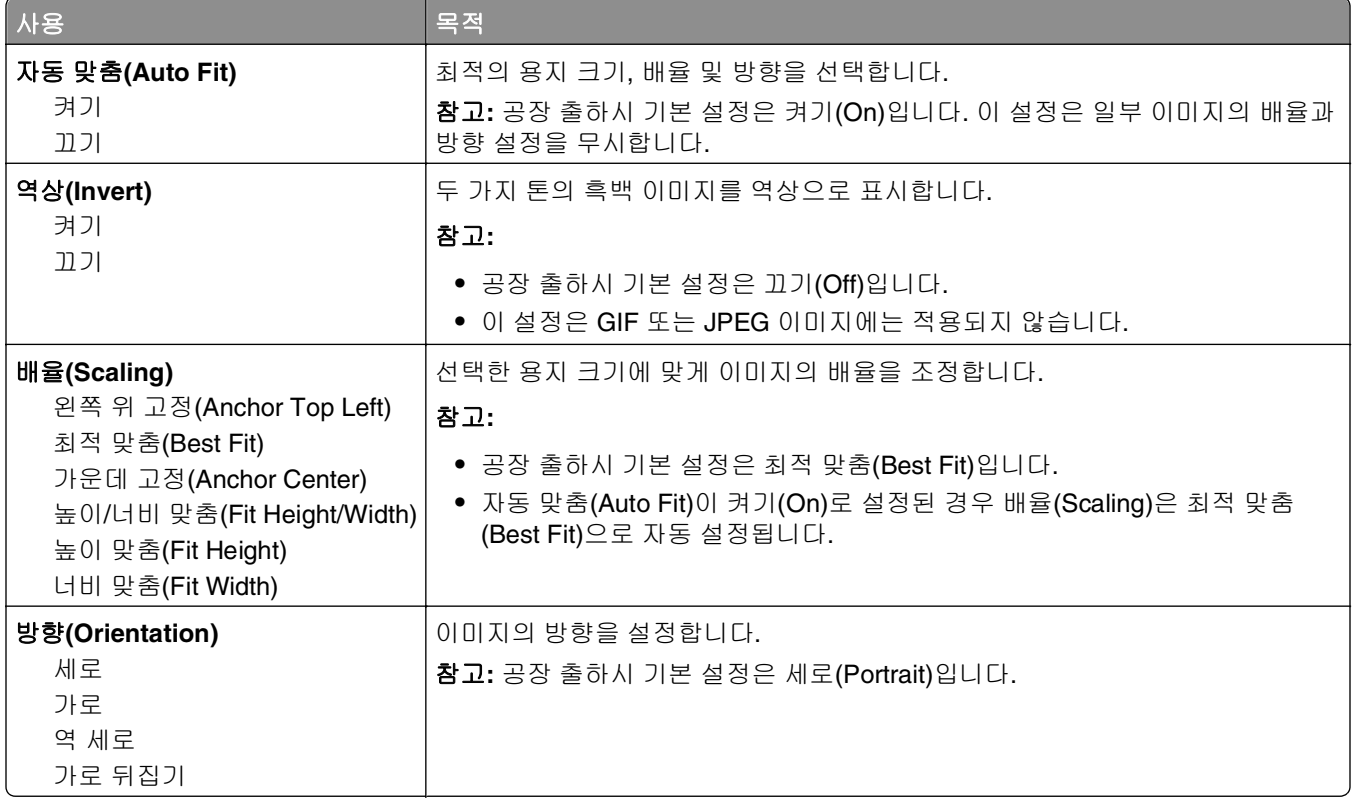

# 도움말 메뉴

도움말 메뉴는 복합기(MFP)에 PDF 파일로 저장된 일련의 도움말 페이지로 구성되어 있습니다. 프린터를 사 용하고 복사, 스캔 및 팩스 전송을 포함한 다양한 작업 수행에 대한 정보가 포함됩니다.

영어, 프랑스어, 독일어 및 스페인어 번역문이 프린터에 저장되어 있습니다. 기타 번역문은 **<http://support.dell.com>** 에서 제공됩니다.

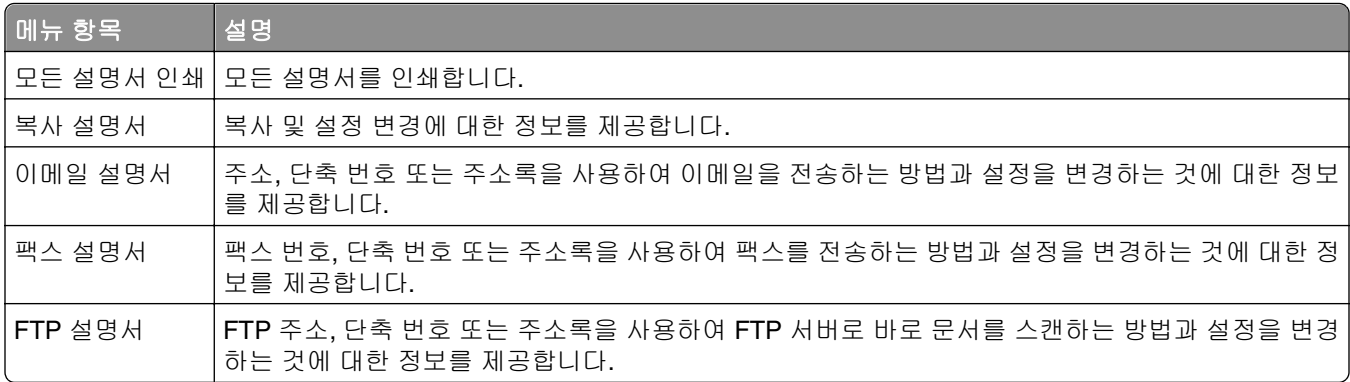

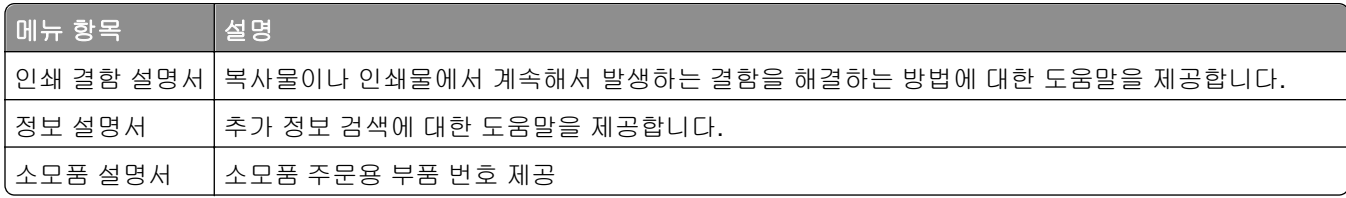

# 비용 절약과 환경 보호

# 용지와 토너 절약

연구에 따르면 프린터 사용 시 탄소 발자국의 80%는 종이 사용과 관련된다고 합니다. 재생지를 사용하거나 양 면 인쇄, 여러 페이지를 한 면에 인쇄하는 등의 인쇄 방법을 통해 탄소 발자국을 크게 줄일 수 있습니다.

프린터 설정 하나로 종이와 에너지를 즉시 절약하려면 절약 모드를 사용하십시오.

#### 재생 용지 사용

환경 보호를 위해 앞장서고 있는 본사는 레이저 프린터용으로 특수하게 제작된 사무용 재생 용지 사용 을 지 원합니다. 프린터에서 사용할 수 있는 재생 용지에 대한 자세한 내용은 80 [페이지의](#page-79-0) "재활용 용지 및 기타 사 무 용지 [사용"](#page-79-0)를 참조하십시오.

#### 소모품 절약

#### 용지의 양면 사용

사용 중인 프린터 모델에서 양면 인쇄를 지원하는 경우에는 인쇄 대화 상자에서 양면 인쇄를 선택하여 인쇄 내 용이 용지의 한 면 또는 양면에 나타나게 할지 여부를 제어할 수 있습니다.

#### 용지 한 장에 여러 페이지를 놓습니다**.**

인쇄 대화 상자 화면의 다면 인쇄(한 장에 여러 페이지) 섹션에서 설정을 선택하면 용지 한 장의 한 면에 여러 페이지로 된 문서를 최대 16 페이지까지 연속으로 인쇄할 수 있습니다.

#### 첫 번째 초안이 정확한지 확인

문서를 인쇄하거나 여러 장 복사하기 전에:

- **•** 문서를 인쇄하기 전에 문서 상태를 확인하기 위해 인쇄 대화 상자에서 선택할 수 있는 미리보기 기능을 사 용합니다.
- **•** 문서 1 장을 인쇄하여 내용과 형식이 정확한지 확인합니다.

#### 용지 걸림 방지

용지 걸림이 발생하지 않도록 용지 유형과 크기를 올바르게 선택합니다. 자세한 내용은 239 [페이지의](#page-238-0) "용지 걸림 [예방"을](#page-238-0) 참조하십시오.

# 에너지 절약

#### 환경 보호 모드 사용

**1** 웹 브라우저를 열고 주소 필드에 프린터 IP 주소를 입력합니다.

#### 참고**:**

- **•** 프린터 홈 스크린에서 프린터 IP 주소를 확인합니다. IP 주소는 123.123.123.123 과 같이 마침표로 구분된 네 개의 숫자 집합으로 표시됩니다.
- **•** 프록시 서버를 사용하는 경우, 웹 페이지를 올바르게 로드하기 위해 일시적으로 비활성화합니다.
- **2** 설정 >일반 설정 >환경 보호 모드 >를 누르고 설정을 선택합니다.

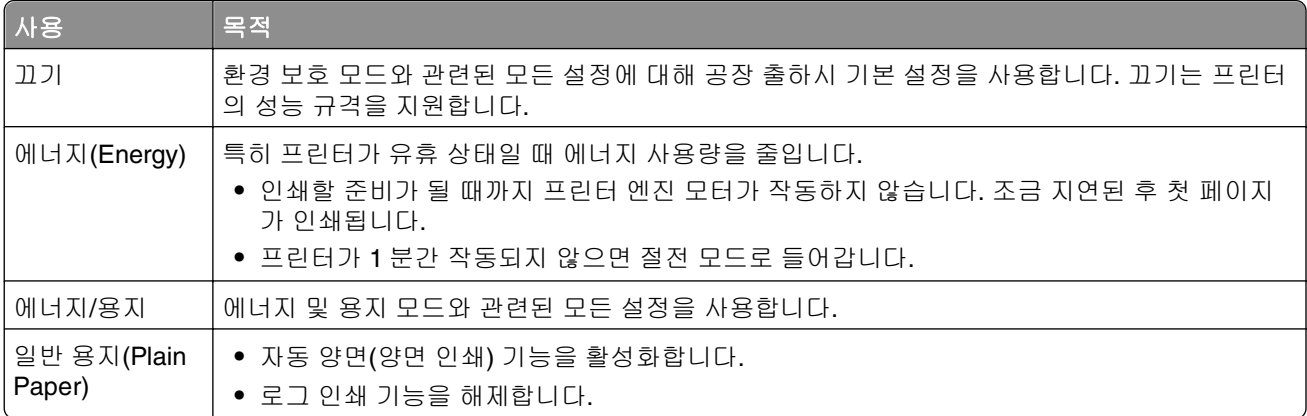

**3** 제출을 누릅니다.

#### 프린터 소음 감소

저소음 모드를 사용하면 프린터 소음을 감소시킬 수 있습니다.

**1** 웹 브라우저를 열고 주소 필드에 프린터 IP 주소를 입력합니다.

참고**:**

- **•** 프린터 홈 스크린에서 프린터 IP 주소를 확인합니다. IP 주소는 123.123.123.123 과 같이 마침표로 구분된 네 개의 숫자 집합으로 표시됩니다.
- **•** 프록시 서버를 사용하는 경우, 웹 페이지를 올바르게 로드하기 위해 일시적으로 비활성화합니다.
- **2** 설정 >일반 설정 >저소음 모드 >를 누르고 설정을 선택합니다.

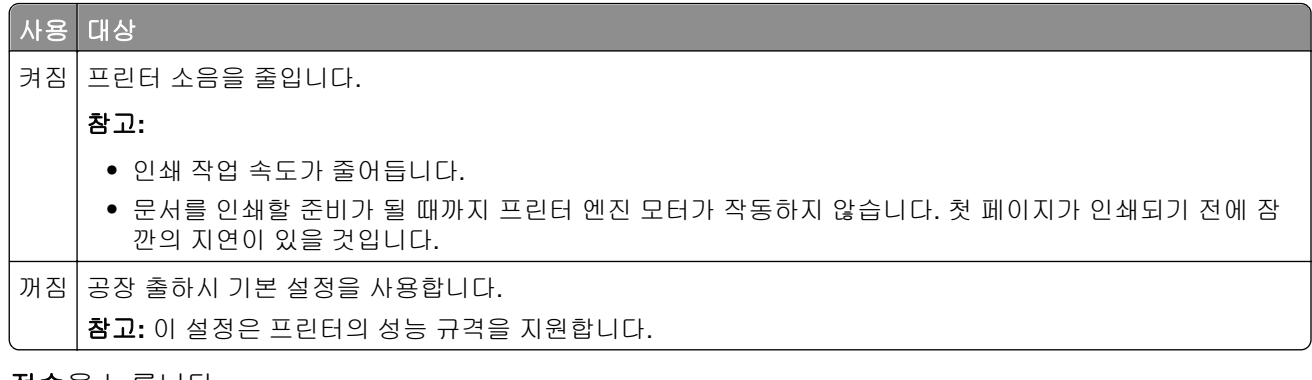
### 절전 모드 조정

에너지를 절약하려면 프린터가 절전 모드로 진입하기 전에 대기하는 시간을 줄이십시오. 1 분에서 120 분 사이에서 선택합니다. 공장 출하 시 기본 설정은 30 분입니다.

#### 내장 웹 서버 사용

**1** 웹 브라우저를 열고 주소 필드에 프린터 IP 주소를 입력합니다.

#### 참고**:**

- **•** 프린터 홈 스크린에서 프린터 IP 주소를 확인합니다. IP 주소는 123.123.123.123 와 같이 점으로 구 분된 네 개의 숫자 집합으로 표시됩니다.
- **•** 프록시 서버를 사용하는 경우, 웹 페이지를 올바르게 로드하기 위해 일시적으로 비활성화합니다.

#### **2** 설정 >일반 설정 >시간 초과를 누릅니다.

- **3** 절전 모드 필드에 프린터가 절전 모드로 진입하기 전의 시간(분)을 입력합니다.
- **4** 제출을 클릭합니다.

#### 프린터 제어판 사용

**1** 홈 스크린에서 다음으로 이동합니다.

### >설정 >일반 설정 >시간 초과 >절전 모드

**2** 절전 모드 필드에서 프린터가 절전 모드로 진입하기 전에 대기하는 시간(분)을 선택한 다음 제출을 누릅니 다.

### 최대 절전 모드 사용

최대 절전 모드는 전력 소비가 가장 낮은 작동 모드입니다. 최대 절전 모드로 작동할 때는 프린터가 기본적으 로 꺼져 있고 다른 모든 시스템 및 장치의 전원이 안전하게 차단됩니다.

참고**:** 최대 절전 및 절전 모드는 예약이 가능합니다.

#### 내장 웹 서버 사용

**1** 웹 브라우저를 열고 주소 필드에 프린터 IP 주소를 입력합니다.

참고**:**

- **•** 프린터 홈 스크린에서 프린터 IP 주소를 확인합니다. IP 주소는 123.123.123.123 와 같이 점으로 구 분된 네 개의 숫자 집합으로 표시됩니다.
- **•** 프록시 서버를 사용하는 경우, 웹 페이지를 올바르게 로드하기 위해 일시적으로 비활성화합니다.
- **2** 설정 >일반 설정 >절전 단추 설정을 누릅니다.
- **3** "절전 버튼 누르기" 또는 "절전 버튼 길게 누르기" 드롭다운 메뉴에서 최대 절전을 선택합니다.
- **4** 제출을 클릭합니다.

#### 프린터 제어판 사용

**1** 홈 스크린에서 다음으로 이동합니다.

### **| | | | >설정 >일반 설정**

**2** "절전 단추 누름" 또는 "절전 단추를 누른 상태로 유지" 메뉴에서 최대 절전을 선택하고 제출을 누릅니다.

### 프린터 디스플레이 밝기 조정

에너지 절약을 위해 또는 디스플레이를 알아보기 힘든 경우에 디스플레이 밝기를 조정하십시오. 20 에서 100 사이의 값을 선택합니다. 공장 출하시 기본 설정은 100 입니다.

#### 내장 웹 서버 사용

**1** 웹 브라우저를 열고 주소 필드에 프린터 IP 주소를 입력합니다.

#### 참고**:**

- **•** 프린터 홈 스크린에서 프린터 IP 주소를 확인합니다. IP 주소는 123.123.123.123 와 같이 점으로 구 분된 네 개의 숫자 집합으로 표시됩니다.
- **•** 프록시 서버를 사용하는 경우, 웹 페이지를 올바르게 로드하기 위해 일시적으로 비활성화합니다.

#### **2** 설정 >일반 설정을 누릅니다.

- **3** 화면 밝기 필드에서 디스플레이에 사용할 밝기 비율을 입력합니다.
- **4** 제출을 클릭합니다.

#### 프린터 제어판 사용

**1** 홈 스크린에서 다음으로 이동합니다.

### | - 성정 >일반 설정 >화면 밝기

**2** 화면 밝기 필드에서 디스플레이에 사용할 밝기 비율을 입력한 다음 제출을 누릅니다.

### 재활용

### **Dell** 제품 재활용

재활용을 위해 Dell 제품을 반환하려면 다음과 같이 하십시오.

- **1** 웹 사이트 **[www.dell.com/recycle](http://www.dell.com/recycling)** 을 방문하십시오.
- **2** 사용자의 국가 또는 지역을 선택합니다.
- **3** 컴퓨터 화면에 나타난 지침을 따릅니다.

# 프린터 보안

# 휘발성 메모리 설명

프린터에는 장치 및 네트워크 설정과 사용자 데이터를 저장할 수 있는 여러 유형의 메모리가 포함됩니다.

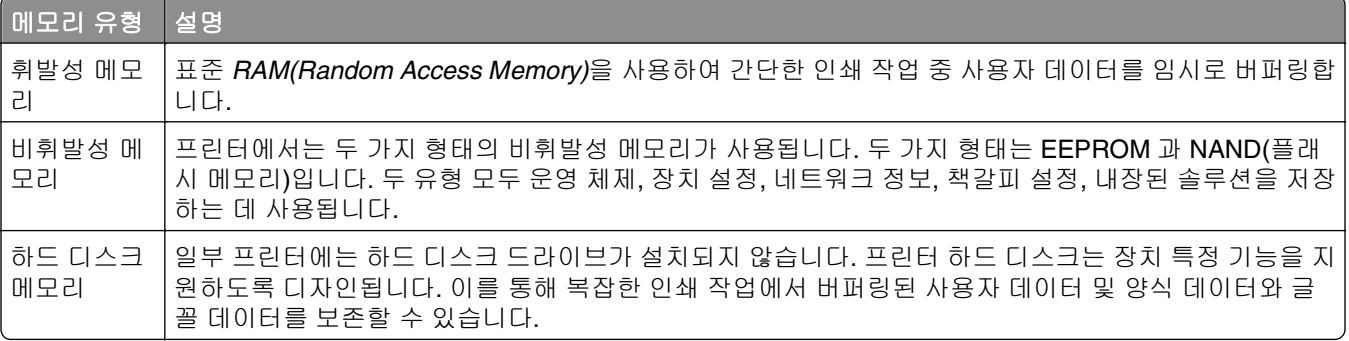

다음과 같은 경우에는 설치된 프린터 메모리의 내용을 지우십시오.

- **•** 프린터를 폐기하는 경우
- **•** 프린터 하드 디스크를 교체하는 경우
- **•** 프린터를 다른 부서 또는 위치로 이동하는 경우
- **•** 조직 외부의 서비스 직원이 프린터를 서비스하는 중
- **•** 서비스를 받기 위해 회사에서 프린터를 외부로 이동하는 경우
- **•** 프린터가 다른 조직으로 판매되는 경우

#### 프린터 하드 디스크 폐기

참고**:** 일부 프린터 모델에는 프린터 하드 디스크가 설치되지 않을 수 있습니다.

보안 요구 수준이 높은 환경의 경우 프린터 또는 하드 디스크를 회사 외부로 이동했을 때 프린터 하드 디스크 에 저장된 기밀 데이터를 액세스할 수 없도록 보장하기 위해 추가 조치가 필요할 수 있습니다.

- **•** 소자—하드 디스크에 자기장을 씌워서 저장된 데이터를 지웁니다.
- **•** 파괴—하드 드라이브를 물리적으로 압축하여 부품을 파괴하고 데이터를 읽을 수 없도록 합니다.
- **•** 밀링—물리적 방법을 통해 하드 디스크를 작은 금속 조각으로 분쇄합니다.

참고**:** 대부분의 데이터는 전자적으로 지울 수 있지만 모든 데이터가 완전히 지워지도록 보장하기 위한 유일 한 방법은 데이터가 저장된 각 하드 디스크를 물리적으로 파괴하는 것입니다.

### 휘발성 메모리 지우기

프린터에 설치된 휘발성 메모리(RAM)는 정보 보존을 위해 전원이 연결되어 있어야 합니다. 버퍼링된 데이터 를 지우려면 프린터 전원을 끕니다.

# <span id="page-219-0"></span>비휘발성 메모리 지우기

다음 단계에 따라 개별 설정, 장치 및 네트워크 설정, 보안 설정 및 내장된 솔루션을 지웁니다.

- **1** 프린터를 끕니다.
- **2 2** 및 **6** 을 누른 상태로 프린터 전원을 켭니다. 진행 표시줄 화면이 나타나면 누르고 있던 단추를 놓습니다. 프린터의 전원이 켜지면서 구성(Configuration) 메뉴가 나타납니다. 프린터가 완전히 켜지면 프린터 디스 플레이에 표준 시작 화면 아이콘 대신 기능 목록이 나타납니다.
- **3** 모든 설정 삭제를 터치합니다.

이 프로세스를 실행하는 동안 프린터가 여러 번 다시 시작됩니다.

참고**:** 모든 설정 삭제를 선택하면 프린터 메모리에서 장치 설정, 솔루션, 작업 및 비밀번호가 안전하게 제거됩니다.

**4** 뒤로 >구성 메뉴 종료를 터치합니다.

프린터 전원이 리셋된 다음 일반 작동 모드로 돌아갑니다.

### 프린터 하드 디스크 메모리 지우기

참고**:** 일부 프린터 모델에는 프린터 하드 디스크가 설치되지 않을 수 있습니다.

프린터 메뉴에서 디스크 완전 삭제를 구성하면 삭제하도록 표시된 파일을 안전하게 덮어써서 인쇄 작업으로 수행되고 남은 기밀 자료를 제거할 수 있습니다.

#### 프린터 제어판 사용

- **1** 프린터를 끕니다.
- **2 2** 및 **6** 을 누른 상태로 프린터 전원을 켭니다. 진행 표시줄 화면이 나타나면 누르고 있던 단추를 놓습니다. 프린터의 전원이 켜지면서 구성(Configuration) 메뉴가 나타납니다. 프린터가 완전히 켜지면 프린터 디스 플레이 기능 목록이 나타납니다.
- **3** 디스크 삭제를 터치한 후 다음 중 하나를 터치합니다.
	- **•** 디스크 삭제**(**고속**)** 단일 패스에서 디스크를 반복된 0 으로 덮어쓸 수 있습니다.
	- **•** 디스크 삭제**(**보안**)** 프린터 하드 디스크를 임의의 비트 패턴으로 여러 번 덮어쓰고 확인 패스를 수행 합니다. 프린터 하드 디스크의 데이터를 안전하게 삭제할 수 있도록 DoD 5220.22-M 표준과 호환되는 보안 덮어쓰기를 수행합니다. 중요 기밀 정보는 이 방식을 사용하여 삭제해야 합니다.
- **4** 디스크 삭제를 진행하려면 예를 터치합니다.

#### 참고**:**

- **•** 상태 표시줄에 디스크 완전 삭제 작업의 진행률이 표시됩니다.
- **•** 디스크 삭제는 몇 분에서 한 시간 정도까지 걸릴 수 있으며, 이 시간 동안 다른 사용자 작업에서 프린 터를 사용할 수 없습니다.

#### **5** 뒤로 >구성 메뉴 종료를 터치합니다.

프린터 전원이 리셋된 다음 일반 작동 모드로 돌아갑니다.

### 프린터 하드 디스크 암호화 구성

하드 디스크 암호화를 설정하면 프린터 또는 하드 디스크를 도난 당했을 때 민감한 데이터가 노출되지 않도 록 방지할 수 있습니다.

참고**:** 일부 프린터 모델에는 프린터 하드 디스크가 설치되지 않을 수 있습니다.

### 내장 웹 서버 사용

**1** 웹 브라우저를 열고 주소 필드에 프린터 IP 주소를 입력합니다.

참고**:**

- **•** 프린터 홈 스크린에서 프린터 IP 주소를 확인합니다. IP 주소는 123.123.123.123 와 같이 점으로 구 분된 네 개의 숫자 집합으로 표시됩니다.
- **•** 프록시 서버를 사용하는 경우, 웹 페이지를 올바르게 로드하기 위해 일시적으로 비활성화합니다.
- **2** 설정 >보안 >디스크 암호화를 누릅니다.

참고**:** 디스크 암호화(Disk Encryption)는 설치된 프린터 하드 디스크가 포맷되어 있고 결함이 없는 경우 에만 보안 메뉴(Security Menu)에 표시됩니다.

**3** 디스크 암호화(Disk encryption) 메뉴에서 사용**(Enable)**을 선택합니다.

#### 참고**:**

- **•** 디스크 암호화를 설정하면 프린터 하드 디스크의 내용이 지워집니다.
- **•** 디스크 암호화는 몇 분에서 한 시간 정도까지 걸릴 수 있으며, 이 시간 동안 다른 사용자 작업에서 프 린터를 사용할 수 없습니다.

**4** 제출을 클릭합니다.

#### 프린터 제어판 사용

- **1** 프린터를 끕니다.
- **2 2** 및 **6** 을 누른 상태로 프린터 전원을 켭니다. 진행 표시줄 화면이 나타나면 누르고 있던 단추를 놓습니다. 프린터의 전원이 켜지면서 구성(Configuration) 메뉴가 나타납니다. 프린터가 완전히 켜지면 프린터 디스 플레이에 기능 목록이 나타납니다.
- **3** 디스크 암호화 >사용을 터치합니다.

참고**:** 디스크 암호화를 설정하면 프린터 하드 디스크의 내용이 지워집니다.

**4** 디스크 삭제를 진행하려면 예를 터치합니다.

#### 참고**:**

- **•** 암호화 프로세스 중에는 프린터를 끄지 마십시오. 프린터를 끄면 데이터가 손실될 수 있습니다.
- **•** 디스크 암호화는 몇 분에서 한 시간 정도까지 걸릴 수 있으며, 이 시간 동안 다른 사용자 작업에서 프 린터를 사용할 수 없습니다.
- **•** 상태 표시줄에 디스크 삭제 작업의 진행률이 표시됩니다. 디스크가 암호화된 다음에는 프린터가 사 용/사용 안 함(Enable/Disable) 화면으로 돌아갑니다.

#### **5** 뒤로 >구성 메뉴 종료를 터치합니다.

프린터 전원이 리셋된 다음 일반 작동 모드로 돌아갑니다.

# 프린터 보안 정보 찾기

보안 요구 수준이 높은 환경의 경우 인증되지 않은 사용자가 프린터에 저장된 기밀 데이터에 액세스할 수 없 도록 보장하기 위해 추가 조치가 필요할 수 있습니다. 자세한 내용은 *Embedded Web Server* 관리 설명서를 참조하십시오.

# 프린터 유지관리

경고—손상 위험**:** 프린터 성능을 최적의 상태로 유지하거나 부품 및 소모품을 교체하지 않으면 프린터의 성 능이 저하될 수 있습니다.

## 프린터 부품 청소

### 프린터 청소

참고**:** 이 작업은 몇 달 간격으로 수행해야 합니다.

경고—손상 위험**:** 프린터를 잘못 취급하여 발생하는 손상에 대해서는 보증이 적용되지 않습니다.

**1** 프린터가 꺼져 있고 전기 콘센트에서 플러그가 뽑아져 있는지 확인하십시오.

주의—감전 위험**:** 프린터 외부를 청소할 때는 감전을 방지하기 위해 먼저 전기 콘센트에서 전원 코 드를 뽑고 프린터에 연결된 모든 케이블을 분리한 후 진행하십시오.

- **2** 표준 용지함 및 다용도 공급 장치에서 용지를 제거합니다.
- **3** 부드러운 브러시 또는 진공 청소기를 사용하여 프린터 주위에서 먼지, 섬유, 종이 조각을 제거합니다.
- **4** 보풀 없는 깨끗한 천을 물에 적신 다음 프린터 바깥쪽을 닦습니다.

경고—손상 위험**:** 가정용 클리너 또는 세제는 프린터 외부에 손상을 입힐 수 있으므로 사용하지 마십시 오.

**5** 새 인쇄 작업을 전송하기 전에 프린터의 모든 영역에 물기가 없는지 확인하십시오.

### 스캐너 유리 청소

복사한 이미지 또는 스캔한 이미지의 줄무늬 같은 인쇄 품질 문제가 발생하는 경우 스캐너 유리를 청소하십시 오.

**1** 부드럽고 보푸라기가 없는 천이나 종이 타월을 물에 살짝 적십니다.

**2** 스캐너 덮개를 엽니다.

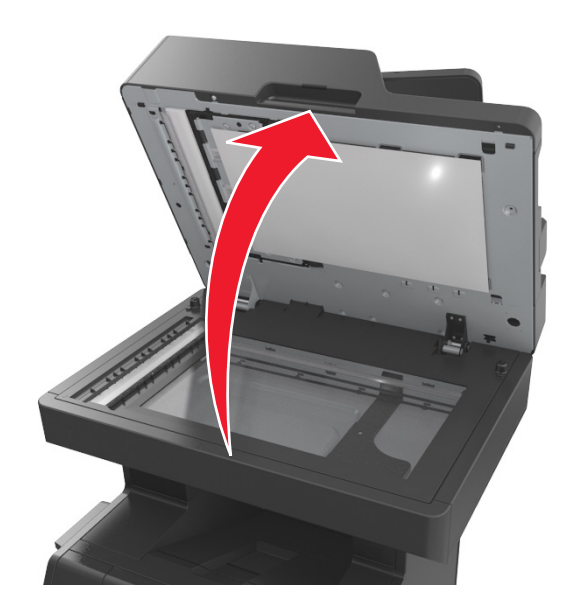

**3** 스캐너 덮개에서 흰 밑면을 제거합니다.

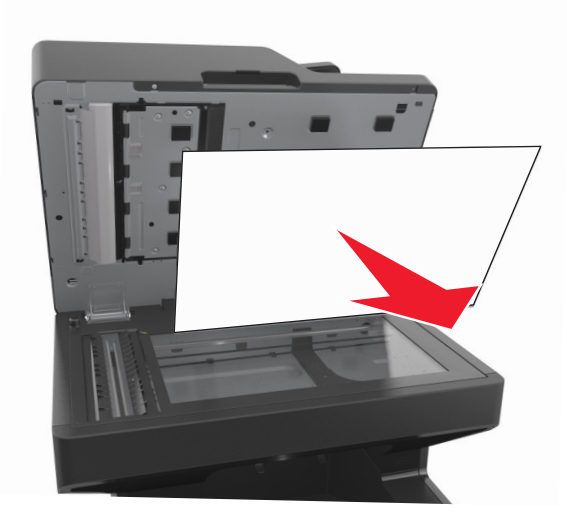

하단 ADF 덮개를 엽니다.

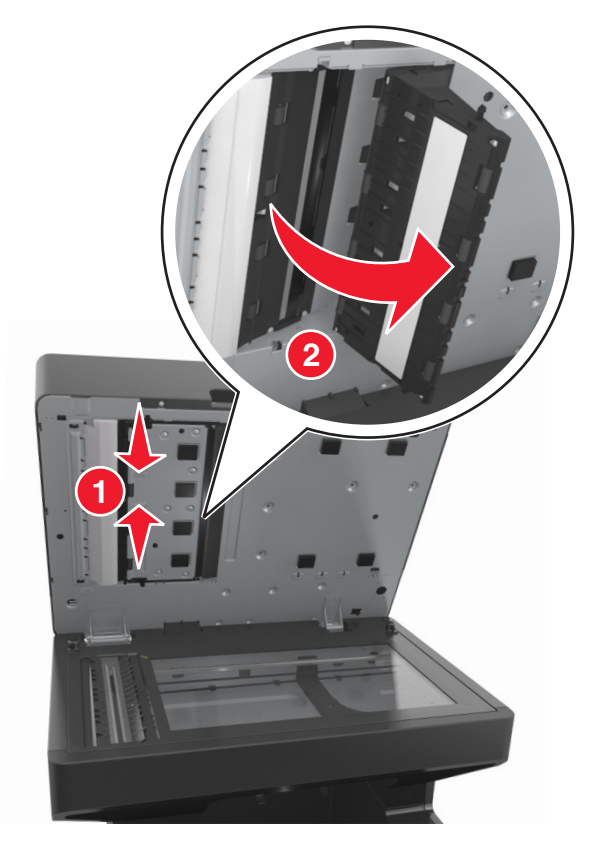

ADF 덮개 아래의 ADF 스캐너 유리를 닦습니다.

하단 ADF 덮개를 닫습니다.

- 스캐너 덮개에 흰 밑면을 다시 부착합니다.
- 표시된 부분을 닦은 후 건조시킵니다.

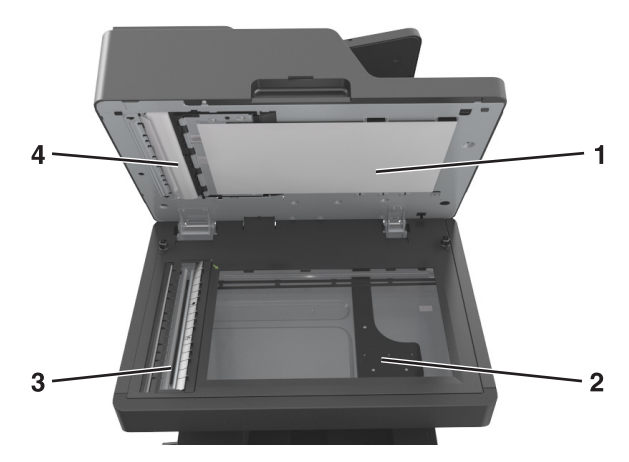

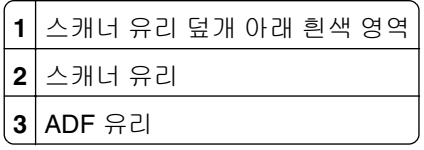

**4** ADF 덮개 아랫부분의 흰 면

**9** 스캐너 덮개를 닫습니다.

### 프린터 부품 및 소모품 상태 확인

소모품 교체 또는 유지관리가 필요한 경우 화면에 메시지가 나타납니다.

### 프린터 제어판에서 부품 및 소모품 상태 확인

기본 화면에서 상태**/**소모품 > 소모품 보기를 누릅니다.

### **Embedded Web Server** 에서 부품 및 소모품 상태 점검

참고**:** 컴퓨터와 프린터가 동일한 네트워크에 연결되어 있는지 확인합니다.

**1** 웹 브라우저를 열고 주소 필드에 프린터 IP 주소를 입력합니다.

참고**:**

- **•** 홈 스크린에서 프린터 IP 주소를 확인합니다. IP 주소는 123.123.123.123 과 같이 마침표로 구분된 네 개의 숫자 집합으로 표시됩니다.
- **•** 프록시 서버를 사용하는 경우, 웹 페이지를 올바르게 로드하기 위해 일시적으로 비활성화합니다.
- **2** 장치 상태 >자세히를 누릅니다.

### 남아 있는 예상 페이지 수

남아 있는 예상 페이지 수는 프린터의 최근 인쇄 기록을 기준으로 합니다. 수치는 실제와 상당히 다를 수 있으 며 실제 문서의 내용, 인쇄 품질 설정 및 기타 프린터 설정과 같은 많은 요인의 영향을 받습니다.

실제 인쇄 소비량이 기록 상의 인쇄 소비량과 다를 경우 남아 있는 예상 페이지 수의 정확도가 떨어질 수 있습 니다. 예상 수치를 기준으로 소모품을 구매하거나 교체하기 전에 발생 가능한 정확도의 변동 수준을 고려하십 시오. 프린터에 인쇄 기록이 충분히 누적되기 전까지, 프린터는 ISO(국제표준화기구)\*의 테스트 방식과 페이 지 내용을 기준으로 향후 소모품 소비량을 예측합니다.

\*ISO/IEC 19752 기준으로 지속적인 검은색 평균 공식 카트리지 출력량

### 부품 및 소모품 주문

### 소모품 주문 유틸리티를 사용하여 소모품 주문

**1** 또는 시작을 누릅니다.

**2** 모든 프로그램 또는 프로그램을 누른 후 목록에서 프린터 프로그램 폴더를 선택합니다.

**3** 프린터를 선택한 후 다음으로 이동합니다.

상태 모니터 센터 >소모품 주문

- **4** 프린터 소모품 주문 대화 상자에서 다음 중 원하는 작업을 수행합니다.
	- **•** 인터넷에서 소모품을 주문하려면 온라인 주문을 클릭합니다.
	- **•** 전화로 소모품을 주문하려면 전화 주문을 클릭합니다.

### 프린터 홈을 사용하여 소모품 주문

1 <mark>1</mark> 또는 시작을 누릅니다.

- **2** 모든 프로그램 또는 프로그램을 누른 후 목록에서 프린터 프로그램 폴더를 선택합니다.
- **3** 프린터를 선택한 후 다음으로 이동합니다.

#### **Dell** 프린터 홈 >유지관리 >소모품 주문

- **4** 프린터 소모품 주문 대화 상자에서 다음 중 원하는 작업을 수행합니다.
	- **•** 웹에서 소모품을 주문하려면 온라인 주문을 클릭합니다.
	- **•** 전화로 소모품을 주문하려면 전화 주문을 누릅니다.

### 소모품 보관

프린터 소모품을 보관할 장소로 서늘하고 깨끗한 곳을 선택하십시오. 소모품은 사용하기 전까지 원래 포장 그 대로 오른쪽 면이 위로 가게 보관하십시오.

소모품을 아래의 환경에 두지 마십시오.

- **•** 직사광선
- **•** 35°C (95°F) 이상의 온도
- **•** 높은 습도(80% 이상)
- **•** 염분이 함유된 공기
- **•** 부식성 가스
- **•** 다량의 먼지

# 소모품 교체

### 토너 카트리지 교체

**1** 전면 덮개를 들어올리고 다용도 공급 장치의 문을 아래로 내립니다.

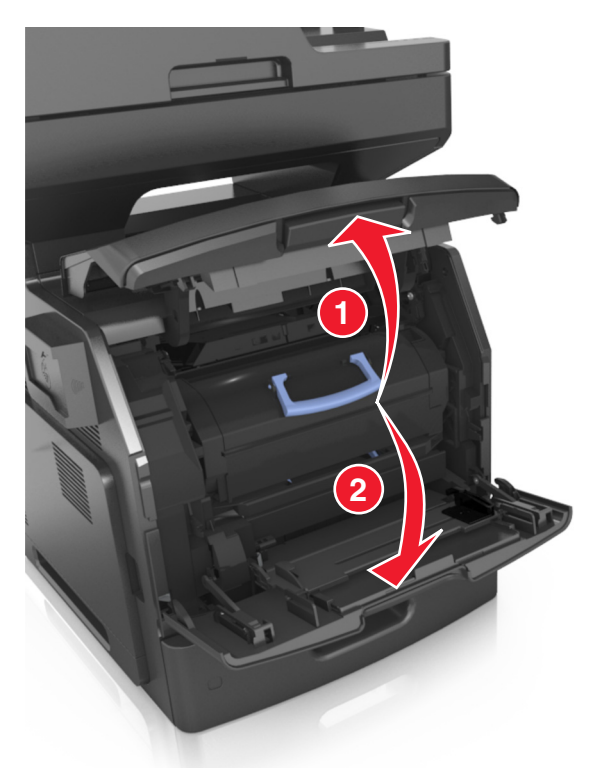

**2** 손잡이를 사용하여 프린터에서 카트리지를 빼냅니다.

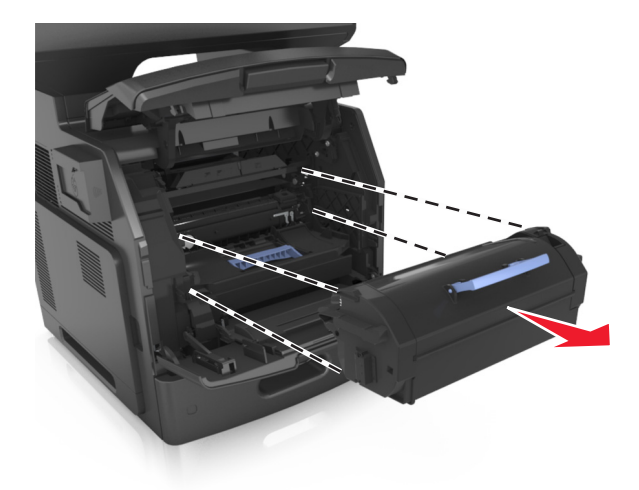

**3** 새 토너 카트리지의 포장을 풀고, 포장재를 제거한 다음 흔들어서 토너가 골고루 분포되게 합니다.

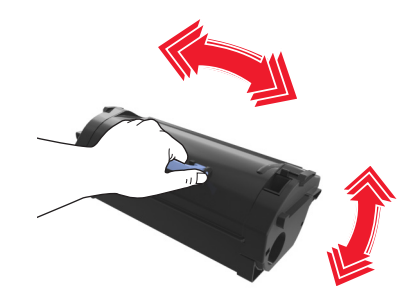

- **4** 카트리지의 측면 레일을 프린터 안의 측면 레일에 있는 화살표에 맞춰서 토너 카트리지를 프린터에 넣습 니다.
	- 참고**:** 카트리지를 완전히 밀어 넣었는지 확인합니다.

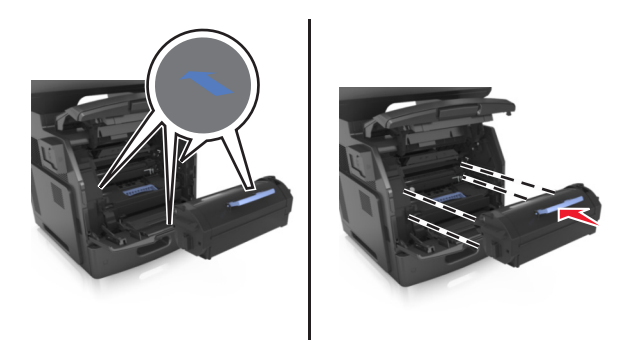

경고—손상 위험**:** 토너 카트리지를 교체할 때 이미징 장치를 직사광선에 장시간 노출시키지 마십시오. 오랜 기간 동안 빛에 노출되면 인쇄 품질 문제가 발생할 수 있습니다.

다용도 공급 장치 덮개 및 전면 덮개를 닫습니다.

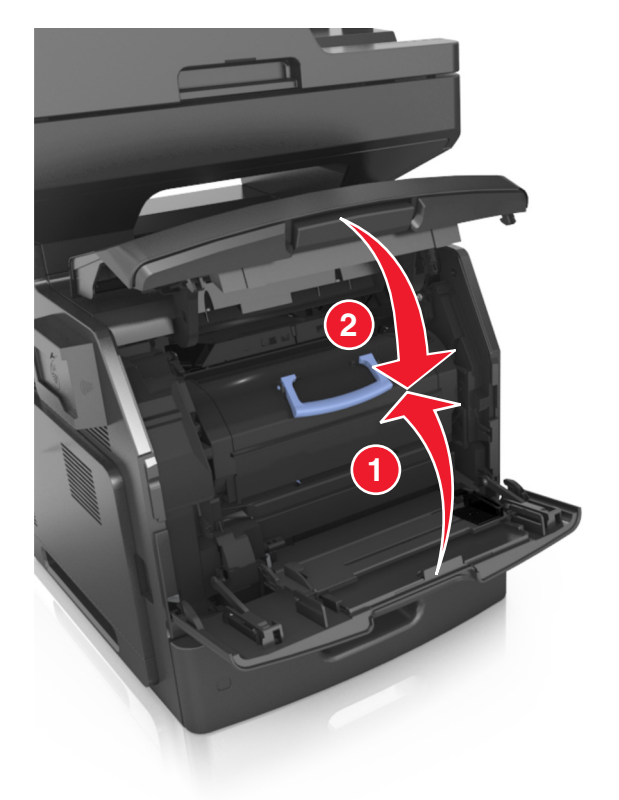

### 이미징 장치 교체

전면 덮개를 들어올리고 다용도 공급 장치의 문을 아래로 내립니다.

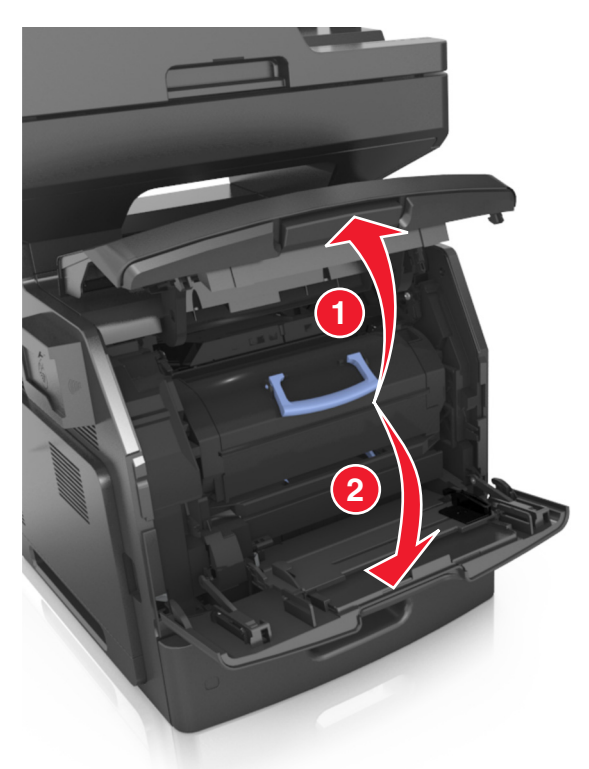

핸들을 사용하여 프린터에서 토너 카트리지를 빼냅니다.

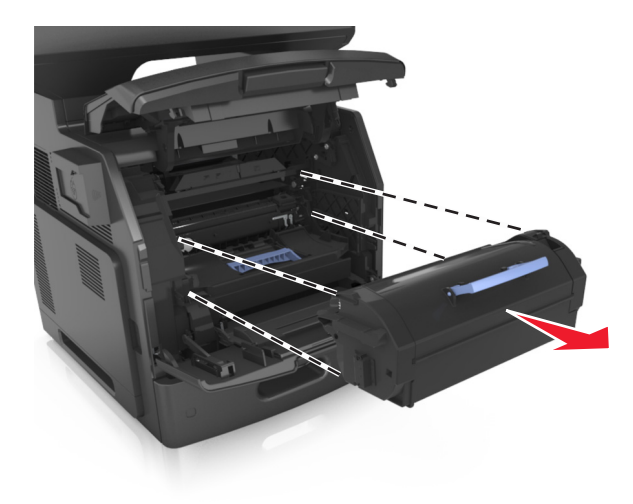

- 
- **3** 파란색 핸들을 올리고 이미징 장치를 잡아당겨 프린터에서 빼냅니다.

**4** 새 이미징 장치의 포장을 풀고 흔듭니다.

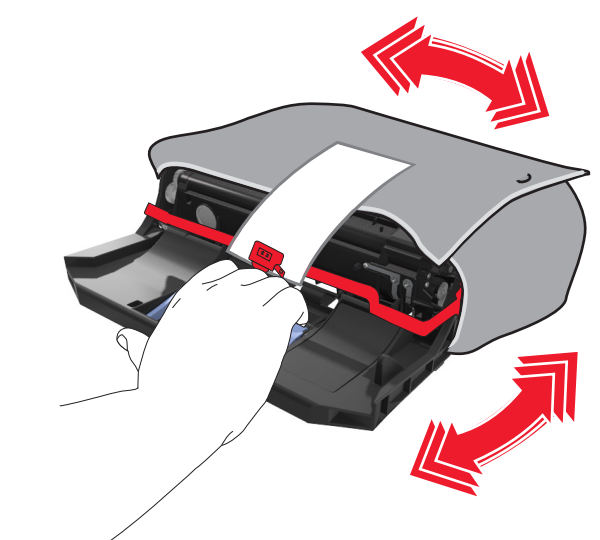

**5** 이미징 장치에서 모든 포장재를 제거합니다.

경고—손상 위험**:** 이미징 장치를 직사광선에 10 분 이상 노출시키지 마십시오. 오랜 기간 동안 빛에 노출 되면 인쇄 품질 문제가 발생할 수 있습니다.

경고—손상 위험**:** 광전도체 드럼을 만지지 마십시오. 그럴 경우 이후 인쇄 작업의 인쇄 품질에 영향을 줄 수 있습니다.

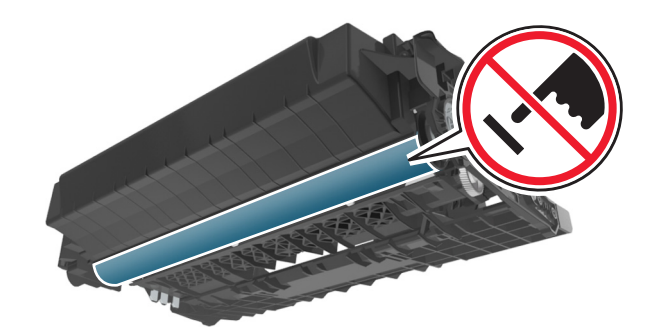

**6** 이미징 장치의 측면 레일에 있는 화살표와 프린터 안의 측면 레일에 있는 화살표를 맞춰서 이미징 장치를 프린터에 넣습니다.

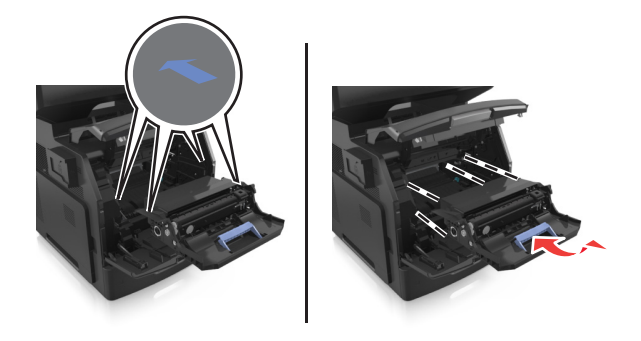

**7** 카트리지의 측면 레일을 프린터 안의 측면 레일에 있는 화살표에 맞춰서 토너 카트리지를 프린터에 넣습 니다.

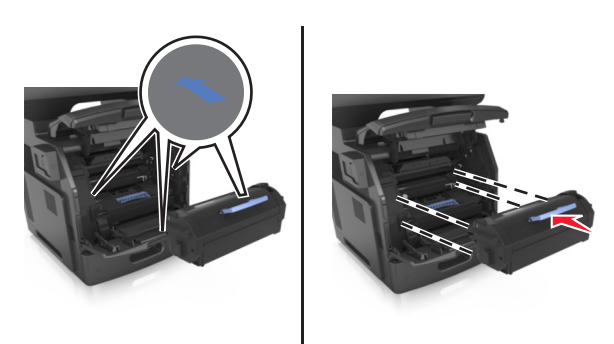

**8** 다용도 공급 장치 덮개 및 전면 덮개를 닫습니다.

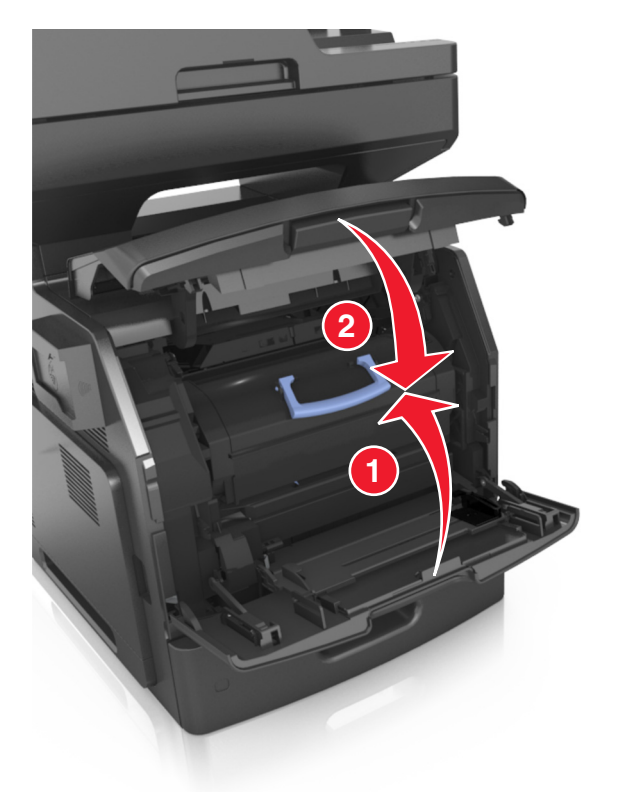

# 프린터 이동

주의—부상 위험**:** 프린터 무게는 18kg(40lb)이 넘기 때문에 안전하게 들어 올리려면 둘 이상의 숙련된  $\blacktriangleright$ 인력이 필요합니다.

### 프린터를 이동하기 전에

주의—부상 위험**:** 개인 상해 또는 프린터 손상을 예방하려면 프린터를 옮기기 전에 아래 지침을 따르십  $\Delta_{\text{A2}}$ 

- **•** 전원 스위치를 사용하여 프린터를 끈 후 전기 콘센트에서 전원 코드를 뽑으십시오.
- **•** 프린터를 옮기기 전에 프린터에서 모든 코드 및 케이블의 연결을 해제하십시오.

**•** 옵션 용지함이 설치된 경우 프린터에서 분리합니다. 옵션 용지함을 분리하려면 용지함 오른쪽의 걸쇠를 찰 칵하며 제자리로 고정될 때까지 용지함 앞쪽으로 밉니다.

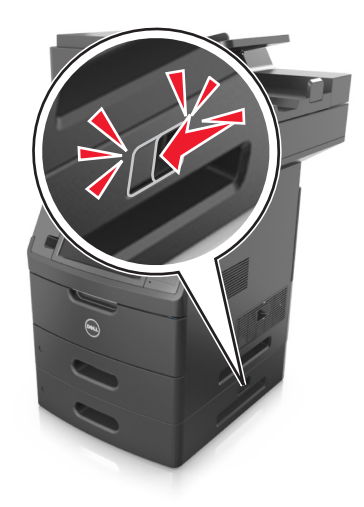

- **•** 프린터를 들어올릴 때는 양 측면의 손잡이를 사용하십시오.
- **•** 프린터를 내려 놓을 때 손가락이 스캐너의 바닥에 끼지 않도록 주의하십시오.
- **•** 프린터를 설치하기 전에 주변이 정리되었는지 확인하십시오.

이 제품과 함께 제공된 전원 코드나 제조업체가 승인한 교체품만을 사용하십시오.

경고—손상 위험**:** 프린터를 잘못 옮겨 발생하는 손상에 대해서는 보증이 적용되지 않습니다.

### 프린터를 다른 위치로 이동

다음 지침에 따르면 프린터 및 해당 하드웨어 옵션을 다른 위치로 안전하게 옮길 수 있습니다.

- **•** 프린터를 옮기기 위해 사용하는 수레에는 프린터 바닥 전체를 지탱할 수 있는 면이 있어야 합니다.
- **•** 하드웨어 옵션 용지함을 옮기기 위해 사용하는 수레에는 하드웨어 옵션 크기를 지탱할 수 있는 면이 있어 야 합니다.
- **•** 프린터를 ¶È¹Ù·Î ³õ½À´Ï´Ù.
- **•** 심한 진동이 발생하지 않게 주의하십시오.

### 프린터 운송

프린터를 운송하려는 경우 원래의 포장을 사용하거나 구매처에 운송용 키트를 요청하십시오.

# 프린터 관리

## 프린터 메시지 관리

프린터에서 사용자의 조작이 필요한 오류 메시지를 보려면 상태 메신저 응용 프로그램을 사용하십시오. 오류 가 발생한 경우 화면에 오류에 대한 메시지가 표시되고 적합한 복구 정보를 안내합니다.

프린터 소프트웨어를 설치할 때 상태 메신저를 함께 설치한 경우 소프트웨어 설치가 완료되면 이 응용 프로그 램이 자동으로 시작됩니다. 시스템 트레이에 상태 메신저 아이콘이 나타나면 성공적으로 설치된 것입니다.

#### 참고**:**

- **•** 이 기능은 Windows XP 이상에서만 사용할 수 있습니다.
- **•** 프린터와 컴퓨터가 통신할 수 있도록 양방향 통신이 제대로 지원되는지 확인하십시오.

#### 상태 메신저 비활성화

- **1** 시스템 트레이에서 상태 메신저 아이콘을 마우스 오른쪽 버튼으로 클릭합니다.
- **2** 종료를 선택합니다.

#### 상태 메신저 활성화

- **1** 또는 시작을 누릅니다.
- **2** 모든 프로그램 또는 프로그램을 누른 후 목록에서 프린터 프로그램 폴더를 선택합니다.

**3** 프린터를 선택한 다음 상태 메신저를 클릭합니다.

### 상태 모니터 센터 액세스

USB 또는 네트워크 연결 프린터의 상태를 보고 소모품을 온라인으로 주문하려면 상태 모니터 센터 응용 프로 그램을 사용하십시오.

참고**:** 프린터와 컴퓨터가 통신할 수 있도록 양방향 통신이 제대로 지원되는지 확인하십시오.

**1** 또는 시작을 누릅니다.

- **2** 모든 프로그램 또는 프로그램을 누른 후 목록에서 프린터 프로그램 폴더를 선택합니다.
- **3** 상태 모니터 센터를 클릭합니다.

참고**:** 소모품을 온라인으로 주문하려면 소모품 주문 유틸리티 링크를 클릭하십시오.

### 가상 디스플레이 확인

**1** 웹 브라우저를 열고 주소 필드에 프린터 IP 주소를 입력합니다.

#### 참고**:**

**•** 프린터 홈 스크린에서 프린터 IP 주소를 확인합니다. IP 주소는 123.123.123.123 와 같이 점으로 구 분된 네 개의 숫자 집합으로 표시됩니다.

- **•** 프록시 서버를 사용하는 경우, 웹 페이지를 올바르게 로드하기 위해 일시적으로 비활성화합니다.
- **2** 화면 왼쪽 상단에 표시된 가상 디스플레이를 확인합니다. 가상 디스플레이는 실제 디스플레이가 프린터 제어판에서 작동하는 것처럼 작동합니다.

# 이메일 경고 설정

소모품이 부족하거나, 용지를 변경 또는 추가해야 하거나, 용지 걸림이 발생한 경우 이메일 경고를 보내도록 프린터를 구성합니다.

**1** 웹 브라우저를 열고 주소 필드에 프린터 IP 주소를 입력합니다.

참고**:**

- **•** 프린터 홈 스크린에서 프린터 IP 주소를 확인합니다. IP 주소는 123.123.123.123 와 같이 점으로 구 분된 네 개의 숫자 집합으로 표시됩니다.
- **•** 프록시 서버를 사용하는 경우, 웹 페이지를 올바르게 로드하기 위해 일시적으로 비활성화합니다.

**2** 설정을 클릭합니다.

**3** 기타 설정 메뉴에서 이메일 경고 설정을 클릭합니다.

- **4** 알림을 수신할 항목을 선택하고 이메일 주소를 입력합니다.
- **5** 제출을 클릭합니다.

참고**:** 이메일 서버 설정에 대한 자세한 내용은 시스템 지원 담당자에게 문의하십시오.

# 보고서 보기

내장 웹 서버에서 일부 보고서를 볼 수 있습니다. 이 보고서를 통해 프린터, 네트워크 및 소모품의 상태를 확인 할 수 있습니다.

**1** 웹 브라우저를 열고 주소 필드에 프린터 IP 주소를 입력합니다.

참고**:**

- **•** 프린터 홈 스크린에서 프린터 IP 주소를 확인합니다. IP 주소는 123.123.123.123 와 같이 점으로 구 분된 네 개의 숫자 집합으로 표시됩니다.
- **•** 프록시 서버를 사용하는 경우, 웹 페이지를 올바르게 로드하기 위해 일시적으로 비활성화합니다.

**2** 보고서를 클릭하고 나서 확인할 보고서 유형을 클릭하십시오.

### **Embedded Web Server** 에서 소모품 알림 구성

소모품이 부족하거나 소모품의 수명이 다 되었을 때 사용자에게 표시할 알림 옵션을 선택하여 알림을 받는 방 법을 지정할 수 있습니다.

#### 참고**:**

- **•** 알림 옵션은 토너 카트리지, 이미징 장치 및 유지관리 키트를 대상으로 선택할 수 있습니다.
- **•** 모든 알림 옵션은 소모품의 약간 부족, 부족, 매우 부족한 상태를 기준으로 설정할 수 있습니다. 수명이 다 된 소모품 상태에 대해서는 일부 기준에 대한 알림 옵션만 설정할 수 있습니다. 이메일 알림 옵션은 소 모품의 모든 상태에 사용할 수 있습니다.
- **•** 일부 소모품의 경우 소모품의 예상 잔류량을 퍼센트로 표시하도록 알림 옵션을 구성할 수도 있습니다.
- **1** 웹 브라우저를 열고 주소 필드에 프린터 IP 주소를 입력합니다.

#### 참고**:**

- **•** 프린터 홈 스크린에서 프린터 IP 주소를 확인합니다. IP 주소는 123.123.123.123 와 같이 점으로 구 분된 네 개의 숫자 집합으로 표시됩니다.
- **•** 프록시 서버를 사용하는 경우, 웹 페이지를 올바르게 로드하기 위해 일시적으로 비활성화합니다.

**2** 설정 >인쇄 설정 >소모품 알림을 클릭합니다.

**3** 각 소모품의 드롭다운 메뉴에서 다음 알림 옵션 중 하나를 선택합니다.

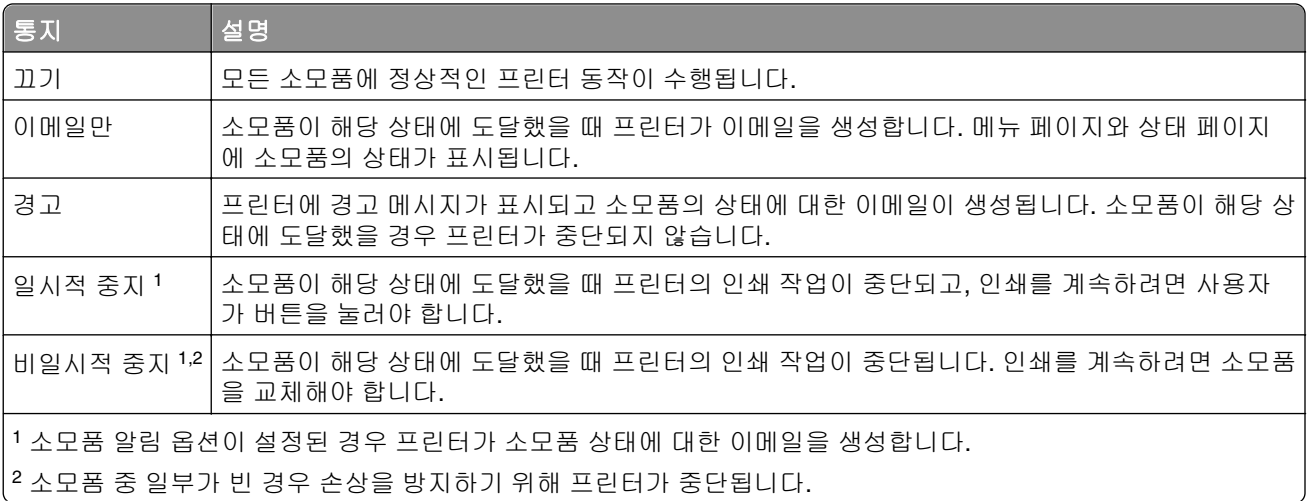

**4** 제출을 클릭합니다.

## 공장 출하시 기본 설정 복원

참조할 수 있도록 현재 메뉴 설정 목록을 보관하려면 공장 출하 시 기본 설정을 복원하기 전에 메뉴 설정 페이 지를 인쇄합니다. 자세한 내용은 59 [페이지의](#page-58-0) "메뉴 설정 페이지 인쇄"을 참조하십시오.

프린터 공장 출하시 기본 설정을 복원하는 보다 포괄적인 방법을 사용하려는 경우 모든 설정 삭제 옵션을 수 행합니다. 자세한 내용은 220 페이지의 ["비휘발성](#page-219-0) 메모리 지우기"을 참조하십시오.

경고—손상 위험**:** 공장 출하 시 기본값 복원은 대다수 프린터 설정을 공장 출하 시 기본 설정으로 되돌립니 다. 단, 디스플레이 언어, 사용자 정의 크기 및 메시지, 네트워크/포트 메뉴 설정은 예외입니다. RAM 에 저장 된 다운로드가 모두 삭제됩니다. 플래시 메모리 또는 프린터 하드 디스크에 저장된 다운로드는 영향을 받지 않습니다.

홈 스크린에서 다음으로 이동합니다.

### >설정 >일반 설정 >공장 출하시 기본값 >지금 복원 >제출

# 용지 걸림 해결

프린터 디스플레이에 용지 걸림 오류 메시지가 나타나고 이 오류 메시지에 용지 걸림이 발생한 프린터 영역 이 포함되어 있습니다. 용지 걸림이 하나 이상 발생하면 걸린 용지 수가 표시됩니다.

# 용지 걸림 예방

### 용지를 올바르게 넣습니다**.**

**•** 트레이에 용지를 평평하게 넣었는지 확인하십시오.

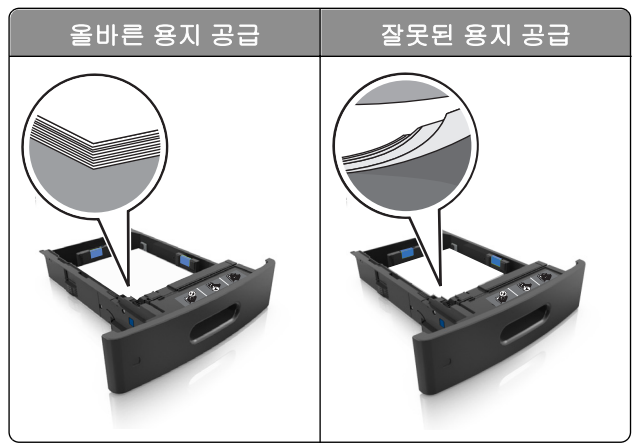

- **•** 프린터가 인쇄 중인 경우 트레이를 제거하지 마십시오.
- **•** 프린터가 인쇄 중인 경우 트레이에 용지를 공급하지 마십시오. 인쇄 전에 용지를 넣거나 메시지가 표시될 때까지 기다리십시오.
- **•** 용지를 너무 많이 넣지 마십시오. 용지가 최대 용지 채움 표시 아래에 있는지 확인합니다.

**•** 용지를 용지함에 밀어 넣지 마십시오. 그림과 같이 용지를 넣습니다.

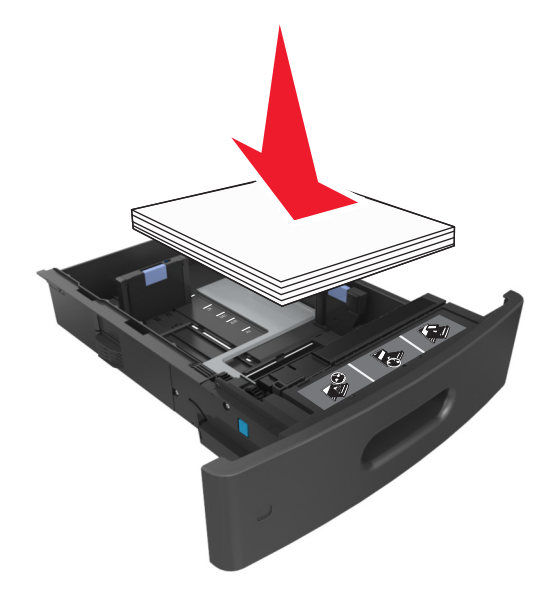

- **•** 공급 장치 또는 다용도 공급 장치의 고정대가 올바른 위치에 있는지, 용지 또는 봉투를 세게 누르고 있지 않은지 확인하십시오.
- **•** 용지함에 용지를 넣은 후에는 용지함을 프린터에 끝까지 밀어 넣으십시오.

### 권장 용지를 사용하십시오**.**

- **•** 권장 용지 또는 특수 용지만 사용하십시오.
- **•** 구겨지거나 접힌 용지, 젖은 용지, 구부러지거나 휘어진 용지를 넣지 마십시오.
- **•** 용지를 넣기 전에 앞뒤로 살짝 구부렸다가 파라락 넘겨 용지가 서로 붙지 않도록 하고 고르게 정돈하십시오.

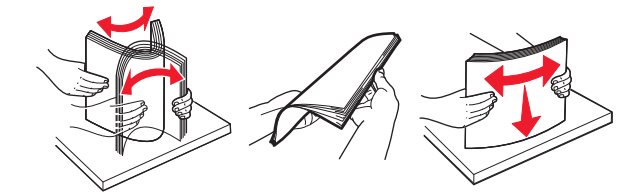

- **•** 손으로 절단하거나 다듬은 용지는 사용하지 마십시오.
- **•** 동일한 용지함에 용지 크기, 무게 또는 유형을 혼합하여 넣지 마십시오.
- **•** 용지 크기 및 종류가 컴퓨터 또는 프린터 제어판에서 올바르게 설정되었는지 확인합니다.
- **•** 제조업체 권장 사항에 따라 용지를 보관하십시오.

# 용지 걸림 메시지 및 위치 이해

용지 걸림이 발생하면 프린터 디스플레이에 용지 걸림 위치와 정보를 표시하는 메시지가 나타납니다. 디스플 레이에 표시된 도어, 덮개, 트레이를 열고 걸린 용지를 제거합니다.

### 참고**:**

- **•** 용지 걸림 도우미가 켜기로 설정된 경우 걸린 용지가 제거된 후 프린터에서 표준 출력함으로 빈 용지나 일부 인쇄된 용지를 배출합니다. 인쇄물에서 빈 페이지를 확인합니다.
- **•** 용지 걸림 복구가 켜기나 자동으로 설정되어 있는 경우 프린터에서 용지 걸림으로 인쇄하지 못한 페이지 를 다시 인쇄합니다. 하지만 자동 설정은 프린터 메모리 용량에 여유가 있는 경우에만 용지 걸림으로 인 쇄하지 못한 페이지를 다시 인쇄합니다.

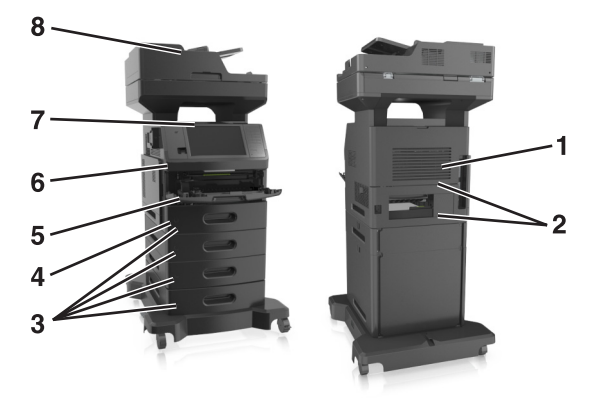

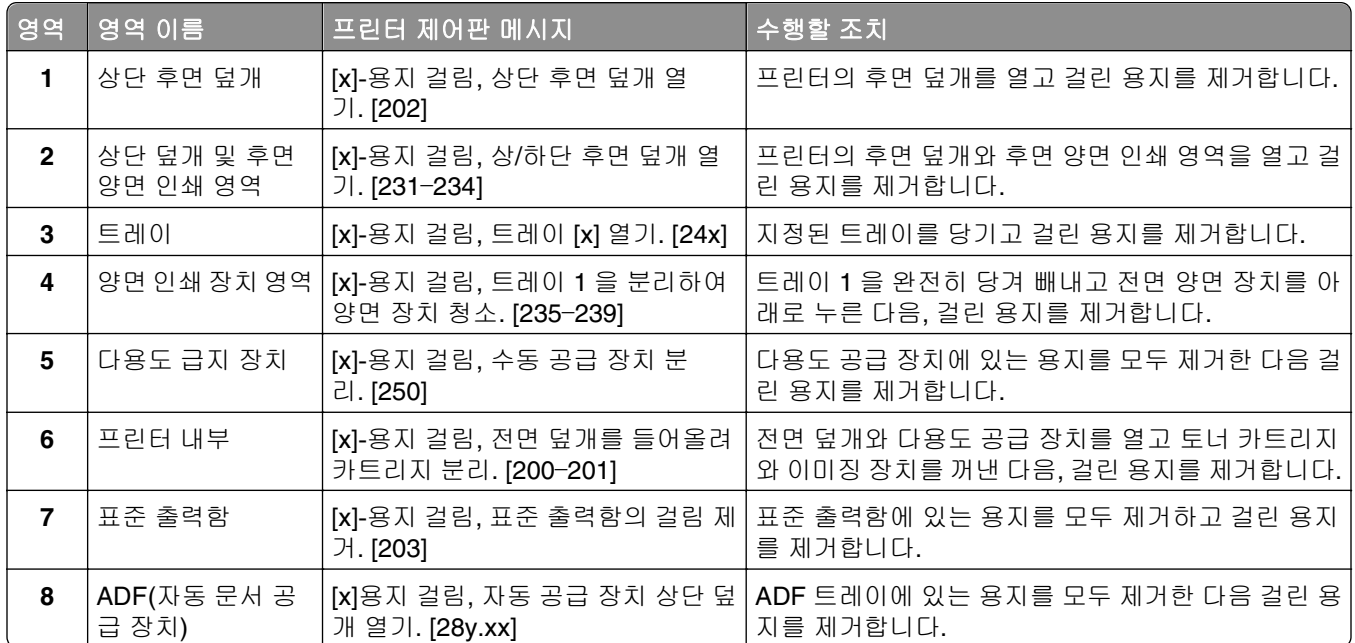

# **[x]**‑용지 걸림**,** 전면 덮개를 들어올려 카트리지 분리**. [200**– **201]**

주의—표면 고열**:** 프린터 내부가 뜨거울 수 있습니다. 뜨거운 부품 때문에 다치지 않도록 표면이 식도록 두었다가 나중에 만지십시오.

**1** 전면 덮개를 들어올리고 다용도 공급 장치의 문을 아래로 내립니다.

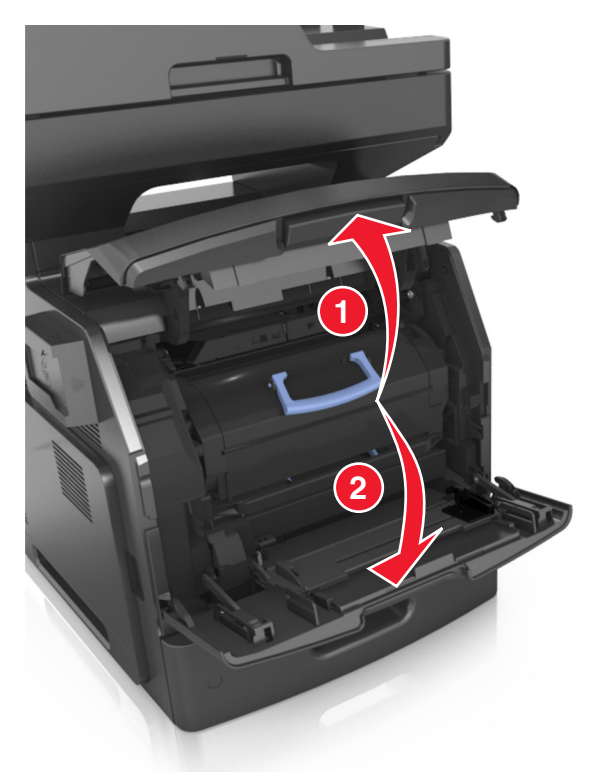

**2** 파란색 핸들을 올리고 토너 카트리지를 잡아당겨 프린터에서 빼냅니다.

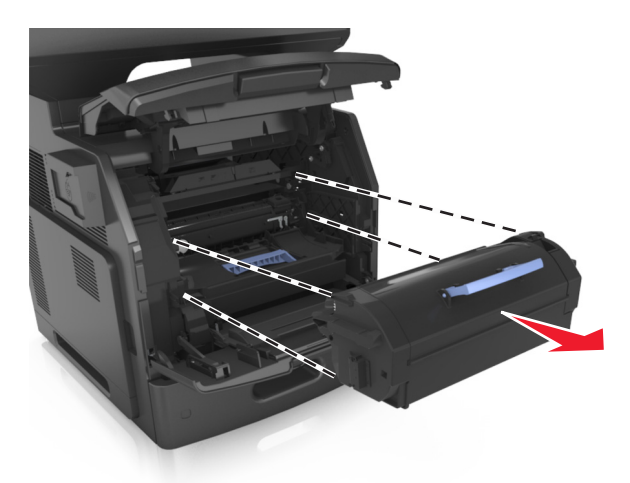

**3** 토너 카트리지를 옆에 놓습니다.

**4** 파란색 핸들을 올리고 이미징 장치를 잡아당겨 프린터에서 빼냅니다.

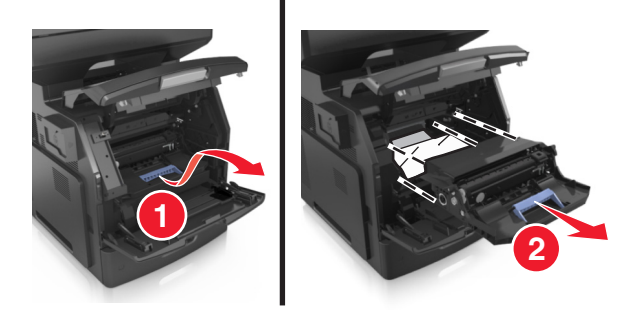

**5** 이미징 장치를 평평하고 매끄러운 표면 위에 둡니다.

경고—손상 위험**:** 이미징 장치를 직사광선에 10 분 이상 노출시키지 마십시오. 오랜 기간 동안 빛에 노출 되면 인쇄 품질 문제가 발생할 수 있습니다.

경고—손상 위험**:** 광전도체 드럼을 만지지 마십시오. 그럴 경우 이후 인쇄 작업의 인쇄 품질에 영향을 줄 수 있습니다.

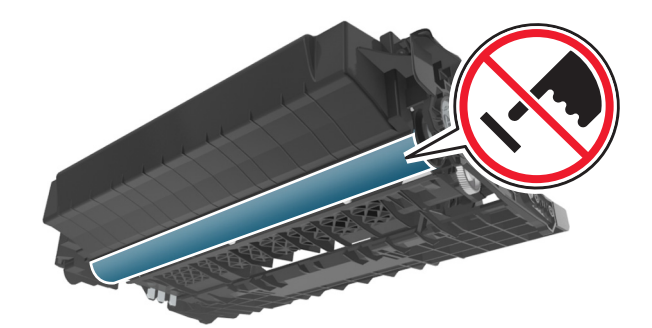

**6** 걸린 용지를 조심스럽게 오른쪽으로 잡아당겨 프린터에서 제거합니다. 참고**:** 용지 조각도 모두 제거해야 합니다.

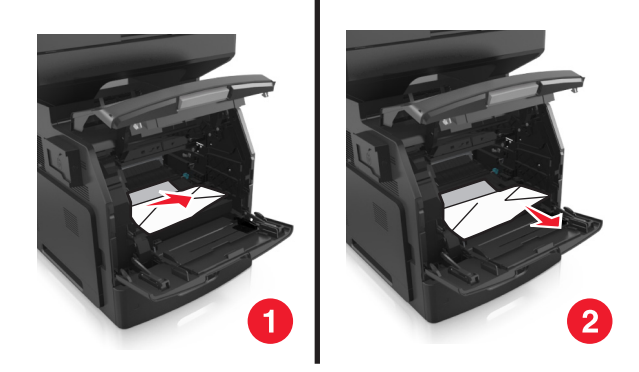

경고—손상 위험**:** 걸린 용지에 토너 가루가 묻어 있어 옷과 피부를 더럽힐 수 있습니다.

**7** 이미징 장치를 설치합니다.

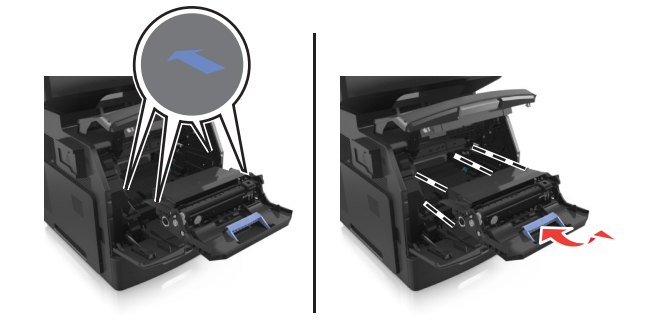

참고**:** 프린터 측면의 화살표를 가이드로 사용합니다.

**8** 토너 카트리지를 프린터에 삽입한 다음 파란색 핸들을 다시 제자리로 밀어 넣습니다.

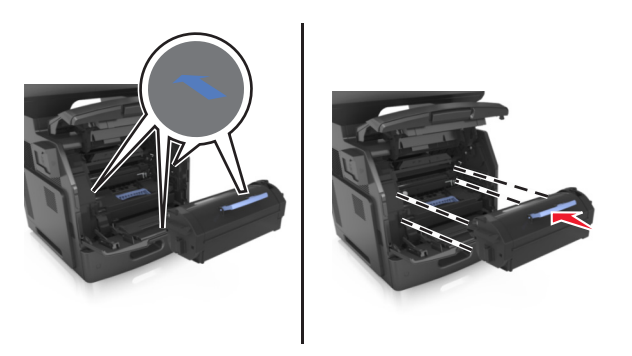

### 참고**:**

- **•** 토너 카트리지의 가이드에 있는 화살표를 프린터의 화살표에 맞춥니다.
- **•** 카트리지를 완전히 밀어 넣었는지 확인합니다.

**9** 다용도 공급 장치 덮개 및 전면 덮개를 닫습니다.

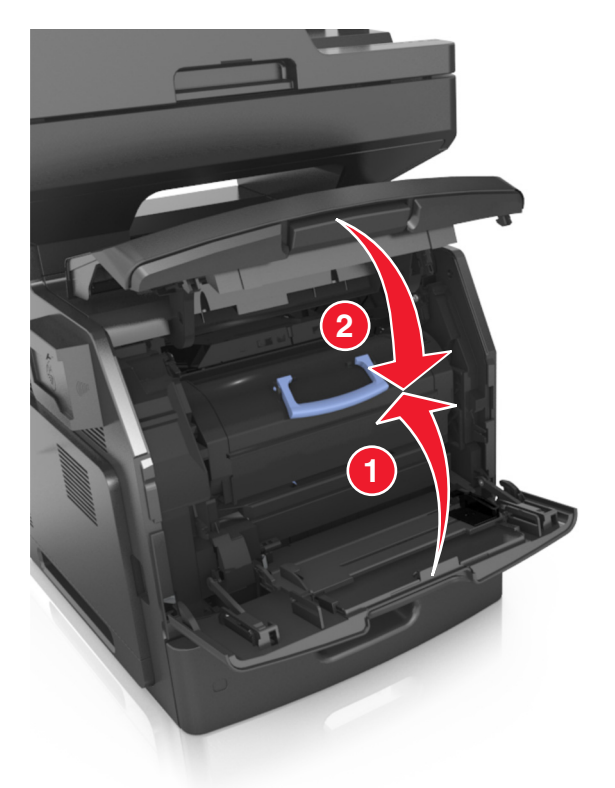

**10** 프린터 제어판에서 완료를 눌러 메시지를 지우고 인쇄를 계속합니다.

# **[x]**‑용지 걸림**,** 상단 후면 덮개 열기**. [202]**

주의—표면 고열**:** 프린터 내부가 뜨거울 수 있습니다. 뜨거운 부품 때문에 다치지 않도록 표면이 식도록 두었다가 나중에 만지십시오.

**1** 후면 덮개를 아래로 당깁니다.

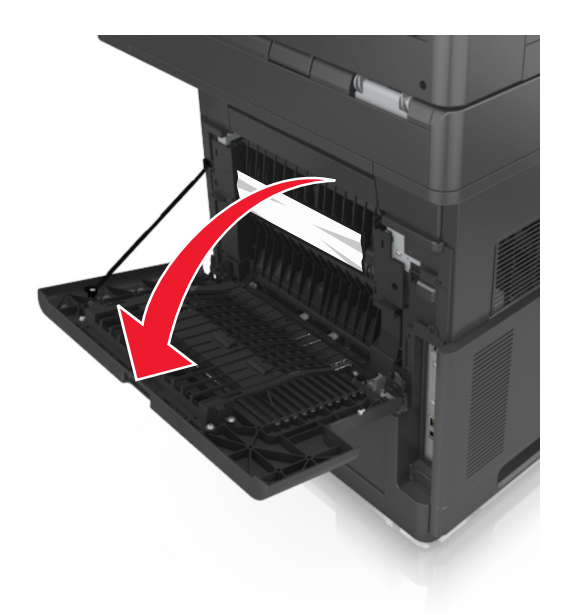

**2** 걸린 용지를 양쪽에서 단단히 잡고 살짝 당겨 빼냅니다. 참고**:** 용지 조각도 모두 제거해야 합니다.

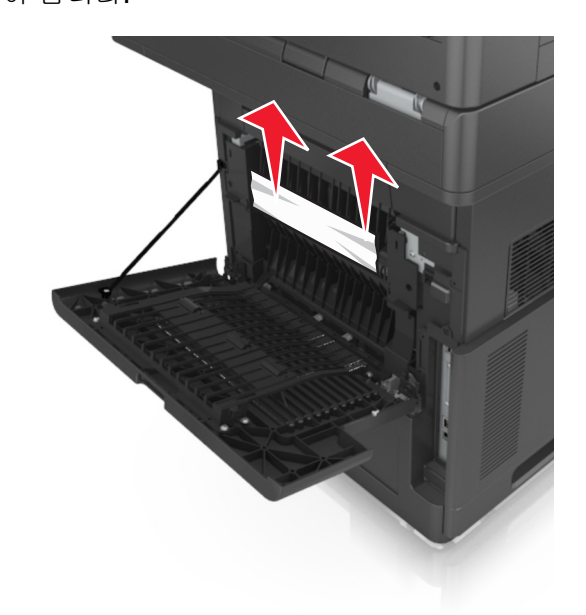

**3** 후면 덮개를 닫습니다.

**4** 프린터 제어판에서 완료를 눌러 메시지를 지우고 인쇄를 계속합니다.

# **[x]**‑용지 걸림**,** 상단 및 하단 후면 덮개 열기**. [231**–**234]**

주의—표면 고열**:** 프린터 내부가 뜨거울 수 있습니다. 뜨거운 부품 때문에 다치지 않도록 표면이 식도록 두었다가 나중에 만지십시오.

**1** 후면 덮개를 아래로 당깁니다.

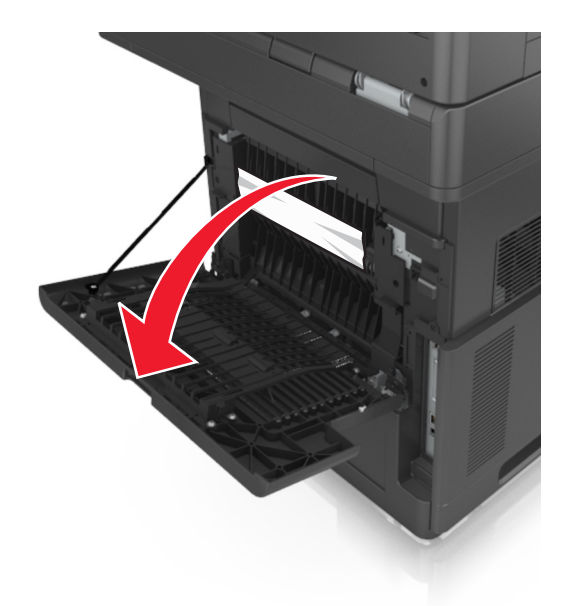

**2** 걸린 용지를 양쪽에서 단단히 잡고 살짝 당겨 빼냅니다.

참고**:** 용지 조각도 모두 제거해야 합니다.

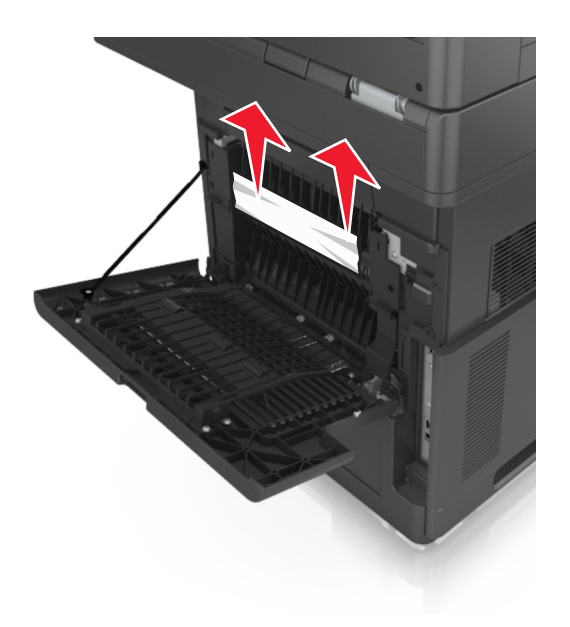

- **3** 후면 덮개를 닫습니다.
- **4** 표준 트레이의 뒷면을 밉니다.

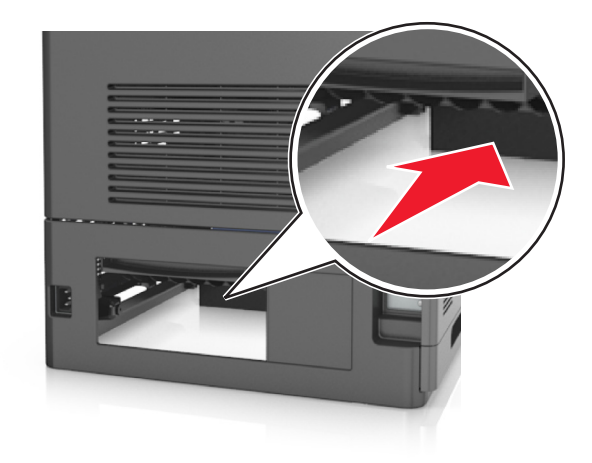

**5** 후면 양면 장치 덮개를 누른 후, 걸린 용지를 단단히 잡고 조심스럽게 밖으로 잡아당깁니다. 참고**:** 용지 조각도 모두 제거해야 합니다.

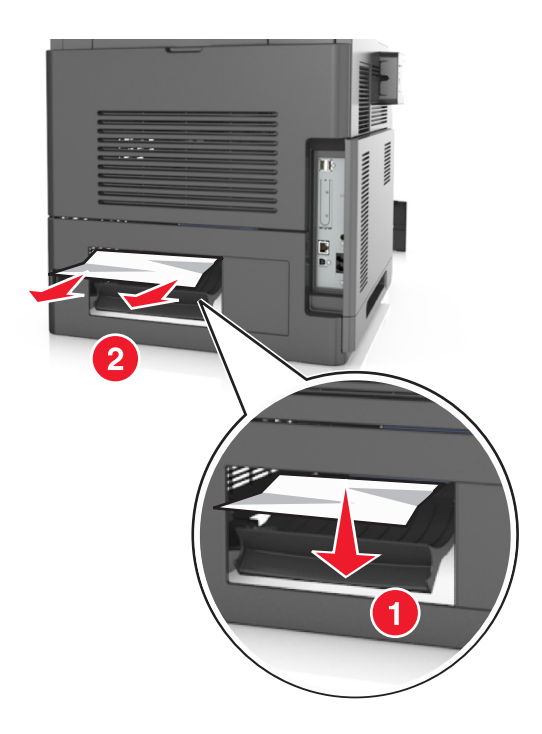

- **6** 표준 트레이를 넣습니다.
- **7** 프린터 제어판에서 완료를 눌러 메시지를 지우고 인쇄를 계속합니다.

# **[x]**‑용지 걸림**,** 표준 출력함의 걸림 제거**. [203]**

**1** 걸린 용지를 양쪽에서 단단히 잡고 살짝 당겨 빼냅니다.

참고**:** 용지 조각도 모두 제거해야 합니다.

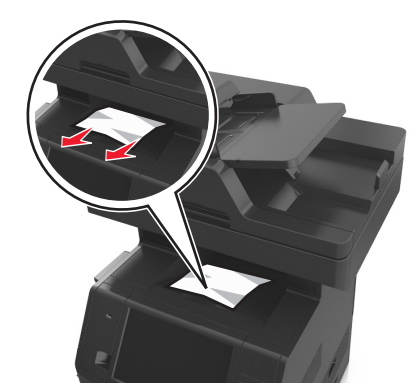

**2** 프린터 제어판에서 완료를 눌러 메시지를 지우고 인쇄를 계속합니다.

# **[x]**‑용지 걸림**,** 트레이 **1** 을 분리하여 양면 장치 청소**. [235**– **239]**

**1** 용지함을 당겨 완전히 빼냅니다.

참고**:** 트레이를 약간 들어올려 밖으로 빼냅니다.

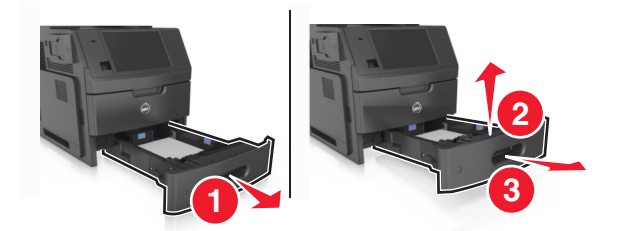

 전면 양면 장치 덮개를 누른 후, 걸린 용지를 단단히 잡고 조심스럽게 오른쪽으로 잡아당겨 프린터 밖으 로 빼냅니다.

참고**:** 용지 조각도 모두 제거해야 합니다.

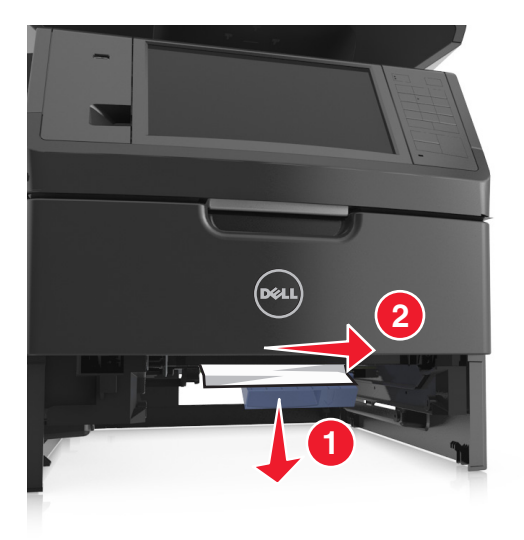

- 용지함을 삽입합니다.
- 프린터 제어판에서 완료를 눌러 메시지를 지우고 인쇄를 계속합니다.

# **[x]**‑용지 걸림**,** 트레이 **[x]** 열기**. [24x]**

**1** 프린터 디스플레이에 표시된 트레이를 확인하고 해당 트레이를 당깁니다.

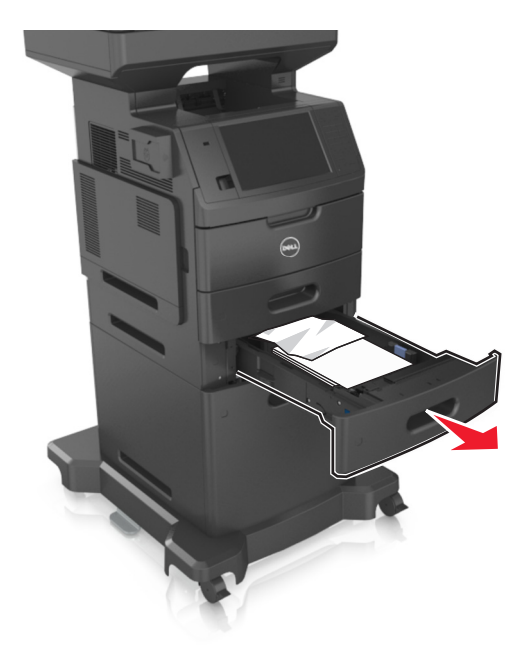

**2** 걸린 용지를 양쪽에서 단단히 잡고 살짝 당겨 빼냅니다. 참고**:** 용지 조각도 모두 제거해야 합니다.

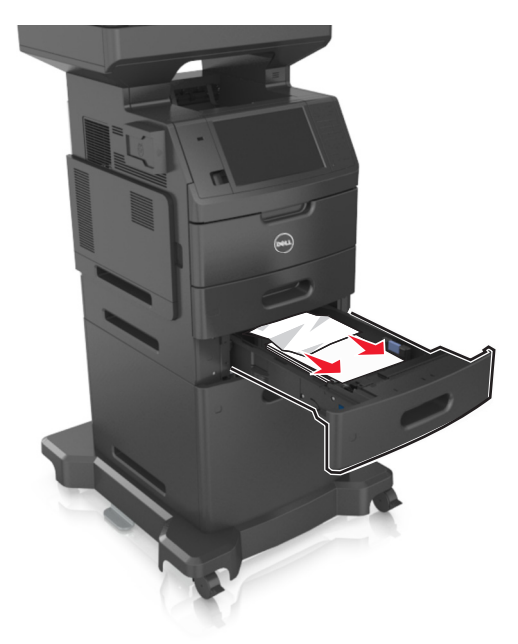

- **3** 용지함을 삽입합니다.
- **4** 프린터 제어판에서 완료를 눌러 메시지를 지우고 인쇄를 계속합니다.

# **[x]**‑용지 걸림**,** 수동 공급 장치 분리**. [250]**

**1** 다용도 급지대에서 걸린 용지를 양쪽에서 단단히 잡고 살짝 당겨 빼냅니다.

참고**:** 용지 조각도 모두 제거해야 합니다.

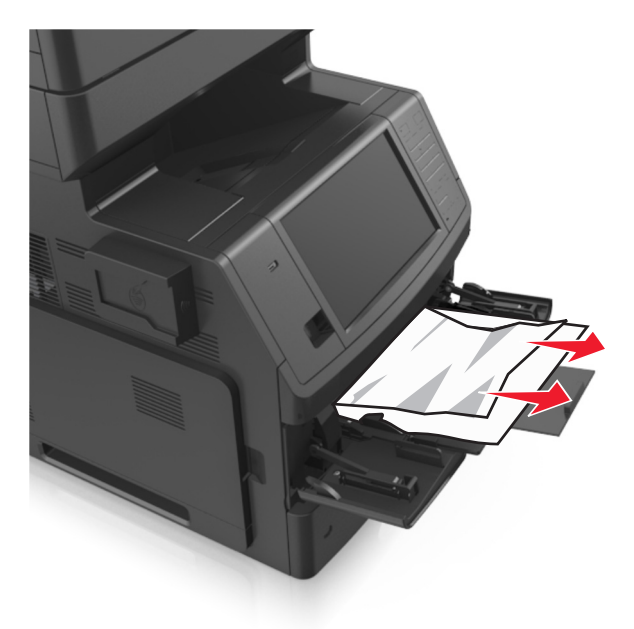

**2** 용지를 앞뒤로 살짝 구부려 느슨하게 하고 파라락 넘겨 용지가 붙지 않도록 합니다. 용지를 접거나 구기 지 마십시오. 평평한 바닥 위에서 용지의 가장자리가 고르게 되도록 다듬습니다.

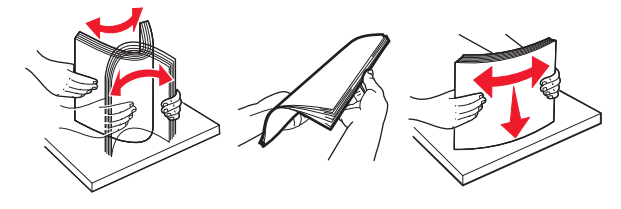

**3** 용지를 다용도 급지대에 다시 넣습니다.

**4** 용지 가이드를 용지의 가장자리에 살짝 닿을 때까지 밉니다.

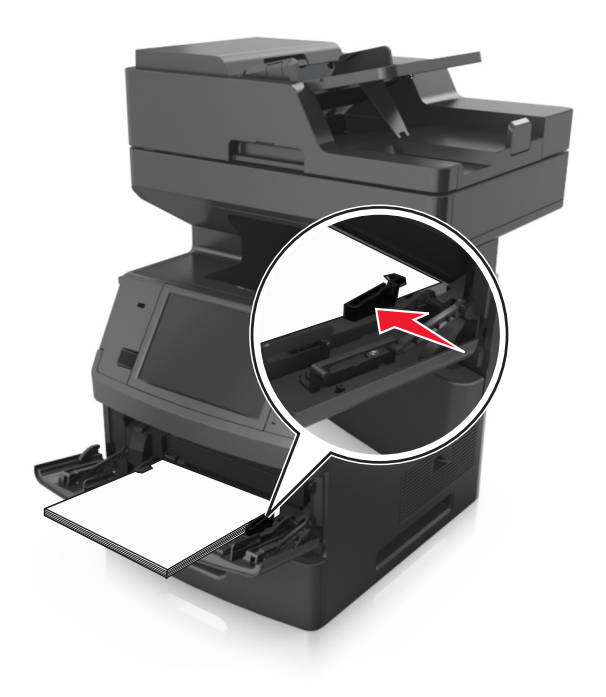

**5** 프린터 제어판에서 완료를 눌러 메시지를 지우고 인쇄를 계속합니다.

# **[x]**‑용지 걸림**,** 자동 공급 장치 상단 덮개 열기**. [28y.xx]**

**1** ADF 트레이에서 원본 문서를 모두 제거합니다.

참고**:** ADF 트레이에서 페이지를 제거하면 메시지가 지워집니다.

**2** ADF 덮개를 엽니다.

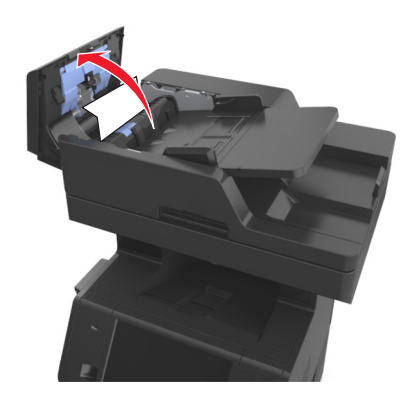

**3** 걸린 용지를 양쪽에서 단단히 잡고 살짝 당겨 빼냅니다.

참고**:** 용지 조각도 모두 제거해야 합니다.
ADF 덮개를 닫습니다.

원본 문서의 모서리를 가지런히 정렬한 후, 문서를 ADF 에 넣고 용지 고정대를 조정합니다.

프린터 제어판에서 완료를 눌러 메시지를 지우고 인쇄를 계속합니다.

# 문제 해결

# 프린터 메시지 이해

## 카트리지 부족 **[88.xy]**

교체용 토너 카트리지를 주문해야 할 수도 있습니다. 필요한 경우 프린터 제어판에서 계속을 눌러 메시지를 없 애고 인쇄를 계속합니다.

## 카트리지 약간 부족 **[88.xy]**

필요한 경우 프린터 제어판에서 계속을 눌러 메시지를 없애고 인쇄를 계속합니다.

## 카트리지 매우 부족**,** 잔여 예상 페이지 수 **[x] [88.xy]**

토너 카트리지를 곧 교체해야 할 수 있습니다. 자세한 내용은 *사용 설명서*에서 "소모품 교체" 섹션을 참조하십 시오.

필요한 경우 프린터 제어판에서 **계속**을 눌러 메시지를 없애고 인쇄를 계속합니다.

## **[paper source]**을**(**를**) [custom type name]**의 **[orientation](**으**)**로 변경

다음 중 하나 이상을 시도해 보십시오.

- **•** 올바른 크기와 종류의 용지를 트레이에 넣고, 프린터 제어판의 용지 메뉴에 용지 크기 및 종류 설정이 지정 되어 있는지 확인합니다. 그런 다음 용지 변경 완료를 누릅니다.
- **•** 현재 용지함 재설정을 터치하여 현재 용지함을 연결된 용지함으로 재설정합니다.
- **•** 인쇄 작업을 취소합니다.

### **[paper source]**을**(**를**) [custom string]**의 **[orientation](**으**)**로 변경

다음 중 하나 이상을 시도해 보십시오.

- **•** 올바른 크기와 종류의 용지를 트레이에 넣고, 프린터 제어판의 용지 메뉴에 용지 크기 및 종류 설정이 지정 되어 있는지 확인합니다. 그런 다음 용지 변경 완료를 누릅니다.
- **•** 현재 용지함 재설정을 터치하여 현재 용지함을 연결된 용지함으로 재설정합니다.
- **•** 인쇄 작업을 취소합니다.

#### **[paper source]**을**(**를**) [paper size]**의 **[orientation](**으**)**로 변경

- **•** 올바른 크기와 종류의 용지를 트레이에 넣고, 프린터 제어판의 용지 메뉴에 용지 크기 및 종류 설정이 지정 되어 있는지 확인합니다. 그런 다음 용지 변경 완료를 누릅니다.
- **•** 현재 용지함 재설정을 터치하여 현재 용지함을 연결된 용지함으로 재설정합니다.
- **•** 인쇄 작업을 취소합니다.

# **[**용지함**]**을 **[**용자 유형**] [**용지 크기**]**의 넣기 **[**방향**]**으로 변경

다음 중 하나 이상을 시도해 보십시오.

- **•** 올바른 크기와 종류의 용지를 트레이에 넣고, 프린터 제어판의 용지 메뉴에 용지 크기 및 종류 설정이 지정 되어 있는지 확인합니다. 그런 다음 용지 변경 완료를 누릅니다.
- **•** 현재 용지함 재설정을 터치하여 현재 용지함을 연결된 용지함으로 재설정합니다.
- **•** 인쇄 작업을 취소합니다.

# 트레이 **[x]** 연결 확인

다음 중 하나 이상을 시도해 보십시오.

- **•** 프린터를 껐다가 다시 켭니다.
	- 오류가 두 번째 발생할 경우
	- **1** 프린터를 끕니다.
	- **2** 전기 콘센트에서 전원 코드를 뽑습니다.
	- **3** 표시된 급지대를 제거합니다.
	- **4** 트레이를 다시 장착합니다.
	- **5** 전원 코드를 제대로 접지된 전기 콘센트에 연결합니다.
	- **6** 프린터를 다시 켭니다.
	- 오류가 다시 발생할 경우
	- **1** 프린터를 끕니다.
	- **2** 전기 콘센트에서 전원 코드를 뽑습니다.
	- **3** 트레이를 빼냅니다.
	- **4** 기술 지원 센터에 문의하십시오.
- **•** 프린터 제어판에서 계속을 눌러 메시지를 없애고 작업을 다시 시작합니다.

## 덮개 닫기 또는 카트리지 삽입

토너 카트리지가 없거나 제대로 설치되지 않았습니다. 카트리지를 삽입하고 모든 덮개를 닫습니다.

## 평판 덮개를 덮고 원본 넣기**(**작업 재시작 시**)[2yy.xx]**

다음 중 하나 이상을 시도해 보십시오.

- **•** 자동 공급 장치에서 스캔을 눌러 ADF 에서 마지막으로 성공한 스캔 작업 이후부터 바로 스캔을 계속합니다.
- **•** 평판 스캔을 눌러 스캐너에서 마지막으로 성공한 스캔 이후부터 바로 스캔을 계속합니다.
- **•** 마지막으로 성공한 스캔 작업을 끝으로 종료하려면 스캔 중단하고 작업 완료를 누릅니다.

참고**:** 이때 스캔 작업이 취소되는 것은 아닙니다. 성공적으로 스캔된 모든 페이지는 복사, 팩스 또는 이 메일 작업 수행을 위해 전송됩니다.

**•** 작업 취소를 눌러 메시지를 없애고 스캔 작업을 취소합니다.

## 전면 덮개 닫기

프린터의 전면 덮개를 닫으십시오.

# 상단 개폐 커버 닫기

프린터 상단 액세스 덮개를 닫으면 메시지가 사라집니다.

### 페이지 복잡**,** 일부 데이터 인쇄되지 않음 **[39]**

다음 중 하나 이상을 시도해 보십시오.

- **•** 프린터 제어판에서 계속을 눌러 메시지를 무시하고 인쇄를 계속합니다.
- **•** 현재 인쇄 작업을 취소합니다.
- **•** 추가 프린터 메모리를 설치합니다.

### 구성 변경**,** 일부 보류 작업이 복원되지 않음 **[57]**

보류된 작업은 프린터에서 다음과 같은 변경 사항으로 인해 무효화됩니다.

- **•** 프린터 펌웨어가 업데이트되었습니다.
- **•** 인쇄 작업에 필요한 트레이가 제거되었습니다.
- **•** USB 포트에 더 이상 연결되지 않은 플래시 드라이브에서 인쇄 작업이 보내졌습니다.
- **•** 하드 디스크가 다른 프린터 모델에 설치되는 동안 저장된 인쇄 작업이 프린터 하드 디스크에 포함되어 있 습니다.

프린터 제어판에서 **계속**을 터치하여 메시지를 없애고 인쇄를 계속합니다.

# 결함 있는 플래시가 감지됨 **[51]**

다음 중 하나 이상을 시도해 보십시오.

- **•** 결함이 있는 플래시 메모리 카드를 교체합니다.
- **•** 프린터 제어판에서 계속을 눌러 메시지를 무시하고 인쇄를 계속합니다.
- **•** 현재 인쇄 작업을 취소합니다.

# 디스크 꽉 참 **[62]**

다음 중 하나 이상을 시도해 보십시오.

- **•** 프린터 제어판에서 계속을 눌러 메시지를 없애고 계속 진행합니다.
- **•** 프린터 하드 디스크에 저장된 글꼴, 매크로 및 기타 데이터를 삭제합니다.
- **•** 용량이 더 큰 프린터 하드 디스크를 설치합니다.

## 디스크 가득 참**,** 스캔 작업 취소됨

- **•** 계속을 눌러 메시지를 지우고 계속 스캔합니다.
- **•** 프린터 하드 디스크에 저장된 글꼴, 매크로 및 기타 데이터를 삭제합니다.
- **•** 용량이 더 큰 하드 디스크를 설치합니다.

## 이 장치에서 디스크를 사용하려면 디스크를 포맷해야 합니다**.**

프린터 제어판에서 **디스크 포맷**을 눌러 프린터 하드 디스크를 포맷하고 메시지를 삭제하십시오. 참고**:** 디스크를 포맷하면 프린터 하드 디스크에 저장되어 있는 파일이 모두 삭제됩니다.

## 디스크가 거의 찼습니다**.** 안전하게 디스크 공간을 지우십시오**.**

다음 중 하나 이상을 시도해 보십시오.

- **•** 계속**(Continue)**을 터치하여 메시지를 지우고 인쇄를 계속합니다.
- **•** 프린터 하드 디스크에 저장된 글꼴, 매크로 및 기타 데이터를 삭제합니다.
- **•** 용량이 더 큰 하드 디스크를 설치합니다.

#### **USB** 드라이브 읽기 오류**. USB** 제거**.**

지원되지 않는 USB 장치가 삽입되어 있습니다. USB 장치를 제거한 다음 지원되는 장치를 삽입합니다.

#### **USB** 허브 읽기 오류 허브를 제거하십시오**.**

지원되지 않는 USB 허브가 삽입되었습니다. USB 허브를 제거한 다음 지원되는 허브를 설치합니다.

#### 팩스 메모리 용량 부족

프린터 제어판에서 계속을 터치하여 메시지를 없애고 인쇄를 계속합니다.

### 팩스 부분 작동 불가 시스템 관리자에게 문의하십시오**.**

다음 중 하나 이상을 시도해 보십시오.

- **•** 프린터 제어판에서 계속을 터치하여 메시지를 없애고 인쇄를 계속합니다.
- **•** 프린터를 껐다가 다시 켭니다. 메시지가 다시 나타나면 시스템 지원 담당자에게 문의하십시오.

# 팩스 서버 **'**대상 형식**'**이 설정되지 않았습니다**.** 시스템 관리자에게 문의하십 시오**.**

다음 중 하나 이상을 시도해 보십시오.

- **•** 프린터 제어판에서 계속을 터치하여 메시지를 없애고 인쇄를 계속합니다.
- **•** 팩스 서버 설정을 완료합니다. 메시지가 다시 나타나면 시스템 지원 담당자에게 문의하십시오.

#### 팩스 사용처 이름이 설정되지 않음 시스템 관리자에게 문의하십시오**.**

다음 중 하나를 수행합니다.

- **•** 프린터 제어판에서 계속을 터치하여 메시지를 없애고 인쇄를 계속합니다.
- **•** 아날로그 팩스 설정을 완료합니다. 설정 완료 후에도 메시지가 다시 나타나면 시스템 지원 담당자에게 문 의하십시오.

## 팩스 사용처 번호가 설정되지 않음 시스템 관리자에게 문의하십시오**.**

다음 중 하나 이상을 시도해 보십시오.

- **•** 프린터 제어판에서 계속을 터치하여 메시지를 없애고 인쇄를 계속합니다.
- **•** 아날로그 팩스 설정을 완료합니다. 설정 완료 후에도 메시지가 다시 나타나면 시스템 지원 담당자에게 문 의하십시오.

#### 이미징 장치 부족 **[84.xy]**

교체용 이미징 장치를 주문해야 할 수도 있습니다. 필요하면 프린터 제어판에서 계속을 선택하여 메시지를 없 애고 인쇄를 계속합니다.

#### 이미징 장치 약간 부족 **[84.xy]**

필요한 경우 프린터 제어판에서 **계속**을 눌러 메시지를 없애고 인쇄를 계속합니다.

### 이미징 장치 매우 부족**,** 잔여 예상 페이지 수 **[x] [84.xy]**

이미징 장치를 곧 교체하는 것이 좋습니다. 자세한 내용은 *사용 설명서*에서 "소모품 교체" 섹션을 참조하십시 오.

필요한 경우 프린터 제어판에서 계속을 눌러 메시지를 없애고 인쇄를 계속합니다.

# 호환되지 않는 트레이 **[x] [59]**

다음 중 하나 이상을 시도해 보십시오.

- **•** 표시된 급지대를 제거합니다.
- **•** 프린터 제어판에서 메시지를 지우고 지정된 트레이를 사용하지 않고 인쇄를 계속하려면 계속을 누릅니다.

## 잘못된 용지 크기**, [paper source]** 열기 **[34]**

다음 중 하나 이상을 시도해 보십시오.

- **•** 올바른 크기와 종류의 용지를 트레이에 넣고, 프린터 제어판의 용지 메뉴에 용지 크기 및 종류 설정이 지정 되어 있는지 확인합니다.
- **•** 인쇄 속성 또는 인쇄 대화 상자 설정에 지정된 용지 크기와 유형이 올바른지 확인합니다.
- **•** 용지 크기가 올바르게 설정되었는지 확인합니다. 예를 들어 다용도 공급 장치 크기가 Universal 로 설정된 경우 용지가 인쇄할 데이터에 비해 충분히 큰지 확인합니다.
- **•** 길이 및 폭 고정대를 확인하고 용지가 용지함에 올바르게 들어 있는지 확인합니다.
- **•** 프린터 제어판에서 계속을 눌러 메시지를 지우고 다른 트레이를 사용하여 인쇄합니다.
- **•** 인쇄 작업을 취소합니다.

# 트레이 **[x]** 삽입

- **•** 지정된 용지함을 프린터에 삽입합니다.
- **•** 인쇄 작업을 취소합니다.

**•** 프린터 제어판에서 활성 출력함 재설정을 선택하여 연결된 출력함 세트를 위해 활성 출력함을 재설정합니 다.

## 양면 인쇄 장치 설치

다음 중 하나 이상을 시도해 보십시오.

- **•** 양면 인쇄 장치를 다음과 같이 설치합니다.
	- **1** 프린터를 끕니다.
	- **2** 전기 콘센트에서 전원 코드를 뽑습니다.
	- **3** 양면 인쇄 장치를 설치합니다.
	- **4** 전원 코드를 제대로 접지된 전기 콘센트에 연결합니다.
	- **5** 프린터를 다시 시작합니다.
- **•** 현재 작업을 취소하십시오.
- **•** 활성 출력함을 재설정합니다.

## 트레이 **[x]** 설치

다음 중 하나 이상을 시도해 보십시오.

- **•** 다음과 같이 지정된 용지함을 설치합니다.
	- **1** 프린터를 끕니다.
	- **2** 전기 콘센트에서 전원 코드를 뽑습니다.
	- **3** 지정된 용지함을 설치합니다.
	- **4** 전원 코드를 제대로 접지된 전기 콘센트에 연결합니다.
	- **5** 프린터를 다시 켭니다.
- **•** 인쇄 작업을 취소합니다.
- **•** 활성 출력함을 재설정합니다.

# 플래시 메모리 조각 모음 작업을 위한 공간이 부족함 **[37]**

다음 중 하나 이상을 시도해 보십시오.

- **•** 프린터 제어판에서 계속을 눌러 조각 모음을 중지하고 인쇄를 계속합니다.
- **•** 프린터 메모리에서 글꼴, 매크로 및 기타 데이터를 삭제하십시오.
- **•** 추가 프린터 메모리를 설치합니다.

#### 메모리 부족**,** 일부 보류 작업이 삭제됨 **[37]**

프린터 제어판에서 **계속**을 터치하여 메시지를 없애고 인쇄를 계속합니다.

#### 메모리 부족**,** 일부 보류 작업이 복원되지 않음 **[37]**

- **•** 프린터 제어판에서 계속을 눌러 메시지를 없앱니다.
- **•** 보류된 다른 작업을 삭제하여 프린터 메모리를 추가로 비웁니다.

## 한 부씩 인쇄에 필요한 메모리 부족 **[37]**

다음 중 하나 이상을 시도해 보십시오.

- **•** 프린터 제어판에서 계속을 눌러 작업의 이미 저장된 부분을 인쇄하고 나머지를 한 부씩 인쇄합니다.
- **•** 현재 인쇄 작업을 취소합니다.

#### 자원 저장 기능을 지원할 메모리가 부족함 **[35]**

추가적인 프린터 메모리를 설치하거나 계속을 눌러 자원 저장을 비활성화하고 메시지를 지운 후 인쇄를 계속 합니다.

#### **[paper source]** 에 **[custom string] [paper orientation]** 넣기

다음 중 하나 이상을 시도해 보십시오.

- **•** 지정된 트레이 또는 공급 장치에 올바른 크기 및 종류의 용지를 넣으십시오.
- **•** 올바른 크기 또는 종류의 용지가 들어 있는 트레이를 사용하려면 프린터 제어판에서 용지 로드 완료됨을 누릅니다.

참고**:** 프린터에서 올바른 크기와 종류의 용지가 있는 트레이를 인식한 경우 해당 트레이에서 용지를 급 지합니다. 올바른 종류 및 크기의 용지가 있는 트레이가 발견되지 않은 경우 기본 트레이의 용지가 사용 됩니다.

**•** 현재 작업을 취소하십시오.

## **[paper source]** 을**(**를**) [custom type name]**의 **[paper orientation](**으**)**로 넣기

다음 중 하나 이상을 시도해 보십시오.

- **•** 트레이 또는 공급 장치에 올바른 크기 및 종류의 용지를 넣으십시오.
- **•** 올바른 크기 또는 종류의 용지가 들어 있는 트레이를 사용하려면 프린터 제어판에서 용지 로드 완료됨을 누릅니다.

참고**:** 프린터에서 올바른 크기와 종류의 용지가 있는 트레이를 인식한 경우 해당 트레이에서 용지를 급 지합니다. 올바른 종류 및 크기의 용지가 있는 트레이를 인식할 수 없는 경우 기본 트레이의 용지를 사용 하여 인쇄합니다.

**•** 현재 작업을 취소하십시오.

## **[paper source]** 에 **[paper size] [paper orientation]** 넣기

다음 중 하나 이상을 시도해 보십시오.

- **•** 지정된 트레이 또는 공급 장치에 올바른 크기의 용지를 넣으십시오.
- **•** 올바른 크기의 용지가 있는 트레이 또는 공급 장치를 사용하려면 프린터 제어판에서 용지 로드 완료됨을 누릅니다.

참고**:** 올바른 크기의 용지가 있는 트레이 또는 공급 장치를 인식한 경우 해당 트레이 또는 공급 장치에서 용지를 급지합니다. 프린터에서 크기가 올바른 용지가 들어 있는 트레이 또는 공급 장치를 찾을 수 없으 면 기본 용지 급지대를 사용하여 인쇄합니다.

**•** 현재 작업을 취소하십시오.

## **[paper source]** 에 **[paper type] [paper size] [paper orientation]** 넣기

다음 중 하나 이상을 시도해 보십시오.

- **•** 지정된 트레이 또는 공급 장치에 올바른 크기 및 종류의 용지를 넣으십시오.
- **•** 올바른 크기 및 종류의 용지가 들어 있는 트레이 또는 공급 장치를 사용하려면 프린터 제어판에서 용지 로 드 완료됨을 선택합니다.

참고**:** 프린터에서 크기와 종류가 올바른 용지가 들어 있는 용지함 또는 급지대를 인식한 경우 해당 용지 함 또는 급지대에서 용지를 급지합니다. 프린터에서 크기와 종류가 올바른 용지가 들어 있는 트레이 또 는 공급 장치를 찾을 수 없으면 기본 용지 급지대를 사용하여 인쇄합니다.

**•** 현재 작업을 취소하십시오.

## 수동 공급 장치에 **[custom string] [paper orientation]** 넣기

다음 중 하나 이상을 시도해 보십시오.

- **•** 공급 장치에 올바른 크기 및 종류의 용지를 넣습니다.
- **•** 프린터 제어판에서 각 페이지 프롬프트**,** 로드된 용지 또는 표시하지 않음**,** 로드된 용지를 터치하여 메시지 를 없애고 인쇄를 계속합니다.
- **•** 프린터 제어판에서 용지함에 넣은 용지를 사용하려면 맞는 자동 용지 선택을 누릅니다.
- **•** 인쇄 작업을 취소합니다.

#### 수동 공급 장치에 **[custom type name] [paper orientation]** 넣기

다음 중 하나 이상을 시도해 보십시오.

- **•** 공급 장치에 올바른 크기 및 종류의 용지를 넣습니다.
- **•** 프린터 제어판에서 각 페이지 프롬프트**,** 로드된 용지 또는 표시하지 않음**,** 로드된 용지를 터치하여 메시지 를 없애고 인쇄를 계속합니다.
- **•** 프린터 제어판에서 용지함에 넣은 용지를 사용하려면 맞는 자동 용지 선택을 누릅니다.
- **•** 인쇄 작업을 취소합니다.

### 수동 공급 장치에 **[paper size] [paper orientation]** 넣기

다음 중 하나 이상을 시도해 보십시오.

- **•** 공급 장치에 올바른 크기의 용지를 넣습니다.
- **•** 프린터 제어판에서 각 페이지 프롬프트**,** 로드된 용지 또는 표시하지 않음**,** 로드된 용지를 터치하여 메시지 를 없애고 인쇄를 계속합니다.
- **•** 프린터 제어판에서 용지함에 넣은 용지를 사용하려면 맞는 자동 용지 선택을 누릅니다.
- **•** 인쇄 작업을 취소합니다.

### 수동 공급 장치에 **[paper type] [paper size] [paper orientation]** 넣기

- **•** 공급 장치에 올바른 크기 및 종류의 용지를 넣습니다.
- **•** 프린터 제어판에서 각 페이지 프롬프트**,** 로드된 용지 또는 표시하지 않음**,** 로드된 용지를 터치하여 메시지 를 없애고 인쇄를 계속합니다.
- **•** 프린터 제어판에서 용지함에 넣은 용지를 사용하려면 맞는 자동 용지 선택을 누릅니다.
- **•** 인쇄 작업을 취소합니다.

## 유지관리 키트 부족 **[80.xy]**

유지관리 키트를 주문해야 할 수도 있습니다. 자세한 내용은 기술 지원 부서 또는 Dell 프린터 대리점에 문의 하십시오. 필요한 경우 계속을 선택하여 메시지를 지우고 인쇄를 계속합니다.

#### 유지관리 키트 거의 부족 **[80.xy]**

자세한 내용은 기술 지원 부서 또는 Dell 프린터 대리점에 문의하십시오. 필요한 경우 프린터 제어판에서 계속 을 눌러 메시지를 없애고 인쇄를 계속합니다.

## 유지 관리 키트 매우 부족**,** 잔여 예상 페이지 수 **[x] [80.xy]**

유지 관리 키트를 곧 교체해야 할 수 있습니다. 자세한 내용은 기술 지원 부서 또는 Dell 프린터 대리점에 문의 하십시오. 필요한 경우 계속을 선택하여 메시지를 지우고 인쇄를 계속합니다.

## 메모리 꽉 참 **[38]**

다음 중 하나 이상을 시도해 보십시오.

- **•** 프린터 제어판에서 작업 취소를 눌러 메시지를 지웁니다.
- **•** 추가 프린터 메모리를 설치합니다.

#### 메모리 용량 부족**,** 팩스 인쇄 불가

프린터 제어판에서 계속을 눌러 인쇄하지 않고 메시지를 지웁니다. 보류된 팩스는 프린터를 다시 시작한 후 인 쇄를 시도합니다.

#### 메모리가 꽉 찼음**.** 팩스를 보낼 수 없음

- **1** 프린터 제어판에서 계속을 눌러 메시지를 없애고 팩스 작업을 취소합니다.
- **2** 다음 중 하나 이상을 시도해 보십시오.
	- **•** 팩스 농도를 줄인 후 팩스 작업을 다시 보냅니다.
	- **•** 팩스의 페이지 수를 줄이고 팩스 작업을 다시 보냅니다.

#### 네트워크 **[x]** 소프트웨어 오류 **[54]**

- **•** 프린터 제어판에서 계속을 눌러 인쇄를 계속합니다.
- **•** 프린터를 끄고 10 초 정도 기다렸다가 다시 켭니다.
- **•** 프린터 또는 인쇄 서버의 네트워크 펌웨어를 업데이트합니다. 자세한 내용은 기술 지원 부서에 문의하십 시오.

## 모뎀에 연결된 아날로그 전화가 없음**.** 팩스가 비활성화됨**.**

프린터를 아날로그 전화선에 연결하십시오.

#### 타사 **[supply type],** 사용 설명서 참조 **[33.xy]**

참고**:** 소모품 유형은 토너 카트리지 또는 이미징 장치일 수 있습니다.

프린터에 타사 소모품 또는 부품이 설치되어 있습니다.

Dell 프린터는 정품 Dell 소모품 및 부품을 사용할 때 최적의 성능을 발휘하도록 설계되었습니다. 타사 소모 품 또는 부품을 사용하면 성능, 안정성 또는 프린터의 수명과 이미징 구성 요소에 영향을 줄 수 있습니다.

모든 수명 표시기는 Dell 소모품 및 부품과 함께 작동하도록 설계되어 있고, 타사 소모품 또는 부품을 사용할 경우 예기치 못한 결과가 발생할 수 있습니다. 정해진 수명을 넘겨 이미징 구성 요소를 사용하면 Dell 프린터 또는 연관된 구성 요소가 손상될 수 있습니다.

경고—손상 위험**:** 타사 소모품 또는 부품을 사용하면 보증 적용에 영향을 줄 수 있습니다. 타사 소모품 또는 부품을 사용하여 발생한 손상에 대해서는 보증이 적용되지 않을 수 있습니다.

이러한 위험을 모두 감수하고 비정품 소모품 또는 부품을 프린터에서 계속 사용하려면 프린터 제어판에서 <mark>※</mark> 및 **#** 버튼을 동시에 15 초 동안 길게 눌러 메시지를 지우고 인쇄를 계속합니다.

이러한 위험을 감수하고 싶지 않으면 타사 소모품 또는 부품을 프린터에서 제거한 후, 정품 Dell 소모품 또는 부품을 설치합니다.

참고**:** 지원되는 소모품 목록을 보려면 사용 설명서의 "소모품 주문" 섹션을 참조하거나 **<http://support.dell.com>** 를 참조하십시오.

#### 플래시 메모리에 자원을 위한 여유 공간 부족 **[52]**

다음 중 하나 이상을 시도해 보십시오.

- **•** 프린터 제어판에서 계속을 눌러 메시지를 없애고 인쇄를 계속합니다.
- **•** 플래시 메모리에 저장된 글꼴, 매크로 및 기타 데이터를 삭제하십시오.
- **•** 용량이 더 큰 플래시 메모리를 설치하십시오.

참고**:** 이전에 플래시 메모리에 저장하지 않은 다운로드한 글꼴 및 매크로가 삭제됩니다.

### 용지 변경 필요

- **•** 현재 소모품 사용**(Use current supplies)**을 터치하여 메시지를 지우고 인쇄를 계속합니다.
- **•** 현재 인쇄 작업을 취소합니다.

## 병렬 포트 **[x]** 비활성화 **[56]**

다음 중 하나 이상을 시도해 보십시오.

- **•** 프린터 제어판에서 계속을 터치하여 메시지를 없애고 인쇄를 계속합니다.
- **•** 병렬 포트를 활성화합니다. 프린터 제어판에서 다음으로 이동합니다.

#### 네트워크**/**포트 >병렬 **[x]** >병렬 버퍼 >자동

참고**:** 병렬 포트를 통해 수신되는 데이터가 무시됩니다.

# 프린터를 다시 시작해야 합니다**.** 마지막 작업이 완료되지 않았을 수 있습니 다**.**

프린터 제어판에서 **계속**을 눌러 메시지를 없애고 인쇄를 계속합니다.

자세한 내용은 **<http://support.dell.com>** 을 방문하거나 기술 지원 부서에 문의하십시오.

## 누락되거나 응답하지 않는 카트리지 다시 설치 **[31.xy]**

다음 중 하나 이상을 시도해 보십시오.

- **•** 해당 토너 카트리지가 없는지 확인합니다. 없는 경우 토너 카트리지를 설치하십시오. 카트리지 설치에 대한 자세한 내용은 사용 설명서의 "소모품 교체" 섹션을 참조하십시오.
- **•** 토너 카트리지가 설치되어 있는 경우는 응답하지 않는 토너 카트리지를 분리했다 다시 설치합니다.

참고**:** 소모품을 다시 설치한 후 메시지가 나타나면 카트리지에 결함이 있는 것입니다. 토너 카트리지를 교체하십시오.

#### 누락되거나 응답하지 않는 이미징 장치 다시 설치 **[31.xy]**

다음 중 하나 이상을 시도해 보십시오.

- **•** 이미징 장치가 없는지 확인합니다. 없는 경우 이미징 장치를 설치합니다. 이미징 장치 설치에 대한 자세한 내용은 *사용 설명서*의 "소모품 교체" 섹션을 참조하십시오.
- **•** 이미징 장치가 설치되어 있는 경우는 응답하지 않는 이미징 장치를 분리했다 다시 설치합니다.

참고**:** 소모품을 다시 설치한 후 메시지가 나타나면 이미징 장치에 결함이 있는 것입니다. 이미징 장치를 교체합니다.

### 결함 있는 디스크 제거 **[61]**

결함 있는 프린터 하드 디스크를 제거 및 교체합니다.

#### 포장재 제거**, [area name]**

지정된 위치에서 남아 있는 포장재를 모두 제거하십시오.

#### 표준 출력함에서 용지 제거

표준 출력함에서 용지를 제거합니다.

## 작업 재시작 시 원본 모두 바꾸기

다음 중 하나 이상을 시도해 보십시오.

- **•** 작업 취소를 눌러 메시지를 없애고 스캔 작업을 취소합니다.
- **•** 자동 공급 장치에서 스캔을 눌러 ADF 에서 마지막으로 성공한 스캔 작업 이후부터 바로 스캔을 계속합니다.
- **•** 평판 스캔을 눌러 스캐너에서 마지막으로 성공한 스캔 작업 이후부터 바로 스캔을 계속합니다.
- **•** 마지막으로 성공한 스캔 작업을 끝으로 종료하려면 스캔 중단하고 작업 완료를 누릅니다.
- **•** 이전의 스캔 작업부터 동일한 설정으로 스캔을 재시작하려면 작업 재시작을 누릅니다.

### 카트리지 교체**,** 잔여 예상 페이지 수 **0 [88.xy]**

메시지를 지우고 인쇄를 계속하려면 토너 카트리지를 교체하십시오. 자세한 내용은 토너 카트리지와 함께 제 공된 지침 안내서 또는 *사용 설명서*의 "소모품 교체" 섹션을 참조하십시오.

참고**:** 교체용 카트리지가 없는 경우는 사용 설명서의 "소모품 주문" 섹션을 참조하거나 웹 사이트를 방문하 십시오.

#### 카트리지 교체**,** 프린터 영역 불일치 **[42.xy]**

적합한 토너 카트리지를 설치하십시오.

# 이미징 장치 교체**,** 잔여 예상 페이지 수 **0 [84.xy]**

메시지를 지우고 인쇄를 계속하려면 이미징 장치를 교체하십시오. 자세한 내용은 토너 카트리지와 함께 제공 된 지침 안내서 또는 *사용 설명서*의 "소모품 교체" 섹션을 참조하십시오.

참고**:** 교체용 이미징 장치가 없는 경우는 사용 설명서의 "소모품 주문" 섹션을 참조하거나 웹 사이트를 방문 하십시오.

#### 작업 재시작 시 걸린 원본 교체

다음 중 하나 이상을 시도해 보십시오.

- **•** 작업 취소를 눌러 메시지를 없애고 스캔 작업을 취소합니다.
- **•** 자동 공급 장치에서 스캔을 눌러 ADF 에서 마지막으로 성공한 스캔 작업 이후부터 바로 스캔을 계속합니다.
- **•** 평판 스캔을 눌러 스캐너에서 마지막으로 성공한 스캔 이후부터 바로 스캔을 계속합니다.
- **•** 마지막으로 성공한 스캔 작업을 끝으로 종료하려면 스캔 중단하고 작업 완료를 누릅니다.
- **•** 이전의 스캔 작업부터 동일한 설정으로 스캔을 재시작하려면 작업 재시작을 누릅니다.

#### 작업 재시작 시 마지막으로 스캔된 페이지와 걸린 원본 교체

- **•** 작업 취소를 눌러 메시지를 없애고 스캔 작업을 취소합니다.
- **•** 자동 공급 장치에서 스캔을 눌러 ADF 에서 마지막으로 성공한 스캔 작업 이후부터 바로 스캔을 계속합니다.
- **•** 평판 스캔을 눌러 스캐너에서 마지막으로 성공한 스캔 작업 이후부터 바로 스캔을 계속합니다.
- **•** 마지막으로 성공한 스캔 작업을 끝으로 종료하려면 스캔 중단하고 작업 완료를 누릅니다.
- **•** 이전의 스캔 작업부터 동일한 설정으로 스캔을 재시작하려면 작업 재시작을 누릅니다.

#### 유지관리 키트 교체**,** 잔여 예상 페이지 수 **0 [80.xy]**

기술 지원 센터 또는 Dell 프린터 대리점에 문의한 후, 해당 메시지를 보고합니다. 프린터는 유지보수가 예정 되어 있습니다.

### 누락된 퓨저 교체 **[80.xx]**

**1** 누락된 퓨저를 설치하십시오. 자세한 내용은 교체 부품과 함께 제공된 지침 안내서를 참조하십시오.

**2** 프린터 제어판에서 계속을 터치하여 메시지를 없애고 인쇄를 계속합니다.

### 분리 패드 교체

다음 중 하나 이상을 시도해 보십시오.

- **•** 분리 패드를 교체합니다. 자세한 내용은 해당 소모품과 함께 제공된 지침 안내서를 참조하십시오.
- **•** 프린터 제어판에서 무시를 눌러 메시지를 삭제합니다.

#### 지원되지 않는 카트리지 교체 **[32.xy]**

토너 카트리지를 제거한 후 지원되는 토너 카트리지를 설치하면 메시지가 지워지고 인쇄를 계속합니다. 자세 한 내용은 토너 카트리지와 함께 제공된 지침 안내서 또는 *사용 설명서*의 "소모품 교체" 섹션을 참조하십시오.

참고**:** 교체용 카트리지가 없는 경우는 사용 설명서의 "소모품 주문" 섹션을 참조하거나 웹 사이트를 방문하 십시오.

## 지원되지 않는 이미징 장치 교체 **[32.xy]**

메시지를 지우고 인쇄를 계속하려면 이미징 장치를 제거한 후 지원되는 이미징 장치를 설치하십시오. 자세 한 내용은 토너 카트리지와 함께 제공된 지침 안내서 또는 *사용 설명서*의 "소모품 교체" 섹션을 참조하십시오.

참고**:** 교체용 이미징 장치가 없는 경우는 사용 설명서의 "소모품 주문" 섹션을 참조하거나 웹 사이트를 방문 하십시오.

#### 와이퍼 교체

다음 중 하나 이상을 시도해 보십시오.

- **•** 프린터에서 퓨저 와이퍼를 교체합니다.
- **•** 계속을 눌러 메시지를 없애고 계속 인쇄합니다.

### 보류 작업 복원**?**

다음 중 하나 이상을 시도해 보십시오.

- **•** 프린터 제어판에서 복원을 눌러 프린터 하드 디스크에 저장된 모든 보류된 작업을 복원합니다.
- **•** 인쇄 작업 복구를 원하지 않는 경우에는 프린터 제어판에서 복원 안 함을 누르십시오.

#### 스캔하는 문서의 페이지 수가 너무 많음

스캔 작업에서 최대 페이지 수를 초과했습니다. **작업 취소**를 눌러 메시지를 없애고 스캔 작업을 취소합니다.

## 스캐너 자동 급지 장치 덮개 열림

ADF 덮개를 닫습니다.

#### 관리자가 스캐너 비활성화 **[840.01]**

스캐너를 사용하지 않고 인쇄하거나 시스템 지원 담당자에게 문의하십시오.

# 스캐너 비활성화**.** 문제가 계속되면 시스템 관리자에게 문의하십시 오**. [840.02]**

다음 중 하나 이상을 시도해 보십시오.

- **•** 스캐너 비활성화 상태로 계속 진행을 눌러 기본 화면으로 돌아간 후 시스템 지원 담당자에게 연락하십시오.
- **•** 재부팅 후 자동으로 스캐너 활성화를 눌러 작업을 취소합니다.

참고**:** 이 작업은 스캐너 활성화를 시도합니다.

## 스캐너 용지 걸림**,** 스캐너에서 모든 원본 제거 **[2yy.xx]**

스캐너에서 걸린 용지를 제거하십시오.

#### 스캐너 용지 걸림**,** 스캐너에서 걸린 원본 제거 **[2yy.xx]**

스캐너에서 걸린 용지를 제거하십시오.

#### 곧 스캐너 유지관리 필요**. ADF** 키트 **[80]** 사용

기술 지원 센터 또는 Dell 프린터 대리점에 문의한 후, 해당 메시지를 보고합니다. 프린터는 유지보수가 예정 되어 있습니다.

## 직렬 옵션 **[x]** 오류 **[54]**

다음 중 하나 이상을 시도해 보십시오.

- **•** 프린터 제어판에서 계속을 눌러 인쇄를 계속합니다.
- **•** 직렬 케이블이 올바르게 연결되어 있으며 직렬 포트에 맞는 케이블인지 확인합니다.
- **•** 직렬 인터페이스 매개변수(프로토콜, 보오, 패리티 및 데이터 비트)가 프린터 및 컴퓨터에 올바르게 설정 되어 있는지 확인합니다.
- **•** 프린터를 껐다가 다시 켭니다.

#### 직렬 포트 **[x]** 비활성화 **[56]**

- **•** 프린터 제어판에서 계속을 터치하여 메시지를 없애고 인쇄를 계속합니다. 지정된 직렬 포트를 통해 수신되는 데이터가 무시됩니다.
- **•** 직렬 버퍼가 비활성화로 설정되어 있지 않도록 합니다.

**•** 프린터 제어판의 직렬 [x] 메뉴에서 직렬 버퍼를 자동으로 설정합니다.

#### 일부 보류 작업이 복원되지 않음

표시된 작업을 삭제하려면 프린터 제어판에서 **계속**을 누릅니다.

참고**:** 복원되지 않은 보류 작업이 프린터 하드 디스크에 남아 있으며 액세스할 수 없습니다.

#### 표준 네트워크 소프트웨어 오류 **[54]**

다음 중 하나 이상을 시도해 보십시오.

- **•** 프린터 제어판에서 계속을 눌러 인쇄를 계속합니다.
- **•** 프린터를 껐다가 다시 켭니다.
- **•** 프린터 또는 인쇄 서버의 네트워크 펌웨어를 업데이트합니다. 자세한 내용은 기술 지원 부서에 문의하십 시오.

#### 표준 **USB** 포트 비활성화 **[56]**

다음 중 하나 이상을 시도해 보십시오.

- **•** 프린터 제어판에서 계속을 터치하여 메시지를 없애고 인쇄를 계속합니다.
- **•** USB 포트를 활성화합니다. 프린터 제어판에서 다음으로 이동합니다.

#### 네트워크**/**포트 >**USB** 버퍼 >자동

참고**:** USB 포트를 통해 수신되는 데이터가 무시됩니다.

#### 작업을 완료하려면 소모품 필요

다음 중 하나를 수행합니다.

- **•** 누락된 소모품을 설치하여 작업을 완료하십시오.
- **•** 현재 작업을 취소하십시오.

### 설치된 디스크가 너무 많음 **[58]**

- **1** 프린터를 끕니다.
- **2** 전기 콘센트에서 전원 코드를 뽑습니다.
- **3** 추가 프린터 하드 디스크를 제거합니다.
- **4** 전원 코드를 제대로 접지된 전기 콘센트에 연결합니다.
- **5** 프린터를 다시 켭니다.

### 플래시 옵션이 너무 많이 설치됨 **[58]**

- **1** 프린터를 끕니다.
- **2** 전기 콘센트에서 전원 코드를 뽑습니다.
- **3** 추가 플래시 메모리를 제거합니다.
- **4** 전원 코드를 제대로 접지된 전기 콘센트에 연결합니다.
- **5** 프린터를 다시 켭니다.

# 연결된 트레이가 너무 많음 **[58]**

- **1** 프린터를 끕니다.
- **2** 전기 콘센트에서 전원 코드를 뽑습니다.
- **3** 추가 트레이를 제거합니다.
- **4** 전원 코드를 제대로 접지된 전기 콘센트에 연결합니다.
- **5** 프린터를 다시 켭니다.

## 용지함 **[x]** 용지 크기 지원 안 됨

지원되는 크기의 용지로 교체하십시오.

### 포맷 안 된 플래시 감지 **[53]**

다음 중 하나 이상을 시도해 보십시오.

- **•** 프린터 제어판에서 계속을 눌러 조각 모음을 중지하고 인쇄를 계속합니다.
- **•** 플래시 메모리를 포맷합니다.

참고**:** 오류 메시지가 계속 나타나면 플래시 메모리에 결함이 있을 수 있으며, 이 경우 교체해야 합니다.

#### 지원되지 않는 카메라 모드**,** 카메라 분리 및 모드 변경

카메라 모드가 PictBridge 를 지원하지 않습니다. 카메라를 분리하고 모드를 변경한 다음 카메라를 프린터에 다시 연결합니다.

# 지원되지 않는 디스크

지원되지 않는 프린터 하드 디스크를 꺼낸 후 지원되는 프린터 하드 디스크를 넣습니다.

#### 슬롯 **[x]** 에서 지원되지 않는 옵션**[55]**

- **1** 프린터를 끕니다.
- **2** 전기 콘센트에서 전원 코드를 뽑습니다.
- **3** 프린터 컨트롤러 보드에서 지원되지 않는 옵션 카드를 꺼낸 후 지원되는 카드로 교체합니다.
- **4** 전원 코드를 제대로 접지된 전기 콘센트에 연결합니다.
- **5** 프린터를 다시 켭니다.

# **USB** 포트 **[x]** 비활성화 **[56]**

프린터 제어판에서 계속을 터치하여 메시지를 없애고 인쇄를 계속합니다.

#### 참고**:**

- **•** USB 포트를 통해 수신되는 데이터가 무시됩니다.
- **•** USB 버퍼 메뉴가 비활성화(Disabled)로 설정되어 있지 않도록 합니다.

# **Weblink** 서버가 설치되지 않았습니다**.** 시스템 관리자에게 문의하십시오**.**

프린터 제어판에서 계속을 터치하여 메시지를 없애고 인쇄를 계속합니다. 참고**:** 메시지가 다시 나타나면 시스템 지원 담당자에게 문의하십시오.

# 인쇄 문제 해결

- **•** 270 페이지의 "기본적인 프린터 문제"
- **•** 272 페이지의 "[하드웨어](#page-271-0) 및 내부 옵션 문제"
- **•** 275 [페이지의](#page-274-0) "급지 문제"

## 기본적인 프린터 문제

#### 프린터가 응답하지 않음

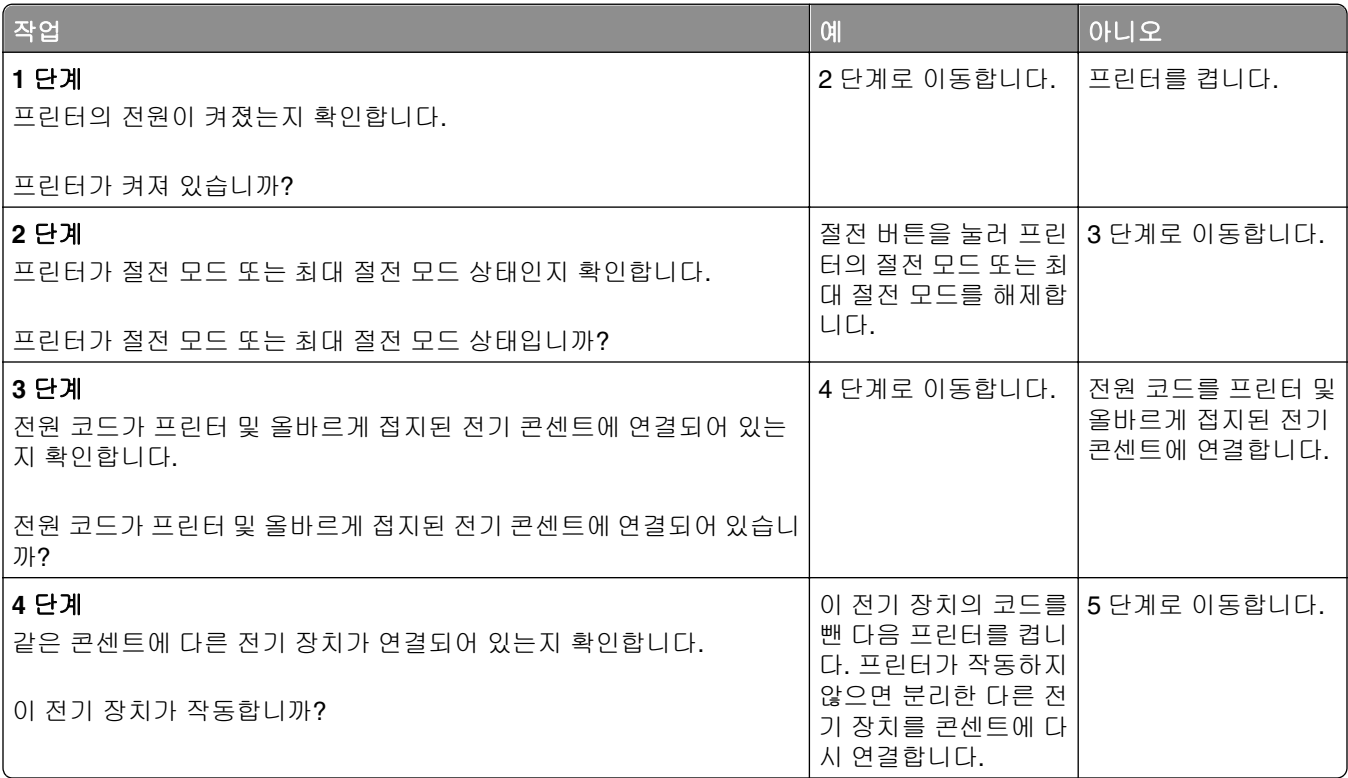

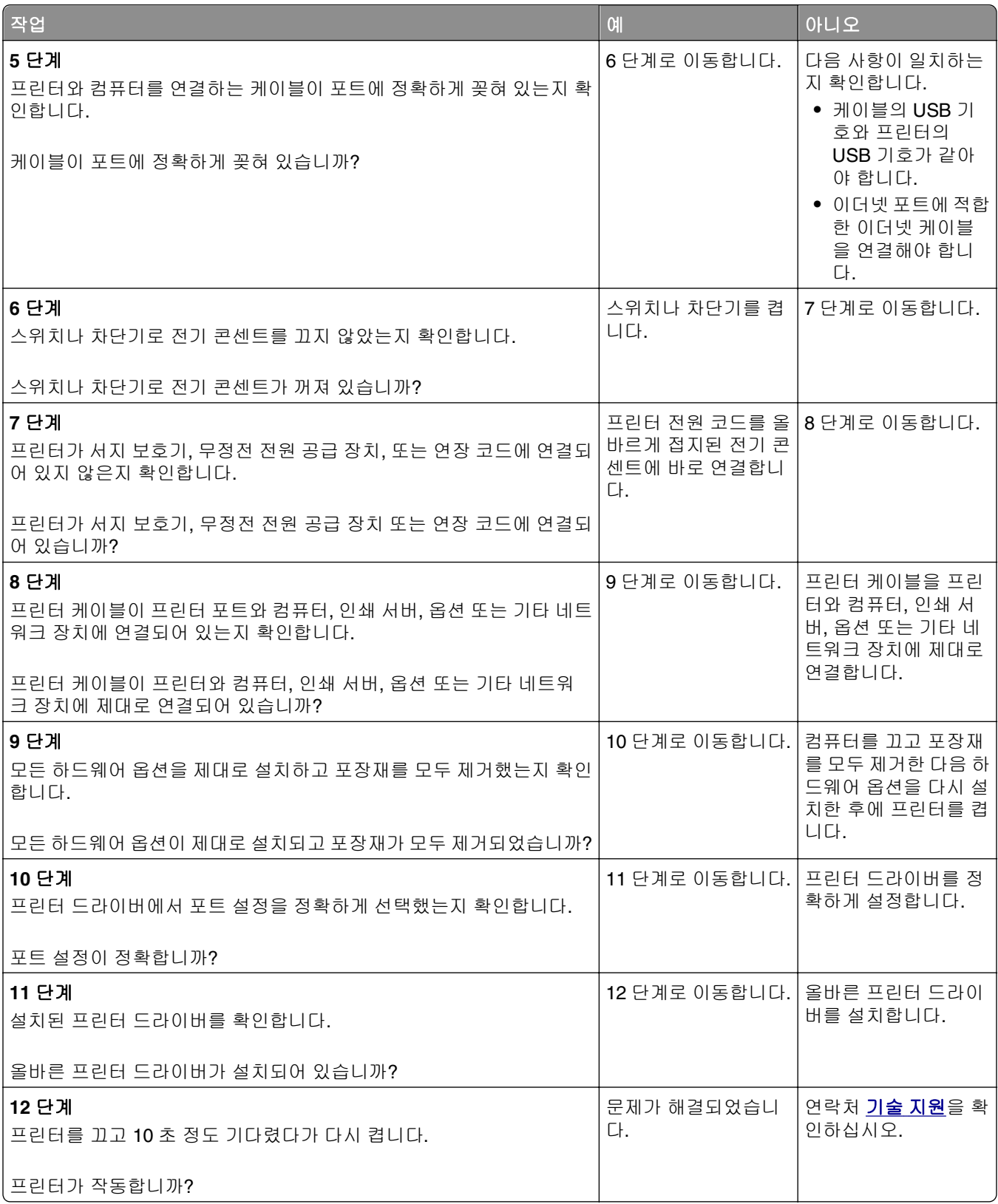

### <span id="page-271-0"></span>프린터 디스플레이가 비어 있음

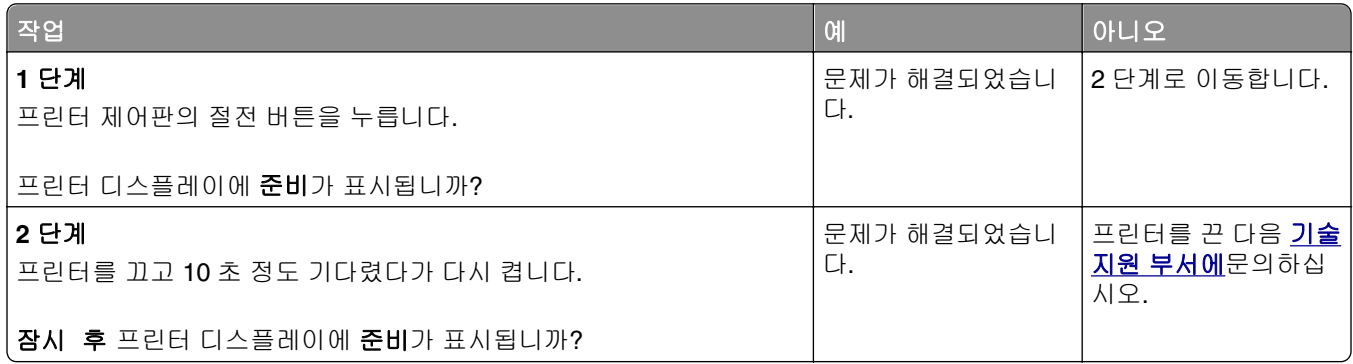

# 하드웨어 및 내부 옵션 문제

## 내부 옵션을 감지할 수 없음

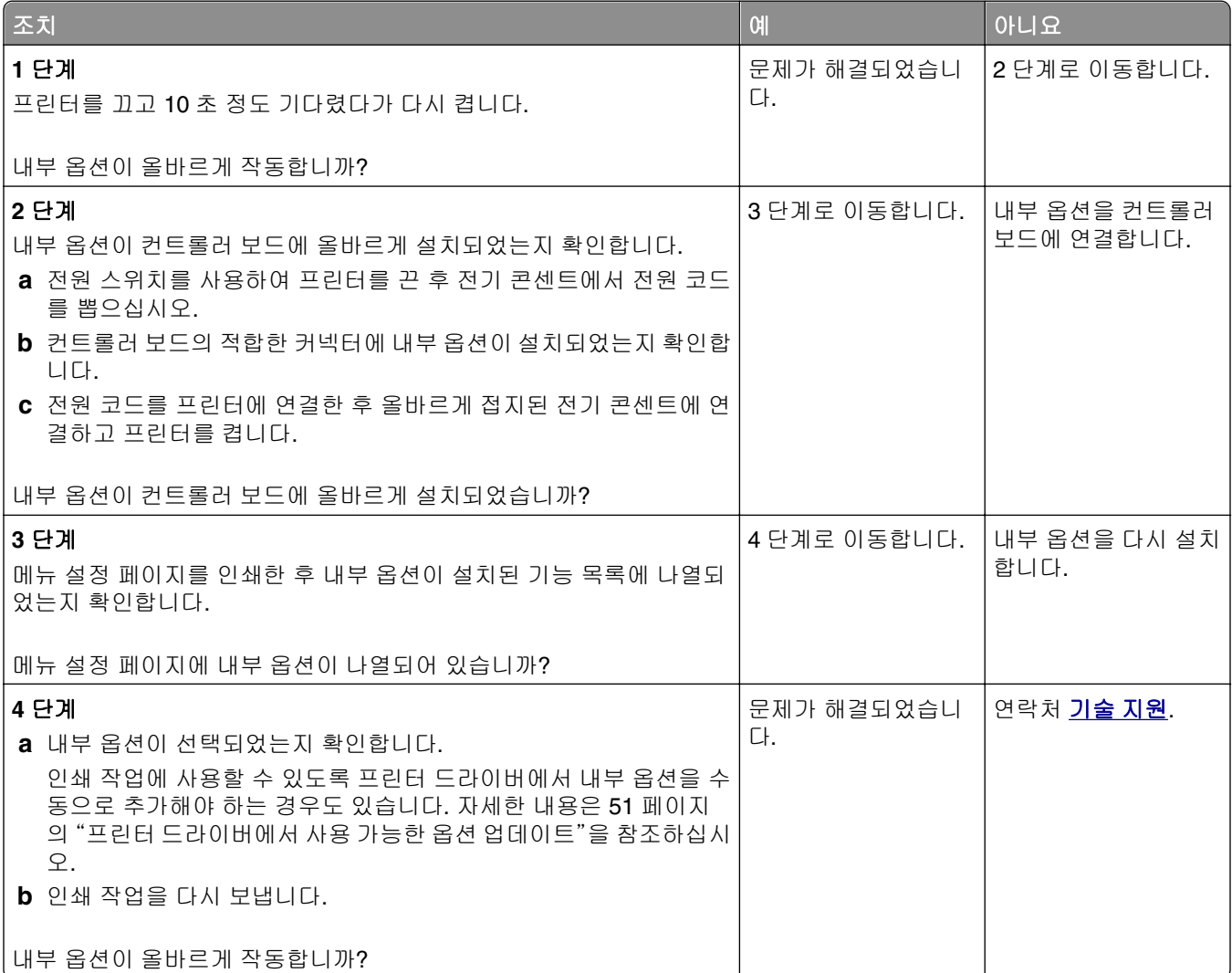

### 내부 인쇄 서버가 올바르게 작동하지 않음

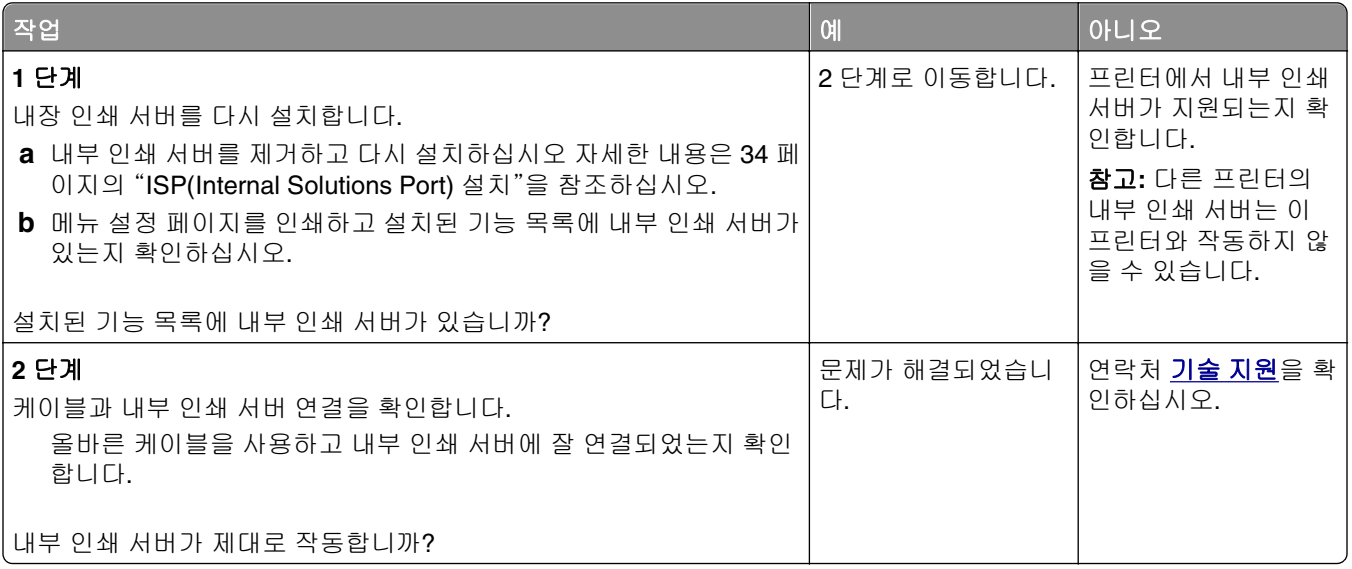

# **Internal Solutions Port** 가 올바르게 작동하지 않음

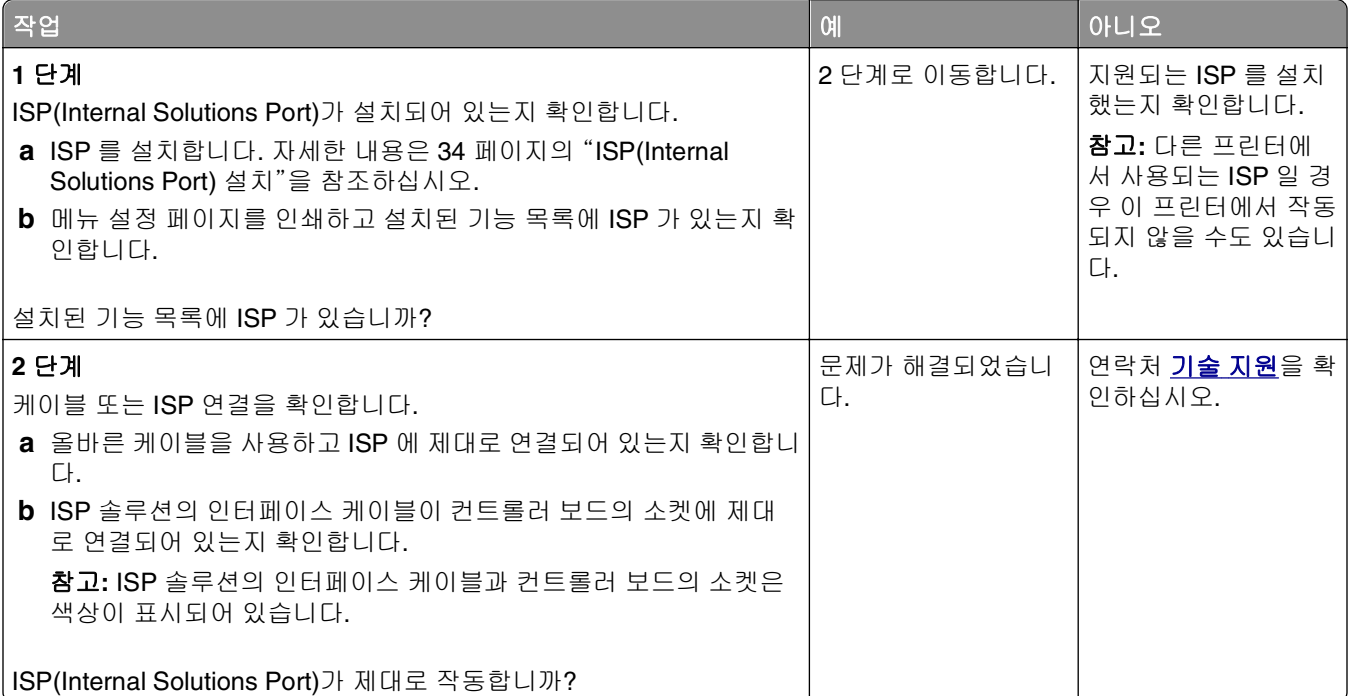

# 트레이 문제

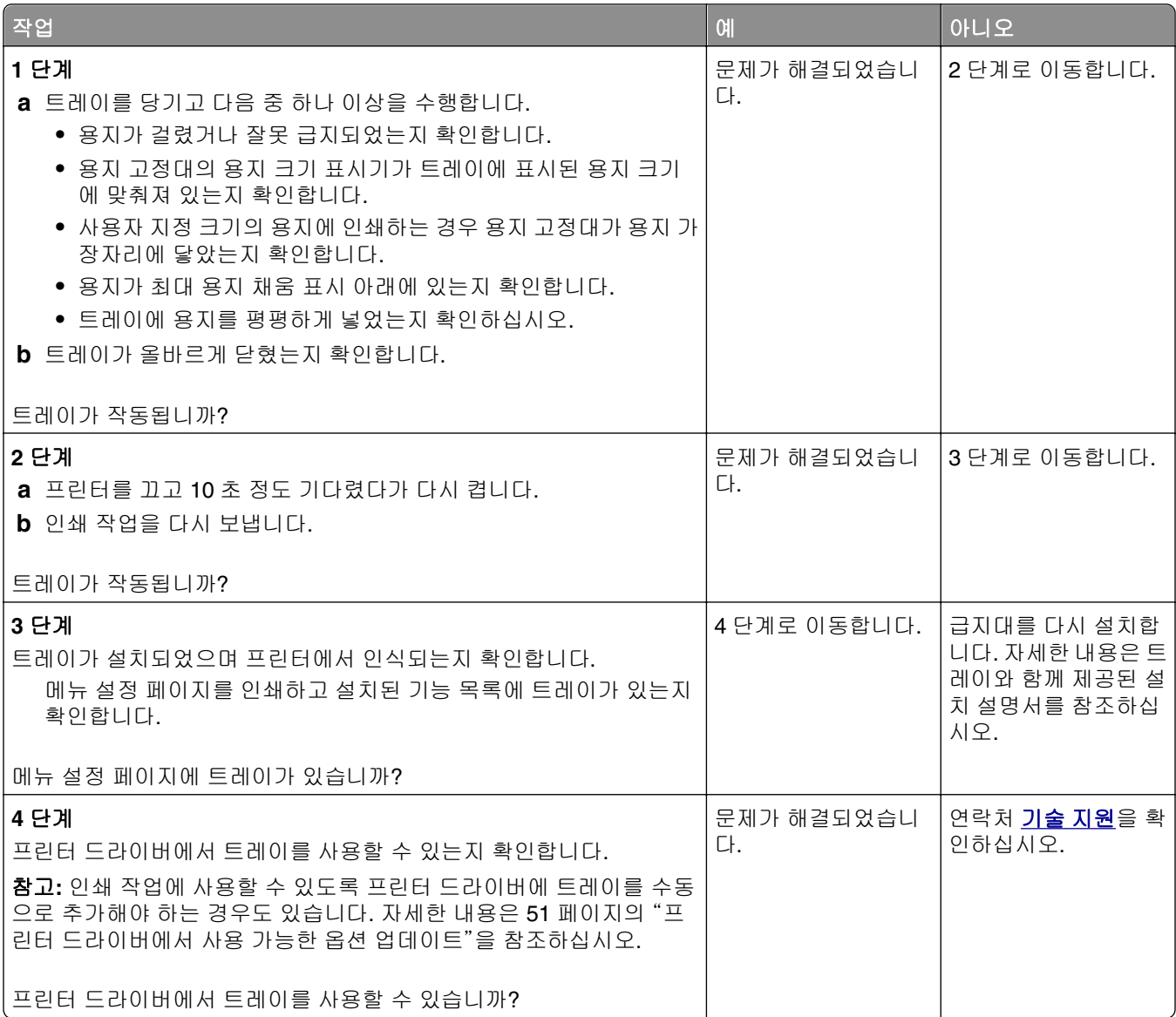

# **USB/**병렬 인터페이스 카드가 제대로 작동하지 않음

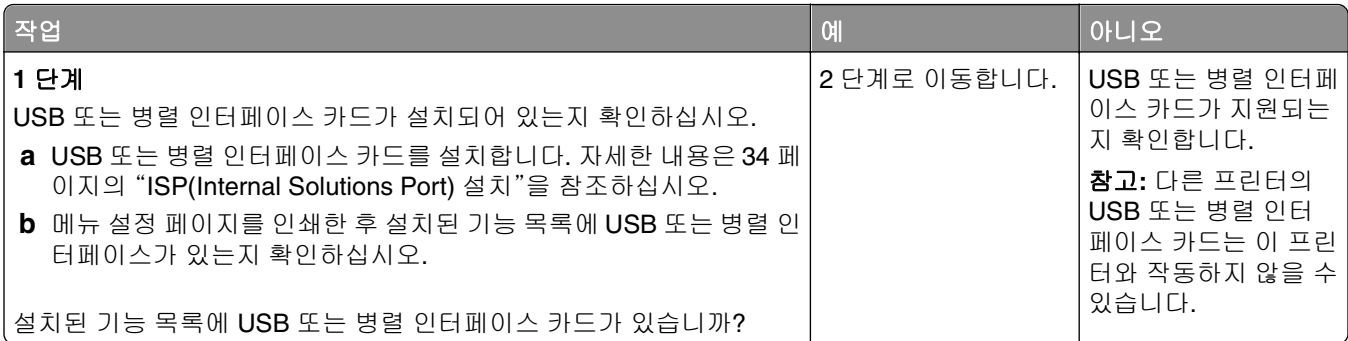

<span id="page-274-0"></span>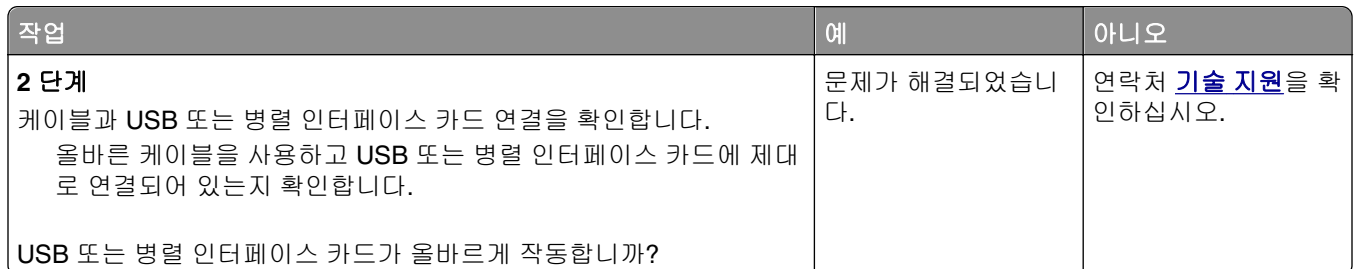

# 급지 문제

# 용지가 자주 걸림

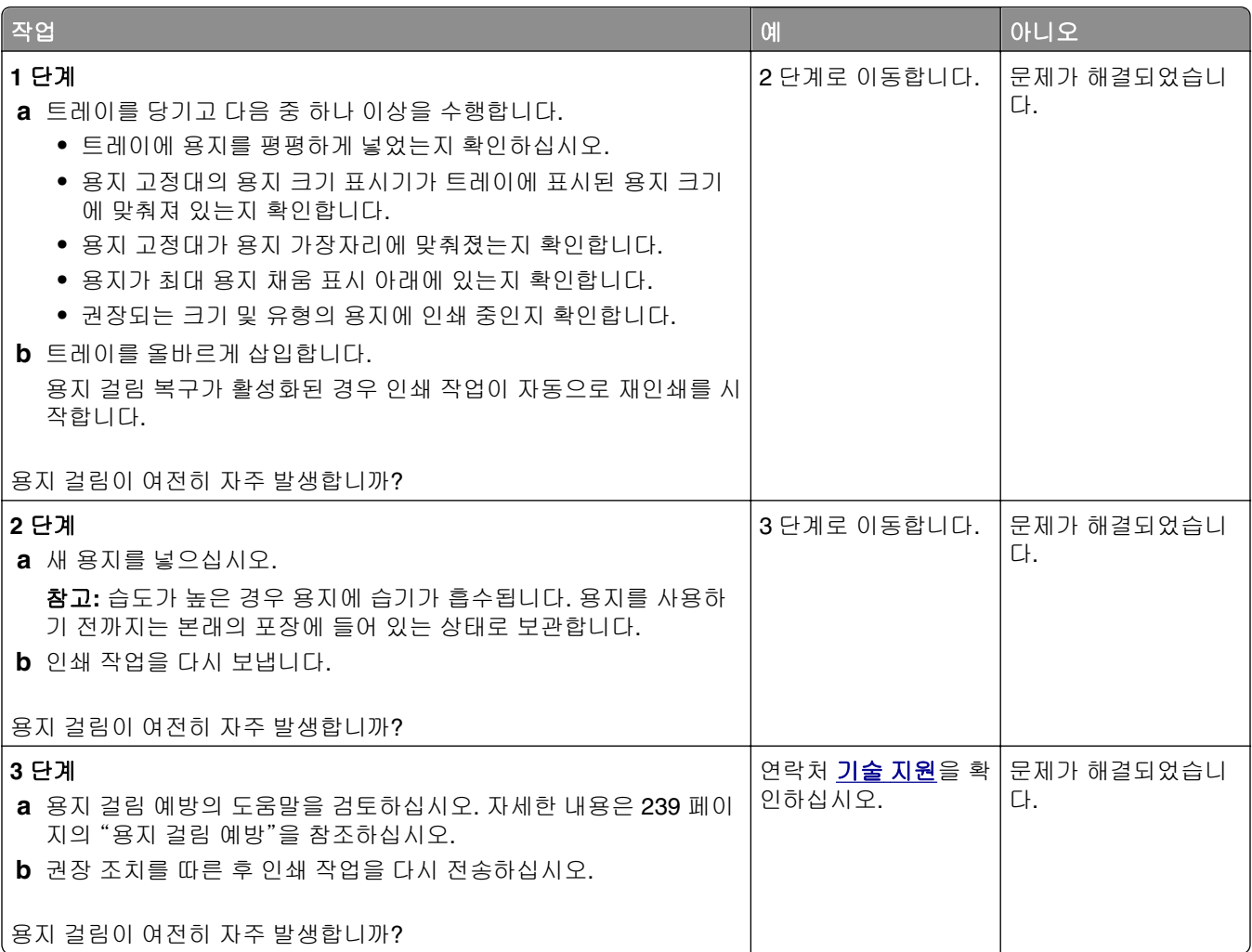

### 걸린 용지를 제거해도 용지 걸림 메시지가 계속 나타남

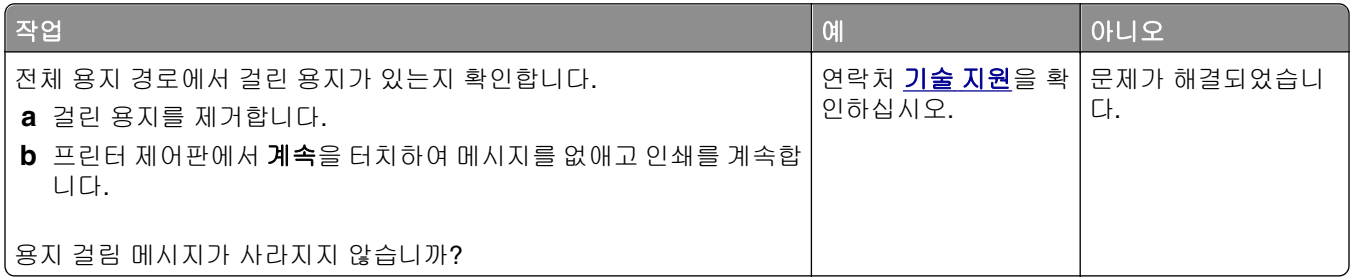

#### 용지 걸림이 발생한 페이지가 다시 인쇄되지 않음

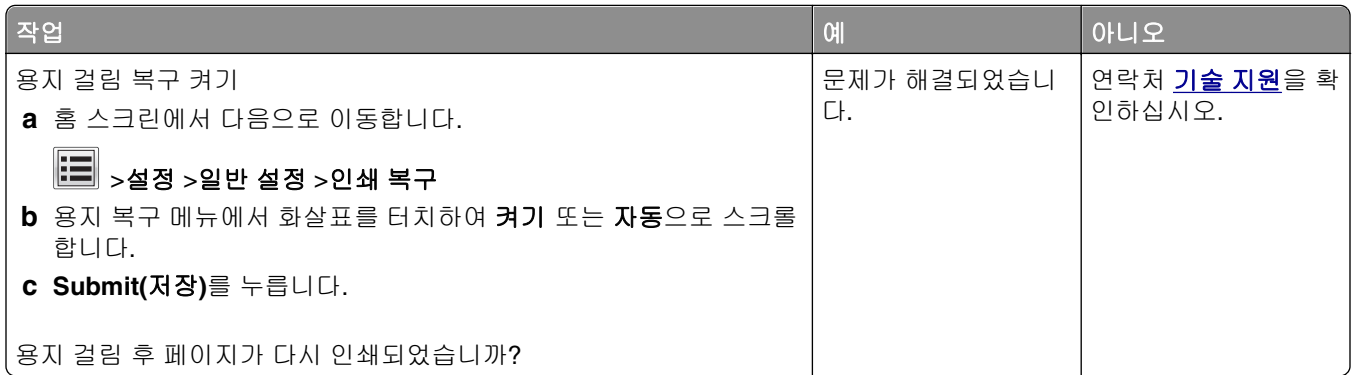

# 인쇄 문제 해결

## 인쇄 문제

#### 기밀 및 기타 대기 작업이 인쇄되지 않음

참고**:** 프린터에서 다른 대기 작업을 처리하기 위해 메모리가 추가로 필요한 경우 기밀, 확인, 예약 및 반복 인 쇄 작업이 삭제될 수 있습니다.

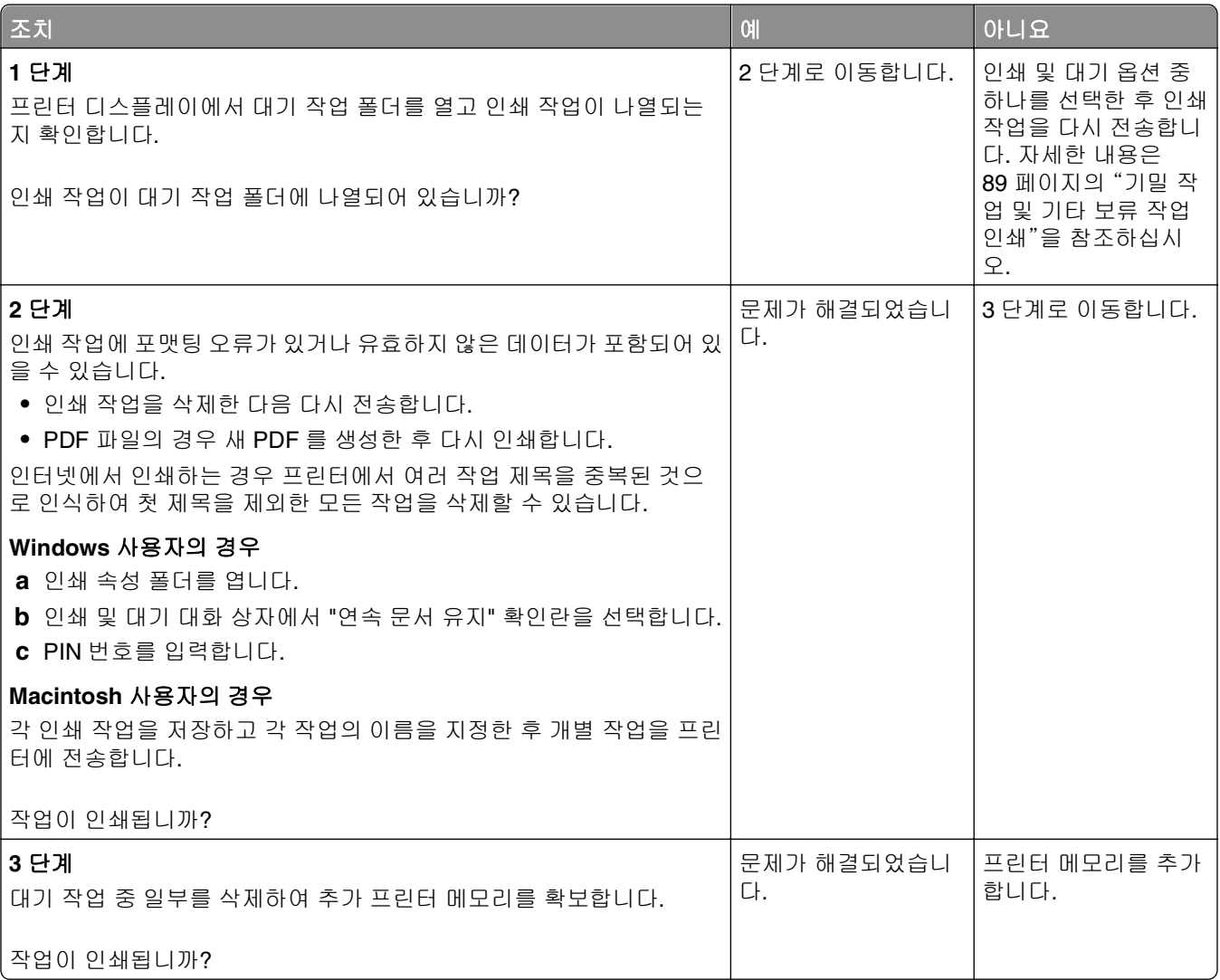

#### 인쇄시 봉투 밀봉

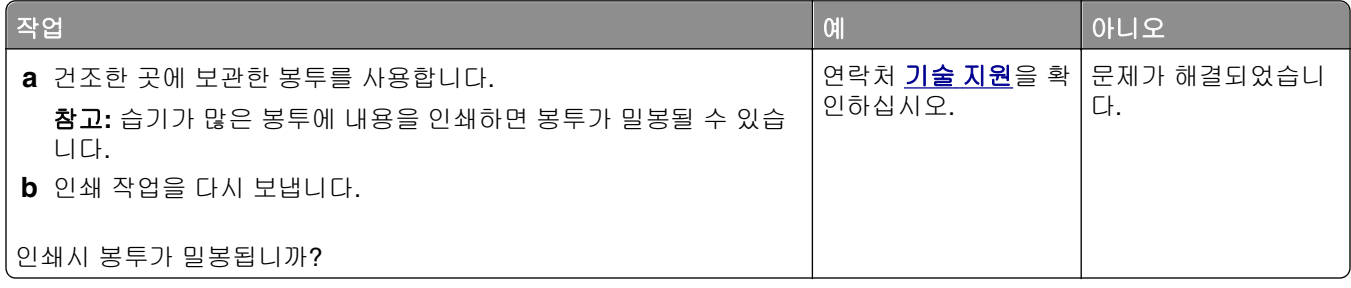

# 플래시 드라이브 읽기 오류 메시지가 나타남

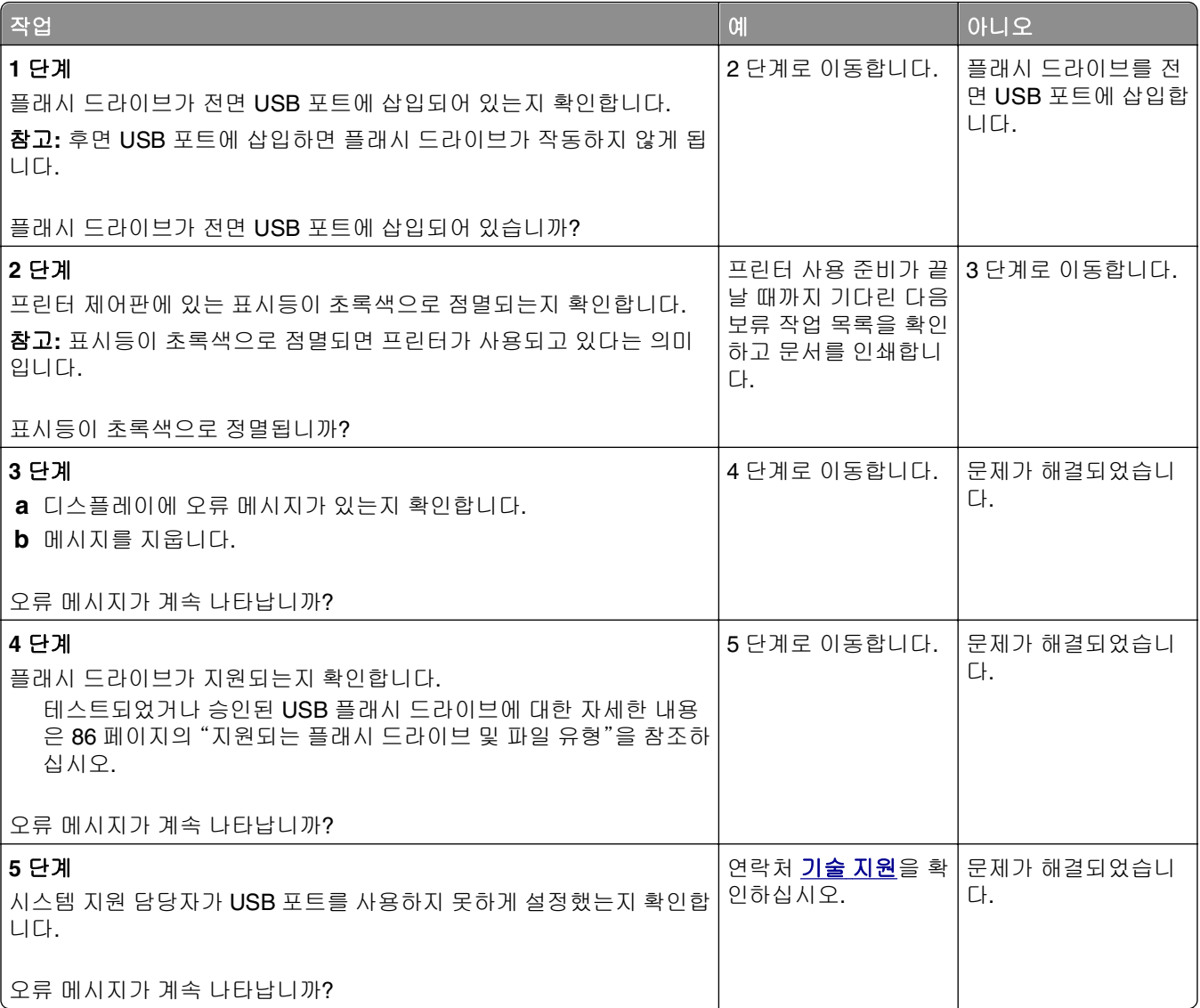

### 잘못된 문자 인쇄

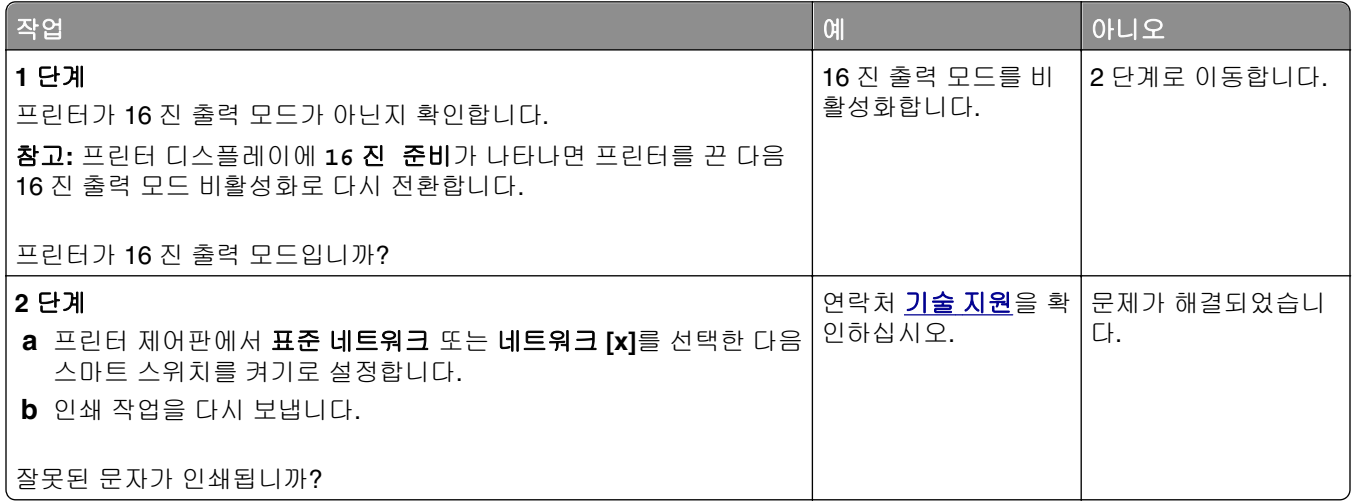

# 잘못된 급지대 또는 잘못된 용지로 작업 인쇄

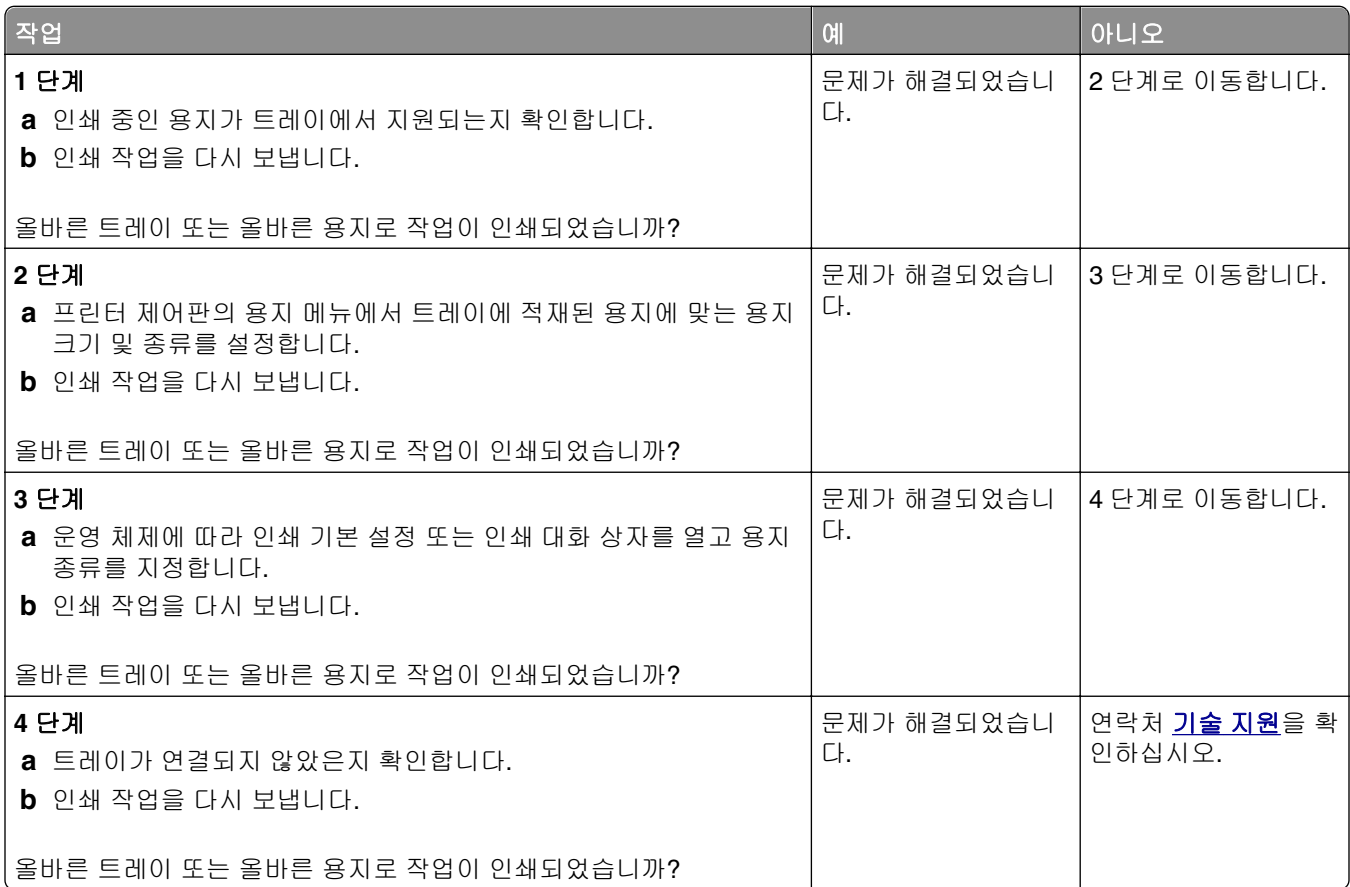

#### 대형 작업이 한 부씩 인쇄되지 않음

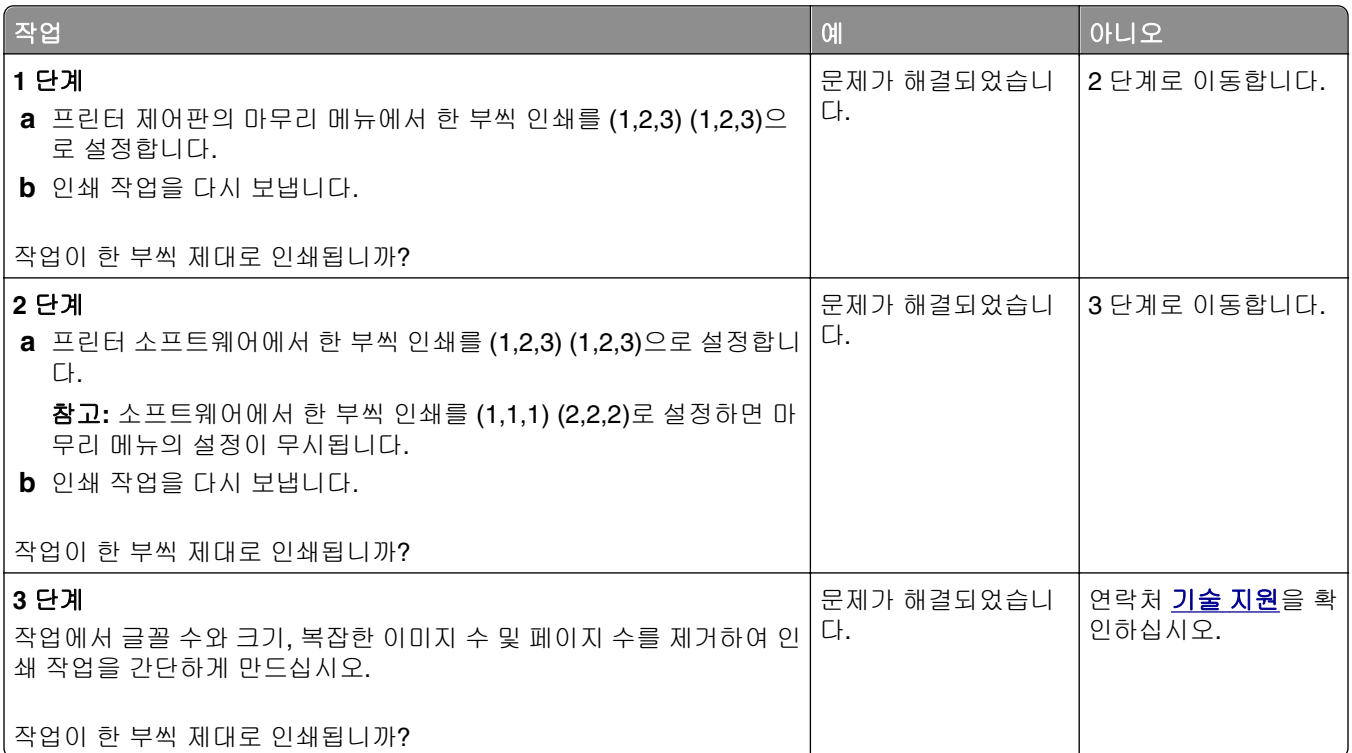

# 여러 언어로 된 **PDF** 파일을 인쇄할 수 없음

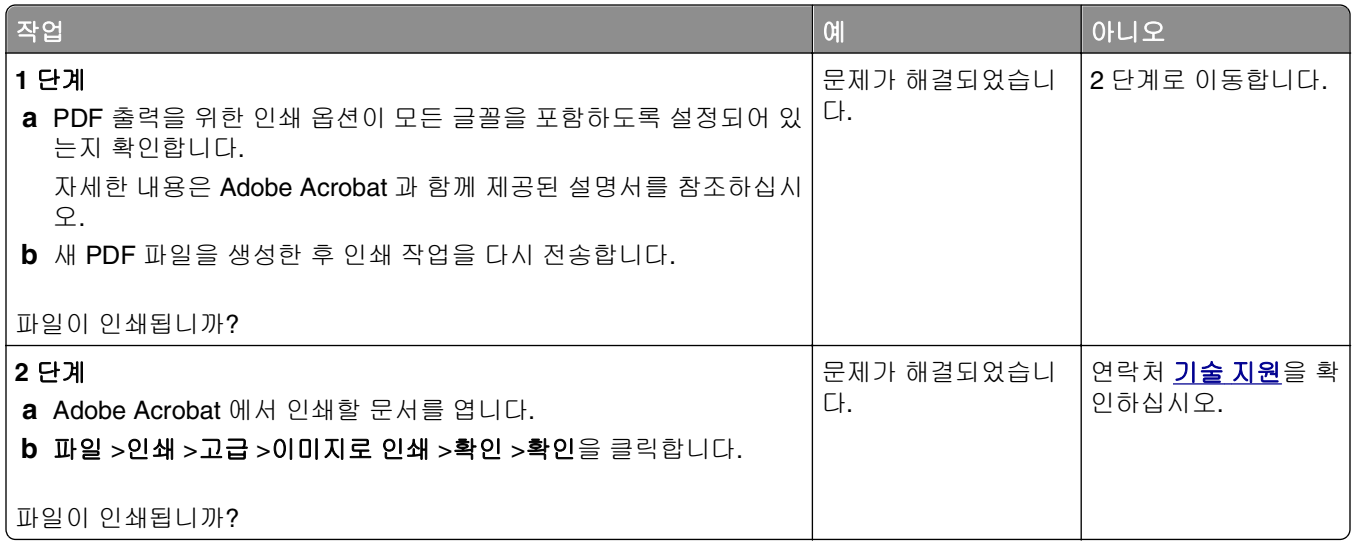

### 인쇄 작업이 인쇄되지 않음

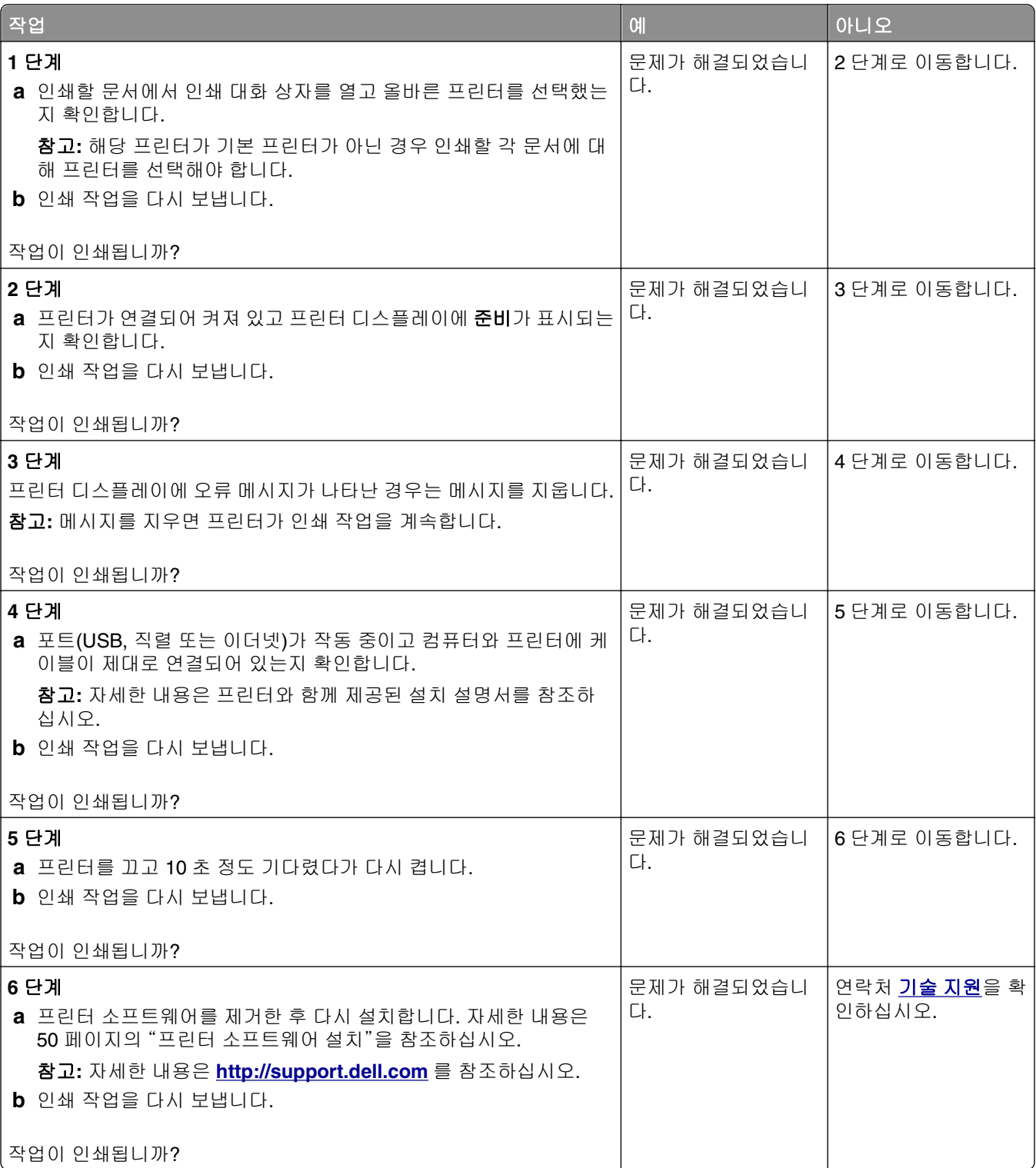

#### 인쇄 작업이 예상보다 오래 걸림

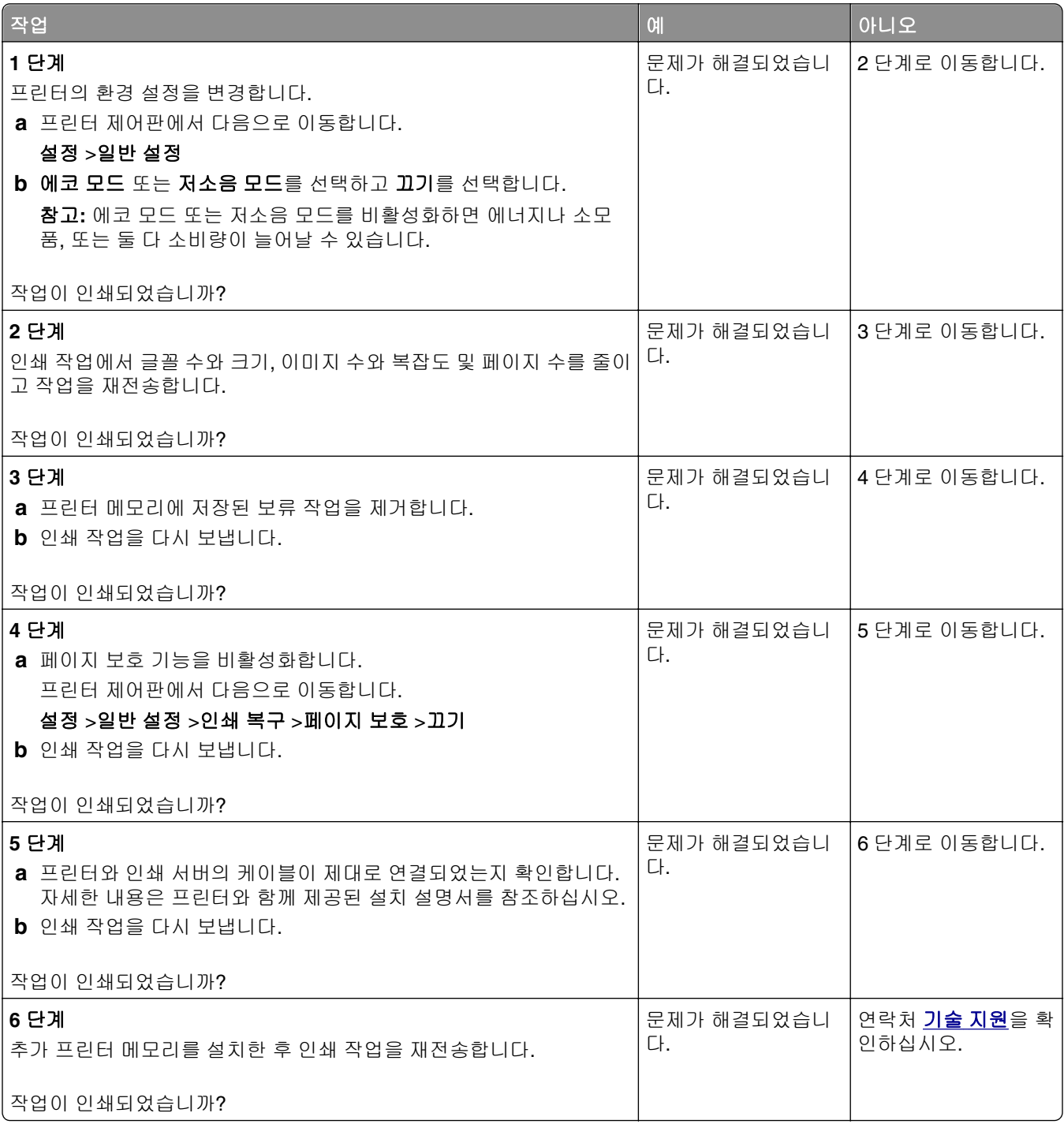

## 인쇄 속도 저하

참고**:**

- **•** 폭이 좁은 용지로 인쇄할 경우 프린터는 퓨저가 손상되지 않도록 저속으로 인쇄합니다.
- **•** 장시간 동안 인쇄하거나 고온에서 인쇄할 경우 프린터의 속도가 저하될 수 있습니다.

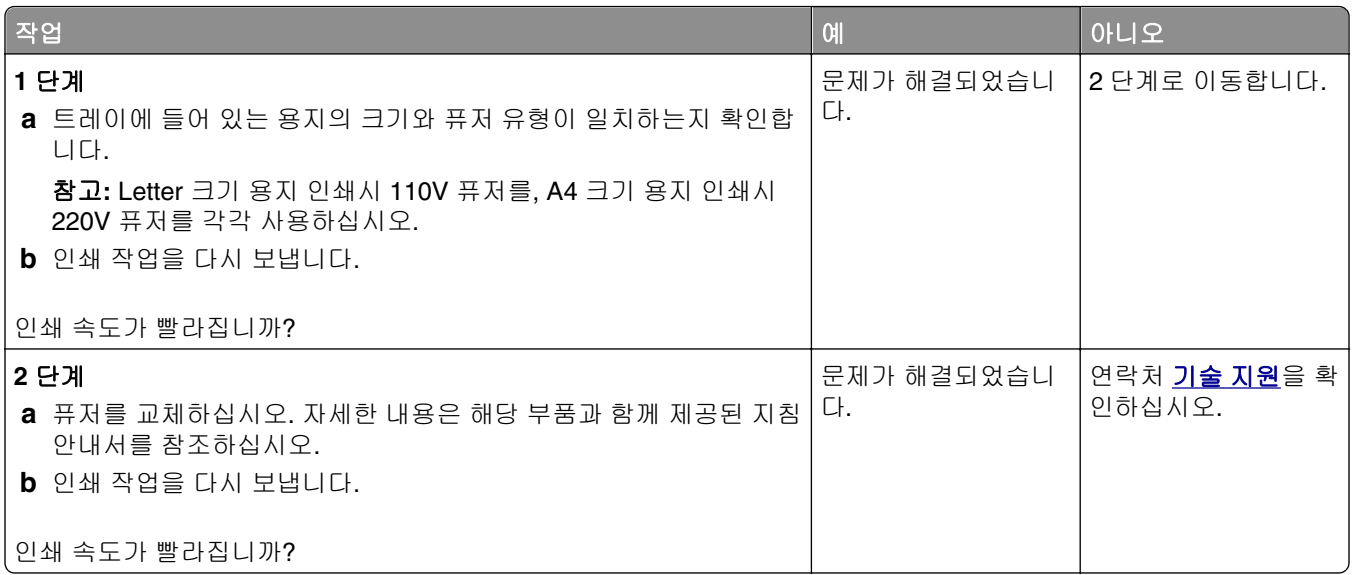

## 트레이 연결이 작동하지 않음

#### 참고**:**

- **•** 트레이에서 용지 길이를 감지할 수 있습니다.
- **•** 다용도 트레이는 용지 크기를 자동으로 감지하지 않습니다. 용지 크기/유형 메뉴에서 크기를 설정해야 합니다.

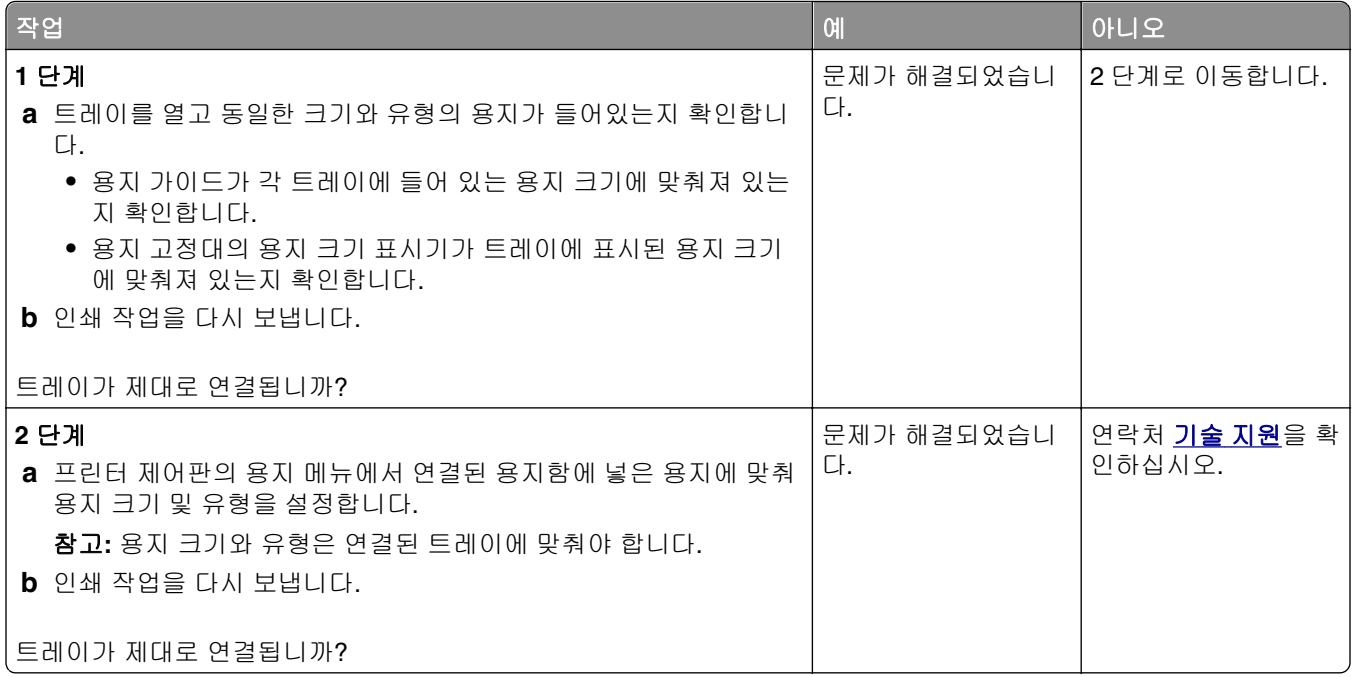

#### 예기치 않게 페이지가 나눠짐

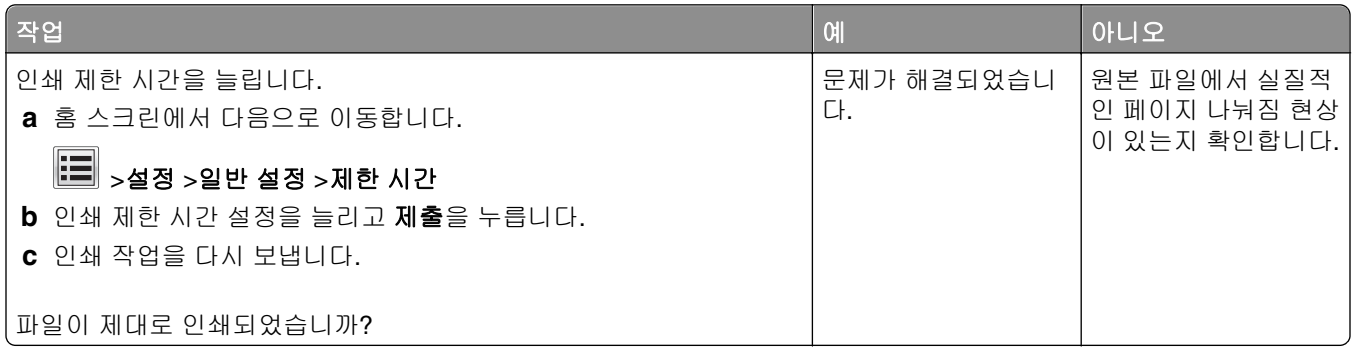

# 인쇄 품질 문제

# 문자가 고르지 않음

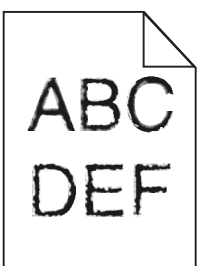

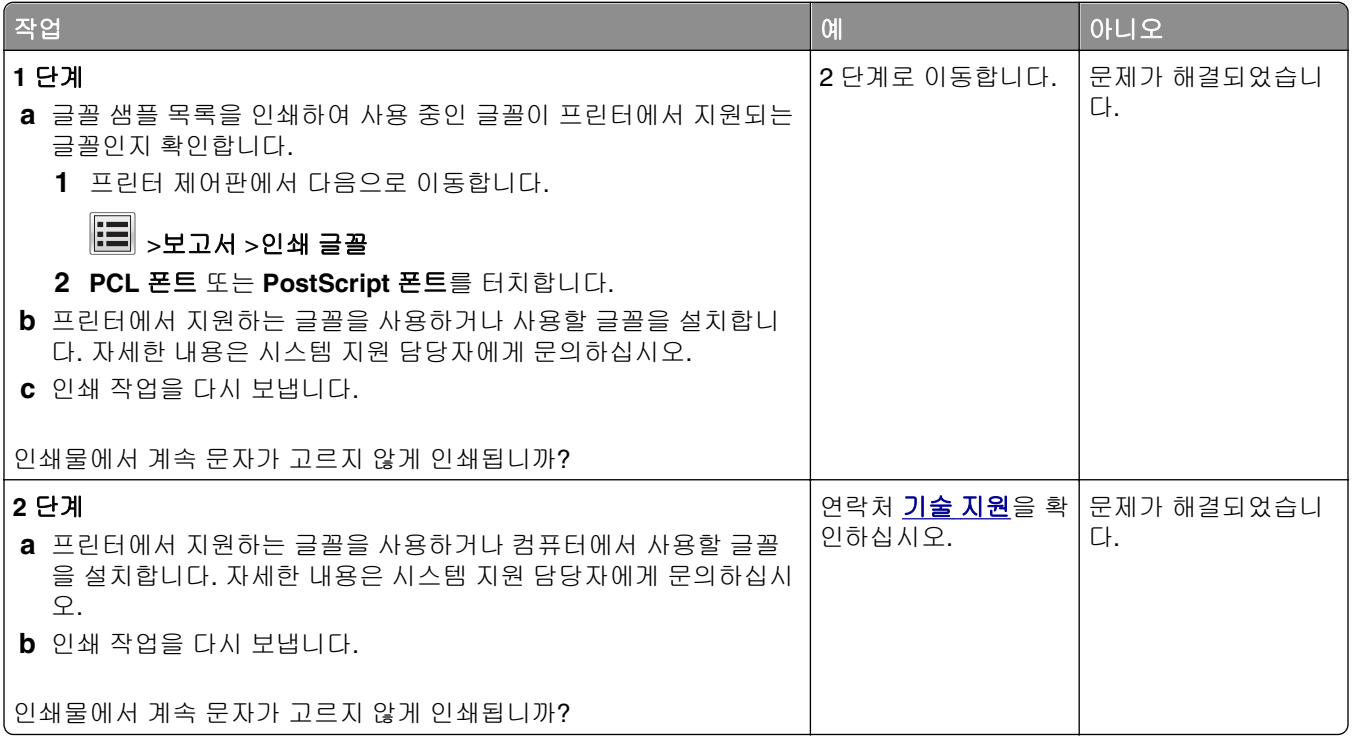

## 프린터에서 빈 페이지가 인쇄됨

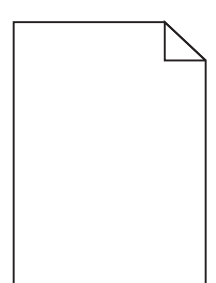

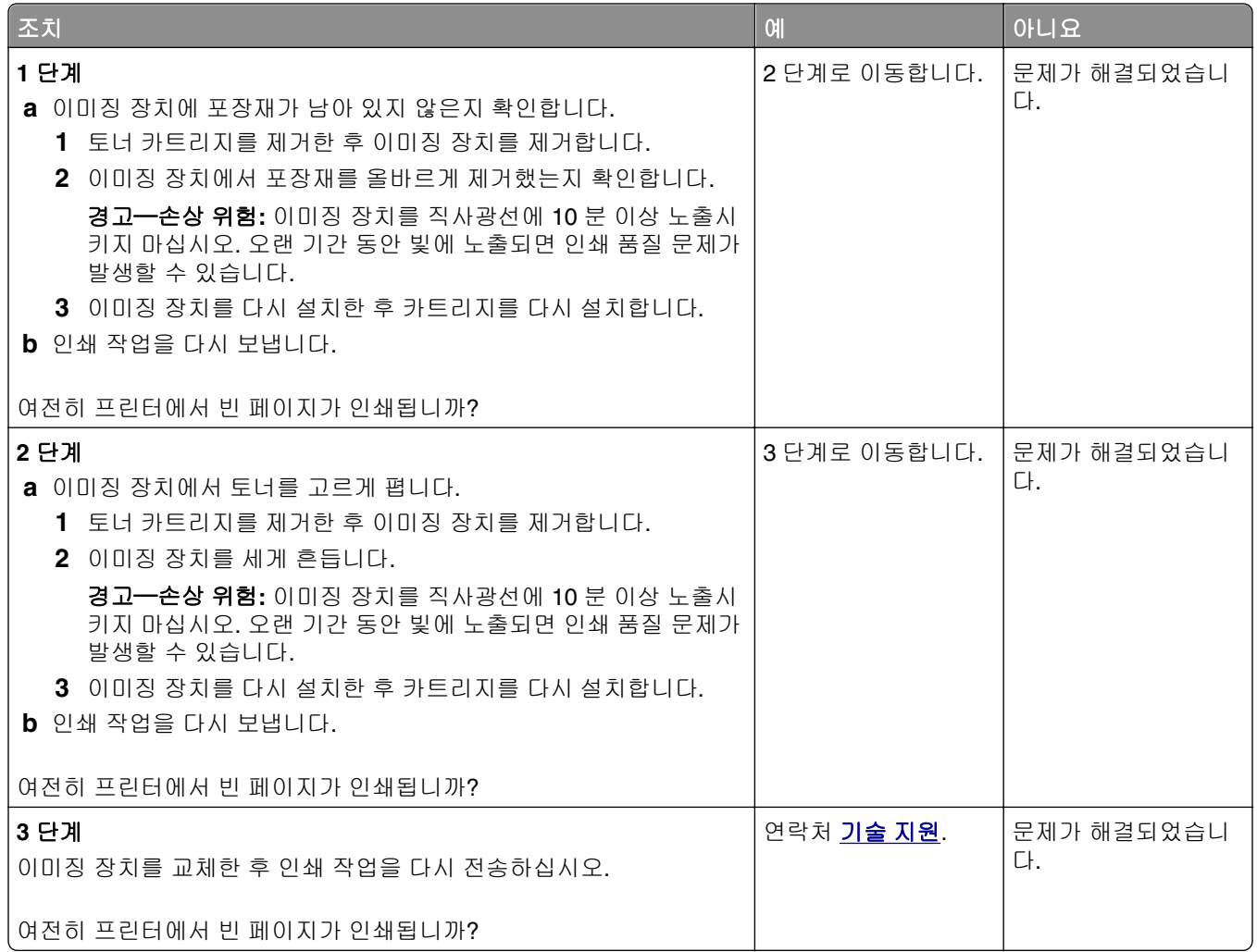

# 페이지 또는 이미지가 잘림

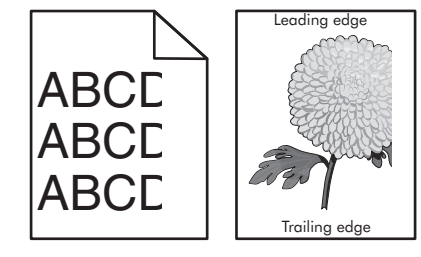

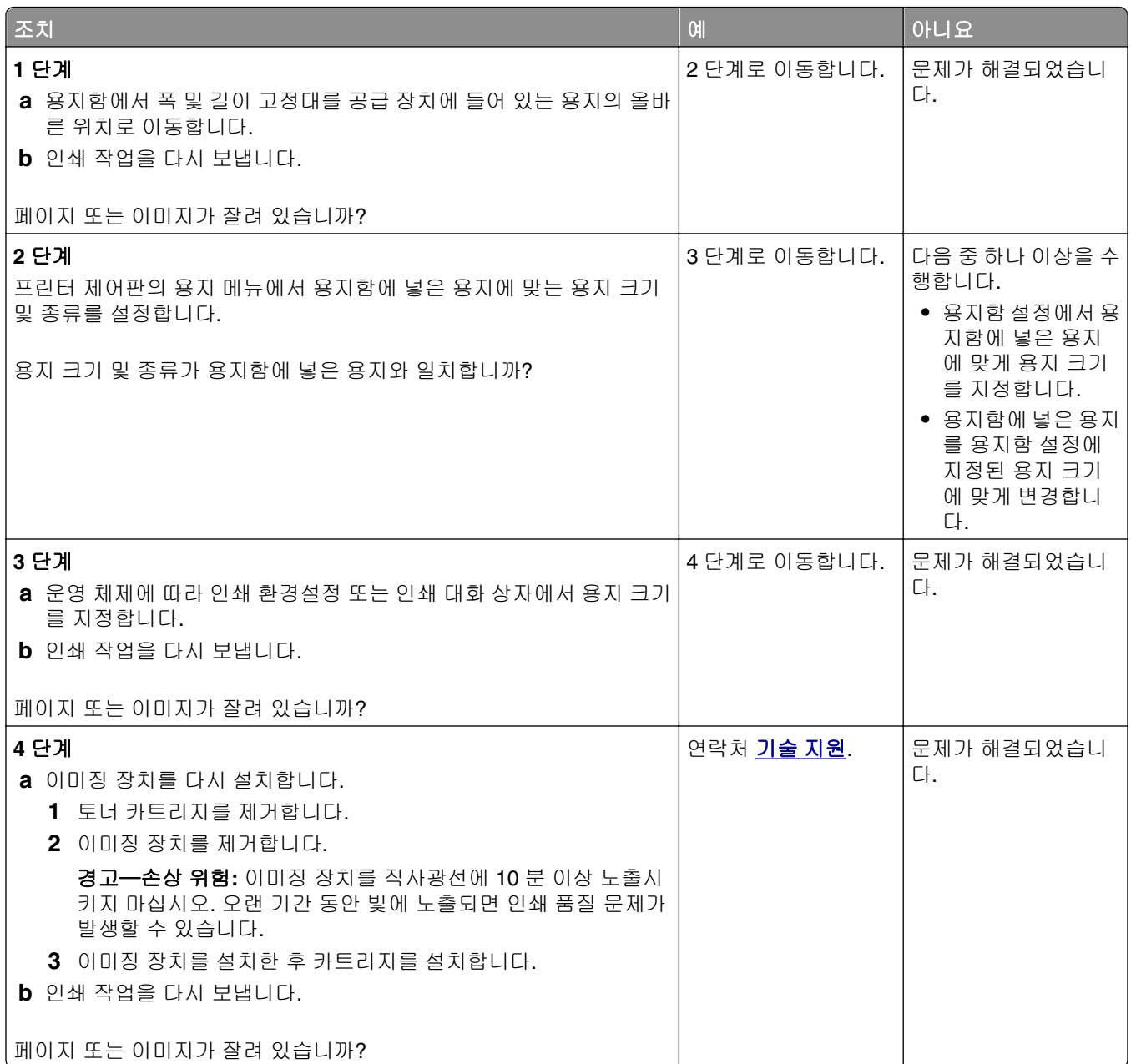

# 인쇄물에 압축된 이미지가 나타남

참고**:** 220V 퓨저를 사용하면 Letter 크기 용지 인쇄시 이미지가 압축됩니다.

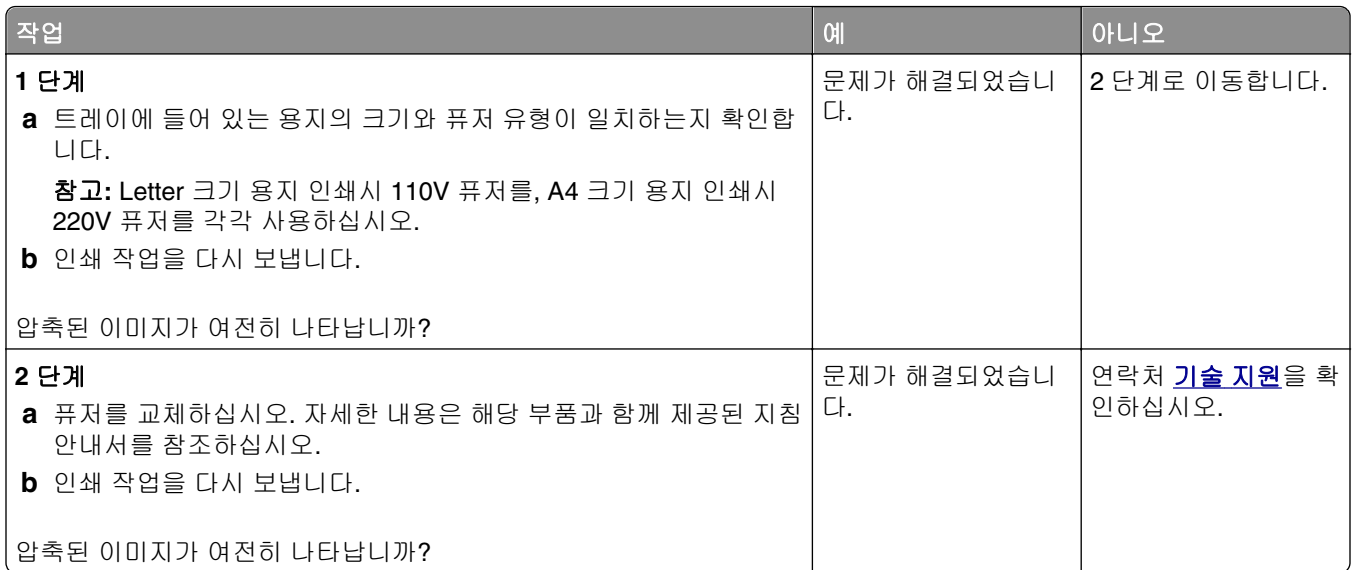

# 인쇄물에 그림자 이미지가 나타남

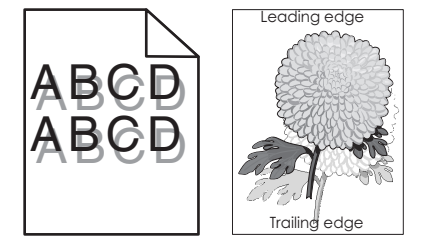

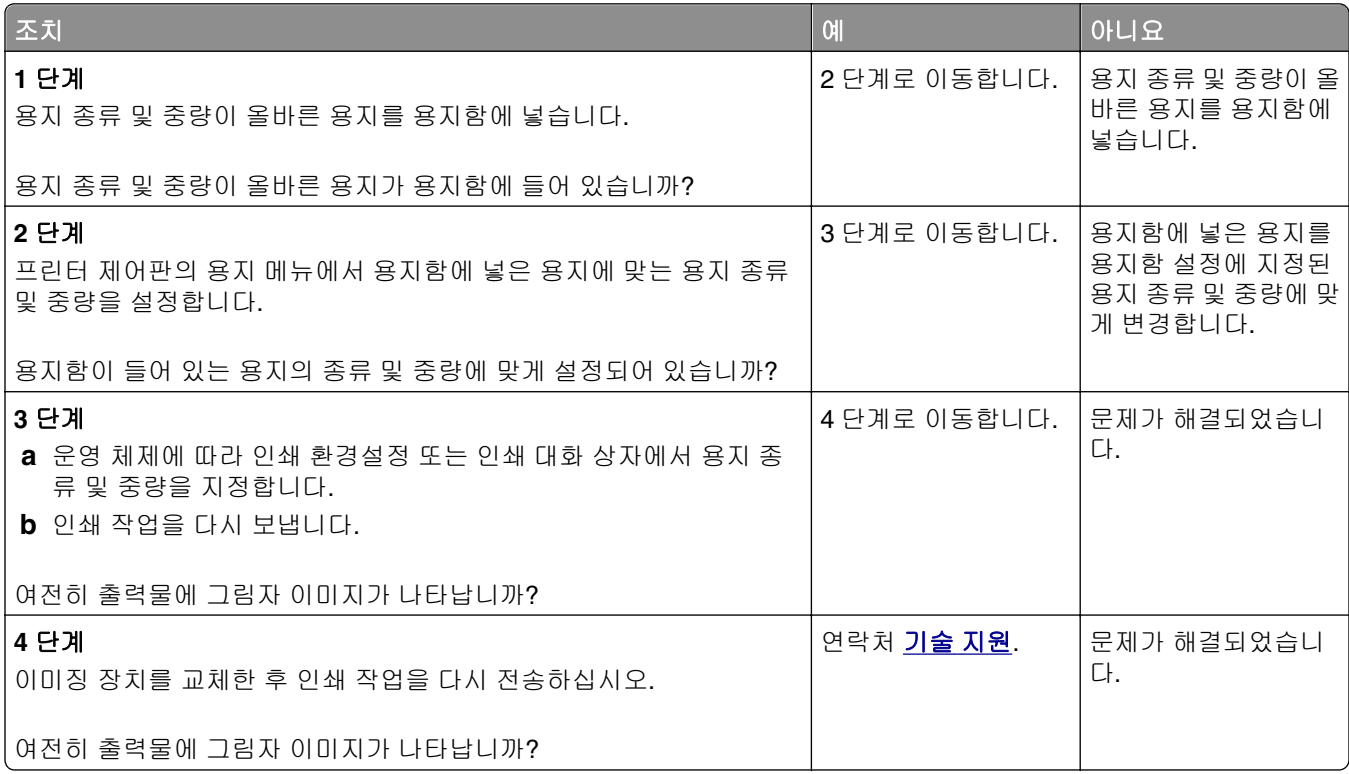

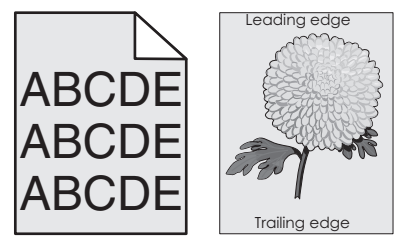

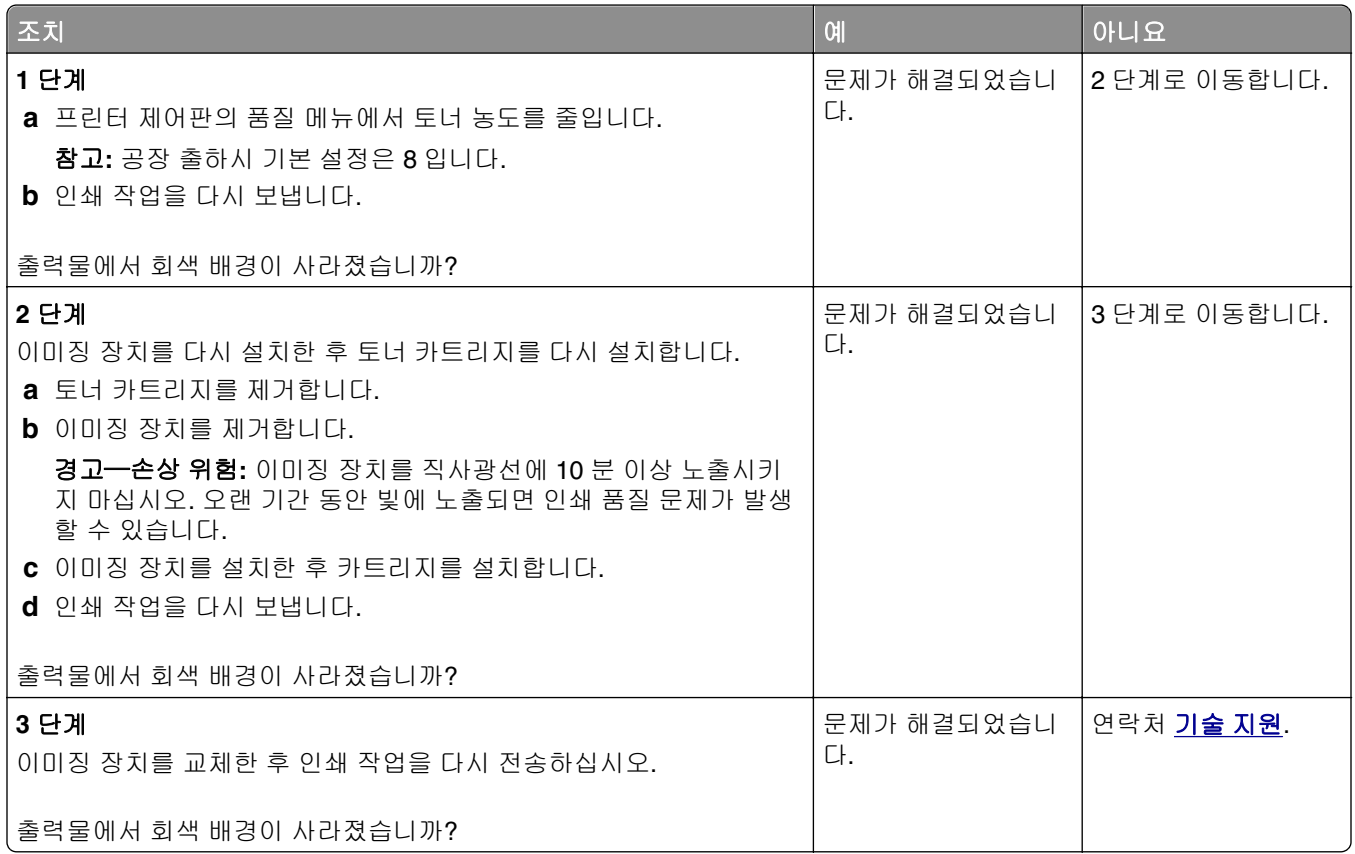

## 출력물의 여백이 잘못됨

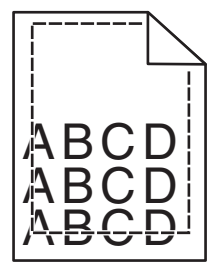
<span id="page-288-0"></span>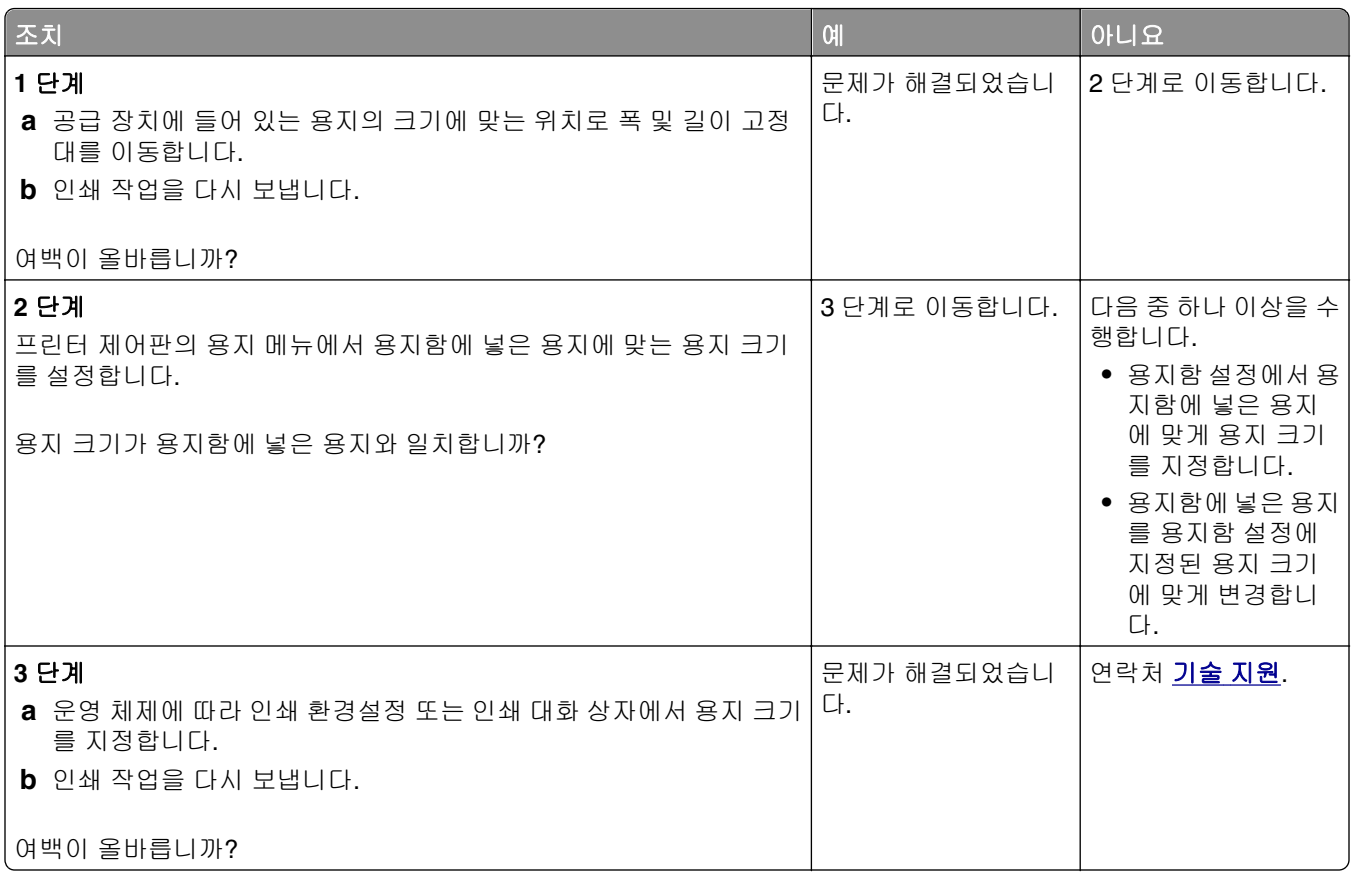

# 용지 말림

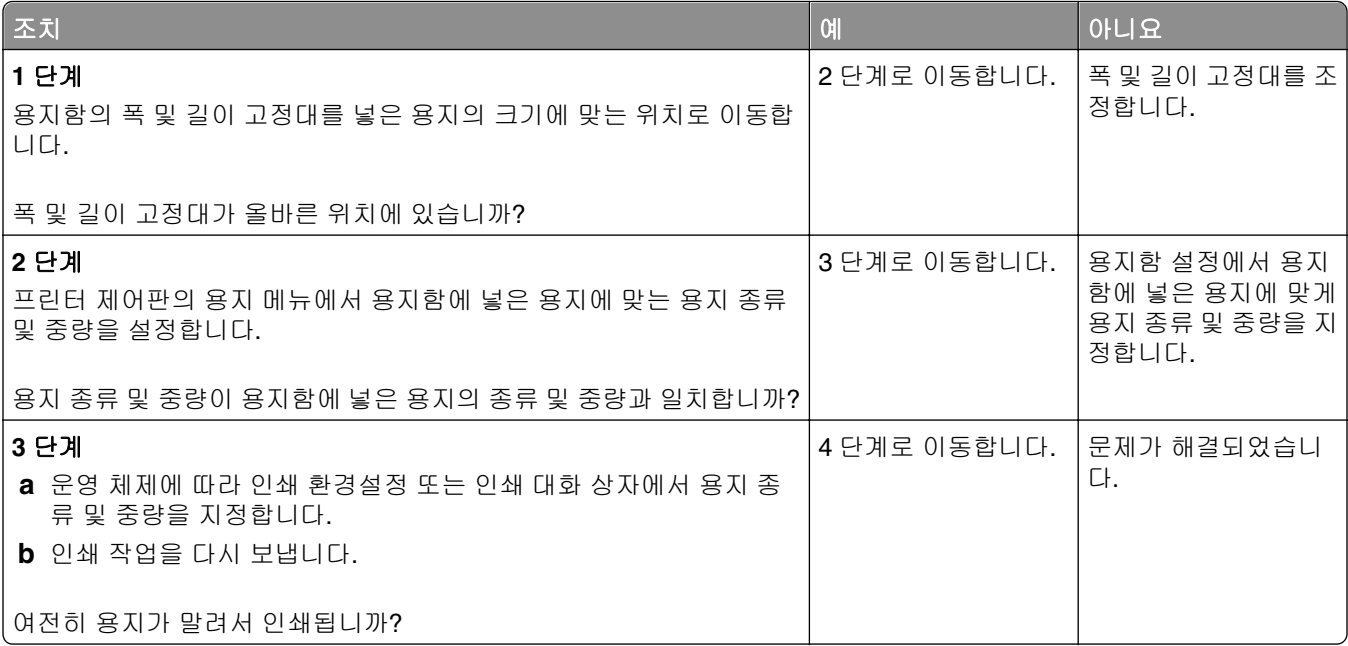

<span id="page-289-0"></span>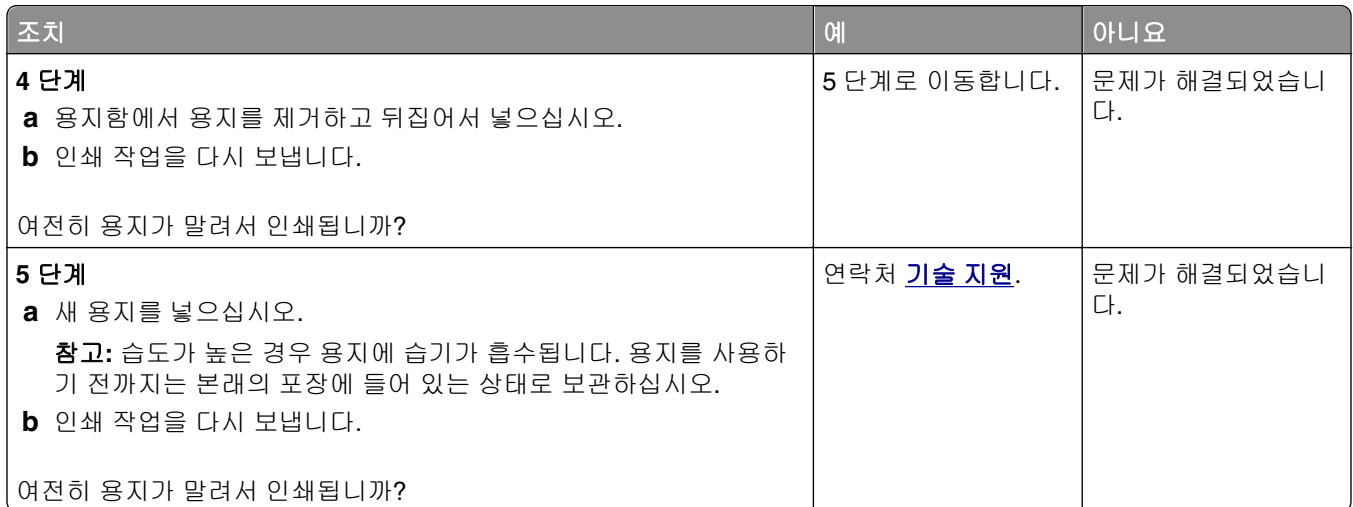

# 불규칙하게 인쇄됨

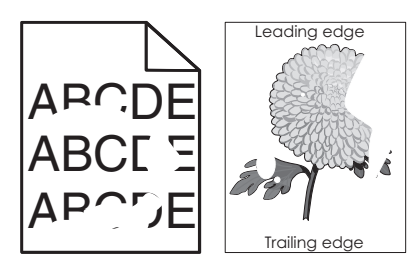

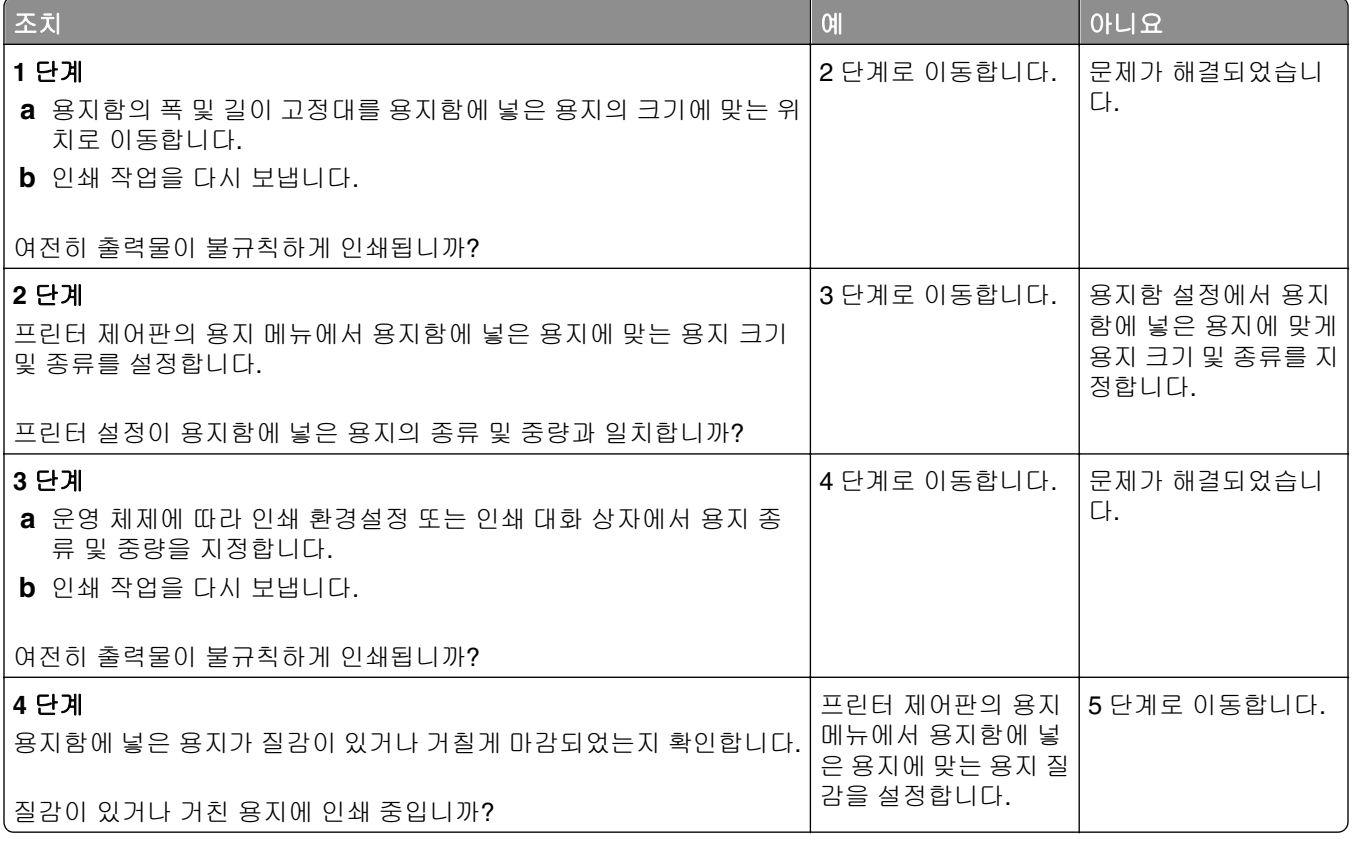

<span id="page-290-0"></span>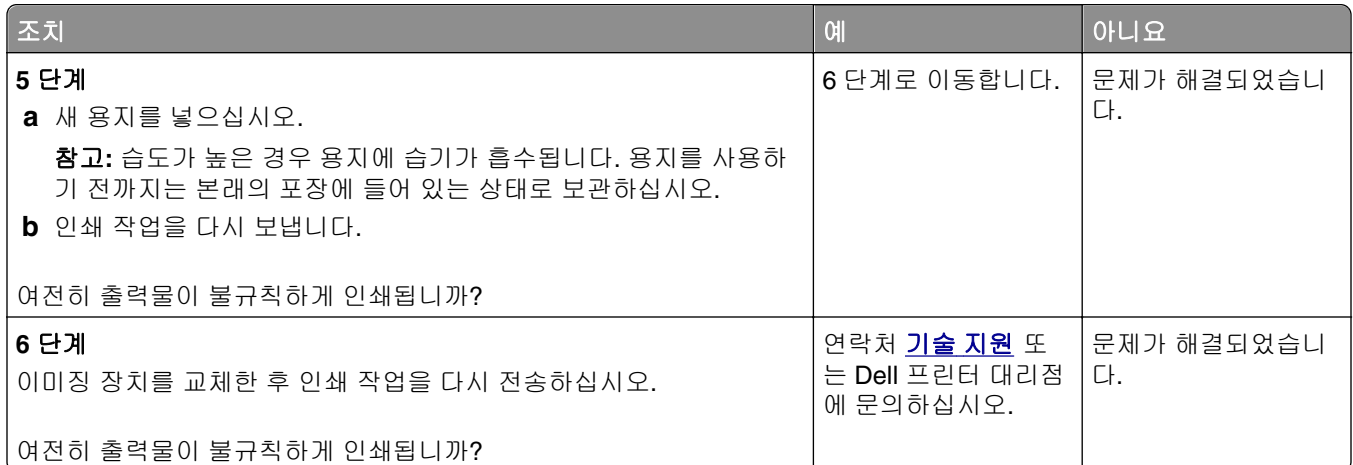

## 인쇄물에 반복된 결함이 나타남

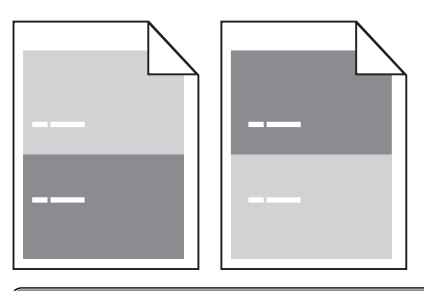

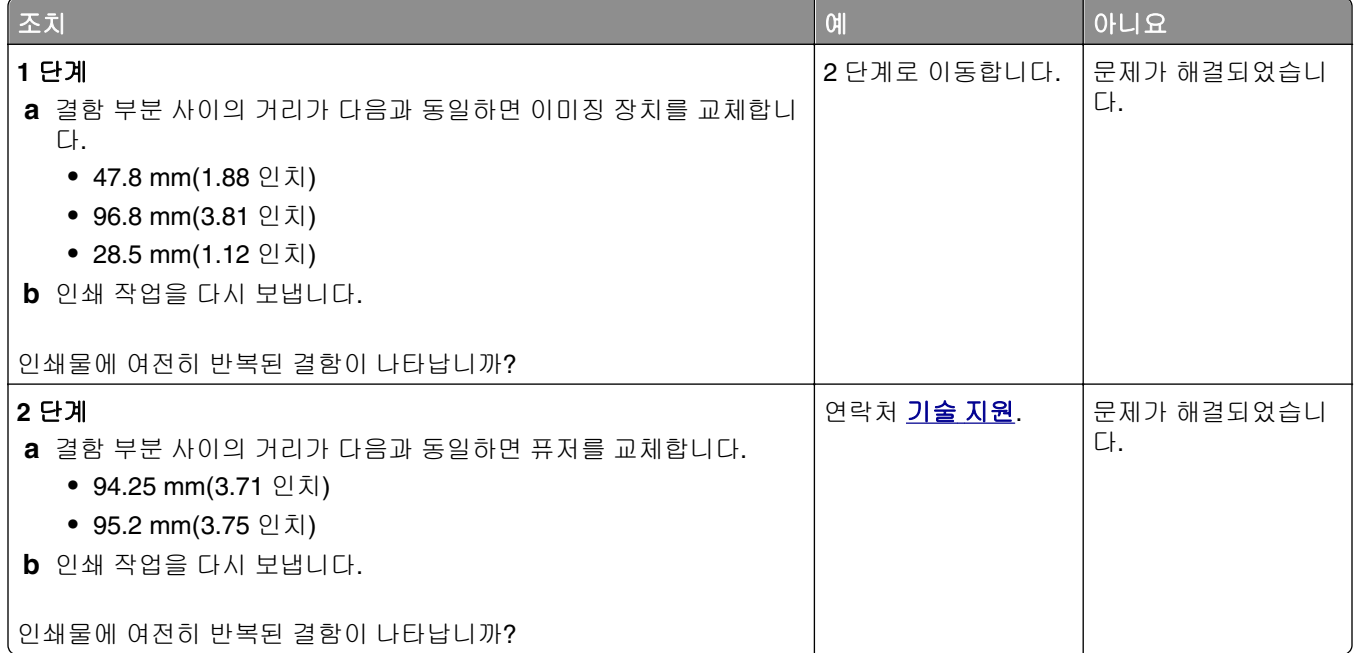

# <span id="page-291-0"></span>너무 어둡게 인쇄됨

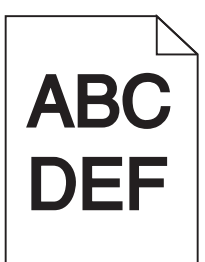

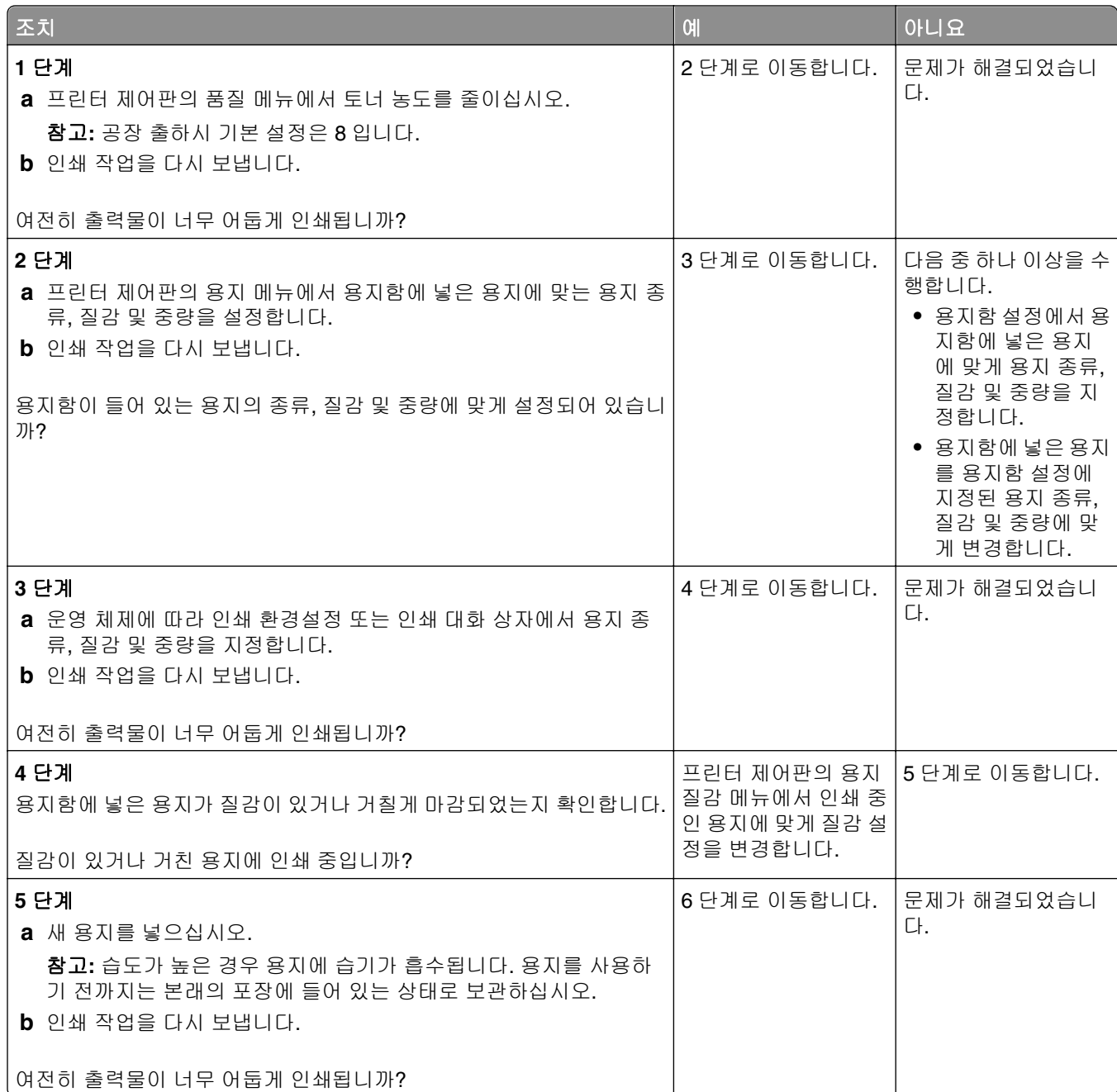

<span id="page-292-0"></span>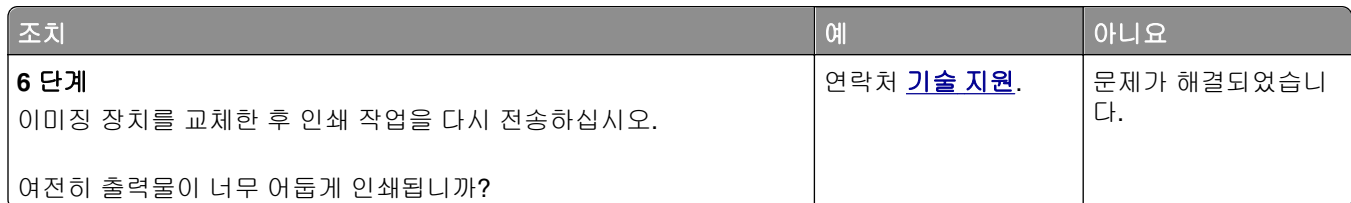

# 너무 밝게 인쇄됨

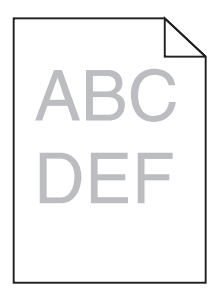

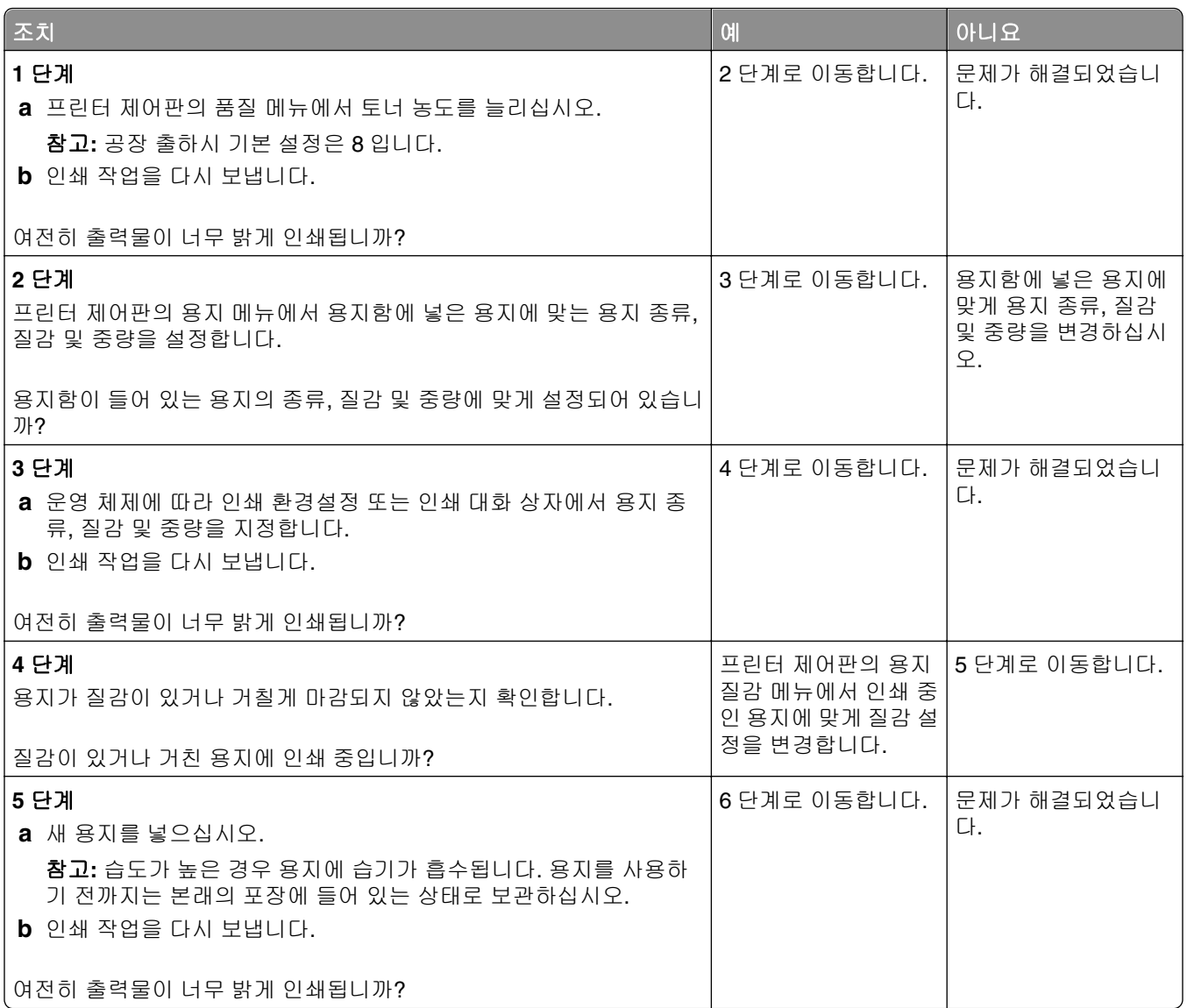

<span id="page-293-0"></span>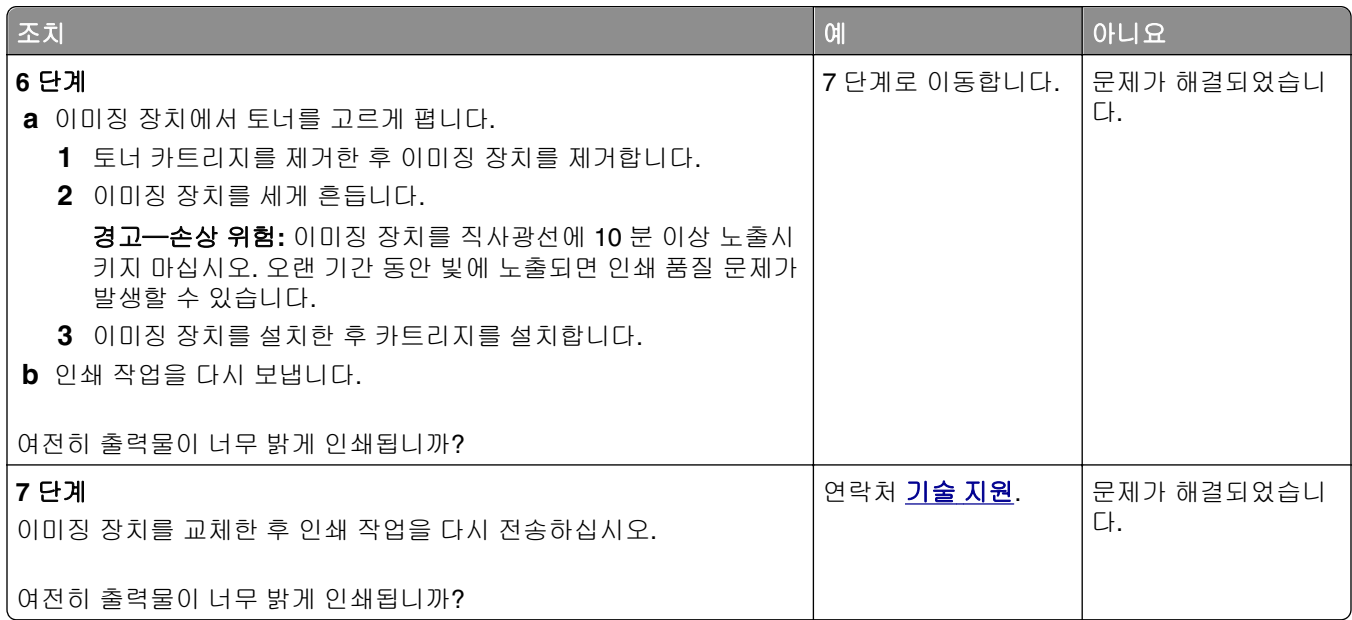

# 기울어져 인쇄됨

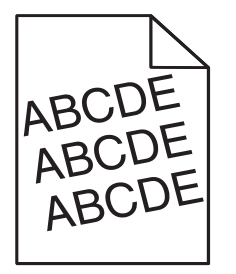

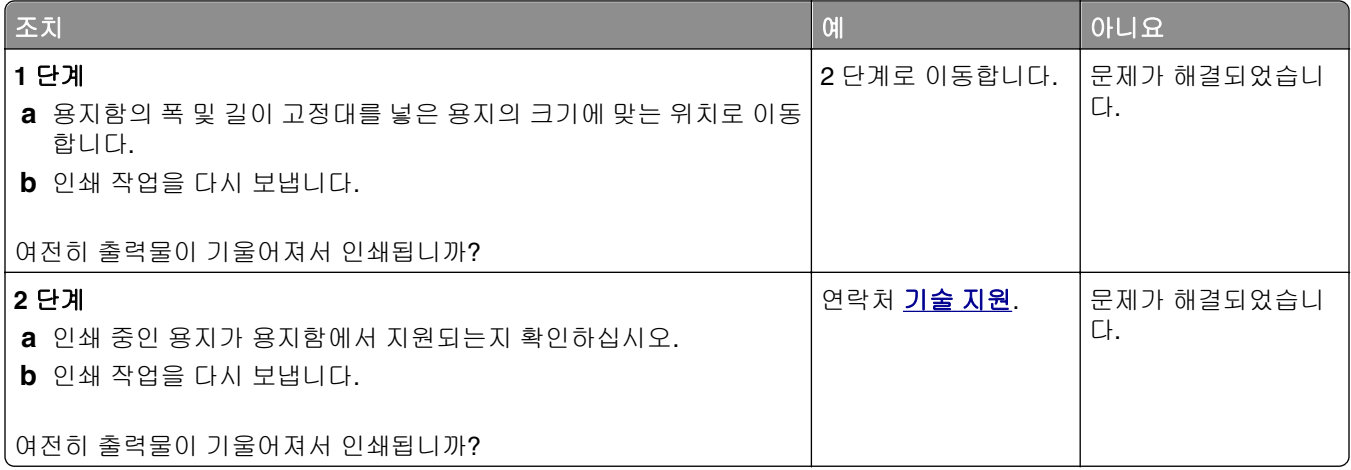

# <span id="page-294-0"></span>프린터에서 단색의 검은색 페이지가 인쇄됨

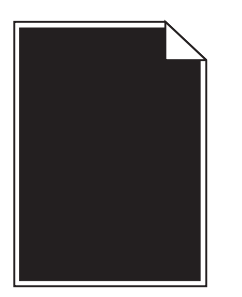

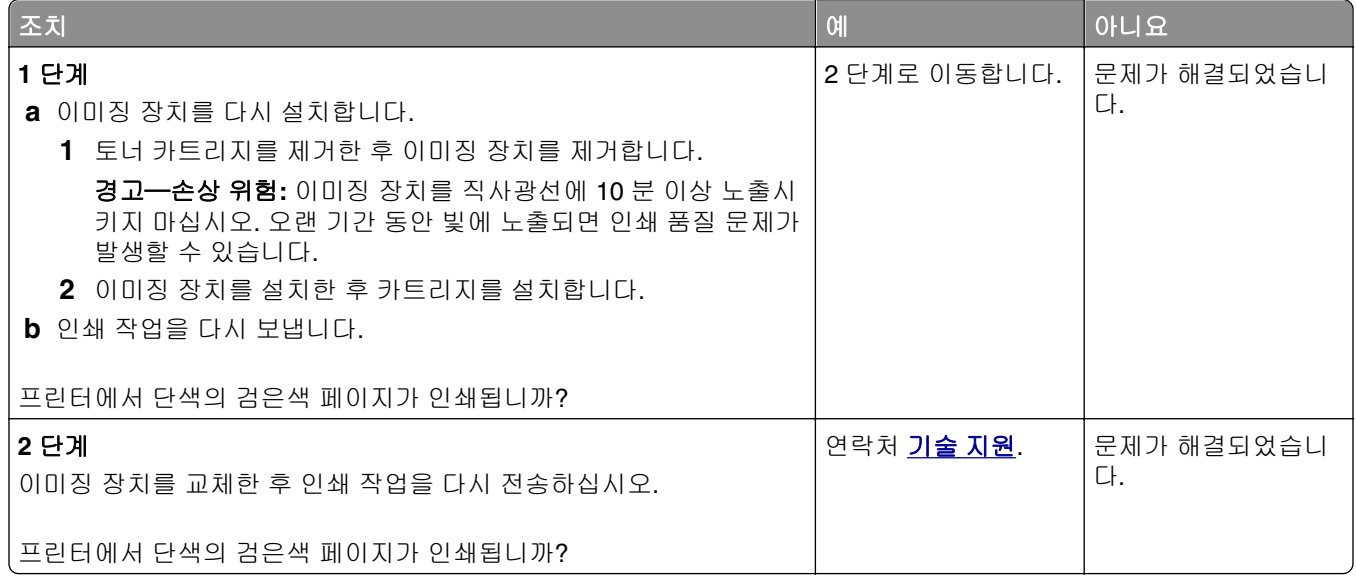

# 투명 용지 인쇄 품질이 열악함

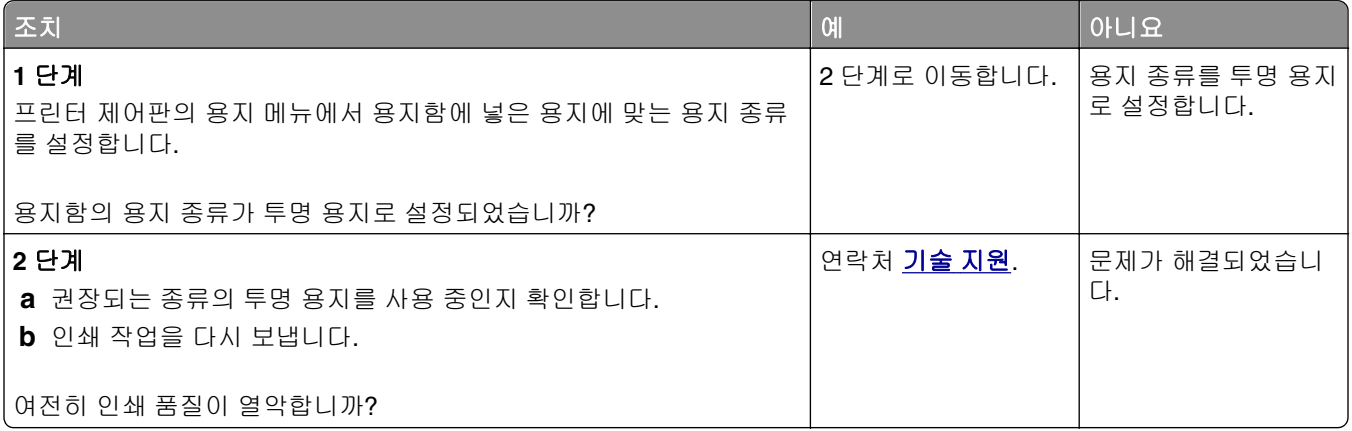

### <span id="page-295-0"></span>인쇄물에 수평 줄무늬가 나타남

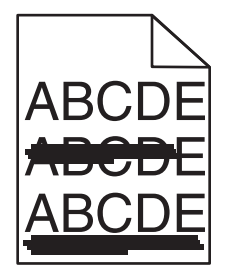

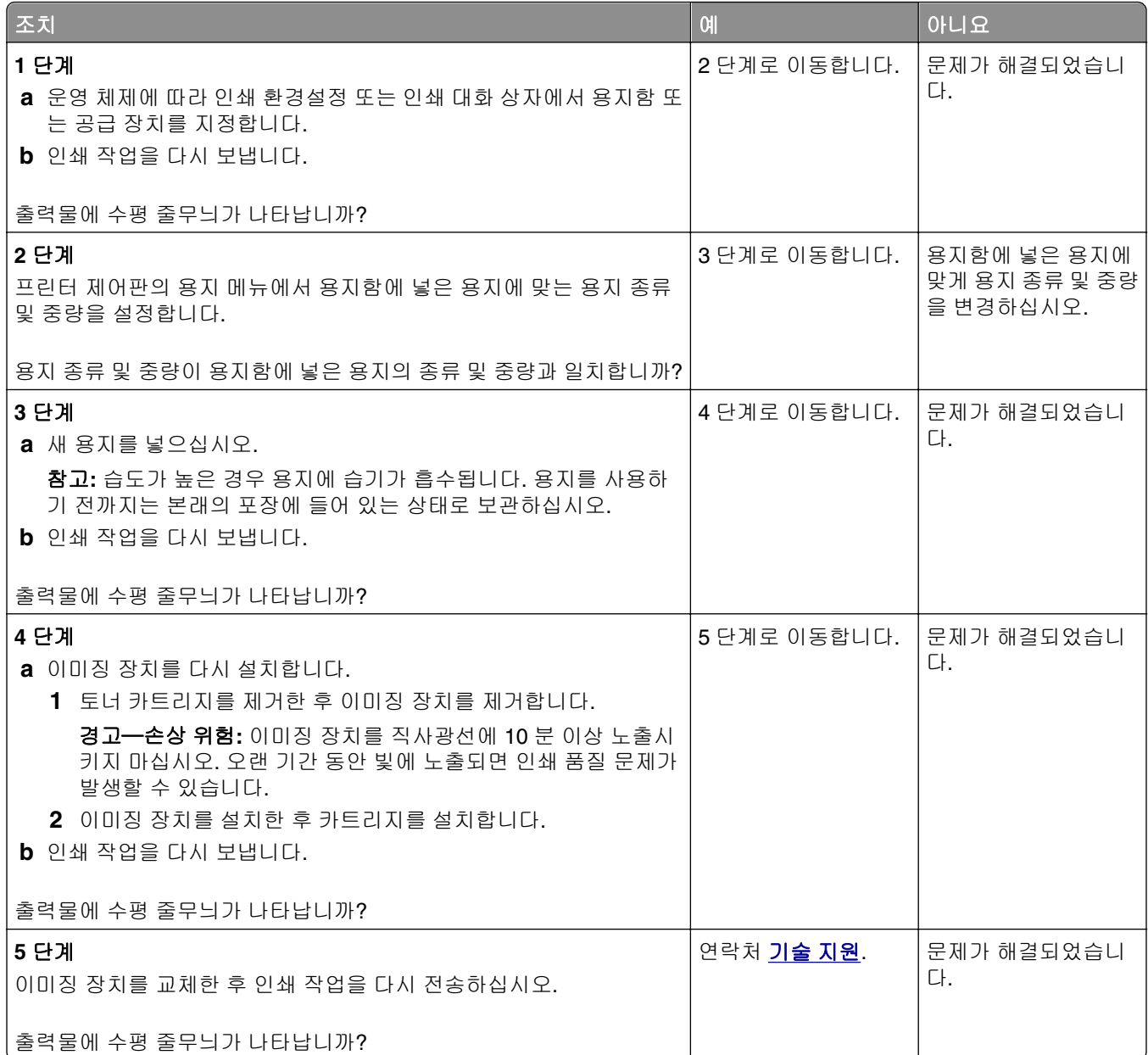

<span id="page-296-0"></span>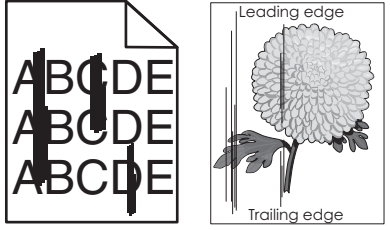

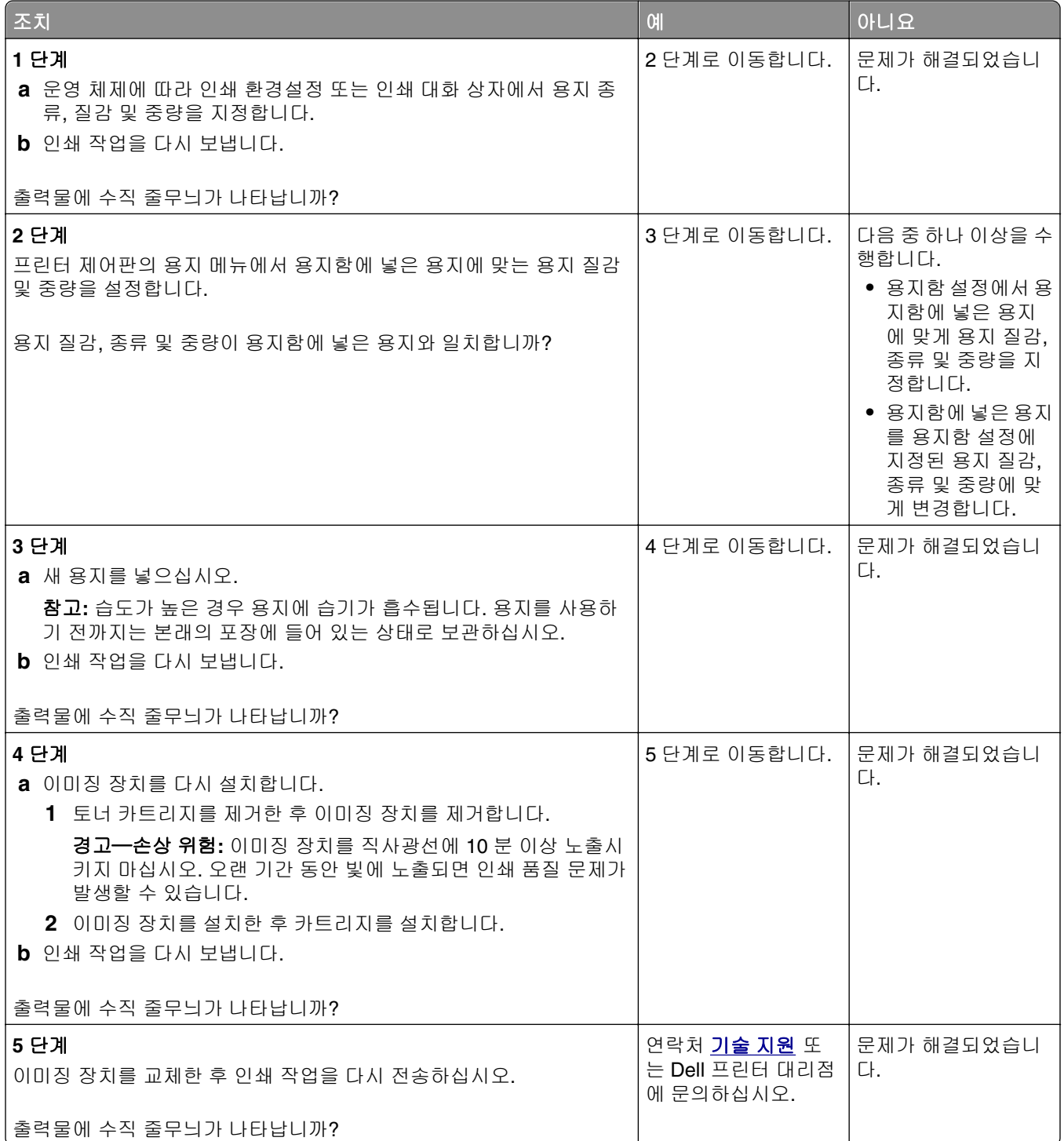

# <span id="page-297-0"></span>출력물에 가로 빈 줄이 나타남

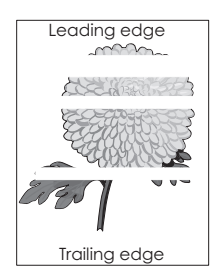

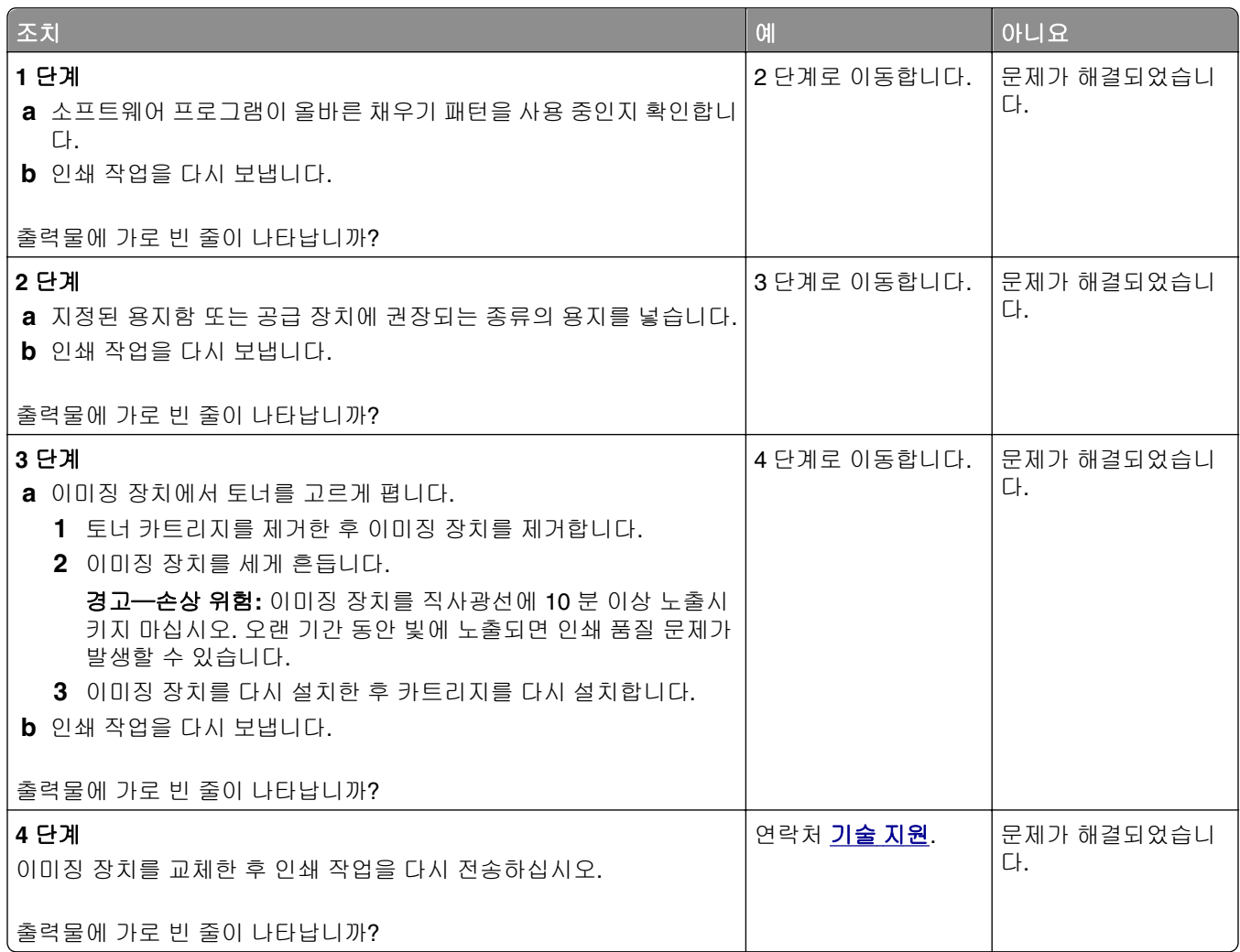

# 출력물에 세로 빈 줄이 나타남

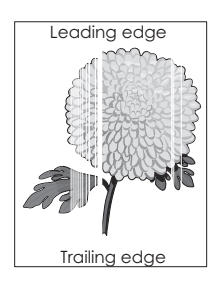

<span id="page-298-0"></span>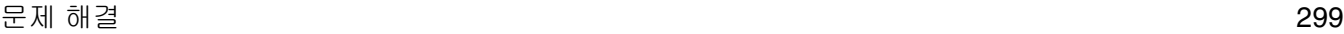

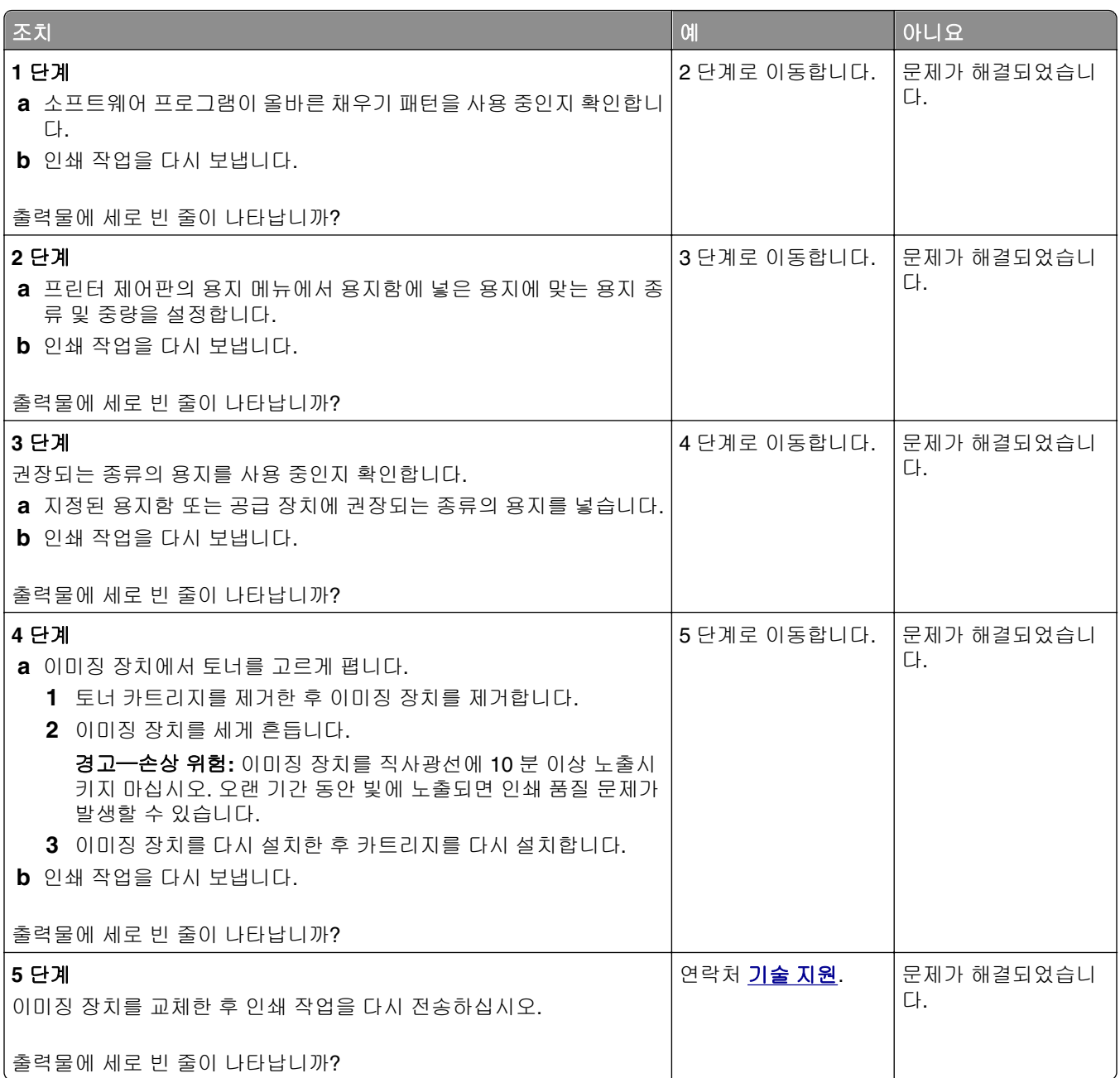

# 출력물에 토너 얼룩이 나타남

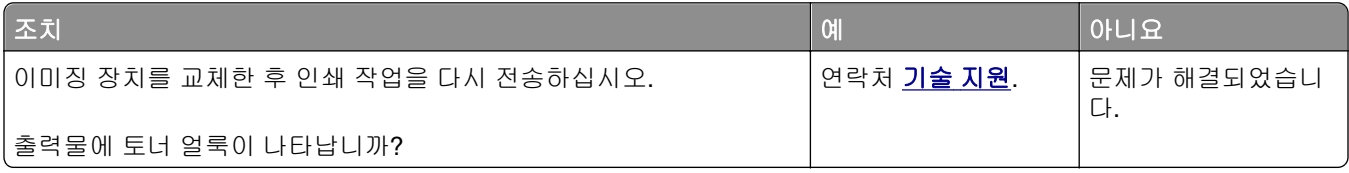

# <span id="page-299-0"></span>출력물에 토너가 번지거나 배경 그림자가 나타남

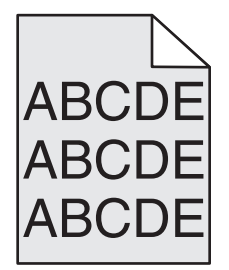

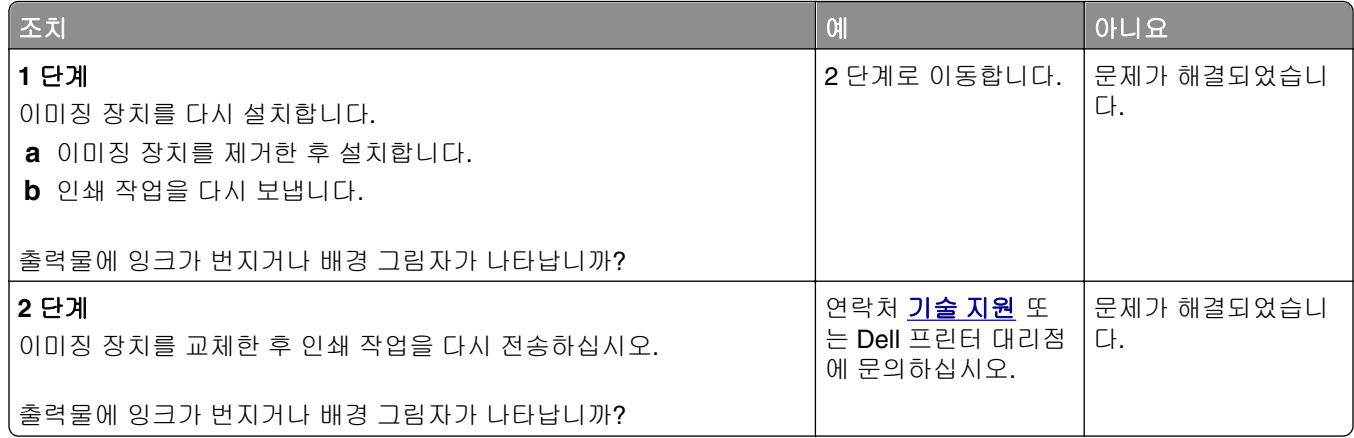

# 토너가 쉽게 지워짐

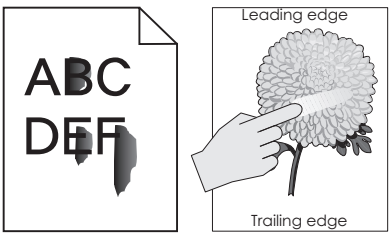

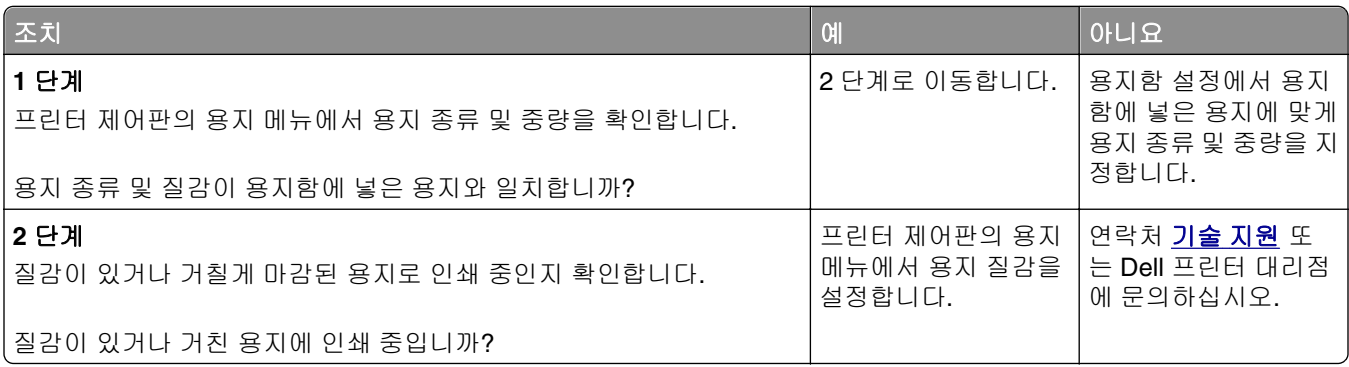

### <span id="page-300-0"></span>인쇄 밀도가 고르지 않음

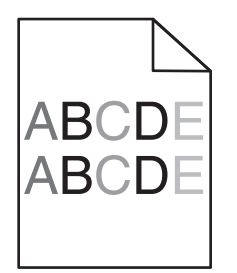

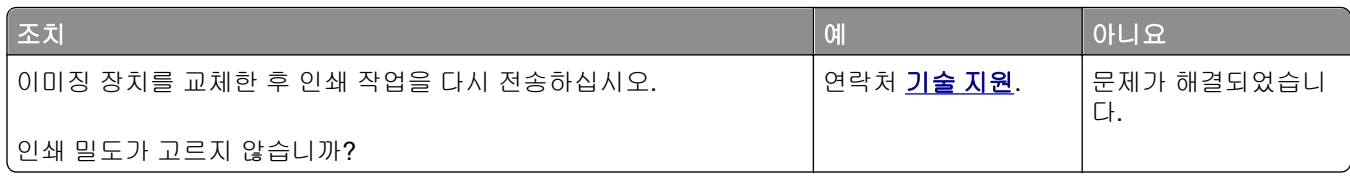

# 복사 문제 해결

- **•** 301 페이지의 "복사기가 응답하지 않음"
- **•** 302 [페이지의](#page-301-0) "스캐너 장치 닫히지 않음"
- **•** 302 [페이지의](#page-301-0) "나쁜 인쇄 품질"
- **•** 303 [페이지의](#page-302-0) "문서 또는 사진의 일부만 복사됨"

# 복사기가 응답하지 않음

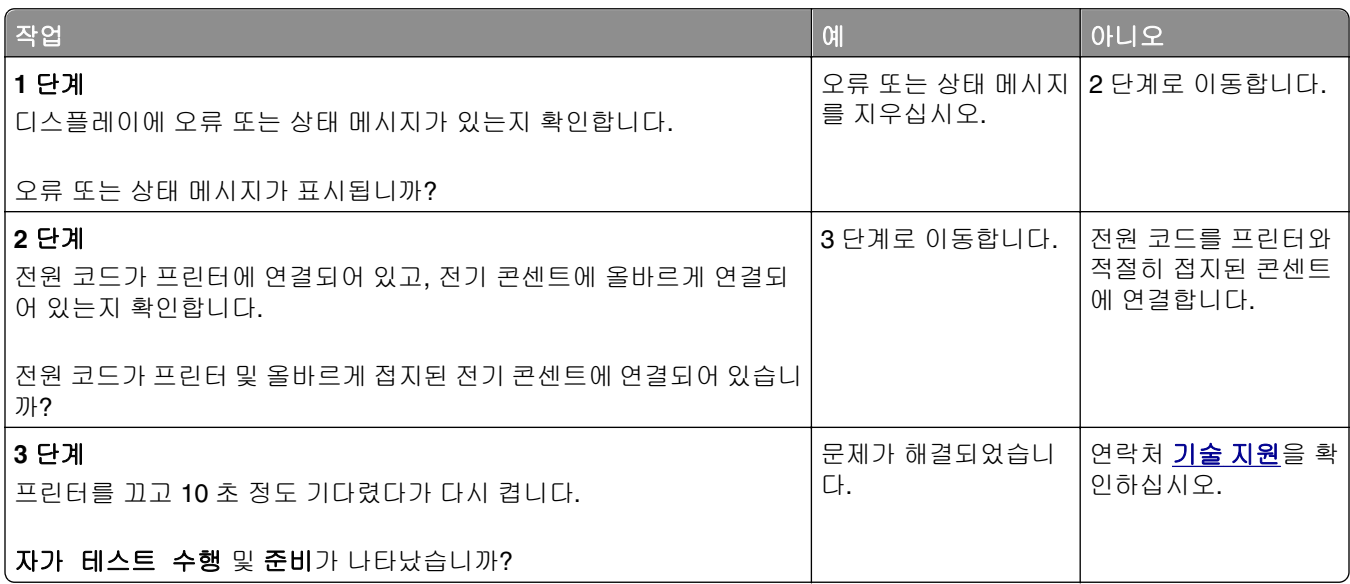

# <span id="page-301-0"></span>스캐너 장치 닫히지 않음

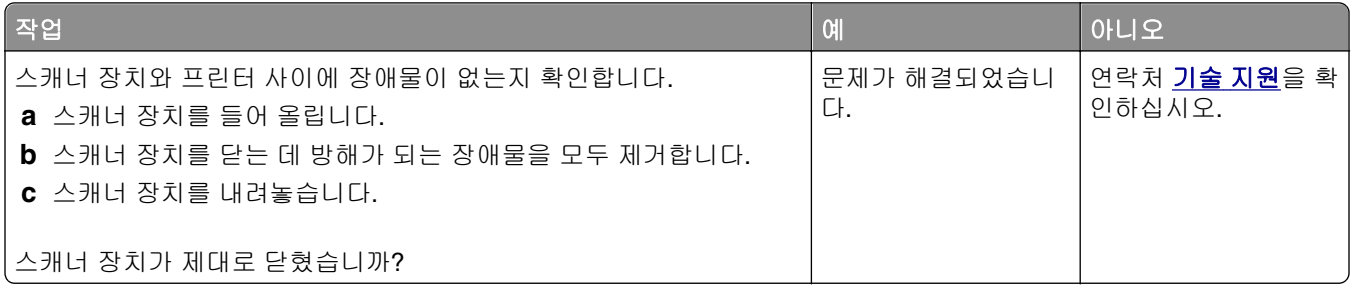

# 나쁜 인쇄 품질

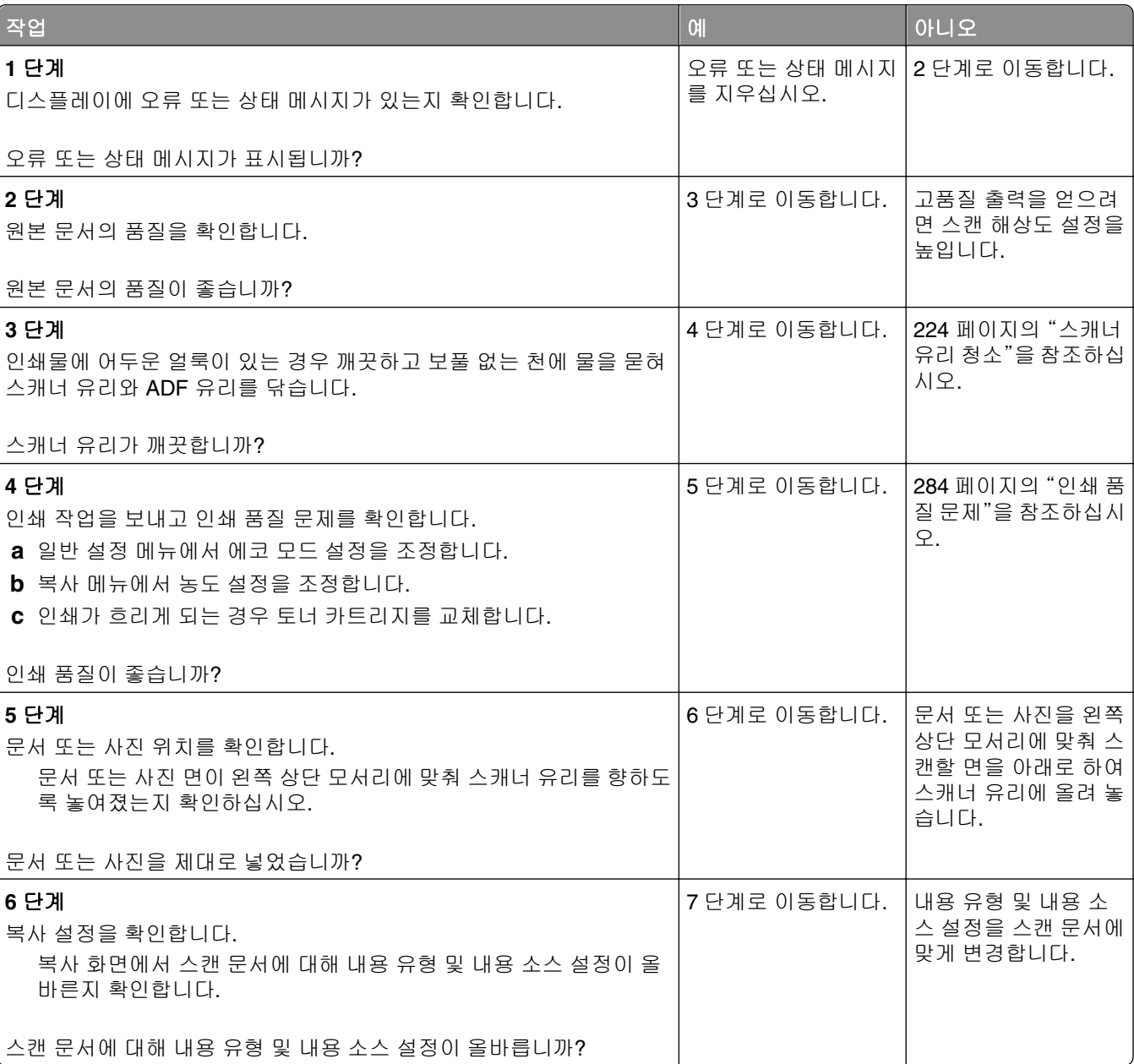

<span id="page-302-0"></span>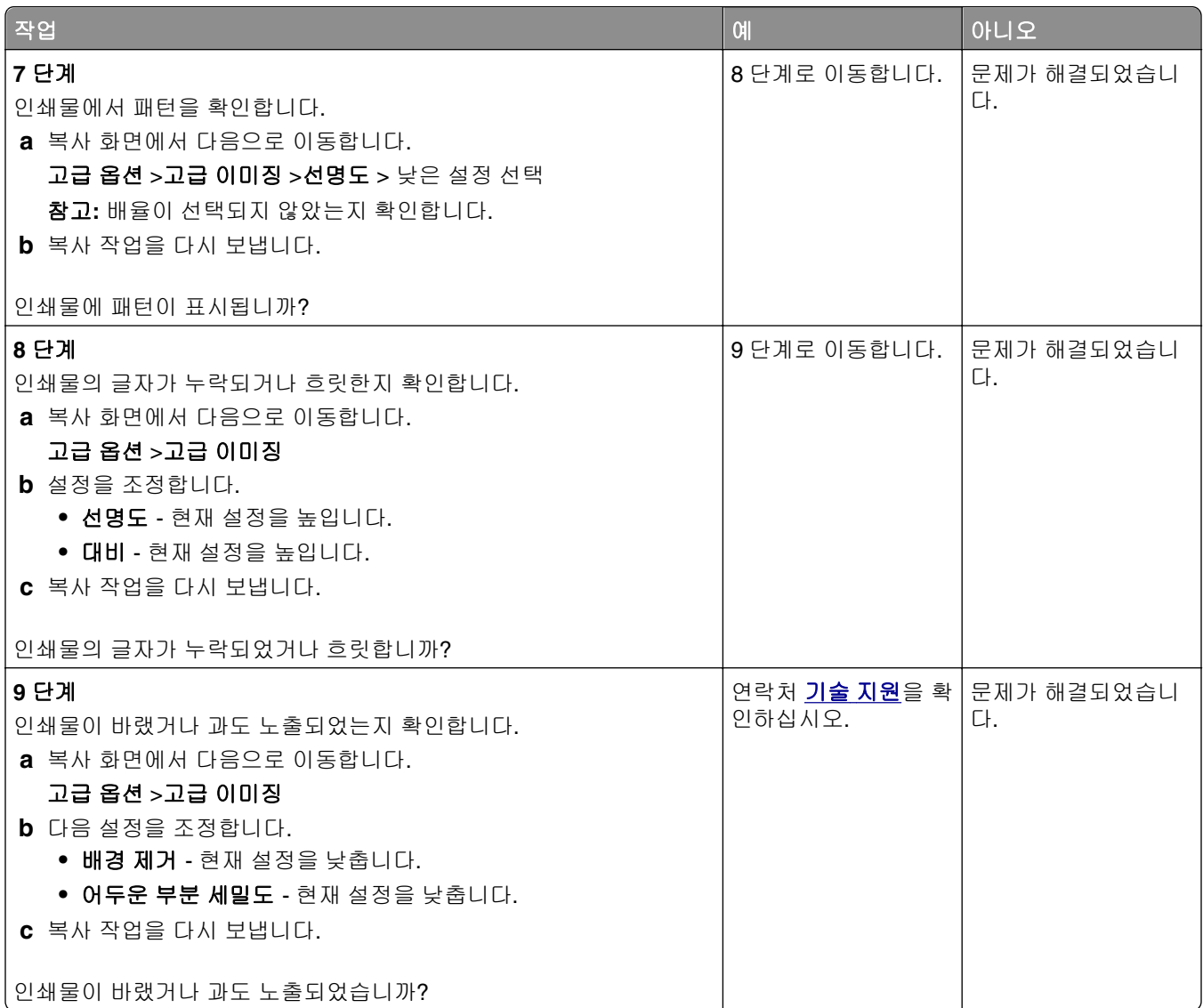

# 문서 또는 사진의 일부만 복사됨

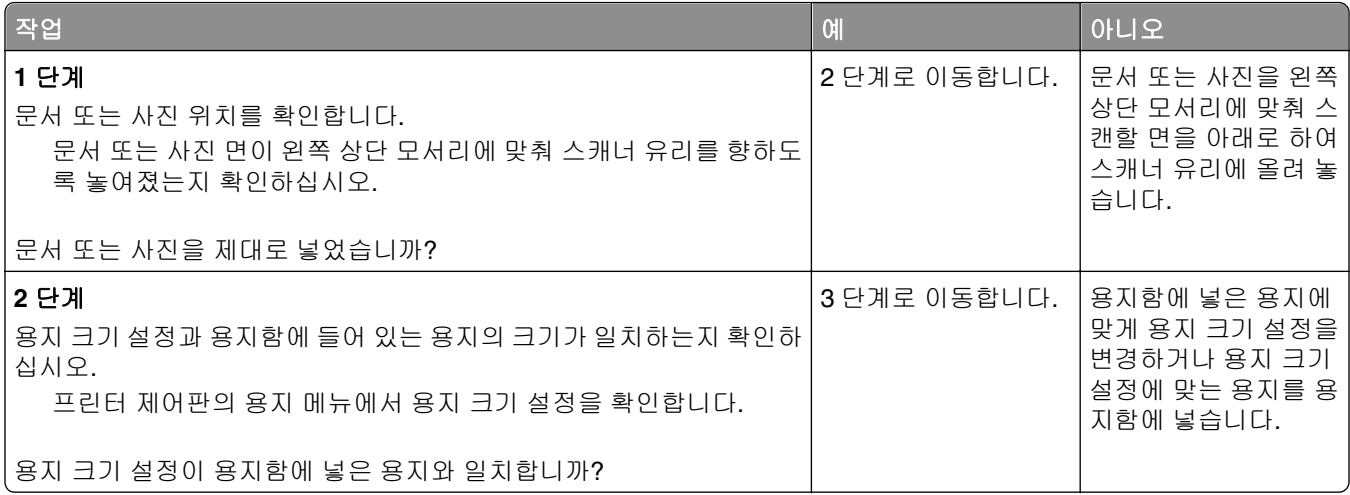

<span id="page-303-0"></span>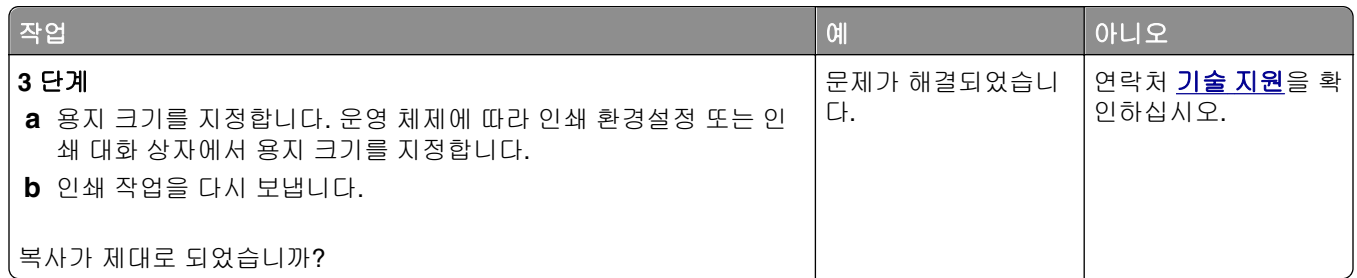

# 팩스 문제 해결

- **•** 304 페이지의 "팩스와 이메일 기능이 설정되지 않음"
- **•** 305 페이지의 "발신자 번호가 [표시되지](#page-304-0) 않음"
- **•** 305 [페이지의](#page-304-0) "팩스를 전송 또는 수신할 수 없음"
- **•** 307 [페이지의](#page-306-0) "팩스를 전송할 수는 있지만 수신할 수 없음"
- **•** 308 [페이지의](#page-307-0) "팩스를 수신할 수는 있지만 전송할 수 없음"
- **•** 308 [페이지의](#page-307-0) "수신된 팩스의 인쇄 품질 저하"

# 팩스와 이메일 기능이 설정되지 않음

#### 참고**:**

- **•** 문제 해결을 시작하기 전에 팩스 케이블이 연결되었는지 확인합니다.
- **•** 팩스와 이메일을 설정할 때까지 표시등이 빨간색으로 깜박입니다.

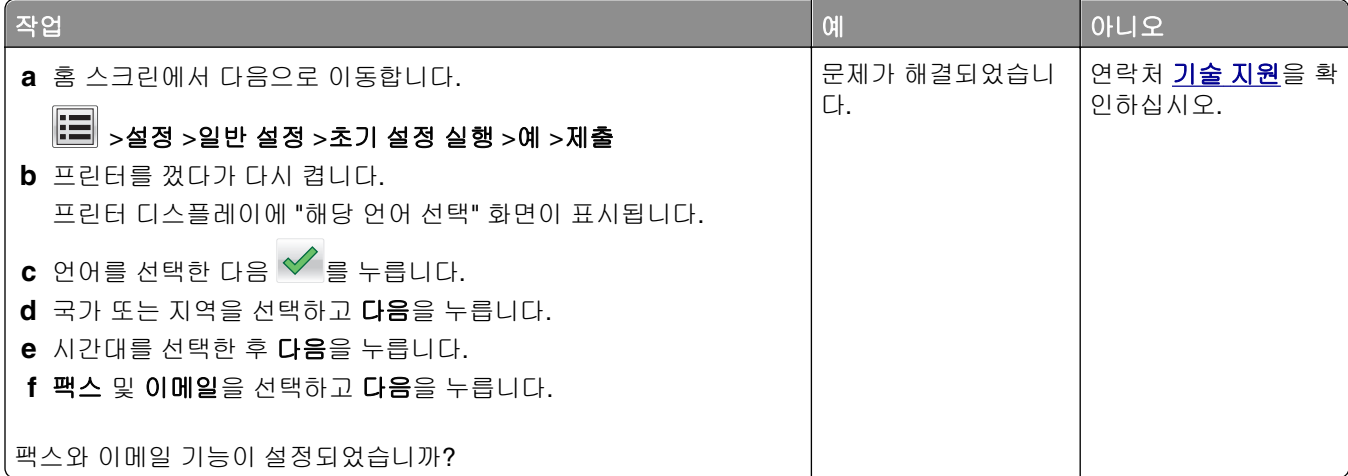

# <span id="page-304-0"></span>발신자 번호가 표시되지 않음

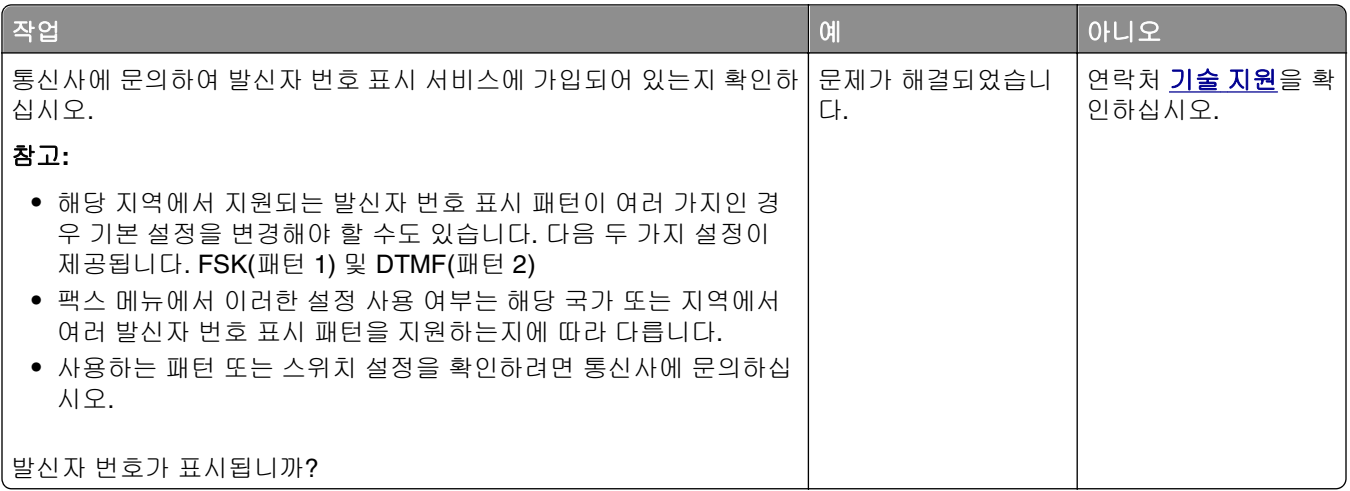

# 팩스를 전송 또는 수신할 수 없음

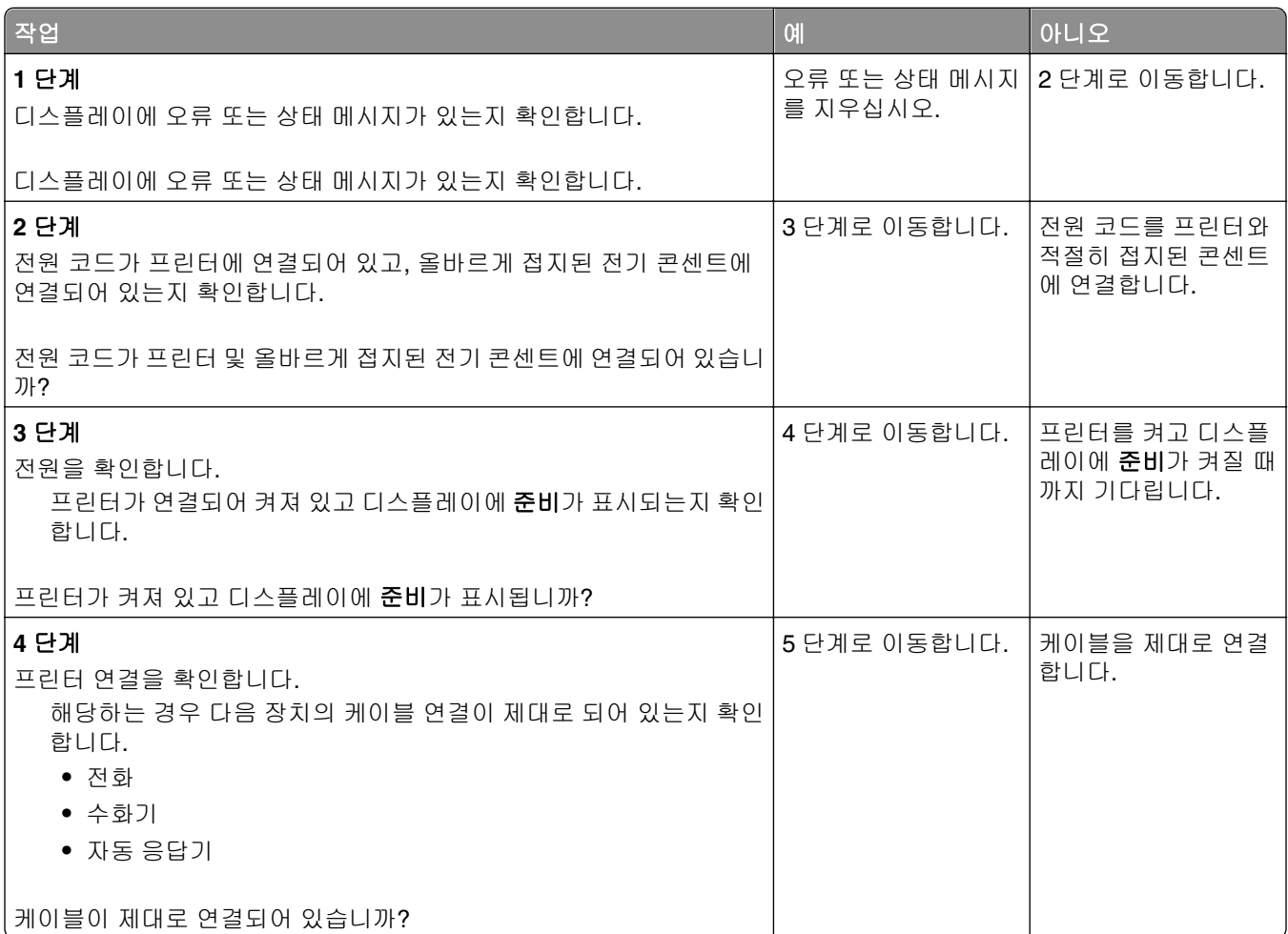

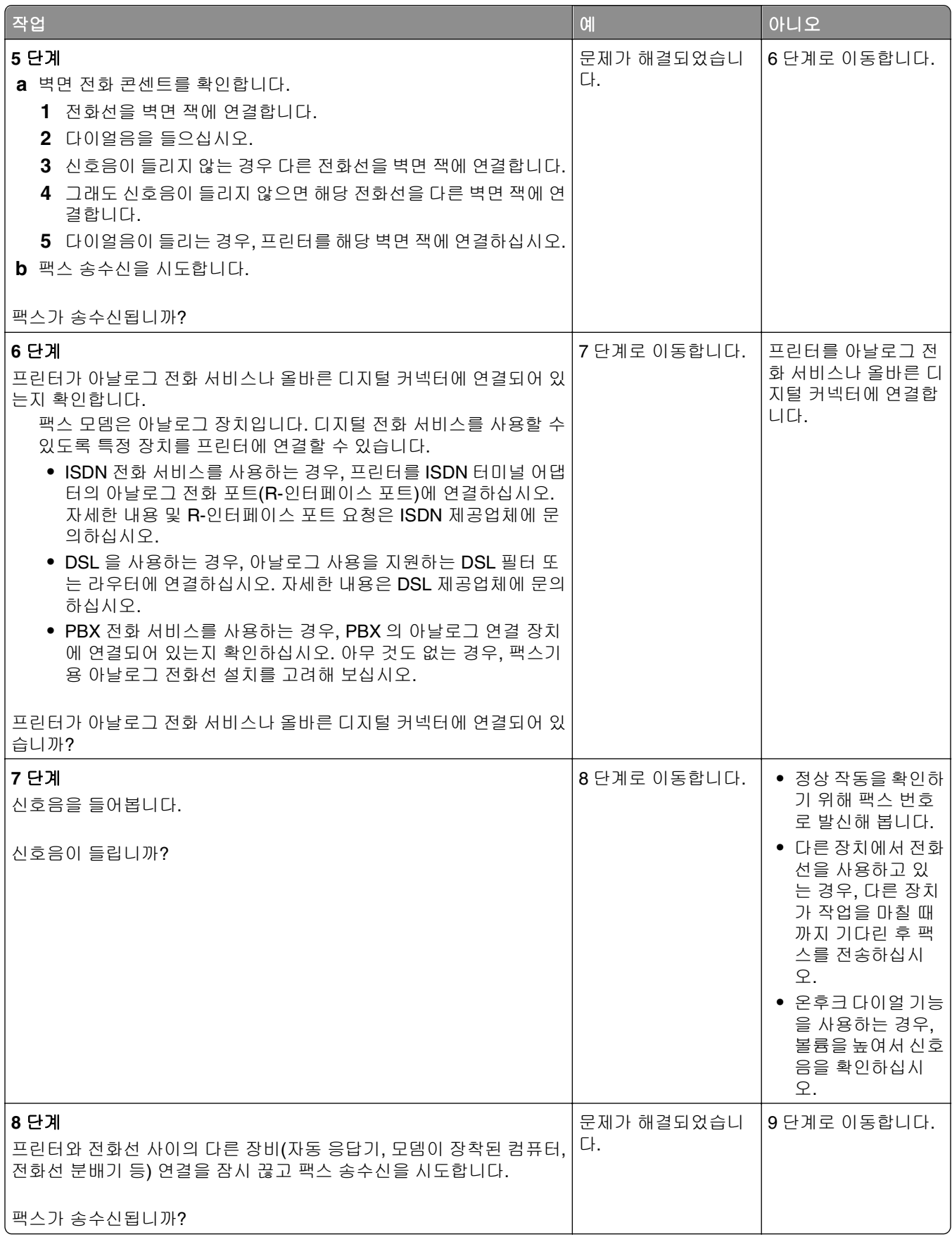

<span id="page-306-0"></span>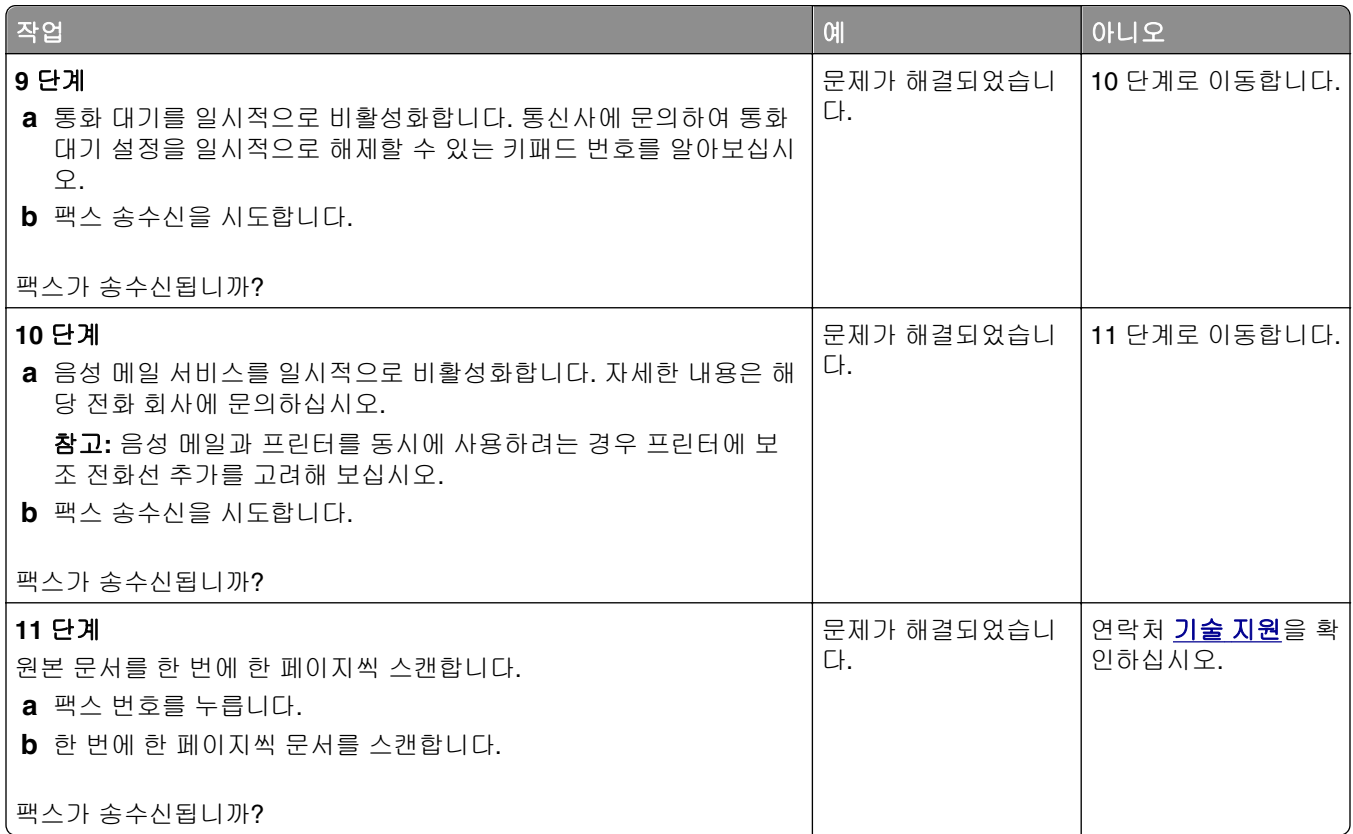

# 팩스를 전송할 수는 있지만 수신할 수 없음

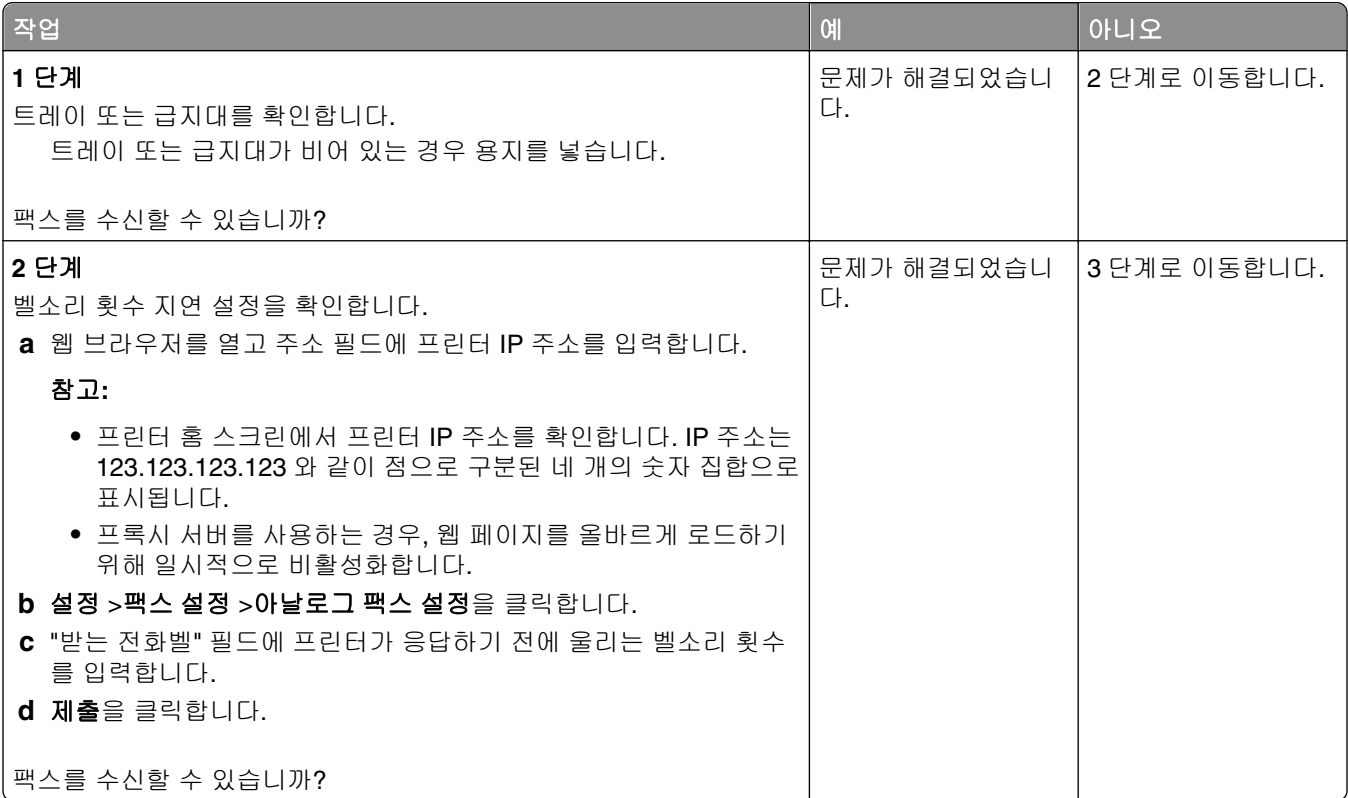

<span id="page-307-0"></span>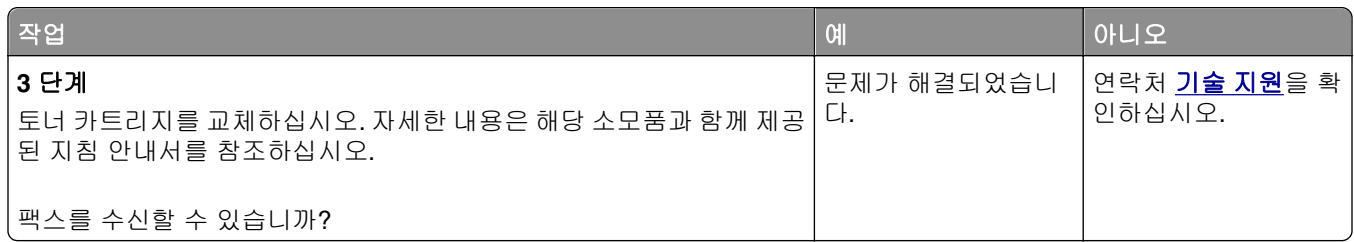

# 팩스를 수신할 수는 있지만 전송할 수 없음

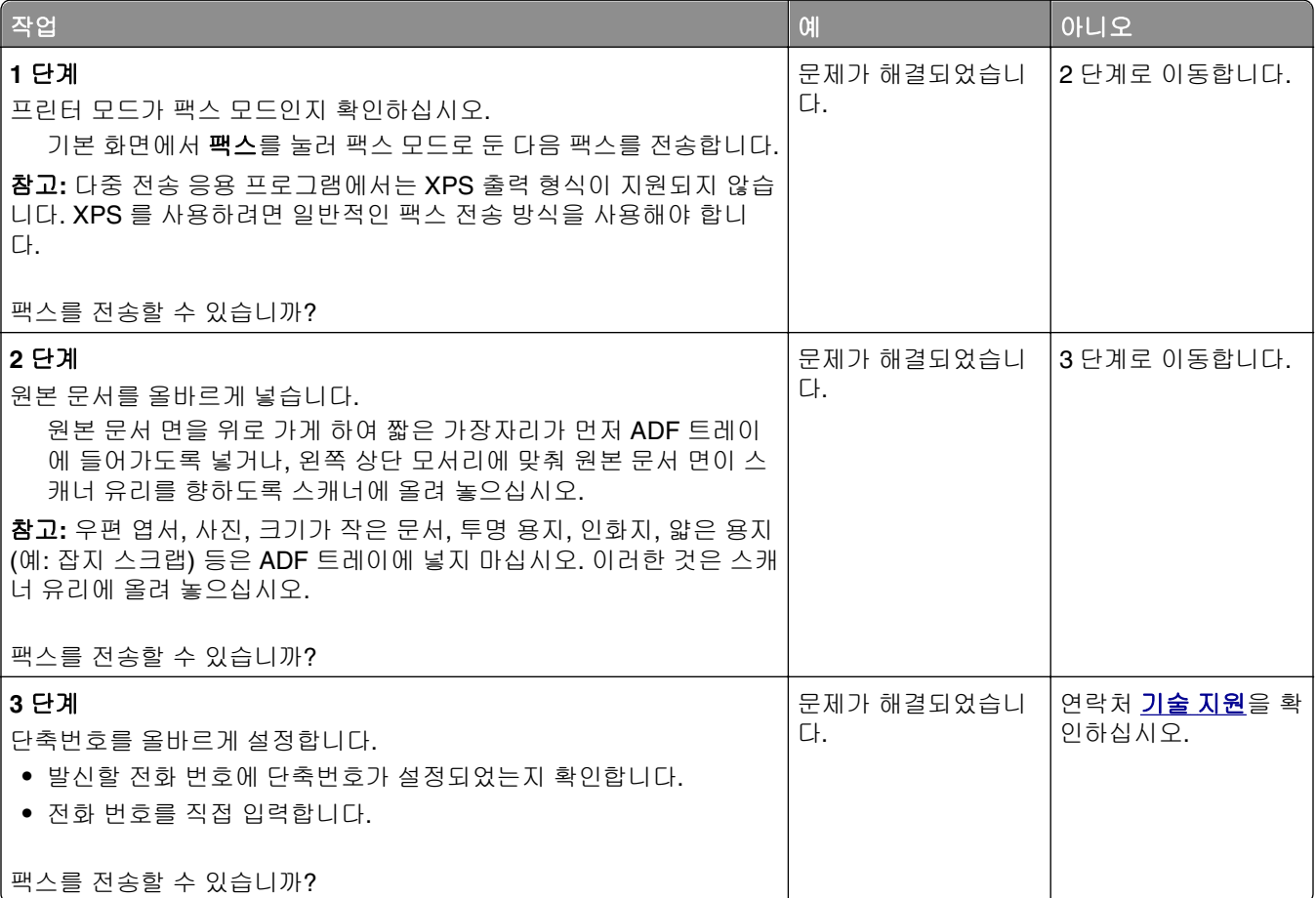

# 수신된 팩스의 인쇄 품질 저하

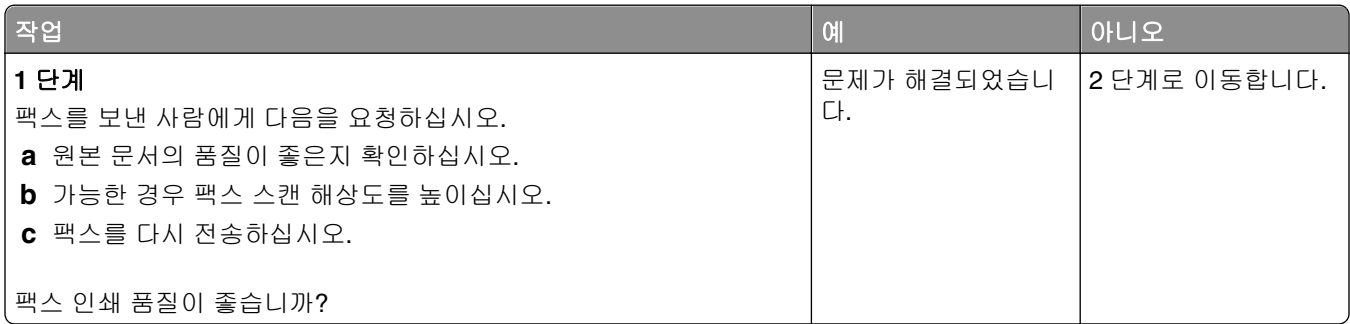

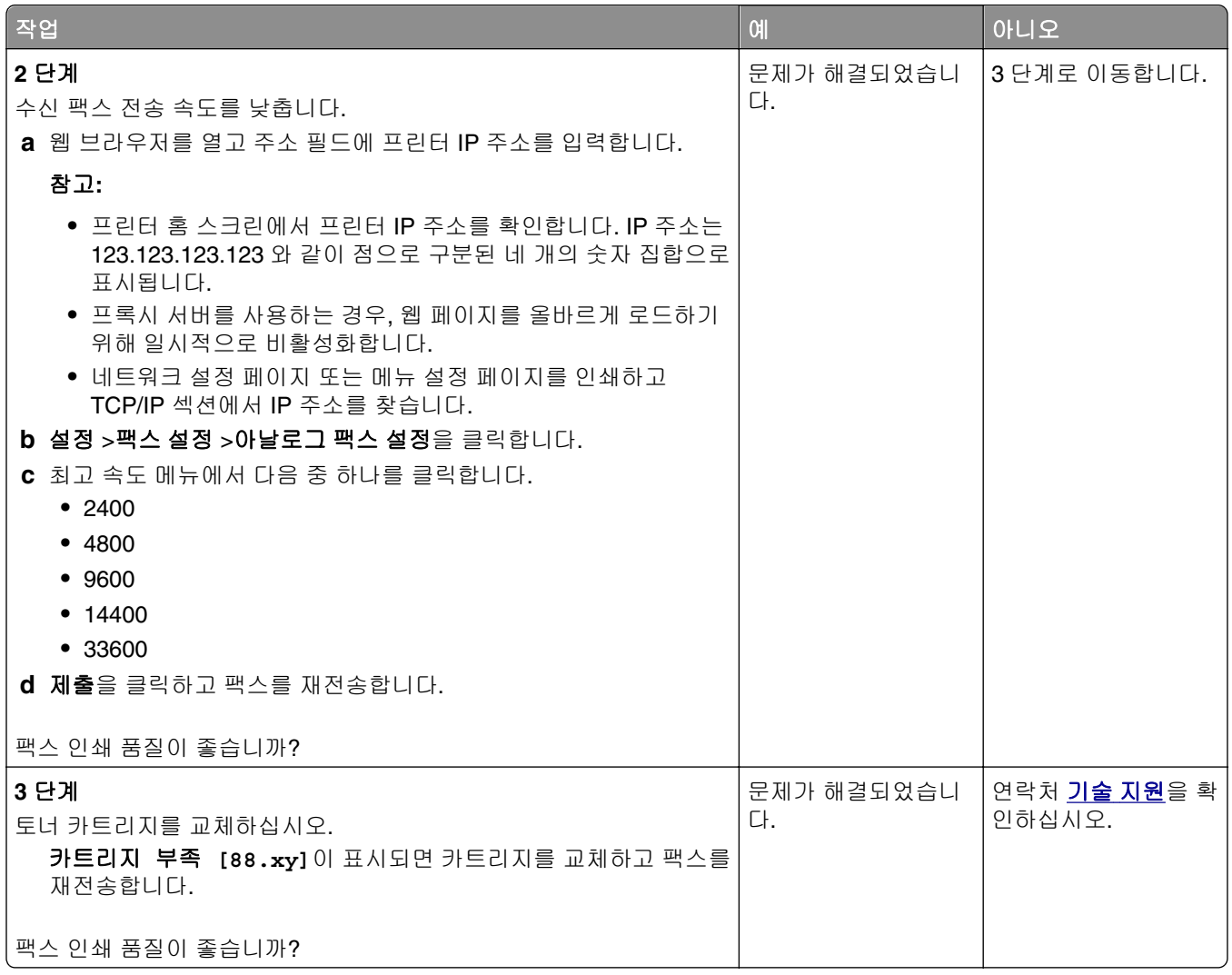

# 스캐너 문제 해결

- **•** 310 페이지의 "[스캐너가](#page-309-0) 응답하지 않음"
- **•** 311 [페이지의](#page-310-0) "스캔 작업 실패"
- **•** 311 [페이지의](#page-310-0) "스캐너 장치 닫히지 않음"
- **•** 312 [페이지의](#page-311-0) "스캔 작업이 너무 오래 걸리거나 컴퓨터가 작동을 멈춤"
- **•** 312 [페이지의](#page-311-0) "스캔한 이미지의 품질이 열악함"
- **•** 313 [페이지의](#page-312-0) "문서 또는 사진의 일부만 스캔됨"
- **•** 313 페이지의 "[컴퓨터에서](#page-312-0) 스캔할 수 없음"

# <span id="page-309-0"></span>스캐너가 응답하지 않음

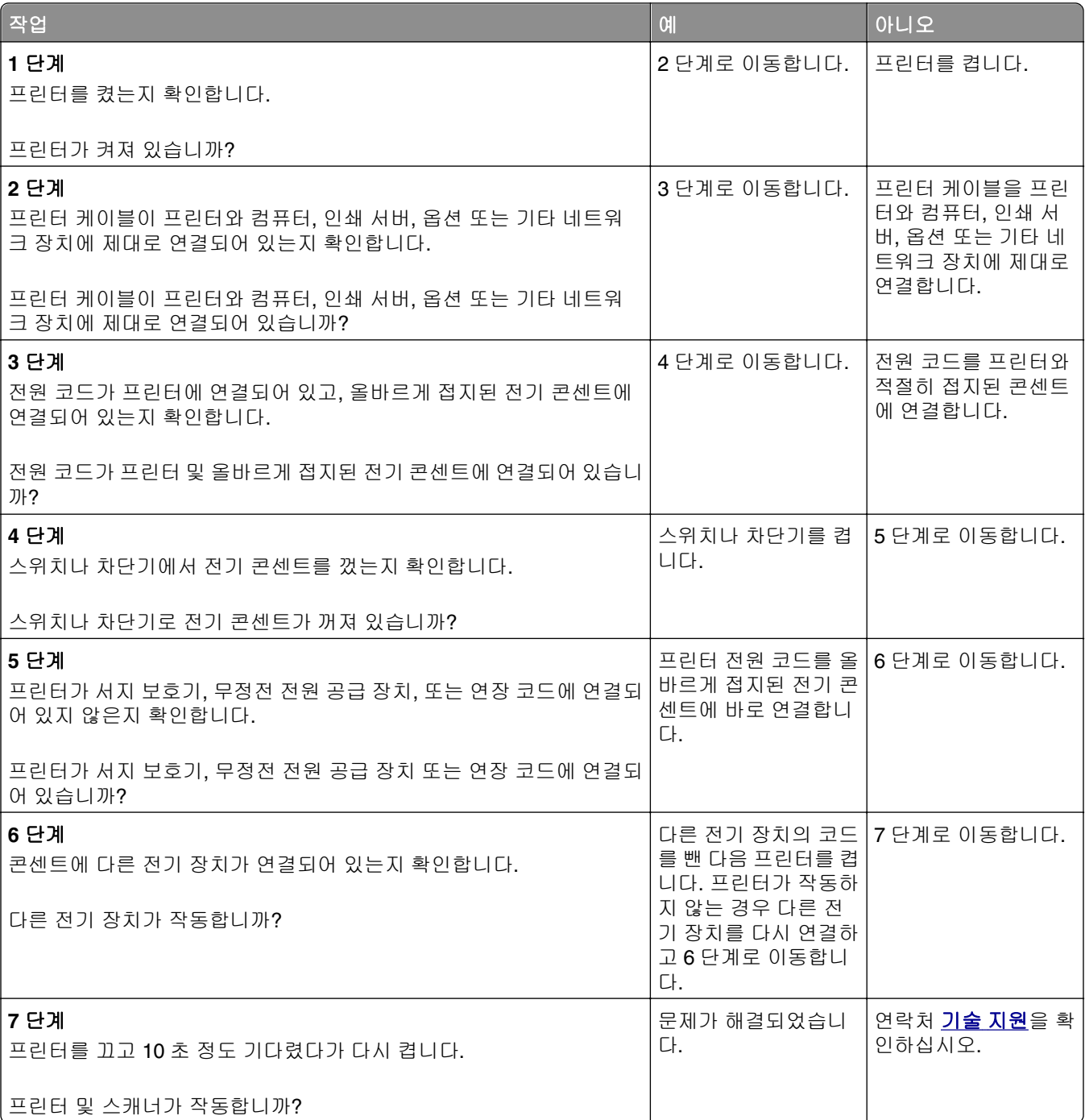

# <span id="page-310-0"></span>스캔 작업 실패

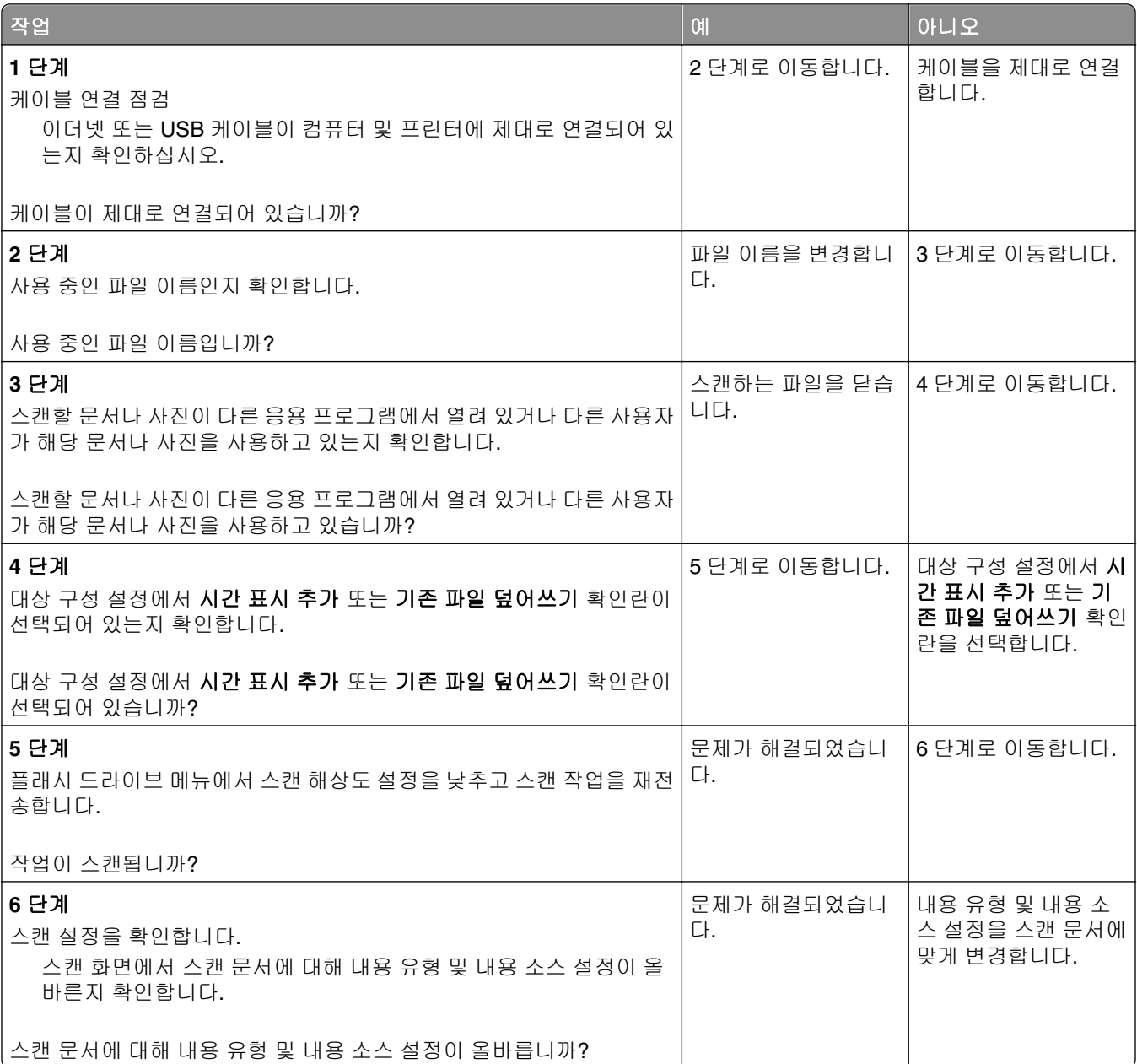

# 스캐너 장치 닫히지 않음

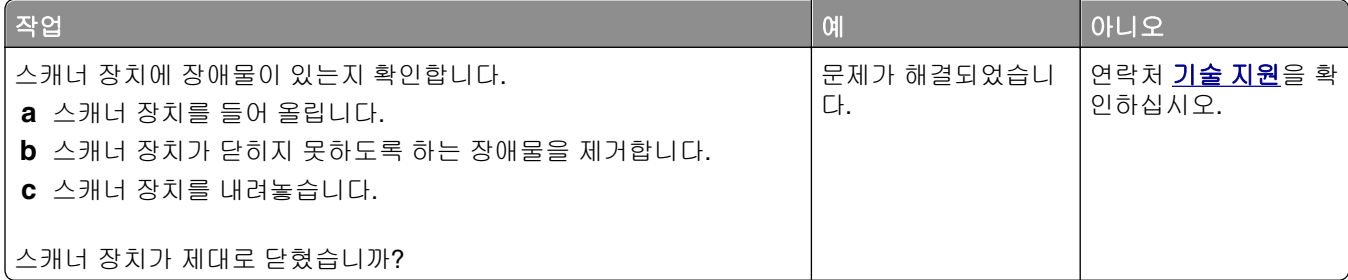

# <span id="page-311-0"></span>스캔 작업이 너무 오래 걸리거나 컴퓨터가 작동을 멈춤

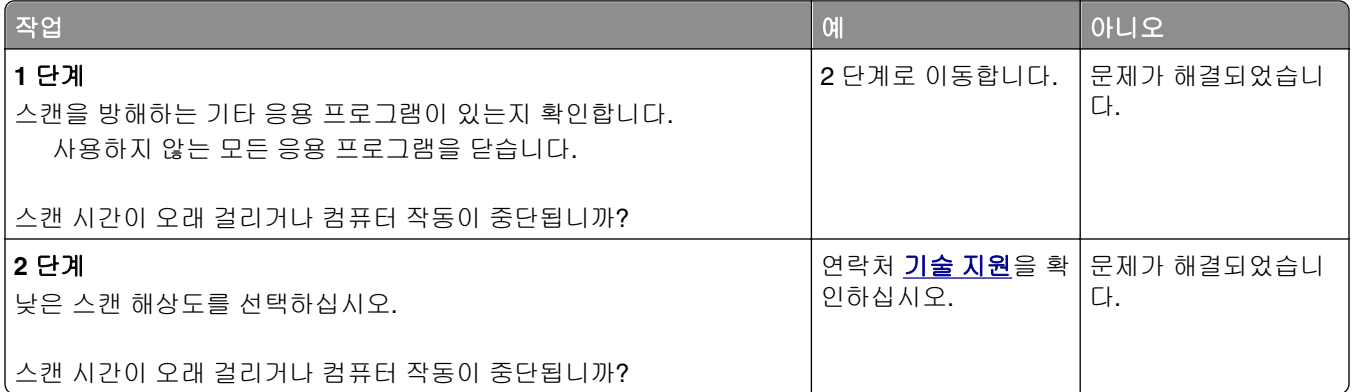

# 스캔한 이미지의 품질이 열악함

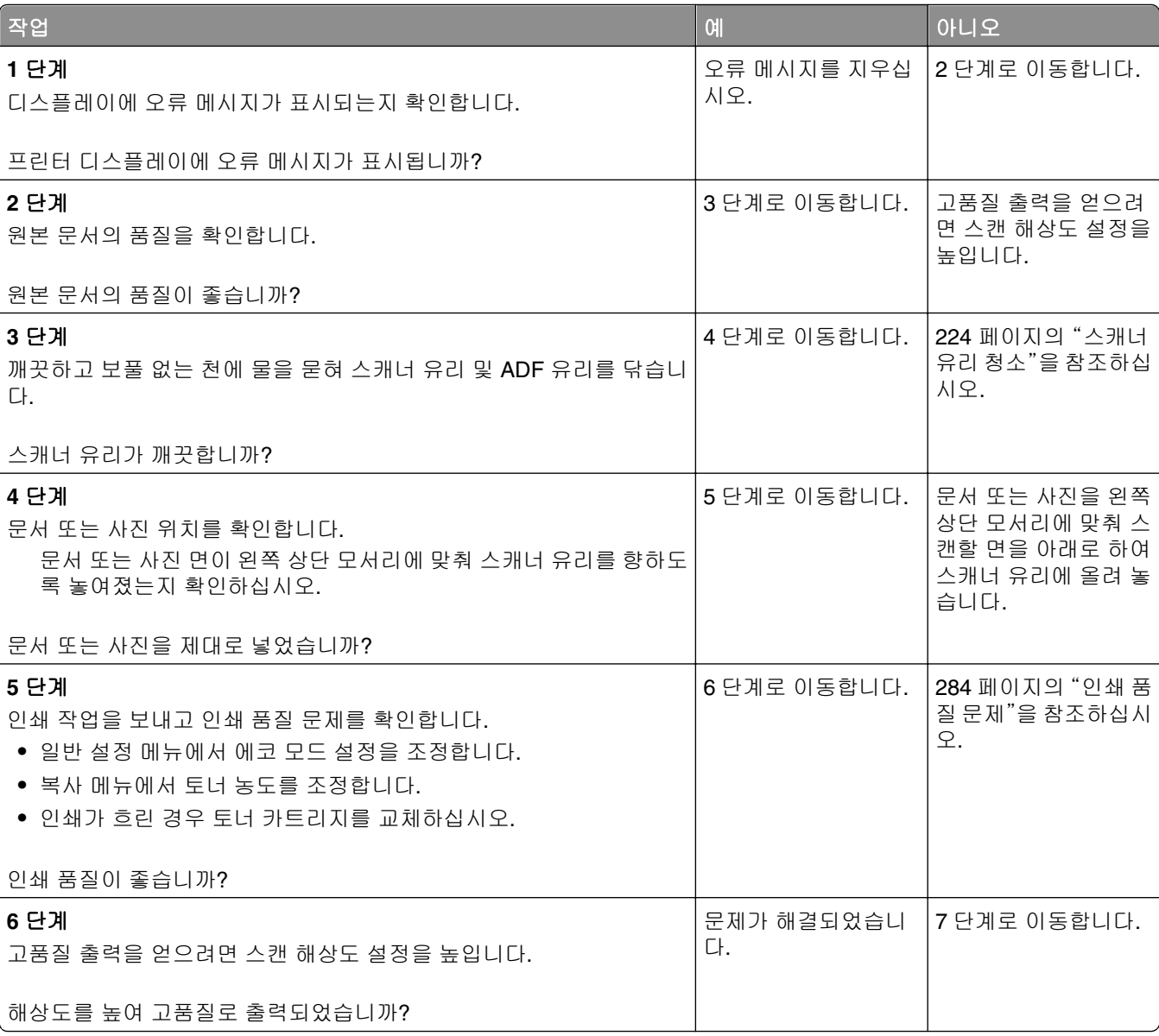

<span id="page-312-0"></span>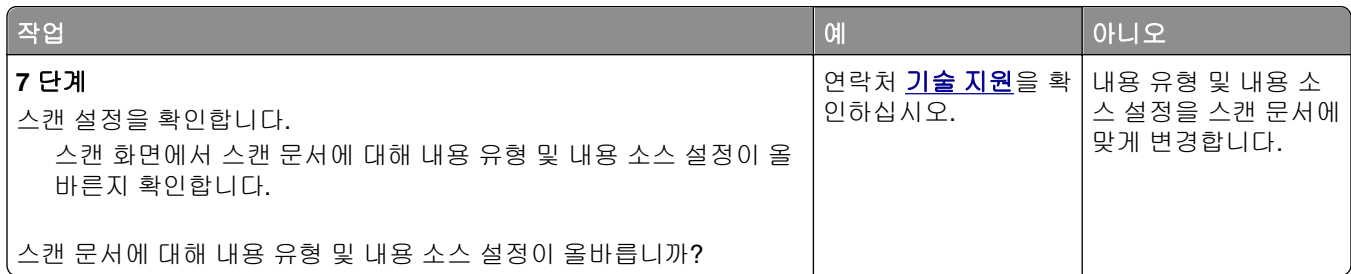

# 문서 또는 사진의 일부만 스캔됨

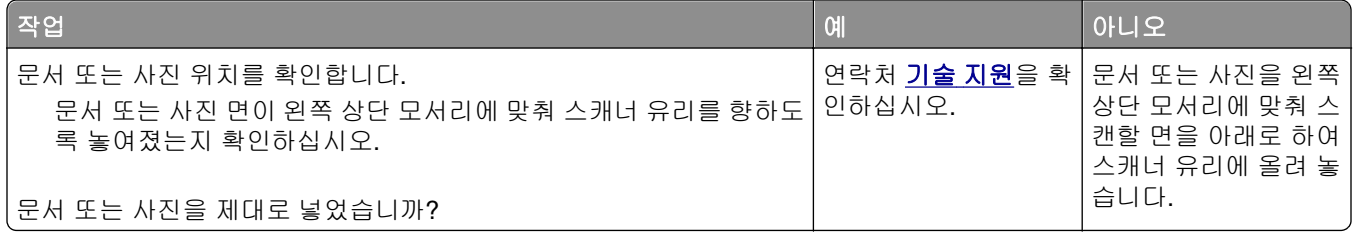

# 컴퓨터에서 스캔할 수 없음

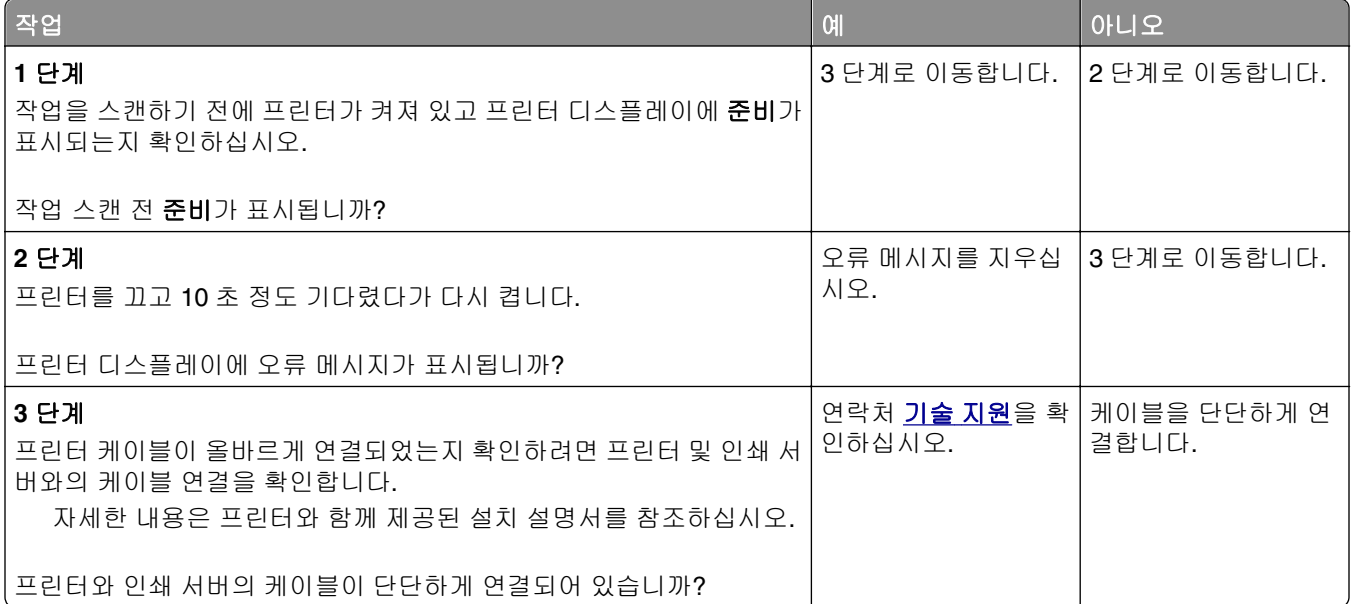

# <span id="page-313-0"></span>기본 화면 응용 프로그램 문제 해결

# 응용 프로그램 오류 발생

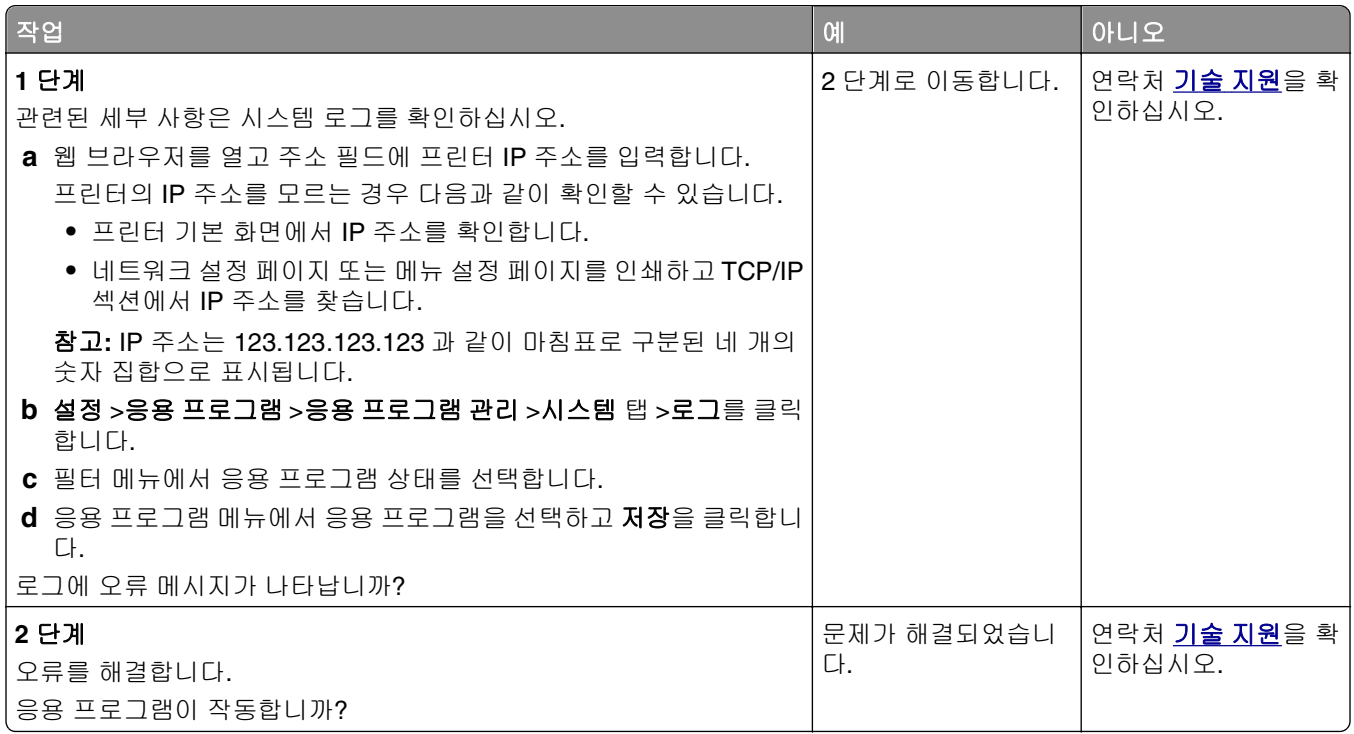

# **Embedded Web Server(EWS)**가 열리지 않음

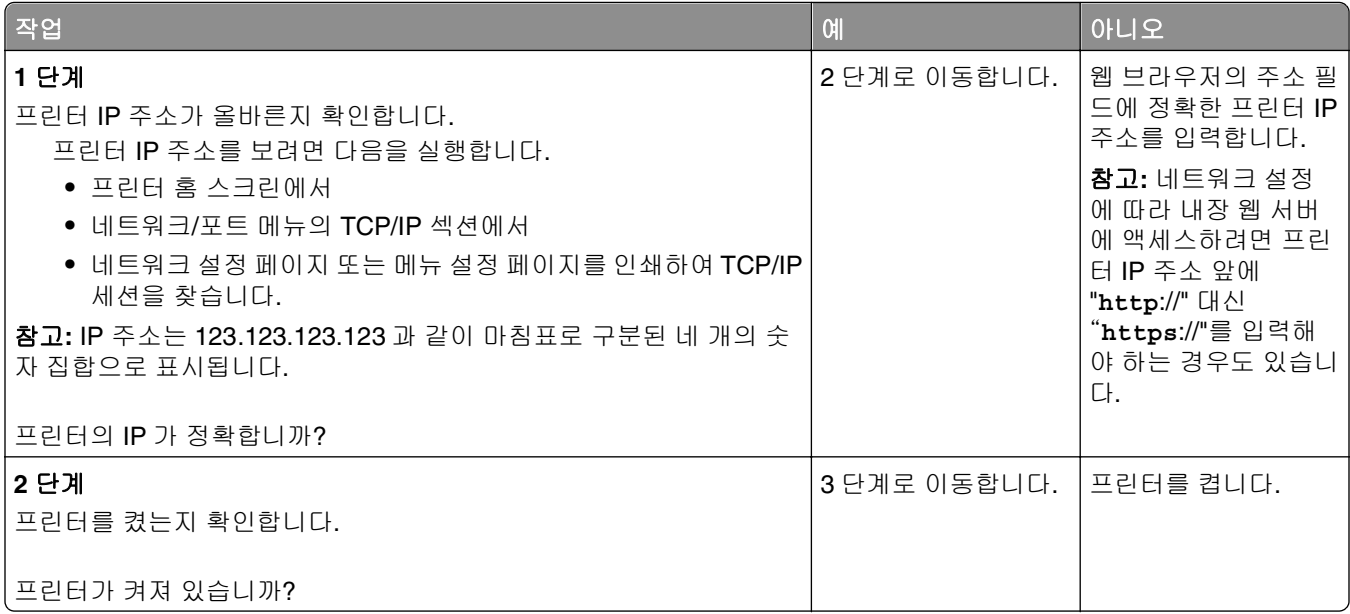

<span id="page-314-0"></span>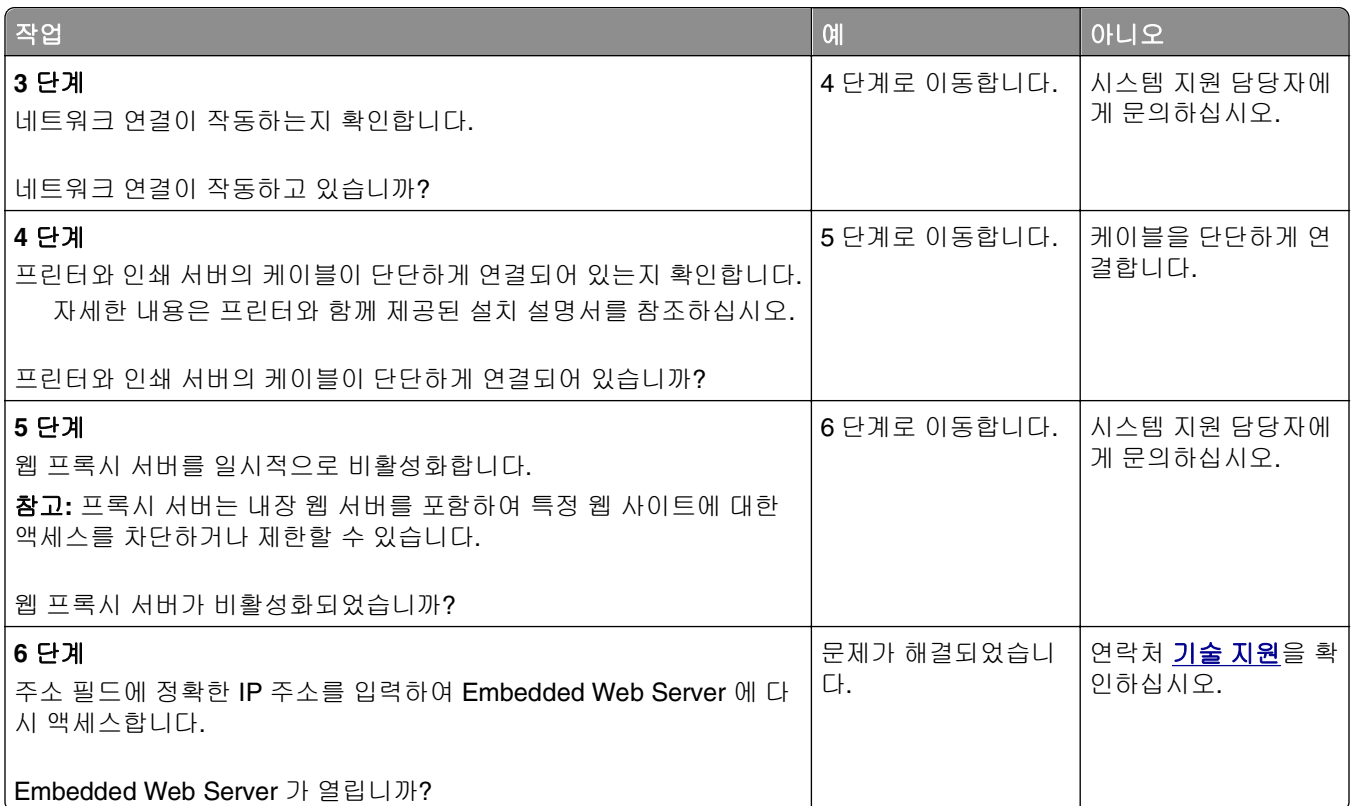

# 기술 지원 문의

기술 지원에 연락할 때 발생한 문제와 프린터 디스플레이의 메시지 그리고 해결책을 찾기 위해 수행했던 문 제 해결 단계에 대해 설명해 주십시오.

프린터 모델 종류와 서비스 태그 번호 또는 익스프레스 서비스 코드를 알고 있어야 합니다. 이와 관련된 자세 한 내용은 프린터 위 전면 덮개 안 또는 프린터 뒷면에 있는 라벨을 참조하십시오. 서비스 태그 번호는 메뉴 설 정 페이지에도 적혀 있습니다.

자세한 내용은 Dell 지원 웹 사이트 **<http://support.dell.com>** 을 확인하십시오.

부록

# **Dell** 기술 지원 정책

기술자를 통한 기술 지원을 받으려면 문제 해결 과정에 고객의 적극적인 협조와 참여가 필요합니다. 우선 운 영 체제, 응용 프로그램 소프트웨어 및 하드웨어 드라이버를 Dell 에서 출고된 당시의 기본 구성으로 복원하 는 것은 물론, 프린터와 Dell 에서 설치한 모든 하드웨어의 기능이 제대로 작동하는지 확인합니다. 기술자에 의 한 기술 지원 외에, Dell 지원 센터를 통한 온라인 기술 지원도 제공됩니다. 또한 추가 기술 지원 옵션을 별도 로 구매할 수도 있습니다.

Dell 은 본 프린터와 Dell 에서 설치한 소프트웨어 및 주변 장치에 대해서만 기술 지원을 제공하고 있습니다. Software & Peripherals(DellWare), ReadyWare 및 Custom Factory Integration(CFI/DellPlus)을 통해 구입 및/또는 설치한 제품을 포함하여 타사 소프트웨어와 주변 장치에 대한 지원은 해당 제조업체에서 제공합니다.

### **Dell** 연락처

Dell 지원 센터는 **[support.dell.com](http://support.dell.com)** 입니다. WELCOME TO DELL SUPPORT 페이지에서 해당 지역을 선택 한 다음, 필수 세부 사항을 작성하여 도움말 도구와 정보에 액세스합니다.

다음 주소를 사용하면 온라인을 통해 Dell 에 연락할 수 있습니다.

**•** World Wide Web **[www.dell.com/](http://www.dell.com/) [www.dell.com/ap/](http://www.dell.com/ap/)** (아시아/태평양 국가 전용) **[www.dell.com/jp/](http://www.dell.com/jp/)** 일본 **[www.euro.dell.com](http://www.euro.dell.com)** (유럽 전용) **[www.dell.com/la/](http://www.dell.com/la/)** (라틴 아메리카와 카리브해 국가들) **[www.dell.ca](http://www.dell.ca)** 캐나다 **•** 익명 FTP(파일 전송 프로토콜) **[ftp.dell.com](ftp://ftp.dell.com/)** 익명(anonymous) 사용자로 로그인한 후 전자 메일 주소를 암호로 사용합니다. **•** 전자 지원 서비스 **[mobile\\_support@us.dell.com](mailto:mobile_support@us.dell.com)**

**[support@us.dell.com](mailto:support@us.dell.com) [la-techsupport@dell.com](mailto:la-techsupport@dell.com)** (라틴 아메리카와 카리브해 국가들) **[apsupport@dell.com](mailto:apsupport@dell.com)** (아시아/태평양 국가 전용) **[support.jp.dell.com](http://support.jp.dell.com)** 일본 **[support.euro.dell.com](http://support.euro.dell.com)** (유럽 전용)

**•** 전자 견적 서비스

**[apmarketing@dell.com](mailto:apmarketing@dell.com)** (아시아/태평양 국가 전용) **sales canada@dell.com** 캐나다

# 보증 및 반품 정책

Dell Inc.(이하 "Dell")는 업계 표준 관행에 따라 새(또는 이와 동일한 수준의) 부품과 구성 요소를 사용하여 하 드웨어 제품을 생산합니다. Dell 의 프린터 보증에 대한 자세한 내용은 제품 정보 설명서를 참조하십시오.

# 색인

# 숫자

2100 장 급지대 설치 [46](#page-45-0) 용지 공급 [66](#page-65-0) 2100 장 용지함 설치 [46](#page-45-0) 550 장 급지대 넣기 [60](#page-59-0) 설치 [46](#page-45-0) 550 장 용지함 설치 [46](#page-45-0)

# **[**

[paper source]에 [custom string] [paper orientation] 넣기 [260](#page-259-0) [paper source]에 [custom type name] [paper orientation] 넣 기 [260](#page-259-0) [paper source]에 [paper size] [paper orientation] 넣기 [260](#page-259-0) [paper source]에 [paper type] [paper size] [paper orientation] 넣기 [261](#page-260-0) [paper source]을(를) [custom string]의 [orientation](으)로 변 경 [254](#page-253-0) [paper source]을(를) [custom type name]의 [orientation](으)로 변경 [254](#page-253-0) [paper source]을(를) [paper size] 의 [orientation](으)로 변경 [254](#page-253-0) [x]‑용지 걸림, 상/하단 후면 덮개 열기. [231–234] [246](#page-245-0) [x]‑용지 걸림, 위쪽 상단 덮개 열 기. [202] [245](#page-244-0) [x]‑용지 걸림, 자동 급지 장치 상 단 커버 열기. [28y.xx] [252](#page-251-0) [x]‑용지 걸림, 전면 덮개를 들어 올려 카트리지 분리. [200– 201] [242](#page-241-0) [x]‑용지 걸림, 트레이 [x] 열기. [24x] [250](#page-249-0) [x]-용지 걸림, 트레이 1 을 분리하 여 양면 장치 청소. [235– 239] [248](#page-247-0) [x]‑용지 걸림, 표준 출력함의 걸 림 제거 [203] [248](#page-247-0) [x]‑페이지 걸림, 수동 공급 장치 에서 제거. [250] [251](#page-250-0)

[용지함]을 [용자 유형] [용지 크 기]의 넣기 [방향]으로 변경 [255](#page-254-0)

### **A**

ADF 복사 [92](#page-91-0) AppleTalk 메뉴 [161](#page-160-0)

# **C**

Copy Settings(복사 설정) 메 뉴 [181](#page-180-0)

### **D**

DSL 필터 [117](#page-116-0) DSL(Digital Subscriber Line) 팩스 설정 [117](#page-116-0)

# **E**

Embedded Web Server FTP 단축번호 만들기 [135](#page-134-0) 기밀자료 인쇄 설정 수정 [90](#page-89-0) 다음을 사용하여 컴퓨터로 스 캔 [138](#page-137-0) 부품 상태 확인 [226](#page-225-0) 소모품 상태 확인 [226](#page-225-0) 액세스 [21](#page-20-0) 액세스 문제 [314](#page-313-0) 이메일 경고 설정 [237](#page-236-0) 이메일 단축번호 만들기 [105](#page-104-0) 팩스 대상 단축번호 만들기 [129](#page-128-0) 팩스 초기 설정 [112](#page-111-0) Embedded Web Server 관리 설 명서 찾을 위치 [222](#page-221-0) Embedded Web Server 를 열 수 없음 [314](#page-313-0) Embedded Web Server 에 액세 스 [21](#page-20-0) EXT 포트 [48](#page-47-0)

### **F**

FTP FTP 옵션 [140](#page-139-0) FTP 단축번호 만들기 Embedded Web Server 사 용 [135](#page-134-0) FTP 설정 메뉴 [195](#page-194-0)

FTP 옵션 FTP [140](#page-139-0) 고급 옵션 [141](#page-140-0) FTP 주소 프린터 제어판으로 단축번호 만 들기 [136](#page-135-0) FTP 주소, 스캔 기본 화면 배경 이미지 변 경 [136](#page-135-0) 단축 번호 사용 [137](#page-136-0) FTP 주소로 스캔 기본 화면 배경 이미지 변 경 [136](#page-135-0) 단축 번호 사용 [137](#page-136-0) 주소록 사용 [137](#page-136-0) 컴퓨터로 단축번호 만들기 [135](#page-134-0)

### **H**

HTML 메뉴 [212](#page-211-0)

### **I**

Internal Solutions Port 설치 [34](#page-33-0) IP 주소, 프린터 찾기 [20](#page-19-0) IPv6 메뉴 [159](#page-158-0) ISP(Internal Solutions Port) 문제 해결 [273](#page-272-0) 설치 [34](#page-33-0) 포트 설정 변경 [56](#page-55-0)

### **L**

LINE 포트 [48](#page-47-0)

### **P**

PCL 에뮬레이션 메뉴 [209](#page-208-0) PDF 메뉴 [209](#page-208-0) PostScript 메뉴 [209](#page-208-0)

### **R**

RJ-11 어댑터 [121](#page-120-0)

### **S**

SMTP 설정 메뉴 [167](#page-166-0)

### **T**

TCP/IP 메뉴 [158](#page-157-0)

### **U**

Universal 설정 메뉴 [154](#page-153-0) Universal 용지 크기 설정 [60](#page-59-0) USB 드라이브 읽기 오류. USB 제거. [257](#page-256-0) USB 포트 [48](#page-47-0) USB 포트 [x] 비활성화 [56] [270](#page-269-0) USB 허브 읽기 오류 허브를 제거 하십시오. [257](#page-256-0) USB/병렬 인터페이스 카드 문제 해결 [274](#page-273-0)

### **V**

VoIP 어댑터 [118](#page-117-0) VoIP(Voice over Internet Protocol) 팩스 설정 [118](#page-117-0)

### **W**

Weblink 서버가 설치되지 않았습 니다. 시스템 관리자에게 문의하 십시오. [270](#page-269-0) Windows 무선 Embedded Web Server 사 용 [56](#page-55-0)

# **X**

XPS 메뉴 [208](#page-207-0)

### ᄀ

가상 디스플레이 확인, Embedded Web Server 사용 [236](#page-235-0) 가상 디스플레이 점검 Embedded Web Server 사 용 [236](#page-235-0) 가상 디스플레이 확인 Embedded Web Server 사 용 [236](#page-235-0) 개별 설정 정보 지우기 [220](#page-219-0) 개인 식별 번호 방식 사용 [55](#page-54-0) 결함 있는 디스크 제거 [61] [264](#page-263-0) 결함 있는 플래시가 감지됨 [51] [256](#page-255-0) 고급 옵션 FTP 옵션 [141](#page-140-0) 복사 옵션 [103](#page-102-0) 이메일 옵션 [110](#page-109-0)

팩스 옵션 [134](#page-133-0) 곧 스캐너 유지관리 필요. ADF 키 트[80] 사용 [267](#page-266-0) 공급 알림 구성 [237](#page-236-0) 공장 출하 시 기본 설정 복원 [238](#page-237-0) 공장 출하시 기본값 복원 [238](#page-237-0) 관리자가 스캐너 비활성화 [840.01] [267](#page-266-0) 구성 공급 알림, 유지관리 키트 [237](#page-236-0) 공급 알림, 이미징 장치 **237** 공급 알림, 토너 카트리지 [237](#page-236-0) 구성 가져오기 Embedded Web Server 사 용 [26](#page-25-0) 구성 내보내기 Embedded Web Server 사 용 [26](#page-25-0) 구성 변경, 일부 보류 작업이 복원 되지 않음 [57] [256](#page-255-0) 구성 부품 상태 확인 [226](#page-225-0) 확인, Embedded Web Server 사용 [226](#page-225-0) 확인, 프린터 제어판에서 [226](#page-225-0) 구성 정보 무선 네트워크 [53](#page-52-0) 글꼴 샘플 목록 인쇄 [91](#page-90-0) 급지 문제 해결 걸린 용지를 제거해도 메시지가 계속 나타남 [276](#page-275-0) 기밀 데이터 보안 정보 [222](#page-221-0) 기밀 인쇄 메뉴 [170](#page-169-0) 기밀 인쇄 작업 [89](#page-88-0) Macintosh 컴퓨터에서 인쇄 [89](#page-88-0) Windows 에서 인쇄 [89](#page-88-0) 기밀 작업 인쇄 설정 수정 [90](#page-89-0) 기밀 작업 및 기타 보류 작업 인 쇄 Macintosh 컴퓨터에서 [89](#page-88-0) Windows 에서 [89](#page-88-0) 기본 USB 메뉴 [161](#page-160-0) 기본 급지대 메뉴 [144](#page-143-0) 기본 화면 사용자 정의 [21](#page-20-0) 아이콘 숨기기 [21](#page-20-0) 아이콘 표시하기 [21](#page-20-0)

기본 화면 버튼 및 아이콘 설명 [17](#page-16-0) 기본 화면 버튼 및 아이콘 이 해 [17](#page-16-0) 기본 화면 아이콘 보이기 [21](#page-20-0) 숨기기 [21](#page-20-0) 기본 화면 응용 프로그램 구성 [22](#page-21-0) 정보 찾기 [22](#page-21-0) 기본 화면에 아이콘 숨기기 [21](#page-20-0) 기본 화면에 아이콘 표시하기 [21](#page-20-0) 기본적인 프린터 문제 해결 [270](#page-269-0) 기술 지원 문의 [315](#page-314-0) 기타 보안 설정(Miscellaneous Security Settings) 메뉴 [169](#page-168-0)

ᄂ 날짜 및 시간 설정 메뉴 [172](#page-171-0) 날짜 및 시간, 팩스 설정 [126](#page-125-0) 남아 있는 페이지 수 추정 [226](#page-225-0) 내 단축키 정보 [24](#page-23-0) 내부 옵션 [27](#page-26-0) 내부 인쇄 서버 문제 해결 [273](#page-272-0) 내용 소스 이메일 설정 [109](#page-108-0) 팩스 옵션 [132](#page-131-0) 내장된 솔루션 정보 지우기 [220](#page-219-0) 넣기 2100 장 급지대의 레터헤드 지 [66](#page-65-0) 급지대의 레터헤드지 [60](#page-59-0) 다용도 공급 장치 [72](#page-71-0) 다용도 급지대의 레터헤드 지 [72](#page-71-0) 봉투 [72](#page-71-0) 카드 용지 [72](#page-71-0) 투명 용지 [72](#page-71-0) 네트워크 [x] 소프트웨어 오류 [54] [262](#page-261-0) 네트워크 [x](Network[x]) 메 뉴 [156](#page-155-0) 네트워크 대상으로 스캔 [135](#page-134-0) 네트워크 보고서 메뉴 [157](#page-156-0) 네트워크 설정 페이지 인쇄 [59](#page-58-0) 네트워크 설정 페이지 인쇄 [59](#page-58-0) 네트워크 카드 메뉴 [158](#page-157-0) 네트워크로 스캔 사용 [135](#page-134-0) 설정 [25](#page-24-0) 네트워크에 프린터 설치 이더넷 네트워크 연결 [52](#page-51-0) 녹색 설정 저소음 모드 [216](#page-215-0) 절약 모드 [215](#page-214-0) 최대 절전 모드 [217](#page-216-0) 농도 복사 옵션 [102](#page-101-0) 스캔 옵션 [141](#page-140-0) 이메일 옵션 [109](#page-108-0) 팩스 옵션 [133](#page-132-0) 누락되거나 응답하지 않는 이미 징 장치 다시 설치 [31.xy] [264](#page-263-0) 누락되거나 응답하지 않는 카트 리지 다시 설치 [31.xy] [264](#page-263-0) 누락된 퓨저 교체 [80.xx] [266](#page-265-0) 누름(Push) 단추 구성 방식 사용 [55](#page-54-0)

#### ᄃ

다른 용지 크기 복사 [95](#page-94-0) 다른 용지 크기, 복사 [95](#page-94-0) 다용도 공급 장치 넣기 [72](#page-71-0) 다용도 공급 장치 구성 메뉴 [144](#page-143-0) 다음 파일 형식으로 전송 스캔 옵션 [140](#page-139-0) 이메일 옵션 [109](#page-108-0) 다중 전송 설정 [24](#page-23-0) 프로파일 추가 [24](#page-23-0) 단축 번호 사용 FTP 주소로 스캔 [137](#page-136-0) 단축번호 사용 팩스 전송 [127](#page-126-0) 단축번호, 만들기 FTP 대상 [135](#page-134-0) FTP 주소 [136](#page-135-0) 이메일 [105](#page-104-0) 팩스 대상 [129](#page-128-0) 단축번호로 저장 복사 옵션 [103](#page-102-0) 스캔 옵션 [140](#page-139-0) 이메일 옵션 [109](#page-108-0) 대용 크기 메뉴 [148](#page-147-0) 덮개 닫기 또는 카트리지 삽 입 [255](#page-254-0) 도움말 메뉴 [213](#page-212-0)

등, 표시기 [16](#page-15-0) 디렉터리 목록 인쇄 [91](#page-90-0) 디렉토리 목록 인쇄 [91](#page-90-0) 디스크 가득 참, 스캔 작업 취소 됨 [256](#page-255-0) 디스크 꽉 참 62 [256](#page-255-0) 디스크 삭제 [220](#page-219-0) 디스크 완전 삭제 메뉴 [171](#page-170-0) 디스플레이 문제 해결 프린터 디스플레이가 비어 있 음 [272](#page-271-0) 디스플레이 밝기 조정 [218](#page-217-0) 디스플레이, 프린터 제어판 [16](#page-15-0) 밝기 조절 [218](#page-217-0) 디지털 전화 서비스 팩스 설정 [119](#page-118-0)

#### ᄅ

라벨, 용지 팁 [88](#page-87-0) 레터헤드지 넣기, 다용도 공급 장치 [72,](#page-71-0) [88](#page-87-0) 넣기, 트레이 [60](#page-59-0)[, 88](#page-87-0) 복사 [94](#page-93-0) 용지 넣기, 2100 장 급지대 [66](#page-65-0) 레터헤드지 넣기 용지 방향 [88](#page-87-0) 레터헤드지 사용 팁 [88](#page-87-0)

#### ᄆ

마무리 메뉴 [204](#page-203-0) 매수 복사 옵션 [102](#page-101-0) 머리글 또는 바닥글 삽입 [100](#page-99-0) 메뉴 AppleTalk [161](#page-160-0) Copy Settings(복사 설정) [181](#page-180-0) FTP 설정 [195](#page-194-0) HTML [212](#page-211-0) IPv6 [159](#page-158-0) PCL 에뮬레이션 [209](#page-208-0) PDF [209](#page-208-0) PostScript [209](#page-208-0) SMTP 설정 [167](#page-166-0) TCP/IP [158](#page-157-0) Universal 용지 설정 [154](#page-153-0) XPS [208](#page-207-0) 기밀 인쇄 [170](#page-169-0) 기본 급지대 [144](#page-143-0) 기타 보안 설정 [169](#page-168-0)

날짜/시간 설정 [172](#page-171-0) 네트워크 [x] [156](#page-155-0) 네트워크 보고서 [157](#page-156-0) 네트워크 카드 [158](#page-157-0) 다용도 급지대 구성 [144](#page-143-0) 대용 크기 [148](#page-147-0) 도움말 [213](#page-212-0) 도표 [143](#page-142-0) 디스크 완전 삭제 [171](#page-170-0) 마무리 [204](#page-203-0) 무선 [160](#page-159-0) 병렬 [x] [162](#page-161-0) 보고서 [155](#page-154-0) 보안 감사 로그 [171](#page-170-0) 보안 설정 편집 [168](#page-167-0) 사용자 유형 [153](#page-152-0) 사용자 정의 스캔 크기 [154](#page-153-0) 사용자 정의 이름 [153](#page-152-0) 설정(&S) [203](#page-202-0) 용지 넣기 [151](#page-150-0) 용지 무게 [150](#page-149-0) 용지 질감 [148](#page-147-0) 용지 크기/유형 [145](#page-144-0) 유틸리티 [208](#page-207-0) 이메일 설정 [191](#page-190-0) 이미지 [213](#page-212-0) 일반 설정 [173](#page-172-0) 작업 계정 [206](#page-205-0) 직렬 [x] [164](#page-163-0) 팩스 모드(아날로그 팩스 설 정) [184](#page-183-0) 표준 USB [161](#page-160-0) 표준 네트워크 [156](#page-155-0) 품질 [206](#page-205-0) 플래시 드라이브 [198](#page-197-0) 활성 NIC [156](#page-155-0) 메뉴 다이어그램 [143](#page-142-0) 메뉴 설정 페이지 인쇄 [59](#page-58-0) 메뉴 설정 페이지 인쇄 [59](#page-58-0) 메모리 프린터에 설치된 유형 [219](#page-218-0) 메모리 꽉 참 [38] [262](#page-261-0) 메모리 부족, 일부 보류 작업이 복 원되지 않음 [37] [259](#page-258-0) 메모리 부족, 일부 보류 작업이 삭 제됨 [37] [259](#page-258-0) 메모리 용량 부족, 팩스 인쇄 불 가 [262](#page-261-0) 메모리 카드 [27](#page-26-0) 설치 [31](#page-30-0)

메모리가 꽉 찼음. 팩스를 보낼 수 없음 [262](#page-261-0) 메시지 이메일 옵션 [108](#page-107-0) 모뎀에 연결된 아날로그 전화가 없음. 팩스가 비활성화됨. [263](#page-262-0) 무선 네트워크 구성 정보 [53](#page-52-0) 무선 네트워크에 연결 Embedded Web Server 사 용 [56](#page-55-0) PIN(개인 식별 번호) 방식 사 용 [55](#page-54-0) 단추 누름 구성 방식 사용 [55](#page-54-0) 무선 설정 마법사 사용 [54](#page-53-0) 무선 메뉴 [160](#page-159-0) 무선 설정 마법사 사용 [54](#page-53-0) 문서 인쇄 [84](#page-83-0) 문서 종류 이메일 설정 [109](#page-108-0) 팩스 옵션 [132](#page-131-0) 문서, 인쇄 Macintosh 에서 [84](#page-83-0) Windows 에서 [84](#page-83-0) 문제 해결 Embedded Web Server 를 열 수 없음 [314](#page-313-0) 기본적인 프린터 문제 해결 [270](#page-269-0) 기술 지원 문의 [315](#page-314-0) 스캐너가 응답하지 않음 [310](#page-309-0) 응답하지 않는 프린터 검사 [270](#page-269-0) 응용 프로그램 오류 발생 [314](#page-313-0) 팩스와 이메일 기능이 설정되지 않음 [304](#page-303-0) 문제 해결, 급지 걸린 용지를 제거해도 메시지가 계속 나타남 [276](#page-275-0) 문제 해결, 디스플레이 프린터 디스플레이가 비어 있 음 [272](#page-271-0) 문제 해결, 복사 문서 또는 사진의 일부만 복사 됨 [303](#page-302-0) 복사기가 응답하지 않음 [301](#page-300-0) 스캐너 장치 닫히지 않 음 [302](#page-301-0)[, 311](#page-310-0) 스캔한 이미지 품질 불량 [312](#page-311-0) 인쇄 품질이 나쁨 [302](#page-301-0) 문제 해결, 스캔 문서 또는 사진의 일부만 스캔 됨 [313](#page-312-0)

스캐너 장치 닫히지 않 음 [302](#page-301-0)[, 311](#page-310-0) 스캔 작업 실패 [311](#page-310-0) 스캔 작업이 너무 오래 걸리거나 컴퓨터가 작동을 멈춤 [312](#page-311-0) 컴퓨터에서 스캔할 수 없음 [313](#page-312-0) 문제 해결, 인쇄 인쇄 속도 저하 [282](#page-281-0) 문제 해결, 인쇄 품질 공백 페이지 [285](#page-284-0) 기울어져 인쇄됨 [294](#page-293-0) 너무 밝게 인쇄됨 [293](#page-292-0) 문자가 고르지 않음 [284](#page-283-0) 불규칙하게 인쇄됨 [290](#page-289-0) 수직 줄무늬 [297](#page-296-0) 인쇄 밀도가 고르지 않음 [301](#page-300-0) 인쇄가 너무 어두움 [292](#page-291-0) 인쇄물에 그림자 이미지가 나타 남 [287](#page-286-0) 인쇄물에 반복된 결함이 나타 남 [291](#page-290-0) 인쇄물에 수평 줄무늬가 나타 남 [296](#page-295-0) 인쇄물에 압축된 이미지가 나타 남 [286](#page-285-0) 인쇄물에 회색 배경이 생김 [288](#page-287-0) 출력물에 가로 빈 줄이 나타 남 [298](#page-297-0) 출력물에 토너 얼룩이 나타 남 [299](#page-298-0) 토너가 번지거나 배경 그림자가 나타남 [300](#page-299-0) 토너가 쉽게 지워짐 [300](#page-299-0) 투명 용지 인쇄 품질이 열악 함 [295](#page-294-0) 페이지 또는 이미지가 잘림 [285](#page-284-0) 페이지에 흰색 줄무늬 [298](#page-297-0) 프린터에서 단색의 검은색 페이 지가 인쇄됨 [295](#page-294-0) 문제 해결, 팩스 발신자 번호가 표시되지 않 음 [305](#page-304-0) 수신한 팩스의 인쇄 품질 불 량 [308](#page-307-0) 팩스를 수신할 수는 있지만 전송 할 수 없음 [308](#page-307-0) 팩스를 전송 또는 수신할 수 없 음 [305](#page-304-0) 팩스를 전송할 수는 있지만 수신 할 수 없음 [307](#page-306-0)

문제 해결, 프린터 옵션 ISP(Internal Solutions Port) [273](#page-272-0) USB/병렬 인터페이스 카드 [274](#page-273-0) 급지대 문제 [274](#page-273-0) 내부 옵션 감지되지 않음 [272](#page-271-0) 내부 인쇄 서버 [273](#page-272-0)

#### ᄇ

발행물 찾을 위치 [10](#page-9-0) 밝기 조절 Embedded Web Server [218](#page-217-0) 프린터 디스플레이 [218](#page-217-0) 버튼, 터치 스크린 사용 [19](#page-18-0) 버튼, 프린터 제어판 [16](#page-15-0) 병렬 [x](Parallel [x]) 메뉴 [162](#page-161-0) 병렬 포트 [x] 비활성화 [56] [264](#page-263-0) 보고서 보기 [237](#page-236-0) 보고서 메뉴 [155](#page-154-0) 보기 보고서 [237](#page-236-0) 보류 작업 [89](#page-88-0) Macintosh 컴퓨터에서 인쇄 [89](#page-88-0) Windows 에서 인쇄 [89](#page-88-0) 보류 작업 복원? [266](#page-265-0) 보안 기밀자료 인쇄 설정 수정 [90](#page-89-0) 보안 감사 로그 메뉴 [171](#page-170-0) 보안 설정 정보 지우기 [220](#page-219-0) 보안 설정 편집 메뉴 [168](#page-167-0) 보안 웹 페이지 찾을 위치 [222](#page-221-0) 보존 설정 밝기, 조절 [218](#page-217-0) 소모품 절약 [215](#page-214-0) 저소음 모드 [216](#page-215-0) 절약 모드 [215](#page-214-0) 절전 모드 [217](#page-216-0) 최대 절전 모드 [217](#page-216-0) 복사 ADF 사용 [92](#page-91-0) Letterhead [94](#page-93-0) 다른 용지 크기 [95](#page-94-0) 다른 크기로 [94](#page-93-0) 머리글 또는 바닥글 삽입 [100](#page-99-0) 복사 작업 취소 [101](#page-100-0) 사본 사이에 간지 삽입 [98](#page-97-0) 사용자 정의 작업 [99](#page-98-0)

사진 [93](#page-92-0) 스캐너 유리 사용 [93](#page-92-0) 신속 복사 [92](#page-91-0) 오버레이 메시지 추가 [100](#page-99-0) 용지 양면(양면 인쇄) [96](#page-95-0) 축소 [97](#page-96-0) 투명 용지에 [93](#page-92-0) 트레이 선택 [95](#page-94-0) 품질 조정 [97](#page-96-0) 한 부씩 인쇄 [98](#page-97-0) 한 장에 다면 인쇄 [99](#page-98-0) 확대 [97](#page-96-0) 복사 문제 해결 문서 또는 사진의 일부만 복사 됨 [303](#page-302-0) 복사기가 응답하지 않음 [301](#page-300-0) 스캐너 장치 닫히지 않 음 [302](#page-301-0)[, 311](#page-310-0) 스캔한 이미지 품질 불량 [312](#page-311-0) 인쇄 품질이 나쁨 [302](#page-301-0) 복사 옵션 고급 옵션 [103](#page-102-0) 농도 [102](#page-101-0) 단축번호로 저장 [103](#page-102-0) 매수 [102](#page-101-0) 인쇄면(양면) [102](#page-101-0) 한 부씩 인쇄 [102](#page-101-0) 복사 작업, 취소 ADF 사용 [101](#page-100-0) 스캐너 유리 사용 [101](#page-100-0) 복사 품질 조정 [97](#page-96-0) 복사 품질 조정 [97](#page-96-0) 복사 화면 내용 소스 [102](#page-101-0) 문서 종류 [102](#page-101-0) 옵션 [101,](#page-100-0) [102](#page-101-0) 봉투 넣기 [72](#page-71-0) 사용 팁 [87](#page-86-0) 봉투 사용 팁 [87](#page-86-0) 부품 및 소모품 상태 확인 [226](#page-225-0) 부품 상태 확인 [226](#page-225-0) 분리 패드 교체 [266](#page-265-0) 불규칙하게 인쇄됨 [290](#page-289-0) 비휘발성 메모리 [219](#page-218-0) 지우기 [220](#page-219-0) 비휘발성 메모리 지우기 [220](#page-219-0) 빈 줄이 나타남 [298](#page-297-0)

### ᄉ

사본 사이에 간지 삽입 [98](#page-97-0) 사용자 정의 스캔 크기 메뉴 [154](#page-153-0) 사용자 정의 용지 유형 이름 생성 [77](#page-76-0) 사용자 정의 용지 종류 지정 [77](#page-76-0) 사용자 정의 유형 [x] 이름 변경 [77](#page-76-0) 사용자 정의 유형 메뉴 [153](#page-152-0) 사용자 정의 이름 메뉴 [153](#page-152-0) 사용할 수 있는 내부 옵션 [27](#page-26-0) 사진 복사 [93](#page-92-0) 상단 개폐 커버 닫기 [256](#page-255-0) 상태 모니터 센터 액세스 [236](#page-235-0) 상태 모니터 센터 액세스 [236](#page-235-0) 선택한 트레이의 용지를 사용하 여 복사 [95](#page-94-0) 설정 TCP/IP 주소 [158](#page-157-0) 용지 유형 [60](#page-59-0) 용지 크기 [60](#page-59-0) 설정 메뉴 [203](#page-202-0) 설치된 디스크가 너무 많음 [58] [268](#page-267-0) 세로 빈 줄이 나타남 [298](#page-297-0) 소모품 상태 확인 [226](#page-225-0) 재활용 용지 사용 [215](#page-214-0) 저장 [227](#page-226-0) 절약 [215](#page-214-0) 주문 [227](#page-226-0) 확인, Embedded Web Server 사용 [226](#page-225-0) 확인, 프린터 제어판에서 [226](#page-225-0) 소모품 상태 확인 [226](#page-225-0) 소모품 알림 구성 [237](#page-236-0) 소모품 절약 [215](#page-214-0) 소모품 주문 프린터 홈 사용 [227](#page-226-0) 소모품 주문 유틸리티 소모품 주문 [226](#page-225-0) 소음 감소 [216](#page-215-0) 소프트웨어 상태 메신저 [236](#page-235-0) 상태 모니터 센터 [236](#page-235-0) 소모품 주문 유틸리티 [226](#page-225-0) 송신 팩스 이름 설정 [125](#page-124-0)

수동 공급 장치에 [custom string] [paper orientation] 넣기 [261](#page-260-0) 수동 공급 장치에 [custom type name] [paper orientation] 넣 기 [261](#page-260-0) 수동 공급 장치에 [paper size] [paper orientation] 넣기 [261](#page-260-0) 수동 공급 장치에 [paper type] [paper size] [paper orientation] 넣기 [261](#page-260-0) 수신인 이메일 옵션 [108](#page-107-0) 스캐너 ADF(자동 문서 공급 장치) [15](#page-14-0) 기능 [14](#page-13-0) 스캐너 유리 [15](#page-14-0) 스캐너 비활성화. 문제가 계속되 면 시스템 관리자에게 문의하십 시오. [840.02] [267](#page-266-0) 스캐너 용지 걸림, 스캐너에서 걸 린 원본 제거 [2yy.xx] [267](#page-266-0) 스캐너 용지 걸림, 스캐너에서 모 든 원본 제거 [2yy.xx] [267](#page-266-0) 스캐너 유리 복사 [93](#page-92-0) 청소 [224](#page-223-0) 스캐너 자동 공급 장치 덮개 열 림 [267](#page-266-0) 스캐너가 응답하지 않음 [310](#page-309-0) 스캔 FTP 주소로 스캔 [136](#page-135-0)[, 137](#page-136-0) 내장 웹 서버를 사용하여 컴퓨터 로 [138](#page-137-0) 신속 복사 [92](#page-91-0) 컴퓨터로 [139](#page-138-0) 플래시 드라이브에서 [139](#page-138-0) 스캔 문제 해결 문서 또는 사진의 일부만 스캔 됨 [313](#page-312-0) 스캐너 장치 닫히지 않 음 [302](#page-301-0)[, 311](#page-310-0) 스캔 작업 실패 [311](#page-310-0) 스캔 작업이 너무 오래 걸리거나 컴퓨터가 작동을 멈춤 [312](#page-311-0) 컴퓨터에서 스캔할 수 없음 [313](#page-312-0) 스캔 미리보기 스캔 옵션 [141](#page-140-0) 팩스 옵션 [133](#page-132-0) 스캔 옵션 농도 [141](#page-140-0) 다음 파일 형식으로 전송 [140](#page-139-0) 단축번호로 저장 [140](#page-139-0)

스캔 미리보기 [141](#page-140-0) 원본 크기 [140](#page-139-0) 파일 이름 [140](#page-139-0) 페이지 설정 [141](#page-140-0) 해상도 [140](#page-139-0) 스캔 화면 내용 소스 [141](#page-140-0) 문서 종류 [141](#page-140-0) 스캔하는 문서의 페이지 수가 너 무 많음 [266](#page-265-0) 슬롯 [x]에서 지원되지 않는 옵션 [55] [269](#page-268-0)

### ᄋ

안전 정보 [8](#page-7-0)[, 9](#page-8-0) 양면 인쇄 [96](#page-95-0) 양면 인쇄 장치 설치 [259](#page-258-0) 양식 및 즐겨찾기 설정 [22](#page-21-0) 양식 및 즐겨찾기 사용 [84](#page-83-0) 양식 인쇄 [84](#page-83-0) 어댑터 플러그 [121](#page-120-0) 에코 모드 설정 [215](#page-214-0) 연결된 트레이가 너무 많음 [58] [269](#page-268-0) 옵션 2100 장 용지함, 설치 [46](#page-45-0) 550 장 용지함, 설치 [46](#page-45-0) Internal Solutions Port, 설치 [34](#page-33-0) 메모리 카드 [27,](#page-26-0) [31](#page-30-0) 펌웨어 카드 [27](#page-26-0) 프린터 드라이버에서 업데이 트 [51](#page-50-0) 프린터 하드 디스크, 설치 [40](#page-39-0) 프린터 하드 디스크, 제거 [44](#page-43-0) 옵션 설치 설치 순서 [45](#page-44-0) 옵션 카드 설치 [33](#page-32-0) 옵션 카드 설치 [33](#page-32-0) 옵션, 복사 화면 배율 [102](#page-101-0) 복사 원본 [101](#page-100-0) 옵션, 터치 스크린 복사 [101](#page-100-0) 이메일 [108](#page-107-0)[, 110](#page-109-0) 와이퍼 교체 [266](#page-265-0) 용지 Universal 용지 크기 설정 [60](#page-59-0) 다른 크기, 복사 [95](#page-94-0) 레터헤드지 [80](#page-79-0) 사용 불가 [80](#page-79-0)

선택 [80](#page-79-0) 양식지 [80](#page-79-0) 재생 용지 사용 [215](#page-214-0) 재활용 용지 [80](#page-79-0) 저장 [99,](#page-98-0) [79,](#page-78-0) [82](#page-81-0) 특성 [79](#page-78-0) 용지 걸림 메시지 [240](#page-239-0) 액세스 [240](#page-239-0) 예방 [239](#page-238-0) 용지 걸림 방지 [82](#page-81-0) 용지 걸림 예방 [239](#page-238-0) 용지 걸림, 해결 상단 후면 덮개에서 [245](#page-244-0) 수동 급지대 [251](#page-250-0) 양면 장치에서 [248](#page-247-0) 자동 급지 장치 상단 덮개에 서 [252](#page-251-0) 트레이 [x]에서 [250](#page-249-0) 표준 출력함의 걸림 [248](#page-247-0) 프린터 내부에서 [242](#page-241-0) 후면 덮개 뒤쪽 [246](#page-245-0) 후면 덮개에서 [245](#page-244-0) 용지 공급 2100 장 급지대 [66](#page-65-0) 550 장 급지대 [60](#page-59-0) 용지 넣기 메뉴 [151](#page-150-0) 용지 무게 프린터에서 지원 [83](#page-82-0) 용지 무게 메뉴 [150](#page-149-0) 용지 변경 필요 [263](#page-262-0) 용지 선택 [80](#page-79-0) 용지 양면에 복사(양면 복사) [96](#page-95-0) 용지 유형 설정 [60](#page-59-0) 용지 절약 [99](#page-98-0) 용지 종류 넣을 위치 [83](#page-82-0) 프린터에서 지원 [83](#page-82-0) 용지 질감 메뉴 [148](#page-147-0) 용지 크기 설정 [60](#page-59-0) 지원 [82](#page-81-0) 용지 크기/유형 메뉴 [145](#page-144-0) 용지 특성 [79](#page-78-0) 용지함 넣기 [60](#page-59-0) 용지함 [x] 용지 크기 지원 안 됨 [269](#page-268-0) 원격 제어판 설정 [25](#page-24-0)

원본 크기 스캔 옵션 [140](#page-139-0) 이메일 옵션 [109](#page-108-0) 유지관리 키트 거의 부족 [80.xy] [262](#page-261-0) 유지관리 키트 교체, 잔여 예상 페 이지 수 0 [80.xy] [266](#page-265-0) 유지관리 키트 매우 부족, 잔여 예 상 페이지 수[x][80.xy] [262](#page-261-0) 유지관리 키트 부족 [80.xy] [262](#page-261-0) 유틸리티 메뉴 [208](#page-207-0) 음성 메일 설정 [113](#page-112-0) 응답하지 않는 프린터 검사 [270](#page-269-0) 응용 프로그램 이해 [21](#page-20-0) 이 장치에서 디스크를 사용하려 면 디스크를 포맷해야 합니 다. [257](#page-256-0) 이더넷 네트워크 이더넷 인쇄 설정 준비 [52](#page-51-0) 이더넷 네트워크 설정 Macintosh 사용 [52](#page-51-0) Windows 사용 [52](#page-51-0) 이더넷 네트워크 연결 Macintosh [52](#page-51-0) Windows [52](#page-51-0) 이더넷 네트워크에서 프린터 설 정 준비 [52](#page-51-0) 이더넷 설정 준비 [52](#page-51-0) 이더넷 포트 [48](#page-47-0) 이메일 취소 [108](#page-107-0) 이메일 경고 설정 [237](#page-236-0) 소모품 부족 [237](#page-236-0) 용지 걸림 [237](#page-236-0) 이메일 경고 설정 [237](#page-236-0) 이메일 기능 설정 [104](#page-103-0) 이메일 단축번호, 만들기 Embedded Web Server 사 용 [105](#page-104-0) 이메일 설정 구성 [104](#page-103-0) 이메일 설정 메뉴 [191](#page-190-0) 이메일 옵션 고급 옵션 [110](#page-109-0) 농도 [109](#page-108-0) 다음 파일 형식으로 전송 [109](#page-108-0) 단축번호로 저장 [109](#page-108-0) 메시지 [108](#page-107-0)

수신인 [108](#page-107-0) 원본 크기 [109](#page-108-0) 제목 [108](#page-107-0) 페이지 설정 [110](#page-109-0) 해상도 [109](#page-108-0) 이메일 취소 [108](#page-107-0) 이메일 화면 옵션 [108,](#page-107-0) [110](#page-109-0) 이메일, 보내기 단축 번호 사용 [106](#page-105-0) 주소록 사용 [107](#page-106-0) 이메일로 보내기 기본 화면 배경 이미지 변 경 [106](#page-105-0) 내장 웹 서버로 단축번호 만들 기 [105](#page-104-0) 단축 번호 사용 [106](#page-105-0) 메시지 라인 추가 [107](#page-106-0) 이메일 기능 설정 [104](#page-103-0) 이메일 설정 구성 [104](#page-103-0) 제목 라인 추가 [107](#page-106-0) 주소록 사용 [107](#page-106-0) 출력 파일 형식 변경 [107](#page-106-0) 프린터 제어판으로 단축번호 만 들기 [105](#page-104-0) 이미지 메뉴 [213](#page-212-0) 이미징 장치 교체, 잔여 예상 페이 지 수 0 [84.xy] [265](#page-264-0) 이미징 장치 매우 부족, 잔여 예상 페이지 수 [x][84.xy] [258](#page-257-0) 이미징 장치 부족 [84.xy] [258](#page-257-0) 이미징 장치 약간 부족 [84.xy] [258](#page-257-0) 인쇄 Macintosh 에서 [84](#page-83-0) Windows 에서 [84](#page-83-0) 글꼴 샘플 목록 [91](#page-90-0) 네트워크 설정 페이지 [59](#page-58-0) 디렉터리 목록 [91](#page-90-0) 메뉴 설정 페이지 [59](#page-58-0) 용지 [84](#page-83-0) 취소, 프린터 제어판에서 [91](#page-90-0) 플래시 드라이브에서 [85](#page-84-0) 인쇄 문제 해결 대형 작업이 한 부씩 인쇄되지 않음 [280](#page-279-0) 보류 작업이 인쇄되지 않 음 [277](#page-276-0) 여러 언어로 된 PDF 파일을 인 쇄할 수 없음 [280](#page-279-0) 예기치 않게 페이지가 나눠 짐 [284](#page-283-0)

용지 걸림이 발생한 페이지가 다 시 인쇄되지 않음 [276](#page-275-0) 용지 말림 [289](#page-288-0) 용지가 자주 걸림 [275](#page-274-0) 인쇄 작업이 예상보다 오래 걸 림 [282](#page-281-0) 인쇄시 봉투 밀봉 [278](#page-277-0) 작업이 인쇄되지 않음 [281](#page-280-0) 잘못된 문자 인쇄 [279](#page-278-0) 잘못된 용지에 작업 인쇄 [279](#page-278-0) 잘못된 트레이에서 작업 인 쇄 [279](#page-278-0) 출력물의 여백이 잘못됨 [288](#page-287-0) 트레이 연결이 작동하지 않 음 [283](#page-282-0) 플래시 드라이브 읽기 오 류 [278](#page-277-0) 인쇄 밀도가 고르지 않음 [301](#page-300-0) 인쇄 속도 저하 [282](#page-281-0) 인쇄 작업 취소, 컴퓨터에서 [91](#page-90-0) 인쇄 작업 반복 [89](#page-88-0) Macintosh 컴퓨터에서 인쇄 [89](#page-88-0) Windows 에서 인쇄 [89](#page-88-0) 인쇄 작업 예약 [89](#page-88-0) Macintosh 컴퓨터에서 인쇄 [89](#page-88-0) Windows 에서 인쇄 [89](#page-88-0) 인쇄 작업 저장 [89](#page-88-0) 인쇄 작업 취소 컴퓨터에서 [91](#page-90-0) 프린터 제어판에서 [91](#page-90-0) 인쇄 작업 확인 [89](#page-88-0) Macintosh 컴퓨터에서 인쇄 [89](#page-88-0) Windows 에서 인쇄 [89](#page-88-0) 인쇄 품질 스캐너 유리 청소 [224](#page-223-0) 인쇄 품질 문제 해결 공백 페이지 [285](#page-284-0) 기울어져 인쇄됨 [294](#page-293-0) 너무 밝게 인쇄됨 [293](#page-292-0) 문자가 고르지 않음 [284](#page-283-0) 불규칙하게 인쇄됨 [290](#page-289-0) 수직 줄무늬 [297](#page-296-0) 인쇄 밀도가 고르지 않음 [301](#page-300-0) 인쇄가 너무 어두움 [292](#page-291-0) 인쇄물에 그림자 이미지가 나타 남 [287](#page-286-0) 인쇄물에 반복된 결함이 나타 남 [291](#page-290-0) 인쇄물에 수평 줄무늬가 나타 남 [296](#page-295-0)

인쇄물에 압축된 이미지가 나타 남 [286](#page-285-0) 인쇄물에 회색 배경이 생김 [288](#page-287-0) 출력물에 가로 빈 줄이 나타 남 [298](#page-297-0) 출력물에 토너 얼룩이 나타 남 [299](#page-298-0) 토너가 번지거나 배경 그림자가 나타남 [300](#page-299-0) 토너가 쉽게 지워짐 [300](#page-299-0) 투명 용지 인쇄 품질이 열악 함 [295](#page-294-0) 페이지 또는 이미지가 잘림 [285](#page-284-0) 프린터에서 단색의 검은색 페이 지가 인쇄됨 [295](#page-294-0) 흰색 줄무늬 [298](#page-297-0) 인쇄면(양면) 복사 옵션 [102](#page-101-0) 인쇄물에 반복된 결함이 나타 남 [291](#page-290-0) 인쇄물에 수직 줄무늬가 나타 남 [297](#page-296-0) 인쇄물에 수평 줄무늬가 나타 남 [296](#page-295-0) 인쇄물에 압축된 이미지가 나타 남 [286](#page-285-0) 일광 절약 시간, 설정 [126](#page-125-0) 일반 설정 메뉴 [173](#page-172-0) 일반 용지 크기 설정 [60](#page-59-0) 일부 보류 작업이 복원되지 않 음 [268](#page-267-0)

#### ᄌ

자동 응답기에 연결 설정 [113](#page-112-0) 자원 저장 기능을 지원할 메모리 가 충분하지 않음 [35] [260](#page-259-0) 작업 계산 메뉴 [206](#page-205-0) 작업 재시작 시 걸린 원본 교 체 [265](#page-264-0) 작업 재시작 시 마지막으로 스캔 된 페이지와 걸린 원본 교체 [265](#page-264-0) 작업 재시작 시 원본 모두 바꾸 기 [265](#page-264-0) 작업을 완료하려면 소모품 필 요 [268](#page-267-0) 잘못된 용지 크기, [paper source] 열기 [34] [258](#page-257-0) 장치 및 네트워크 설정 정보 지우기 [220](#page-219-0)
재활용 Dell 제품 [218](#page-217-0) 재활용 용지 사용 [80,](#page-79-0) [215](#page-214-0) 재활용 용지 사용 [215](#page-214-0) 저소음 모드 [216](#page-215-0) 저장 소모품 [227](#page-226-0) 용지 [82](#page-81-0) 전면 덮개 닫기 [255](#page-254-0) 전송 예약 팩스 옵션 [133](#page-132-0) 전원 코드 소켓 [48](#page-47-0) 전화 번호별 벨소리 서비스, 팩스 연결 [125](#page-124-0) 전화 번호별 벨소리 서비스에 프 린터 연결 [125](#page-124-0) 전화 스플리터 [118](#page-117-0) 절전 모드 조정 [217](#page-216-0) 절전 모드 조정 [217](#page-216-0) 정크 팩스 차단 [130](#page-129-0) 제목 및 메시지 정보 이메일에 추가 [107](#page-106-0) 제어판, 프린터 [16](#page-15-0) 절전 단추 표시등 [16](#page-15-0) 표시등 [16](#page-15-0) 주소록 사용 [107](#page-106-0) 팩스 전송 [128](#page-127-0) 주소록을 사용하여 팩스 전 송 [128](#page-127-0) 줄무늬가 나타남 [298](#page-297-0) 지원되는 용지 크기 [82](#page-81-0) 지원되는 플래시 드라이브 [86](#page-85-0) 지원되지 않는 USB 허브, 제거하 십시오. [257](#page-256-0) 지원되지 않는 이미징 장치 교체 [32.xy] [266](#page-265-0) 지원되지 않는 카메라 모드, 카메 라 분리 및 모드 변경 [269](#page-268-0) 지원되지 않는 카트리지 교체 [32.xy] [266](#page-265-0) 직렬 [x] 메뉴 [164](#page-163-0) 직렬 옵션 [x] 오류 [54] [267](#page-266-0) 직렬 인쇄 설정 [57](#page-56-0) 직렬 인쇄 설정 [57](#page-56-0) 직렬 포트 [x] 비활성화 [56] [267](#page-266-0)

## ᄎ

청소 스캐너 유리 [224](#page-223-0)

프린터 외관 [223](#page-222-0) 최대 절전 모드 사용 [217](#page-216-0) 최대 절전 모드 사용 [217](#page-216-0) 축소 복사 [97](#page-96-0) 출력 파일 형식 변경 [107](#page-106-0) 취소 인쇄 작업, 컴퓨터에서 [91](#page-90-0)

## ᄏ

카드 복사 설정 [23](#page-22-0) 카드 용지 넣기 [72](#page-71-0) 팁 [87](#page-86-0) 카트리지 교체, 잔여 예상 페이지 수 0 [88.xy] [265](#page-264-0) 카트리지 교체, 프린터 영역 불일 치 [42.xy] [265](#page-264-0) 카트리지 매우 부족, 잔여 예상 페 이지 수[x][88.xy] [254](#page-253-0) 카트리지 부족 [88.xy] [254](#page-253-0) 카트리지 약간 부족 [88.xy] [254](#page-253-0) 컨트롤러 보드 액세스 [28](#page-27-0) 컴퓨터로 스캔 [139](#page-138-0) Embedded Web Server 사 용 [138](#page-137-0) 설정 [139](#page-138-0) 컴퓨터의 IP 주소 찾기 [20](#page-19-0) 케이블 USB [48](#page-47-0) 이더넷 [48](#page-47-0) 케이블 구성 [48](#page-47-0) 케이블 연결 [48](#page-47-0) 콘텐츠 이메일 설정 [109](#page-108-0)

# ᄐ

타사 [supply type], 사용 설명서 참조 [33.xy] [263](#page-262-0) 터치 스크린 버튼 [19](#page-18-0) 터치 스크린 단추 사용 [19](#page-18-0) 토너 농도 조정 [84](#page-83-0) 토너 농도 조정 [84](#page-83-0) 토너 카트리지 교체 [228,](#page-227-0) [231](#page-230-0)

토너 카트리지 교체 [228](#page-227-0)[, 231](#page-230-0) 투명 용지 넣기 [72](#page-71-0) 복사 [93](#page-92-0) 팁 [88](#page-87-0) 투명 용지에 복사 [93](#page-92-0) 트레이 분리 [76,](#page-75-0) [77](#page-76-0) 연결 [76,](#page-75-0) [77](#page-76-0) 트레이 [x] 삽입 [258](#page-257-0) 트레이 [x] 설치 [259](#page-258-0) 트레이 [x] 연결 확인 [255](#page-254-0) 트레이 분리 [76,](#page-75-0) [77](#page-76-0) 트레이 연결 [76,](#page-75-0) [77](#page-76-0) 팁 라벨, 용지 [88](#page-87-0) 레터헤드지 사용 [88](#page-87-0) 봉투 사용 [87](#page-86-0) 카드 용지 [87](#page-86-0) 투명 용지 [88](#page-87-0)

## ᄑ

파일 이름 스캔 옵션 [140](#page-139-0) 팩스 예정된 시간에 전송 [128](#page-127-0) 전송 [127,](#page-126-0) [128](#page-127-0) 팩스 대상 단축번호 만들기 Embedded Web Server 사 용 [129](#page-128-0) 팩스 로그 보기 [130](#page-129-0) 팩스 로그 보기 [130](#page-129-0) 팩스 메모리 용량 부족 [257](#page-256-0) 팩스 모드(아날로그 팩스 설정) 메뉴 [184](#page-183-0) 팩스 문제 해결 발신자 번호가 표시되지 않 음 [305](#page-304-0) 수신한 팩스의 인쇄 품질 불 량 [308](#page-307-0) 팩스를 수신할 수는 있지만 전송 할 수 없음 [308](#page-307-0) 팩스를 전송 또는 수신할 수 없 음 [305](#page-304-0) 팩스를 전송할 수는 있지만 수신 할 수 없음 [307](#page-306-0) 팩스 번호 설정 [125](#page-124-0) 팩스 번호, 설정 [125](#page-124-0) 팩스 보내기 [127](#page-126-0) 팩스 보류 [131](#page-130-0)

팩스 부분 작동 불가 시스템 관리 자에게 문의하십시오. [257](#page-256-0) 팩스 사용처 번호가 설정되지 않 음 시스템 관리자에게 문의하십 시오. [258](#page-257-0) 팩스 사용처 이름이 설정되지 않 음 시스템 관리자에게 문의하십 시오. [257](#page-256-0) 팩스 서버 '대상 형식'이 설정되지 않았습니다. 시스템 관리자에게 문의하십시오. [257](#page-256-0) 팩스 설정 DSL 연결 [117](#page-116-0) VoIP [118](#page-117-0) VoIP 연결 [118](#page-117-0) 국가 또는 지역별 [121](#page-120-0) 디지털 전화 서비스 [119](#page-118-0) 표준 전화선 연결 [113](#page-112-0) 팩스 옵션 고급 옵션 [134](#page-133-0) 내용 소스 [132](#page-131-0) 농도 [133](#page-132-0) 문서 종류 [132](#page-131-0) 스캔 미리보기 [133](#page-132-0) 전송 예약 [133](#page-132-0) 페이지 설정 [133](#page-132-0) 해상도 [133](#page-132-0) 팩스 이름, 설정 [125](#page-124-0) 팩스 전달 [132](#page-131-0) 팩스 전송 날짜 및 시간 설정 [126](#page-125-0) 내장 웹 서버로 단축번호 만들 기 [129](#page-128-0) 단축번호 사용 [127](#page-126-0) 밝거나 어둡게 팩스 전송 [130](#page-129-0) 송신 팩스 이름 설정 [125](#page-124-0) 예정된 시간에 팩스 전송 [128](#page-127-0) 일광 절약 시간을 사용하도록 프 린터 구성 [126](#page-125-0) 전화 번호별 벨소리 서비스 [125](#page-124-0) 정크 팩스 차단 [130](#page-129-0) 주소록 사용 [128](#page-127-0) 팩스 로그 보기 [130](#page-129-0) 팩스 번호 설정 [125](#page-124-0) 팩스 보류 [131](#page-130-0) 팩스 설정 [112](#page-111-0) 팩스 작업 취소 [131](#page-130-0) 팩스 전달 [132](#page-131-0) 프린터 제어판으로 단축번호 만 들기 [129](#page-128-0) 프린터 제어판을 사용하여 전 송 [126](#page-125-0)

해상도 변경 [129](#page-128-0) 팩스 전송 예약 [128](#page-127-0) 팩스 초기 설정 [112](#page-111-0) Embedded Web Server 사 용 [112](#page-111-0) 팩스 포트 [48](#page-47-0) 팩스와 이메일 기능 설정 [304](#page-303-0) 팩스와 이메일 기능 설정 [304](#page-303-0) 팩스와 이메일 기능이 설정되지 않음 [304](#page-303-0) 펌웨어 카드 [27](#page-26-0) 페이지 복잡, 일부 데이터는 인쇄 안됨 [39] [256](#page-255-0) 페이지 설정 스캔 옵션 [141](#page-140-0) 이메일 옵션 [110](#page-109-0) 팩스 옵션 [133](#page-132-0) 평판 덮개를 덮고 원본 넣기(작업 재시작 시)[2yy.xx] [255](#page-254-0) 포맷되지 않은 플래시가 감지됨 [53] [269](#page-268-0) 포장재 제거, [영역 이름] [264](#page-263-0) 포트 설정 구성 [56](#page-55-0) 포트 설정 구성 [56](#page-55-0) 폰트 샘플 목록 인쇄 [91](#page-90-0) 표준 USB 포트 비활성화 [56] [268](#page-267-0) 표준 네트워크 메뉴 [156](#page-155-0) 표준 네트워크 소프트웨어 오류 [54] [268](#page-267-0) 표준 출력함에서 용지 제거 [264](#page-263-0) 품질 메뉴 [206](#page-205-0) 프린터 기본 모델 [12](#page-11-0) 완전 구성 [12](#page-11-0) 운송 [235](#page-234-0) 위치 선택 [11](#page-10-0) 이동 [11,](#page-10-0) [234](#page-233-0), [235](#page-234-0) 최소 간격 [11](#page-10-0) 프린터 IP 주소 찾기 [20](#page-19-0) 프린터 구성 [12](#page-11-0) 프린터 드라이버에서 옵션 업데 이트 [51](#page-50-0) 프린터 메시지 [paper source]에 [custom string] [paper orientation] 넣 기 [260](#page-259-0)

[paper source]에 [custom type name] [paper orientation] 넣 기 [260](#page-259-0) [paper source]에 [paper size] [paper orientation] 넣기 [260](#page-259-0) [paper source]에 [paper type] [paper size] [paper orientation] 넣기 [261](#page-260-0) [paper source]을(를) [custom string]의 [orientation](으)로 변 경 [254](#page-253-0) [paper source]을(를) [custom type name]의 [orientation](으) 로 변경 [254](#page-253-0) [paper source]을(를) [paper size]의 [orientation](으)로 변 경 [254](#page-253-0) [x]‑용지 걸림, 상/하단 후면 덮개 열기. [231–234] [246](#page-245-0) [x]‑용지 걸림, 위쪽 상단 덮개 열 기. [202] [245](#page-244-0) [x]‑용지 걸림, 자동 급지 장치 상 단 커버 열기. [28y.xx] [252](#page-251-0) [x]‑용지 걸림, 전면 덮개를 들어 올려 카트리지 분리. [200– 201] [242](#page-241-0) [x]‑용지 걸림, 트레이 [x] 열기. [24x] [250](#page-249-0) [x]‑용지 걸림, 트레이 1 을 분리 하여 양면 장치 청소. [235– 239] [248](#page-247-0) [x]‑용지 걸림, 표준 출력함의 걸 림 제거 [203] [248](#page-247-0) [x]‑페이지 걸림, 수동 공급 장치 에서 제거. [250] [251](#page-250-0) [용지함]을 [용자 유형] [용지 크 기]의 넣기 [방향]으로 변 경 [255](#page-254-0) USB 드라이브 읽기 오류. USB 제거. [257](#page-256-0) USB 포트 [x] 비활성화 [56] [270](#page-269-0) USB 허브 읽기 오류 허브를 제 거하십시오. [257](#page-256-0) Weblink 서버가 설치되지 않았 습니다. 시스템 관리자에게 문 의하십시오. [270](#page-269-0) 결함 있는 디스크 제거 [61] [264](#page-263-0) 결함 있는 플래시가 감지됨 [51] [256](#page-255-0) 곧 스캐너 유지관리 필요. ADF 키트[80] 사용 [267](#page-266-0) 관리 [236](#page-235-0)

관리자가 스캐너 비활성화 [840.01] [267](#page-266-0) 구성 변경, 일부 보류 작업이 복 원되지 않음 [57] [256](#page-255-0) 네트워크 [x] 소프트웨어 오류 [54] [262](#page-261-0) 누락되거나 응답하지 않는 이미 징 장치 다시 설치 [31.xy] [264](#page-263-0) 누락되거나 응답하지 않는 카트 리지 다시 설치 [31.xy] [264](#page-263-0) 누락된 퓨저 교체 [80.xx] [266](#page-265-0) 덮개 닫기 또는 카트리지 삽 입 [255](#page-254-0) 디스크 가득 참, 스캔 작업 취소 됨 [256](#page-255-0) 디스크 꽉 참 62 [256](#page-255-0) 디스크가 거의 찼습니다. 안전하 게 디스크 공간을 지우십시 오. [257](#page-256-0) 메모리 꽉 참 [38] [262](#page-261-0) 메모리 부족, 일부 보류 작업이 복원되지 않음 [37] [259](#page-258-0) 메모리 부족, 일부 보류 작업이 삭제됨 [37] [259](#page-258-0) 메모리 용량 부족, 팩스 인쇄 불 가 [262](#page-261-0) 메모리가 꽉 찼음. 팩스를 보낼 수 없음 [262](#page-261-0) 모뎀에 연결된 아날로그 전화가 없음. 팩스가 비활성화됨. [263](#page-262-0) 병렬 포트 [x] 비활성화 [56] [264](#page-263-0) 보류 작업 복원? [266](#page-265-0) 분리 패드 교체 [266](#page-265-0) 상단 개폐 커버 닫기 [256](#page-255-0) 설치된 디스크가 너무 많음 [58] [268](#page-267-0) 수동 공급 장치에 [custom string] [paper orientation] 넣 기 [261](#page-260-0) 수동 공급 장치에 [custom type name] [paper orientation] 넣 기 [261](#page-260-0) 수동 공급 장치에 [paper size] [paper orientation] 넣기 [261](#page-260-0) 수동 공급 장치에 [paper type] [paper size] [paper orientation] 넣기 [261](#page-260-0) 스캐너 비활성화. 문제가 계속되 면 시스템 관리자에게 문의하 십시오. [840.02] [267](#page-266-0) 스캐너 용지 걸림, 스캐너에서 걸린 원본 제거 [2yy.xx] [267](#page-266-0)

스캐너 용지 걸림, 스캐너에서 모든 원본 제거 [2yy.xx] [267](#page-266-0) 스캐너 자동 공급 장치 덮개 열 림 [267](#page-266-0) 스캔하는 문서의 페이지 수가 너 무 많음 [266](#page-265-0) 슬롯 [x]에서 지원되지 않는 옵 션 [55] [269](#page-268-0) 양면 인쇄 장치 설치 [259](#page-258-0) 연결된 트레이가 너무 많음 [58] [269](#page-268-0) 와이퍼 교체 [266](#page-265-0) 용지 변경 필요 [263](#page-262-0) 용지함 [x] 용지 크기 지원 안 됨 [269](#page-268-0) 유지관리 키트 거의 부족 [80.xy] [262](#page-261-0) 유지관리 키트 교체, 잔여 예상 페이지 수 0 [80.xy] [266](#page-265-0) 유지관리 키트 매우 부족, 잔여 예상 페이지 수[x][80.xy] [262](#page-261-0) 유지관리 키트 부족 [80.xy] [262](#page-261-0) 이 장치에서 디스크를 사용하려 면 디스크를 포맷해야 합니 다. [257](#page-256-0) 이미징 장치 교체, 잔여 예상 페 이지 수 0 [84.xy] [265](#page-264-0) 이미징 장치 매우 부족, 잔여 예 상 페이지 수 [x][84.xy] [258](#page-257-0) 이미징 장치 부족 [84.xy] [258](#page-257-0) 이미징 장치 약간 부족 [84.xy] [258](#page-257-0) 일부 보류 작업이 복원되지 않 음 [268](#page-267-0) 자원 저장 기능을 지원할 메모리 가 충분하지 않음 [35] [260](#page-259-0) 작업 재시작 시 걸린 원본 교 체 [265](#page-264-0) 작업 재시작 시 마지막으로 스캔 된 페이지와 걸린 원본 교 체 [265](#page-264-0) 작업 재시작 시 원본 모두 바꾸 기 [265](#page-264-0) 작업을 완료하려면 소모품 필 요 [268](#page-267-0) 잘못된 용지 크기, [paper source] 열기 [34] [258](#page-257-0) 전면 덮개 닫기 [255](#page-254-0) 지원되지 않는 USB 허브, 제거 하십시오. [257](#page-256-0) 지원되지 않는 디스크 [269](#page-268-0)

지원되지 않는 이미징 장치 교체 [32.xy] [266](#page-265-0) 지원되지 않는 카메라 모드, 카 메라 분리 및 모드 변경 [269](#page-268-0) 지원되지 않는 카트리지 교체 [32.xy] [266](#page-265-0) 직렬 옵션 [x] 오류 [54] [267](#page-266-0) 직렬 포트 [x] 비활성화 [56] [267](#page-266-0) 카트리지 교체, 잔여 예상 페이 지 수 0 [88.xy] [265](#page-264-0) 카트리지 교체, 프린터 영역 불 일치 [42.xy] [265](#page-264-0) 카트리지 매우 부족, 잔여 예상 페이지 수[x][88.xy] [254](#page-253-0) 카트리지 부족 [88.xy] [254](#page-253-0) 카트리지 약간 부족 [88.xy] [254](#page-253-0) 타사 [supply type], 사용 설명서 참조 [33.xy] [263](#page-262-0) 트레이 [x] 삽입 [258](#page-257-0) 트레이 [x] 설치 [259](#page-258-0) 트레이 [x] 연결 확인 [255](#page-254-0) 팩스 메모리 용량 부족 [257](#page-256-0) 팩스 부분 작동 불가 시스템 관 리자에게 문의하십시오. [257](#page-256-0) 팩스 사용처 번호가 설정되지 않 음 시스템 관리자에게 문의하 십시오. [258](#page-257-0) 팩스 사용처 이름이 설정되지 않 음 시스템 관리자에게 문의하 십시오. [257](#page-256-0) 팩스 서버 '대상 형식'이 설정되 지 않았습니다. 시스템 관리자 에게 문의하십시오. [257](#page-256-0) 페이지 복잡, 일부 데이터는 인 쇄 안됨 [39] [256](#page-255-0) 평판 덮개를 덮고 원본 넣기(작 업 재시작 시)[2yy.xx] [255](#page-254-0) 포맷되지 않은 플래시가 감지됨 [53] [269](#page-268-0) 포장재 제거, [영역 이름] [264](#page-263-0) 표준 USB 포트 비활성화 [56] [268](#page-267-0) 표준 네트워크 소프트웨어 오류 [54] [268](#page-267-0) 표준 출력함에서 용지 제거 [264](#page-263-0) 프린터를 다시 시작해야 합니다. 마지막 작업이 완료되지 않았 을 수 있습니다. [264](#page-263-0) 플래시 메모리 조각 모음 작업을 위한 공간이 부족함 [37] [259](#page-258-0) 플래시 메모리에 자원을 위한 여 유 공간 부족 [52] [263](#page-262-0)

플래시 옵션이 너무 많이 설치됨 [58] [268](#page-267-0) 한 부씩 인쇄할 메모리 부족 [37] [260](#page-259-0) 호환되지 않는 트레이[x] [59] [258](#page-257-0) 프린터 메시지 관리 [236](#page-235-0) 프린터 보안 수록 정보 [222](#page-221-0) 프린터 설정 이더넷 네트워크에서 (Macintosh) [52](#page-51-0) 이더넷 네트워크에서 (Windows) [52](#page-51-0) 프린터 소프트웨어 설치 [50](#page-49-0) 프린터 소프트웨어 설치 [50](#page-49-0) 옵션 추가 [51](#page-50-0) 프린터 옵션 문제 해결 ISP(Internal Solutions Port) [273](#page-272-0) USB/병렬 인터페이스 카드 [274](#page-273-0) 급지대 문제 [274](#page-273-0) 내부 옵션 감지되지 않음 [272](#page-271-0) 내부 인쇄 서버 [273](#page-272-0) 프린터 외관 청소 [223](#page-222-0) 프린터 운송 [235](#page-234-0) 프린터 위치 선택 [11](#page-10-0) 프린터 이동 [11,](#page-10-0) [234](#page-233-0)[, 235](#page-234-0) 프린터 정보 찾을 위치 [10](#page-9-0) 프린터 제어판 [16](#page-15-0) 공장 출하시 기본값, 복원 [238](#page-237-0) 절전 단추 표시등 [16](#page-15-0) 표시등 [16](#page-15-0) 프린터 제어판을 사용하여 이메 일 전송 [106](#page-105-0) 프린터 제어판을 사용하여 팩스 보내기 [126](#page-125-0) 프린터 주요 부분 컨트롤러 보드 [28](#page-27-0) 프린터 청소 [223](#page-222-0) 프린터 추가 정보 찾기 [10](#page-9-0) 프린터 하드 디스크 삭제 [220](#page-219-0) 설치 [40](#page-39-0) 암호화 [221](#page-220-0) 제거 [44](#page-43-0) 폐기 [219](#page-218-0) 프린터 하드 디스크 메모리 지우기 [220](#page-219-0)

프린터 하드 디스크 메모리 지우 기 [220](#page-219-0) 프린터 하드 디스크 설치 [40](#page-39-0) 프린터 하드 디스크 암호화 [221](#page-220-0) 프린터 하드 디스크 완전 삭 제 [220](#page-219-0) 프린터 하드 디스크 제거 [44](#page-43-0) 프린터 하드 디스크 폐기 [219](#page-218-0) 프린터를 다시 시작해야 합니다. 마지막 작업이 완료되지 않았을 수 있습니다. [264](#page-263-0) 프린터에서 빈 페이지가 인쇄 됨 [285](#page-284-0) 프린터의 IP 주소 찾기 [20](#page-19-0) 플래시 드라이브 인쇄 [85](#page-84-0) 지원되는 파일 유형 [86](#page-85-0) 플래시 드라이브 메뉴 [198](#page-197-0) 플래시 드라이브로 스캔 [139](#page-138-0) 플래시 드라이브에서 인쇄 [85](#page-84-0) 플래시 메모리 조각 모음 작업을 위한 공간이 부족함 [37] [259](#page-258-0) 플래시 메모리에 자원을 위한 여 유 공간 부족 [52] [263](#page-262-0) 플래시 옵션이 너무 많이 설치됨 [58] [268](#page-267-0)

## ᄒ

한 부씩 인쇄 [98](#page-97-0) 복사 옵션 [102](#page-101-0) 한 부씩 인쇄할 메모리 부족 [37] [260](#page-259-0) 한 장에 여러 페이지 복사 [99](#page-98-0) 해상도 스캔 옵션 [140](#page-139-0) 이메일 옵션 [109](#page-108-0) 팩스 옵션 [133](#page-132-0) 해상도, 팩스 변경 [129](#page-128-0) 호환되지 않는 트레이[x] [59] [258](#page-257-0) 확대 복사 [97](#page-96-0) 환경 설정 디스플레이 밝기, 조정 [218](#page-217-0) 소모품 절약 [215](#page-214-0) 저소음 모드 [216](#page-215-0) 절약 모드 [215](#page-214-0) 절전 모드 [217](#page-216-0) 최대 절전 모드 [217](#page-216-0) 활성 NIC 메뉴 [156](#page-155-0) 회선 필터 [117](#page-116-0)

휘발성 설명 [219](#page-218-0) 휘발성 메모리 [219](#page-218-0) 지우기 [219](#page-218-0) 휘발성 메모리 설명 [219](#page-218-0) 휘발성 메모리 지우기 [219](#page-218-0)